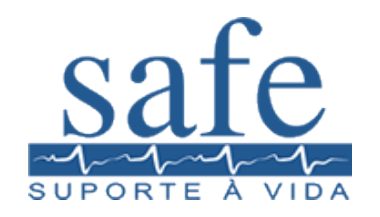

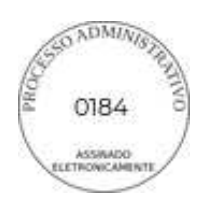

**1**

### **PREFEITURA DE BOA VIAGEM PREGÃO ELETRÔNICO Nº 2024.03.21.001 PROCESSO ADMINISTRATIVO Nº 00014.20240311/0**

RAZÃO SOCIAL: Safe Suporte a Vida e Comercio Internacional LTDA CNPJ: 08.675.394/0001-90 ENDEREÇO: RUA PROF. MÁRIO RAMOS, 20, BONGI, RECIFE - PE CEP: 50751-430 INSCRIÇÃO ESTADUAL: 0348321-57 FONE: (81) 3225-7150 FAX: (81) 3225-7151

Felipe Andrade Gama de Oliveira RG: 5.916.028 SSP/PE CPF: 038.517.204 – 40 NACIONALIDADE: Brasileiro PROFISSÃO: Engenheiro

### **1. PROPOSTA COMERCIAL:**

Fornecimento do(s) seguinte(s) equipamento(s) na modalidade CIF. Preço do equipamento posto no Brasil.

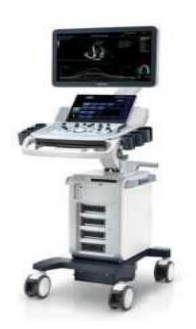

**ITEM 2 SISTEMA DE ULTRASSOMMARCA: MINDRAY MODELO: DC-60 EXP REGISTRO ANVISA: 80943610066 Quantidade: 1 unidades**  Valor unitário: R\$ 98.000,00 (Noventa e Oito Mil Reais) **Valor total: R\$ 98.000,00 (Noventa e Oito Mil Reais)** 

Características do Equipamento:

O sistema de ultrassom diagnóstico DC-60 Exp X- Insight é aplicável para obstetrícia, ginecologia, abdome, adulto, abdome pediátrico, vascular, nervo, urologia, musculoesquelético, pequenas partes, quadril pediátrico, cefálica neonatal, cardíaco adulto, cardíaco pediátrico e transcraniano adulto.

### **CaracterÌsticas Gerais:**

- Monitor: 21'5 polegadas LED de altaresolução: 1920 X 1080
- Touch Screen: 13.3 polegadas, LED de altaresolução: 1920 X 1080.
- Sistema operacional Windows.
- Memória cine max: 32346 quadros ou 427 segundos.
- Escalas de cinza: 256 e faixa dinâmica de 270 dB.
	- Mapa de cor: 25 cores.
	- Mescla automática de imagens ligado/desligado.

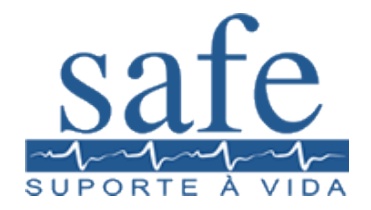

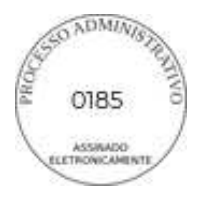

 $\overline{2}$ 

- Linha mediana ligado/desligado.
- Número canais digitais: Mais de 17 milhões decanais multiplexados.
- Frame rate de até 1500 fps.
- iSation: plataforma dedicada paraarmazenamento de exames
- Capacidade de armazenamento superior a500imagens.
- Armazenamento digital de imagens e cine 2D,4D, Color e Doppler.
- Disco rígido (HDD) de 01TB ou Memória SSDde 512 GB para gerenciamento do sistema e armazenamentode dados do paciente.
- Painel de controle com interface amigável eintuitiva.
- Teclado retro iluminado.
- Teclas customizáveis definidas pelo usuário.
- 50 configurações de exames disponíveis.
- Número ilimitado para criação de Presertsdefinidos pelo usuário
- 8 segmentos de LGC.
- Ajuste do volume das teclas e velocidade dotrackball
- Design ergonômico para reduzir o estressecausado por esforco repetivo
- Ajustável: Rotação(+ ou 45 graus), Altura(de até 140mm), Giro(alcance de até50mm).
- Teclado QWERTY físico integrado parainserção de textos, teclas funcionais eprogramação do sistema.

### Características padrão/Softwares(opcionais):

- Modo B  $\bullet$
- THI e PSHI (Imagem Harmônica e Harmônicade pulso invertido)
- Modo M
- Imagem Color Doppler
- Imagem Power Doppler/Power DopplerDirecional  $\bullet$
- Doppler Contínuo
- Modo PW/CW
- Pontos focais ajustáveis em quantidade eposição
- FOV ajustável continuamente
- Ajuste de imagem (direita/esquerda e paracima/para baixo)

ECG (Módulo de ECG)

- TDI (Doppler Tecidual)
- TDI QA e TT-QA (Ferramenta para avaliação quantitativa do movimento e função do miocárdio).
- Strain/Strain Rate.
- · LVO Contrast (Software para análise cardíacaatravés da opacificação do ventrículo esquerdo)
- Eco-estress (Software para análise cardíaca em pacientes submetidos a estresse físico oufarmacológico).
- M-Anatômica Curvo
- FCI (Imagem de Composição de Frequência)
- TSI (ajuste da velocidade do som de acordocom o tecido avaliado)  $\bullet$
- iBeam (Composição Espacial)
- iClear (Redução de Speckle/Ruídos)  $\bullet$
- Imagem Trapezoidal
- iTouch (Otimização Automática de ImagensModos B/Color/Doppler)
- Echo Boost (Processamento Adaptativo deSinais-Cardiologia)
- Zoom/iZoom (Zoom de Tela Cheia)

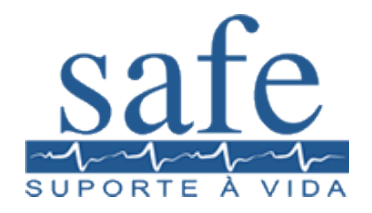

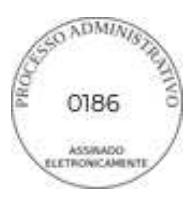

 $\overline{\mathbf{3}}$ 

- FCI (Composição de Frequencia)  $\bullet$
- B steer (Angulação do Modo B)
- · ExFOV (Aumento do Campo de Visão)
- HR Flow (Fluxo em alta resolução)
- 4D (Imagens tridimensional em tempo real).
- Smart 3D 3D freehand (imagens tridimensional pelo método de mãos livres
- Pré processamento de imagens
- Pós processamento de imagens
- iStation (Sistema para armazenamento deimagens estáticas(fotos) e imagens dinâmicas(clips).
- Free Xros M (Modo M Anatômico)
- Auto IMT (Medida Automática da Íntimamédia)
- iScape (Imagem Panorâmica).
- UWN(software de visualização de contrasteem tempo real para estudos de perfusão.
- · UVWN QA(software avançado para análisequantitativa a partir da aquisição de imagem com uso decontraste
- iPage(imagens Multi Slice)

iLive(imagem Realística Fetal)

- IVF (Software dedicado para acompanhamento em fertilização in vitro)
- Smart OB (Medidas Obstétricas Automática)
- Smart NT(Medidas Automática da TN)
- Smart Bladder (Medidas Automática da bexiga)
- QSave(Salvar predefinições de imagem)
- Smart Face (Software automática da facefetal)
- Smart V(Software automática de volume)
- Smart FLC(Software automática de folículos)
- Smart Track (Otimização automática do fluxosanguíneo em exames de doppler)
- Smart Doppler (Otimização automática dedoppler)
- Smart Planes CNS (Software avançado automático para estudo nervoso central fetal)
- SCV+(Software para estudo de imagemadguirida tridimensional)  $\bullet$
- STIC(Software avançado para correlação deimagem espacial temporal para cardiologia fetal)
- Color 3D(Software para visualizaçãotridimensional de vasos sanguíneos)
- Niche/3 Slice(Software para estudo daimagem adquirida tridimensional)
- I-Needle(Software para visualização deagulha)
- I-Works(Software para otimização de examesatravés de predefinição de  $\bullet$ protocolos específicos.
- iScan Helper (Ferramenta educacional comtutoriais)
- Auto EF (Calculo automático da Fração deEjeção)
- Elastografia (Software para análise qualitativae quantitativa da elasticidade dos tecidos.

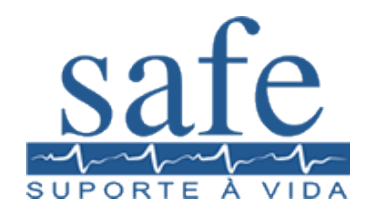

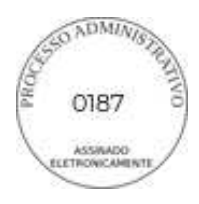

**4**

### **Portas ativas:**

- Portas Ativas:  $04 + 01$  portas dedicada paratransdutor tipo caneta cega.
- Suporte de Transdutor: 05, sendo 01 exclusivo para transdutor endocavitário e 01 exclusivo para transdutor tipo *caneta cega.*

### **Conectividade:**

- *Ethernet Network Connection e Wi-Fi*
- USB para *serial data output* (Necessário caboconversor opcional)
	- DICOM 3.0

### **Interfaces (Inputs e Outputs):**

Entrada de Video/Audio

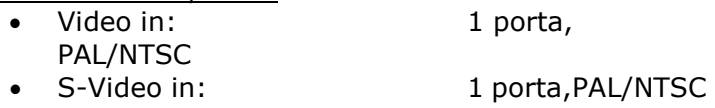

- Audio in: 1 porta
- Microfone: 1 porta

### Saída de Video/Audio

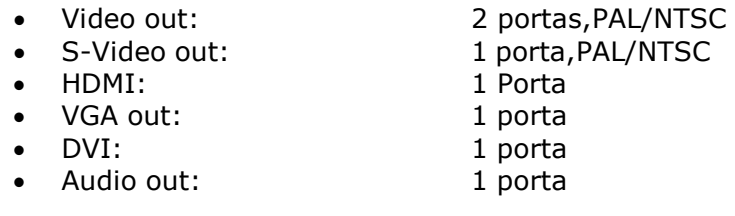

### Outras entradas e saídas

• Support ECG/PCG signal

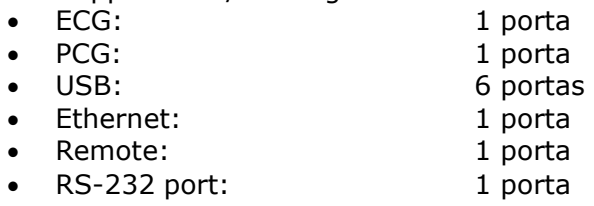

### **Fonte de alimentação:**

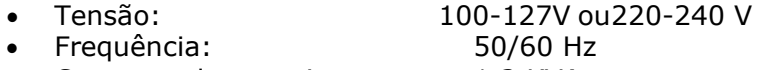

### Consumo de energia: 1.2 KVA

### **TRANDUTORES:**

TRANSDUTOR CONVEXO TRANSDUTOR ENDOCAVITÁRIO TRANSDUTOR LINEAR

### **ACESSÓRIOS:**

ACOMPANHAR OS SEGUINTES TRANSDUTORES BANDA LARGA MULTIFREQUENCIAIS TRANSDUTOR CONVEXO QUE ATENDA AS FREQUÊNCIAS DE 2.0 A 5.0 MHZ. TRANSDUTOR ENDOCAVITÁRIO QUE ATENDA AS FREQUÊNCIAS DE 4.0 A 9.0 MHZ. TRANSDUTOR LINEAR QUE ATENDA AS FREQUÊNCIAS DE 5.0 A 15 MHZ. DEVE

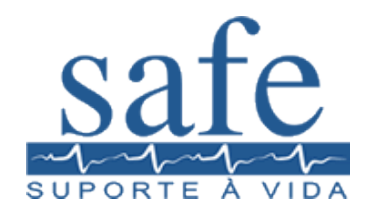

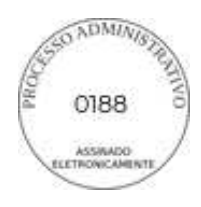

 $\overline{5}$ 

ACOMPANHAR TAMBÉM IMPRESSORA JATO DE TINTA COLORIDA E NO BREAK COMPATÍVEL COM O EQUIPAMENTO.

### **2. TERMOS DE PAGAMENTO:**

1. 30 Dias. 2. Informações para pagamento: Banco Itaú (Cod. do Banco 341). Agencia: 0814. Conta Corrente: 46767-6

Banco Santander (Cod. do Banco 033) Agencia: 4048 Conta Corrente: 13.000 377-7

Banco Bradesco (Cod. do Banco 237) Agencia: 1230-0 Conta Corrente: 45 443-5

### 3. ENTREGA:

Em até 30 (Trinta dias) dias corridos após o recebimento da Nota de Empenho.

### 4. GARANTIA:

Prazo de 12 (Doze) meses de garantia integral e assistência técnica gratuita para os Equipamentos, contados a partir da data de seu recebimento.

### **5. ASSISTÊNCIA TÉCNICA:**

Será facultado ao Comprador o direito de assinar contrato de manutenção com a Instaladora, após período de garantia. Durante o período de garantia, o suporte técnico será prestado de forma gratuita;

### 5.1 Assistência Técnica

Rua Alfredo de Castro, 718, Montese, Fortaleza - CE Responsavel Técnico: Rosolpho Guedes - CREA PE032218 EMAIL: rodolpho.quedes@safesolucoes.com.br

### **6. VALIDADE DESTA PROPOSTA:**

60 (Sessenta) Dias corridos a partir da data limite de recebimento das propostas.

### 7. DOS PRECOS

Nos preços cotados estão incluídos todas as despesas diretas e indiretas, frete, tributos, taxa de administração, encargos sociais, trabalhistas, treinamento, transporte e seguro até o destino, instalação, lucro e demais encargos de qualquer natureza necessários ao cumprimento integral do objeto deste Edital, declarando expressamente de que tem plena ciência do conteúdo do Edital e Anexos, e que atende a todas as condições estabelecidas para o presente Pregão.

### 8. OBSERVAÇÕES FINAIS:

A Safe Suporte a Vida e Comercio Internacional. não se responsabiliza por atos de terceiros, sejam particulares, órgãos oficiais, ou quaisquer outras organizações que alterem, independentemente da vontade das partes aqui envolvidas, os termos e condições aqui apresentados.

### 9. ANEXOS:

Proposta técnica do acessório/Descrição Detalhada, Catálogos, Condições de Vendas, Registro na ANVISA.

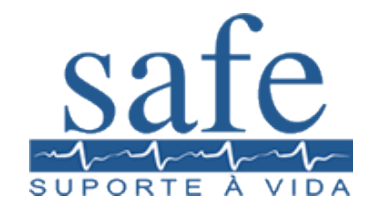

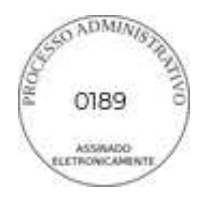

**6**

Sem mais para o momento, ficamos à sua disposição para quaisquer esclarecimentos que se fizerem necessários.

Recife, 05 de abril de 2024.

\_\_\_\_\_\_\_\_\_\_\_\_\_\_\_\_\_\_\_\_\_\_\_\_\_\_\_\_\_ **FELIPE ANDRADE GAMA DE OLIVEIRA DIRETOR EXECUTIVO CPF: 038.517.204-40 EMAIL: licitacao@safesolucoes.com.br TEL. (81) 3225-7150 SAFE SUPORTE A VIDA E COMERCIO INTERNACIONAL LTDA.** 

OBJETO: AQUISIÇÃO DE EQUIPAMENTOS (GERADOR, EQUIPAMENTO DE ULTRASSONOGRAFIA, APARELHO DE FOTOTERAPIA E CARRINHO AUXILIAR PARA TRANSPORTE DE ALIMENTOS) PARA ATENDER AS NECESSIDADES DA CASA DE SAÚDE ADÍLIA MARIA - CSAM DO MUNICÍPIO DE BOA VIAGEM / CE, CONFORME CONDIÇÕES, QUANTIDADES E EXIGÊNCIAS ESTABELECIDAS NESTE EDITAL E SEUS ANEXOS.

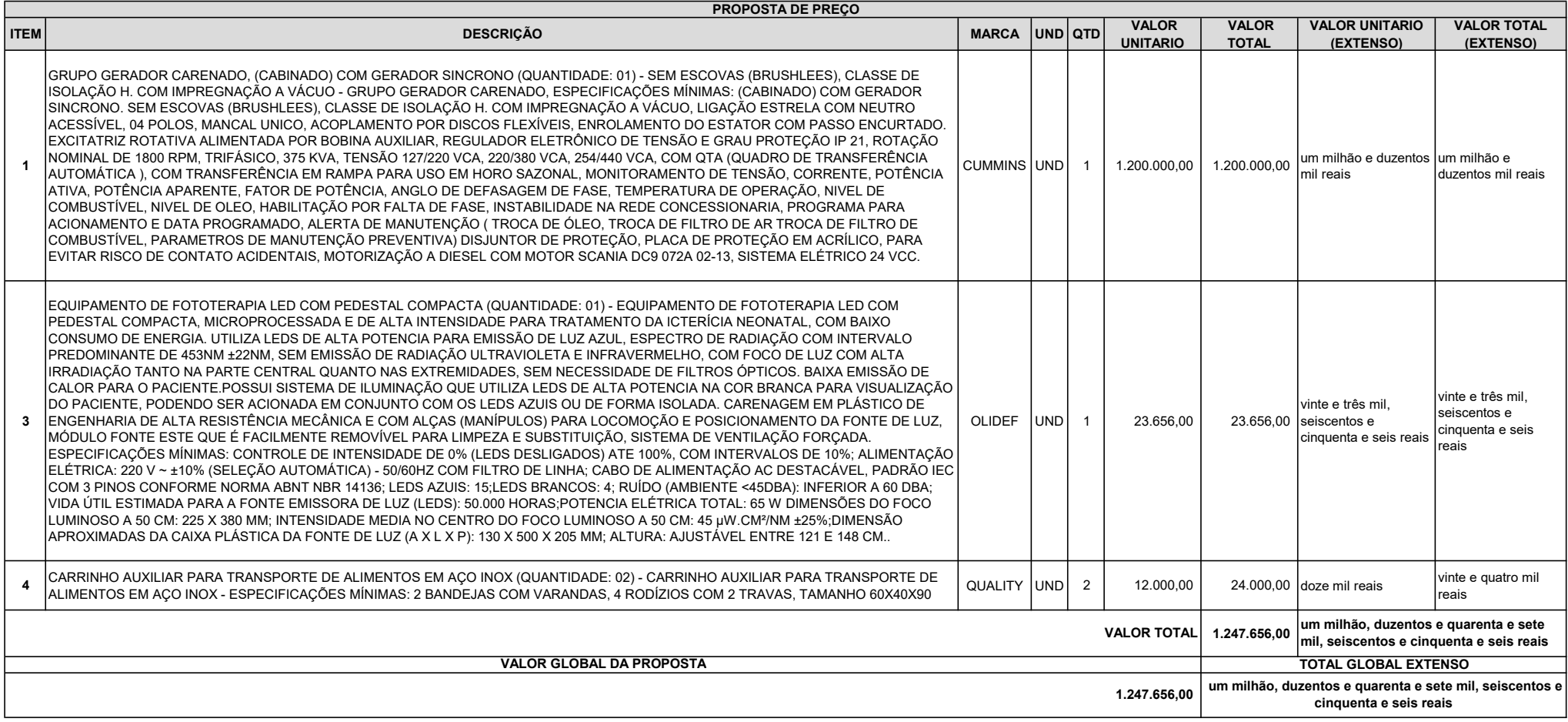

Declaramos que nos valores apresentados acima, estão inclusos todos os tributos, encargos trabalhistas, previdenciários, fiscais e comerciais, taxas, fretes, seguros, deslocamentos de pessoal, custos, demais despesas que p incidir sobre o fornecimento licitado, inclusive a margem de lucro;

Declaramos que damos ciência de que cumprimos plenamente os requisitos de habilitação constantes do instrumento convocatório;

Declaramos que temos pleno conhecimento de todos os parâmetros e elementos do edital e dos produtos a serem ofertados no presente certame licitatório;

Declaramos que inexiste qualquer fato superveniente impeditivo de nossa habilitação para participar no presente certame licitatório, bem assim que ficamos cientes da obrigatoriedade de declarar ocorrências posteriores, nos art. 32, §2°, da Lei n.° 8.666/93;

Declaramos que sob as sanções administrativas cabíveis e sob as penas da lei, ser EMPRESA DE PEQUENO PORTE - EPP nos termos da legislação vigente, não possuindo nenhum dos impedimentos previstos no §4 do artigo 3° da Lei complementar n° 123/06.

Pelo que, por ser a expressão da verdade, firma a presente, sob as penas da Lei.

VALIDADE DA PROPOSTA: 90 (NOVENTA) DIAS PRAZO DE ENTREGA: CONFORME OS TERMO DO EDITAL CONDIÇÕES:

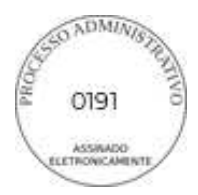

PREFEITURA MUNICIPAL DE BOA VIAGEM **COMISSÃO PERMANENTE DE LICITAÇÃO ESTADO DO CEARÁ** Praça Monsenhor José Cândido, n.º 100 - Centro. CEP: 63.870-000 - BOA VIAGEM / CE.

### REF: PREGÃO ELETRÔNICO N.º 2024.03.21.001 PROCESSO ADMINISTRATIVO N.º 00014.20240311/0003-00 ENCERRAMENTO: 08/04/2024 - ÀS 09h00min. <u>INÍCIO DOS LANCES: 08/04/2024 - ÁS 09h00min.</u> TIPO DE LICITAÇÃO: MENOR PREÇO POR ITEM

OBJETO....: O OBJETO DA PRESENTE LICITAÇÃO É A ESCOLHA DA PROPOSTA MAIS VANTAJOSA PARA AQUISICÃO DE EQUIPAMENTOS (GERADOR, EQUIPAMENTO DE ULTRASSONOGRAFIA, APARELHO DE FOTOTERAPIA E CARRINHO AUXILIAR PARA TRANSPORTE DE ALIMENTOS) PARA ATENDER AS NECESSIDADES DA CASA DE SAÚDE ADÍLIA MARIA - CSAM DO MUNICÍPIO DE BOA VIAGEM/CE., CONFORME CONDIÇÕES, QUANTIDADES E EXIGÊNCIAS ESTABELECIDAS **NESTE EDITAL E SEUS ANEXOS.** 

### **Prezados Senhores:-**

Apresentamos e submetemos à apreciação de V.S.as., nossa FICHA TÉCNICA detalhada

para fornecimento dos produtos abaixo descritos:

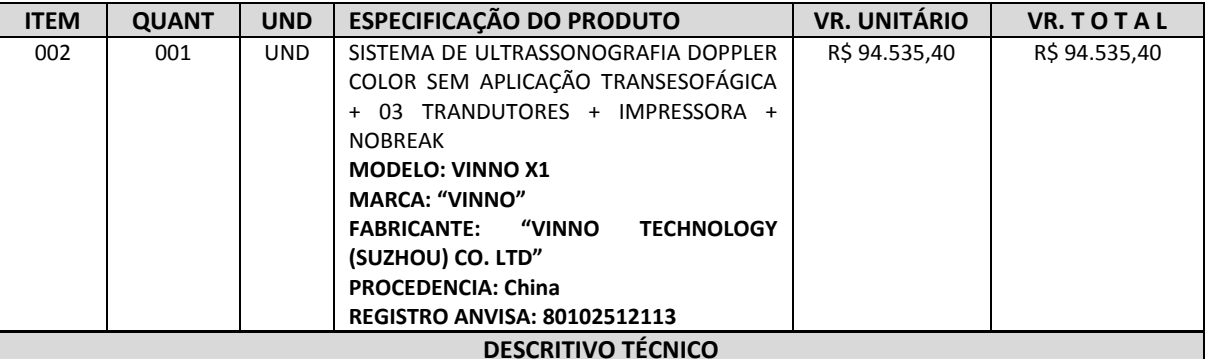

### **FICHA TÉCNICA**

### SISTEMA DE ULTRASSONOGRAFIA DOPPLER COLOR SEM APLICAÇÃO TRANSESOFÁGICA

### Especificações:

Sistema de ultrassom digital transportável de alta resolução com tecnologia MFI que elimina ruídos indesejados e reduz a distorção do sinal resultando em imagens de alto contraste.

APLICAÇÕES: Abdominal, Ginecologia, Obstetrícia, Urologia, Pediátrico/Neonatal; Partes Pequenas, Tireóide,  $\overline{a}$ Ortopedia (Músculo-esquelético - nervos, tendões), Mama, Cardiologia, Medicina Esportiva, Emergência, Vascular; Periféricos, superficial, radiologia, entre outros.

### **Características Técnicas:**

- Processamento totalmente digital em avançada plataforma tecnológica de 2.359.296 canais para oferecer qualidade de imagem em modo 2D, modo M, modo M Anatômico.
- Console ergonômico com teclas programáveis.
- Tecnologia de feixes compostos e Tecnologia de redução de ruído e artefatos, zoom Read/write.
- Imagem Trapezoidal possibilita aumentar em 20% o campo de visão em imagens com transdutor linear.
- Imagem Harmônica função com aplicação para todos os transdutores.
- Imagem Harmônica de Pulso Invertido.
- Modo M, Modo Power Doppler Direcional.
- Modo Dual Live: divisão de imagem em tela dupla de Modo B + Modo Color, ambos em tempo real.
- Power Doppler Direcional.
- $\blacksquare$ Modo Doppler Espectral.
- $\blacksquare$ Modo Doppler Continuo.
- $\blacksquare$ Tissue Doppler Imaging (TDI) colorido e espectral.
- $\blacksquare$ Modo Triplex.
- Pacote cálculos específicos.
- Pacote de cálculos simples.
- Tecla que permite ajustes rápidos da imagem, otimizando automaticamente os parâmetros para imagens em Modo B e Modo Dopller.
- Divisão de tela em 1, 2 e 4 imagens para visualização e analise de imagens em Modo B, Modo M, Modo Power, Modo Color, Modo Espectral, Dual, Modo de divisão dupla de tela com combinações de Modos.
- Software de imagem panorâmica com capacidade de realizar medidas.
- Software de analise automática em tempo real da curva Doppler.
- Permiti acesso às imagens salvas para pos-analise e processamento.
- Possibilita armazenar as imagens em movimento.
- Cine Loop e Cine Loop Save.
- Pós-Processamento.
- Possibilita armazenar as imagens em movimento.
- Cine loop e Cine Loop Save.
- Pós Processamento de medidas.
- Pós Processamento de imagens.
- Banco de palavras em Português.
- **Monitor de LED de alta resolução de 19" polegadas;**
- *Painel digital Touch-Screen de 8" polegadas;*
- **Permiti arquivar/revisar imagens.**
- **Frame-Rate de pelo menos 1500 quadros por segundo.**
- **Todos os transdutores multifrequenciais, banda larga.**
- 04 (quatro) portas USB.
- 03 (três) portas ativas para transdutores.
- Upgrade para tecnologia de aquisição de imagens 4D.
- Conectividade de rede DICOM.
- DICOM 3.0 (Media Store, Verification, Print, Storage, Storage/Commitment, Worklist, Query Retrieve, MPPS (Modality Performance Produce Step), Structured Reporting).
- Drive (gravador) de DVD-R para armazenamento de imagens e/ou em CD ou DVD regravável, no formato: ou JPEG/AVI ou MPEGI (Padrão Windows) ou DICOM com visualizador DICOM de leitura automática.
- Gravação de imagens em pen drive.
- Impressão direta.
- Possui pelo menos 32 preset's ajustáveis;
- 500 GB de memória de armazenamento;
- Profundidade de leitura de pelo menos 31.0cm;
- Memória de Cine de 9.000 quadros;
- Faixa dinâmica de pelo menos 220 dB;

### Composição do Equipamento:

- Unidade Básica VINNO X1;
- Monitor de LED 19" polegadas;
- Painel digital Touch-Screen de 8" polegadas;
- "Transdutor multifrenquencial de banda larga Convexo faixa de frequência ajustável de 2 a 5 MHz (+/- 1MHz);
- " Transdutor multifrenquencial de banda larga Linear faixa de frequência ajustável de 2 a 11 MHz (+/-1MHz);
- " Transdutor multifrenquencial de banda larga Endocavitário para exames de obstetrícia, ginecologia faixa de frequência ajustável de 4 a 9 MHz (+/- 1MHz) e FOV de 135º;

### **ACESSÓRIOS (INCLUSOS):**

- Impressora a Laser colorida Mod. Ecotank L-3250 "EPSON"
- Nobreak Senoidal 1500 VA Mod. UPS Senoidal 4438 "TS SHARA"
- Demais cabos, conexões e periféricos para a perfeita instalação funcionamento do equipamento.
- Manual de operação (em português) do equipamento

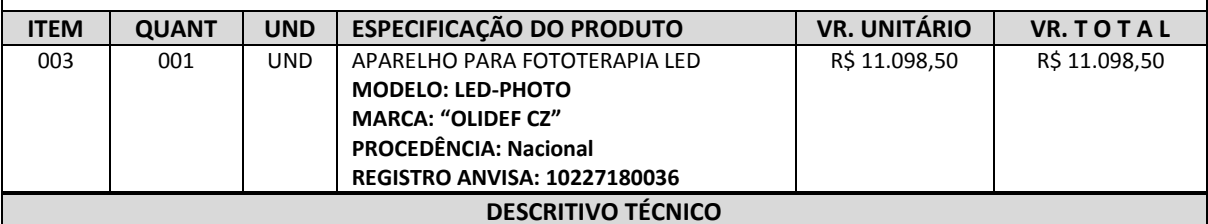

### **APARELHO PARA FOTOTERAPIA LED**

Especificações:

- Equipamento de fototerapia compacta, microprocessada e de alta intensidade para tratamento da icterícia neonatal, com baixo consumo de energia.
- Utiliza Leds de alta potência para emissão de luz azul, espectro de radiação focado predominantemente entre 450 e 460 NM, sem emissão de radiação ultravioleta e infravermelho, com foco de luz com alta irradiação tanto na

parte central quanto nas extremidades.

- Possui sistema de iluminação que utiliza leds de alta potência na cor branca para visualização do paciente, podendo ser acionada em conjunto com os leds azuis ou de forma isolada.
- Painel de controle microprocessado, com teclado de membrana e display de cristal líquido alfanumérico com back light, que permite a visualização dos parâmetros mesmo em ambientes escuros.
- Permite controle da intensidade da luz azul de 0 até 100% e programação de ciclo de exposição do paciente.
- Possui totalizador de horas para contagem de tempo de exposição do paciente e tempo de funcionamento dos leds.

### **Principais alarmes:**

- Falta de energia
- Falha no sistema
- **Especificações técnicas:**
- Alimentação elétrica: 127 / 220Vac (seleção automática– 50/60Hz

### **Quantidade de Leds:**

- Vida útil estimada para os Leds: 20.000 horas.
- Potência elétrica total: 65 W.
- Dimensão da Fonte de luz: 13 x 50 x 20 cm.
- Altura: ajustável entre 100 e 140 cm.
- Peso: 30 kg (com ajuste de altura e base com rodízios)

### *TOTAL GERAL DA PROPOSTA...................................................... R\$ 105.633,90*  \*\*\*\*(Cento e cinco mil seiscentos e trinta e três reais e noventa centavos)\*\*\*\*

### 1. \*\*\* CONDICÕES GERAIS DE FORNECIMENTO\*\*\*

- Condições de Pagamento............... : Conforme Edital.
- **Validade da Proposta...................** : 60 (sessenta) dias, Conforme Edital.
- **Prazo de Entrega..........................** : AtÈ 30 (trinta) dias ˙teis, Conforme Edital.
- **Frete............................................** : Pago (Cif).
- **I.P.I..............................................** : Incluso
- Assistência Técnica (Autorizada).. : Permanente, em todo Território Nacional *inclusive na cidade de Boa Viagem/CE.*
	- **Garantia.......................................** : 12 (doze) meses integral, exceto o uso indevido ou desgaste natural dos equipamentos.
	- **PeÁas de ReposiÁ"o.....................** : Pelo perÌodo, de no mÌnimo 05 (cinco) anos, mesmo que os equipamentos saiam da linha de fabricação, e ou de comercialização, após o término da garantia, essas poderão ser adquiridas junto da empresa fabricante.
- Local de Entrega................................ : Casa de Saúde Adília Maria, : Rua São Vicente de Paula, n.º 100 – Centro : CEP: 63.870-000 – BOA VIAGEM / CE.
- 2. Declaramos, para todos os fins de direito, que cumprimos plenamente os requisitos de habilitação e que nossa proposta está em conformidade com as exigências do instrumento convocatório (edital).
- 3. Declaramos, ainda, que estamos enquadrados no Regime de tributação de Empresa de Pequeno Porte, **conforme estabelece artigo 3º da Lei Complementar 123, de 14 de dezembro de 2006 .**
- **4. Data: 05/04/2024.**

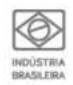

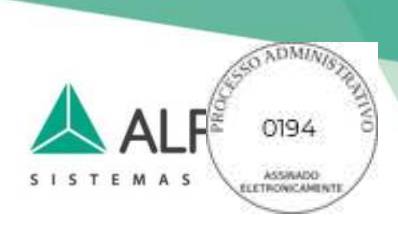

### $\lambda$ **PREFEITURA DE BOA VIAGEM - CE**

### **REFER NCIA: EDITAL PREGÃO ELETR'NICO Nº 2024.03.21.001 – PROCESSO ADMINISTRATIVO Nº 00014.20240311/0003-00**

### **PROPOSTA DE PREÇOS**

Prezados (as) Senhores (as),

Após examinarmos o Edital do Pregão Eletrônico em referência, com o qual estamos plenamente de acordo, apresentamos nossa proposta comercial, conforme abaixo:

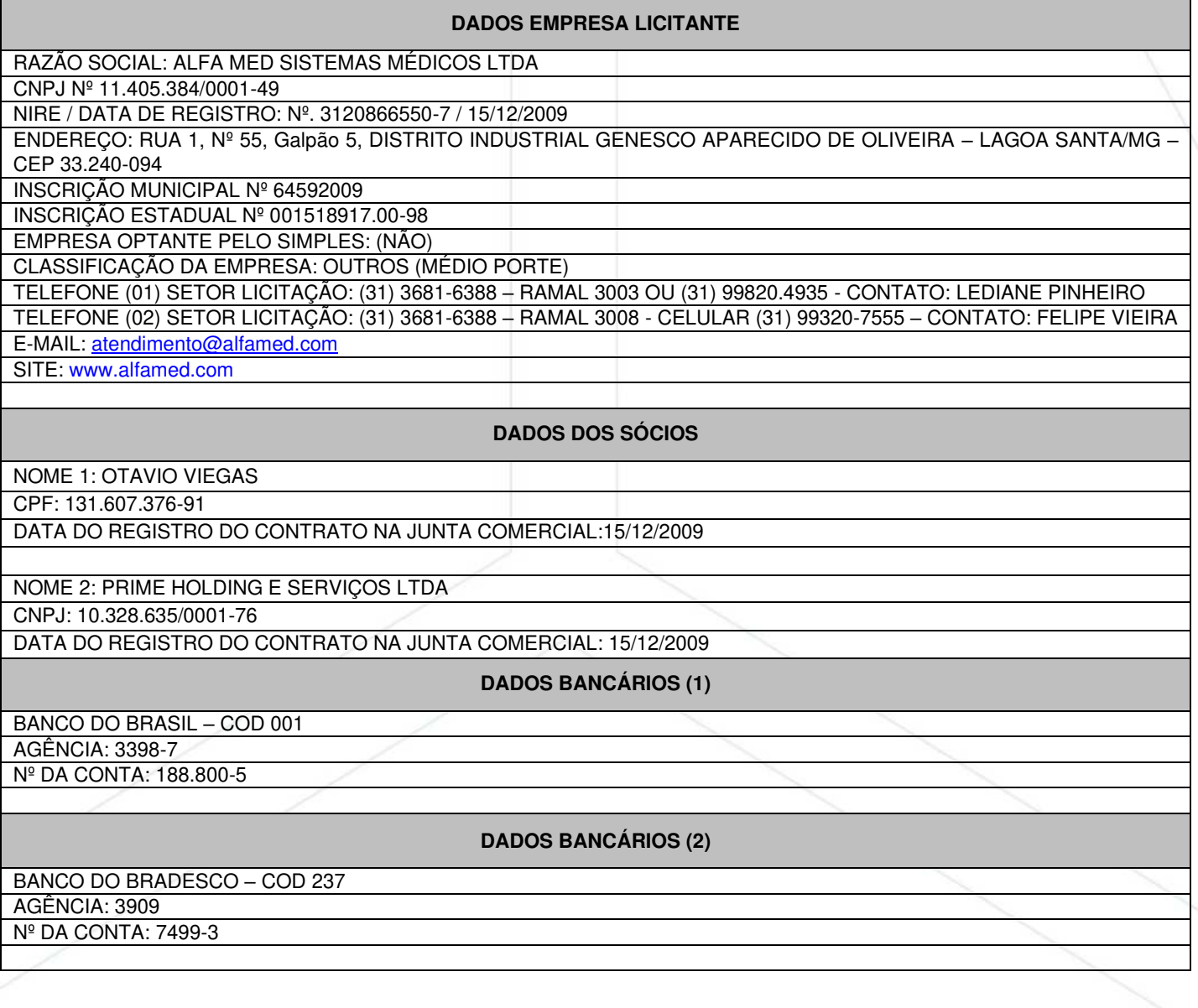

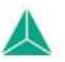

- 
- atendimento@alfamed.com

www.alfamed.com

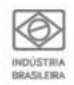

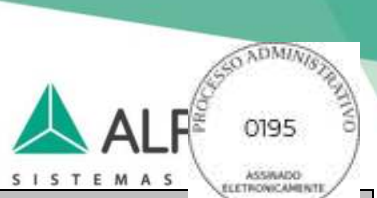

**DADOS BANCÁRIOS (3)**

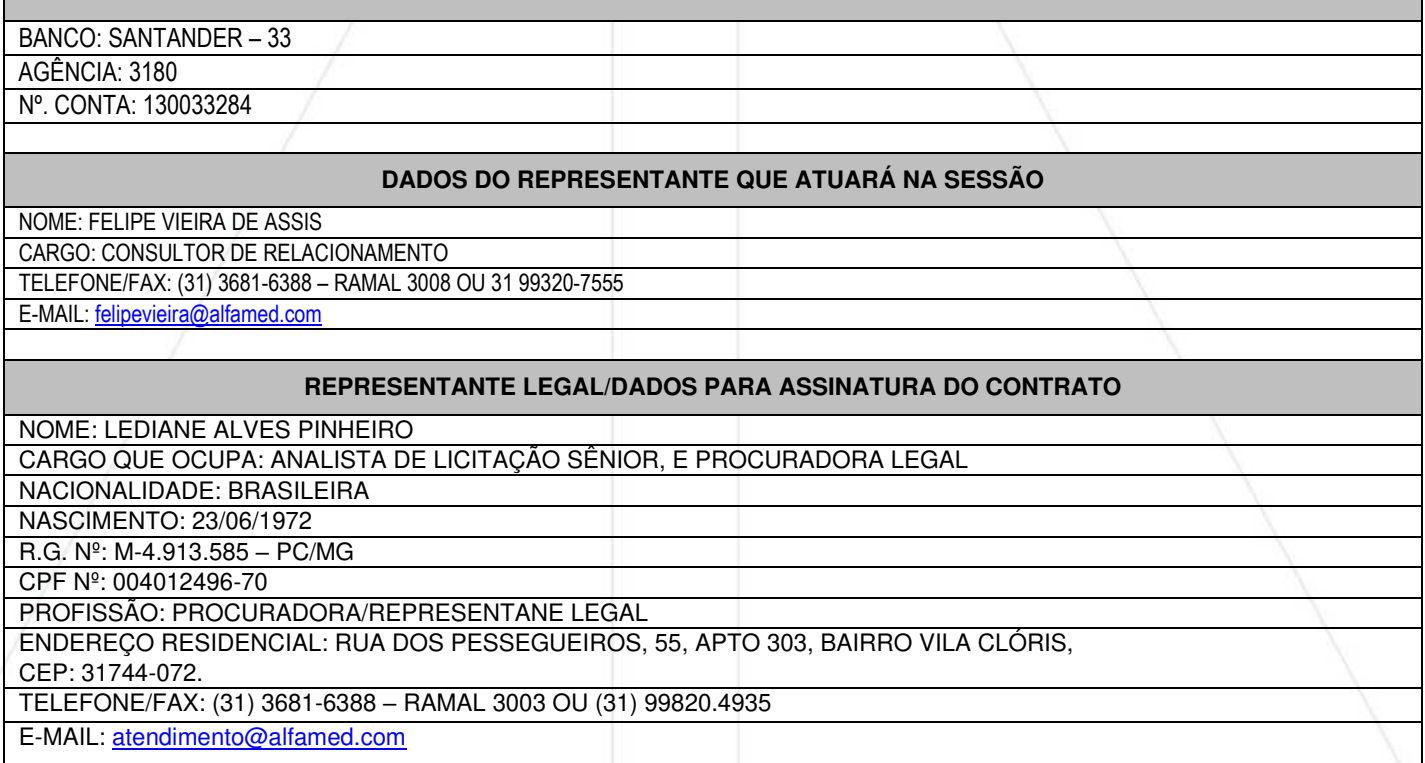

### **OBJETO E PRECO(S):**

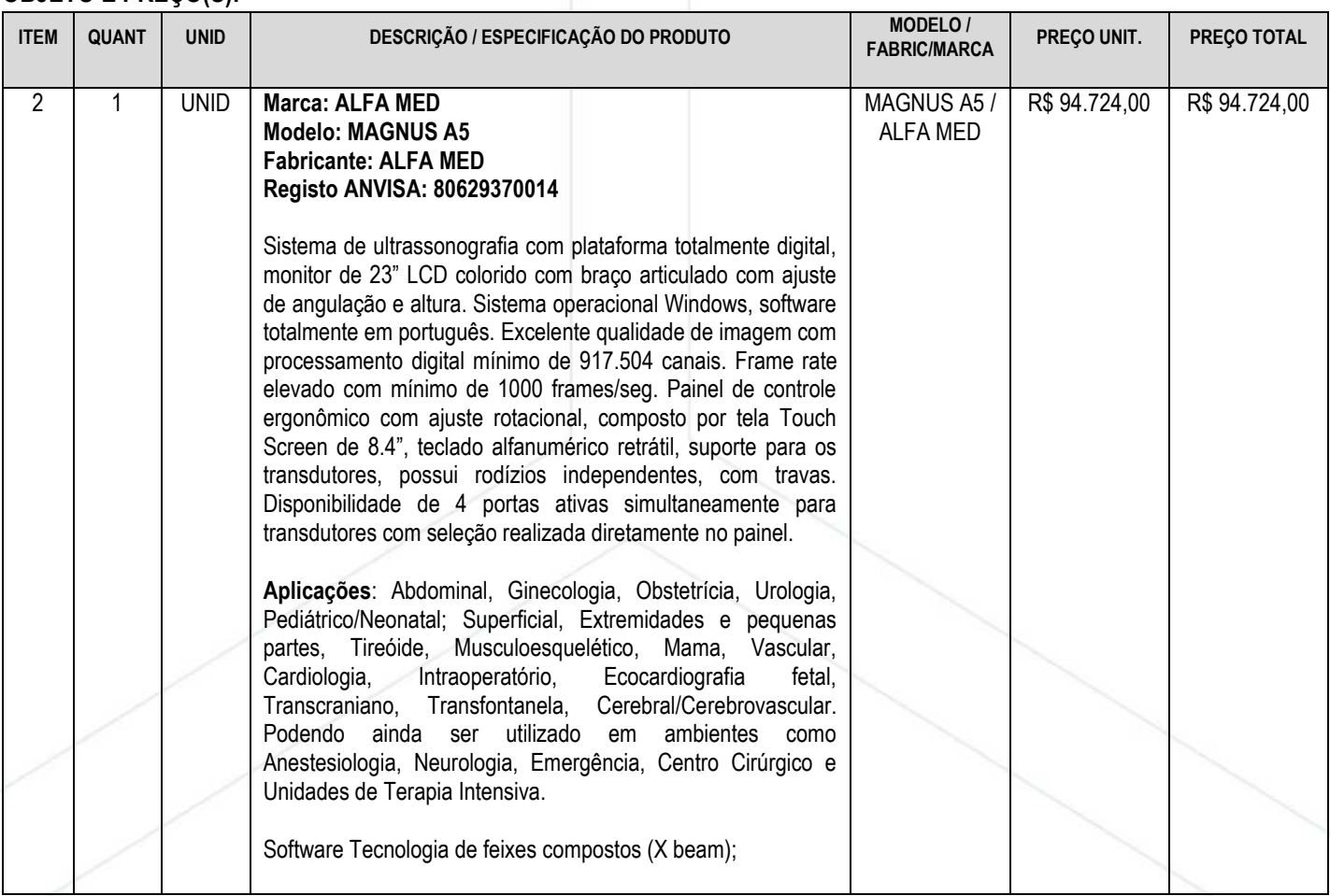

Rua Hum, 55, Galpão 5 | Distrito Ind. Genesco Aparecido de Oliveira & +55 31 3681-6388 33240 094 | Lagoa Santa / MG | CNPJ 11.405.384/0001-49

atendimento@alfamed.com

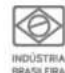

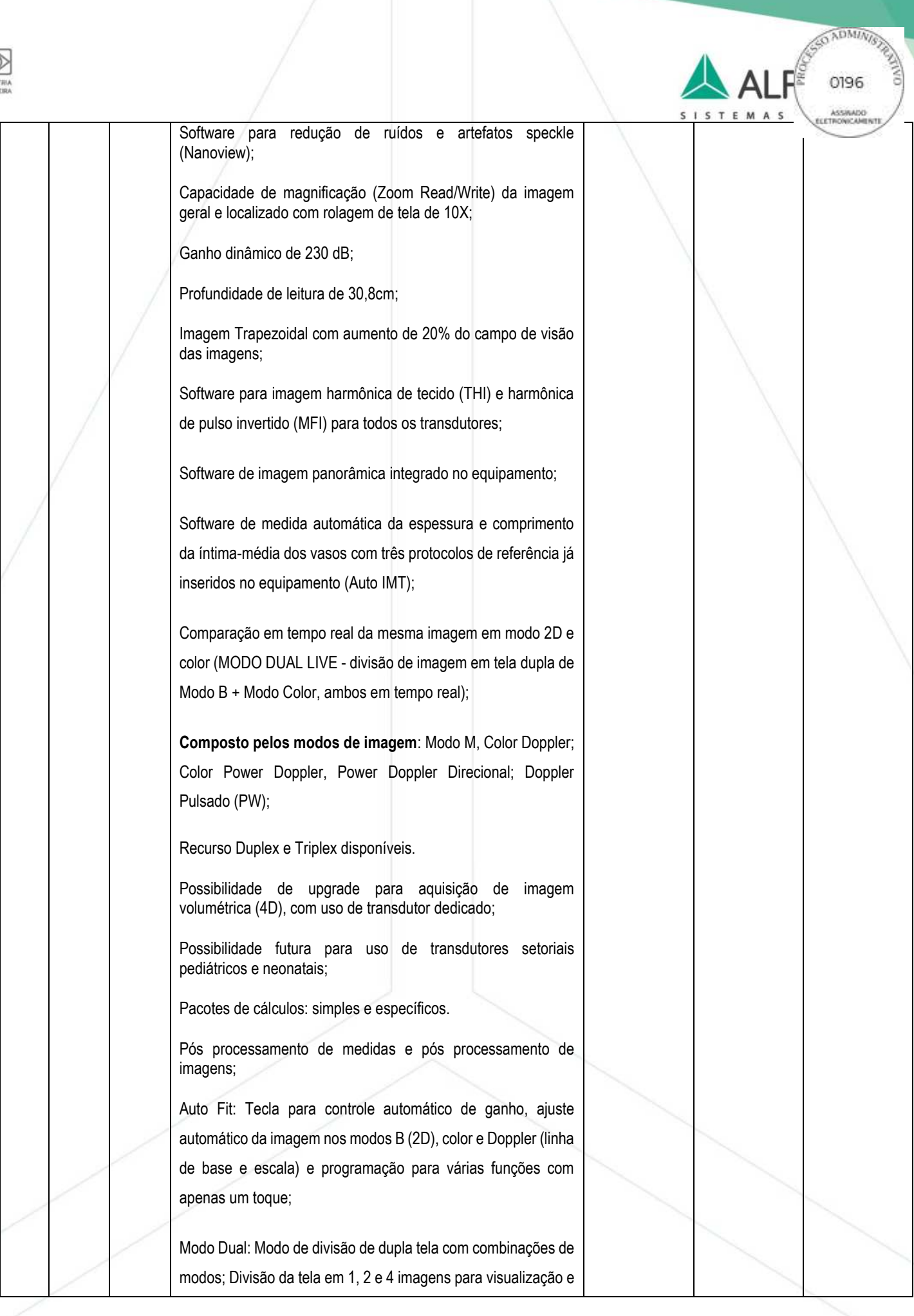

Rua Hum, 55, Galpão 5 | Distrito Ind. Genesco Aparecido de Oliveira & +55 31 3681-6388 33240 094 | Lagoa Santa / MG | CNPJ 11.405.384/0001-49 @ atendimento@alfamed.com

www.alfamed.com

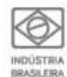

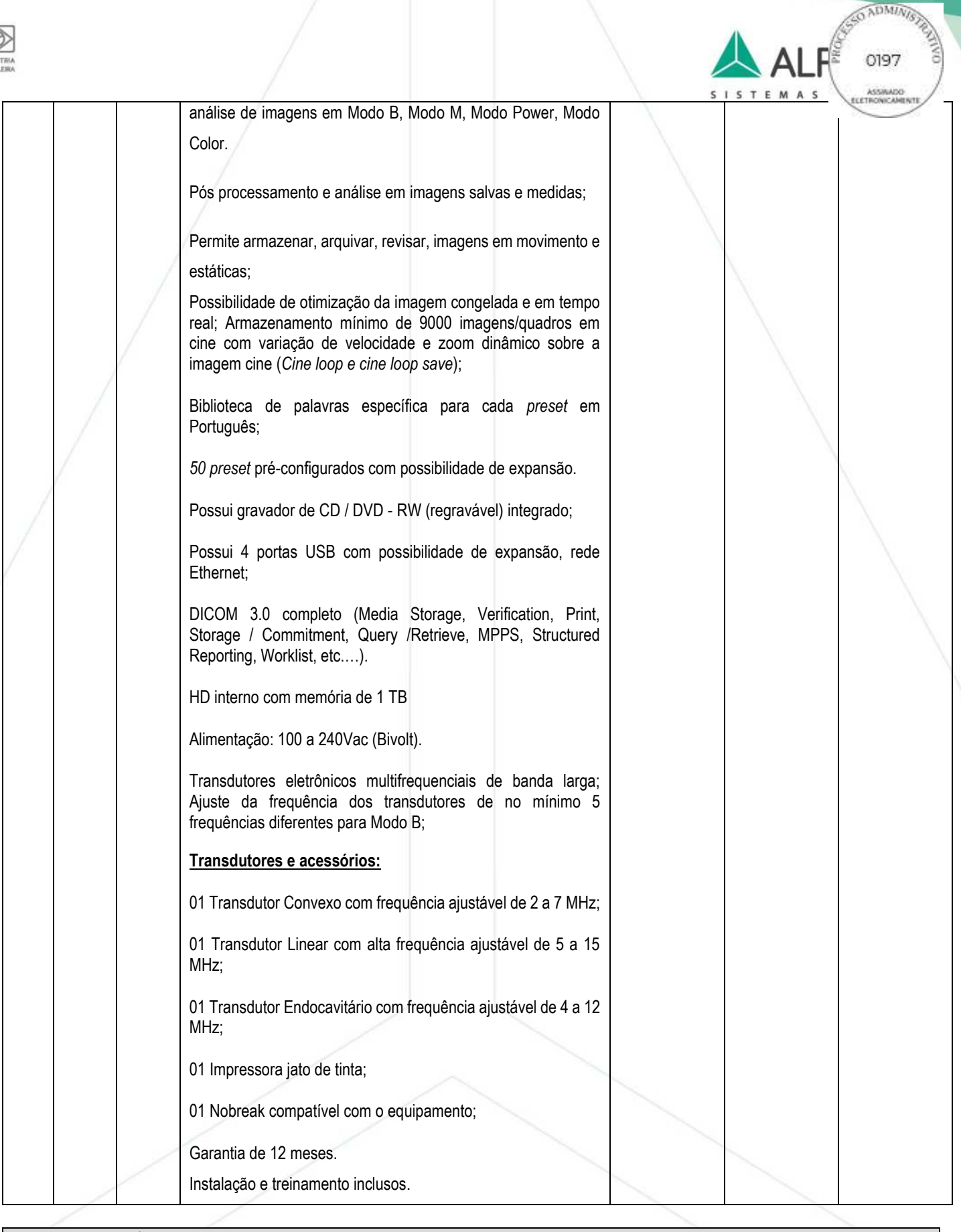

### **VALOR TOTAL: R\$ 94.724,00 (NOVENTA E QUATRO MIL, SETECENTOS E VINTE E QUATRO REAIS).**

### Declaramos, ainda, que:

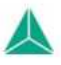

Rua Hum, 55, Galpão 5 | Distrito Ind. Genesco Aparecido de Oliveira & +55 31 3681-6388 33240 094 | Lagoa Santa / MG | CNPJ 11.405.384/0001-49

atendimento@alfamed.com

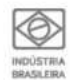

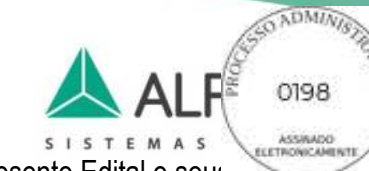

Estamos plenamente cientes e de acordo com todas as condições estabelecidas no presente Edital e seus

Cumpriremos a execução do objeto de acordo com a especificação, a partir da assinatura do Contrato.

Nos preços contidos na proposta estarão incluídas todas as despesas com material de consumo, frete, prêmio de seguro, taxas, inclusive de administração, emolumentos e quaisquer despesas operacionais, bem como todos os encargos trabalhistas, previdenciários, fiscais, comerciais, despesas e obrigações financeiras de qualquer natureza e outras despesas, diretas e indiretas, enfim, todos os componentes de custo do fornecimento, inclusive lucro, necessários à perfeita execução do objeto, durante todo o período de vigência do Contrato/Ata.

Os produtos são novos, e atendem rigorosamente as especificações descritas no Edital e seus anexos.

Validade da proposta: mínimo de 180 dias, a contar da data de apresentação.

Condições de entrega: Conforme Edital e Termo de Referência.

Que temos condições de atender as disposições editalícias quanto ao quantitativo a ser fornecido, ao prazo de entrega estabelecido no Edital e Termo de Referência, bem como das demais condições de fornecimento do objeto.

Condições de Pagamento: Conforme Edital e Termo de Referência.

Condições de Garantia, Assistência Técnica, Instalação e Treinamento Operacional: garantia de no mínimo 12 (doze) meses.

Declara fornecimento de treinamento de operação do equipamento para usuários e técnicos indicados e em turnos definidos pelo comprador (manhã, tarde e noite, se necessário);

Declara, que possui assistência técnica constituída regularmente e credenciada dentro do estado do Ceará.

Lagoa Santa/MG, 08 de abril de 2024.

ediane phies Purkeiro

**ALFA MED SISTEMAS MÉDICOS LTDA CNPJ: 11.405.384/0001-49 LEDIANE ALVES PINHEIRO – PROCURADORA RG-M-4.913.585 – PC/MG - CPF: 004.012.496-70**

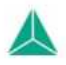

Rua Hum, 55, Galpão 5 | Distrito Ind. Genesco Aparecido de Oliveira 33240 094 | Lagoa Santa / MG | CNPJ 11.405.384/0001-49

€ +55 31 3681-6388 atendimento@alfamed.com

www.alfamed.com

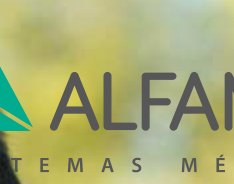

0199

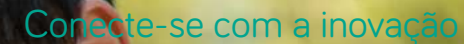

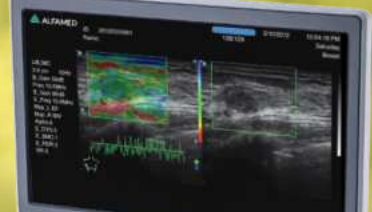

## **Magnus A5**

Aprimore seu desempenho clínico com um sistema Magnus de alta performance

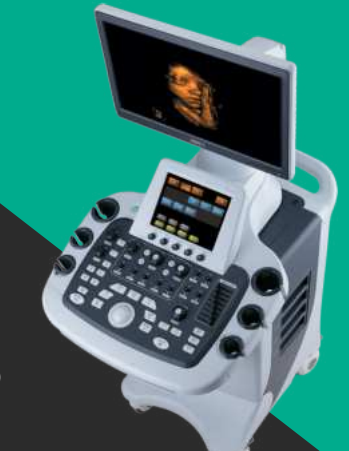

Desenvolvido para se ajustar as necessidades de cada usuário

### **Ultrassom Magnus A5**

### **Características físicas:**

• Processamento totalmente digital em avançada plataforma tecnológica de 917.504 canais;

- Sistema operacional Windows;
- Monitor LCD de alta resolução de 23 polegadas, com braço articulado;
- Monitor LCD touchscreen de 8.4";
- Ajuste de rotação do painel;
- Gravador de CD/DVD integrado;
- Transdutores eletrônicos multifrequenciais de banda larga;
- 4 portas ativas simultâneas para conexão de transdutor via painel de controle;

• Painel de Controle com teclado alfanumérico, trackball, TCG com 8

potenciômetros;

- Multi-focus ajustáveis ;
- Ajuste da frequência dos transdutores de no mínimo 5 frequências diferentes para Modo B;
- Escala de cinza de 256 níveis;
- Zoom read/write localizado e central em tempo real e em imagem congelada;

• 4 conexões USB, Saída de vídeo composto, Super-Vídeo, DVI-D, Rede Ethernet, RS232C; HDMI (com uso de extensor),

•  $110-220V - 50/60Hz$  (bivolt automático);

### **Características de hardware:**

- Impressão através de impressora externa via USB com possibilidade de ajustes por página
- Possui pelo menos 50 preset's ajustáveis (superior opcional) ;
- **1** TB de memória de armazenamento (superior opcional) ;
- Profundidade de leitura de 30,8cm;
- Memória de Cine de pelo menos 9.000 quadros;
- Faixa dinâmica de pelo menos 230 dB;
- Frame Rate de pelo menos 1000 quadros por segundo;

**Software e Recursos (opcionais):**

- Sono Air Módulo Wi-fi;
- Pacote para imagem 3D e 4D em tempo real com transdutor dedicado;
- Elastografia por compressão ;
- Guia de Biópsia;
- Impressora (Video printer, laser, jato, térmica,etc.);
- TDI- Doppler Tecidual;
- Panoscope Imagem panorâmica;
- X Beam Software composição espacial de feixes entrelaçados;
- Modo M Anatômico;
- Placa CW -Doppler contínuo;
- Módulo de ECG;
- Software de realce de visualização de agulha;
- Microflow Visualização de Micro vasos / Micro vascularização
- Pacote cardíaco com transdutor adulto, pediátrico e neonatal dedicado;

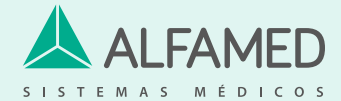

www.alfamed.com +55 31 3681-6388

### **Software e Recursos (Configuração Básica):**

Auto Fit - Ajuste automático do ganho geral, lateral e de  $p^2 = 0200$ Modo B e ajuste automático da escala/linha de base do espec Doppler;

- Nanoview/SR Speckle Reduction (Software de RM);
- Possibilidade de inclusão de fórmulas, tabelas e novas medidas;
- Imagem trapezoidal em tempo real com 20% aumento para transdutor linear;
- HPRF;
- MFI (Macro Fidelity Imaging)

• Modo B, 2B, 4B, M, Power Doppler Direcional, CW, M, PW; B/M, CFM, B/C, PWD, CPA, DPA, B+CFM, B+CPA, B+DPA, B+PW, B+CFM+PW, B +CPA+PW, Triplex/Duplex;

- Modo comparação em tempo real e simultâneo ( B+BC);
- Harmônica tecidual e de pulso invertido para todos transdutores e imagens em movimento;
- 3D Free Hand;
- Cálculos automáticos para todos modos;

• DICOM 3.0 FULL ( Media Storage, Verification, Print, Storage /

Commitment, Query /Retrieve, MPPS, Structured Reporting, Worklist);

- AUTO-IMT: Medida automática da Espessura Média Intimal;
- Permite exportar vídeos/imagens DICOM, JPEG, BMP, PNG e AVI;
- Possui pré e pós-processamento de imagem/medidas;
- Pacote de medidas completo:
- Modo M: aceleração, distância, tempo, FC, função VE e outras;

Modo B: área, circunferência, estenose, ângulo, volume, distância, função VE e outras;

Doppler: aceleração, velocidade, tempo, FC, volume de fluxo, relação sístole/ diástole, IR e IP com traçado automático, gradiente de pressão, "Pressure Halt Time";

### **Transdutores Disponíveis:**

• Transdutor multifrequêncial de banda larga convexo com faixa de frequência ajustável de 2 a 7MHz;

• Transdutor multifrequêncial de banda larga linear com faixa de frequência ajustável de 5 a 15MHz;

• Transdutor multifrequêncial de banda larga linear com faixa de frequência ajustável de 7 a 14MHz;

• Transdutor multifrequêncial de banda larga linear com faixa de frequência ajustável de 3 a 12MHz;

• Transdutor multifrequêncial de banda larga setorial adulto com faixa de frequência ajustável de 1 a 6MHz;

- Transdutor multifrequêncial de banda larga setorial pediátrico com faixa de frequência ajustável de 2 a 8MHz;
- Transdutor multifrequêncial de banda larga setorial neonatal com faixa de frequência ajustável de 2 a 8MHz;
- Transdutor multifrequêncial de banda larga endocavitário com faixa de frequência ajustável 4 a 12MHz;
- Transdutor multifrequêncial de banda larga micro-convexo com faixa de frequência ajustável 4 a 12MHz;
- Transdutor multifrequêncial de banda larga convexo 4D com faixa de frequência ajustável de 2 a 7MHz;
- Transdutor multifrequêncial de banda larga endocavitário 4D com faixa de frequência ajustável de 4 a 12MHz;

• Transdutor multifrequêncial de banda larga retal com faixa de frequência ajustável de 4 a 12MHz;

• Transdutor multifrequêncial de banda larga endocavitário bi-plane com faixa de frequência ajustável de 5 a 12MHz;

• Transdutor multifrequencial de banda larga intraoperatório com faixa de frequência ajustável de 7 a 14MHz;

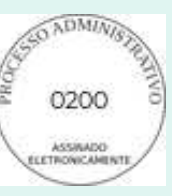

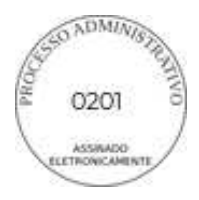

## NOBREAK SMS PREMIUM

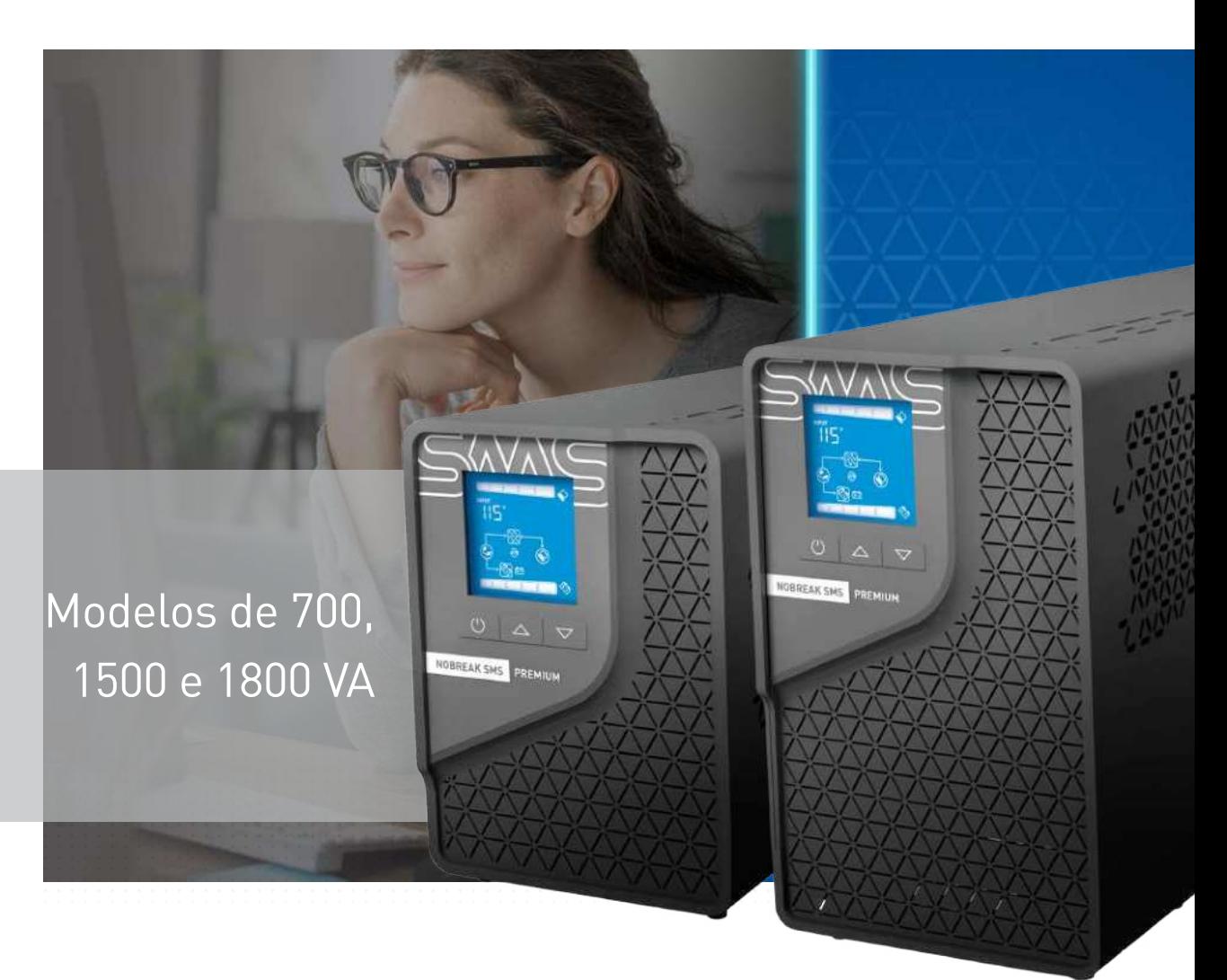

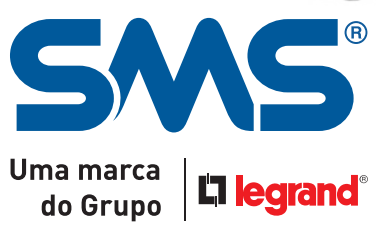

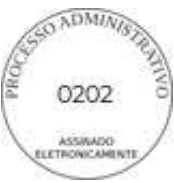

# NOSSO PROPÓSITO, NOSSOS VALORES

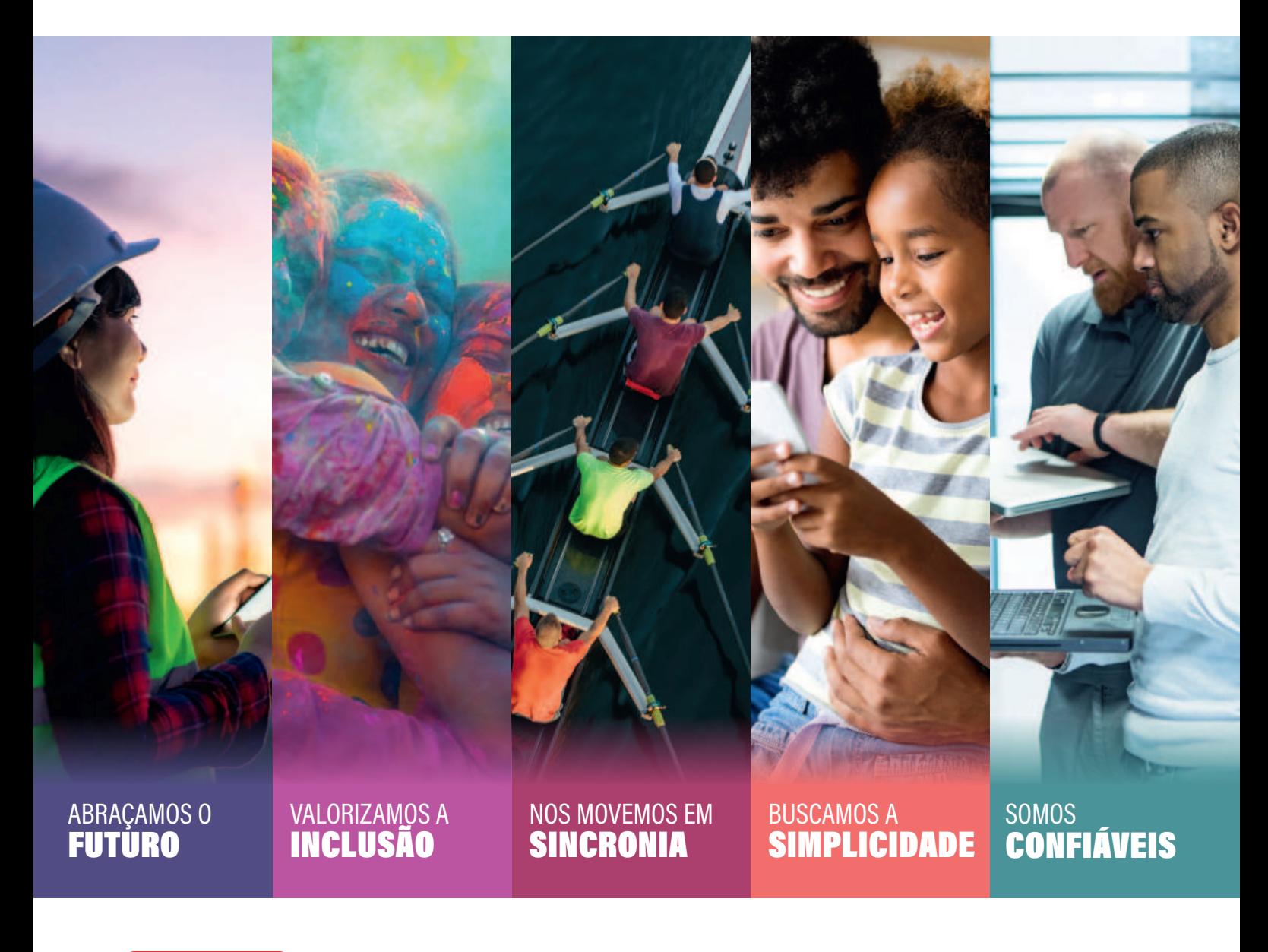

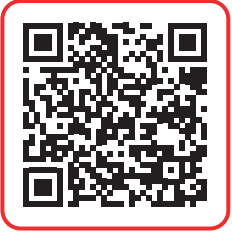

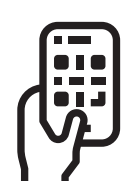

**APONTE A CÂMERA DE SEU CELULAR AQUI** E ASSISTA O VÍDEO QUE **PREPARAMOS** 

#LegrandImprovingLives

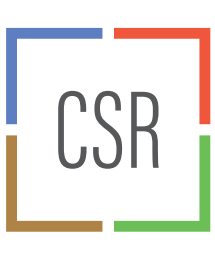

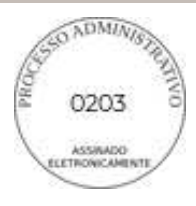

### **CORPORATE SOCIAL RESPONSIBILITY** LEGRAND

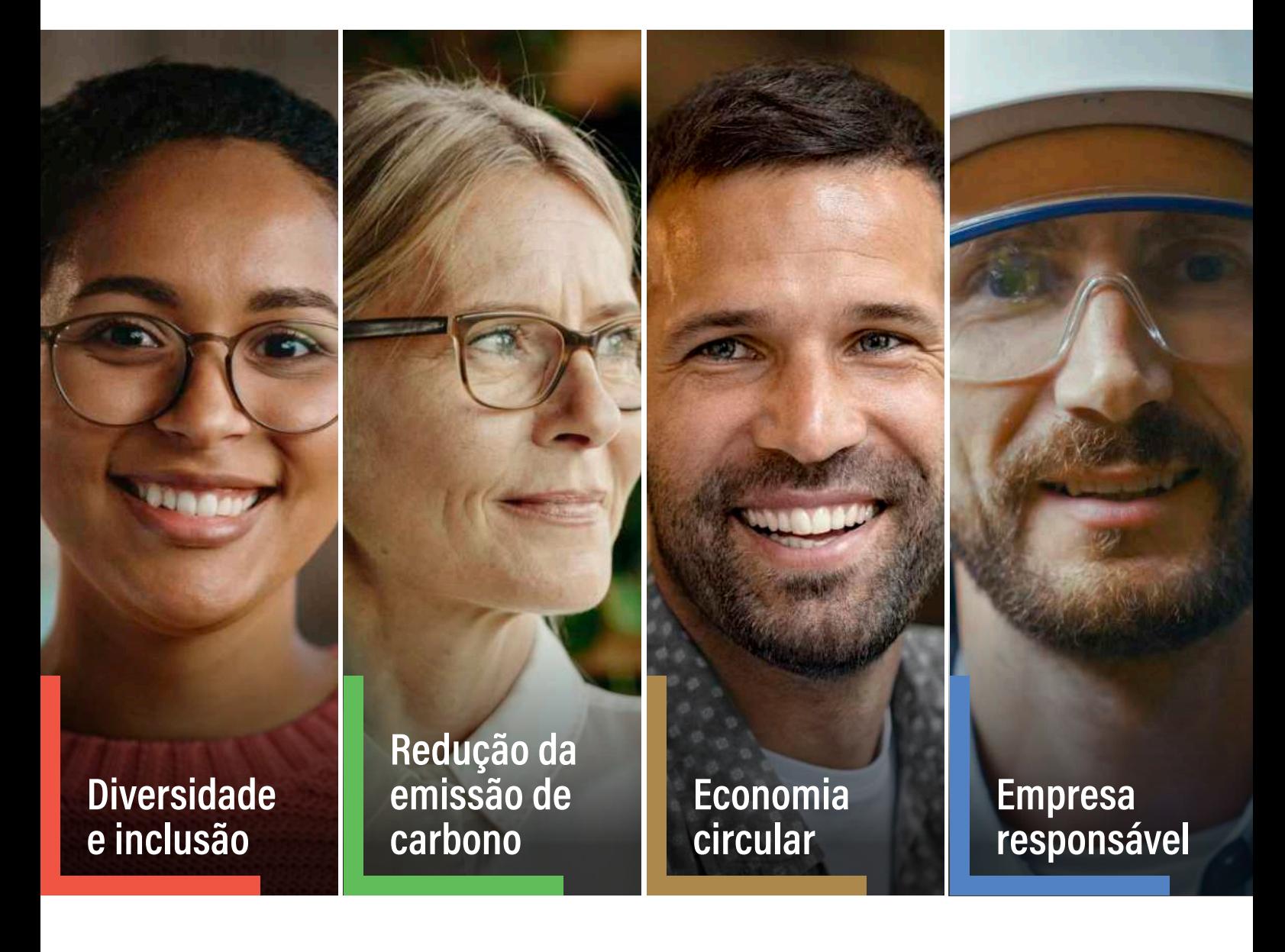

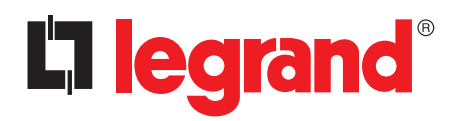

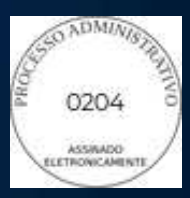

# **NOVOS** NOBREAKS SMS

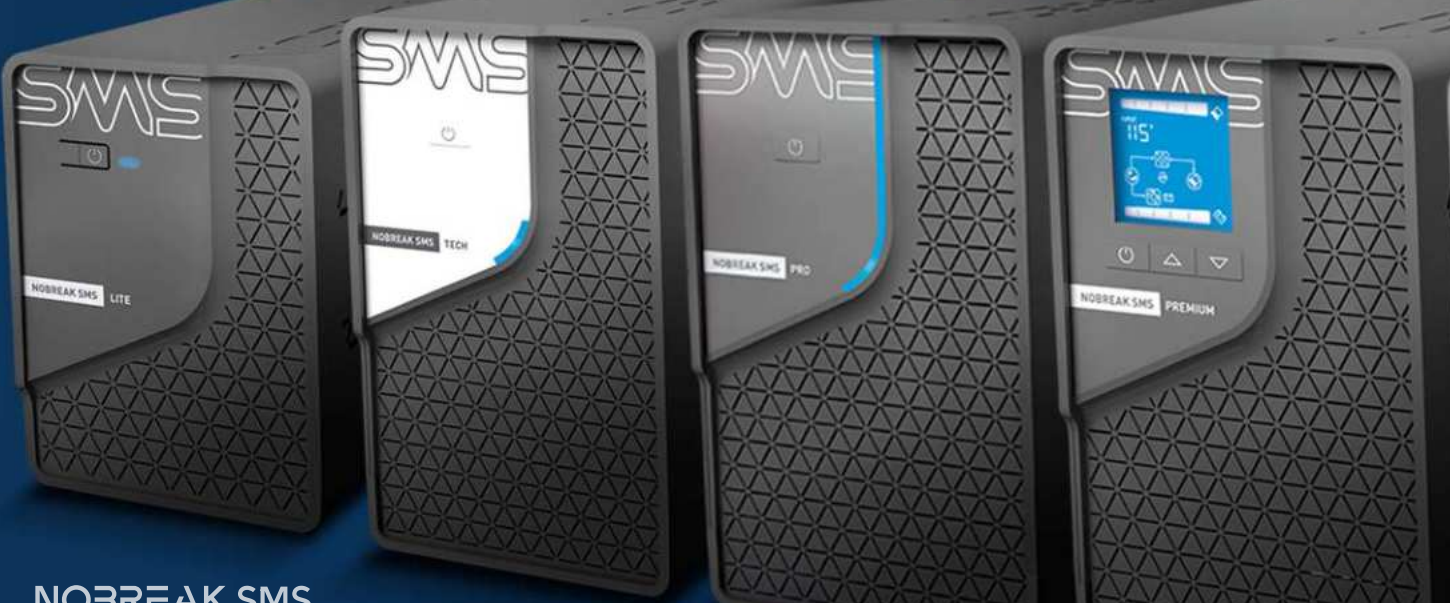

**NOBREAK SMS L IT E**

**NOBREAK SMS T E C H**

**NOBREAK SMS P R O**

**NOBREAK SMS P R E M I U M**

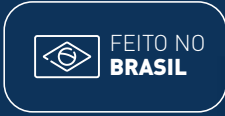

Uma marca do Grupo

 $\vert$  L1 leg

# **ENERGIA!** O futuro chegou e tem a sua

Mais proteção, design, tecnologia e energia para o seu negócio, trabalho, casa, vida.

HIGH

PERFORMANC

**PC GAM** 

NOBREAK SHS RIV

**NOBREAK SMS** 

**GAMER** 

Ligado nessa **energia**

SWS

# **Energia para<br>TUDO** Energia para o tempo **todo**

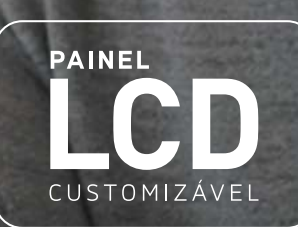

0206

 $\overline{O}$ 

NOBREAK SMS

**NOBREAK SMS**<br>**P R E M I U M** 

**GERENCIÁVEL** VIA SMARTPHONE

Seus aparelhos **funcionando normalmente**  durante oscilações e apagões de energia.

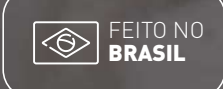

Uma marca do Grupo

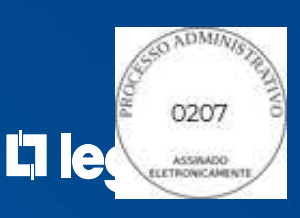

 $min<sup>*</sup>$ 15 AUTONOMIA EXPANSÍVEL ATÉ 19h.

\*MODELO 1800VA

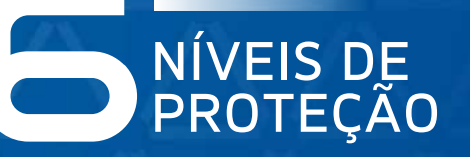

TOMADAS<sup>\*</sup><br>DE SAÍDA

- · Queda de Rede
- · Ruídos da Rede Elétrica
- · Surtos de Tensão na Rede Elétrica
- Rede Elétrica Alta
- Rede Elétrica Baixa
- · Correção de Variação da Rede Elétrica

# Ligado nessa<br> **energia**

**REMIII** 

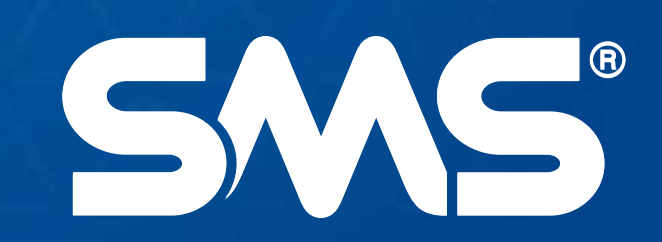

## CARACTERÍSTICAS GERAIS

- › Nobreak interativo com regulação online;
- › Forma de onda senoidal pura;
- Estabilizador interno que corrige oscilações da rede elétrica;
- › Filtro de linha interno que atenua os ruídos da rede elétrica e proteção contra surtos;
- › Bivolt de entrada e saída: total flexibilidade para instalar seu nobreak de acordo com sua necessidade de maneira simples e rápida;
- › Módulo Wi-Fi para gerenciar o funcionamento do UPS através do aplicativo PowerView Mobile via Smartphone (nos modelos Wi-Fi);
- › Autoteste: Ao ser ligado, o nobreak testa todos os circuitos internos, inclusive as baterias;
- Autodiagnóstico de bateria: Informa quando a bateria precisa ser substituída;
- › Função Battery Saver: preserva a vida útil das baterias;
- Recarregador Strong Charger: Permite a recarga das baterias mesmo com níveis muito baixos de carga;
- › Recarga automática da bateria em 4 estágios mesmo com o nobreak desligado, mantendo-a sempre em condições ideais de operação, contribuindo para melhor preservação de sua vida útil;
- › Religamento automático: liga automaticamente após o retorno da rede elétrica, ideal para situações que não tem uma pessoa próxima ao nobreak;
- › Permite ser ligado na ausência de rede elétrica (DC Start).
- › Botão liga/desliga temporizado para evitar acionamentos/ desacionamentos acidentais ou involuntários;
- › Função MUTE que desabilita/habilita o alarme sonoro;
- › Alarme audiovisual para queda de rede, subtensão, fim do tempo de autonomia, final de vida útil da bateria, sobretensão, potência excedida e sobretemperatura;
- › Microprocessador ARM 32 Bits de alta velocidade com memória Flash, integrando diversas funções periféricas, aumentando a confiabilidade e o desempenho do circuito eletrônico;
- › Função TRUE RMS: Analisa corretamente os distúrbios da rede elétrica permitindo a atuação precisa do equipamento;

Botões de Navegação

- › Inversor sincronizado com a rede elétrica: evita variações bruscas na tensão de saída durante as transições de rede elétrica para bateria e vice-versa;
- › Gabinete plástico anti-chama;
- Proteções contra sobreaquecimento no transformador e inversor, potência excedida, descarga total da bateria, curto-circuito no inversor.

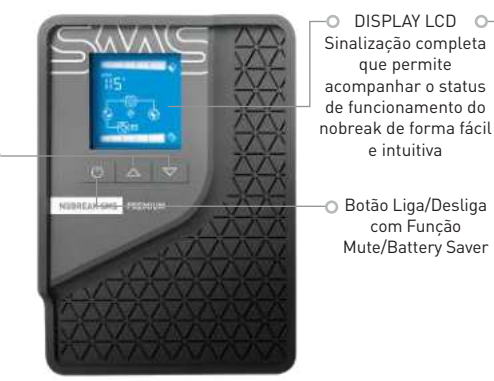

DISPLAY LCD Sinalização completa que permite acompanhar o status

Ventilador

Porta USB

Permite acompanhar as condições do funcionamento do nbreak e a rede / elétrica por meio de um PC, via software PowerView Desktop.

Fusível rearmável Elimina a troca de fusíveis.

Conector de bateria externo Aumente o tempo de autonomia de seu nobreak com os módulos de baterias SMS. Confira na tabela de autonomia o módulo que atende à sua necessidade.

de funcionamento do

e intuitiva

Botão Liga/Desliga com Função Mute/Battery Saver

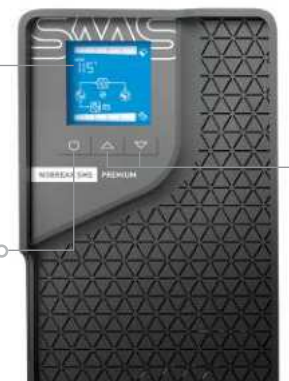

LED Indicação de

Tensão de Saída (115V ou 220V) Tomada de

- saída Padrão NBR14136 (20A)
- Tomadas de saída – Padrão NBR14136 (10A)
	- Tomada de saída – Padrão NBR14136 (20A)

### **Modelos 700 VA**

**Modelos 1500 e 1800VA**

Ë

Porta USB Permite acompanhar as condições do funcionamento do nobreak e a rede elétrica por meio de um PC, via softwarePowerView Desktop. Ventilador

Fusível rearmável Elimina a troca de fusíveis.

Conector de bateria externo Aumente o tempo de autonomia de seu nobreak com os módulos de baterias SMS. Confira na tabela de autonomia o módulo que atende à sua necessidade.

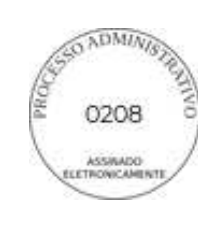

LED Indicação de Tensão de Saída (115V ou 220V)

Tomadas de saída – Padrão NBR14136 (10A)

Botões de Navegação

## **NOBREAK SMS** PREMIUM

### LIGADO NESSA ENERGIA

Tecnologia senoidal, dedicada à equipamentos sensíveis como servidores, projetores, impressoras laser e equipamentos médicos, além de eletrodomésticos como frigobar, adega, refrigerador, motor de portão etc. Permite aumentar o tempo de autonomia e possui gerenciamento remoto via smartphone.

### **Forma de onda senoidal pura**

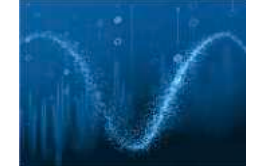

Ideal para cargas sensíveis que necessitam de uma energia limpa e constante com onda senoidal. Compatível com qualquer equipamento eletrônico, principalmente com servidores e computadores que possuem fonte de alimentação com PFC ativo.

útil de seus equipamentos. 1. Queda de rede (Blackout); 2. Ruído de rede elétrica; 3. Sobretensão de rede elétrica; 4. Subtensão de rede elétrica; 5. Surtos de tensão na rede;

### **Expansão de autonomia**

Permite expandir o tempo de autonomia para até 9h\* (no Nobreak SMS PREMIUM 700VA), até 18h\* (no Nobreak SMS PREMIUM 1500VA) e até 19h\* (no Nobreak SMS PREMIUM 1800VA) utilizando os módulos de bateria opcionais, que podem facilmente ser conectados ao nobreak. \* Confira os tempos de autonomia na página seguinte.

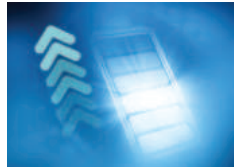

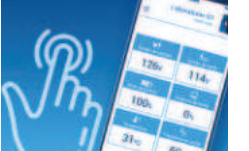

#### **Gerenciamento Wi-Fi**

Gerencie seu nobreak via Smartphone e tenha o controle na palma da mão.

- Receba notificações em tempo real;
- Monitore o nível de bateria a distância;
- Desligue seu sistema remotamente.

App PowerView Mobile, disponível para download nas lojas Google Play e APP Store.

### **Bivolt de entrada e saída**

Possui entrada bivolt com seleção automática (115/127/220V~) e saída 115/220V~ com seleção manual. Flexibilidade em instalar seu nobreak de acordo com sua necessidade de maneira simples e rápida.

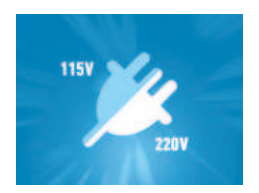

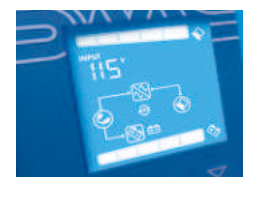

### **Display LCD**

Permite realizar leituras e configurações do sistema de forma prática e intuitiva, facilitando o diagnóstico de falhas e tomada de decisão efetiva.

### **Mais tomadas de saída**

• 6 tomadas de saída no padrão NBR 14136 (no Nobreak SMS PREMIUM 700VA). • 8 tomadas de saída no padrão NBR 14136, sendo duas delas com capacidade de 20A para a conexão de equipamentos que demandam mais energia (no Nobreak SMS PREMIUM 1500 e 1800VA).

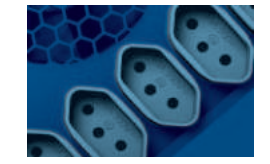

### **INDICADO PARA OS SEGUINTES EQUIPAMENTOS**

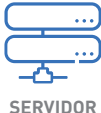

**FRIGOBAR/ADEGA**

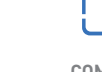

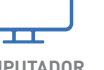

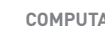

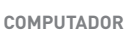

**IMPRESSORA MULTIFUNCIONAL/ JATO DE TINTA / LASER**

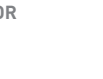

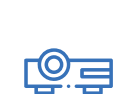

**AQUÁRIO**

**PROJETOR**

**ELETRODOMÉSTICOS**

nnn

**SISTEMA DE SEGURANÇA (CFTV)**

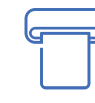

 **CONTROLE DE ACESSO / PONTO**

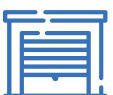

**CENTRAL TELEFÔNICA/**

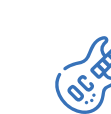

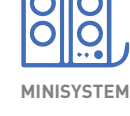

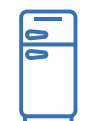

**INSTRUMENTOS MUSICAIS**

**REFRIGERADOR**

**MOTOR PORTÃO**

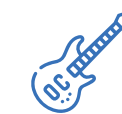

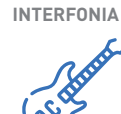

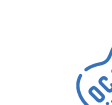

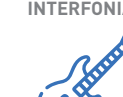

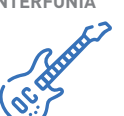

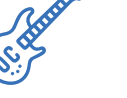

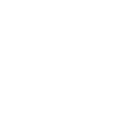

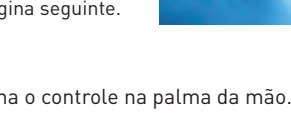

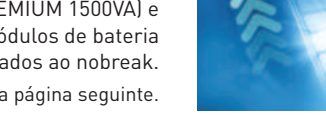

Fornece energia limpa e segura preservando a vida

Níveis de Proteção<br>Para Seus Equipamentos

6. Correção de variação da rede elétrica por degrau.

### Tabela de autonomia

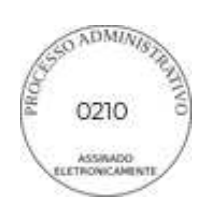

### 700VA

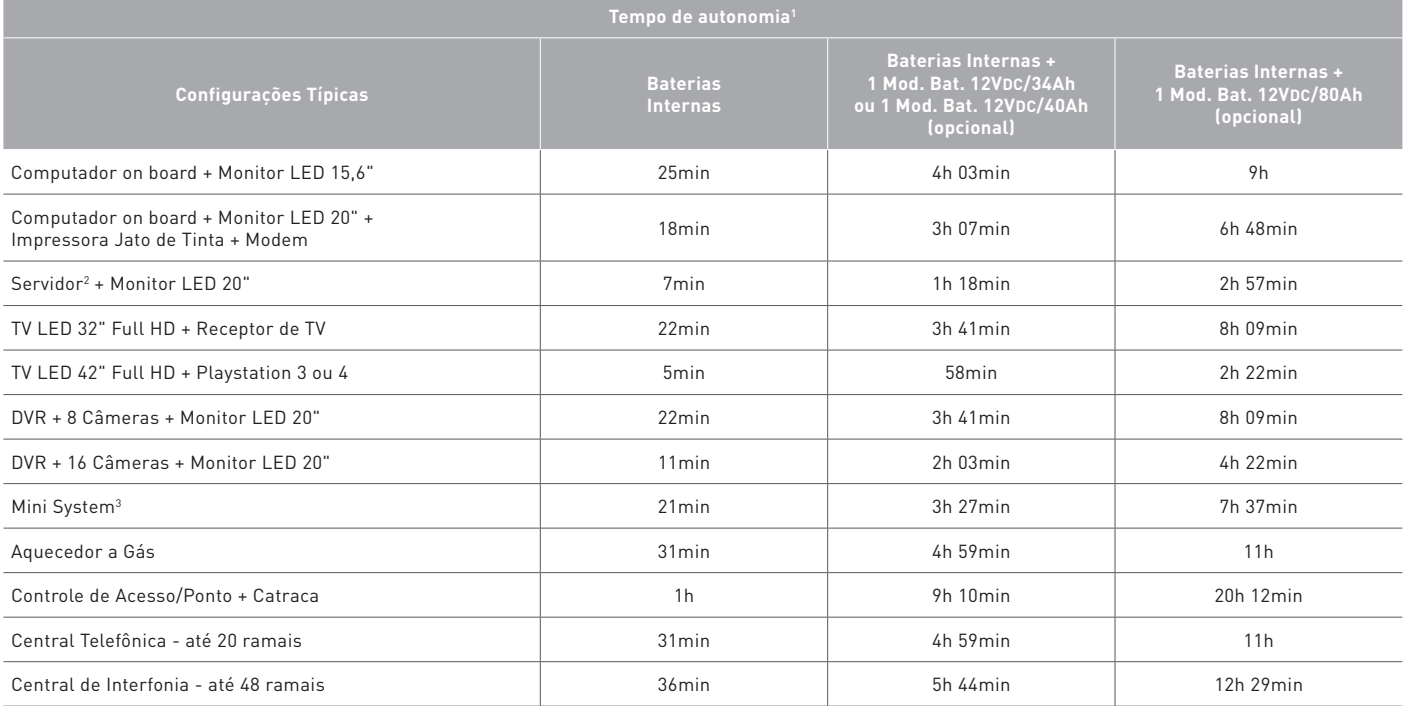

<sup>1</sup> O tempo de autonomia pode variar de acordo com as condições de uso da bateria, do número de ciclos de carga e descarga, da temperatura ambiente,<br>Dem como da potência média dos equipamentos ligados ao nobreak, que pode

² Potência máxima de 200W.

³ Potência de áudio até 500W

### 1500VA

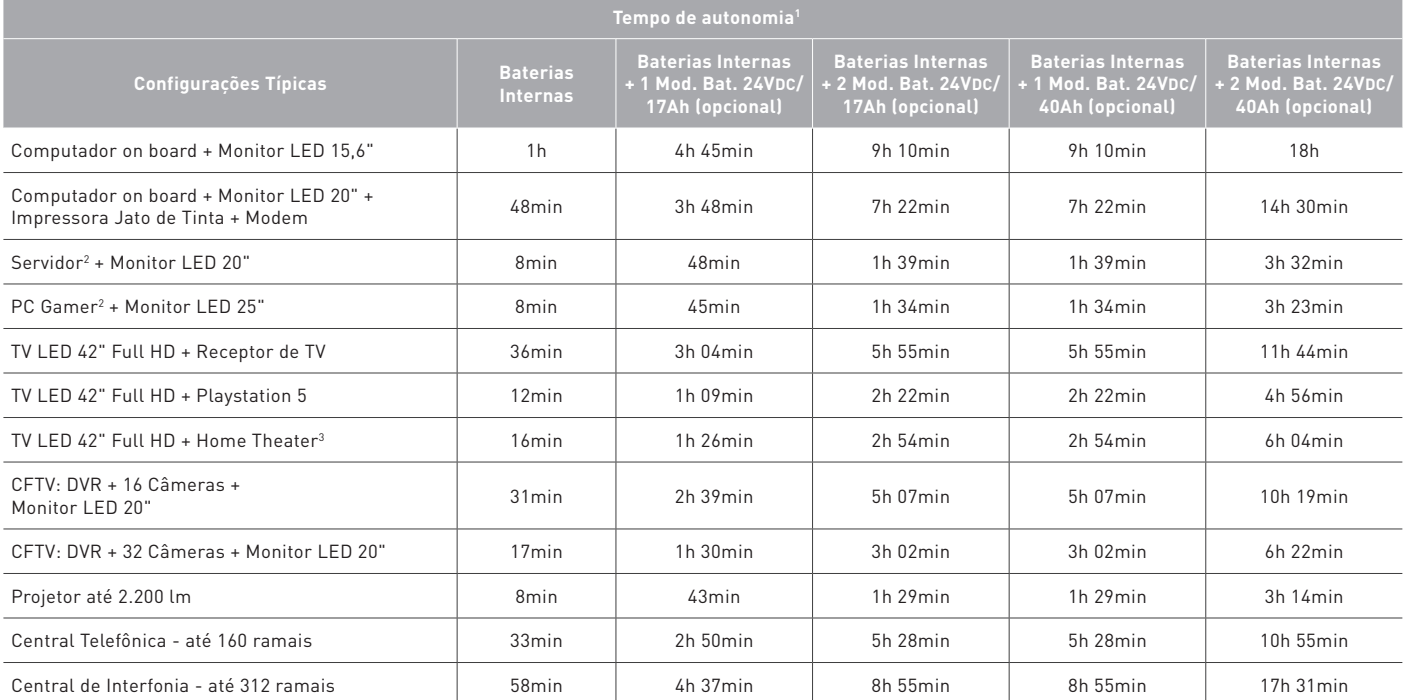

<sup>1</sup> O tempo de autonomia pode variar de acordo com as condições de uso da bateria, do número de ciclos de carga e descarga, da temperatura ambiente, bem como da potência média dos equipamentos ligados ao nobreak, que pode variar de acordo com sua marca, seu modelo e suas configurações, sendo ligeiramente inferior na configuração com saída 220V.

² Potência máxima de 400W.

³ Potência de áudio até 1.000W.

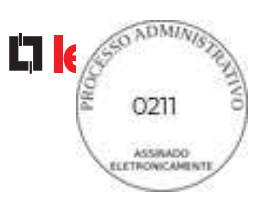

### 1800VA

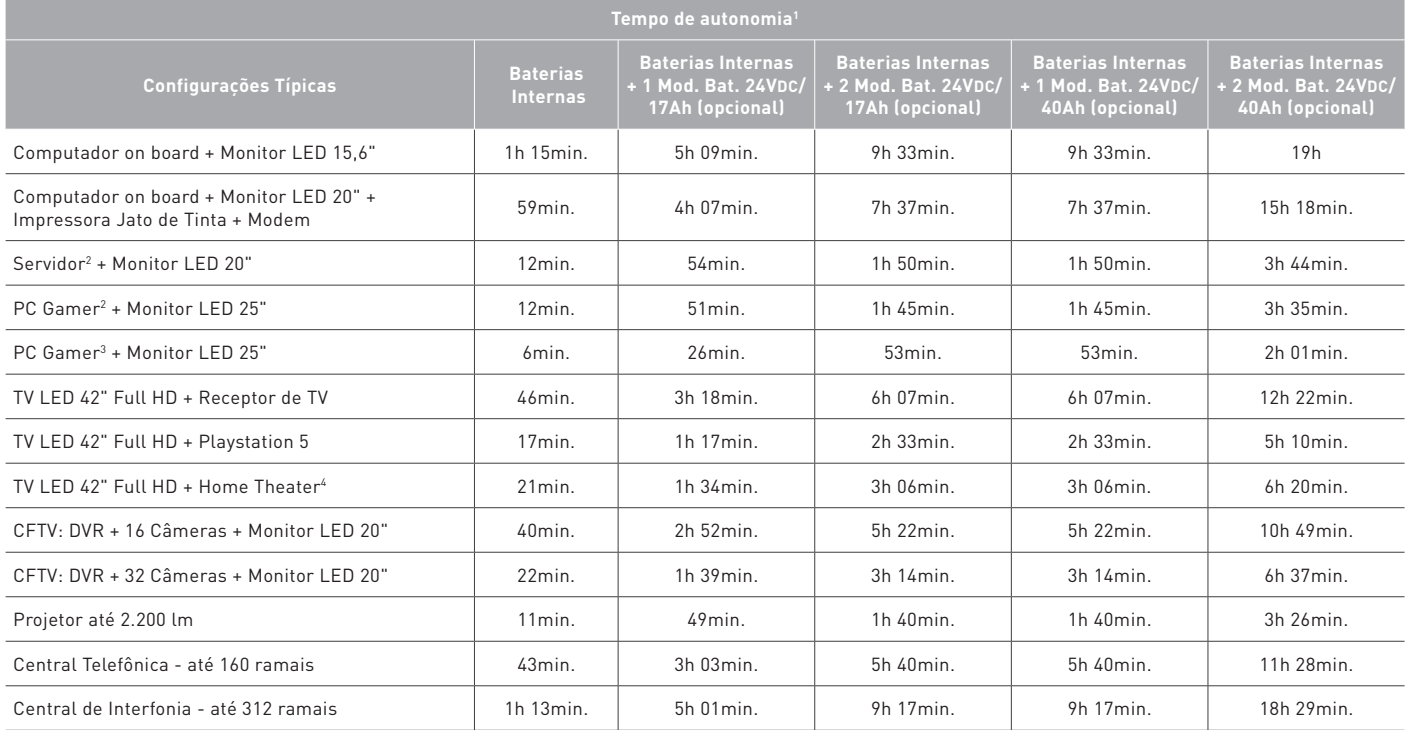

<sup>1</sup> O tempo de autonomia pode variar de acordo com as condições de uso da bateria, do número de ciclos de carga e descarga, da temperatura ambiente, bem como da potência média dos equipamentos ligados ao nobreak, que pode variar de acordo com sua marca, seu modelo e suas configurações, sendo ligeiramente inferior na configuração com saída 220V.

² Potência máxima de 400W.

3 Potência de 650W.

4 Potência de áudio até 1.000W.

# ACESSÓRIOS OPCIONAIS

**MÓDULO EXTERNO DE BATERIAS -** Permite a expansão do tempo de autonomia do UPS.

### **Compatíveis com o modelo de 700 VA**

- › Módulo de baterias line interactive (12VDC/40Ah) Composto por uma bateria estacionária de 40Ah. Cód. SMS 62271
- Módulo de baterias line interactive (12VDC/80Ah) Composto por duas baterias estacionárias de 40Ah. Cód. SMS 62272
- Módulo de baterias line interactive (12VDC/34Ah) Composto por duas baterias seladas de 17Ah. Cód. SMS 62273
- › Gabinete para baterias line interactive (12VDC/40Ah) Composto por gabinete metálico

e cabo com conector de engate rápido (baterias não inclusas). Cód. SMS 62270

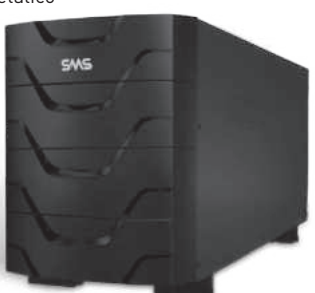

### **Compatíveis com o modelo de 1500 e 1800 VA**

- › Módulo de baterias line interactive (24VDC/40Ah) Composto por duas baterias estacionárias de 40Ah. Cód. SMS 62251
- > Módulo de baterias line interactive (24VDC/17Ah) Composto por duas baterias seladas de 17Ah Cód. SMS 62274
- Gabinete para baterias line interactive (24VDC/40Ah) Composto por gabinete metáligo e cabo com conector de engate rápido (baterias não inclusas). Cód. SMS 62269

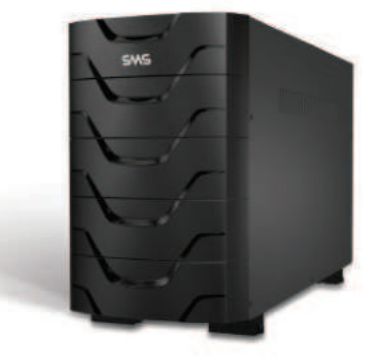

### NOBREAK SMS P R E M I U M

**Características Técnicas**

Características de entrada **700Bi/Bi Wi-Fi 1500Bi/Bi Wi-Fi 1800Bi/Bi Wi-Fi**

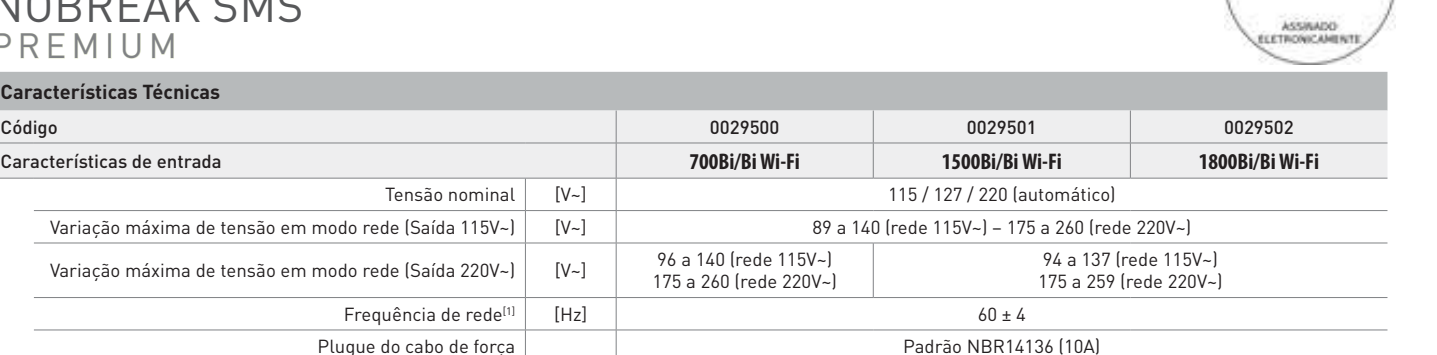

**ESSO ADMINISTRATE** 

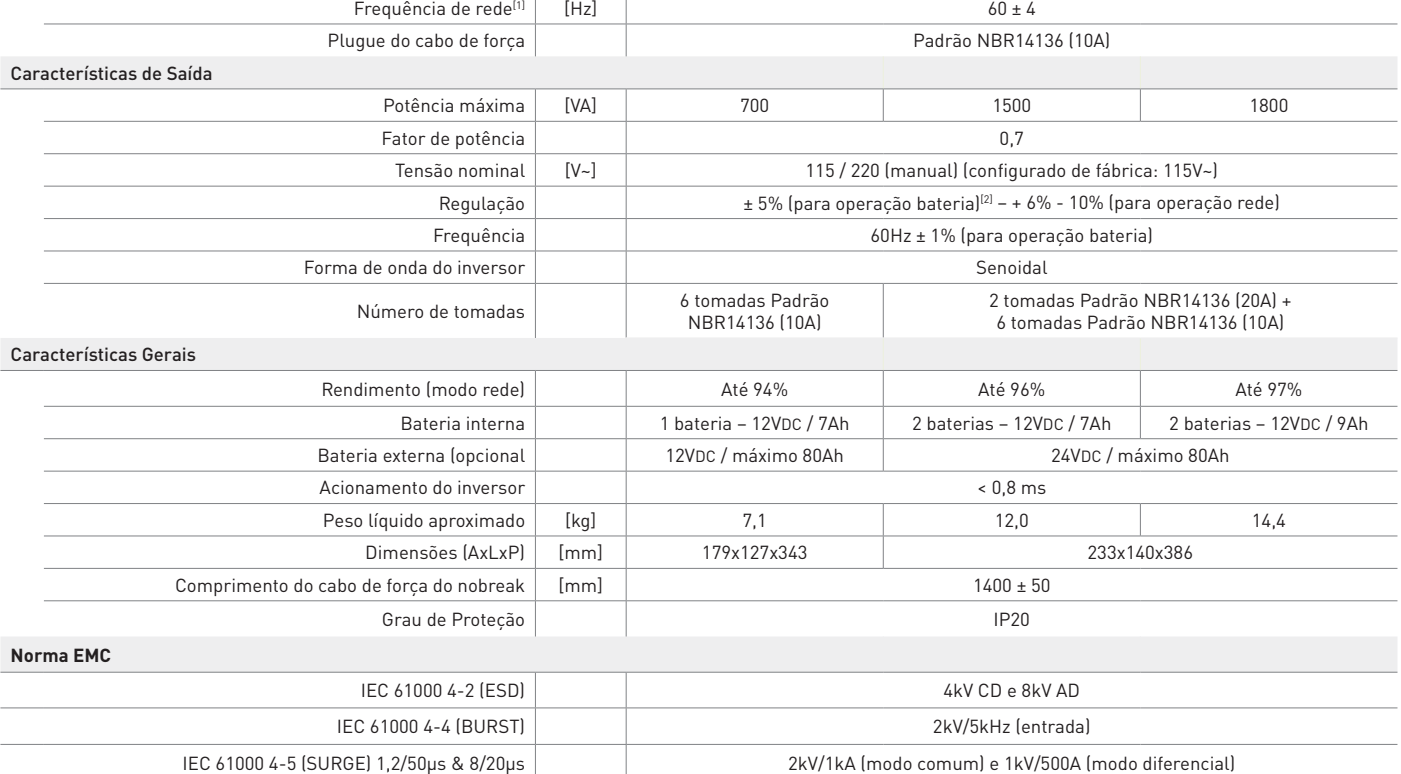

Tensão nominal [V~]

Variação máxima de tensão em modo rede (Saída 115V~)  $|V\rangle$ Variação máxima de tensão em modo rede (Saída 220V~)  $|V\rangle$ 

1 Modelos 50Hz somente sob consulta. 2 Utilize um multímetro TRUE RMS para medir a tensão de saída.

### APP POWERVIEW MOBILE

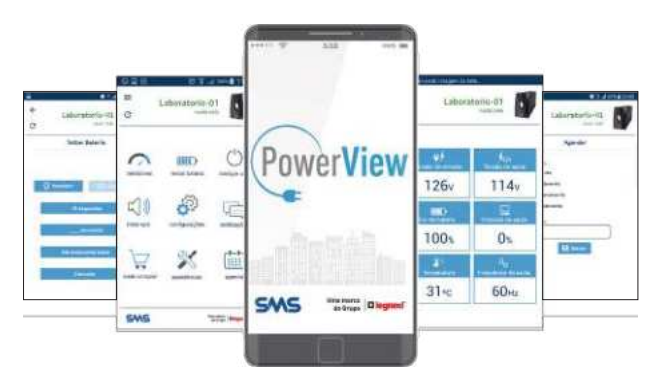

### **1º NOBREAK COM GERENCIAMENTO WI-FI VIA SMARTPHONE**

### **TENHA O CONTROLE DE SEU NOBREAK NA PALMA DA MÃO**

- » Receba notificações em tempo real;
- » Monitore o nível de bateria a distância;
- » Desligue seu sistema remotamente.

### **FAÇA O DOWNLOAD DO APLICATIVO:**

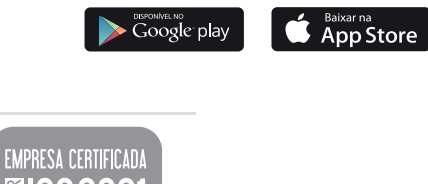

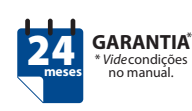

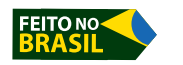

**DBNDES** 

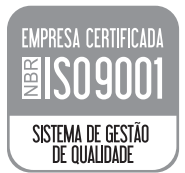

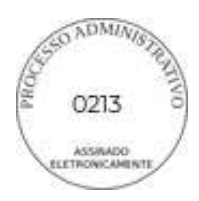

## SERVIÇO DE PRÉ E PÓS-VENDA

A **Legrand** investe continuamente em ferramentas e processos inovadores para aproximar produtos, profissionais e clientes e para oferecer a melhor experiência de compra, instalação e utilização de seus produtos.

Suporte para especificação e cotações de projetos;

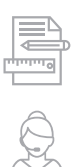

Call center para suporte técnico;

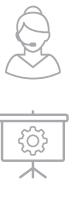

 $\overrightarrow{C}$ 

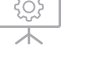

Programa contínuo de formação e treinamentos;

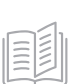

Documentação técnica - manuais, vídeos etc.;

Materiais de comunicação - catálogos, website, folhetos, entre outros

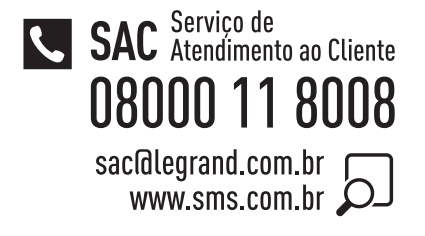

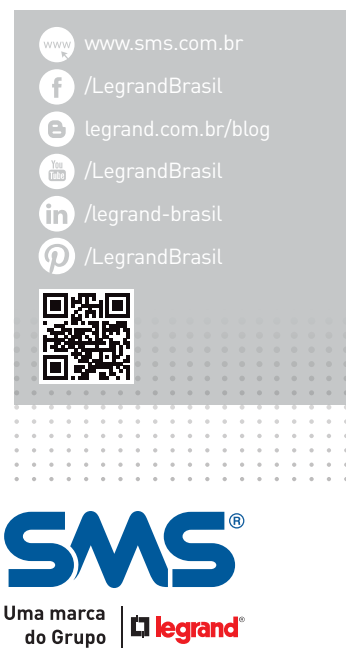

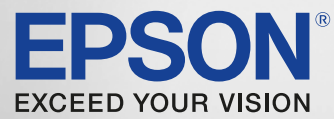

## Multifuncional EcoTan

L619

 $\mathcal{M}$  and  $\mathcal{M}$  are Tinta

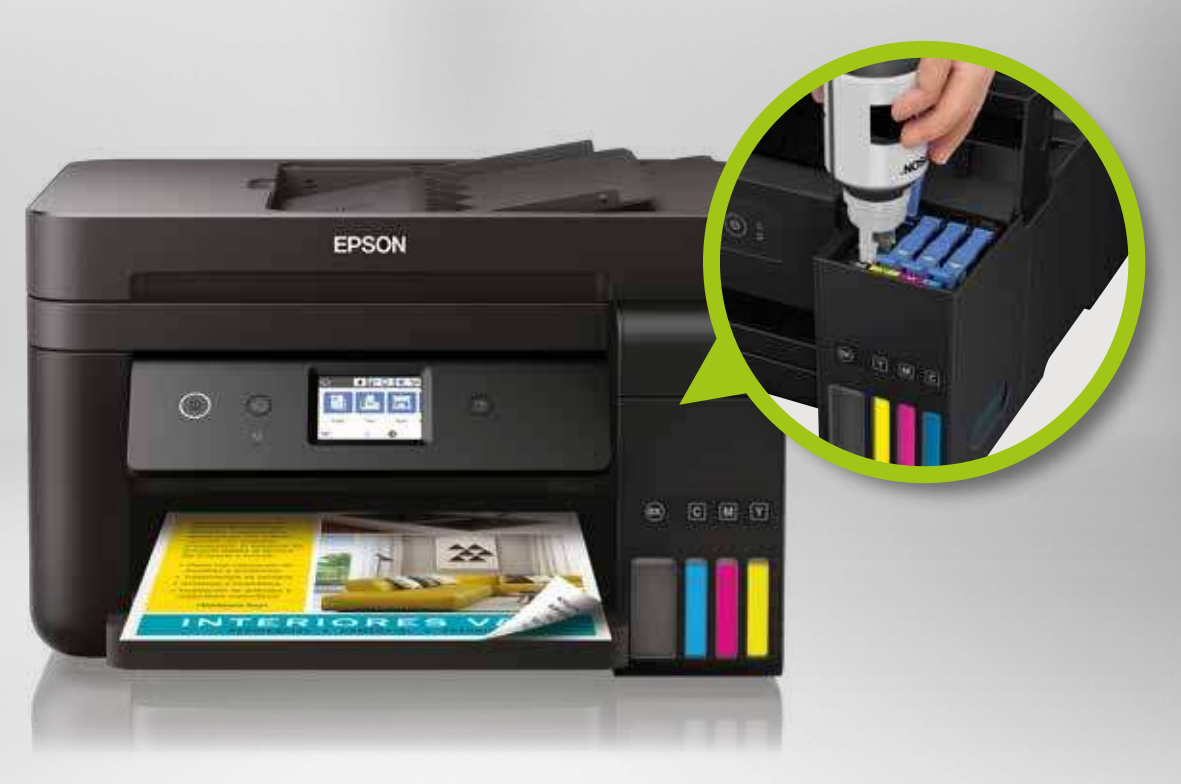

### WIRELESS | IMPRIME | COPIA | DIGITALIZA | FAX | ETHERNET

### Multifuncional colorida com ADF Ideal para empresas e grupos de trabalho

### Principais características

- · Novo sistema fácil de recarregar garrafas com abastecimento automático, programadas para um abastecimento fácil e limpo de cada cor.
- Baixíssimo custo de impressão economize até 90% em tinta com as garrafas de substituição<sup>3</sup>.
- **· Economize tempo e papel —** ADF para 30 folhas simplex; impressão automática frente e verso e capacidade de 250 folhas.

A multifuncional Wireless EcoTank® L6191 utiliza a inovadora impressão sem cartuchos, com novo design de tanques frontais, garrafas de tinta com abastecimento automático e programadas para um abastecimento fácil de cada cor.

Além disso, com a EcoTank® L6191 é possível imprimir até 7.500 páginas em preto<sup>1</sup> ou 6.000 páginas coloridas<sup>1</sup>. Imprima centenas de projetos sem interrupções, com os kits de garrafas de tinta original Epson que equivalem a aproximadamente 35 cartuchos de tinta<sup>2</sup>, economizando até 90% em tinta com as garrafas de substituição de baixo custo<sup>3</sup>. A EcoTank® L6191 tem ADF 30 folhas simplex, impressão rápida e automática frente e verso, além de contar com um visor LCD touch colorido de 2.4".

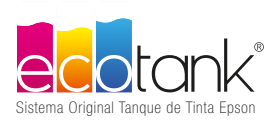

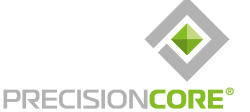

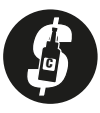

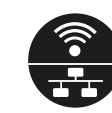

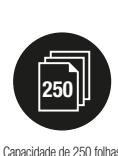

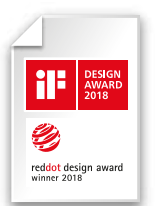

de impressão<sup>3</sup>

Tecnologia Wireless integrada para redes, Ethernet e Wi-Fi Direct

## Multifuncional EcoTank® L6191

WIRELESS | IMPRIME | COPIA | DIGITALIZA | FAX | ETHERNET

### Especificações técnicas

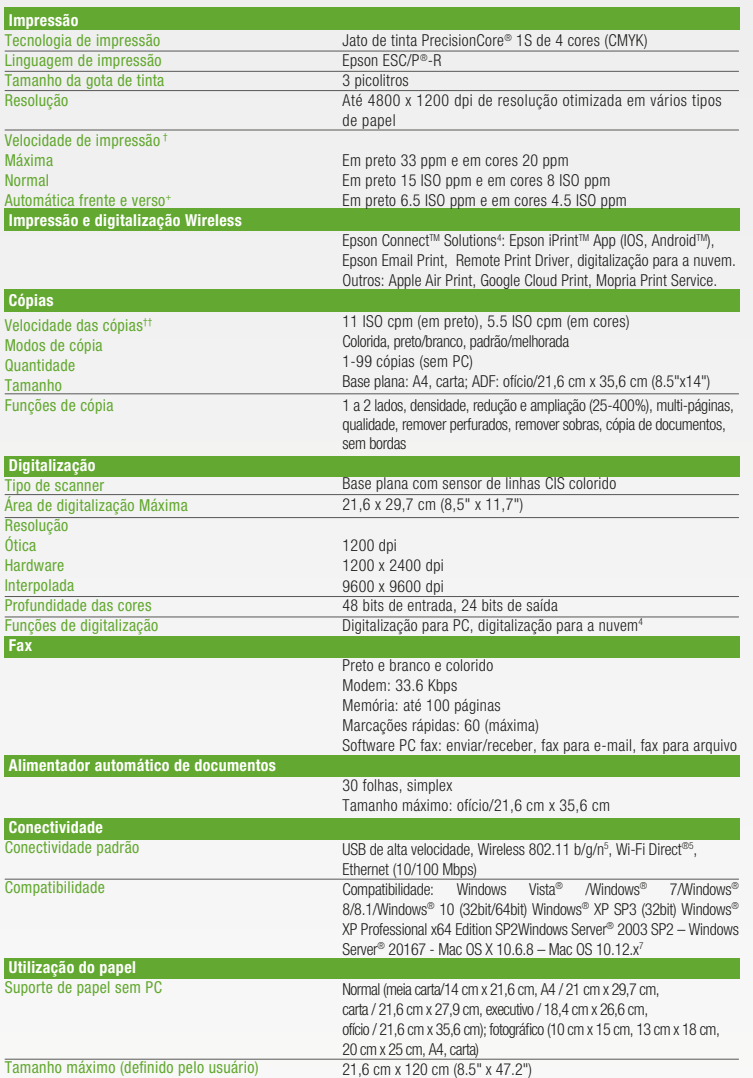

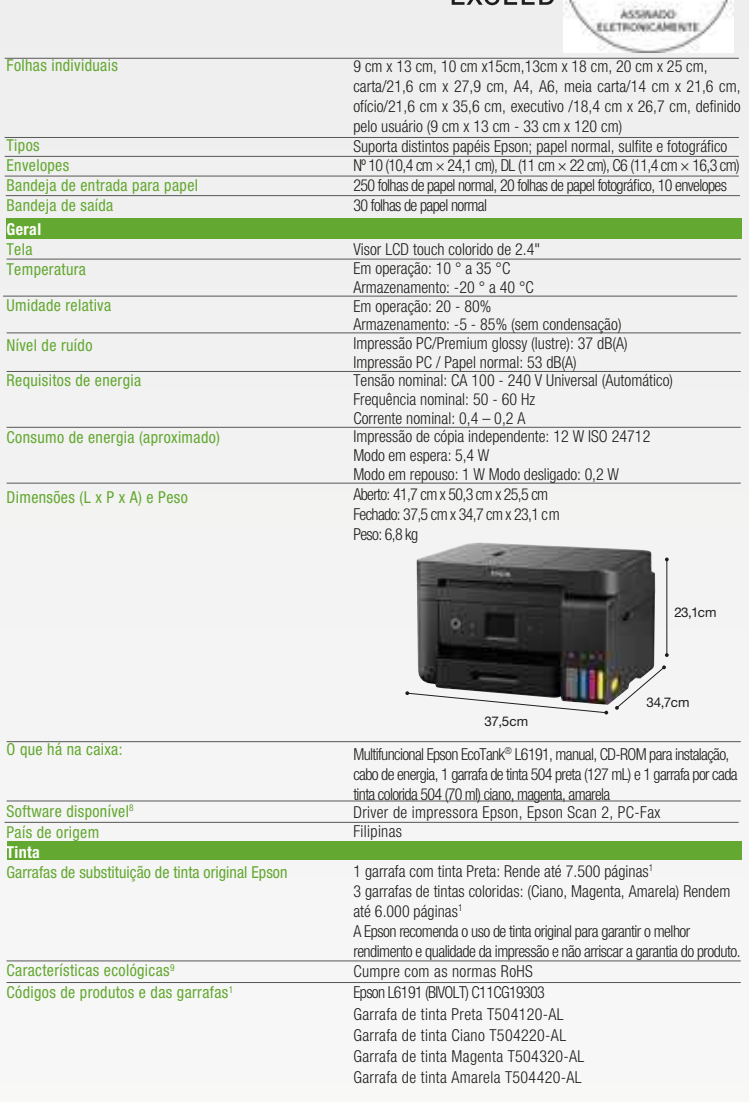

TA spágnas máximas por minuto (PPM) são medidas depois de primeira págnas and em particos, de resturbos, and the particos endow medidas complexation and endow in the spagna in the spagna in the spagna in the spagna in the

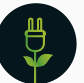

ECOLÓGICA: ATÉ 90% MENOS CONSUMO DE ENERGIA EM COMPARAÇÃO COM AS IMPRESSORAS LASER

Distribuidor Autorizado:

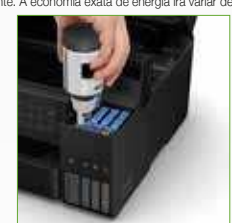

Novo sistema de abastecimento EcoFit™

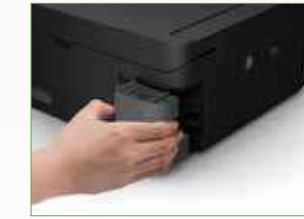

Caixa de manutenção substituível **Bandeja** frontal de 250 folhas

- Características Ecológicas ∽
- ï Economize atÈ 50% de papel com
- impressão/cópia automática duplex<br>• Baixo consumo de energia de ï Baixo consumo de energia, de
- 12 W em modo de operação
- · Desenvolvido para fácil reciclagem
- Cumpre com as normas RoHS
- 
- 

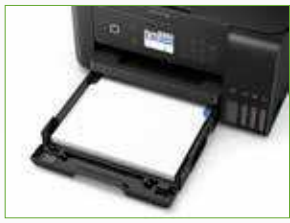

Better Products for a Better Future" Para mais informações sobre os programas ambientais da Epson acesse epson.com.br/meioambiente

www.epson.com.br

ADMIN/978

### **Epson do Brasil: Central de atendimento ao cliente: Capitais e Regiões Metropolitanas** 3004-6627

#### **Outras localidades**

0800 377 6627 ou 0800 EPSONBR

EPSON, ECOTANK e Expression são marcas registradas, EPSON Exceed Your Vision é um logo símbolo de marca registrada e Better Products for a Better Fulure e Epson Connect são marcas registradas da Seiko Epson Conporation. To

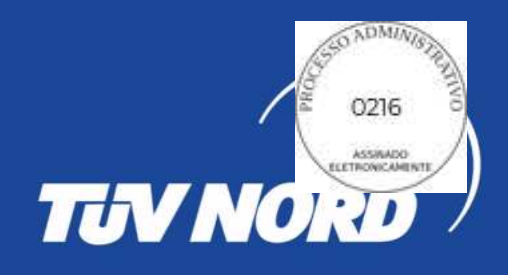

## **C E R T I F I C A D O D E C O N F O R M I D A D E**

*C E R T I F I C A T E O F C O N F O R M I T Y*

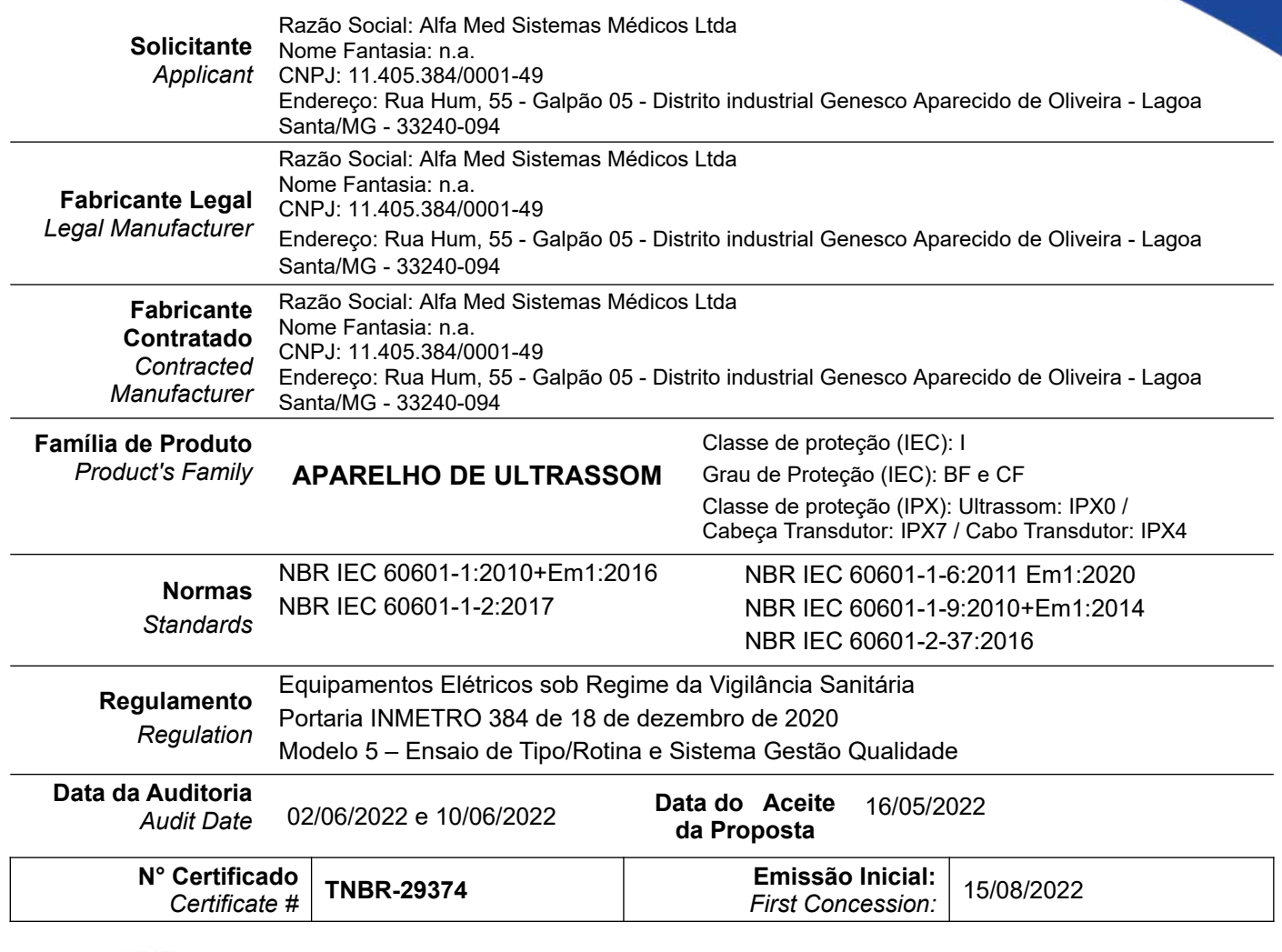

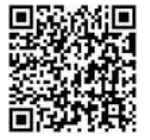

Reginaldo Maia

### Diretor Presidente Barueri, 30/09/2022

A validade deste certificado de conformidade está atrelada à realização das avaliações de manutenção e tratamento de possíveis não conformidades de acordo com as orientações do OCP previstas no RAC específico. Para verificação da condição atualizada de regularidade deste certificado de conformidade deve ser consultado o banco de dados de produtos e serviços certificados do INMETRO.

The validity of this Certificate is tied to the carrying out assessments maintenance and treatment of possible non-compliance in accordance with the OCP orientations specified in specific RAC. To check the updated condition of regularity of this Certificate must be obtained from the product database and Certificate Services Inmetro*.*

TÜV NORD Brasil Avaliações da Qualidade EIRELI Al. Madeira, 222 - 3º andar - Barueri - SP - Brasil - 06454-010 www.brtuv.com.br

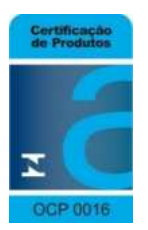

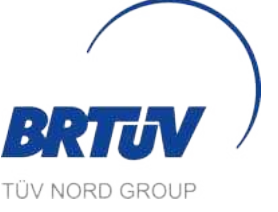

Certificado de Conformidade válido somente acompanhado das páginas de 1 à 3 Certificate valid accompanied only from pages 1 to 3 **Pg.: 1 de 3 - Rev.:01 – 30/09/2022**

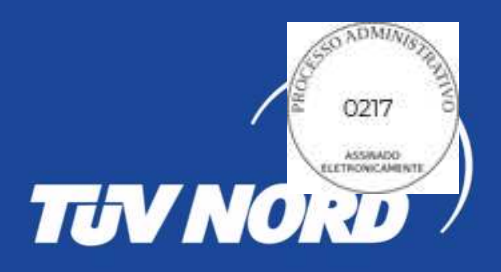

### **C E R T I F I C A D O D E C O N F O R M I D A D E** *C E R T I F I C A T E O F C O N F O R M I T Y*

### **No Certificado TNBR-29374**

 *Certificate #*

### **Informações Adicionais** *Additional Information*

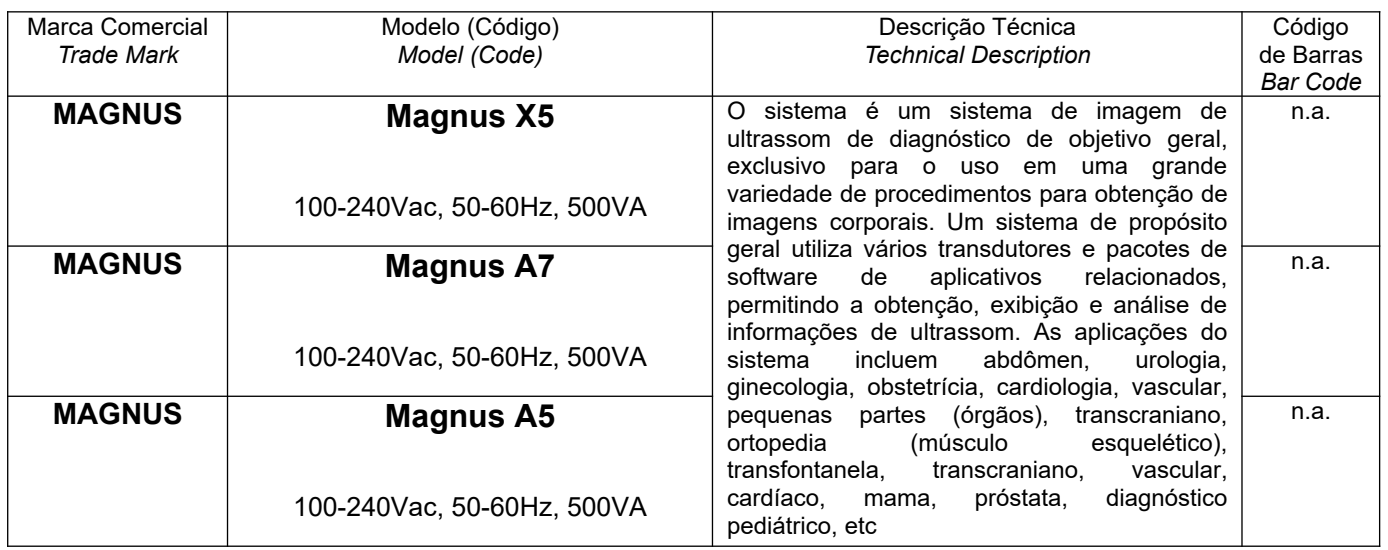

Identificação dos laboratórios e relatórios de ensaio:

- à **NBR IEC 60601-1:2010 + Em1:2016** Relatório #SET2017-03091 (23/03/2017) laboratório CCIC Southern Eletronic Product Testing (Shenzhen) Co., Ltd.(CNAS-L1659)
- $\rightarrow$  **NBR** IEC 60.601-1-2:2017 Relatório #SET2019-00140 (27/02/2019)
- laboratório CCIC Southern Eletronic Product Testing (Shenzhen) Co., Ltd.(CNAS-L1659) à **NBR IEC 60601-1-6:2011 + Emenda 1:2020** – relatório TUV NORD Brasil de 10.07.2022
- à **NBR IEC 60601-1-9:2010 + Emenda 1:2014** relatório TUV NORD Brasil de 10.07.2022
- à **NBR IEC 60601-2-37:2016** Relatório de ensaio #RZ17060010 (02/06/2017), emitido por Guangzhou Medical Instruments Quality Surveillance and Inspection Center of State Food and Drug Administration .(CNAS-L0637).

Este certificado está vinculado a um contrato e para o endereço acima citado *This certificate is related to a contract and to the above mentioned address*

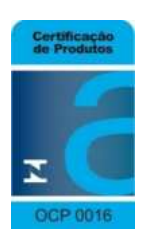

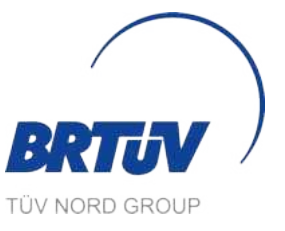

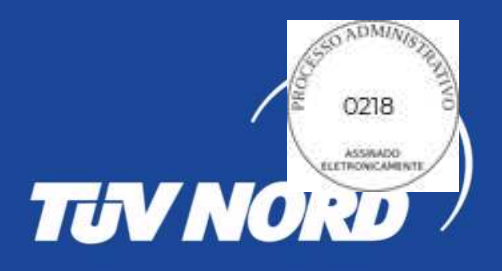

### **C E R T I F I C A D O D E C O N F O R M I D A D E** *C E R T I F I C A T E O F C O N F O R M I T Y*

### **No Certificado TNBR-29374**  *Certificate #*

**Informações Adicionais** *Additional Information*

Versão do manual do usuário: Magnus A7 e Magnus A5 = MAN.07.09.015.REC\_02 Magnus X5 - MAN.07.09.016.REC\_02

Versão do projeto: PRO-015 - revisao 00

Software de controle: Versão V1.0

Acessórios e partes ensaiadas:

Cabo de Alimentação, Condutor de Equalização de Potencial, Cabo de Comando de Impressão, Cabo S-Video, Cabo BNC/RCA, Tampa a prova de Poeira, Fusível, Transdutor Convexo Multifrequencial de banda larga (C3LC, C3LC HD), Transdutor Linear Multifrequencial de banda larga (L8LC, L8LC HD, L8LC X, L10LC, L10LC HD, L5LC) Transdutor Setorial Multifrequencial de banda larga (P3FC, P5FC, P5FC HD) Transdutor Microconvexo Multifrequencial de banda larga (C6LC), Transdutor endocavitário Multifrequencial de banda larga (V6LC), Transdutor endoretal Multifrequencial de banda larga (U5LC), Transdutor endocavitário biplanar Multifrequencial de banda larga (ECBP), Transdutor convexo 4D Multifrequencial de banda larga (C5LF), Transdutor convexo 4D Multifrequencial de banda larga (C5LF HD), Transdutor endocavitário 4D Multifrequencial de banda larga (V6LC HD), Transdutor linear intraoperatório Multifrequencial de banda larga (L10LC), Transdutor transesofágico Multifrequencial de banda larga (T5LC), Pedal de acionamento, Impressora laser/jato colorida ou preto e branca, Video printer colorida ou preto e branca, Suporte aquecido para gel, Guia de biópsia, Suporte para vídeo printer, Monitor de vídeo, Carrinho de Transporte, Outros periféricos com porta USB/HDMI

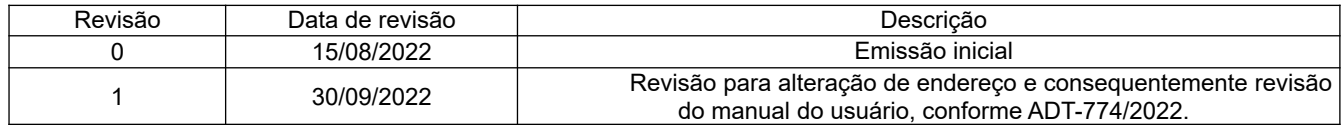

Este certificado está vinculado a um contrato e para o endereço acima citado *This certificate is related to a contract and to the above mentioned address*

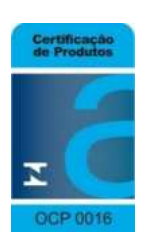

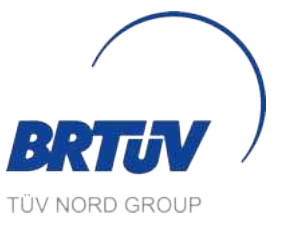

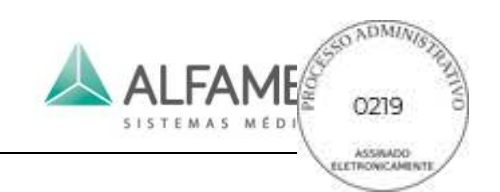

## **ALFA MED SISTEMAS MÉDICOS LTDA.**

## **ULTRASSOM Doppler Digital Colorido**

*MAGNUS A5 MAGNUS A7*

### **Manual do Usuário**

 $08/2022 - R02$ 

MAN.07.09.015.REC\_02.1 – ALFA MED SISTEMAS MÉDICOS LTDA
# **Sobre este manual**

Data de lançamento: agosto de 2022, Revisão 02 ALFA MED SISTEMAS MEDICOS LTDA. Todos os direitos reservados.

# **Declaração**

Este manual ajudará a entender melhor a operação e a manutenção do produto. Não é demais lembrar que o produto deve ser usado em estrita observância deste manual. A inobservância do disposto neste manual durante a operação do produto pelo usuário pode ocasionar erro de funcionamento ou acidentes, pelos quais a ALFA MED SISTEMAS MEDICOS LTDA (doravante denominada ALFA MED) não se responsabilizará.

**ALFAME** 

A ALFA MED detém os direitos autorais deste manual. Sem o prévio consentimento, por escrito, da ALFA MED, fica proibido fotocopiar, reproduzir ou traduzir para outros idiomas qualquer material contido neste manual.

Este manual contém materiais protegidos pela lei de direitos autorais, inclusive, mas não apenas, informações confidenciais, como informações técnicas e sobre patentes. O usuário não divulgará essas informações a terceiros impertinentes.

O usuário compreende que nada, neste manual, lhe concede, expressa ou implicitamente, nenhum direito ou licença de uso das propriedades intelectuais da ALFA MED.

Esse manual contém algumas advertências previsíveis e dicas sobre potenciais perigos. O usuário deve prestar bastante atenção aos perigos que são mencionados nesse manual. A ALFA MED não assume nenhuma responsabilidade por dano ou perda causada por negligência ou desconsideração das precauções especificadas neste manual.

Este sistema deve ser operado apenar por ou na presença de médico praticante qualificado.

A ALFA MED não assume nenhuma responsabilidade pela perda de dados devido aos erros operacionais ou condições atípicas.

O médico deve assumir a responsabilidade pelo processo de diagnóstico, e a ALFA MED não assume nenhuma responsabilidade pelo processo de diagnóstico.

Após adquirir esse sistema, o usuário é totalmente responsável pela manutenção e administração do mesmo.

A ALFA MED não assume nenhuma responsabilidade pela segurança, confiabilidade e desempenho do sistema quando as seguintes condições ocorrem.

1) Perda ou dano causado pela não obediência do manual ou uso indelicado do sistema.

2) Perda ou dano causado por força maior, tal como incêndio, enchente ou relâmpago.

3) Perda ou dano causado pela condição de operação imprópria do requerimento do sistema, tal como fonte de alimentação inadequada, montagem incorreta ou condições ambientais que não atendam os requerimentos do equipamento elétrico nos padrões nacionais.

4) Perda ou dano causado pelo não uso do sistema no local onde o sistema foi adquirido.

Operação de montagem do sistema, expansão, reajuste, aprimoramento e manutenção feitos por operadores não reconhecidos pela ALFA MED.

Perda ou dano causado pela não aquisição do sistema da ALFA MED ou agente autorizado da ALFA MED. A ALFA MED se reserva ao direto de modificar, atualizar e, em última análise, interpretar este Manual Operacional.

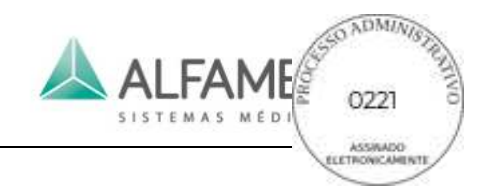

# **Responsabilidade do fabricante**

A ALFA MED somente se responsabilizará por qualquer efeito sobre a segurança, confiabilidade e desempenho do equipamento se:

Operações, ampliações, reajustes, modificações ou reparos do conjunto forem realizados por pessoas autorizadas pela ALFA MED;

A instalação elétrica do local onde o equipamento é utilizado deve cumprir as normas nacionais; e o instrumento utilizado estar de acordo com as instruções do manual.

Mediante solicitação e pagamento, a ALFA MED pode fornecer os diagramas de circuito e outras informações necessários para que o técnico qualificado execute manutenção e reparos de certas peças definidas pela ALFA MED como passíveis de assistência e reparo pelo usuário.

## **Temos usados neste manual**

Este guia foi elaborado com a finalidade de transmitir os principais conceitos de precauções de segurança.

#### **ADVERTÊNCIA**

Um aviso de **ADVERTÊNCIA** significa um perigo potencial, a fim de evitar graves lesões pessoais ou morte.

#### **NOTA**

Uma **NOTA** adverte contra um perigo potencial, a fim de evitar ferimentos, ações ou situações que possam danificar o equipamento, produzir dados inexatos ou invalidar um procedimento.

#### **DICA**

Uma **DICA** fornece informações úteis sobre uma função ou um procedimento.

## **Informações de Contato:**

**Fabricante:** Alfa Med Sistemas Médicos LTDA. **Endereço:** Rua Hum, 55 Galpão 05 – Distrito Industrial Genesco Aparecido de Oliveira; Lagoa Santa - MG **Tel :** +55 31 3681-6388 **Fax:** +55 31 3681-6388 **Email:** atendimento@alfamed.com **Site:** [www.alfamed.com](http://www.alfamed.com/)

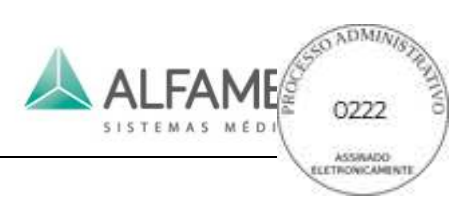

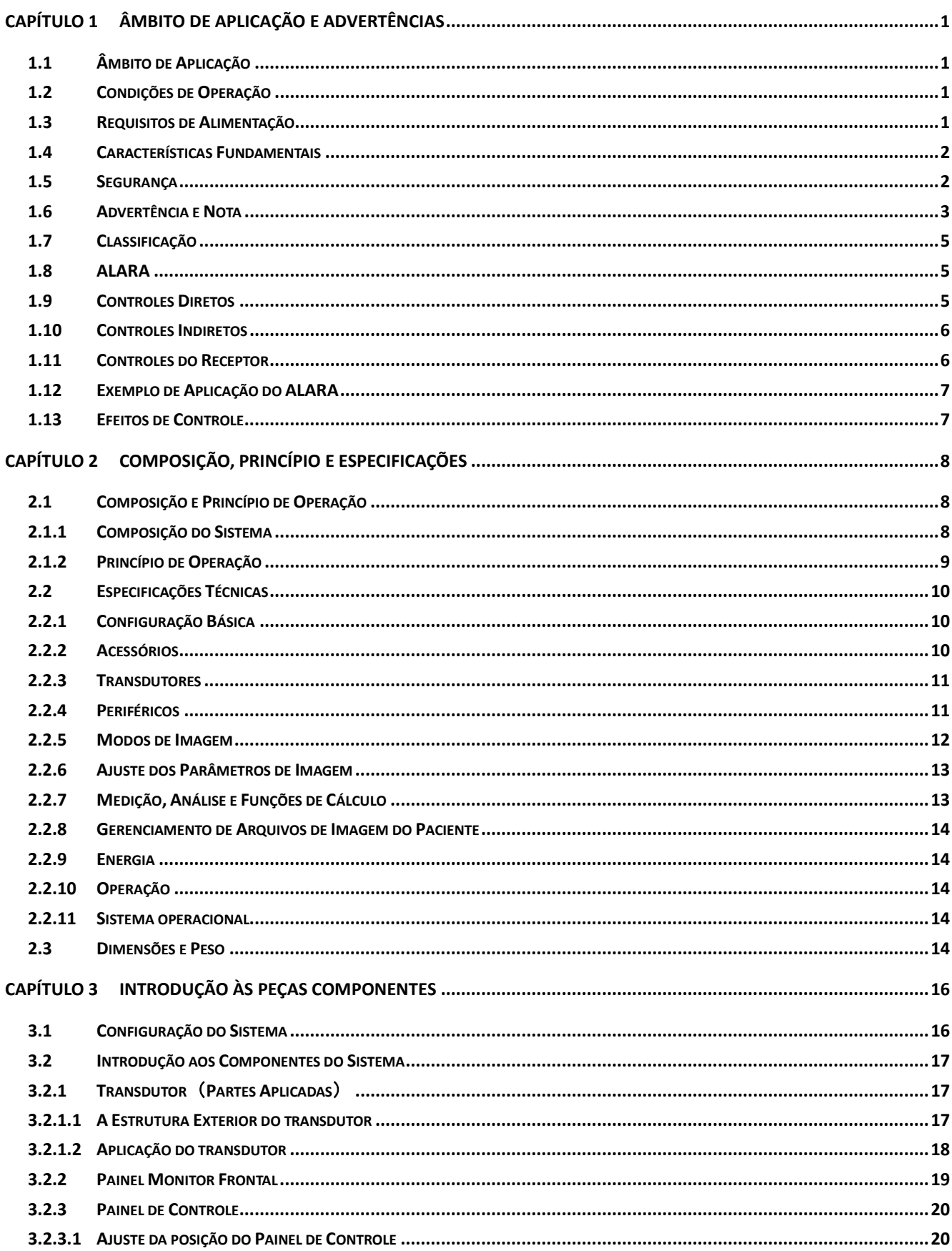

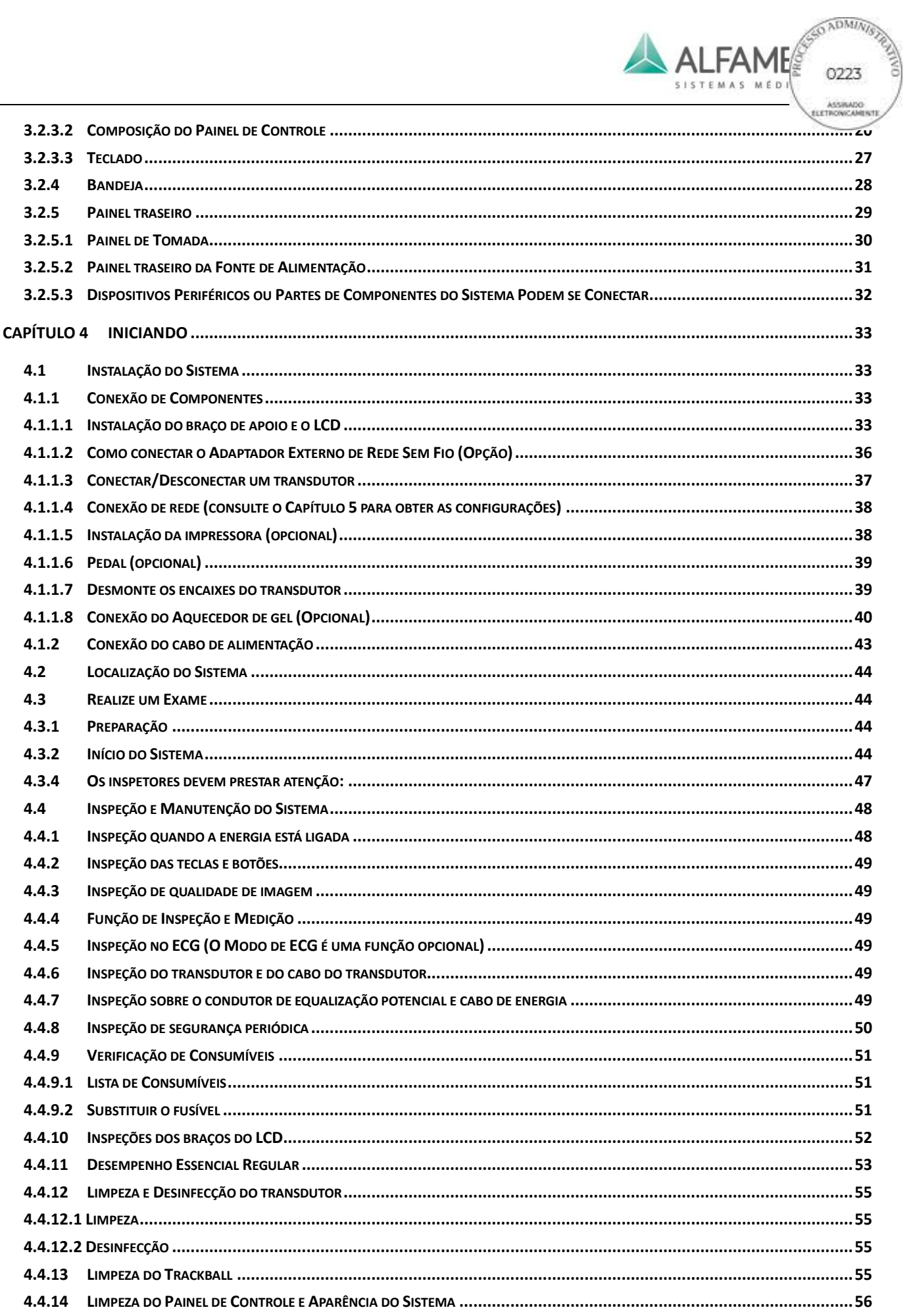

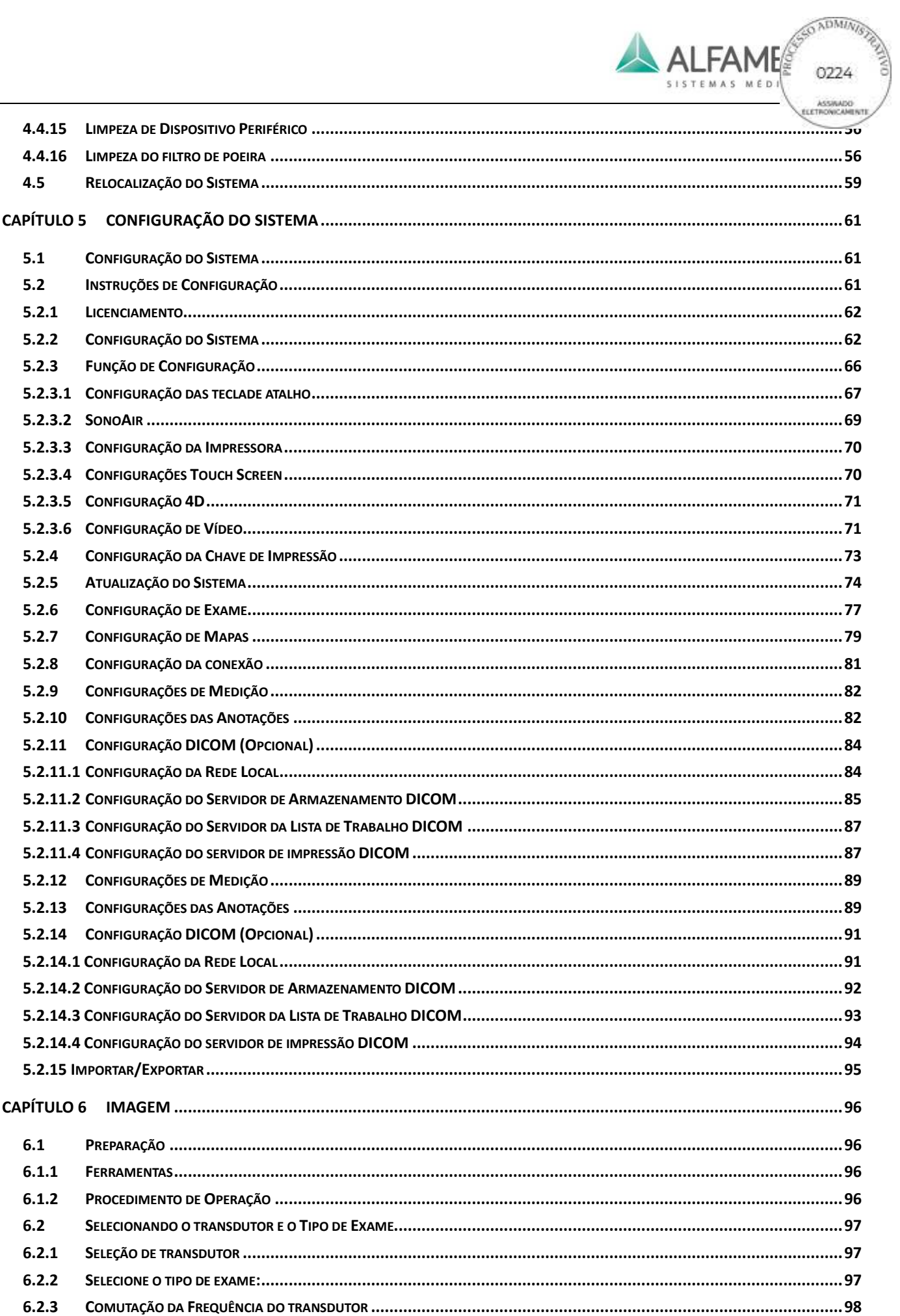

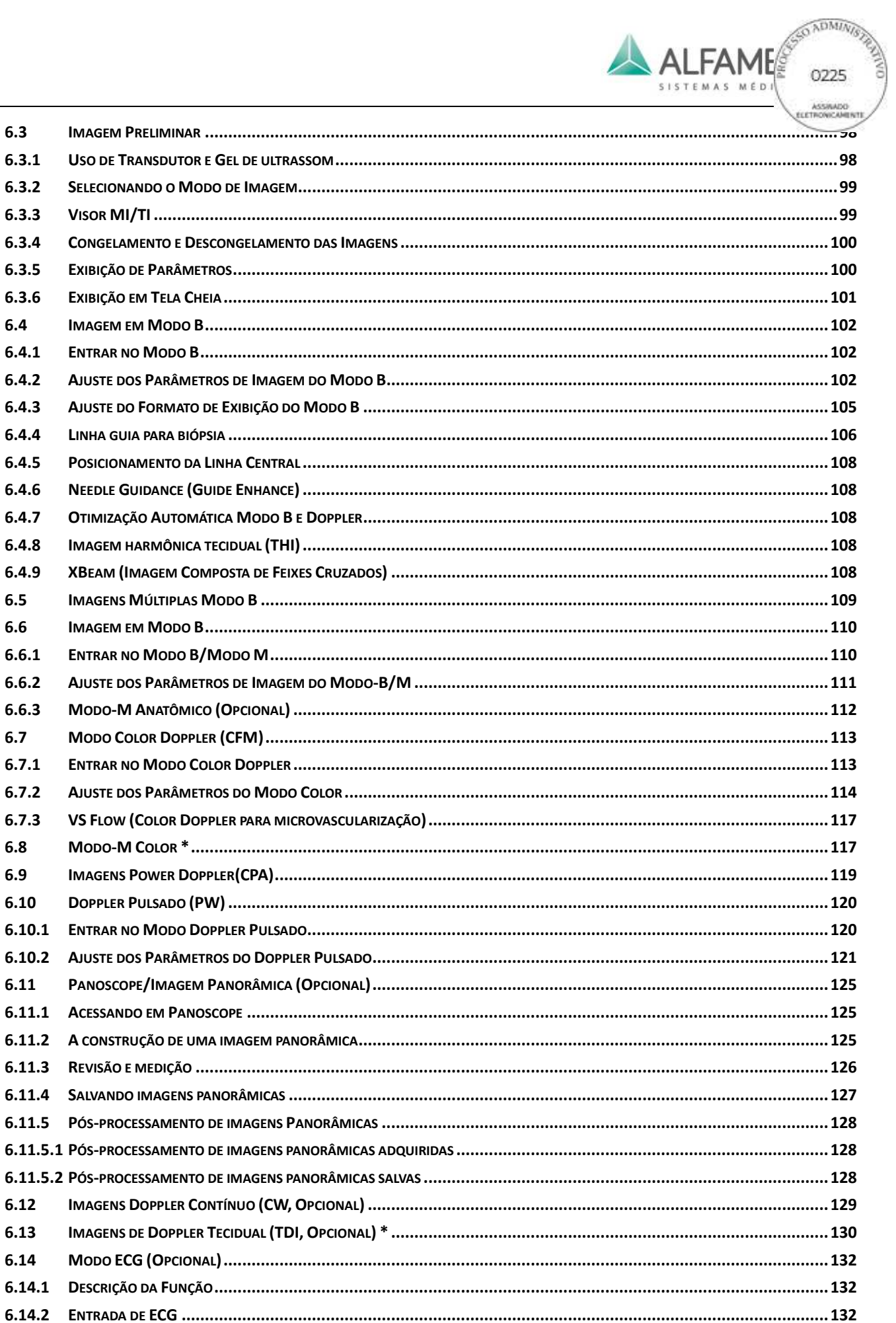

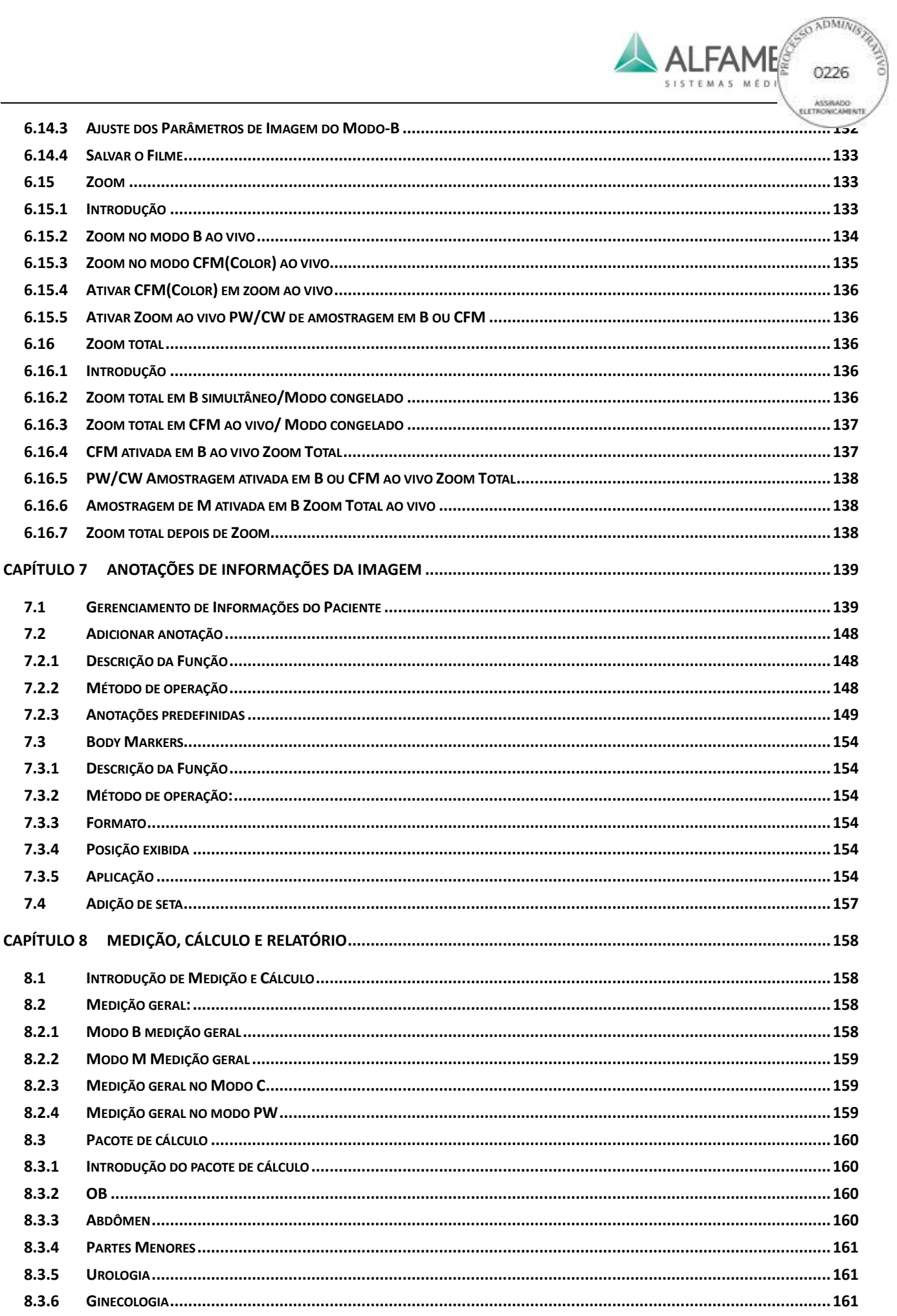

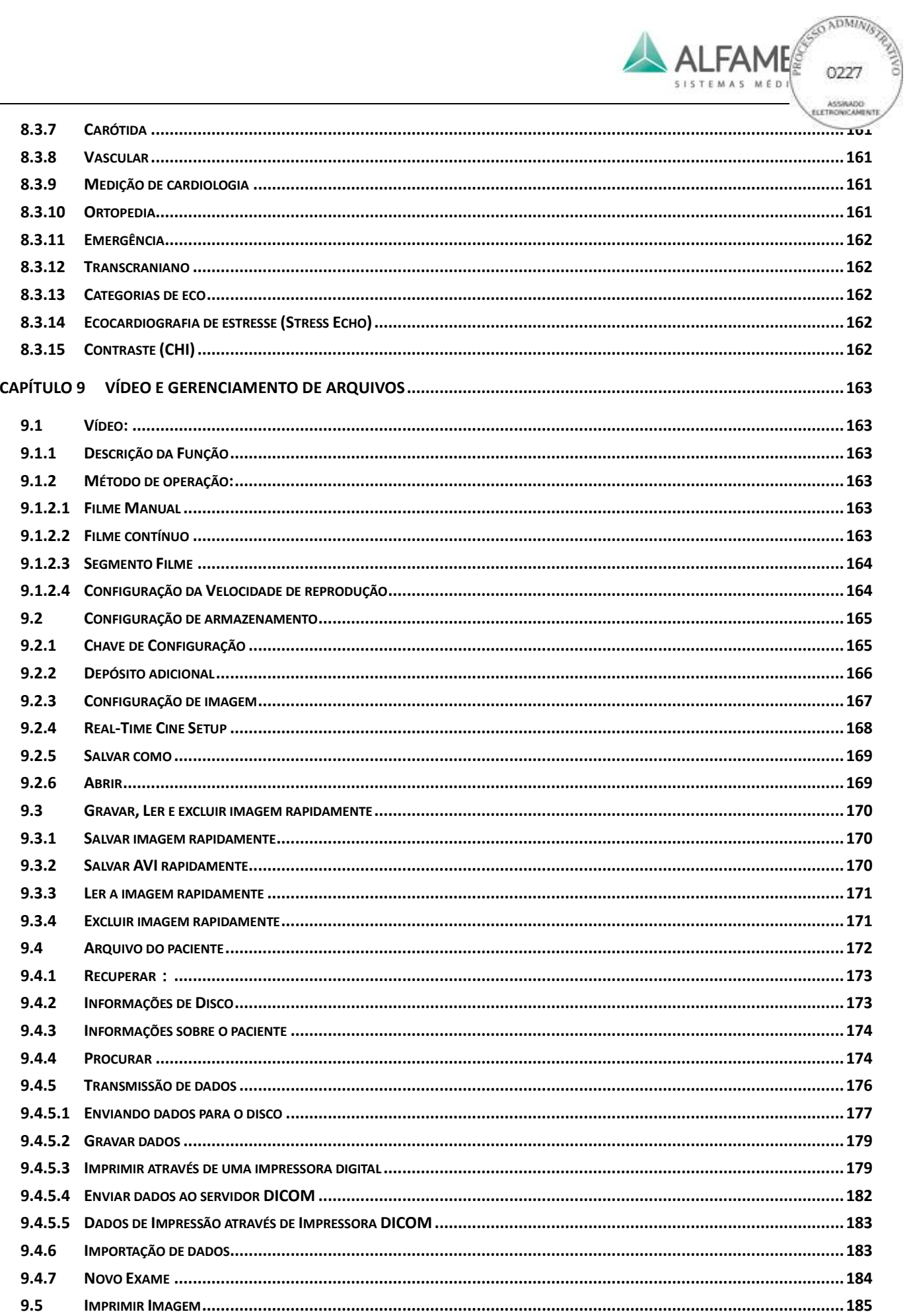

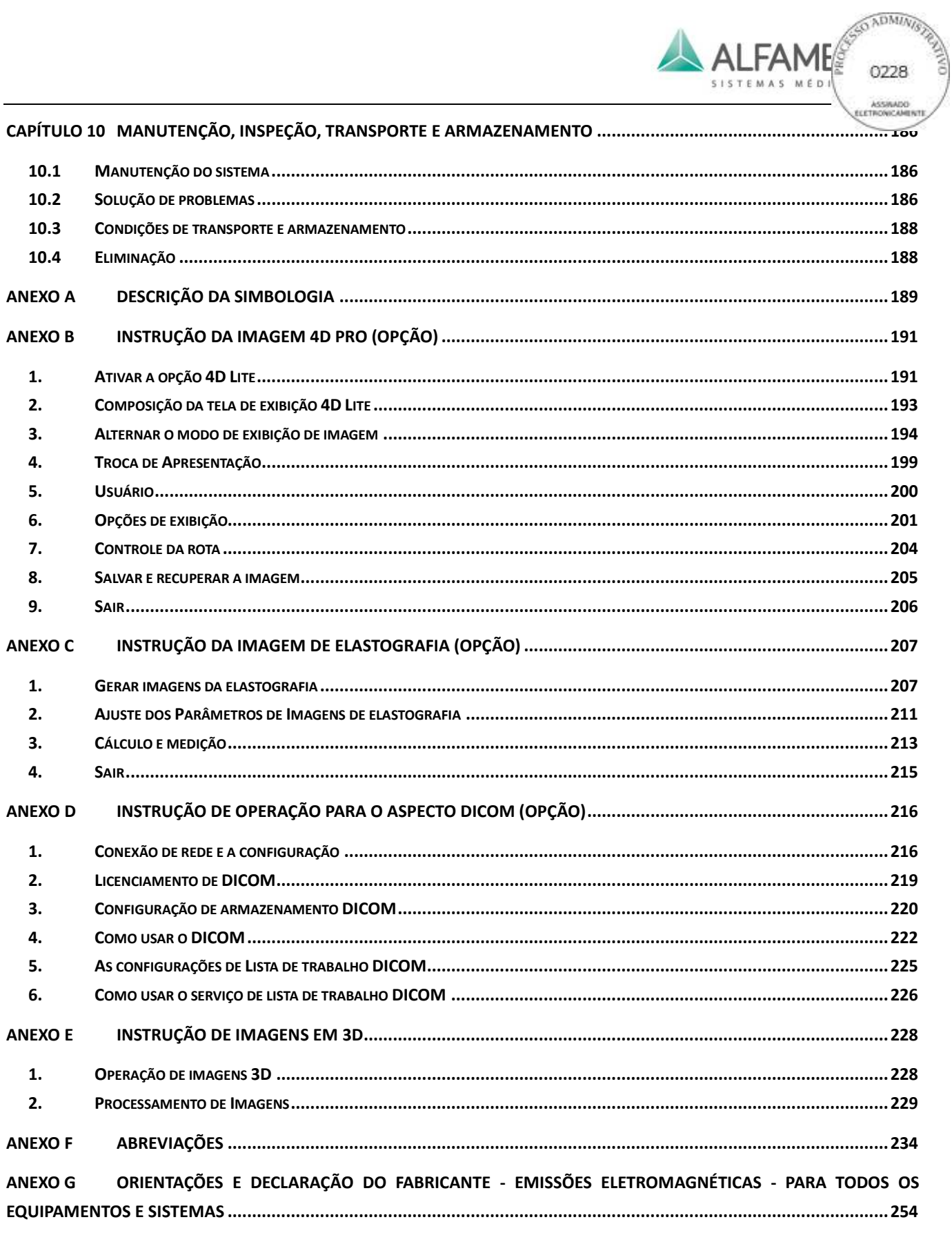

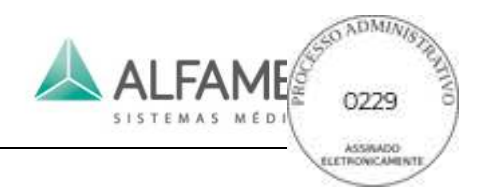

# **Prefácio**

Para usar este sistema corretamente e de forma segura, e para garantir uma longa duração, o usuário deve entender completamente as funções, operações, instruções, bem como sua manutenção. Leia cuidadosamente as informações presentes no manual operacional antes de utilizar o sistema.

Este sistema foi designado e fabricado de forma segura para operadores e pacientes. Entretanto, para garantir a segurança e confiabilidade, preste atenção nas seguintes instruções:

Esse sistema pertence ao Tipo BF Classe I, de acordo com o IEC 60601-1:2005. Opere esse sistema ao seguir os requerimentos de segurança descritos no Capítulo 1.

Não tente remodelar o sistema. Se necessário, entre em contato com nosso representante ou conosco para obter ajuda.

Conecte o cabo de alimentação da unidade a uma tomada de alimentação aterrada no solo, de 0.1Ω ou menos.

O sistema não fornece funções de proteção especiais ou medidas para utilização com equipamento de operação de alta frequência. Os usuários devem ser cautelosos com esse tipo de aplicação.

O equipamento adicional conectado ao equipamento médico elétrico deve estar em conformidade com as respectivas normas IEC ou ISO (ex. IEC60950 para equipamento de processamento de dados). Além disso, todas as configurações deverão estar em conformidade com os requisitos para sistemas eletromédicos (veja IEC 60601-1-1 ou cláusula 16 da IEC60601-1, respectivamente). Qualquer pessoa ligando equipamentos adicionais ao equipamento médico elétrico configura um sistema médico e é por este motivo responsável por garantir que o sistema esteja em conformidade com os requisitos para sistemas eletromédicos. Em caso de dúvida, entre em contato com o seu representante local ou o nosso departamento de assistência técnica.

Este manual não introduz as técnicas de exame clínico, o operador deverá adotar técnicas de inspeção corretas baseadas no conhecimento da formação profissional e da experiência clínica.

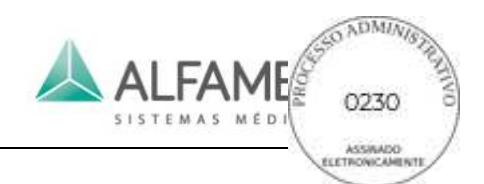

# **Capítulo 1 Âmbito de Aplicação e Advertências**

## **1.1 Âmbito de Aplicação**

O Ultrassom Doppler Digital colorido é um sistema para exibição de imagens para diagnóstico de uso geral. Um sistema de propósito geral utiliza vários transdutores e pacotes de software de aplicativos relacionados, permitindo a obtenção, exibição e análise de informações de ultrassom. Os usos incluem, por exemplo, imagem de uso geral, cardíaco, OB/GYN, mama, próstata, vascular ou Doppler colorido, dependendo do sistema operacional compatível com os pacotes de softwares específicos e transdutores de ultrassom.

O modo de derivação de ECG fornece 3 sinais de ECG apenas para auxílio no exame cardíaco.

### **1.2 Condições de Operação**

Esse sistema deve ser operado sob as seguintes condições do ambiente para a segurança e operação correta:

Temperatura Ambiente: 0℃ a 40℃;

Umidade Relativa: 30% a 85%;

Pressão Atmosférica: 700 hPa a 1060 hPa.

### 0**Nota**1**: Se a condição de operação estiver fora das faixas acima, a não correção das imagens de ultrassom são asseguradas.**

Fortes fontes de emissões irradiadas ou ondas eletromagnéticas, e estação de televisão, por exemplo, podem fazer com que o sistema opere incorretamente ou exiba um ruído. O sistema deve ser separado de tais fontes de emissões ou ondas eletromagnéticas.

Não opere este sistema enquanto outros dispositivos estiverem operando na mesma fase de alimentação; caso contrário, o ruído irá perturbar o seu sistema através do cabo de alimentação.

Evite mover rapidamente o sistema de um local frio para um local mais quente, caso contrário, a condensação ou gotas de água podem resultar em perigo de curto-circuito.

A utilização deste sistema em um ambiente inadequado pode resultar em alta temperatura interior, portanto, deve-se usar uma sala climatizada.

### **1.3 Requisitos de Alimentação**

Nunca use este sistema quando a fonte de alimentação não atender aos requisitos especificados abaixo, caso contrário, o sistema pode possivelmente ser danificado. Tensão de Alimentação: Fase única, 100-240V~ (bivolt automático), 50Hz/60Hz;

Ligação Equipotencial Terminal: Use um soquete de alimentação aterrada. Antes de ligar à fonte de alimentação, conecte o condutor de equalização potencial adicional ao terminal equipotencial em outro sistema aterrado ou em um dispositivo aterrado adicional;

Antes de conectar o plugue de alimentação na tomada, você deve conectar o fio de conexão equipotencial. Antes de desconectar o fio, você deve desconectar o plugue da tomada para evitar choque elétrico;

Quaisquer acessórios ou equipamentos que não estão listados neste manual não devem ser ligados a este sistema, caso contrário, isso pode resultar em perigo;

Se você tiver algum questionamento verifique com o representante local ou o serviço de Assistência Técnica da ALFA MED;

0**Dica**1**: Em regiões onde a alimentação não é estável, é recomendada a utilização de fonte de alimentação de um estabilizador com potência de saída de 250VA, a fim de evitar danos ao sistema, devido à flutuação da corrente elétrica.** 

### **1.4 Características Fundamentais**

Grupo de materiais: IIIb Grau de poluição: 2 Corrente de tensão abaixo da categoria: classe II

### **1.5 Segurança**

Este sistema foi concebido e fabricado em conformidade com a norma internacional IEC 60601-1:2005. Este sistema foi concebido de acordo com os requisitos relevantes da norma ISO 10993, e não tem potencial de citotoxicidade e de causar processos alergênicos à pele. Para funcionar de forma correta e com segurança, siga as instruções abaixo:

- Este sistema não é à prova de explosão. Não o opere em atmosferas potencialmente explosivas ou facilmente inflamáveis (por exemplo: na presença de gases anestésicos, de oxigênio ou hidrogênio);
- Este sistema não é a prova d'água. Nunca permita que água ou outro líquido penetre no sistema;
- Esta é uma unidade que necessita de um dispositivo protetor de aterramento. O cabo de alimentação deve ser conectado a uma tomada aterrada. Se o sistema é alimentado por uma fonte de alimentação sem aterramento, o seu terminal equipotencial deve ser conectado ao terminal equipotencial em outro sistema aterrado ou um dispositivo aterrado adicional. Não use o sistema onde não houver um terminal aterrado disponível;

Segurança de Ultrassom:

O princípio ALARA (tão baixo quanto razoavelmente exequível) deve ser observado. Os pacientes devem sempre ser expostos aos níveis mais baixos de transmissão de energia possíveis, pelo menor tempo possível.

- Congele o sistema ou mantenha o transdutor longe do paciente se nenhuma varredura for realizada.
- Não examine o paciente com o transdutor em uma posição fixa do corpo durante um longo período de tempo. Desde que as indicações clínicas sejam necessárias e o operador do sistema seja totalmente familiarizado com a saída acústica, ou seja, acessível para o índice térmico relevante
- Verifique o visor de saída acústica e MI, quando ligar o sistema, introduzindo uma nova identificação de paciente ou mudança da aplicação não-fetal para a fetal.
- O transdutor, quando exposta ao ar e calor perceptível do próprio transdutor, não deve ser aplicada ao exame transvaginal. Preste atenção especial para minimizar a exposição à potência acústica e período de exposição quando usado em um embrião ou feto.

### 0**Advertência**1**: Para evitar o risco de choque eléctrico, este equipamento deve ser conectado somente a uma alimentação elétrica com ligação aterrada de proteção.**

### **1.6 Advertência e Nota**

### 0**Advertência**1**:**

- Durante a operação do sistema, siga os métodos e procedimentos descritos neste manual.
- Os usuários devem estar cientes das questões de sensibilidade ao látex e ter coberturas disponíveis que não sejam de látex.
- O operador do sistema não deve tocar em quaisquer peças metálicas tangíveis de qualquer dispositivo eletrônico no ambiente do paciente e no paciente ao mesmo tempo.
- Não desconecte o sistema ou qualquer outro dispositivo periférico, exceto a entrada USB (por exemplo, uma impressora) a partir de qualquer tomada antes que o sistema seja desligado, caso contrário, pode resultar em danos ao sistema ou choque elétrico.
- O sistema não é destinado para uso com um desfibrilador.
- A PARTE APLICADA não pode entrar em contato direto com o coração do PACIENTE.
- Vários dispositivos, quando interligados, podem resultar em vazamento cumulativo a corrente, além de perigos.
- Antes de limpar o sistema, certifique-se de que o cabo de alimentação esteja desligado. Uma vez que o sistema falhar, o paciente pode correr o risco de choque elétrico.
- $\acute{\text{E}}$  proibido o toque das partes ativas, tais como entradas e saídas de sinal do sistema ou outro dispositivo no paciente. Se qualquer falha acontecer neste sistema ou outro dispositivo, o paciente pode correr o risco de choque elétrico.
- O utilizador não deve abrir a carcaça do sistema ou painel por si próprio, caso contrário, ele pode causar um curto circuito ou um choque elétrico.

# 0**Nota**1**:**

- Sempre desligue e proteja o sistema com uma cobertura à prova de pó, sempre que o sistema não estiver em uso.
- O sistema deve ser operado em um ambiente limpo. Evite operar num local com exposição direta ao sol, mudanças impetuosas de temperatura, cheio de sujeiras, perto de uma fonte de calor ou umidade elevada; não coloque nada em cima da unidade principal.
- Evite vibração severa; caso contrário os componentes do sistema podem ser danificados.
- Antes de conectar ou desconectar a(s) transdutor(s), em primeiro lugar assegure que a unidade principal seja definida no estado congelado. Seria melhor desligar a fonte de alimentação da

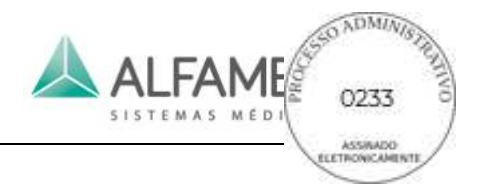

unidade principal.

- Congelar o sistema sempre que nenhum exame estiver sendo realizado.
- Para garantir a segurança, apenas o acoplamento de gel compatível aos padrões relevantes deve ser aplicado.
- Durante o exame, no caso de as imagens serem interferidas por um ruído de AC por conta do paciente, coloque uma folha de proteção entre o corpo e a cama, como mostrado na Fig.1-1, e conecte a folha para ao terminal equipotencial da unidade principal. O ruído de interferência pode ser eliminado.
- Encerre o sistema de procedimentos corretos, caso contrário isso pode resultar em perda de dados do sistema ou falha no sistema.
- É proibido desligar o sistema durante a impressão, salvando dados de chamada e processo, caso contrário, estes processos não podem ser concluídos normalmente e informações de arquivo podem ser perdidas.
- A alimentação imprópria abaixo do necessário pode resultar em corrupção de dados no disco rígido ou falhas do sistema.
- É proibida a utilização de força externa de carga no painel de controle (tais como as que o corpo depende), caso contrário, isso poderá danificar o sistema.
- Se o sistema de cabos elétricos sofrer flexão ou torção excessiva, pode ocorrer a falha do sistema ou o sistema pode não funcionar continuamente. Tenha cuidado para não fazer um rolo com o sistema sobre os cabos, de modo a evitar danos.
- Certifique-se de armazenar dados importantes para suporte de armazenamento externo, como registro clínico e assim por diante, de modo a evitar a perda acidental.
- Quando posicionar o sistema, mantenha sua porta de alimentação (onde ligar o cabo de alimentação de energia) voltada para a direção mais fácil de ligação. Desta forma, a fonte de alimentação pode ser desligada imediatamente em caso de emergência.
- A tomada ou aparelho acoplador é destinado a ser utilizado como dispositivo de isolamento da alimentação elétrica. Faça sempre tomadas principais ou acopladores de alimentação de aparelhos que operem facilmente.
- Certifique-se de usar os componentes especiais fornecidos pela ALFA MED para reparo ou substituição de componentes do sistema.

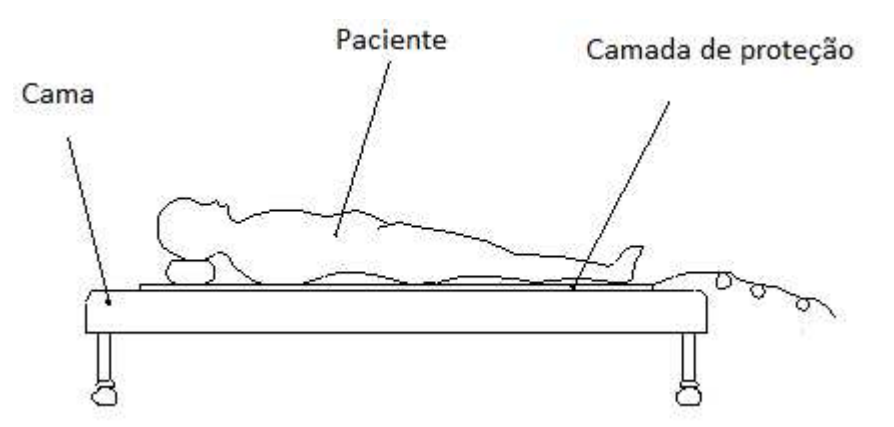

Fig.1-1 Fixe uma camada de proteção para eliminar a interferência de ruídos (ruído AC)

0**Nota**1**: A camada de proteção é geralmente feita de metal (ferro ou cobre), colocada sob o paciente e conectada a um terminal equipotencial. Um plano equipotencial é formado sob o leito do paciente, que serve como um escudo contra a interferência eletromagnética diminui a interferência sobre imagens de ultrassom e diagnósticos clínicos. Sujeito ao ambiente específico do paciente e as necessidades de diagnóstico, apenas em casos raros quando a interferência anormal que pode afetar o resultado do diagnóstico é encontrada na imagem, uma chapa de metal é sugerida para usar um melhor diagnóstico. No entanto, para uso convencional do sistema, esta folha de metal não é necessária. É só para melhoria da recomendação, mas não é necessário.**

### **1.7 Classificação**

- Proteção contra choques elétricos: O sistema pertence ao equipamento geral, Classe I, Modelo BF de partes aplicadas.
- Proteção contra a entrada de água: O sistema pertence à classe IPX0, a cabeça de transdutor pertence à Classe IPX7 e o cabo do transdutor pertence à classe IPX4.
- Desempenho de EMC: O sistema pertence ao grupo 1 da classe A, de acordo com a CISPR 11.

### **1.8 ALARA**

O princípio orientador para a utilização de ultrassom diagnóstico é definido pelo princípio ALARA ("tão baixo quanto razoavelmente exequível"). Em qualquer caso, mantendo a exposição ao ultrassom tão baixa quanto exequível, durante a obtenção de imagens de diagnóstico dos usuários, pode-se minimizar os efeitos biológicos ultrassônicos.

A compreensão da natureza do modo de imagem a ser utilizado permite aplicar o princípio ALARA com juízo informado. Além disso, a frequência do transdutor, os valores de configuração do sistema e as técnicas de varredura e experiência do operador permitem que o ultrassonografista satisfaça o princípio ALARA.

Existem vários controles do sistema que o operador pode usar para ajustar a qualidade da imagem e limitar a intensidade acústica. Estes controles estão relacionados com as técnicas que um operador pode usar para implementar o princípio ALARA. Estes controles podem ser divididos em três categorias: diretos, indiretos e controles do receptor.

### **1.9 Controles Diretos**

Os controles de seleção da aplicação e intensidade de saída afetam diretamente a intensidade acústica. A seleção da aplicação remete para a sua seleção de uma opção clínica e uma otimização pré-definida. Existem diferentes gamas de intensidade admissível ou de saída com base na sua seleção. A seleção da faixa correta de intensidade acústica para a aplicação é uma das primeiras coisas que ocorrem em qualquer exame. Por exemplo, os níveis periféricos de intensidade vascular não são recomendados para exames fetais. Alguns sistemas selecionam automaticamente a faixa correta para uma aplicação em particular,

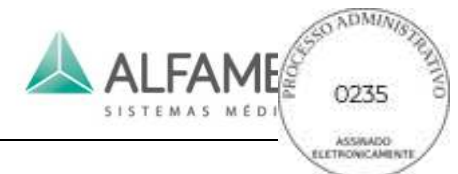

enquanto outros requerem a seleção manual. Em última análise, o usuário tem a responsabilidade de uma boa utilização clínica. O sistema ALFA MED fornece configurações ajustáveis tanto automáticas quanto manuais.

A produção também tem um impacto direto sobre a intensidade acústica. Assim que o aplicativo tiver sido estabelecido, o controle de saída pode ser utilizado para aumentar ou diminuir a intensidade de saída. O controle de saída permite que você selecione os níveis de intensidade menores do que os estabelecidos no máximo. A utilização prudente dita que você selecione a menor intensidade de saída que é consistente com a boa qualidade de imagem.

### **1.10 Controles Indiretos**

Estes controles são aqueles que têm um efeito indireto sobre a intensidade acústica. Estes controles afetam o modo de imagem, repetição de frequência de pulso, profundidade de foco e seleção de transdutor.

A escolha do modo de imagem determina a natureza do feixe de ultrassom. Modo B é um modo de digitalização, o Doppler é um modo estacionário ou não digital. Um feixe estacionário ultrassônico concentra a energia em um único local. Um feixe ultrassônico digitalizado transmite uma dispersão da energia através de uma área e o feixe está concentrado para uma fração do tempo de um modo não digitalizado.

A repetição de frequência de pulso ou taxa se refere ao número de eclosões ultrassônicas de energia ao longo de um período de tempo específico. Quanto maior a repetição de frequência de pulso, maiores serão os pulsos de energia em um período de tempo. Vários controles afetam a repetição de frequência de pulso: profundidade focal, profundidade, profundidade do volume da amostra, sensibilidade da cor, número de zonas focais e a largura do setor.

O foco do feixe de ultrassom afeta a resolução da imagem. Para manter ou aumentar a resolução em um foco diferente, é necessário realizar uma variação na saída da zona focal. Esta variação de saída é uma função de otimização do sistema. Exames diferentes requerem diferentes profundidades focais. A definição do foco na profundidade adequada melhora a resolução da estrutura de interesse.

A seleção de transdutor afeta indiretamente a intensidade. A atenuação de tecido muda com a frequência. Quanto maior o transdutor de frequência operacional, maior a atenuação da energia ultrassônica. Um transdutor de frequência operacional alta requer mais intensidade de saída para digitalizar em uma profundidade mais profunda. Para digitalizar mais profundamente, na mesma intensidade de saída, uma menor frequência do transdutor é necessária. Usar mais ganho e saída além de um ponto, sem o aumento correspondente na qualidade de imagem, pode significar que um transdutor de frequência inferior é necessário.

### **1.11 Controles do Receptor**

Os controles do receptor são usados pelo operador para melhorar a qualidade da imagem. Estes controles não têm efeito sobre a saída acústica. Os controles afetam apenas o receptor

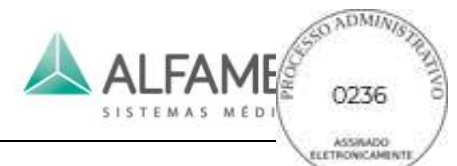

quando o eco de ultrassom é recebido. Estes controles incluem Ganho, TGC, Dynamic Range, e o processamento de imagem. O importante a ser lembrado, em relação à saída, é que os controles do receptor devem ser otimizados antes que a saída seja aumentada. Por exemplo, antes de aumentar a potência de saída acústica, otimizar o ganho para melhorar a qualidade da imagem.

## **1.12 Exemplo de Aplicação do ALARA**

Um aparelho de ecografia de um fígado do paciente' começa com a seleção adequada da frequência do transdutor. Depois de selecionar o transdutor, que se baseia na anatomia do paciente, ajustes de potência de saída devem ser feitos para garantir que o ajuste mais baixo possível seja usado para adquirir uma imagem. Depois que a imagem é adquirida, ajustando o foco do transdutor e aumentando o ganho do receptor para produzir uma representação uniforme do tecido da seguinte forma. Se uma imagem adequada pode ser obtida com o aumento do ganho, então um decréscimo da produção deve ser feito. Só depois de efetuar estes ajustes você deve aumentar a produção para o próximo nível.

Tendo adquirido o modo B do fígado, a cor pode ser usada para localizar o fluxo de sangue. Como a exibição da imagem B, o ganho dos processamentos de controle de imagem deve ser otimizado antes de aumento de produção.

Tendo localizado o fluxo de sangue, use os controles do Doppler para posicionar o volume da amostra sobre o recipiente. Antes do aumento de produção, ajuste a faixa de velocidade ou de escala e ganho do Doppler para obter um ótimo sinal de Doppler. Apenas se o nível máximo de ganho de Doppler não criar uma imagem aceitável você aumentará a saída.

Em resumo: selecione a frequência correta do transdutor para o trabalho; comece com um baixo nível de saída; otimize a imagem usando o foco, ganho e outros controles de imagem; se a imagem não for útil para o diagnóstico nesse ponto, então aumente a potência de saída.

### **1.13 Efeitos de Controle**

Assim como vários controles de sistema são ajustados, os valores de saída acústica podem alterar. Isso será mais evidente conforme a configuração da Potência Acústica for ajustada; no entanto, outros controles do sistema afetarão os valores de saída na tela. Os controles a seguir afetam a saída:

- Potência Acústica
- PRF(Escala)
- FOCO
- C-WIDTH (largura da caixa de cor)
- C-SPAN (intervalo da caixa de cor)
- SVL (Extensão do volume de amostra)
- Zoom
- Profundidade
- Profundidade do volume de amostra
- **Transdutor**

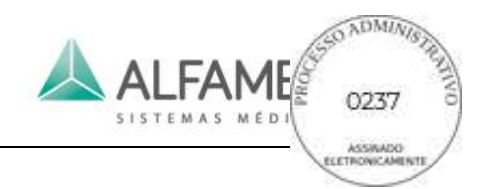

# **Capítulo 2 Composição, Princípio e Especificações**

### **2.1 Composição e Princípio de Operação**

#### **2.1.1 Composição do Sistema**

O sistema é composto por uma unidade principal, um monitor, transdutores e dispositivos periféricos. A unidade principal inclui um transdutorgem da placa de interface, um módulo de T/R, um módulo de processamento de sinal digital, um computador, um painel de controle (console) e uma fonte de energia. Veja a Fig. 2-1. Este sistema pode ser conectado com até 4 transdutores ao mesmo tempo. Ao se usar o circuito sobre a placa de interface do transdutor para alternar os transdutores, o utilizador pode selecionar o transdutor necessária através do painel de controle.

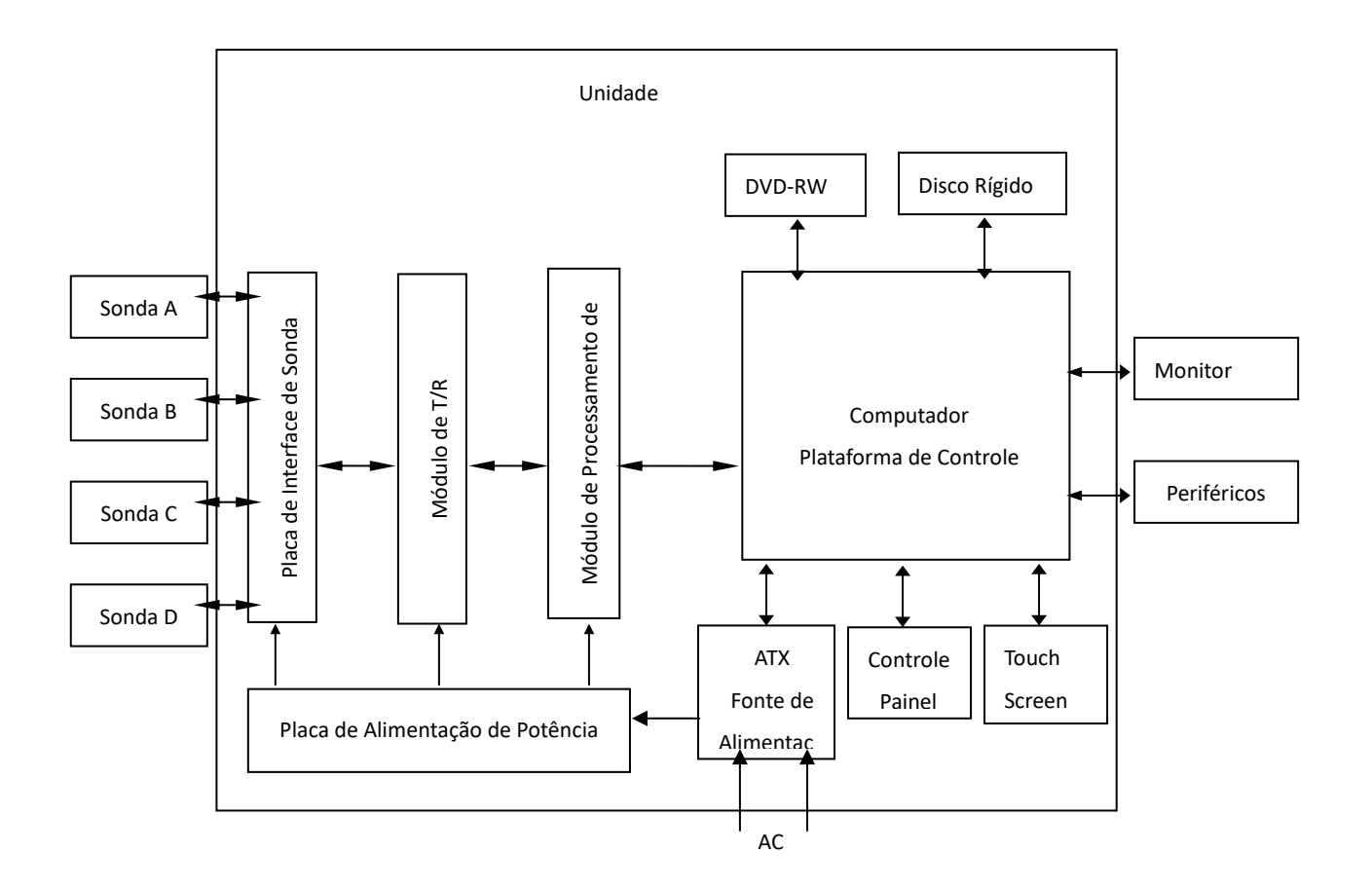

Fig. 2-1 Unidade de Diagrama Principal de Bloco de Composição do Magnus A5/A7

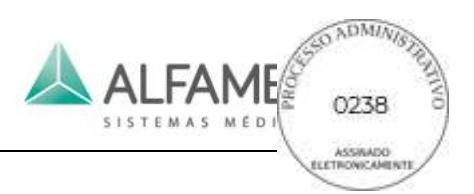

### **2.1.2 Princípio de Operação**

O princípio de operação básico da unidade principal é o seguinte:

O Módulo de Processamento de Sinal Digital por um lado transmite sinais de imagem digital para a plataforma de controle, por outro lado recebe informações de controle da plataforma de controle e gera dados correspondentes, para ter o controle do ultrassom T/R extremidade dianteira.

Aqui está o processo de trabalho do sistema:

Com base nas ações de controle a partir do painel de controle, a plataforma de controle gera comandos e parâmetros de dados automáticos. O Módulo de Processamento de Sinal Digital recebe comandos e parâmetros de controle da plataforma de controle e os distribui para cada módulo funcional.

O controlador em tempo real sobre o Módulo de Processamento de Sinal Digital gera sinais de controle de digitalização ao vivo e controla a transmissão da front-end T/R controladora e Placa de Interface do transdutor.

O módulo de formação de feixes no Módulo de Processamento de Sinal Digital recebe sinais de eco amplificados a partir da Placa de Interface do transdutor e realiza a formação de feixe digital, então envia os dados do feixe para o módulo de processamento subsequente. Como uma chave técnica, o processamento de sinal digital desempenha um papel importante em sistemas de ultrassom. Esta tecnologia garante que as informações da imagem sejam transmitidas e convertidas com alta fidelidade; e terão o processamento adicional para adquirir imagens de melhor qualidade, que são propícias para o correto diagnóstico por médicos. As informações de dados, tais como dados de imagens processadas por sinais digitais são enviadas para a plataforma de controle através de canais de dados sobre a placa de interface para processamento e exibição de imagens.

Cada vez que o ultrassom é transmitido, a excitação da alta tensão a partir do Módulo T/R gera e envia um conjunto de pulsos de excitação para o transdutor de trabalho atual. Um grupo de elementos do transdutor está agitado e a ultra-sonografia é transmitida. A onda sonora é propagada e refletida pelo tecido humano e a ultra-sonografia que volta para o transdutor é recebida pelo mesmo grupo de elementos e em seguida é enviada para o préamplificador no Módulo T/R de pré-amplificação, compensação de profundidade de ganho e amplificação de ganho programável. Após este processo, os sinais são enviados para o Módulo de Processamento de Sinal Digital.

O módulo energia fornece todos os tipos de energia requisitados pelo sistema.

Com base nos botões de ação do operador, as informações relevantes são enviadas do painel de controle para a plataforma de controle. A plataforma gera comandos de controle e dados de parâmetro automáticos e os envia para os módulos envolvidos.

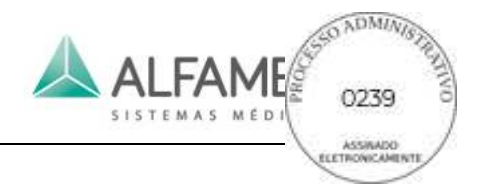

A plataforma de controle é o centro de gestão de todo o sistema que recebe o comando de operação do painel de controle operacional de todo o sistema de acordo com o estado atual do mesmo. As outras funções que a plataforma de controle cumpre, também incluem a medição e o cálculo, visor da tela e processamento de vídeo, gerenciamento de dados do paciente e imagem, bem como o controle de armazenamento, impressão e comunicação.

### **2.2 Especificações Técnicas**

Abaixo está uma lista de especificações técnicas de hardware e software para o Sistema. O hardware e (ou) o software marcado com "opção" ou uma marca \* são opções adicionais e podem não estar disponíveis no seu sistema atual configuração.

### **2.2.1 Configuração Básica**

- 1) Unidade Principal: Painel de controle flexível com ajuste de altura e rotação;
- 2) 04 portas ativas simultaneamente;
- 3) Monitor: monitor LCD 18.5'' polegadas Resolução:(1280X1024), com opcionais de: 19'' polegadas Resolução:(1280X1024) e 23'' polegadas Resolução:(1920X1080);
- 4) Monitor Touchscreen 8,4" polegadas;
- 5) Sondas: Multifrequenciais e de banda-larga;
- 6) 4 portas USB (equipamento compatível com extensores de porta USB);
- 7) HDD: 1TB, opcional 500GB.

### **2.2.1.1 Parâmetros do sistema**

- 1) Processamento digital de 917.504 canais digitais;
- 2) Taxa de quadros/Frame rate de até 1000 quadros por segundo;
- 3) Faixa dinâmica ajustável até 230 dB;
- 4) Profundidade de até 30,8 cm;
- 5) FOV com abertura ajustável, depedendo do transdutor.

### **2.2.2 Acessórios**

- 1) Cabo de Alimentação;
- 2) Condutor de Equalização de Potencial,
- 3) Cabo de Comando de Impressão;
- 4) Cabo S-Video:

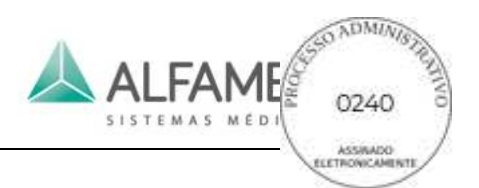

- $5)$  Cabo BNC/RCA:
- 6) Tampa a prova de Poeira;
- 7) Fusível.

#### 0**Nota**1**: Refira-se a lista de embalagem para o acessório específico.**

#### **2.2.3 Transdutores**

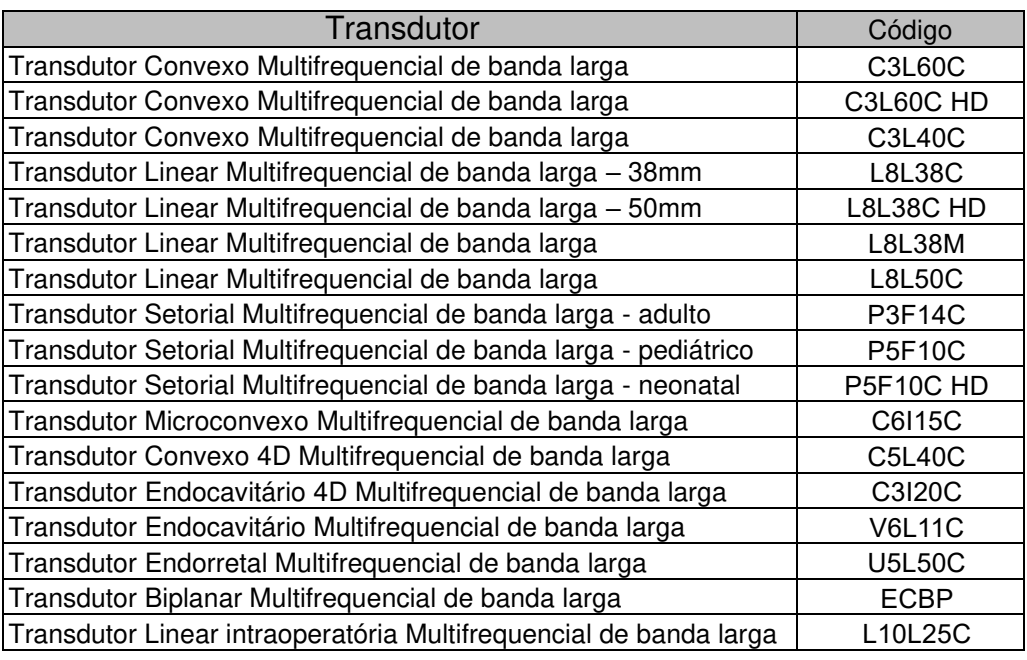

#### **2.2.4 Periféricos**

- 1) Pedal de acionamento (opcional);
- 2) Impressora laser/jato colorida ou preto e branca (opcional);
- 3) Video printer colorida ou preto e branca (opcional);
- 4) Suporte aquecido para gel (opcional);
- 5) Guia de biópsia (opcional);
- 6) Suporte para vídeo printer (opcional);
- 7) Monitor de vídeo (opcional);
- 8) Carrinho de Transporte (opcional);
- 9) Outros periféricos com porta USB/HDMI (opcional).

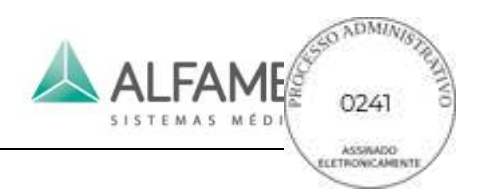

#### **2.2.5 Modos de Imagem**

- a) Modos B, 2B(Divisão em 2 telas), 4B(Divisão em 4 telas)
- b) Modo B/M, modo M
- c) Steer / Direção de modo B (transdutores lineares)
- d) Imagem harmônica tecidual (THI)
- e) Mapa de Fluxo a Cores (CFM)
- f) Modo Power Doppler (CPA)
- g) Direção de cor/PRF/Escala
- h) B/Cores com Tela (Modo Dual Color+B Simultâneamente)
- i) Doppler Direcional
- j) Doppler Pulsado (PW)
- k) VS Flow(Color Doppler para microvascularização)
- l) Imagem do setor Estendida / Trapezoidal
- m) Imagens em 3D
- n) 4D Lite Imagem\*
- o) 4D Pro Imagem \*
- p) Panoscope \* (Imagem Panorâmica)
- q) XBeam (Imagem composta/feixes cruzados)
- r) Imagem Elastografia
- s) Modo M Anatômico\*
- t) Modo M Colorido \*
- u) Doppler Contínuo (CW)\*
- v) Doppler Tecidual (TDI) \*

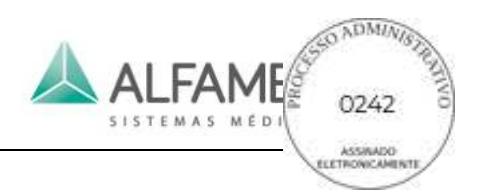

- w) Modo ECG\*
- x) Macro Fidelity (MFI) / Harmônica de Pulso invertido
- y) Constraste (CHI)
- z) Needle Guidance (Guide Enhance) Realce de agulha

#### **2.2.6 Ajuste dos Parâmetros de Imagem**

- a) Modo B: Ganho, TGC (Controle de Ganho de Tempo), Número de Ponto Focal, Alcance Focal, Suave, Dynamic Range, Persistência, Potência Acústica, B\_GSC, Chroma, Otimização Automática e Zoom
- b) Modo M: Velocidade M, M Ganho, M\_GSC e Chroma
- c) Modo Color Doppler/Color Power Doppler/Doppler Tecidual (CFM/CPA/TDI): Ganho de Cor, Persistência de Cor, Frequência de Cor, Filtro, Suave, Filtro de Linha, PRF/Escala, Mapa, Tamanho da Caixa de Cor;
- d) Power Doppler (PW): Ganho do Doppler, Frequência de Doppler, Filtro de Linha, Correção do Ângulo, PRF/Escaça, Velocidade de Deslocamento, Linha de Base, Chroma e Suave.
- e) Doppler Contínuo (CW): Ganho do Doppler, Filtro de Linha, Correção do Ângulo, Chroma, Suavização, Mapa, Escala de Velocidade

### **2.2.7 Medição, Análise e Funções de Cálculo**

a) Medição geral:

O sistema é utilizado para adquirir as imagens de ultrassom nos modos de imagem: Modo B (modo de imagem bidimensional); Modo M (modo de imagem unidimensional); PWmode (Power Doppler); modelo CF (modo de mapeamento de Doppler a Core/Modo Color), , modo CW(Doppler Contínuo), modo B+PF (modo imagem bidimensional +potência do sinal modo de Doppler colorido), B+CF(modo de imagem bidimensional +modo de mapeamento de Doppler colorido), modeloB+CW, modelo B+TD, modelo B/B, modelo B/M,modo B/B+PF, modelo B/B+CF, modelo M+CF/PF/TD, modelo duplex B/PW, modelo triplex B+PF/PW. O sistema dispõe de recursos para o pré-processamento e pósprocessamentode imagens. O sistema também é equipado com as seguintes funções opcionais, modo de varredura de trapezoidal paro transdutor linear e convexo, reconstrução de imagens panorâmicas e em 3D/4D bem como imagens especiais compostascom multifeixes além de outros recursos para otmização e melhorias da imagem.

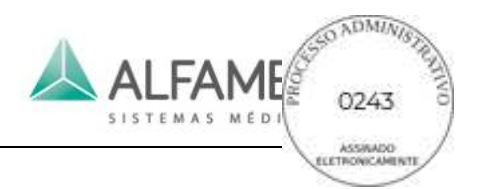

b) Cálculo especial e pacote de medição:

O software do sistema faz com que seja possível realizar medições básicas de modelos B, M, PW, B+PF, B+CF, B/B, B/M, B/PW, B/B+PF, B/B+CF, B+PF/PW e B+CF/PW e enviar os resultados. Além disso, o sistema também pode executar uma série de medições e cálculos especializados para o coração, obstetrícia, ginecologia, urologia, abdômen, vascular, pequenas partes, carótidas e exames cervicocranianas e finalmente, distribuir os resultados para a caixa de dados de medição.

### **2.2.8 Gerenciamento de Arquivos de Imagem do Paciente**

- a) Unidade de Disco Rígido: imagens salvas em Jpg/Bmp ou arquivo DICOM e clips de filme guardados em formato Cine/Avi.
- b) Suporte de vídeo de impressora e impressora USB
- c) Arquivamento DICOM 3.0 \*
- d) SonoAir\*

### **2.2.9 Energia**

- a) Voltagem: 100-240-V~ (bivolt automático).
- b) Frequência: 50Hz/60Hz±1Hz;
- c) Potência: 500VA

#### **2.2.10 Operação**

Operação contínua

#### **2.2.11 Sistema operacional**

Windows

### **2.3 Dimensões e Peso**

MAGNUS A5

- a) Dimensão (L×W×H): 530mm×760 mm×1425mm
- b) Peso: 70kg

#### MAGNUS A7

- a) Dimensão (L×W×H): 530mm×760 mm×1425mm
- b) Peso: 60kg

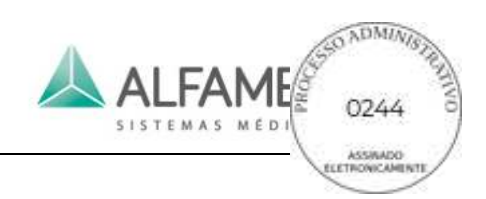

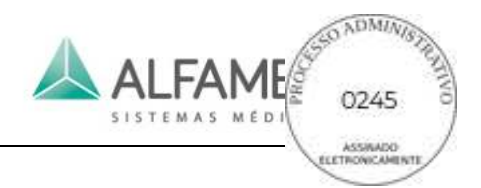

# **Capítulo 3 Introdução às Peças Componentes**

## **3.1 Configuração do Sistema**

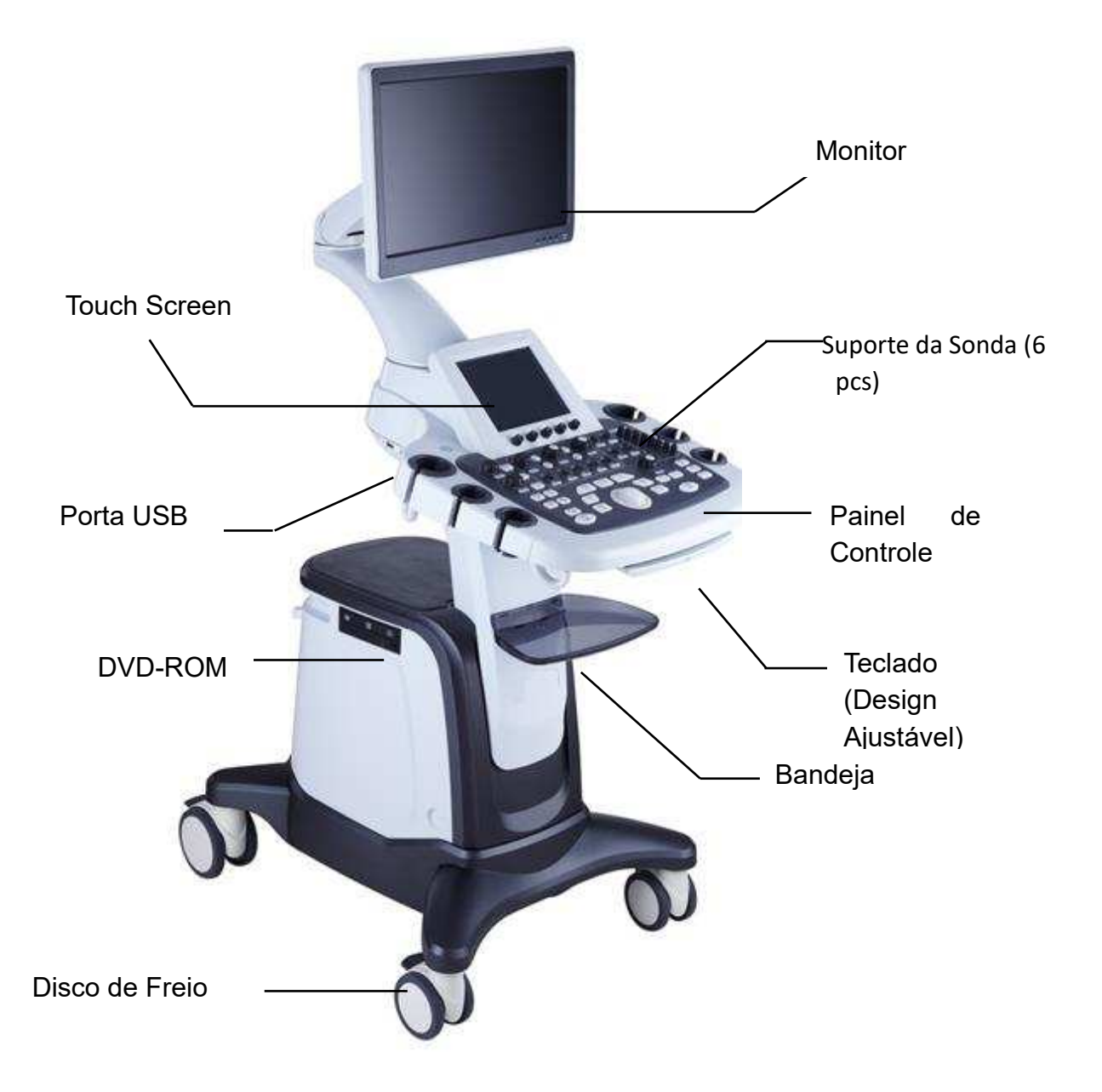

Fig.3-1 Desenho Ajustável da Unidade Principal (lado esquerdo) Magnus A5/ Magnus A7

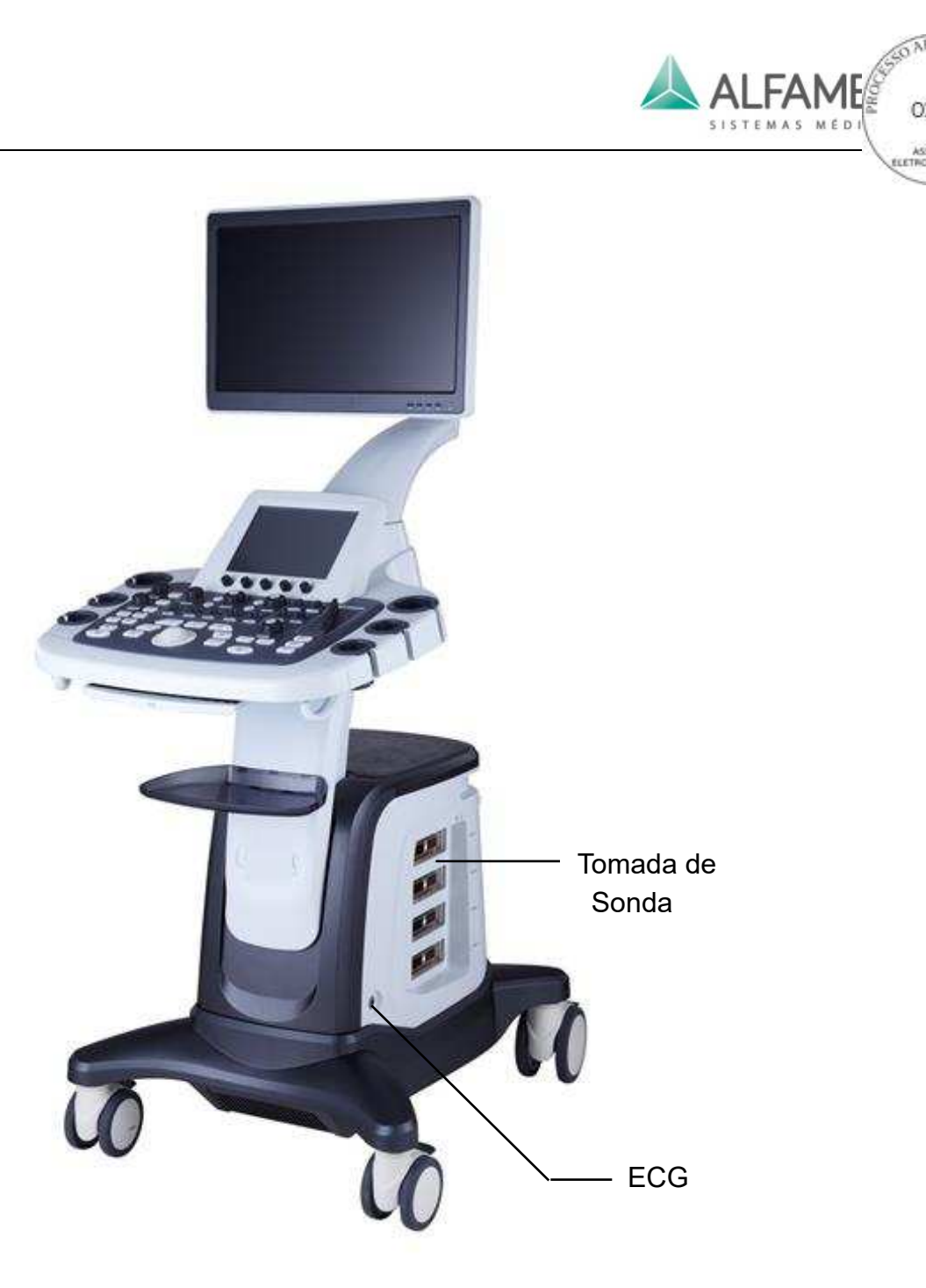

Fig.3-2 Desenho Ajustável da Unidade Principal (lado direito)

## **3.2 Introdução aos Componentes do Sistema**

### **3.2.1 Transdutor** (Partes Aplicadas)

### **3.2.1.1 A Estrutura Exterior do transdutor**

Há uma indicação do ponto sobre a cabeça de alojamento do transdutor. Abaixo do ponto de indicação está a parte de imersão. Se a cor do ponto de indicação for laranja, a frequência

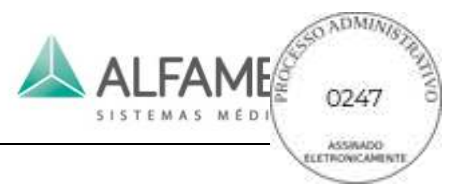

do transdutor central é de 3,5 MHz, verde para 5MHz e púrpura para 8 MHz.

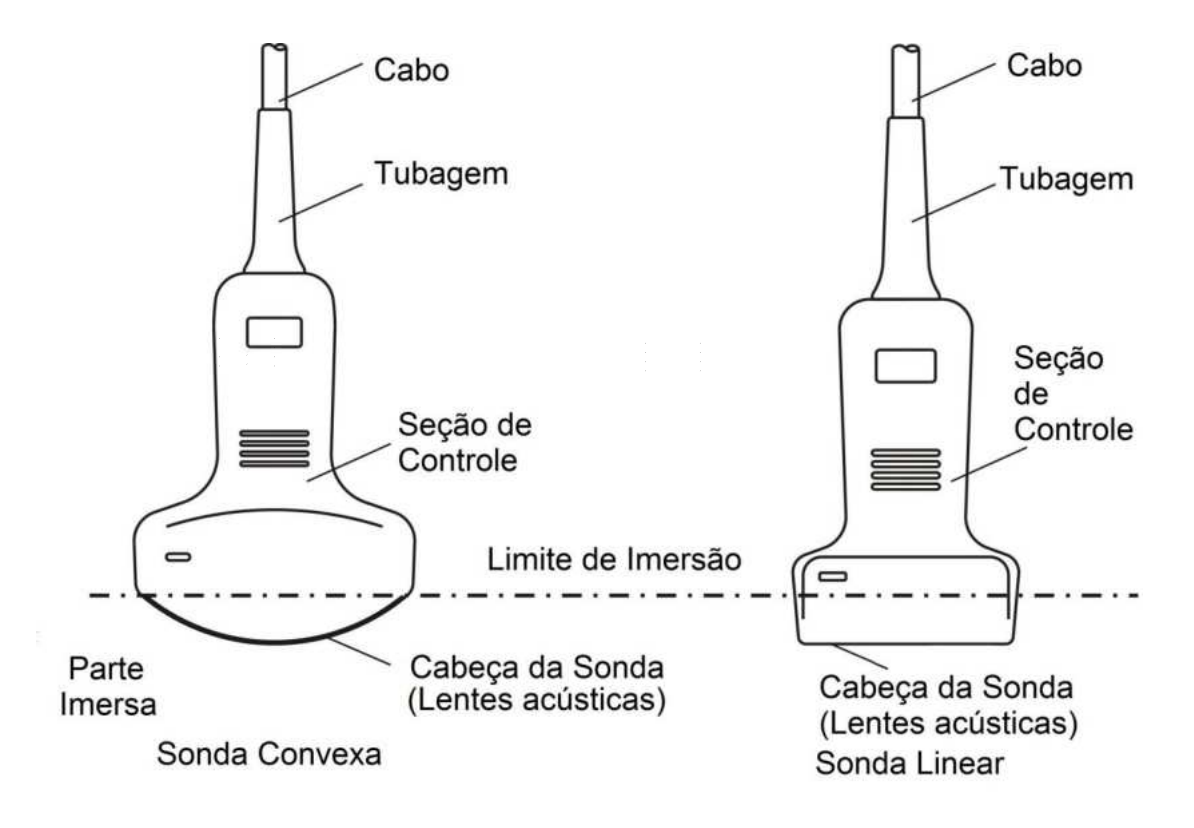

Fig.3-3 Estrutura do transdutor

### **3.2.1.2 Aplicação do transdutor**

- a) O transdutor pode ser danificado até por um ligeiro impacto. Utilize com cuidado para evitar choque ou para evitar bater contra qualquer objeto duro;
- b) Assegure que a unidade principal esteja no estado congelado durante a conexão ou desconexão do transdutor;
- c) Tenha muito cuidado para não arranhar a superfície da cabeça do transdutor (lente acústica) durante a operação;
- d) Use uma esponja ou pano macio com água para limpar o transdutor após o exame. NÃO use álcool ou pano contendo álcool ou solventes orgânicos como diluentes para fazer a limpeza. Para obter informações detalhadas sobre a limpeza e desinfecção do transdutor, consulte a Seção *4.4.12;*
- e) Quaisquer transdutores endocavitárias, quando em uso, devem ser cobertas com uma tampa de transdutor, em conformidade com a norma ISO 4074:2002.
- f) Para a aplicação do transdutor endocavitário, não ative o transdutor (ou seja, congele a unidade principal) quando esta é in vitro nos pacientes. Caso contrário, poderá causar interferência prejudicial a outros dispositivos;
- g) O transdutor não pode ser imerso em água sobre o limite de imersão na água, como mostrado na Fig. 3-3. O tipo de transdutor impermeável é IPX7. Se o transdutor estiver imerso em água sobre o limite de imersão de forma descuidada, isso pode causar falha ou problema potencial. No caso desses problemas ocorrerem, entre em contato nosso pessoal imediatamente;
- h) O tipo de proteção para o cabo do transdutor é IPX4 (Protegido contra respingos de água). Se o cabo do transdutor estiver exposto devido ao risco ou fissura do revestimento, entre em contato com nosso pessoal de serviço imediatamente e evite choque elétrico;
- i) É proibido efetuar a leitura de olhos com o transdutor.
- j) Não use quaisquer transdutores fornecidas por outras empresas, o que pode causar danos ao sistema e o transdutor, e incêndio e outros acidentes acontecerão em circunstâncias extremas.

### **3.2.2 Painel Monitor Frontal**

O Painel fronta do monitor é de acordo com o mostrado na Fig. 3-4.

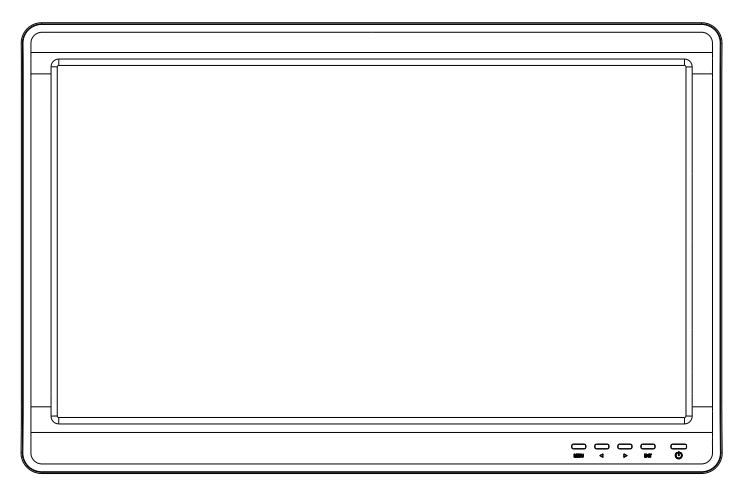

Fig.3-4 Painel Monitor Frontal

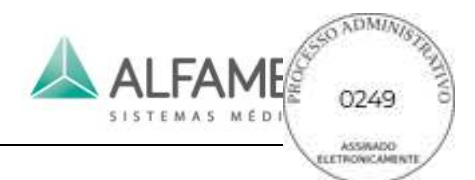

©—Lique ou deslique o monitor, quando o monitor estiver ligado, mas sem receber sinal no display, este botão fica laranja. Quando o monitor está ligado e recebe o sinal do display (maneiras do sistema ser ativado), este botão fica verde.

**MENU**: para entrar no monitor de configuração no menu principal e selecionar o item desejado.

◁4Para mudar o cursor e selecionar o item desejado.

▷4Para mudar o cursor e selecionar o item desejado.

**SAIR**: para sair do menu atual e retornar para o menu anterior.

#### **3.2.3 Painel de Controle**

#### **3.2.3.1 Ajuste da posição do Painel de Controle**

Como mostra as figuras 3-5, o painel de controle pode ser girado da esquerda para a direita na posição adequada.

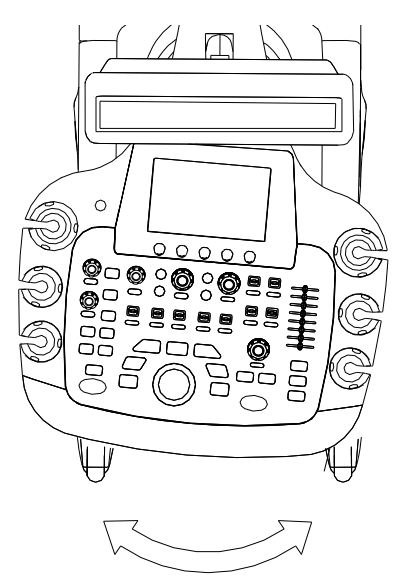

Fig.3-5 Giro do Painel de Controle

### **3.2.3.2 Composição do Painel de Controle**

O Painel de Controle, composto de uma trackball, botões, teclas, interruptores alternados e um touch screen, controlando diversas funções do sistema, tal como seleção de transdutor, escolha do modo ajuste de imagem TGC, profundidade e outros parâmetros, os botões

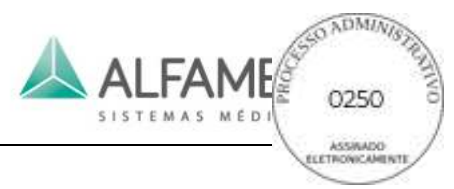

abaixo do touch screen controlam as suas opções correspondentes. Veja a Fig. 3-6 para o esquema do painel de controle e Tabela 3-1 para as funções das peças de controle.

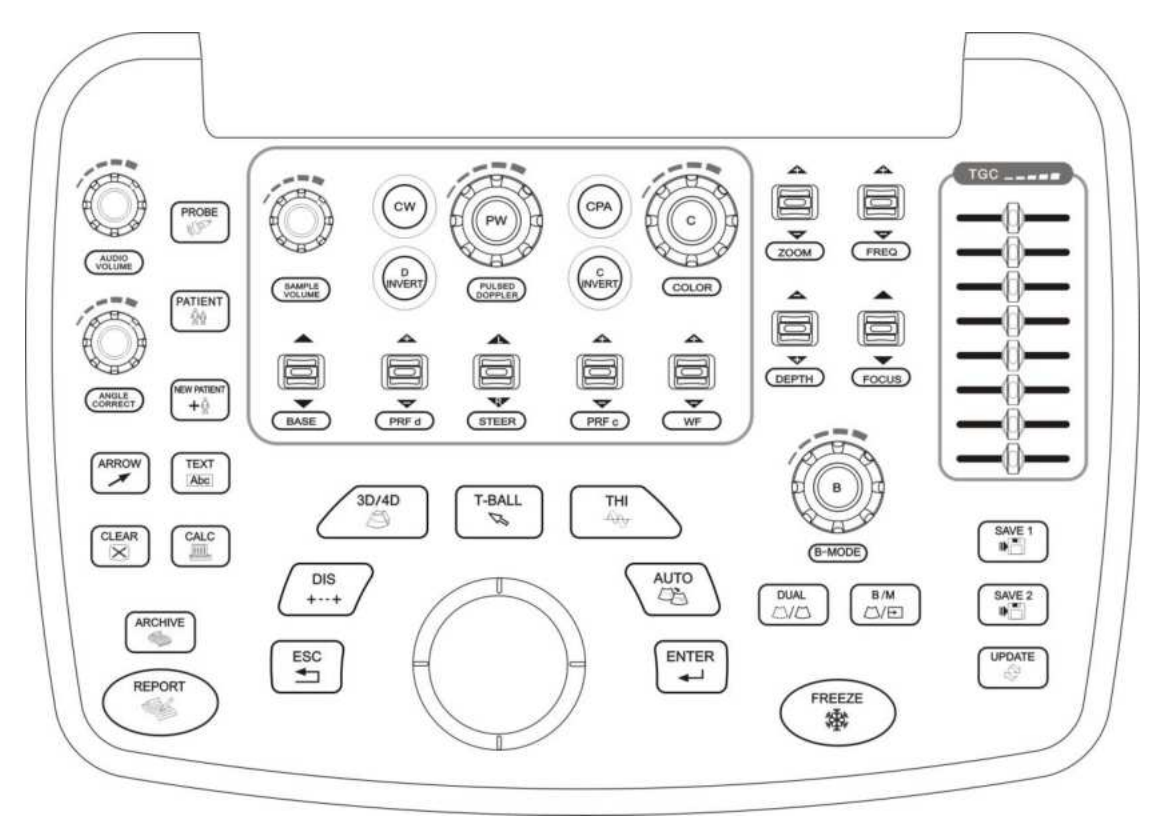

Fig.3-6 Painel de Controle

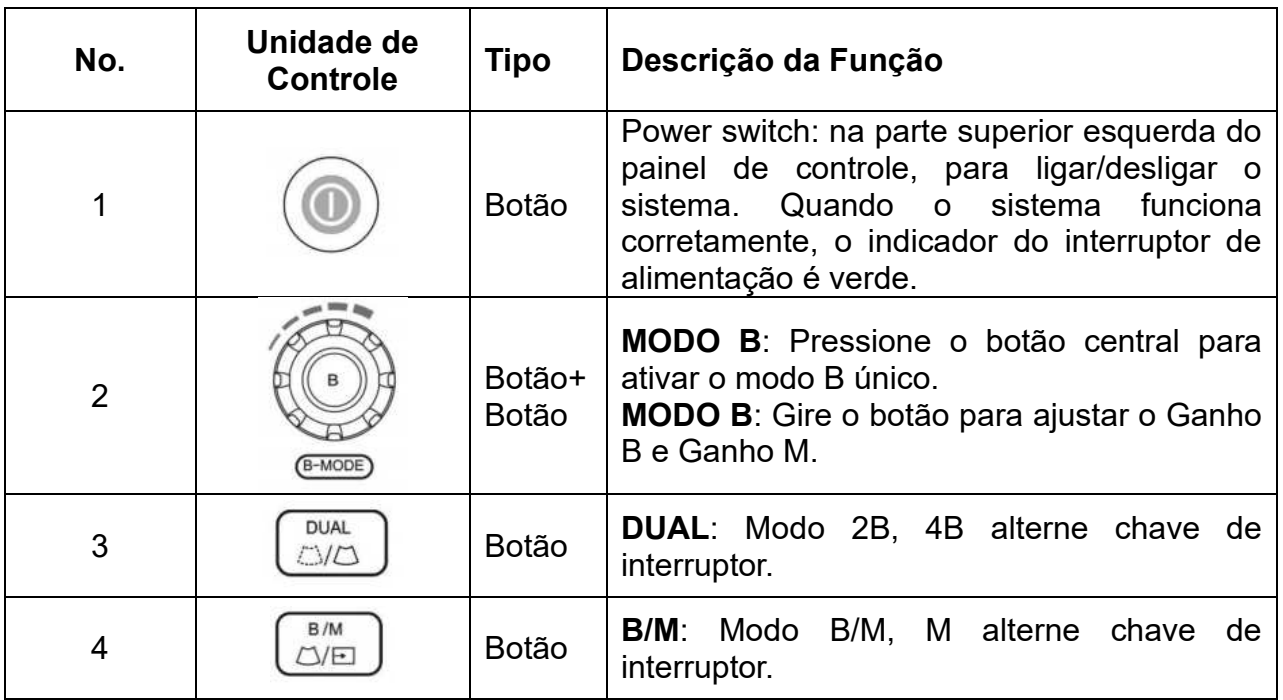

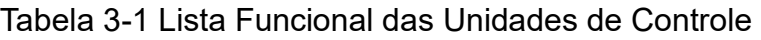

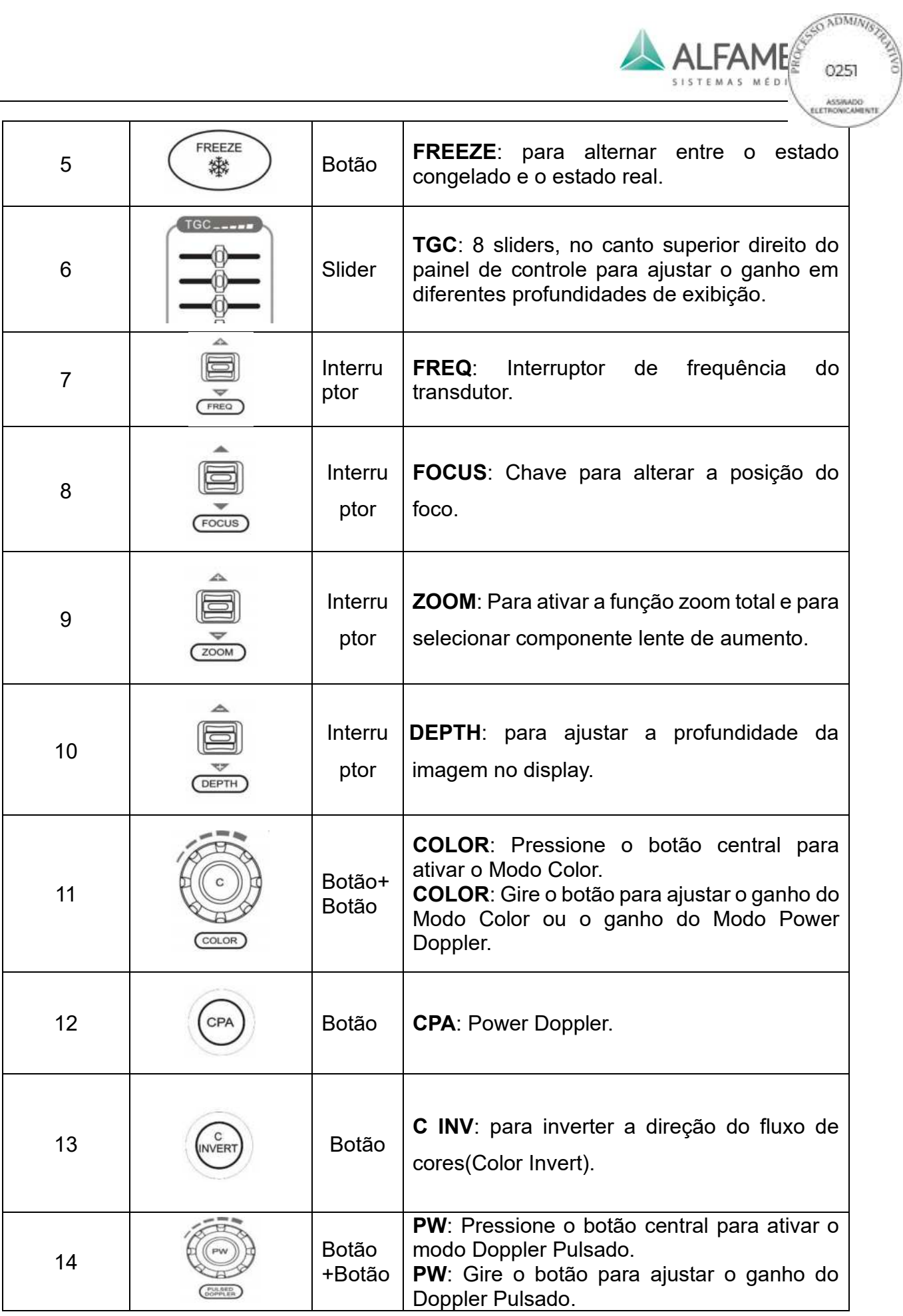

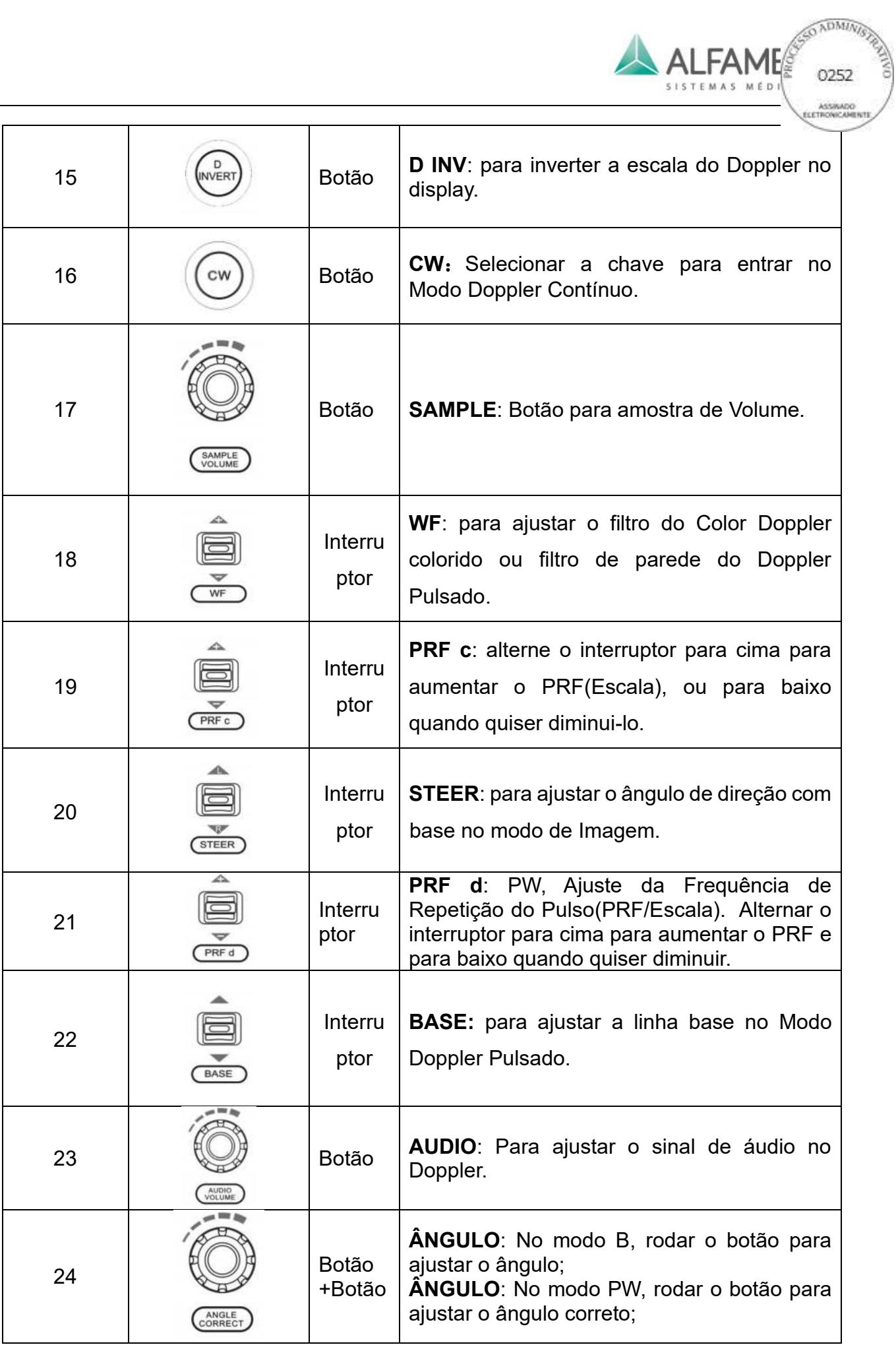

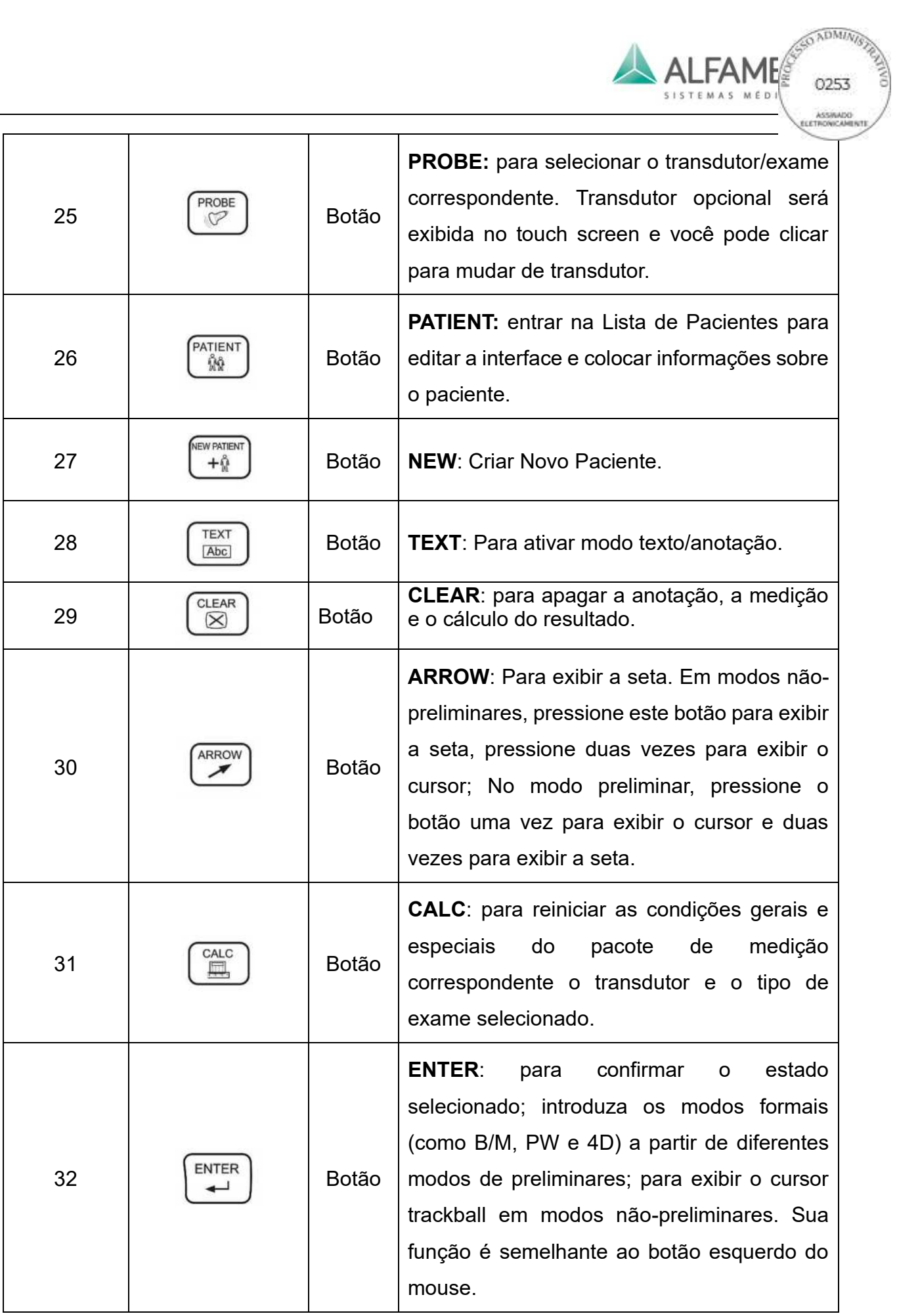

i.

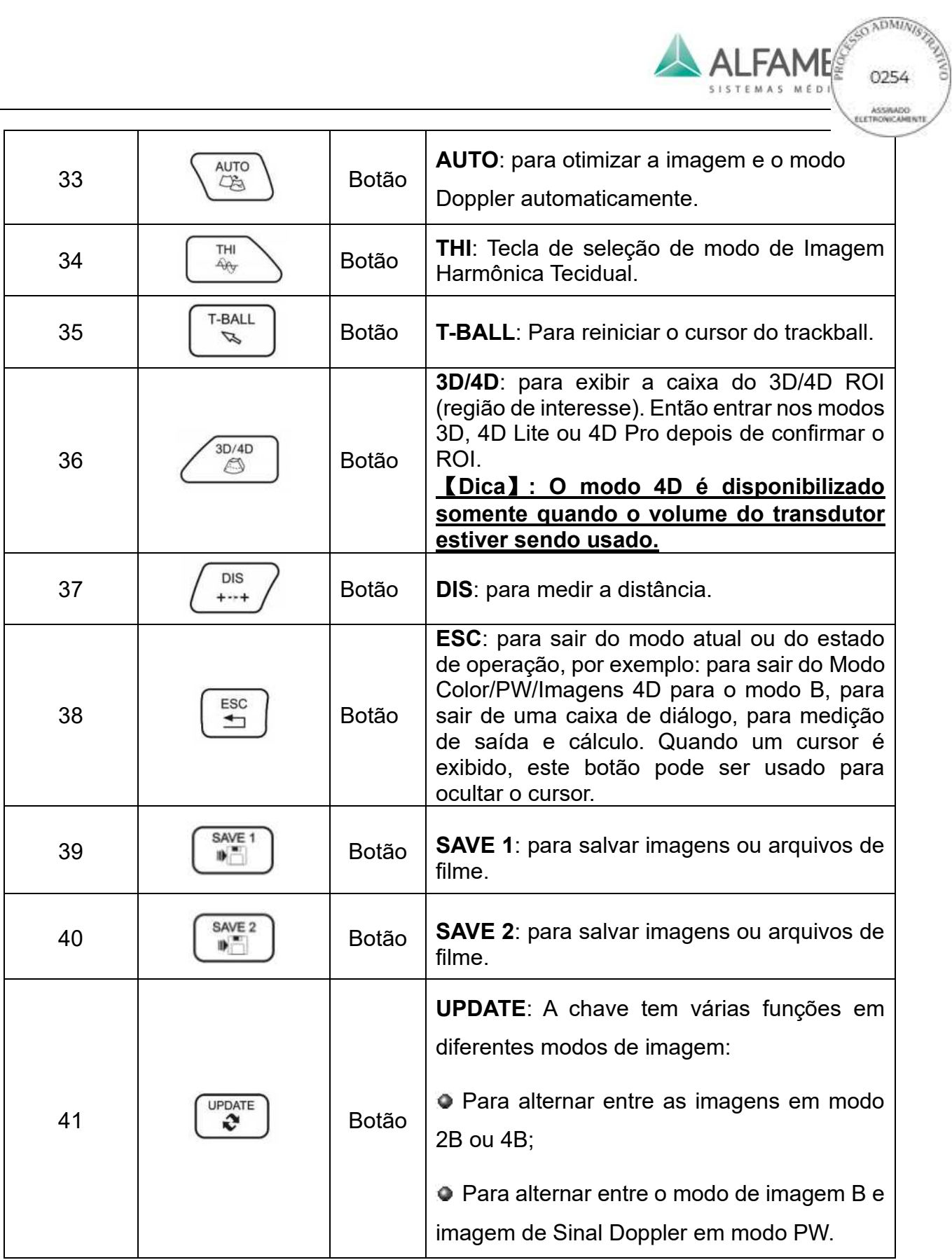

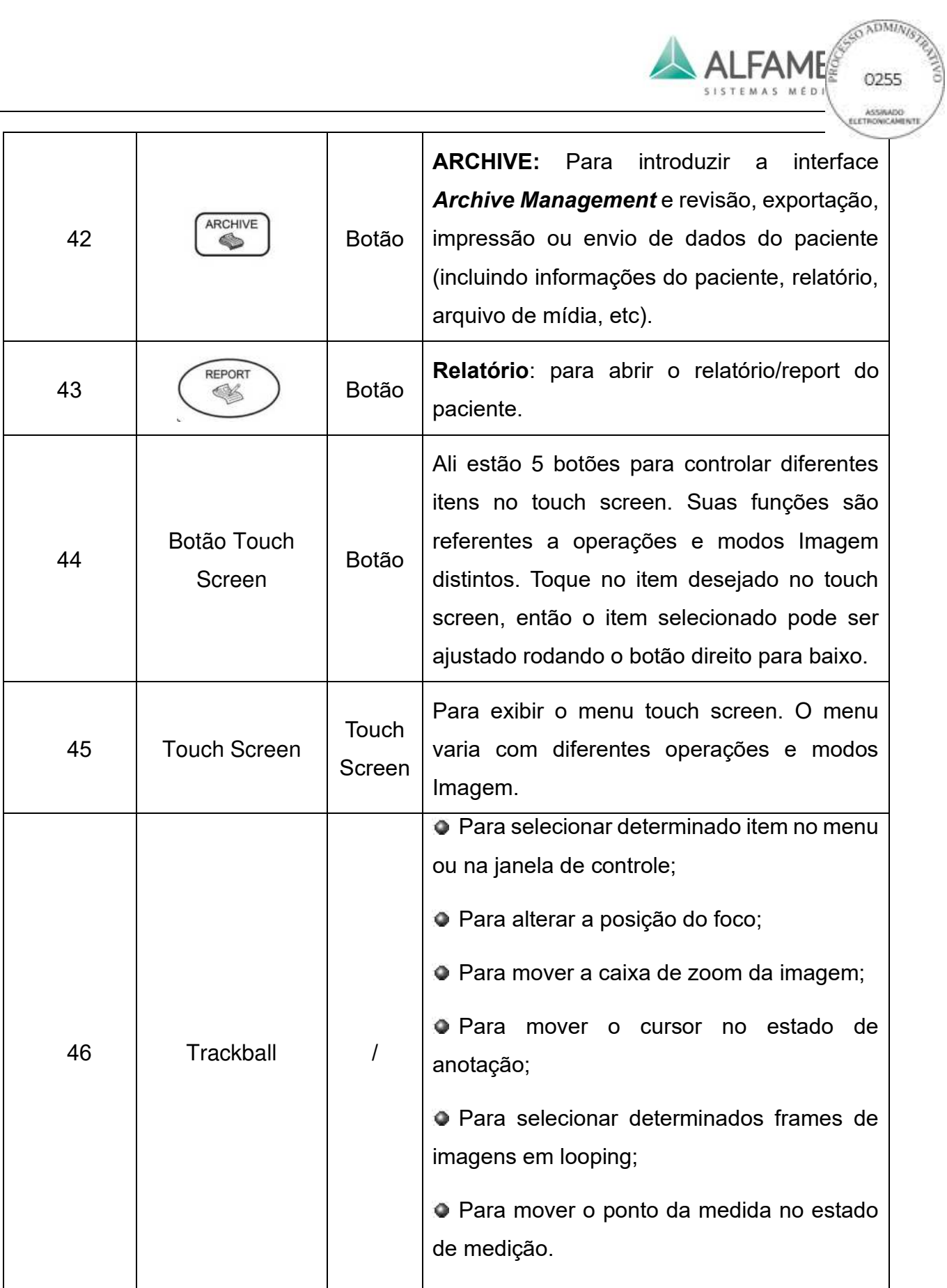
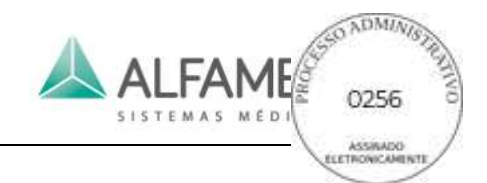

#### **3.2.3.3 Teclado**

O sistema é equipado com teclado QWERTY. O teclado é um equipamento padrão de computador com seu desenho total, localizado abaixo do Painel de Controle. O usuário pode adicionar informações do paciente, anotações e ainda ligar a máquina por meio do teclado. Use a figura 3-7 como referência para ver como iniciar/retirar o teclado.

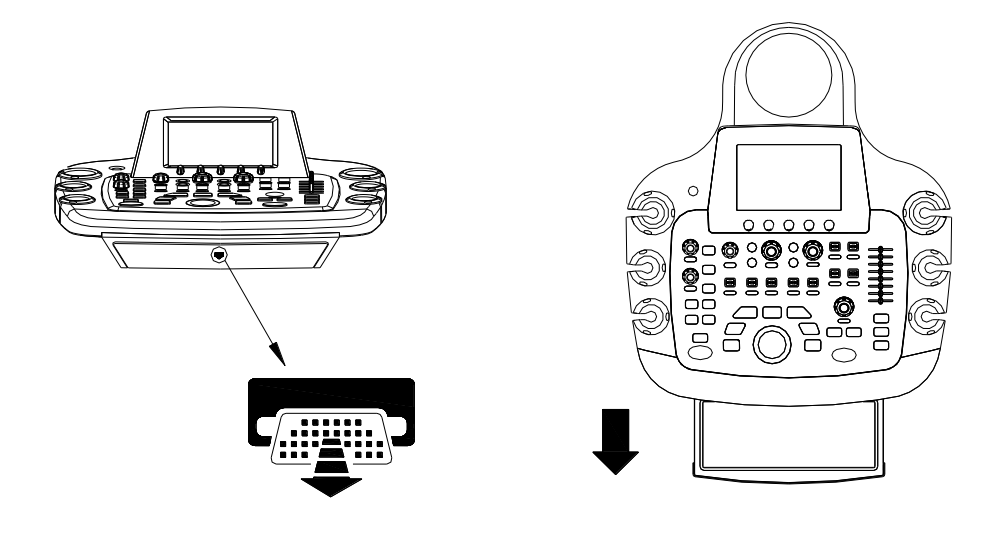

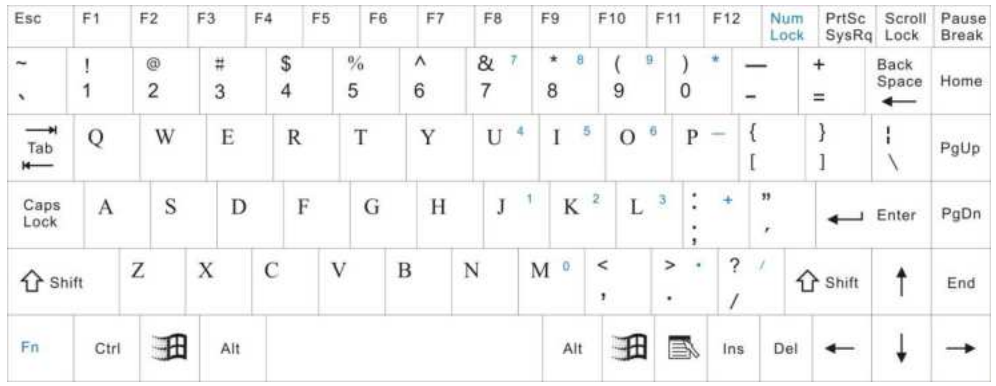

Fig.3-7 Teclado ajustável

Veja a tabela 3-2 para função descritiva das teclas de função especial.

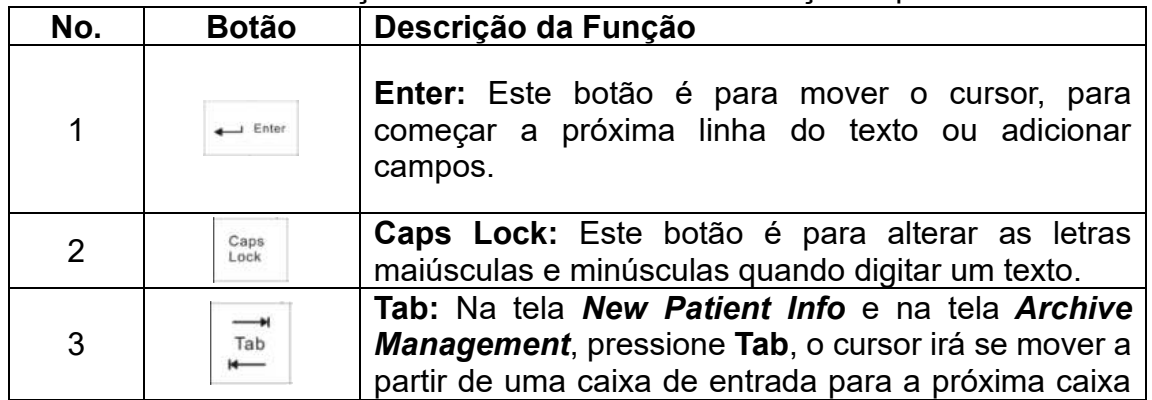

#### Tabela 3-2 função descritiva das teclas de função especial

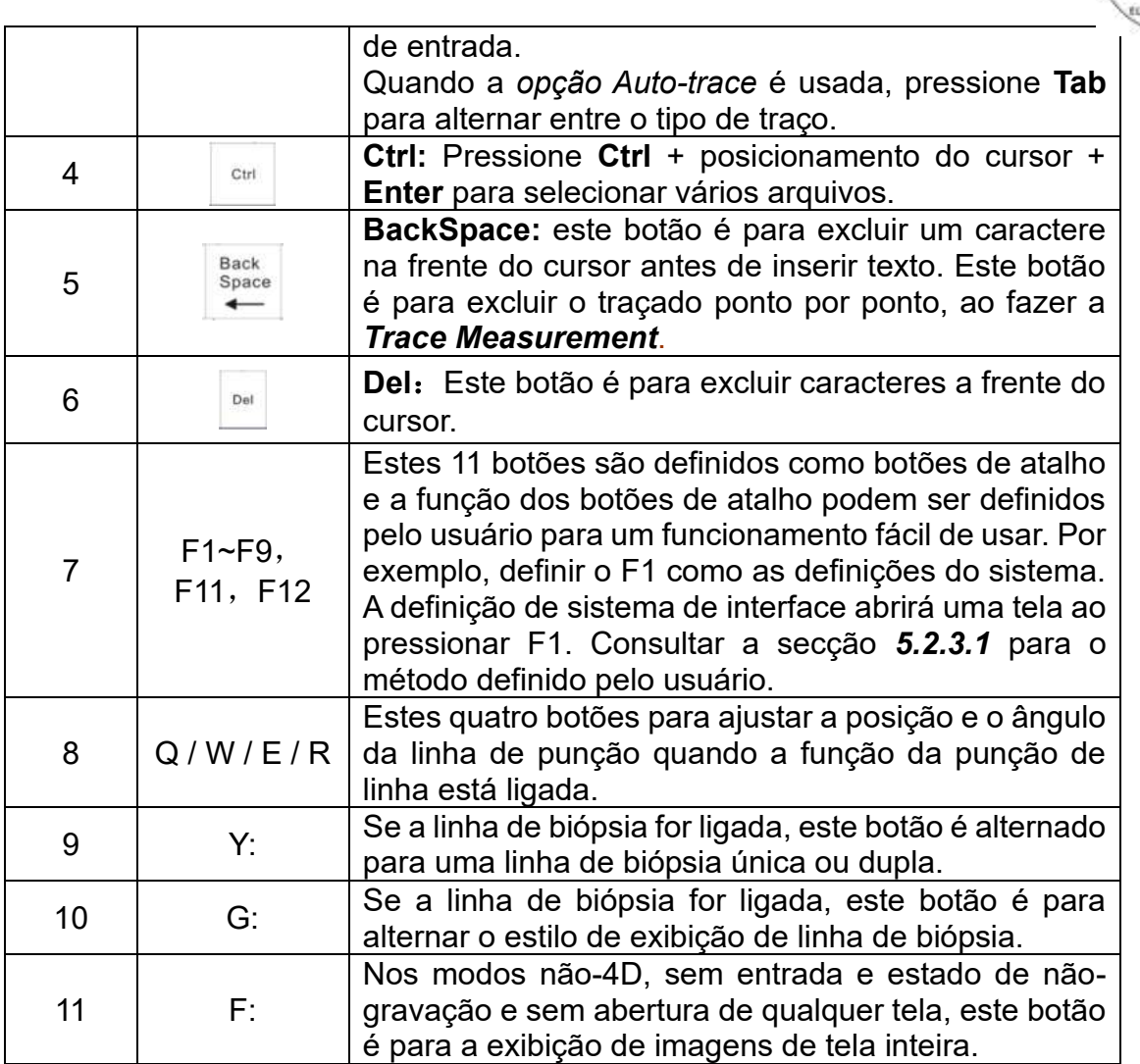

**ALFAME** 

0257

#### **3.2.4 Bandeja**

A bandeja abaixo da parte frontal do console é para armazenar itens pequenos como uma caneta, um notebook ou um manual. Caso for necessário a limpeza, segure até a frente da bandeja primeiro e depois puxe para fora, como a direção mostrada na Fig. 3-8.

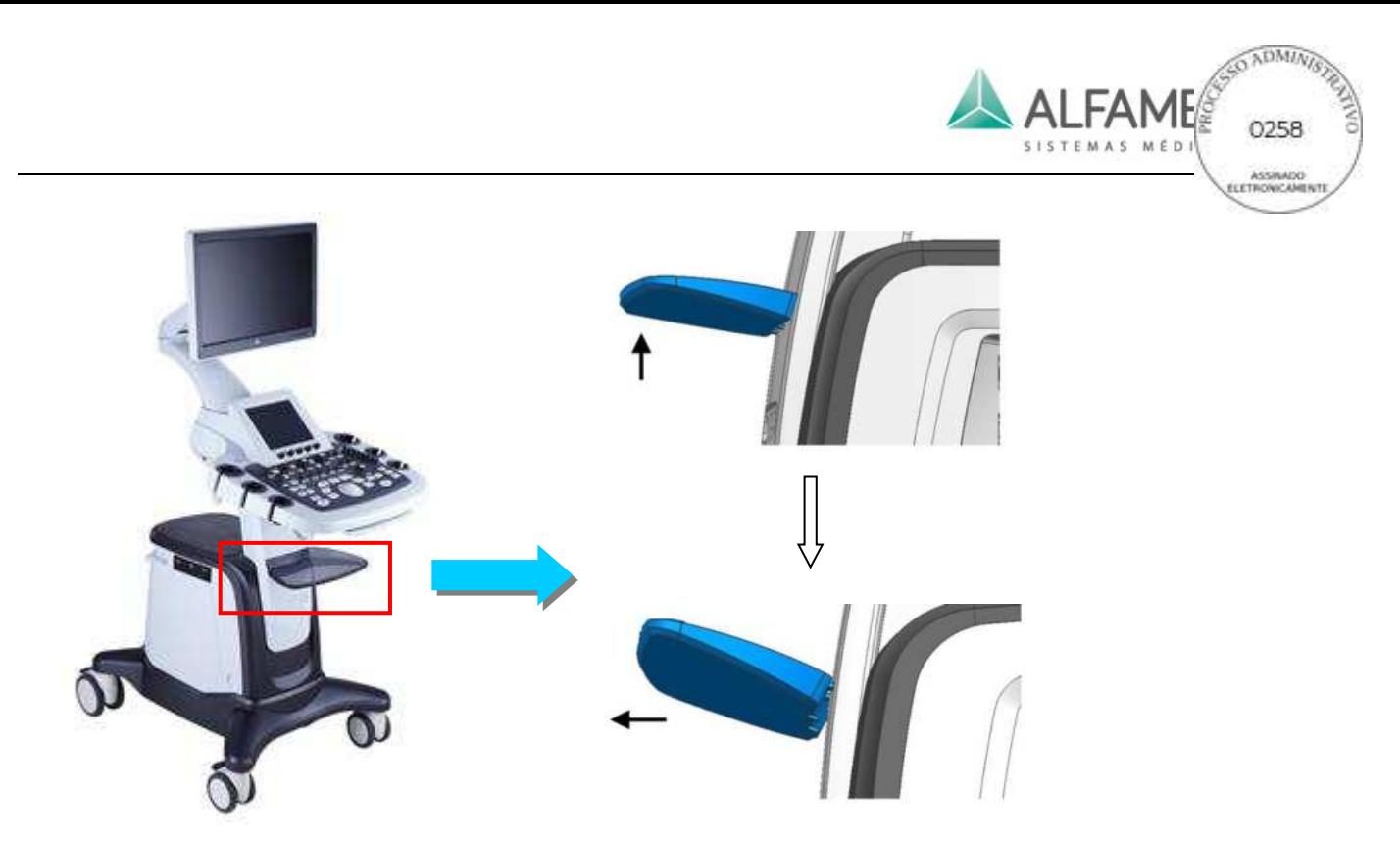

Fig.3-8 Como retirar a bandeja

#### **Painel traseiro**

O painel traseiro está localizado na parte de trás do sistema (ver fig. 3-9), que consiste de duas peças: painel de tomada (ver Fig. 3-10) e painel de energia (ver Fig. 3-11). O painel de tomada é composto de dispositivo periférico conectado de forma periférica ao sistema. O painel de energia inclui o ventilador de exaustão, a tomada de saída auxiliar de energia, interruptor de alimentação principal e o seu indicador, fusíveis, tomada de entrada de alimentação, porta para o pedal e terminal equipotencial.

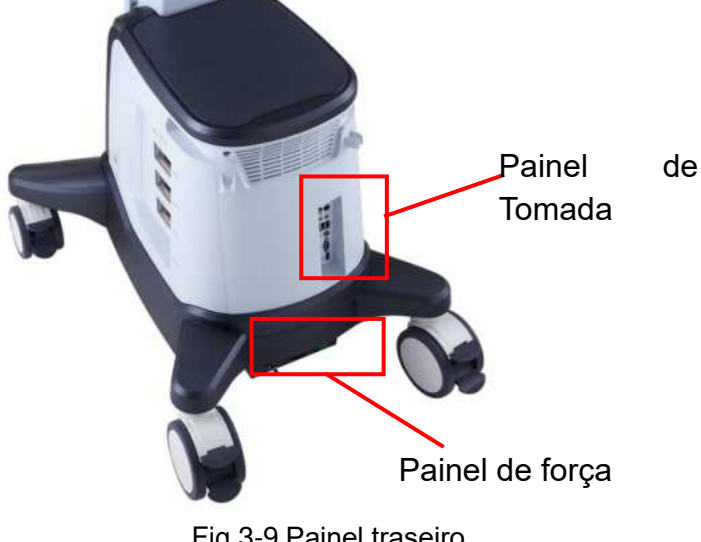

Fig.3-9 Painel traseiro

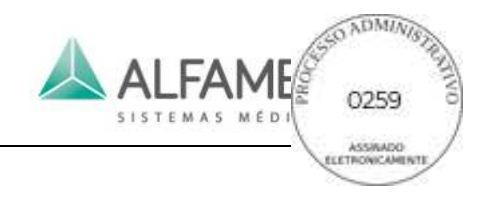

**3.2.4.1 Painel de Tomada** 

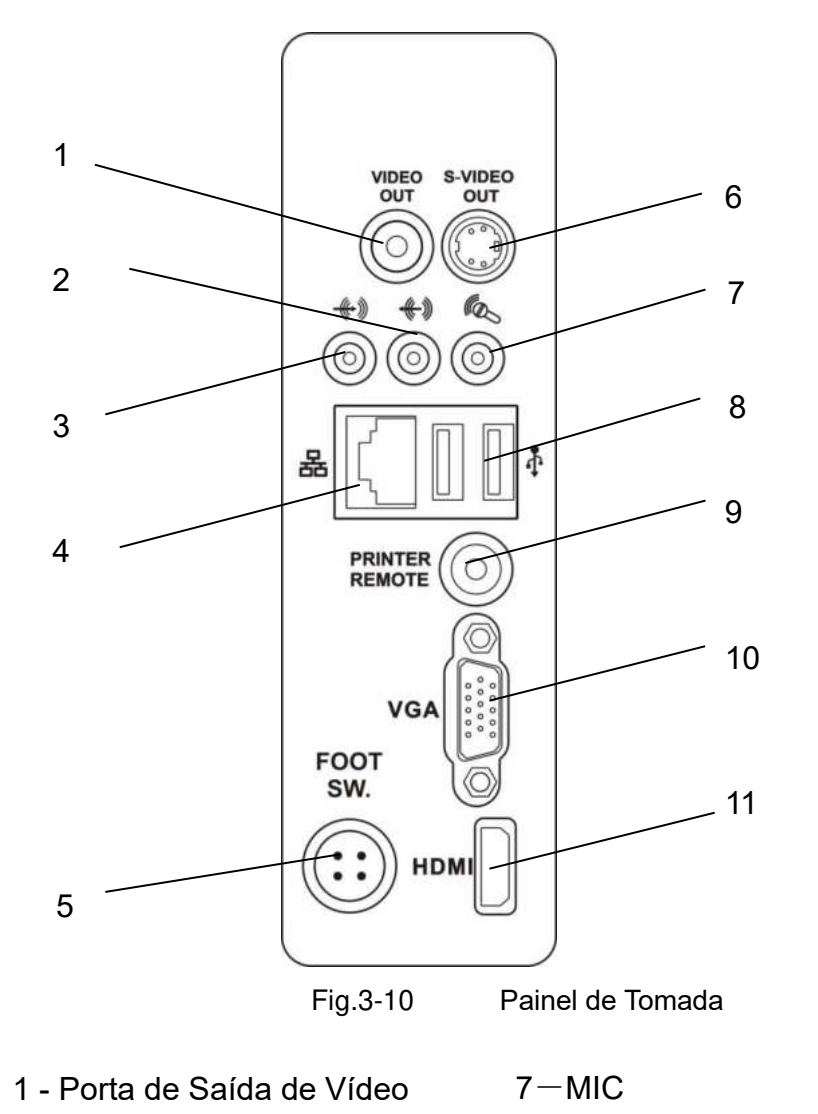

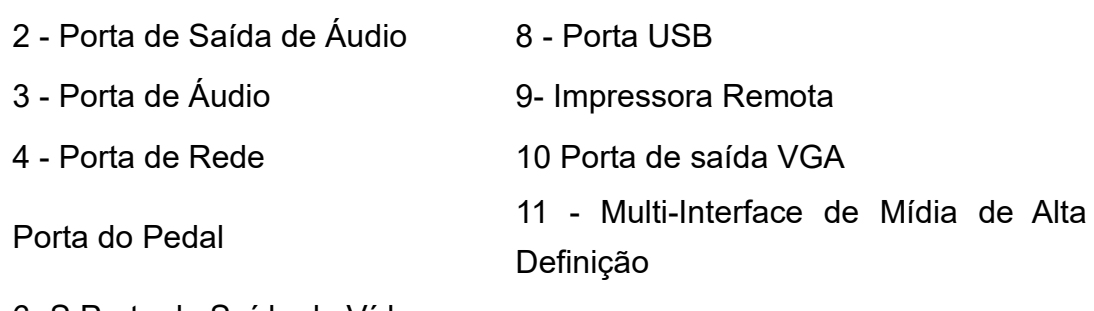

6- S Porta de Saída de Vídeo

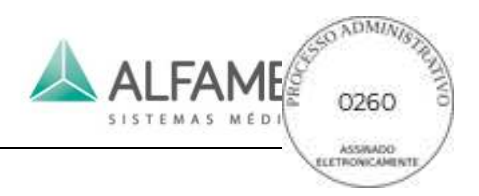

#### **3.2.4.2 Painel traseiro da Fonte de Alimentação**

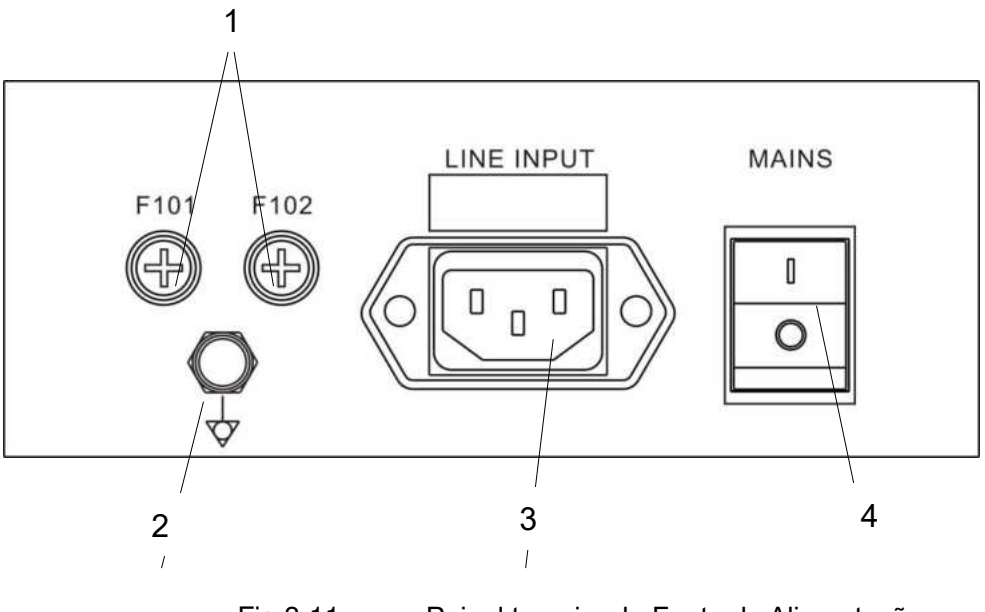

Fig.3-11 Painel traseiro da Fonte de Alimentação

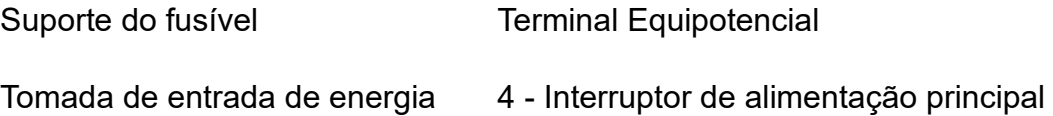

0**Nota1**1**: F101 e F102 são titulares de fusível de entrada de energia. Consulte a Seção**  *4.4.8 Checagem de consumíveis para verificar os tipos de* **fusível.** 

0**Nota2**1**: Em caso de corte abrupto de energia, o que pode causar falha do sistema, perda de dados ou instabilidade no sistema, é recomendável configurar o sistema com uma fonte de alimentação ininterrupta (UPS) tendo energia acima de 1000VA.**

0**Nota 3**1**: OPERADOR para não tocar a parte relevante e o PACIENTE simultaneamente. Parte relevante se refere ao** *3.2.5.1, 3.2.5.2***.**

0**Nota 4**1**: O interruptor de alimentação principal é usado no sistema para isolar os circuitos eletricamente a partir dos MEIOS DE ALIMENTAÇÃO em todos os polos simultaneamente.**

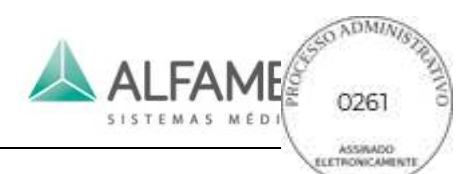

#### **3.2.4.3 Dispositivos Periféricos ou Partes de Componentes do Sistema Podem se Conectar**

Pelo Painel de Tomada, pelo Painel Traseiro da Fonte de Alimentação ou USB, o sistema pode se conectar a dispositivos periféricos ou partes componentes. Os dispositivos periféricos conectados ou componentes são mostrados conforme a Tabela 3-3.

Tabela 3-3 Os dispositivos Periféricos ou Peças Componentes de Conexão

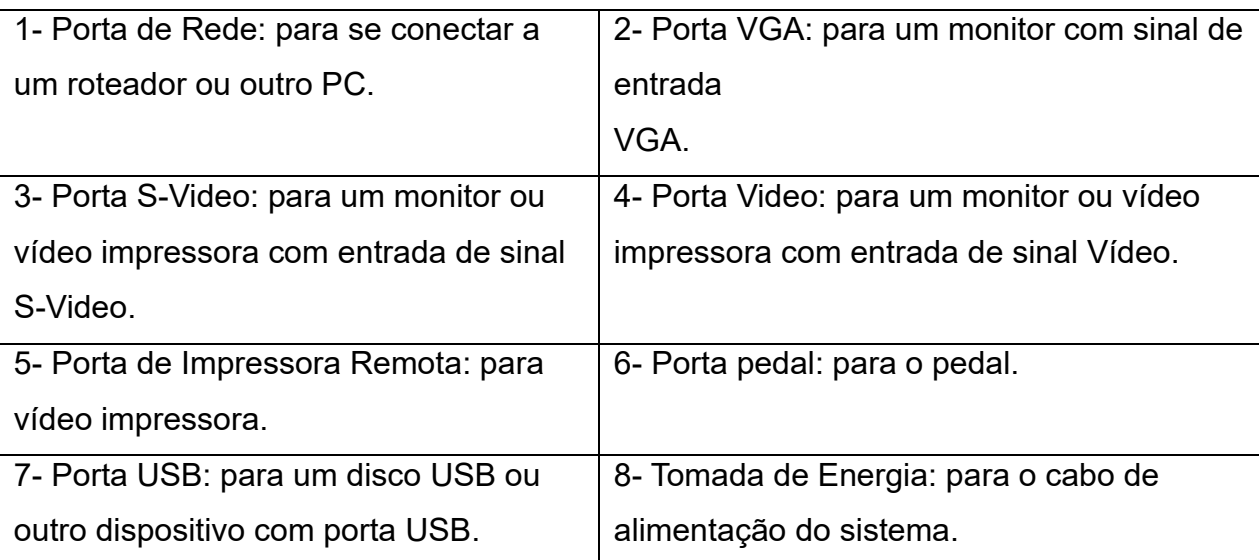

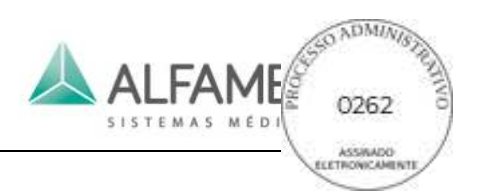

# **Capítulo 4 Iniciando**

# **4.1 Instalação do Sistema**

#### **4.1.1 Conexão de Componentes**

Para além dos dispositivos instalados no sistema, o sistema de imagem por ultrassom pode suportar vários dispositivos periféricos, por exemplo: os transdutores, impressora, dispositivo USB e pedal.

# 0 **Nota** 1 **: Qualquer dispositivo não adquirido pela ALFA MED ou não instalado pelo representante da ALFA MED está fora do âmbito do contrato de serviço ou garantia da ALFA MED. A ALFA MED não fornecerá o serviço de reparo para o dispositivo acima mencionado.**

#### **4.1.1.1 Instalação do braço de apoio e o LCD**

# 0**Aviso** 1**: deve ser instalado pelo serviço pessoal da ALFA MED.**

Etapas de instalação:

A) Levante o braço de apoio acima do sistema (com a ranhura na base do braço de apoio virada para o sistema dianteiro). Ligue os dois fios de ligação e fixa-los bem, e então insira o braço de apoio para o banco rotativo da peça. Ver Fig. 4-1 e Fig. 4-2.

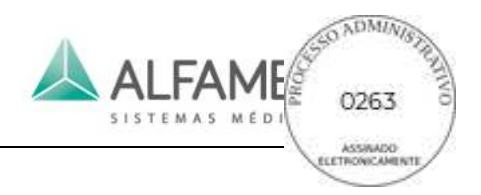

B)

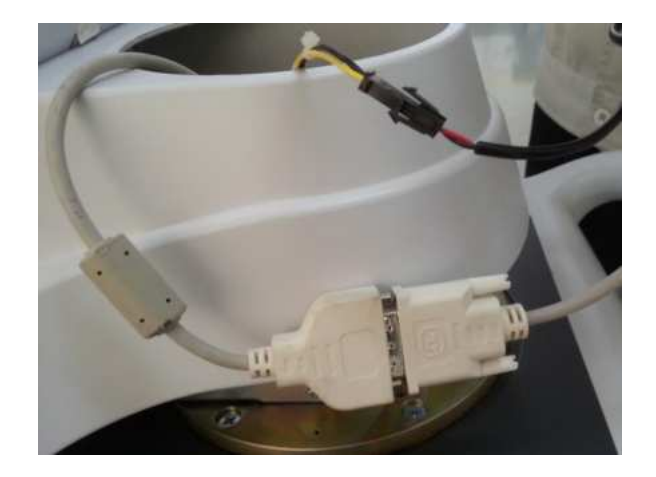

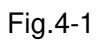

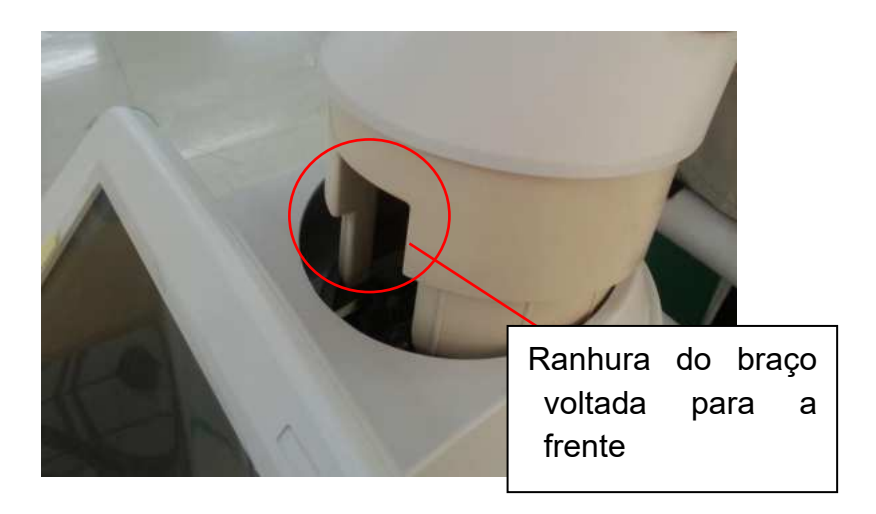

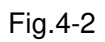

B) Direcione as duas ranhuras na parte traseira do LCD para os dois cantos convexos na parte superior do braço de apoio e use os cantos para apoiar o LCD. Veja a Fig. 4-3.

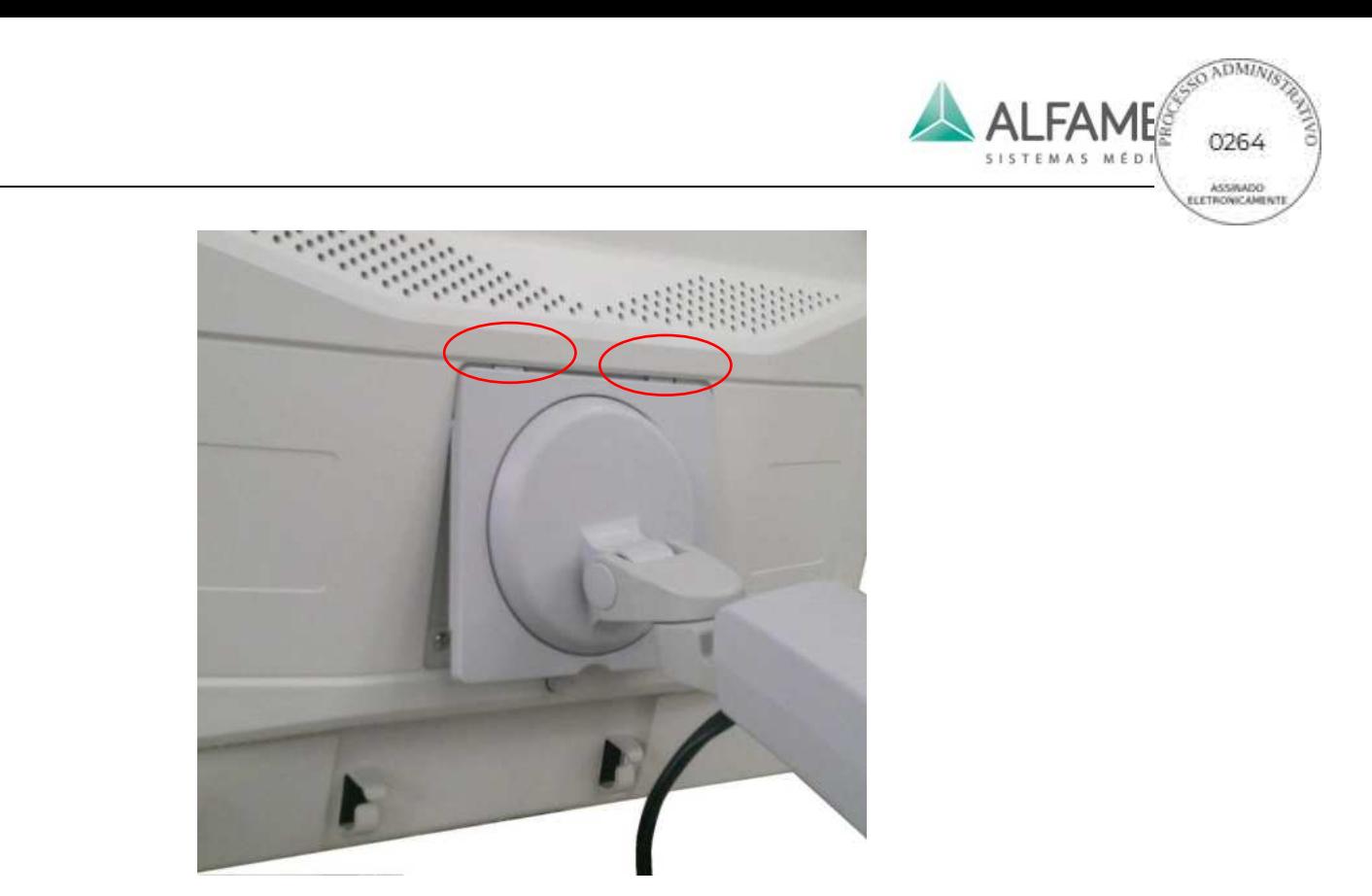

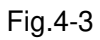

C) Fixar a fivela na parte traseira do LCD com a parte correspondente do braço de apoio. Veja a Fig. 4-

4.

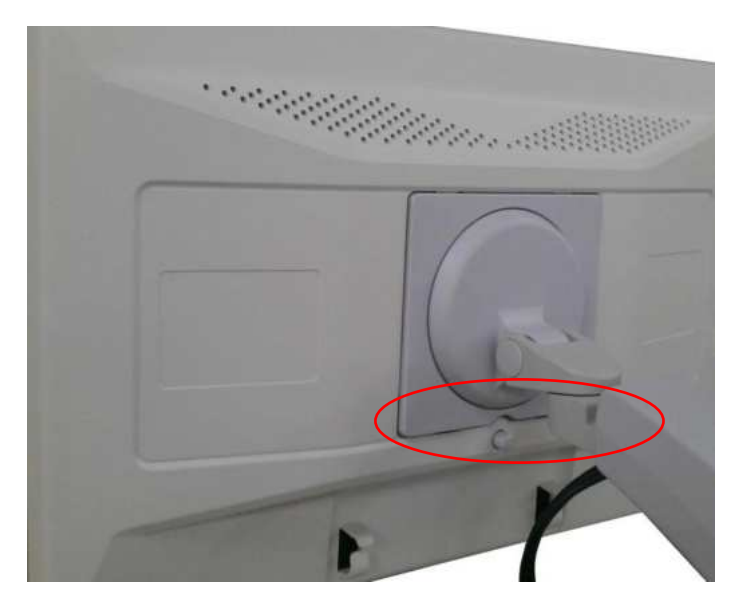

Fig.4-4

D) Conecte a porta DVI e a fonte de alimentação do cabo de interface com o LCD. Em seguida, use a linha de travamento para fixar os cabos de ligação. Veja a Fig. 4-5. A instalação está concluída.

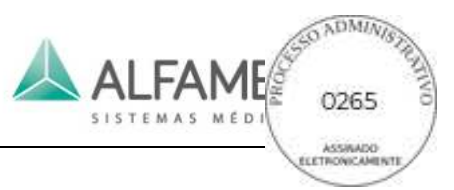

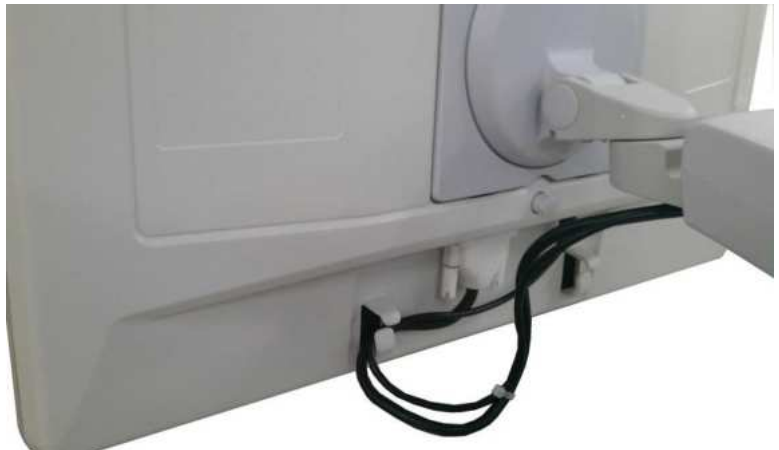

Fig.4-5

0**Dica**1**: A desmontagem do LCD e o braço de apoio pode seguir o sentido inverso dos passos mencionados acima. Os usuários também podem consultar o esquema da desmontagem na parte traseira do LCD.** 

**4.1.1.2 Como conectar o Adaptador Externo de Rede Sem Fio (Opção)** Para usar a função SonoAir 【Nota】: (Esta função é uma função opcional), instale o Adaptador Externo de Rede Sem Fio (Opção, como mostrado na Fig. 4-6) na porta USB (as portas USB estão no lado esquerdo do sistema ou no painel de tomadas na parte traseira do sistema, consulte a Fig.3-1 ou Fig.3-10 para a posição específica das portas USB).

Ligar a um dispositivo de imagem, tal como a estação de trabalho, iPad ou iPhone ou conecte a um servidor DICOM através de rede sem fio (Wi-Fi) para transmissão sem fio.

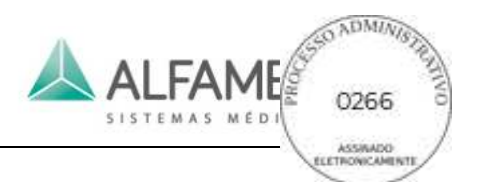

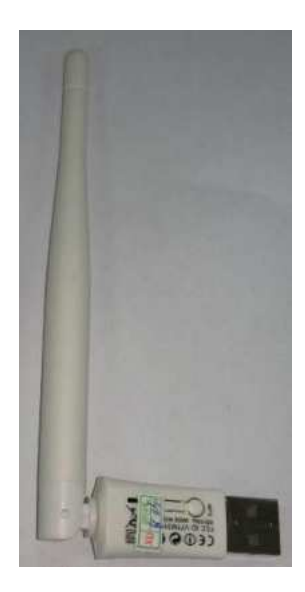

Fig.4-6 Adaptador Externo de Rede Sem Fio (Opcional)

#### **4.1.1.3 Conectar/Desconectar um transdutor**

Conectando um transdutor: Insira o conector do transdutor na tomada do transdutor na unidade principal ÿobserve o sentido de montagem do conector), depois rode a alavanca 90° para a direita para fixar o conector na tomada do transdutor.

Desconectando um transdutor: Rode o transdutor 90° no sentido anti-horário para liberar o dispositivo de fixação e puxe o conector do transdutor. Veja a Fig. 4-7.

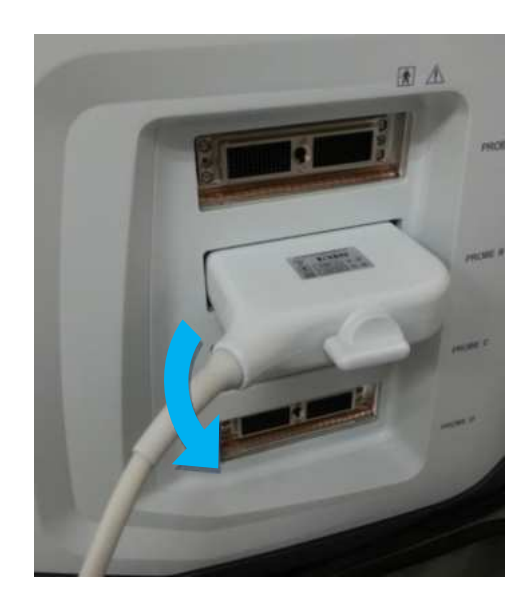

Fig.4-7 Desligando o Conector do transdutor

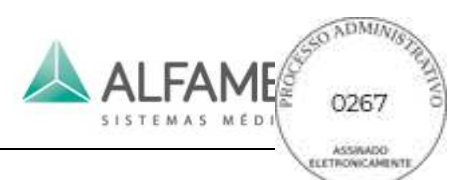

#### **4.1.1.4 Conexão de rede (consulte o Capítulo 5 para obter as configurações)**

Conecte o cabo de conexão de rede para a porta de rede RJ-45 na unidade principal, de modo a alcançar a ligação entre a unidade principal e outros computadores. Por exemplo, a ligação a um dispositivo como estação de trabalho ou servidor DICOM.

A interface de rede está no painel de tomadas na parte de trás do sistema.

#### **4.1.1.5 Instalação da impressora (opcional)**

#### **(consulte o Capítulo 5 para obter as configurações)**

Vídeo Impressora: Conecte a porta BNC do cabo BNC/RCA com o a porta Vídeo In na Vídeo Impressora e conecte a porta RCA do cabo BNC/RCA com a porta VIDEO OUT na unidade principal (se a impressora for um dispositivo de vídeo com um terminal de sinal S, conecte seu S-Video na porta com a porta S-VIDEO OUT na unidade principal por meio de um cabo do terminal S), e então conecte a a porta REMOTA da impressora com a a porta REMOTA DA IMPRESSORA na unidade principal, por meio de um cabo de controle.

Porta USB da Impressora: Conecte a impressora USB à porta USB da unidade principal através de um cabo de conexão USB padrão. Depois que o sistema for iniciado, pressione *Configurações* no painel de controle, selecione a *Configuração de Função*, em seguida selecione *Configuração de Impressora*  para entrar na tela de configuração de *Impressão* . E depois instale o *driver* da impressora seguindo o manual de operação da impressora. Agora a impressora USB está disponível para utilização após a instalação.

0**Nota**1**: Ligue a impressora antes de ligar o sistema.** 

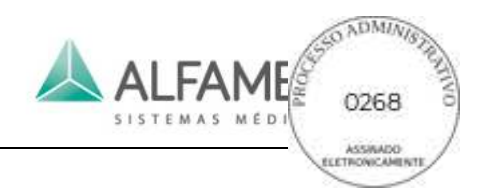

#### **4.1.1.6 Pedal (opcional)**

Conecte o interruptor de pedal com o FOOT SW. no painel de tomadas (consulte a secção *3.2.4.1* para a posição específica do pedal.).

#### **4.1.1.7 Desmonte os encaixes do transdutor**

Seis encaixes de transdutor, que estão em ambos os lados do painel de controle do sistema, são para a colocação de transdutores. Esses encaixes podem ser desmontados e limpos.

Gire no sentido horário o encaixe para a posição (apenas obscurece o espaço) e segure-a. Em seguida retirar os encaixes do transdutor para limpeza e manutenção, como mostrado na Fig. 8 e Fig. 4-9. O conjunto está em conformidade com o ângulo inserido quando estiver controlando.

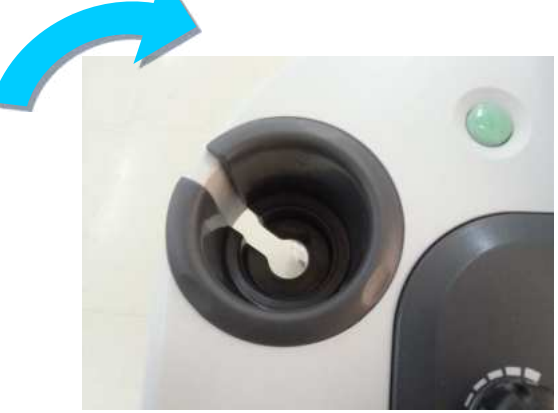

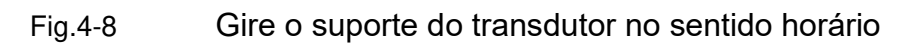

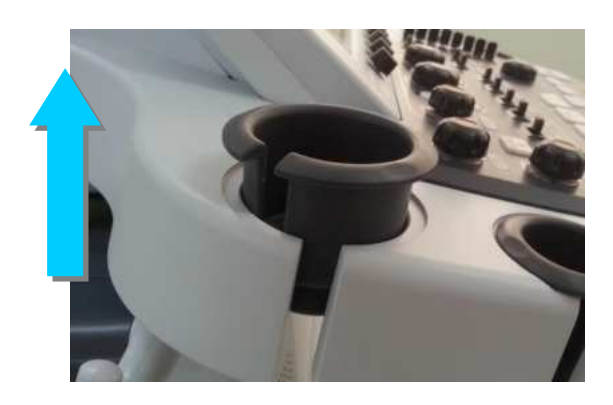

Fig.4-9 Levante o suporte do transdutor

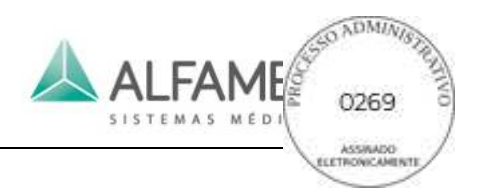

#### **4.1.1.8 Conexão do Aquecedor de gel (Opcional)**

Instale o aquecedor de gel e seu suporte no sistema. Depois de conectar corretamente, ligue a função de aquecimento para aquecer o acoplante.

0**Nota**1**: Esta operação só se aplica ao sistema com a pré-seleção da função de** 

#### **aquecimento de gel antes da execução.**

Os passos da ligação são os seguintes:

1) Combinar o copo e o aquecedor de gel juntamente com o cabo do aquecedor no

encaixe do copo. Veja a Fig. 4-10.

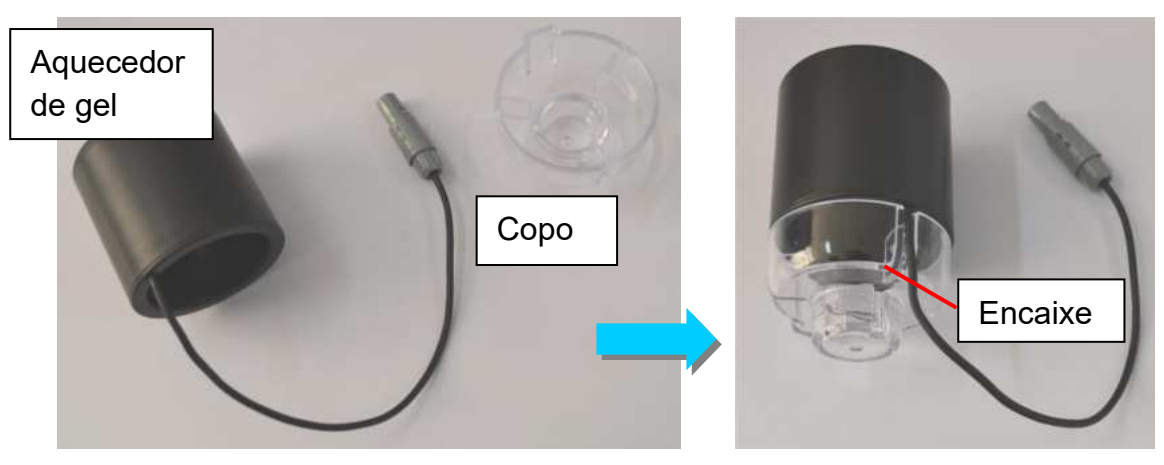

Fig.4-10 Ligação do aquecedor de gel e copo

2) Coloque o copo e o aquecedor de gel no suporte de aquecedor de gel, como mostrado na Fig.4-11.

## 0**Dica**1**: Coloque o copo juntamente com o gel quente dentro ou remova-os ao mesmo tempo. Quando manusear, segure-os firmemente para evitar quedas acidentais.**

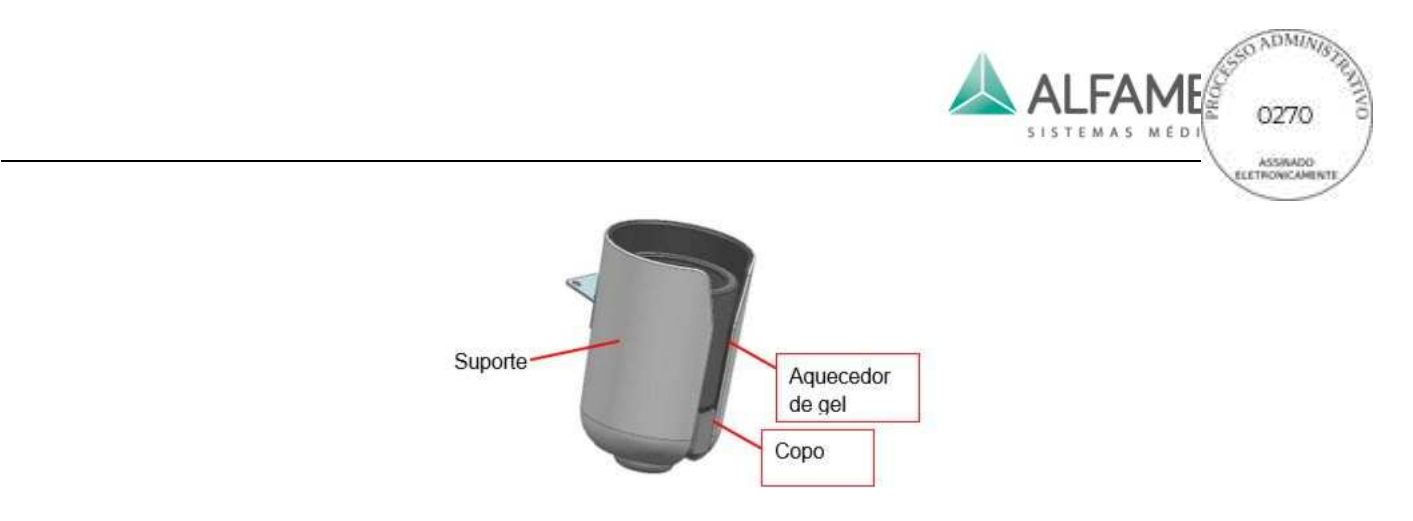

Fig.4-11 Aquecedor de gel e suporte

3) Use três conjuntos de parafusos M3x8 para travar e fixar o suporte (de baixo para cima) na parte inferior do painel de controle como mostrado na Fig.4-12, Fig.4-13.

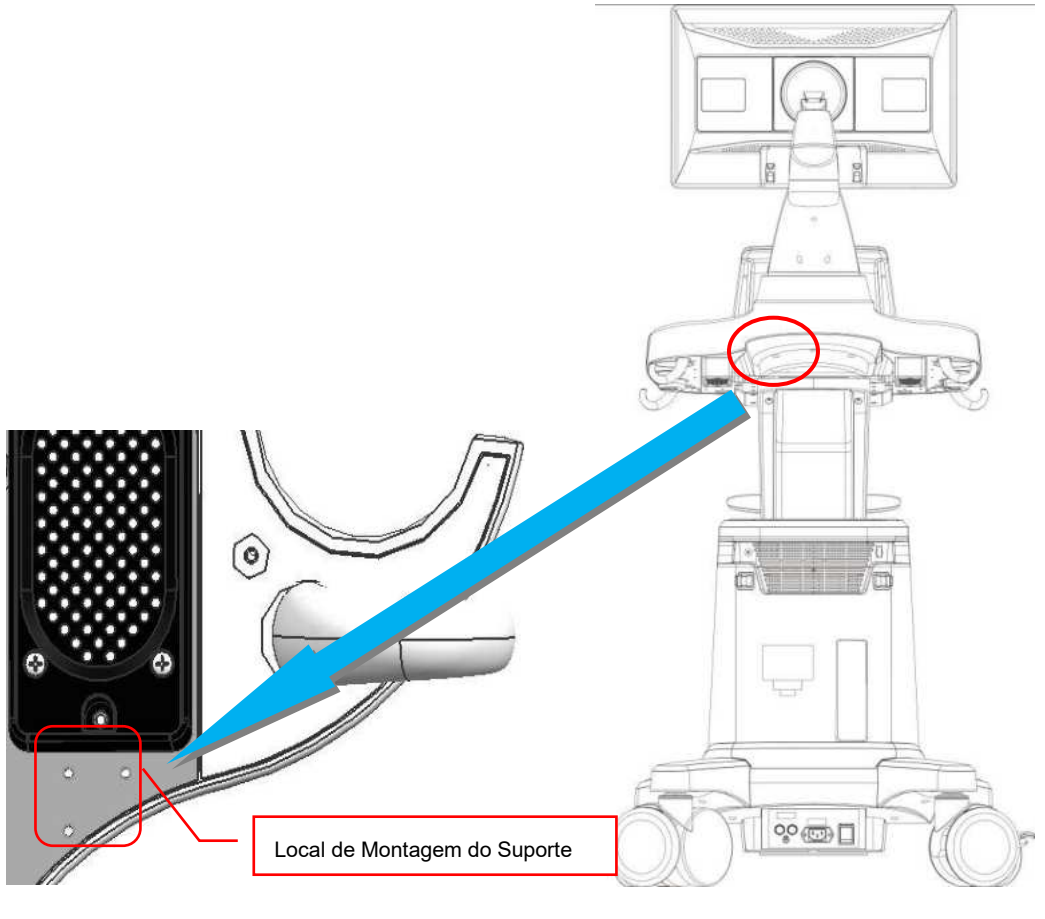

Fig.4-12 Local de Montagem do Suporte

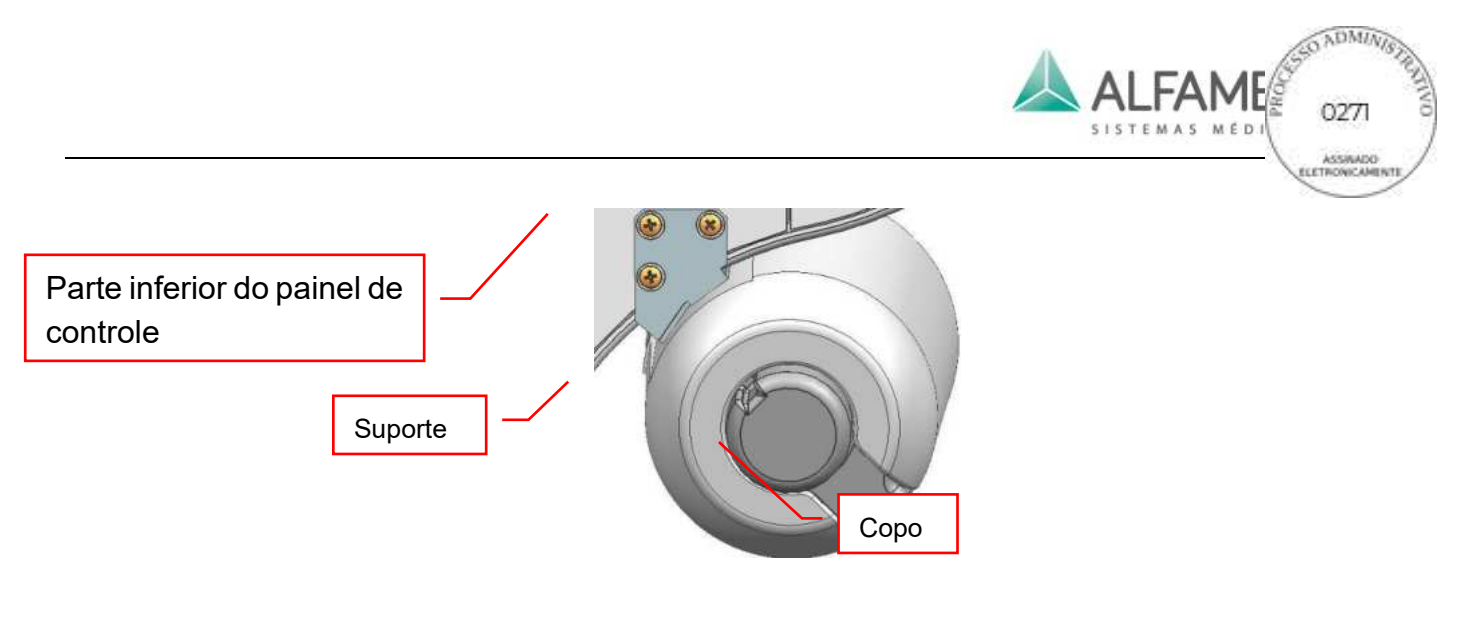

Fig.4-13 Montagem do suporte

4) Ligue a tomada de alimentação do cabo do aquecedor de gel ao conector de alimentação no painel de controle inferior (ver Fig.4-14 para a localização da tomada de energia). Favor notar que o entalhe do plugue de alimentação deve estar voltado para a parte traseira do sistema, como mostrado na Fig.4-15.

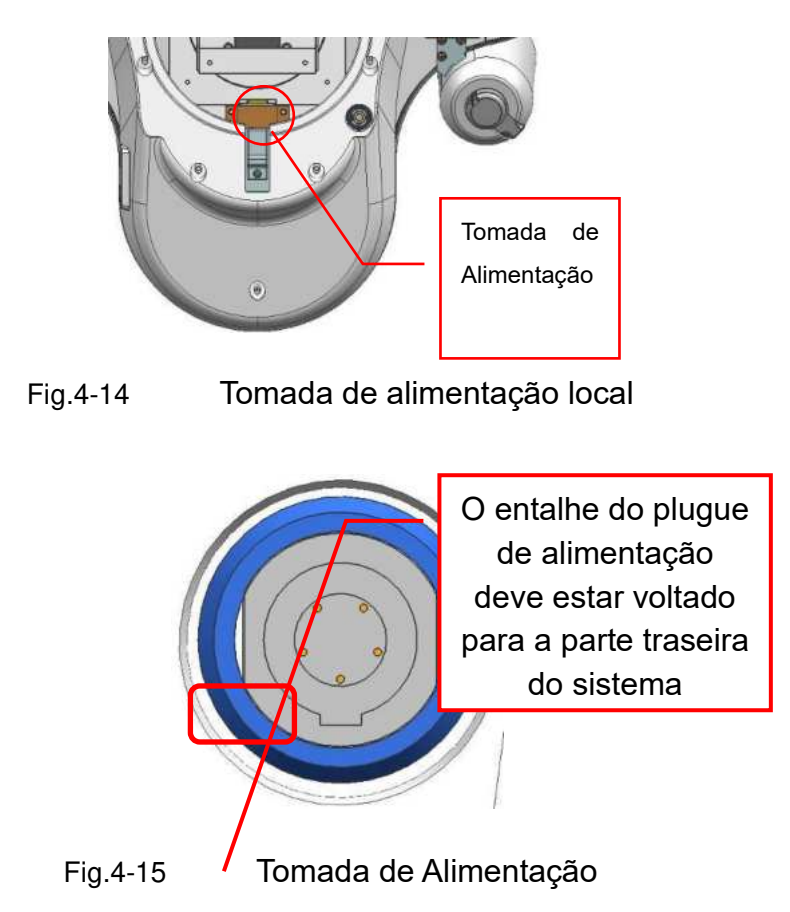

5) Ver Fig.4-16 para a terminar a ligação.

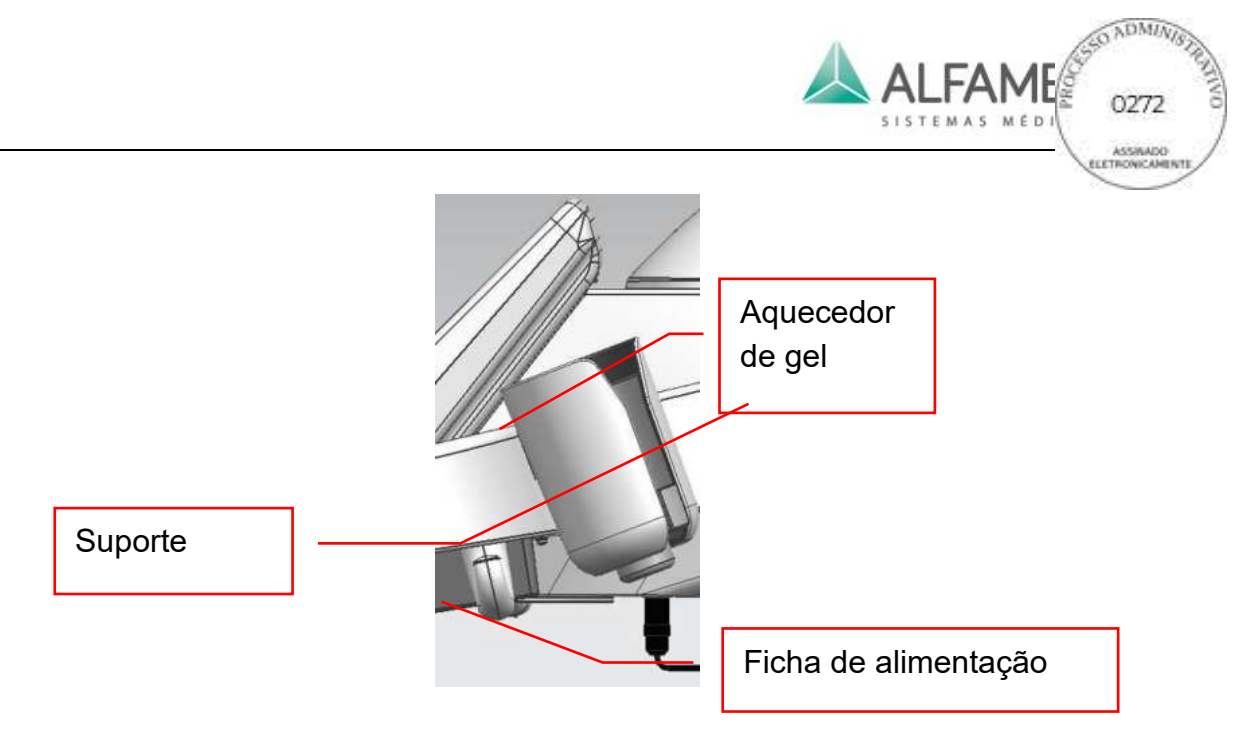

Fig.4-16 Ligando a fonte de alimentação

# 0**Nota**1**: Para remover o plugue de alimentação, segure a parte de borracha no plugue de alimentação e puxe para baixo. O sistema pode ser danificado se não seguir a instrução.**

6) Se a ligação estiver concluída, ligue a função de aquecimento em *Configuração de sistema/ Setup-System Setup,* e o aquecedor vai funcionar. Colocar o gel no acoplamento do encaixe para aquecê-lo. Consulte *5.2.2* para obter mais informações sobre a configuração.

#### **4.1.2 Conexão do cabo de alimentação**

- a) Se a fonte de alimentação de energia não for uma tomada com fio terra, uma extremidade do condutor de equalização deve ser instalado no terminal equipotencial do sistema e a outra extremidade deve ser conectada com o terminal equipotencial de um sistema aterrado ou um dispositivo de aterramento em conformidade com o requisito, de modo a assegurar que a unidade principal esteja aterrada de forma confiável.
- b) Certifique-se de que o interruptor de alimentação está desligado antes de conectar o cabo de alimentação.

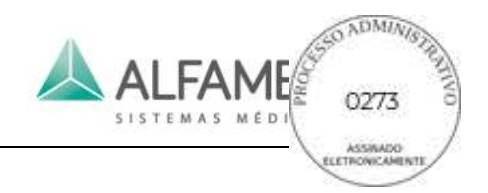

# **4.2 Localização do Sistema**

Depois de terminar a montagem do sistema, o mesmo deve ser colocado na posição correta.

- 1) Se for feita relocalização do sistema com um carrinho, desbloqueie os freios nas quatro rodas, depois mova o sistema, veja o item *4.5* para precauções sobre o seu movimento.
- 2) Mova o sistema para o lugar correto.
- 3) Ajuste o ângulo de posicionamento para evitar o realce da parte superior ou exterior.
- 4) Bloquear os freios da roda e fixar o sistema.

# 0**Nota**1**: Reserve mais de 30cm de espaço na parte de trás do sistema e em ambos os lados do sistema, caso contrário ele poderá causar uma falha devido ao aumento da temperatura interna do sistema.**

### **4.3 Realize um Exame**

Após concluir a instalação e a inspeção do sistema, o usuário pode se preparar para examinar o paciente.

#### **4.3.1 Preparação**

- a) Gel de ultrassom: para servir como um acoplante entre o transdutor e a superfície do corpo do paciente, serve para evitar que haja ar entre a pele e evitar que o transdutor dificulte a transmissão do ultrassom.
- b) Lenço de papel: para remover o gel de acoplamento do ultrassom do paciente e do transdutor.

#### **4.3.2 Início do Sistema**

Para iniciar o sistema seguindo as etapas abaixo:

- 1) Conecte o cabo de alimentação AC à tomada de Alimentação no painel traseiro do painel de energia.
- 2) Conecte o cabo de alimentação na tomada de alimentação;

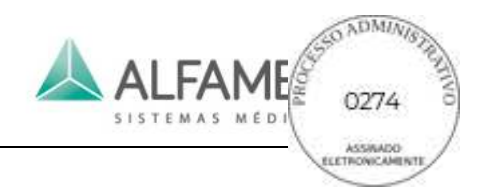

- 3) Ligue o interruptor de alimentação principal no sistema do painel traseiro para a posição "|" e o indicador aparecerá ligado;
- 4) Pressione o botão do interruptor de alimentação no painel de controle (consulte a seção **3.2.2** para a posição específica do interruptor de alimentação) e inicie o sistema (leva cerca de 3 minutos para a inicialização).
- 5) Pressione o botão do interruptor de energia novamente para desligar o sistema.

0**Nota 1**1**: Se houver qualquer condição anormal no sistema, pressione e mantenha pressionado o interruptor de alimentação principal no painel de controle por mais de 8 segundos, para forçar o desligamento do sistema. Se o sistema não estiver em uso por um longo tempo, ligue o interruptor de alimentação principal na posição DESLIGADO (posição "O").**

0**Nota 2**1**: NÃO desligue o interruptor principal de energia quando o sistema estiver sendo iniciado. Use o botão de interruptor de alimentação no painel de controle para desligar o sistema e então desligue o comutador principal de energia. Siga as etapas apropriadas para desligar o sistema, caso contrário, isso pode levar a perda de dados do paciente e/ou falha do disco rígido.** 

#### **4.3.3 Etapas de Exames Gerais**

Esta seção irá descrever as etapas gerais sobre como operar este sistema para um exame em um paciente. Essas etapas incluem a introdução de dados do paciente, seleção do transdutor e tipo de exame de imagem, anotação e marcas corporais (Body Markers), impressão, revisão de imagem, armazenamento de imagem, medição e cálculo. Os usuários podem ajustar as etapas do exame de acordo com a sua finalidade e a operação de exame de preferência.

Etapas gerais de exame:

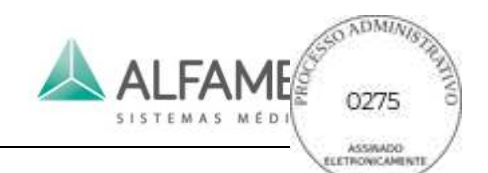

- a) Entrada de dados do paciente: Entrada de dados do paciente para o sistema antes de iniciar o exame. **Pressione o botão PATIENT** do console para adicionar uma **Nova Página em** *New Patient Info.* Coloque os dados nos campos de entrada de dados*ID, NAME e DOB (Data de nascimento)*. Consulte a seção *7.1 Management of Patient Information* para obter informações detalhadas.
- b) Selecione o transdutor e tipo de exame: Durante a inicialização do sistema, o padrão do sistema deve usar a tomada do transdutor **A** e para usar o padrão predefinido do tipo de exame. Durante o exame do paciente, se você precisar escolher outro transdutor conectado à tomada do transdutor, pressione o botão **PROBE** no painel de controle e escolha o transdutor necessário para o touch screen. Se você precisar escolher outros tipos de exame, pressione *PRESET* para escolher o tipo de exame necessário. Por favor consulte a *Seção 6.2 Selecionando os transdutores e Tipo de Exame* para obter informações detalhadas.
- c) Imagem: Todos os modos de imagens disponíveis podem ser invocados diretamente a partir do painel de controle. Ajuste dos parâmetros de imagem podem ser co-controlados através dos botões no painel de controle e do touch screen. Consulte o *Capítulo 6 para obter informações detalhadas de imagem*.
- d) Anotações e Body Markers:

A função de anotação permite que os usuários usem o botão **TEXT** *do painel de controle, e o botão Text no touch screen* para adicionar anotações em imagens. As anotações são predefinidas em CONFIGURAÇÕES DE ANOTAÇÃO (consulte a *seção 5.2.10 Configurações de Anotação*).

Body Mark pode ser operado através do touch screen no *botão Body Mark* Consulte o *Capítulo 7 da Anotação de Informações* de Imagem para informações detalhadas.

e) Impressão: Os usuários podem usar a impressora instalada no sistema para imprimir imagens. Consulte a Seção 4.1.1.5 Instalação da Impressora para obter informações detalhadas. Para ver as configurações da impressora, consulte a Seção 5.2.3.3 Configuração da Impressora.

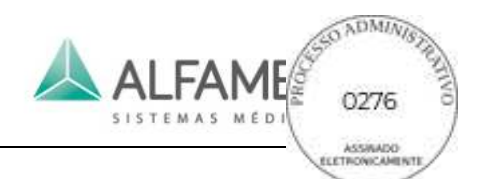

- f) Revisão de imagem: Durante ou após o exame, os usuários podem pressionar o botão **ARCHIVE** para entrar na tela *Archive Management* e selecionar as informações do paciente requerido clicando duas vezes para revisar a imagem do exame. Consulte a *Seção 9.4 Patient Archive* para obter informações detalhadas.
- g) Armazenamento de Imagens: O usuário pode pressionar **SAVE 1** ou **SAVE 2** no painel de controle para armazenar a imagem de quadro único e/ou arquivo de filme para o armazenamento de dados. O local de armazenamento e o formato podem ser definidos no gerenciamento de disco, consulte *9.2 Configurações de armazenamento* para operação específica.
- h) Medição e cálculo: Os usuários podem pressionar o botão **CALC** para selecionar as ferramentas de medição e cálculo para efetuar a medição e o cálculo em imagens congeladas. Este sistema adota os valores de medição para calcular e criar relatórios de pacientes. Os resultados serão automaticamente e simultaneamente adicionados em relatórios para a edição de relatórios de diagnóstico.
- i) Novo Paciente: Quando concluir um exame, pressione o **botão PATIENT** para abrir a *New Patient Info* e clique em *New Pat*; selecione *Yes* na janela para terminar o exame atual e criar um novo paciente, a fim de iniciar o próximo exame.

#### **4.3.4 Os inspetores devem prestar atenção:**

Em inspeção de longo prazo, se os inspetores não prestarem atenção ao método, isso causará sentimentos desconfortáveis e afetará a eficiência de inspeção. A fim de realizar o trabalho completo dos inspetores de forma confortável e eficiente, utilize as sugestões abaixo para referência.

- a) Evite a fadiga ocular, quando permitido, o monitor deve ser colocado na amplitude do campo de visão.
- b) Escolha uma cadeira que possa fornecer elementos de apoio para abaixar de volta e para arrumar a altura do assento e acomodar a altura da mesa.
- c) A fim de evitar tensão no pescoço ao realizar algumas inspeções complicadas. É

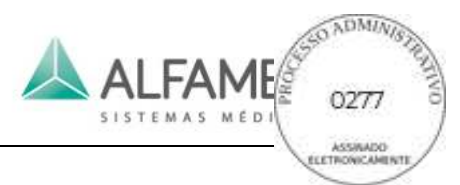

recomendado permanecer de pé até que a inspeção seja finalizada. Ajuste o monitor para o nível dos olhos ou levemente abaixo do nível dos olhos.

- d) Coloque o paciente o mais próximo possível dos inspetores para fazer a inspeção conveniente.
- e) Coloque o cotovelo perto dos lados do corpo e relaxe o ombro em uma posição horizontal. Use uma almofada de suporte ou travesseiro para apoiar o braço, ou descanse o braço sobre a cama para reduzir a fadiga.
- f) Planeje a inspeção de trabalho e descanse entre as inspeções.
- g) Preste atenção para mudar a posição da cabeça, pescoço, corpo, braços e pernas, de modo a evitar manter a mesma postura por um longo período de tempo.
- 0Aviso 1: **Uma inspeção de longa duração pode tornar as mãos, dedos, braços, ombros, olhos, costas ou outras partes do corpo ocasionalmente desconfortáveis. No entanto, se você tiver um desconforto contínuo ou recorrente, dor, dormência, sensação de ardor ou rigidez, consulte um profissional de saúde qualificado. Estes sintomas podem estar relacionados a distúrbios musculoesqueléticos (MSD). MSD pode produzir dor e pode levar a lesões incapacitantes aos nervos, músculos, tendões ou outras partes do corpo.**

### **4.4 Inspeção e Manutenção do Sistema**

O usuário pode seguir os métodos abaixo para inspecionar o sistema. Caso seja detectada alguma anomalia, entre em contato com o serviço da ALFA MED Nossa equipe de serviço pode prover informações detalhadas sobre o serviço e tomar medidas para corrigir os problemas existentes.

#### **4.4.1 Inspeção quando a energia está ligada**

Verificar se o indicador de alimentação no painel frontal do monitor é normal ou não.

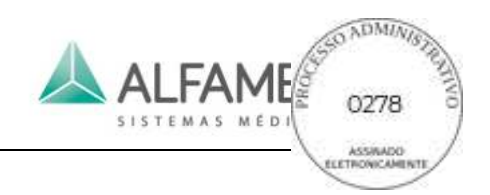

#### **4.4.2 Inspeção das teclas e botões**

Com referência à seção *3.2.2 Control Panel,* inspecione cada tecla e botão para ver se eles estão funcionando normalmente.

#### **4.4.3 Inspeção de qualidade de imagem**

Com referência ao *Capítulo 6 Imagem*, ajuste os botões de ajuste de imagem no painel de controle e observe a apresentação de imagem para ver se está normal ou não.

#### **4.4.4 Função de Inspeção e Medição**

Com referência ao *Capítulo 8 Medidas, Cálculos e Relatórios* inspecione várias funções de cálculo e medição para ver se estão normais ou não.

#### **4.4.5 Inspeção no ECG (O Modo de ECG é uma função opcional)**

Inspecione o cabo de ECG para ver se há qualquer derramamento.

Consultando a *Seção 6.14 Modo ECG*, conecte o cabo de ECG de 3 variações e ajuste os botões do ECG no painel de controle e observe a exibição do ECG para ver se eles estão normais ou não.

#### 0**Nota**1ÿ**A Calibração de ECG é desnecessária.**

#### **4.4.6 Inspeção do transdutor e do cabo do transdutor**

Inspecione se há qualquer fissura na seção de água-imersível sobre o transdutor. Inspecione o conector do cabo do transdutor e o cabo do transdutor para ver se existe algum derramamento.

**4.4.7 Inspeção sobre o condutor de equalização potencial e cabo de energia** Inspecione para ver se há qualquer bainha separada ou derramando sobre eles; verifique o condutor de equalização potencial para ver se está conectado corretamente e com segurança. Inspecione com cuidado para evitar qualquer perigo imprevisto devido a qualquer

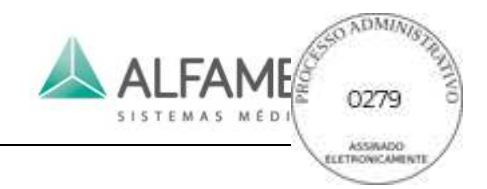

anormalidade desses cabos.

0**Nota**1**: Como as seções acima** *4.4.6* **e** *4.4.7* **envolvem segurança, sempre faça essas inspeções todas as vezes antes de operar o sistema. Outros itens podem ser inspecionados uma vez a cada semestre.**

#### **4.4.8 Inspeção de segurança periódica**

As seguintes inspeções de segurança devem ser efetuadas por uma pessoa experiente, bem treinada e qualificada pelo menos uma vez a cada 24 meses:

- ¯ Inspecione se o equipamento e seus acessórios estão danificados na mecânica e nas funções.
- Inspecione se as etiquetas de segurança relevantes estão claras para identificação.
- ¯ Inspecione os fusíveis para garantir que atendam aos requisitos de corrente nominal e limite de quebra.
- ¯ Garanta que todas as funções do equipamento satisfaçam as instruções de operação.
- Inspecione se a resistência de aterramento for igual ou inferior a  $0,1\Omega$ .
- $\bullet$  Inspecione a CORRENTE DE VAZÃO À TERRA de acordo com o requerimento de IEC 60601-1:2005.
- ¯ Inspecione a CORRENTE DE TOQUE de acordo com o requerimento de IEC 60601- 1:2005.
- Inspecione a CORRENTE DE VAZÃO AO PACIENTE de acordo com o requisito de IEC 60601-1:2005.

A corrente de fuga não deve exceder o limite máximo. Todos os dados devem ser registrados no log do sistema. Se o sistema não funcionar corretamente ou não passar em qualquer um dos testes acima, o sistema deve ser reparado.

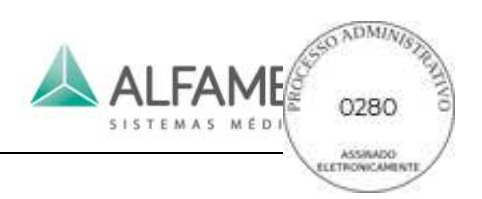

#### **4.4.9 Verificação de Consumíveis**

#### **4.4.9.1 Lista de Consumíveis**

Uma vez que os itens listados abaixo sejam consumíveis, é aconselhável verificar regularmente, reconstituí-los ou substituí-los no tempo correto.

Tabela 4-2 lista de consumíveis e dicas para reposição ou substituição

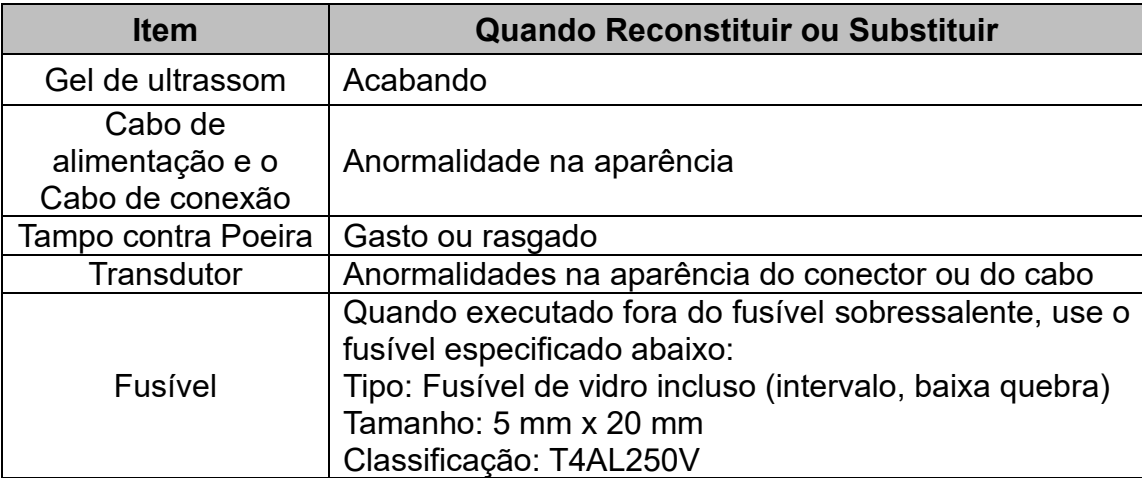

0**Nota**1**: Nenhum gel de acoplamento é fornecido com o sistema, quando ele é entregue da fábrica. O usuário deve adquirir o gel de acoplamento necessário que esteja em conformidade com a legislação do país onde o sistema foi instalado. É recomendado o uso de gel de acoplamento em conformidade com os requisitos da norma ISO 10993.**

#### **4.4.9.2 Substituir o fusível**

### 0**Aviso** 1**: deve ser substituído pelo pessoal de serviço da** ALFA MED**.**

- 1) Usando uma chave de fenda para tirar o porta-fusível do sistema (consulte a Fig.3-11 para a posição específica do suporte do fusível).
- 2) Retire o fusível danificado do suporte de fusíveis.

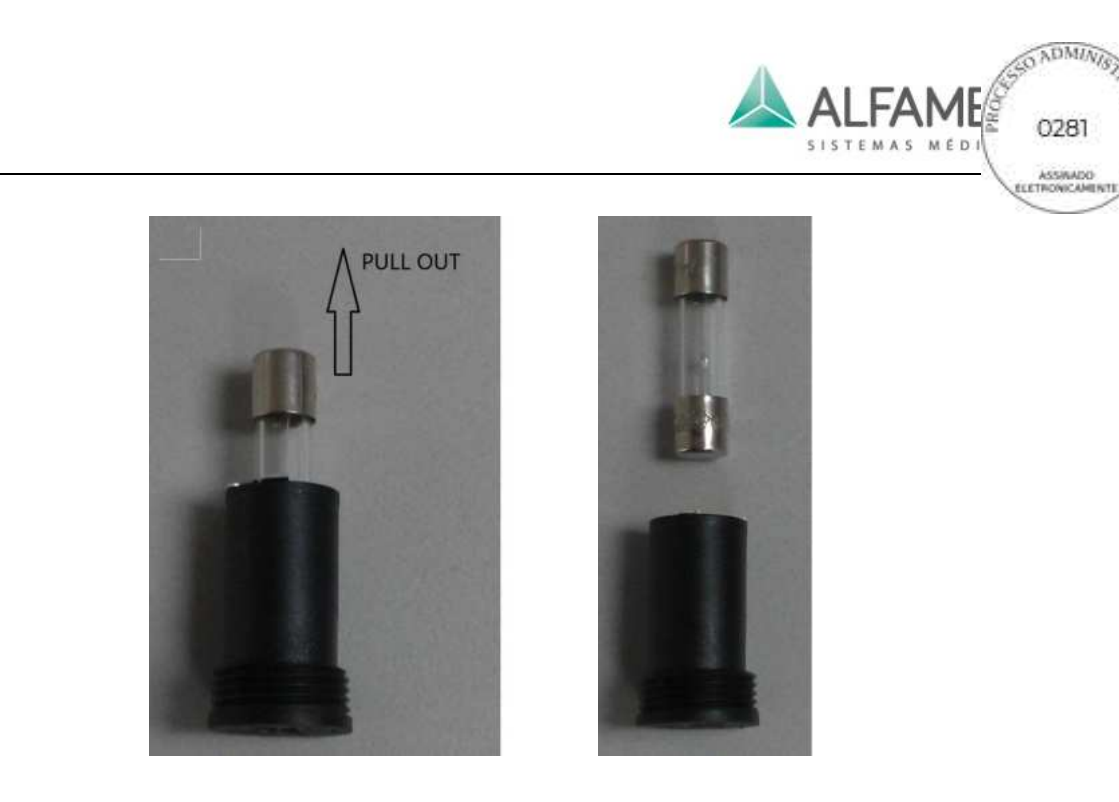

Fig.4-17

- 3) Substitua com um novo fusível.
- 4) Coloque o suporte de fusível de volta no sistema.

# 0**Nota** 1ÿ**Para evitar o risco de choque elétrico, o plugue deve ser desconectado da tomada quando houver a substituição do fusível.**

#### **4.4.10 Inspeções dos braços do LCD**

Para manter o apoio do braço LCD, mova o braço de LCD pelo menos uma vez a cada 2 meses. Quando mover o braço, eleve o monitor LCD no braço do LCD para a posição mais alta e depois abaixe até a altura mínima, e então ajuste o monitor LCD à altura de operação adequada necessária. Veja a Fig. 4-18.

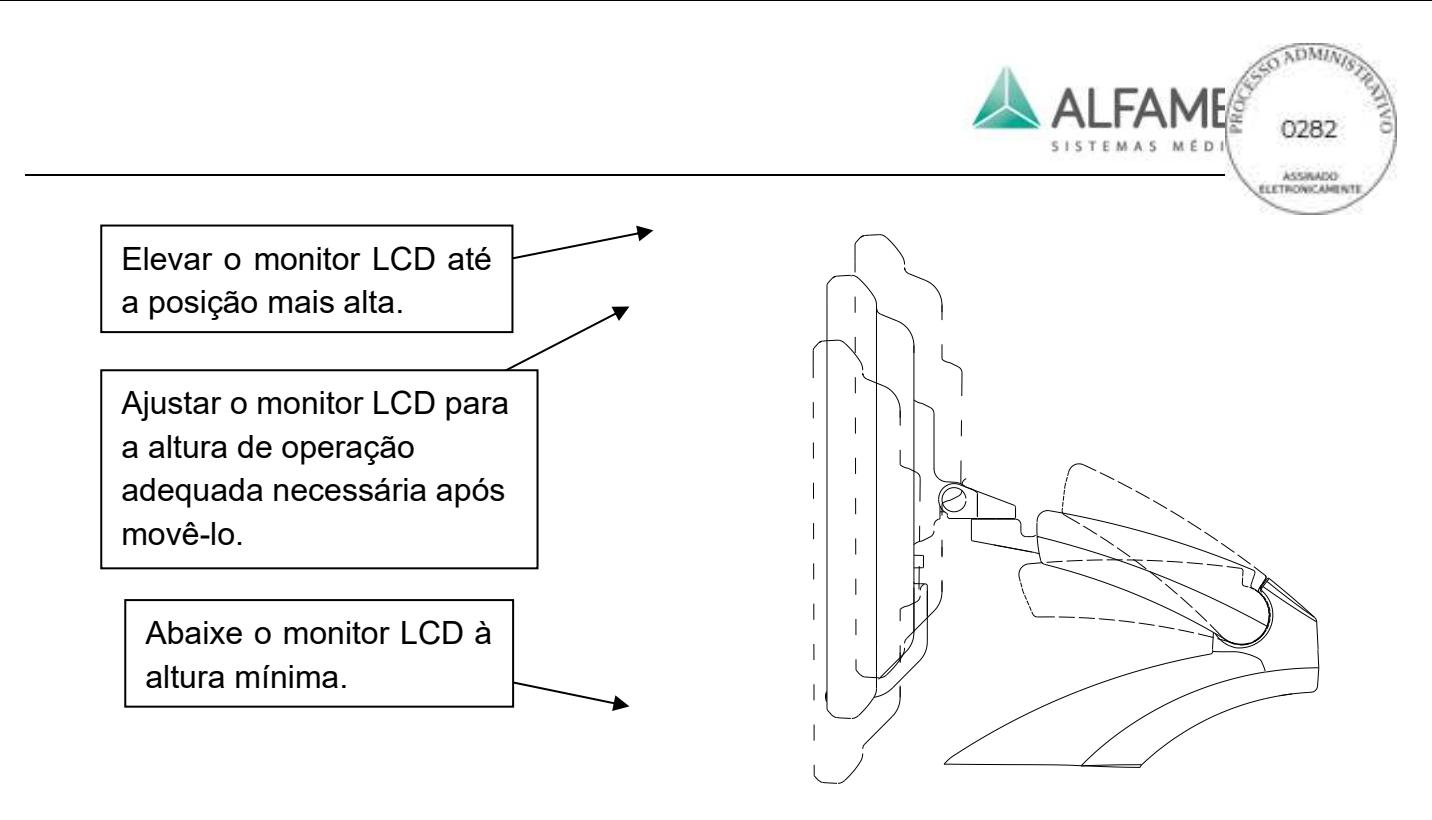

Fig.4-18 O movimento do Braço do LCD

# 0**Nota**1**: Manter o braço do LCD para suportar o monitor LCD em uma altura fixa durante um longo período de tempo pode resultar em desgaste do apoio no braço de LCD.**

#### **4.4.11 Desempenho Essencial Regular**

- A definição de desempenho essencial do sistema é a seguinte:
	- a) A interferência não deve produzir ruído em forma de onda, artefatos ou distorção em uma imagem ou erro de um valor numérico exibido que pode alterar o diagnóstico.
	- b) A interferência não deve produzir um erro em uma exibição incorreta de valores numéricos associados com o diagnóstico a ser executado.
	- c) A interferência não deve produzir um erro em uma indicação exibida com relação a segurança.
	- d) A interferência não deve produzir saída não intencional ou excessiva de ultrassom.
	- e) A interferência não deve produzir uma temperatura não intencional ou excessiva da superfície do CONJUNTO DO TRANSDUTOR.

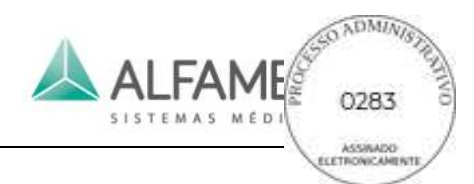

f) A interferência não deve produzir movimento descontrolado dos CONJUNTOS DO TRANSDUTOR destinados para uso intra-corpóreo.

Para garantir um desempenho essencial, o sistema deve ser verificado em intervalos regulares ou conforme necessário.

Para a definição de desempenho essencial a), b) e c) acima, o usuário pode testar o sistema com um teste padrão de bloqueio de ultrassom a cada 24 meses, de modo a confirmar se as imagens e os números da tela de diagnóstico são corretos, sem levar isso para o diagnóstico incorreto. Alternativamente, o usuário pode exigir testes e confirmação do pessoal da ALFA MED ou um teste de agentes terceirizados qualificados.

Se o usuário tiver qualquer pergunta sobre o desempenho essencial d), e), f), ele pode requisitar um teste e confirmação de um terceiro qualificado a cada 12 meses.

- A definição do desempenho essencial de ECG é a seguinte:
	- a) Depois de exposto ao ESD, o Sistema deve retomar a operação normal no modo de funcionamento anterior em um intervalo de 10s, sem perda de qualquer operação ou configurações de dados armazenados e deve continuar a desempenhar a sua função pretendida e manter o desempenho essencial.
	- b) Quando exposto a transientes elétricos rápidos e eclosões, o Sistema deve continuar desempenhando sua função pretendida conforme descrito nos documentos de acompanhamento.
	- c) Quando exposto a interferências Conduzidas, o Sistema deve continuar desempenhando sua função pretendida conforme descrito nos documentos de acompanhamento.
	- d) Quando destinado a ser usado em um ambiente de Eletrocirurgia, o Sistema deve ter proteção contra falhas causadas por eletrocirurgia.

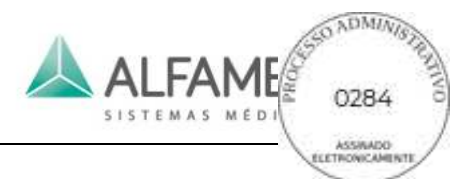

Se o usuário tiver qualquer pergunta sobre o desempenho essencial a), b), c) ou d), ele pode olhar para o teste e para a confirmação de um terceirizado qualificado a cada 12 meses.

#### **4.4.12 Limpeza e Desinfecção do transdutor**

O transdutor deve ser limpo e desinfetada toda vez após o uso.

Siga as condições abaixo quando realizar a limpeza e desinfecção do transdutor, caso contrário, o transdutor pode ser danificada.

- a) O transdutor não deve ser limpo ou desinfetado com álcool, produtos de limpeza que contenham álcool ou outros solventes orgânicos (por exemplo: diluentes como o tíner).
- b) A parte de imersão do transdutor não deve ultrapassar a marca de orientação no invólucro lateral do transdutor.
- c) Não se deve processar o transdutor com vapor de alta pressão ou com óxido de etano.
- d) Não mergulhe o transdutor por mais de uma hora.

#### **4.4.12.1 Limpeza**

- a) Limpe a superfície do transdutor com um pano macio umedecido com água após o uso do transdutor.
- b) Se o transdutor estiver sujo, use um pano macio umedecido com produtos de limpeza (por exemplo: sabão neutro) para limpá-la, e depois use um pano macio umedecido com água para remover o sabão.
- c) Após a limpeza, limpe o transdutor com um pano limpo e seco.

#### **4.4.12.2 Desinfecção**

- a) O transdutor deve ser desinfectado com um líquido desinfetante especial. É recomendada a utilização de solução Glutaraldeído ou solução de Brometo de Benzalcónio. A solução desinfetante deve ser formulada e utilizada de acordo com as instruções do fabricante do produto.
- b) Após a desinfecção, remova a solução desinfetante sobre o transdutor, cuidadosamente com água estéril e limpe o transdutor com um pano seco macio.

#### **4.4.13 Limpeza do Trackball**

Desparafuse o anel de fixação do trackball. Retire a bola.

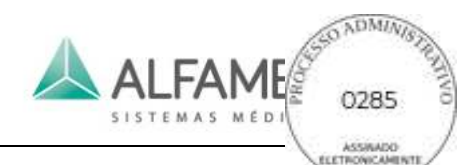

 Molhe um cotonete com um pouco de álcool 100%. Use o cotonete para limpar o anel de fixação do eixo e o rolamento (se houver um anel suave junto do anel de fixação, limpe o anel suave também).

 Molhe um pano macio seco ou um cotonete com um pouco de álcool 100%. Use o cotonete para limpar a bola e a base do trackball.

Quando a bola ficar seca, coloque ela de volta na base do trackball.

Aperte o anel de fixação sobre o trackball.

#### **4.4.14 Limpeza do Painel de Controle e Aparência do Sistema**

O painel de operação e aparência do sistema requerem uma limpeza semanal. As observações para a limpeza estão listadas abaixo.

- a) A água pode estar dentro do sistema e pode causar danos ao circuito.
- b) Limpe o sistema com um pano macio umedecido com água, se necessário, o pano pode ser mergulhado em uma pequena quantidade de detergente neutro. Então use a água para limpar o detergente.
- c) Após a limpeza, enxugue o sistema com um pano limpo e seco.

#### **4.4.15 Limpeza de Dispositivo Periférico**

Os dispositivos periféricos (como uma impressora, pedal, etc.) devem ser limpos regularmente de acordo com o uso. Consulte o manual de operação de cada dispositivo para verificar o método de limpeza.

#### **4.4.16 Limpeza do filtro de poeira**

Para sistemas utilizados em ambientes fechados, o filtro de poeiras deve ser limpo uma vez por ano. Se o sistema estiver em um ambiente empoeirado, a limpeza deve ser uma vez a cada seis meses.

O filtro de pó está localizado na parte frontal do chassi do sistema inferior. Veja a Fig. 4-19. A limpeza do filtro de poeira é da seguinte forma:

56

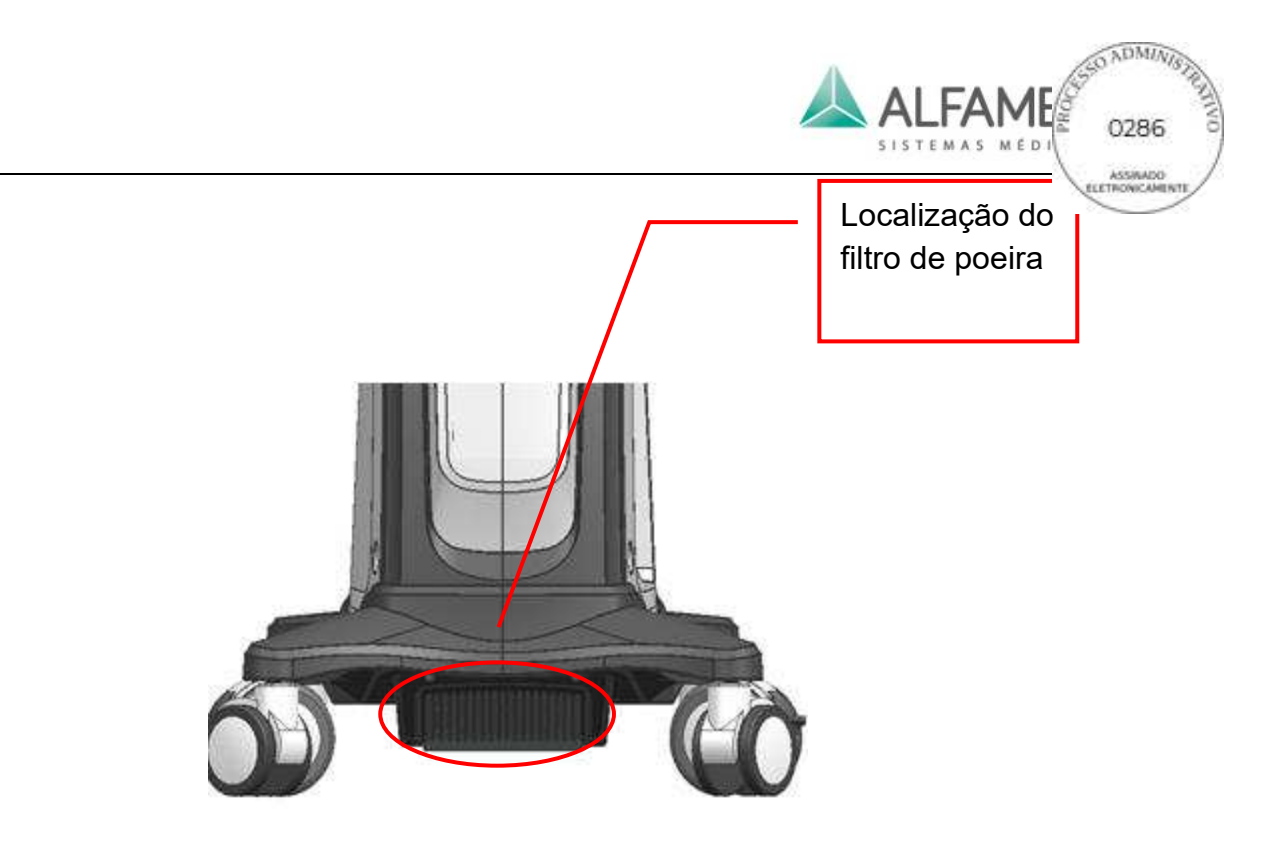

Fig.4-19 Localização do filtro de poeira

a) **Remoção do filtro de poeiras**: Pressione os dois botões na tampa do filtro do pó com os dedos (ver Fig. 4-20) até os encaixes desenformados e desmontados. Puxe a tampa do filtro para baixo para removê-lo. Veja a Fig. 4-21.

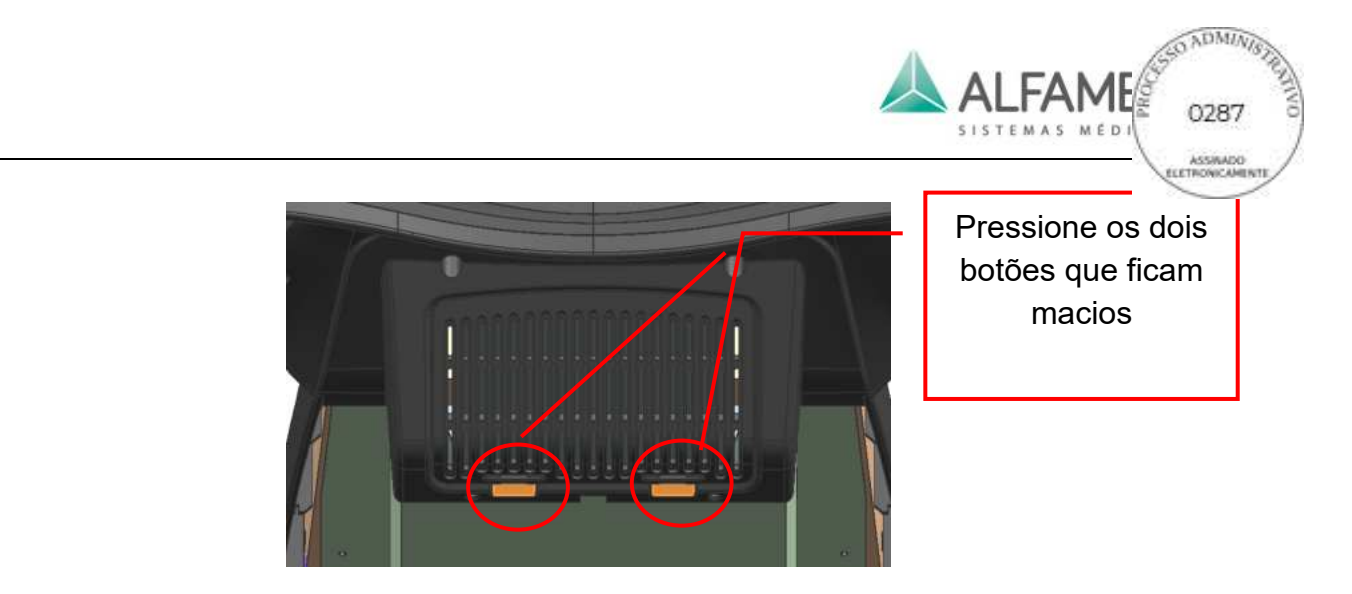

Fig.4-20

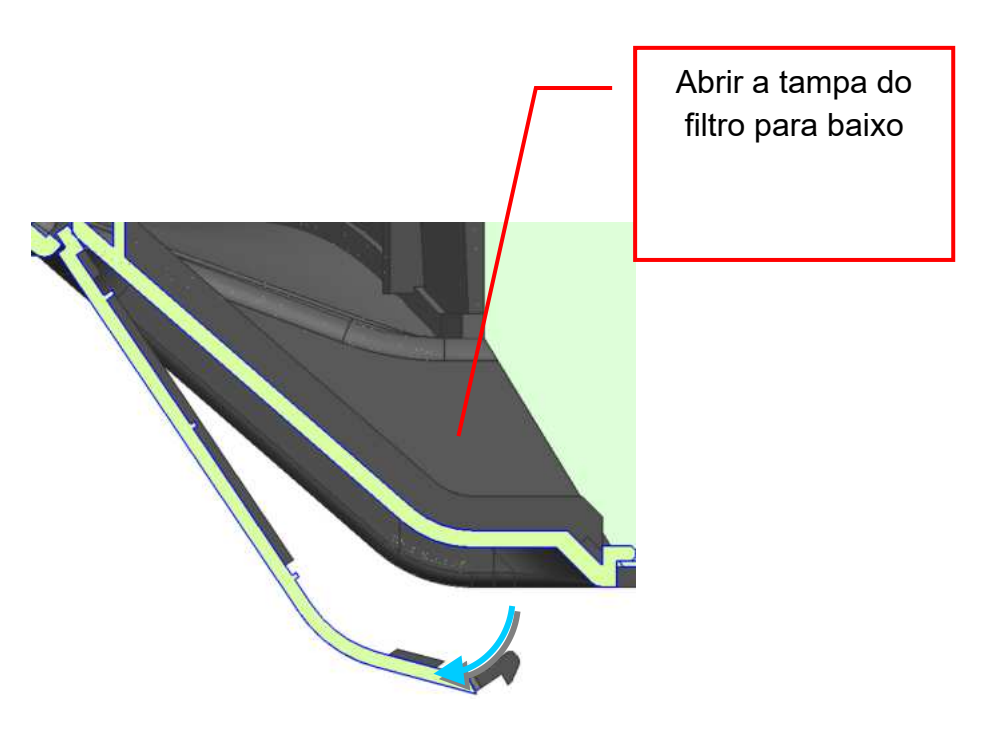

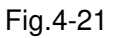

b) **Limpeza do filtro de poeira**: Remova o filtro de poeiras a partir da tampa do filtro de poeira, bata de leve o filtro de pó para remover a poeira.

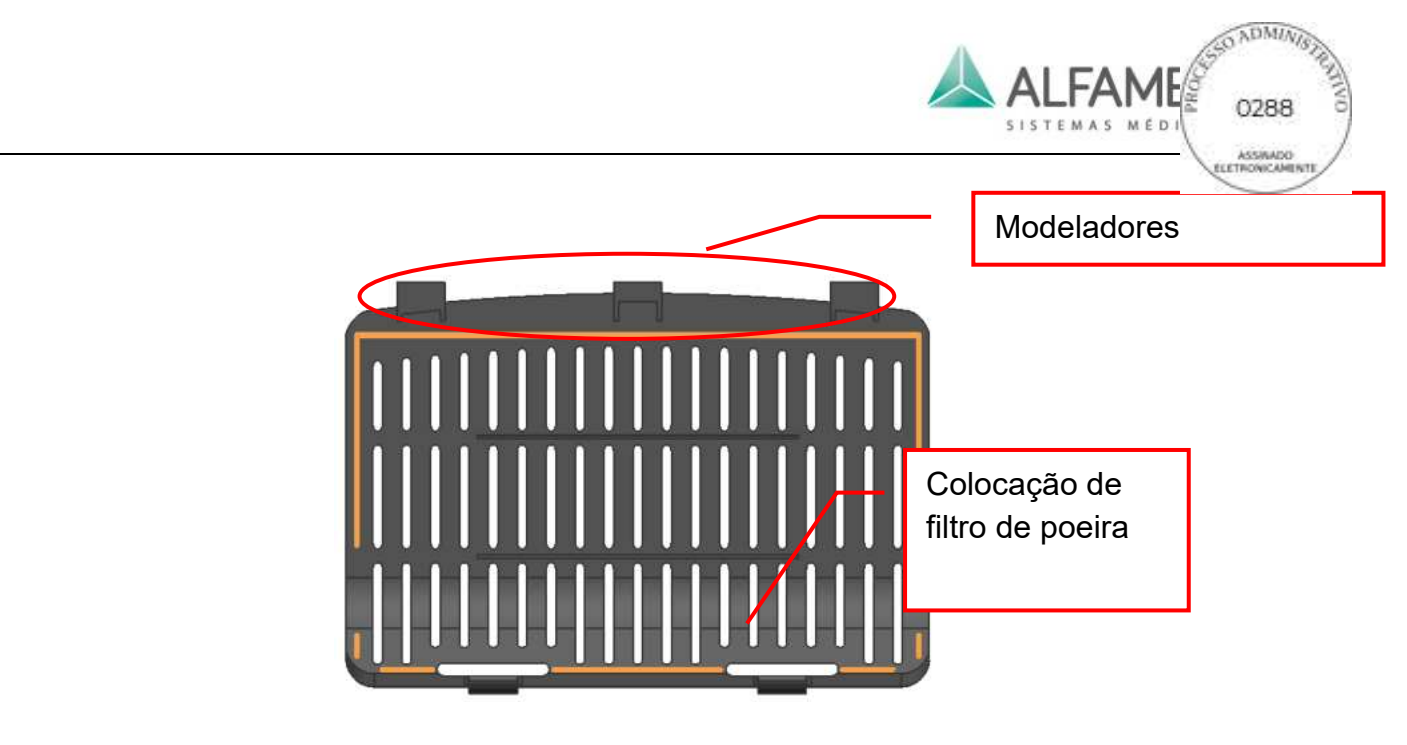

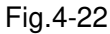

c) **Instalando o filtro de pó**: Coloque o filtro de poeira de volta na posição central da tampa do filtro e insira os três modeladores no sistema. Veja a Fig. 4-23. Empurre os dois encaixes de volta para seus lugares.

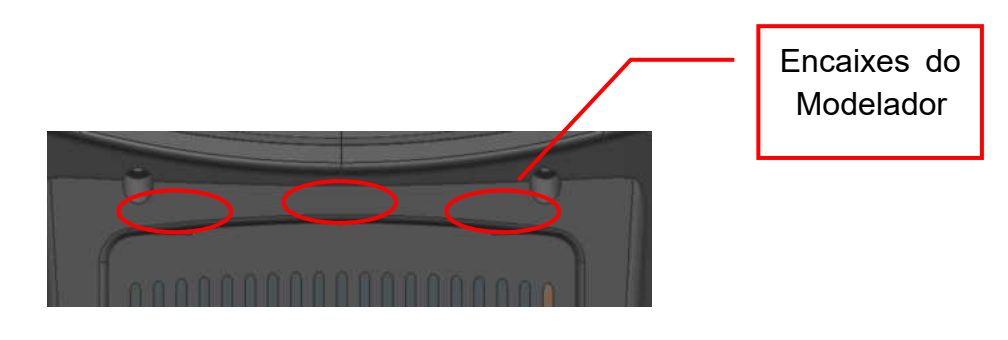

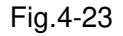

### **4.5 Relocalização do Sistema**

Uma trava da roda está em cada uma das 4 rodas do sistema. Pressione para baixo a frente da trava da roda e a roda será bloqueada e o sistema não pode ser movido para longe em qualquer direção. Pressione para baixo a parte traseira da trava da roda para soltá-la, e agora o sistema pode ser movido. O Painel frontal e traseiro do monitor é de acordo com o que se mostra na Fig. 4-24.

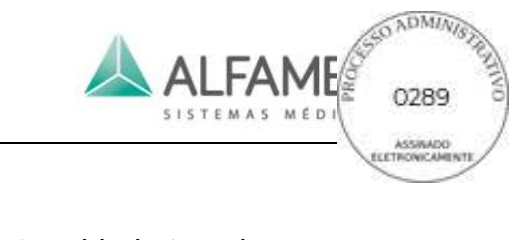

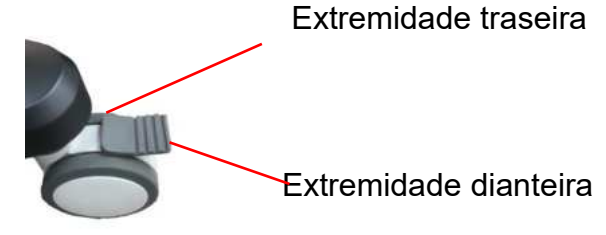

Fig.4-24 Disco de Freio

# 0**Nota**1**: Não forçar o sistema a se mover se qualquer das rodas estiver travada, caso contrário a roda pode estar danificada.**

Para transportar o sistema com segurança, observe as seguintes instruções.

- a) Remova todos os cabos elétricos ligados ao painel traseiro;
- b) Coloque o(s) transdutore(s) firmemente no(s) suporte(s) de transdutore(s).
- c) Não incline o equipamento em mais de 10 graus.
- d) Se um obstáculo for maior que 2cm, coloque algo sob as rodinhas para fazer com que a altura do obstáculo tenha menos de 2cm.
- e) Antes de transportar o sistema, certifique-se de que o teclado é possível de ser retirado e o painel de controle e o monitor estão no meio. O teclado estendido, se bate contra outro objeto, pode ficar danificado;
- f) Fixe o cabo de alimentação, o condutor de equalização potencial e o transdutor de maneira firme, de modo que não passem por baixo das rodinhas.
- g) Mova o sistema somente se os freios das rodas estiverem destrancados.
- h) Não aplique força excessiva ao empurrar o sistema pelo lado, isso pode derrubar o sistema.
- i) Preste atenção nos seus pés quando mover o sistema para evitar que a roda role ou bata nos pés.
- j) É proibido estacionar o sistema em uma inclinação.

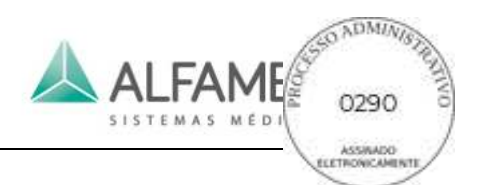

# **Capítulo 5 Configuração do Sistema**

### **5.1 Configuração do Sistema**

A configuração é utilizada para ajustar o sistema, executando o ambiente, os estados e os parâmetros de diferentes modos. As definições serão guardadas na memória do sistema, mantidas no sistema mesmo quando no estado desligado, que assegura que o sistema funcione conforme foi configurado anteriormente pelo funcionário, para cada sistema.

Os vários recursos do sistema podem ser personalizados através do menu *CONFIGURAÇÕES*. Pressione *Configurações* no painel de controle para entrar na tela de *Configurações* conforme mostrado na Fig. 5-1. Mova o cursor sobre qualquer item e pressione **Enter** para introduzir a tela correspondente. Mova o cursor sobre o *Exit* e pressione **Enter**, ou pressione diretamente o **Esc** para sair da tela *Configurações*.

As funções e operações de cada configuração são introduzidas de acordo com o número marcado na tela *Configurações/Setup*.

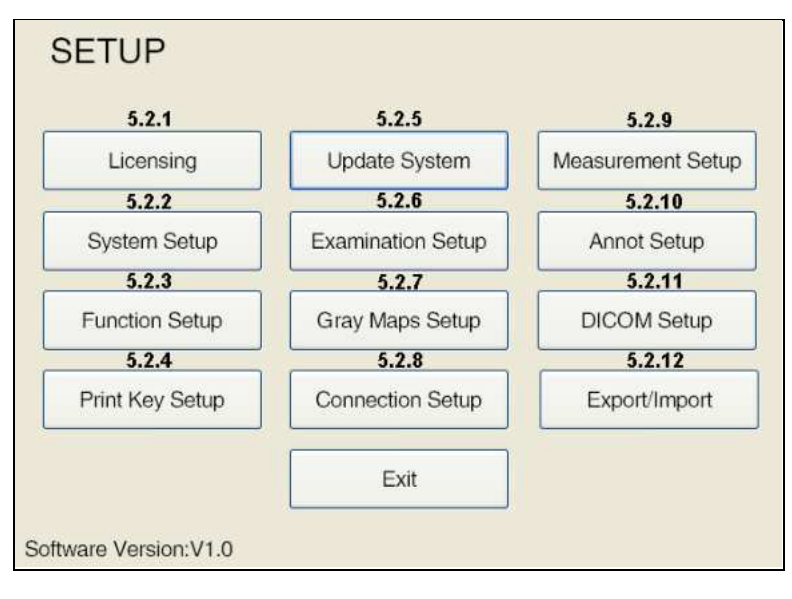

Fig.5-1 Configuração do Sistema

A versão de Software "V X.X" será exibida no canto inferior esquerdo da tela *Configurações/Setup*.

### **5.2 Instruções de Configuração**

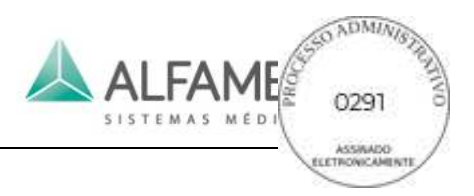

#### **5.2.1 Licenciamento**

Para as funções de teste, a data de expiração é configurada no software. O status ativado, a data ativada e os dias utilizados podem ser encontrados no menu. Siga as etapas abaixo para ativar determinadas funções (incluindo as funções básicas do sistema) na tela *Licença*  conforme mostrado na Fig. 5-2. Pressione *Configurações* no painel de controle para entrar na tela *CONFIGURAÇÕES*, e depois clique em *Licença* para entrar na tela *Licença*.

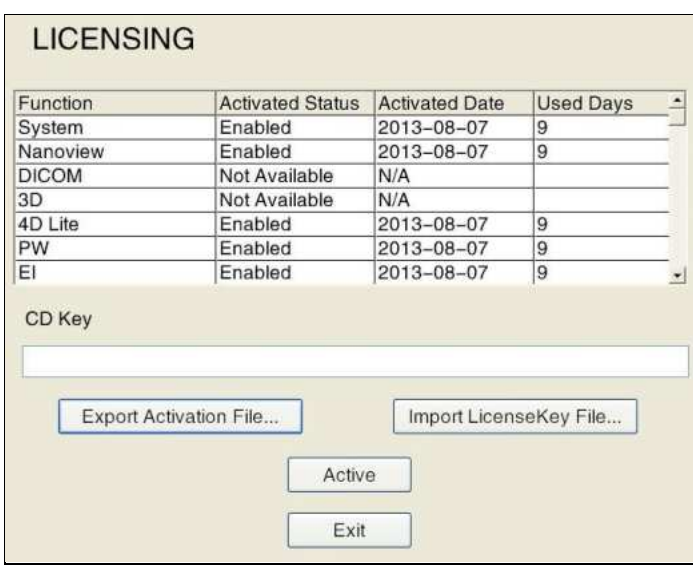

Fig.5-2 Tela de Licenciamento

a) Exportar Arquivo de Ativação: Clique em *Exportar Arquivo…* na caixa *Salvar Arquivo* selecione a opção referente aos dispositivos onde o armazenamento deve ser feito. Em seguida, um arquivo SN.txt será criado automaticamente no diretório de armazenamento selecionado. Clique em *Salvar* para salvar o arquivo SN.txt para o dispositivo de armazenamento de destino e saia da caixa de seleção.

b) Envie o arquivo *SN.txt* para a ALFA MED, e o arquivo *License.txt* será devolvido ao usuário.

c) Importe o arquivo LicenseKey: Clique em *Importar Licença…* , siga a etapa 1 para encontrar o arquivo *License.txt* e clique em *Open*. O sistema então irá sair da caixa de seleção e irá criar uma chave de licença. Clique em *Ativar* na tela *Licença* para concluir a ativação.

0**Nota**1**:** Os usuários também podem inserir a chave de licença manualmente na chave CD na janela de edição e depois clicando em *Ativar* para concluir a ativação.

#### **5.2.2 Configuração do Sistema**
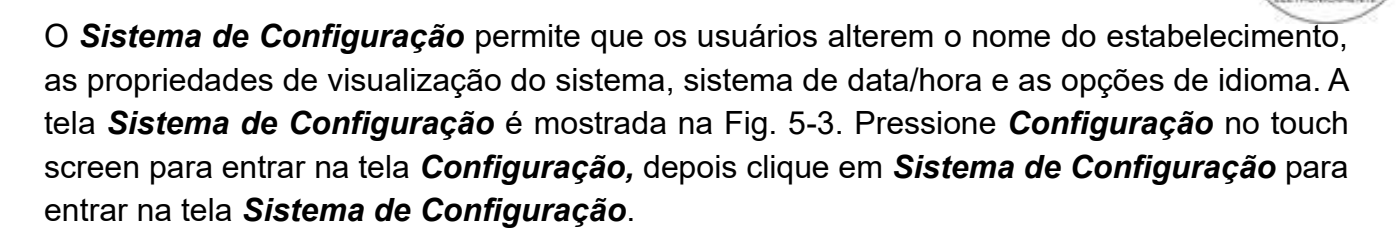

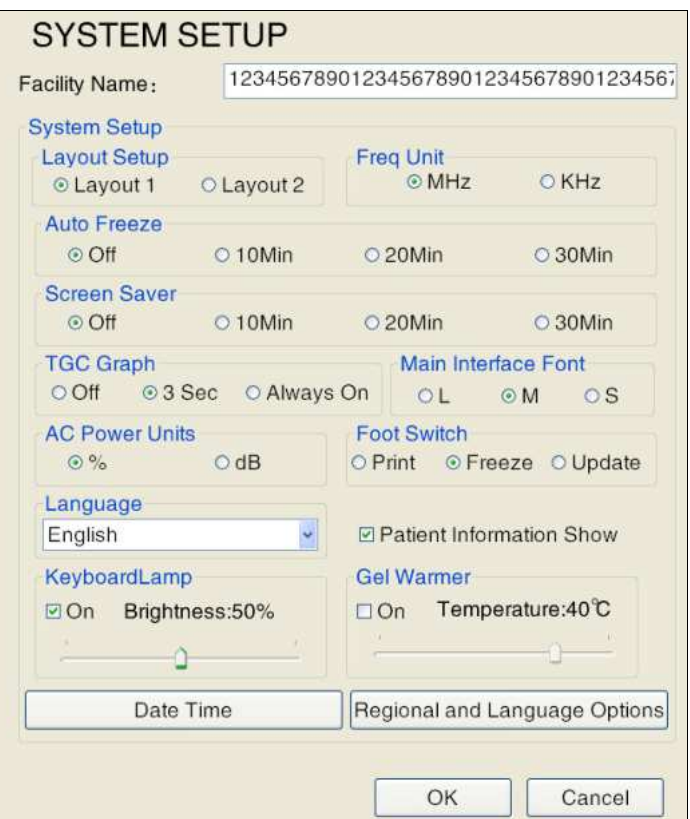

Fig.5-3 Configuração do Sistema

a) *Nome da Instituição*: Utilize o teclado para introduzir o nome da instituição, por exemplo: Clínica ALFA MED.

0**Dica**1**:**quando inserir o texto, pressione a tecla **Tab** do teclado para passar para outro idioma (ex. Russo - se o sistema suporta o idioma ).

b) *Configuração do layout:* Para a tela de ajuste de layout de exibição. O padrão de fábrica é *o Layout 2, ou seja a* tela de ultrassom na esquerda e a visualização da imagem à direita. Se o *Layout 1* é selecionado, a tela de ultra-sonografia se move para a direita e o lado esquerdo é para exibir o menu de medição e cálculo, e a visualização da imagem na tela inferior.

c)

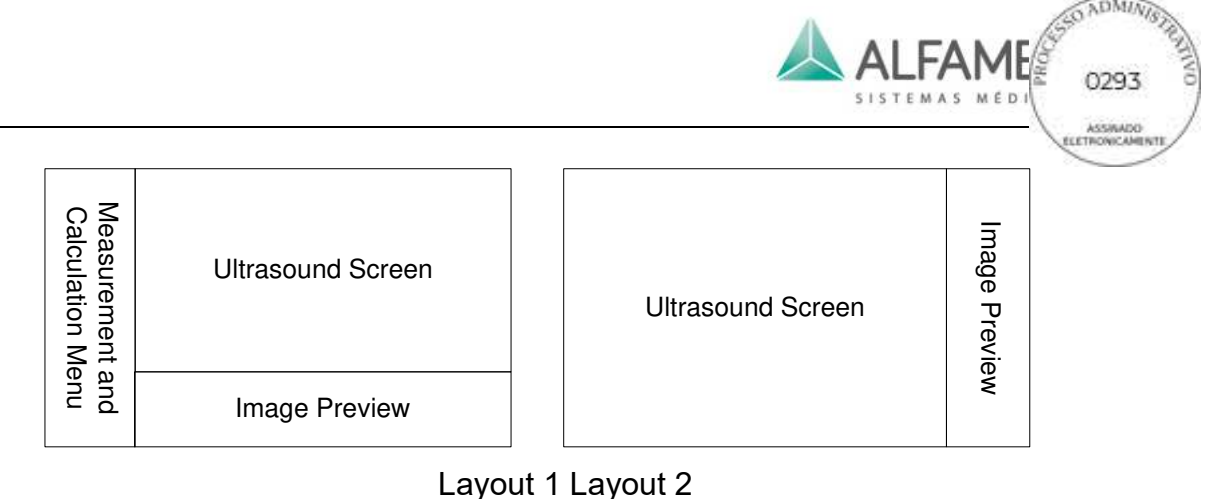

Fig.5-4 Layout do visor Mapa de Esboço

- a) *Freq Unit*: para definir a unidade de freq. Existem duas unidades de freq disponíveis para seleção: *MHz* e *KHz*.
- b) *Auto congelamento, Protetor de tela:* Se nenhuma operação for efetuada pelo usuário no sistema, o sistema entra automaticamente no estado congelado ou em estado de proteção de tela. Selecione *Off* para desligar o congelamento automático e as funções de proteção de tela. Para descongelar o sistema e reativar o transdutor/imagem novamente, basta pressionar **FREEZE** no painel de operação.
- c) *Gráfico TGC*: Existem três opções para o display gráfico de TGC: *Always On*, *3 Sec* e *Off*. Selecione *Always On* para sempre exibir o gráfico de TGC. Opere os 8 cursores para ajustar o gráfico TGC na tela em tempo real; selecione *3 Sec*, o gráfico TGC será exibido durante o processo de ajuste dos seus 8 cursores. Quando os 8 cursores não forem operados por 3 segundos, o gráfico TGC será automaticamente desligado; Selecione *Off*, o gráfico TGC não será exibido na tela.
- d) **Fonte**: Para configurar o tamanho de fonte da interface principal, tais como informações de parâmetros de controle de imagem e instalações. Existem três opções de seleção: *L* ,*M* e *S*.
- e) *Unidades de Alimentação AC*: Para definir a unidade de alimentação AC. Existem duas unidades de energia AC disponíveis para seleção: *%* e *dB*.
- f) *Foot Switch*: Se o pedal estiver conectado, a configuração do pedal estará disponível. Existem três opções de seleção: *Print* ,*Freeze* e *Update*.
- g) *Idioma*: Para definir o idioma do sistema. Se apenas um idioma estiver disponível no sistema, este item não pode ser alterado; se o sistema suporta vários idiomas,

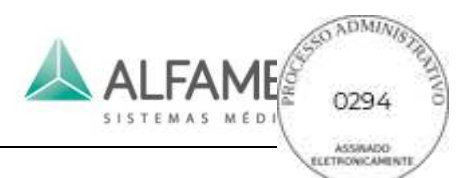

selecione um a partir do menu suspenso, clique em *OK*, e todos os textos sobre a interface do visor serão imediatamente substituídos pelo idioma selecionado.

- h) *Apresentação das Informações do Paciente*: Marque a caixa de seleção *Patient Information Show* para exibir as informações sobre o paciente. Ou tal visor não será exibido.
- i) *Lâmpada do Teclado*: Selecione a opção *On* abaixo de *KeyBoardLamp* antes, para ligar a luz de fundo do teclado quando estiver operando em um local com má iluminação. Use o trackball e a tecla **Enter** para arrastar o controle deslizante para a configuração da lâmpada e altere o brilho.
- j) Gel de aquecimento: Marque a caixa de seleção *Ativar* para ativar o acoplamento da função gel de aquecimento. Use o trackball e a tecla **Enter** para arrastar o controle deslizante para a configuração da lâmpada e altere o brilho. 0**Dica**1**: Esta operação só se aplica ao sistema com a pré-seleção da função de aquecimento de gel antes da execução. Antes da configuração, coloque o gel quente no sistema e conecte corretamente. Consulte o** *Capítulo 4* **para a conexão.)**
- k) *Data e Hora*: Defina a data e a hora atuais no formato definido pelo sistema. Clique em *Date Time* para que a tela de configuração *Data e hora Propriedades*, veja a Fig 5-5.

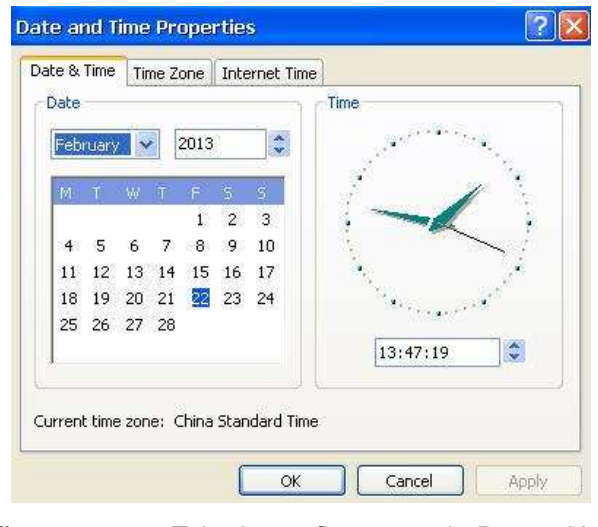

Fig.5-5 Tela de configuração de Data e Hora

a) **Configuração da Data:** Clique no menu de deslizamento do mês, role o trackball

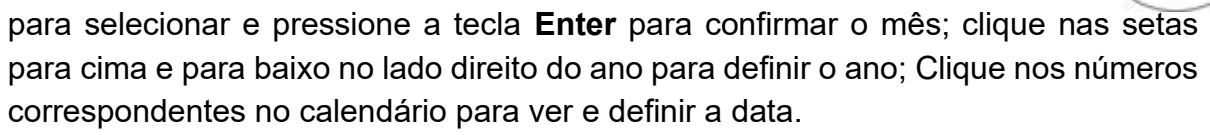

b) **Configuração da Hora:** clique em horas, minutos, segundos abaixo do relógio, quando o número tiver um sombreamento azul e então use as teclas numéricas do teclado para modificar a hora.

0**Dica**1**:** Na tela de diagnóstico, mova o cursor para a data no canto superior direito da tela, pressione a tecla **ENTER** para abrir a tela de configurações de data/hora e depois defina o número de acordo com o método acima.

c) *Opções Regionais e de Idioma*: Os formatos de data, hora e número de exibição de um país específico podem ser selecionados na configuração *Regional*; Selecione o idioma desejado na configuração *Linguagem*. Clique em *Regional e Opção de Linguagem* para entrar na tela, ver Fig.5-6.

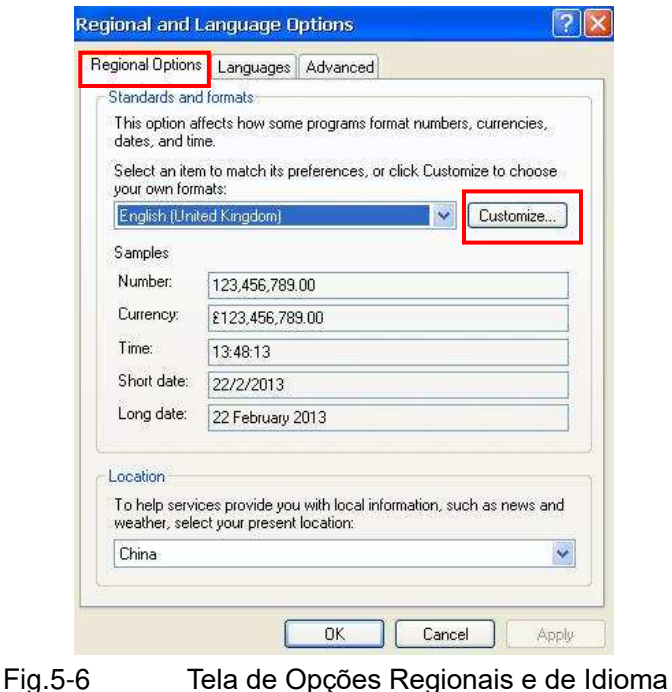

- d) **Configurações de formato de visualização:** Na tela da Fig. 5-6, selecione um único item, como *English(United Kingdom)* e depois clique em *Customize* para entrar na tela de configuração. Número, moeda, tempo, datas curtas e datas longas podem ser definidas de acordo com a demanda.
- e) **Configurações de idioma:** Clique em *Language* para entrar na tela de configuração de idioma.

## **5.2.3 Função de Configuração**

*Função de Configuração/FUNCTION SETUP* permite aos utilizadores configurar algumas

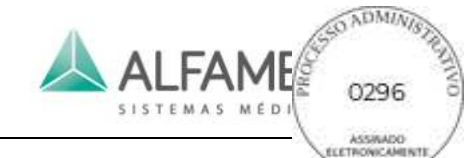

funções do sistema, incluindo a *Hotkey Setup (configuração de teclas de atalho)*, *SonoAir*, *Printer Setup (Configuração da Impressora)*, *4d setup (configuração 4D)* e *Video Setup (configuração de Vídeo),* conforme mostrado na Fig. 5-7. Pressione *Setup* no painel de controle para entrar na tela *SETUP* depois clique em *Function Setup* para entrar na tela *Função de Configuração /FUNCTION SETUP*.

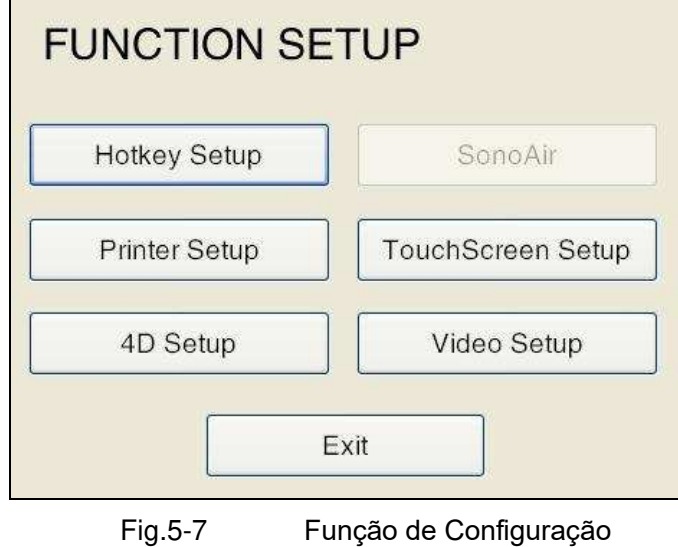

## **5.2.3.1 Configuração das teclade atalho**

A função de configuração de teclas de atalho permite que os usuários definam funções das teclas **F1**~**F9, F11, F12** no teclado pequeno. Cada tecla pode ser definida como qualquer ação, e podem ser configuradas de diferentes modos. A tela *HOTKEY SETUP* é mostrada na Fig. 5-8.

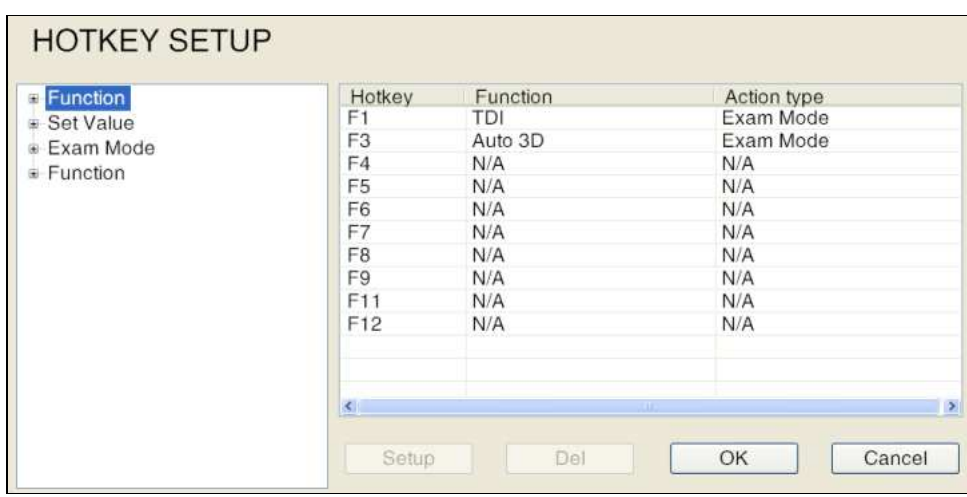

Fig.5-8 Configuração das teclas de atalho

A operação da Configuração de Teclas de Atalho é a seguinte:

1) Selecione Hotkey: Mova o cursor sobre a tecla desejada e pressione **ENTER**. Existem

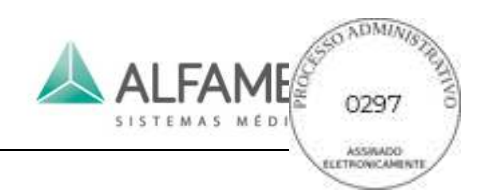

11 teclas de atalho **F1~F9, F11, F12** para seleção.

- 2) Selecione o Tipo de Ação: Para selecionar diferentes ações executivas de cada atalho. Há três opções disponíveis: *Função*, *Valor* e *Modo de Exame*. Mova o cursor para um Tipo de Ação, pressione o **Enter** duas vezes, ou mova o cursor para "+" antes do tipo funcional, em seguida, pressione **ENTER** para expandir a lista com várias funções. Existem muitas ações disponíveis para seleção.
- 3) Selecione a Ação: Mova o cursor para uma ação, pressione **ENTER** para selecionar. Os usuários podem selecionar uma função, de acordo com as suas necessidades.
- 4) Configuração: Após a definição de ação das teclas de atalho, mova o cursor sobre a *Setup* na tela *HOTKEY SETUP* e pressione **ENTER.** A ação selecionada e o tipo de ação da tecla serão automaticamente exibidos na tabela de teclas de atalho.
- 5) **[Nota]:** [Nota] : Para excluir o conjunto de teclas de atalho, clique na tecla de atalho e clique em *Del* para desativá-la. Em seguida, aparece *N/A* em *Action*.
- 6) Confirme a configuração: Após realizar a configuração, mova o cursor sobre *OK* e pressione **ENTER** para confirmar a operação e voltar para a tela *Configuração de Função*.

## 0**Nota**1**:** Selecione *Cancel***ar** para sair da configuração de teclas de atalho.

**Exemplo 1:** Defina **F1** como atalho de configuração do sistema (isto é: pressione a **F1** para abrir a configuração do sistema).

Como configurar: Selecione a **F1** na tecla de atalho na tela *HOTKEY SETUP* → selecione *Function* → selecione *System Setup* a partir do submenu de Configuração → selecione *Setup*→ selecione *OK*.

**Exemplo 2:** Defina **F2** com a tecla de atalho Keylamp (i.e. **Pressione F2** para ligar a keylamp).

Como configurar: Selecione **o atalho F2** na tela *HOTKEY SETUP* →selecione *Set Value* → selecione *Keylamp* a partir do submenu Keylamp →selecione *On* → selecione *Setup*  →selecione *OK*.

**Exemplo 3:** Defina **F3** como a tecla de atalho da Ginecologia (ou seja, pressione **F3** para alternar para o Tipo de Exame de Ginecologia).

Como configurar: Selecione a **F3** na tela *HOTKEY SETUP* → selecione *Examination Mode*

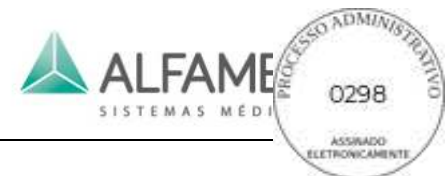

→ selecione *Ginecology* do submenu do Modo de Exame→ selecione *Setup* → selecione *OK*.

## **5.2.3.2 SonoAir**

O *SonoAir* permite que os usuários enviem dados de vídeo do sistema (ou seja, dados de imagem) para a estação de trabalho desenvolvido pela ALFA MED através de conexão por rede, o que garante alta qualidade, dados completos e não distorcidos de vídeos adquiridos na estação de trabalho.

**[Dica]:** SonoAir é uma função opcional que é inativada se não for adquirida. Nesse caso, *SonoAir* é cinza, e nenhuma configuração está disponível.

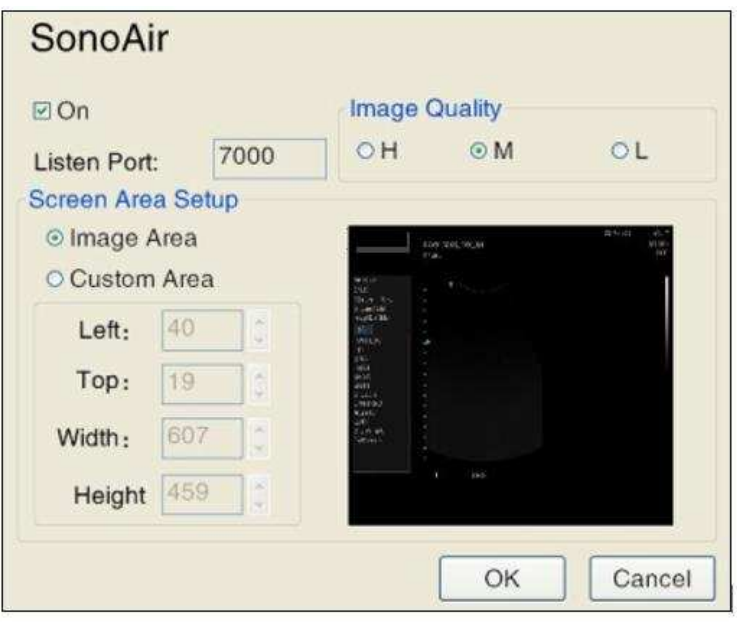

Fig.5-9 SonoAir

- a) *On*: Para ligar/desligar a rede de função SonoAir.
- b) *Qualidade da Imagem*: Para configurar a qualidade de imagem, três opções estão disponíveis: high, mid e low.
- c) *Porta de Escuta*: Já pronta, que serve para a porta de conexão com a estação de trabalho desenvolvido pela ALFA MED.
- d) *Área da tela*: Para configurar a área para a transmissão de imagens.
- ◆ Selecione *Image Area*, e somente a área da imagem de ultrassom pode ser transferida.
- ◆ *A opção Custom Area* é para personalizar qualquer área como a área de transferência. Os valores de *Left* e *Top* são para o início da zona de transferência (ou seja: o ponto na parte superior esquerda da área de transferência); *Width* é para a largura da área de transferência e *Height* é para a altura da área de transferência.

Dois métodos de configuração:

1) Selecione *Custom Area,* para dar entrada nos valores de Esquerda, Cima, Largura, Altura (unidade: pixel), ou clique no botão de seta para cima e para baixo à direita do item para alterar o valor. O retângulo verde no lado direito da área de visualização se remete a área de transferência.

2) Use o trackball para mover o cursor para a área direita de visualização, pressione e mantenha pressionado o botão **ENTER** no início da área a ser transferida, use o trackball para arrastar um retângulo verde, em que será a área de transferência de vídeo. Agora as caixas de configuração para *Esquerda, Cima, Largura, Altura* exibem os valores correspondentes.

## **5.2.3.3 Configuração da Impressora**

*A opção Printer and Faxes* permite aos usuários que configurem impressoras e faxes ligados ao sistema. As opções de configuração incluem *Adicionar uma impressora*, *Configurar as propriedades da impressora***,** *Compartilhar uma impressora* e *Exibir tarefas da impressora***.** A operação de configuração é a mesma que na tela do Windows. A tela *Impressoras e Faxes* é mostrada na Fig. 5-9.

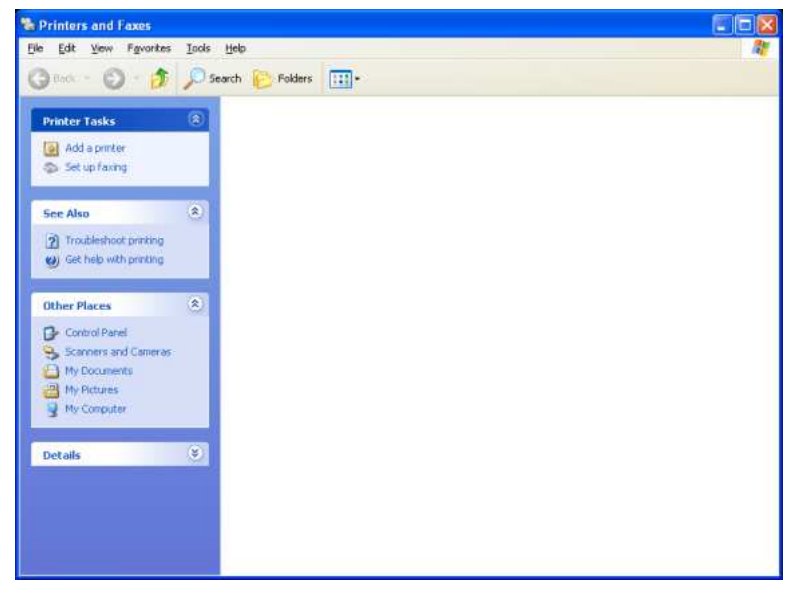

Fig.5-10 Impressoras e Faxes

## **5.2.3.4 Configurações Touch Screen**

*Configuração do touch screen* permite que os usuários alterem o brilho das imagens transferidas para periféricos e garantir uma ótima qualidade. A tela *TOUCHSCREEN Configurações/SETUP* é mostrada de acordo com a Fig. 5-10.

Método de configuração de Brilho: pressione **ENTER** para ativar o cursor, em seguida use o trackball e pressione a tecla **ENTER** para mudar o cursor no Brilho/Contraste para editar a

configuração.

## 0**Nota**1**: Esta opção também pode ser utilizado para calibrar o touch screen. Mas os valores de brilho com esta configuração não são aplicáveis para a imagem na tela ou imagens armazenadas no sistema.**

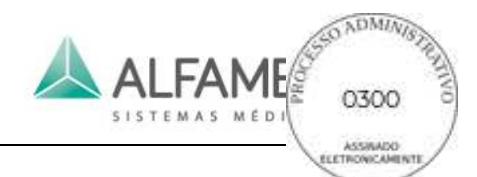

No caso do mostrador touch screen estar desalinhado, use o *Ajuste de TouchScreen* na tela *Configurações de Touchscreen* para calibrar. Siga as etapas abaixo para calibrar o touch screen:

Pressione o botão *Ajuste de touchscreen* o centro da tela solicitará *Tap Calibrtion Point 1* e um *+* é mostrado na parte inferior esquerda; toque em *+*, em seguida a tela solicitará a *Tap Calibrtion Point 2* e um *+* é mostrado na metade superior ; Toque no segundo *+*, então o centro da tela solicitará *Tap do ponto de calibração 3* e um *+* é mostrado na altura média do lado direito; Toque o último *+*, e o touch screen confirma *Calibration Complete*; Usuários podem sair da *configurações de tela*, usando o touch screen novamente e o toque na tela é redefinido para o estado normal inicial.

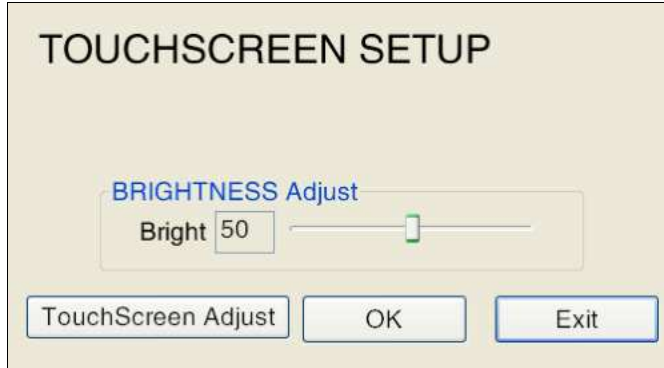

Fig.5-11 Tela de Configuração do Touch Screen

## **5.2.3.5 Configuração 4D**

A tela de configuração do 4D serve para o usuário configurar o modo de trabalho para o botão **3D/4D.**

## 0**Nota**1**: A definição só está disponível quando se utilizar um transdutor 4D.**

*Abdomen* é o modo de trabalho padrão 4D, ou seja, quando um transdutor abdominal 4D estiver sendo usada, pressionando o botão 4D do console, entrará no modo 4D. Os usuários podem redefinir o modo de trabalho de acordo com as suas necessidades.

## **5.2.3.6 Configuração de Vídeo**

Selecione *Configuração de Vídeo* em *Configuração de Função* para entrar na tela de configuração de vídeo, como mostrado na Fig. 5-11.

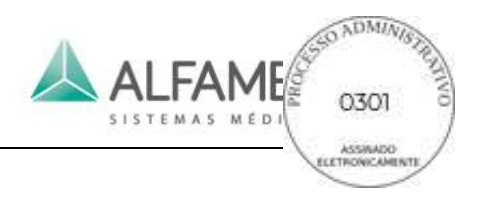

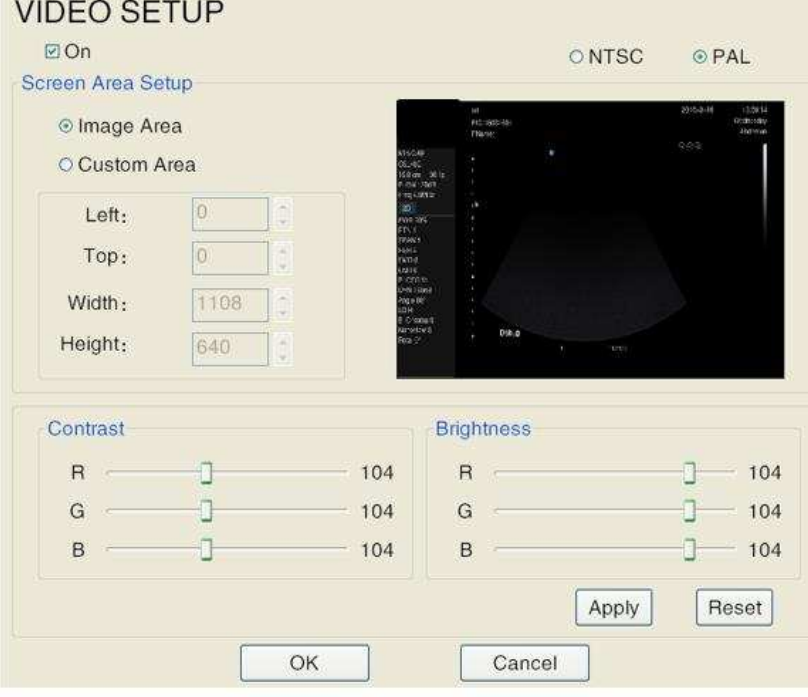

Fig.5-12 Configuração de Vídeo

## 0**Dica**1**: A configuração do formato de saída de vídeo (NTSC ou PAL) são funções reservadas, que estão indisponíveis temporariamente.**

- b) *On* é para ligar/desligar a função de transferência de vídeo.
	- a. *Screen Area Setup* / Área de Configuração de tela é para a definir a área de transferência de um objeto.
	- ◆ Selecione *Image Area*, e somente a área da imagem de ultrassom que pode ser transferida.
	- ◆ *Customizar Area* é para personalizar qualquer área como a área de transferência de vídeo. Os valores de *Left* e *Top* são para o início do vídeo da área de transferência (ou seja: o ponto na parte superior esquerda da área de transferência); *Largura* é para a largura da área de transferência de vídeo; e *Altura* é para a altura da área de transferência de vídeo.

Dois métodos de configuração:

1) Selecione *Customizar Area,* para dar entrada nos valores de Esquerda, Cima, Largura, Altura (unidade: pixel), ou clique no botão de seta para cima e para baixo à direita do item para alterar o valor. O retângulo verde no lado direito da área de

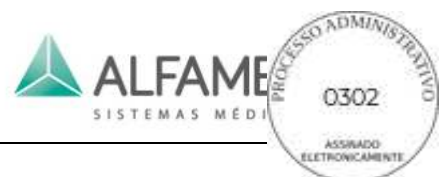

visualização remete para a área de transferência de vídeo.

- 2) Use o trackball para mover o cursor para a área direita de visualização, pressione e mantenha pressionado o botão **ENTER** no início da área a ser transferida, use o trackball para arrastar um retângulo verde, onde será a área de transferência de vídeo. Agora as caixas de configuração para *Esquerda, Cima, Largura, Altura* exibem os valores correspondentes.
- 3) *Contraste/Brilho* é para ajustar o contraste e o brilho do objeto de transferência. Utilize o trackball e pressione a tecla **ENTER** para mudar o cursor de Contraste/Brilho para editar a configuração. *Reset* é para restaurar as configurações padrão.

## **5.2.4 Configuração da Chave de Impressão**

A *Configuração de Impressora* permite que os usuários definam a senha da tecla **Imprimir**  no painel de controle. A opção não está disponível para seleção se essa função não for ativada. Ver Fig. 5-12 para a tela *Configuração de Impressora*. Pressione *Configuração* no painel de controle para entrar na tela *Configuração* e depois clique em *Configuração de Impressora* para entrar na tela *Configuração de Impressora*.

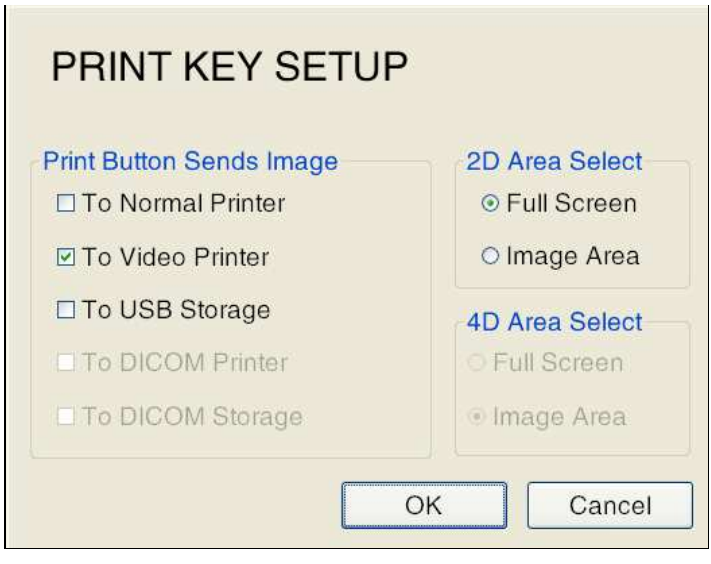

Fig.5-13 Configuração da Chave de Impressão

a) *O Botão Imprimir Envia a Imagem*: Exitem cinco opções para seleção, nomeadamente *Para Impressora Normal*, *Para Impressora de vídeo*, *Para USB*, *Para DICOM* e *Para DICOM Storage* (as funções *DICOM Printer* e *DICOM Storage* só estão disponíveis quando a Opção DICOM é adquirida e a configuração DICOM está feita). Selecione um dos itens e pressione *OK* para sair da tela de configuração.

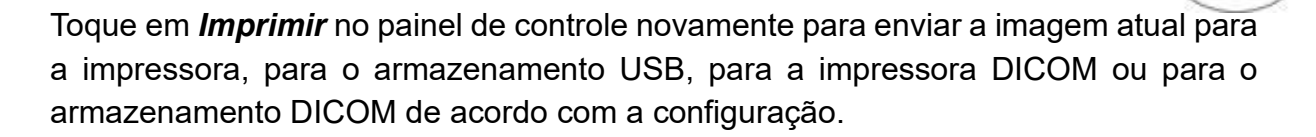

- b) *Seleção de Área 2D*: Existem duas opções de configuração para seleção: *Toda a tela* e *Imagem Area*. Selecione a opção *Toda tela*: no modo 2D, pressione *Print* no painel de controle para enviar a imagem total na tela; selecione *Imagem Area* no modo 2D, pressione *Print* no painel de controle para enviar apenas a área da imagem.
- c) *Seleção de Área 4D*: Existem duas opções de configuração para seleção: *Toda tela*  e *Imagem Area*. Selecione *Toda tela*: No modo de imagens 3D ao vivo, pressione *Print* no painel de controle para enviar a imagem na tela total; selecione *Imagem Area*, no modo de imagem 3D ao vivo, pressione *Imprimir* no painel de controle para enviar apenas a área da imagem.

0**Nota**1**:** As configurações *Toda tela* e *Imagem Area* são apenas para impressoras de PC.

## **5.2.5 Atualização do Sistema**

A função de atualização do sistema é para o sistema de atualização de software e requisitos especiais. Se esta função for necessária, entre em contato com a ALFA MED.

Depois de inserir o disco USB, pressione *Configuração* no painel de controle para entrar na tela *Configuração*, e depois clique em *Update System*, o sistema irá procurar automaticamente o diretório principal do dispositivo USB para a pasta de atualização *Color.exe*. Se o arquivo for encontrado, as informações de atualização serão solicitadas conforme mostrado na Fig. 5-13.

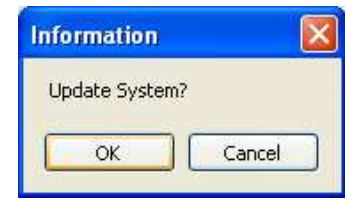

Fig.5-14 Aviso de Atualização

Selecione *OK* para atualizar o sistema ou *Cancelar* para cancelar.

Se a opção *Color.exe* não for encontrada no diretório principal do arquivo de atualização de USB, uma caixa de seleção será exibida. Os usuários devem encontrar o diretório do arquivo de atualização e selecionar o arquivo de atualização *Color.exe*, em seguida devem clicar em *Abrir*, conforme mostrado na Fig. 5-14.

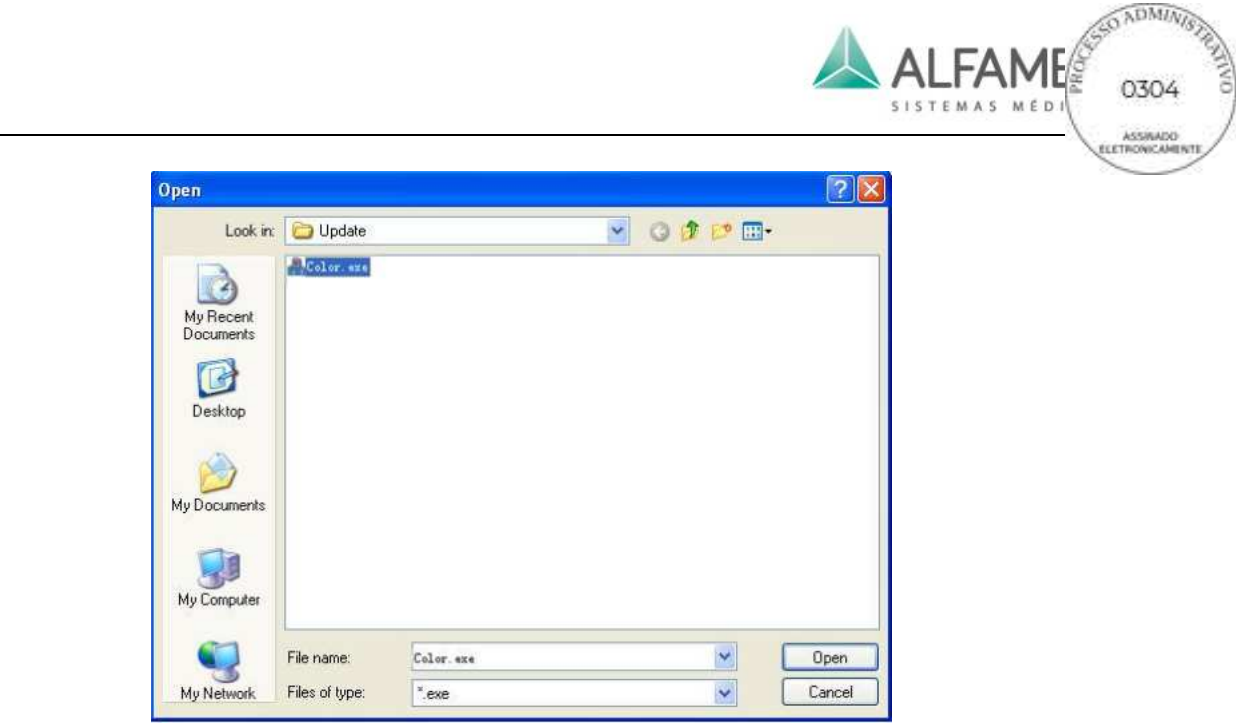

Fig.5-15 Caixa de seleção do arquivo de atualização

Depois de selecionar *Color. exe*, um aviso de confirmação de atualização irá aparecer novamente, conforme mostrado na Fig. 5-15. Selecione *OK* para atualizar o sistema ou *Cancelar* para cancelar a atualização.

Quando os usuários abrem o software de upgrade, quatro opções são exibidas na interface de instalação do software, os utilizadores podem fazer seleções de acordo com suas necessidades, como mostrado na Fig. 5-15.

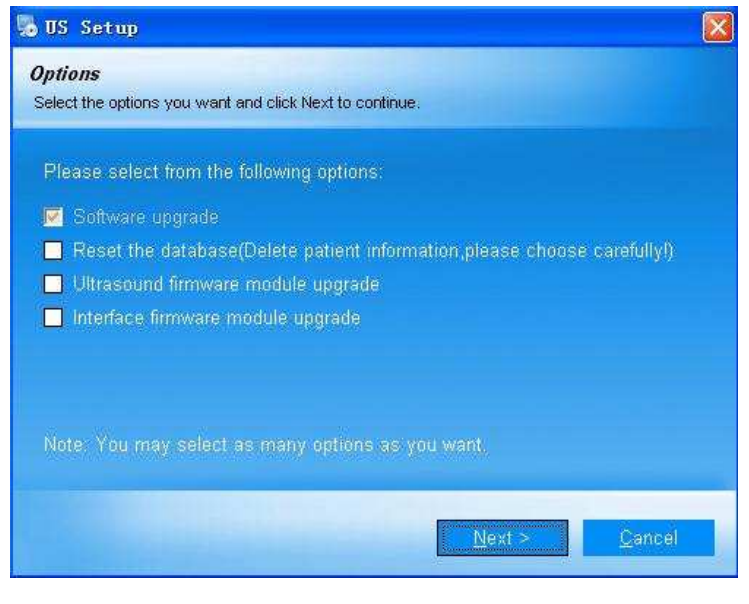

Fig.5-16 Interface de Instalação do Sistema

a) Atualização de Software: Esta é uma atualização de software de rotina com uma verificação padrão e os usuários não podem alterar este item.

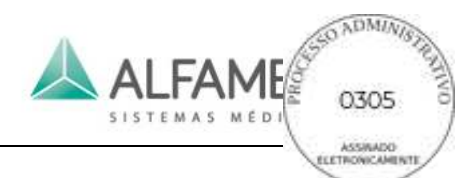

b) Restabelecendo o banco de dados: Após o upgrade do software de rotina, se um erro do banco de dados continuar aparecendo, é recomendado que o usuário selecione este item e reinstale o software.

# 0**Nota**1**: A seleção desta instalação irá excluir as informações do paciente. Faça o backup das informações antes de instalar este item.**

c) Módulo de atualização de firmware de ultrassom: Quando esta opção é selecionada, o sistema solicitará uma senha durante o processo de instalação. Se a senha estiver correta, então o sistema irá concluir a instalação e reiniciar. Ao entrar no software de ultrassom, o sistema atualizará automaticamente o firmware do módulo de ultrassom, e o usuário deverá reiniciar o sistema de acordo com os avisos. Se a senha estiver incorreta, o usuário não pode continuar esta atualização.

## 0**Dica**1**: Esta função só funciona para alguns módulos do sistema.**

## 0**Nota**1**: O módulo de atualização de firmware de ultrassom irá apagar todas as definições do usuário, incluindo definições de parâmetros definidos pelo usuário, verifique o tipo de escolha cuidadosamente.**

d) Módulo de atualização da interface do firmware: Quando esta opção é selecionada, o sistema solicitará uma senha durante o processo de instalação. Se a senha estiver correta, então o sistema irá concluir a instalação e reiniciar. Entre no software de ultrassom novamente e o sistema irá atualizar automaticamente a interface do módulo de firmware, e então o usuário deverá reiniciar o sistema de acordo com os avisos. Se a senha estiver incorreta, o usuário não pode continuar esta atualização.

## 0**Dica**1**: Esta função só funciona para alguns módulos do sistema.**

## 0**Nota**1**: O módulo de atualização de firmware de ultrassom irá apagar todas as definições do usuário, incluindo definições de parâmetros definidos pelo usuário, verifique o tipo de escolha cuidadosamente.**

Depois de selecionar o item instalação, pressione *Próximo* na parte inferior direita da interface para iniciar a instalação. Clique em *Cancelar* para cancelar a instalação e o sistema será reiniciado automaticamente.

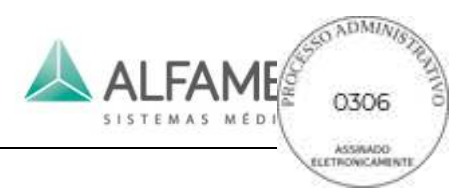

## **5.2.6 Configuração de Exame**

*Configuração de Exame* permite que os usuários configurem parâmetros de formação de imagens de diferentes tipos de exame e criem novos tipos de exame. Pressione *Configuração* no painel de controle para entrar na tela *Configuração* depois clique em *Configuração de Exame* para entrar na tela *EXAME*, conforme mostrado na Fig. 5-16. Modelos de todas os transdutores que estão conectadas são exibidos na tela com todos os tipos de exames por eles suportados listados abaixo nos transdutores correspondentes. Existem duas opções para seleção em *Operação*: *Salvar Parâmetro* e *Parâmetro de Fábrica*.

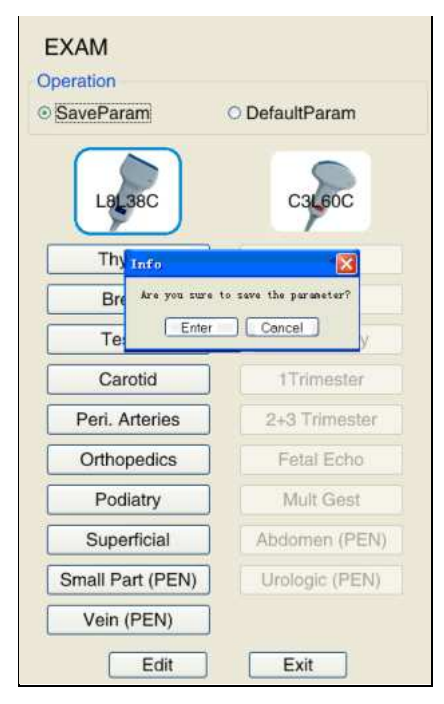

Fig.5-17 Configuração de exames

## A operação de *Salvar Parâmetro* é a seguinte:

- 1) Ajustar os parâmetros de formação de imagens para o estado ideal em qualquer modo.
- 2) Toque em *Configuração* no touch screen para entrar na tela de configuração principal; Selecione *Configuração de Exame* para entrar na tela *EXAME*.
- 3) Mova o cursor sobre *Salvar Parâmetro* e pressione **ENTER.**
- 4) Mova o cursor para o botão de tipo de exame no qual você gostaria de salvar os parâmetros. Pressione **ENTER**, e uma janela de diálogo é aberto. Clique em *Enter* para salvar os parâmetros para o tipo de exame (quando a imagem para este tipo de exame é acessada pelo usuário, os parâmetros para salvar imagem são exibidos); ou

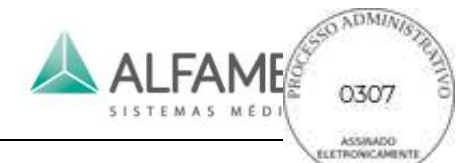

clique em *Cancelar* para sair da função salvar parâmetros (quando a imagem deste tipo de exame é acessada pelo usuário, ele precisa redefinir os parâmetros de imagem).

Para restaurar as configurações para os parâmetros padrão, selecione *Parâmetro de Fábrica* na *tela EXAME* e siga a mesma operação para *Salvar Parâmetro*.

O usuário pode usar o *Editar botão* na tela de configuração de exame para criar, renomear, excluir ou ajustar o tipo de exame, Exportar Todos os parâmetros e importar todos os parâmetros.

Aqui estão os passos da operação:

a) Mova o cursor para *Editar*, pressione **ENTER** para entrar na tela de configuração do exame, como mostrado na Fig. 5-17.

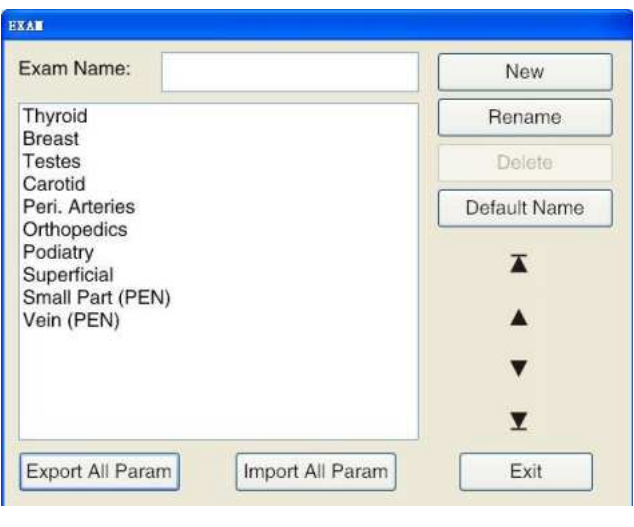

Fig.5-18 Tela de Configuração de Vídeo

- b) Novo: Mova o cursor para a caixa de entrada de nome de exame, pressione **ENTER**, e use o teclado para inserir o novo tipo de exame e depois mova o cursor para *New*. Pressione **ENTER**, e o novo tipo de exame é criado, sendo exibido na lista à esquerda.
- c) Renomear: Mova o cursor para a lista esquerda, selecione o tipo de exame a ser alterado, e o nome será exibido na caixa de entrada de nome do exame. Mova o cursor para a caixa de entrada de nome do exame. Pressione **ENTER** e então faça a mudança a partir do teclado. Mova o cursor para *Rename*. Pressione **ENTER** para concluir a mudança.
- d) Excluir: Mova o cursor para a lista esquerda, selecione o tipo de exame a ser excluído

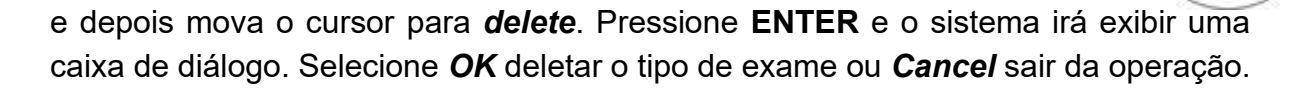

e) Ajuste a posição: Mova o cursor para a lista esquerda, selecione um tipo de exame e pressione qualquer uma das 4 marcas de seta à direita para alterar a posição do tipo

de exame:  $\overline{\blacktriangle}$  para cima,  $\blacktriangle$  para a parte superior,  $\blacktriangledown$  para baixo e  $\blacktriangle$  para a parte inferior.

- f) Exporte todos os parâmetros: Exporte todos os parâmetros de tipo de exame, o nome e o novo tipo de exame para o local especificado. Método de operação: Pressione *Export All Param* para que a caixa de seleção Save File apareça, na qual você deve selecionar o caminho para salvar e clicar em *Save*.
- g) Importe todos os parâmetros: Importe todos os tipos de parâmetro do exame e o nomeie no sistema. Método de operação: Pressione *Import All Param* para que a caixa de seleção Save File apareça, na qual deve-se selecionar o arquivo e então clique em *Open* para importar os parâmetros.

## 0**Nota**1**: Não se pode importar ou exportar parâmetros entre os sistemas de módulos diferentes.**

## **5.2.7 Configuração de Mapas**

Pressione **Configuração** no painel de controle para entrar na tela *Configurações* e depois clique em *Configuração do Mapa de Cinza* para entrar na tela *CONFIGURAÇÃO DE MAPA*, conforme mostrado na Fig. 5-18.

- No lado esquerdo da tela *CONFIGURAÇÃO DE MAPA,* localize a tela de edição de mapa;
- No centro há a escala de cinza atualmente definida;
- À direita está o efeito diagrama, existem 5 botões: *Undo*, *Restore*, *Save*, *Apply* e *Exit*;
- *In* e *Out* na parte superior da tela representam coordenadas do cursor na tela map

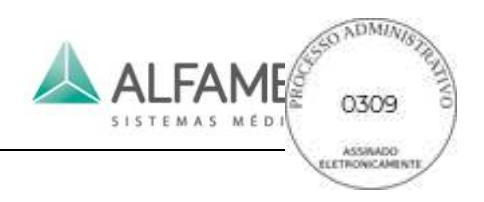

edit (por exemplo: *In X* corresponde à *Out X*);

- Para utilizar a função *Selecionar Mapa,* existem 8 tipos de mapa disponíveis para seleção;
- Map types se refere aos mapas aplicados às curvas cinzentas. Três tipos estão disponíveis: *B*, *M* e *D*. *B* para imagens em modo B, *M* para imagens em modo M e *D* para imagens Doppler;

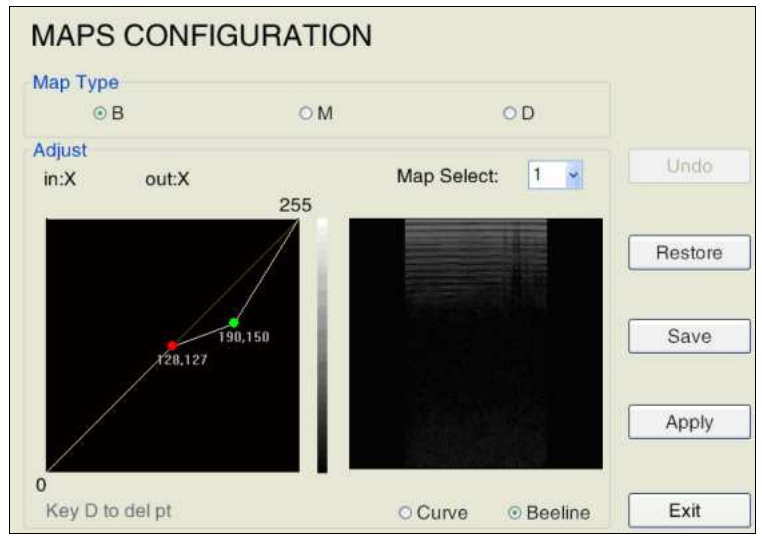

• Existem duas formas de mapa para seleção: *Curva* e *Bem Abaixo.*

Fig.5-19 Tela de Configuração de Mapas

- a) Desenhe o mapa: O gráfico padrão é *beeline* com valor de *In* igual ao valor *Out*. (ou seja: as coordenadas X e Y de qualquer ponto do beeline são as mesmas). Utilize o trackball para deslocar o cursor +, pressione **Enter** sobre a posição alvo do beeline à esquerda da caixa de edição e o sistema irá marcar um ponto (em verde) sobre essa posição, pressione **Enter** e mantenha este botão pressionado, gire o trackball ao mesmo tempo, você pode então arrastar o marcador e desenhar o mapa de acordo com os pontos que você introduziu. Na posição adequada, pressione **Enter**  novamente para confirmar. O marcador verde muda para vermelho. A caixa do lado direito mostra a imagem após a configuração.
- b) Revisão: Mova o cursor para qualquer ponto que você colocar na entrada na caixa de edição, pressione a tecla **Enter** para ativar o ponto. Agora mova o trackball para ajustar a posição do ponto marcado.

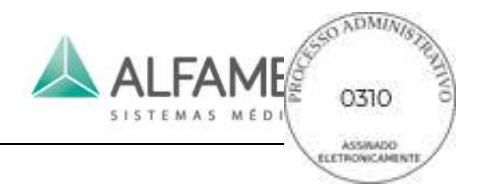

- c) Excluir: Mova o cursor sobre qualquer um dos pontos que você editou na caixa de edição, os pontos mudam para verde, então pressione **D** para excluir este ponto.
- d) Desfazer: Mova o cursor sobre o botão *Undo* no lado direito da tela e pressione **Enter** para cancelar a operação anterior (incluindo a entrada de cancelamento e exclusão).
- e) Restaurar: Mova o cursor para o botão *Restaurar* no lado direito da tela e pressione **Enter**. A curva cinzenta será reposta para a predefinição na linha reta ou curva, o que significa que a entrada seja igual aos de saída.
- f) Salvar: Quando a edição do mapa estiver concluída, mova o cursor sobre a tela *Salvar* no lado direito da tela e pressione **Enter** para guardar o mapa de escala de cinza definida pelo usuário, mas não terá efeito sobre a imagem atual.
- g) Aplicar: Quando a edição do mapa estiver concluída, mova o cursor sobre *Aplicar* no lado direito da tela e pressione **Enter** para aplicar o mapa na imagem atual. Se você alternar para outra edição de mapa antes que a opção *Aplicar* apareça, as configurações não serão salvas.
- h) Sair: Mova o cursor sobre *Sair* à direita da tela. Pressione **Enter** ou pressione **Esc**  diretamente para voltar para o menu do sistema.

## **5.2.8 Configuração da conexão**

A conexão de rede pode ser definida através de *Configuração de Conexão.*

As opções de configuração incluem *Obter um endereço de IP automaticamente* ou Colocar um *Endereço de IP, Mask* e *Gate*; *Avançar* serve para abrir a janela de conexão. A operação é a mesma que de configuração da conexão no sistema Windows.

Além disso, *Computador* (nome do computador) também pode ser alterado, mas o novo nome terá efeito válido apenas depois que o computador seja reiniciado.

Se o computador tiver várias placas de rede (por exemplo: placa de rede), use a configuração para selecionar a placa de rede desejada.

Pressione **Configuração** no painel de controle para entrar na tela *CONFIGURAÇÃO*, e então clique em *Configuração de Conexão* para entrar na tela *CONFIGURAÇÃO DE CONEXÃO,* conforme mostrado na Fig. 5-19.

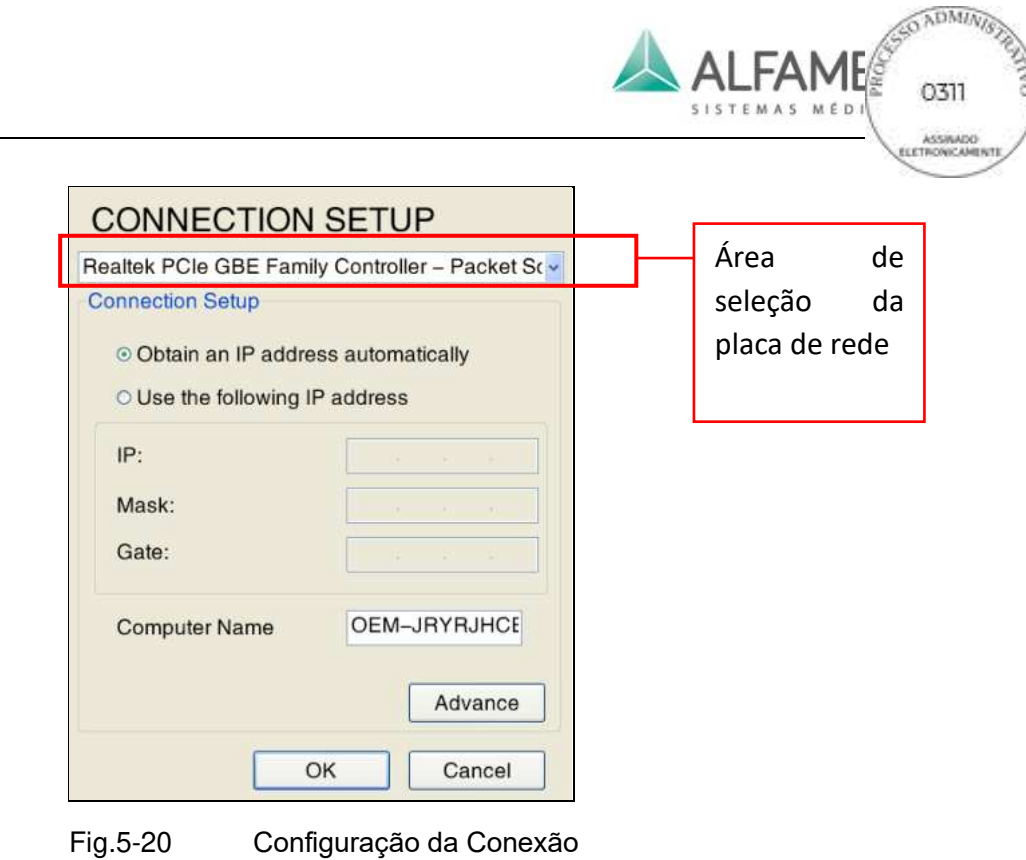

## **5.2.9 Configurações de Medição**

*Configuração de Medida* permite aos usuários definir as unidades de medição e medição de equações. Pressione **Configurações** no painel de controle para entrar na tela *Configurações* depois clique em *Configuração de Medida* para entrar na tela *Configuração de Medida,* conforme mostrado na Fig. 5-20.

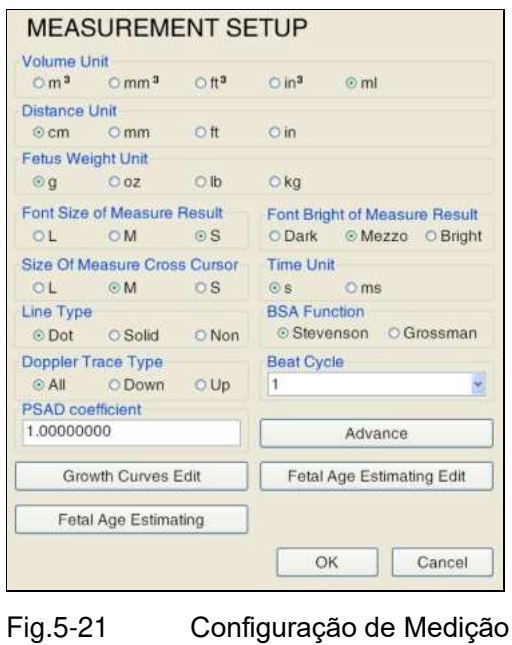

## **5.2.10 Configurações das Anotações**

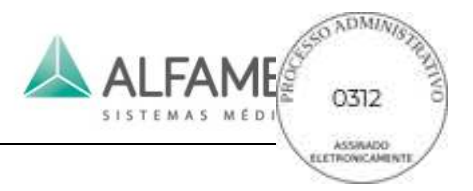

A opção *Configuração de Anotação* permite aos usuários definir anotações. Pressione **Configurações** no painel de controle para entrar na tela *Configurações* e depois clique em *Configuração de Anotação* para entrar na tela *CONFIGURAÇÃO DE ANOTAÇÃO* conforme mostrado na Fig. 5-21.

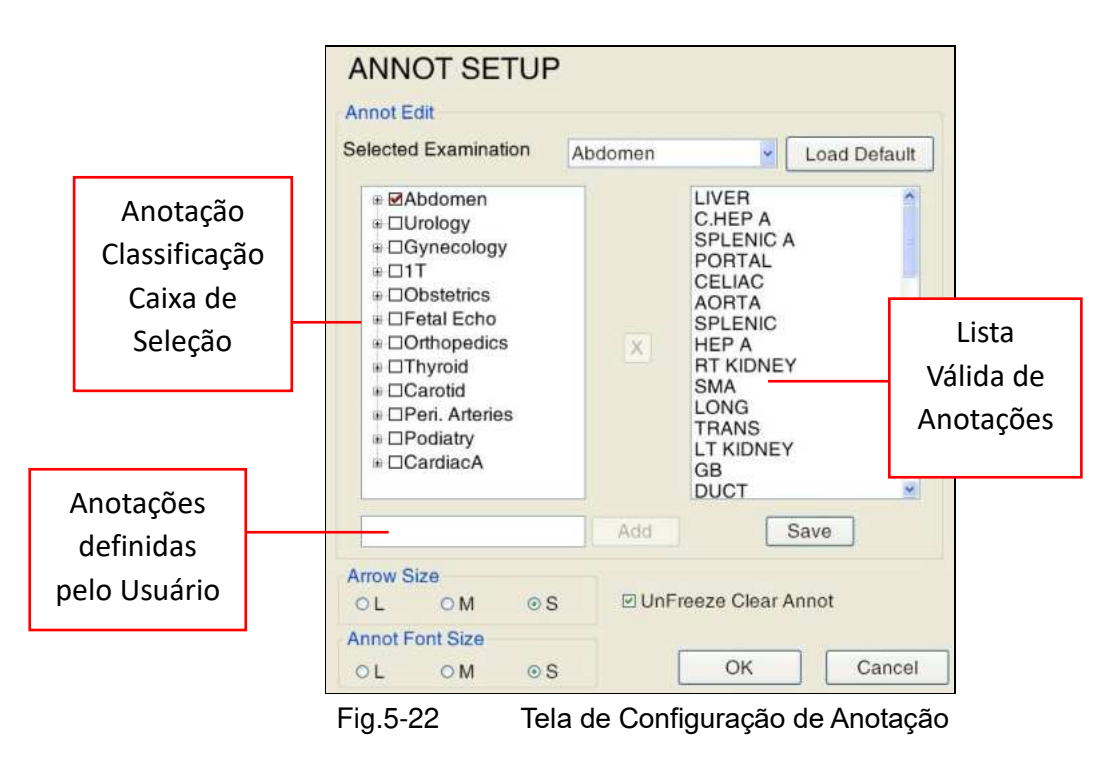

Siga as etapas abaixo para adicionar/excluir anotações pré-definidas:

Selecione o tipo de exame: Selecione o tipo de exame pretendido a partir da lista suspensa *Exame selecionado*;

- 1) Adicionar/excluir anotações: Existem anotações pré-definidas em cada exame selecionado (ou seja, todos os exames em *Caixa de seleção de classificação de anotação* têm suas anotações correspondentes pré-definidas que podem ser adicionadas ou excluídas marcando ou desmarcando-as).
- a) Para adicionar anotações, selecione o exame desejado em *Caixa de seleção de classificação de anotação* realçando-o, e pressione **Enter**. A anotação selecionada será exibida em *Lista de anotações válidas*. Para adicionar as anotações definidas pelo usuário, adicione nova anotação manualmente através do pequeno teclado na opção *Anotações definidas pelo usuário* e clique em *Add*. Então a nova anotação aparecerá em *Lista de anotações válidas.*
- b) Para deletar anotações, selecione a anotação a ser excluída e clique em X para remover a *Lista de anotações válidas.* e desmarcar a partir de **Caixa de seleção de**

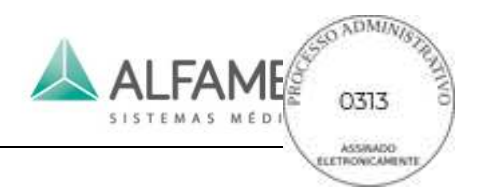

#### **classificação de anotação**.

2) Aplicar: Após a adição ou exclusão, selecione *Salvar* e pressione **Enter**, as configurações serão salvas. Selecione *OK* e pressione **Enter** para voltar à tela principal.

#### 0**Nota**1**:** A função *Carregar Padrão* irá restaurar as anotações para a configuração padrão.

*Definir o tamanho da seta:* o tamanho da seta pode ser definido nesta configuração. Depois de definir o tamanho da seta, pressionar **Seta** irá exibir a seta correspondente na tela, dependendo das configurações.

**Configurar Tamanho da Fonte da Anotação**: Para configurar o tamanho da fonte da anotação. Após a configuração, as anotações, quando adicionadas serão exibidas na tela de tamanho correspondente.

*Descongelar e limpar anotação*: Há uma caixa de seleção na parte inferior da interface, se esta caixa estiver marcada, descongele a imagem e apague todas as anotações ao mesmo tempo. Se essa caixa não estiver marcada, descongele a imagem e mantenha as anotações. Este item é uma verificação padrão, mova o cursor para a caixa de seleção e pressione a tecla **Enter** para desmarcar este item.

## **5.2.11 Configuração DICOM (Opcional)**

Apenas quando a função DICOM for adquirida e ativada na configuração DICOM, ela pode estar disponível na tela de configuração principal. Pressione **Configuração** no painel de controle para entrar na tela **Configuração***,* e então use o trackball e a tecla **Enter** para clicar em *Configuração de DICOM* para entrar na tela *DICOM config.*

0**Dica**1ÿSobre como usar o recurso DICOM, veja o *Anexo I para instruções detalhadas***.**

## **5.2.11.1 Configuração da Rede Local**

Digite *DICOM config*, padrão para mostrar a tela *Local*, conforme mostrado na Fig. 5-22.

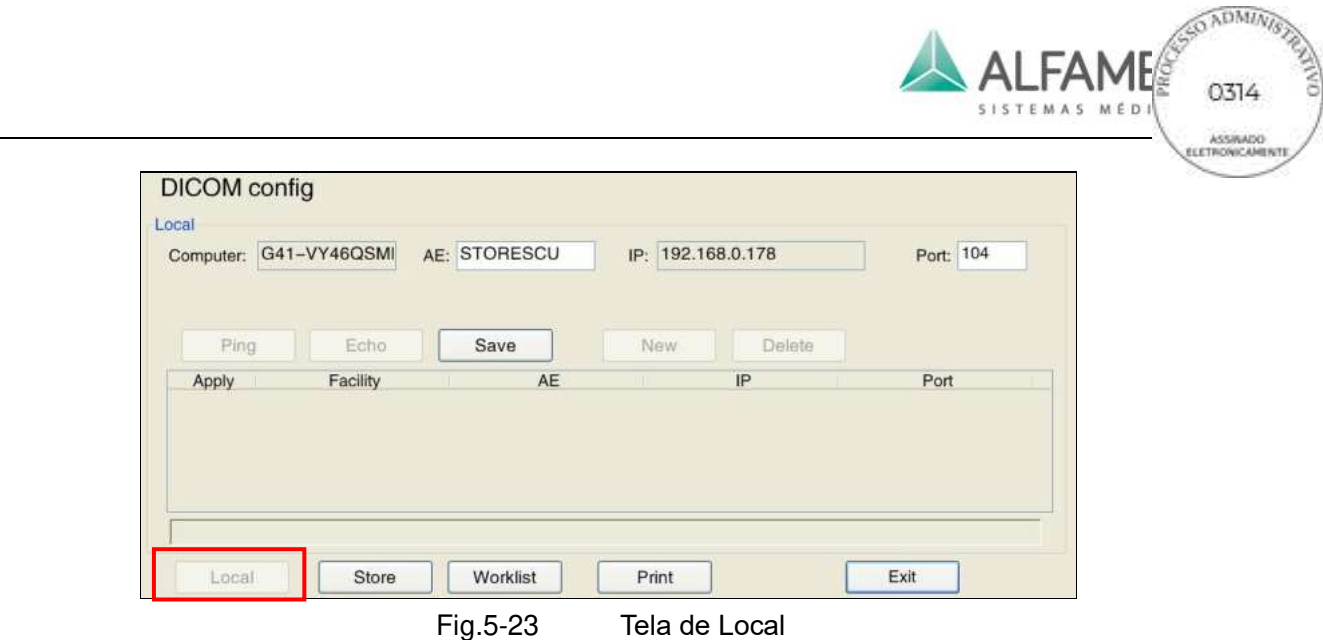

A configuração local inclui as portas AE e IP. Preencha os campos, mova o trackball sobre a opção *Salvar* e pressione **Enter** para salvar a configuração.

## **5.2.11.2 Configuração do Servidor de Armazenamento DICOM**

Na tela Local, mova o trackball sobre *Store* e pressione **Enter** para entrar na tela *Store*, conforme mostrado na Fig. 5-23.

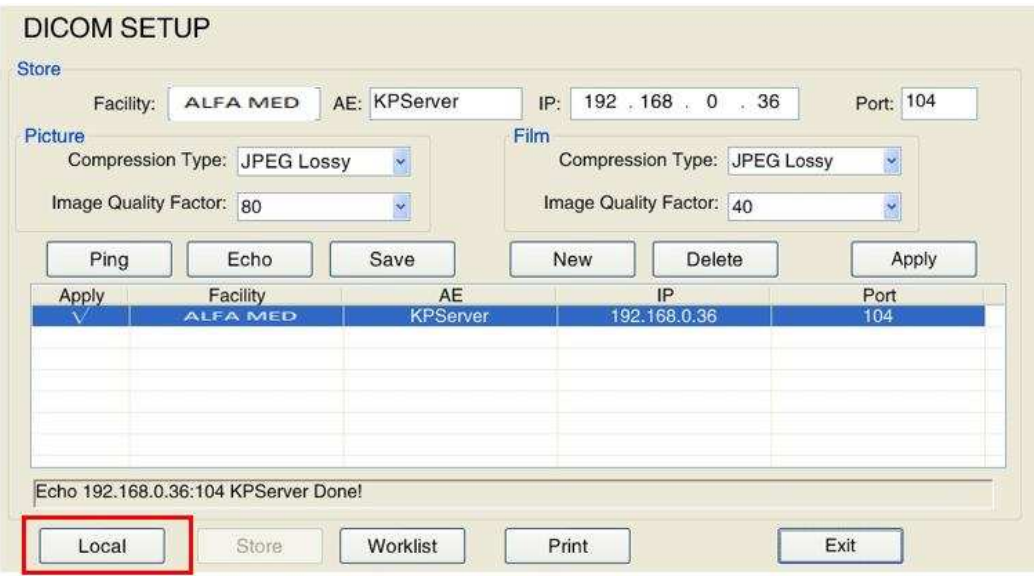

Fig.5-24 Tela de Configuração do Servidor de Armazenamento DICOM

#### **a) Novo servidor**

Utilize o trackball e clique em **Enter** para clicar em *Novo*, e o conteúdo nos domínios do estabelecimento, AE, IP e a Porta serão apagados automaticamente para que os usuários preencham novas informações de servidor de armazenamento DICOM. Mova o cursor para o campo de entrada e pressione **Enter**, depois entre com o teclado.

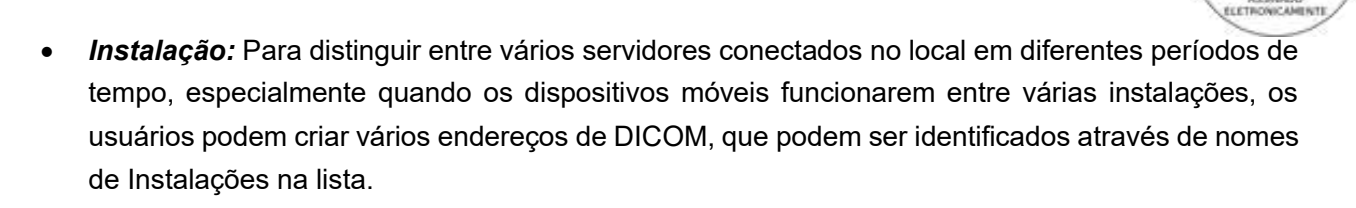

## 0**Nota**1**: A instalação deve ser concluída e o nome não pode ser repetido.**

## 0**Dica**1ÿ**Para instalação específica, AE, IP e porta DICOM do servidor, contate seu administrador de rede.**

• *Tipo de compressão e Fator de Qualidade de Imagem:* Para comprimir as imagens DICOM ou filmes antes da transmissão e os tipos de arquivo disponíveis incluem *JPEG Lossless*, *JPEG Lossy* e *descompactado*. Se o *JPEG Lossless* for selecionado, o valor mais alto é para melhor qualidade de imagem.

## 0**Dica**1**:** *Tipo de compressão* deve ser coerente com a Configuração do servidor de armazenamento DICOM, caso contrário a transmissão pode falhar.

#### **b) Conectando ao Servidor**

Quando um novo servidor for criado, use o trackball e clique em **Enter** para clicar em *Echo* para testar se os arquivos podem ser enviados entre o sistema local e o servidor selecionado. O estado da conexão será exibido abaixo da lista, *"Conectando a XXXX Echo", "Echo succeeds"* ou *"Echo fails"*.

Quando conectado com êxito, clique em *Salvar*, e o servidor será exibido na lista.

#### **c) Aplicar o Servidor**

Selecione um servidor da lista, use o trackball e clique em **Enter** para clicar em *Aplicar* no canto superior direito da lista para aplicar o servidor, com uma marca de verificação **√** exibida na lista Aplicar.

## 0**Nota**1**:** Se o servidor não for conectado com sucesso agora, execute a conexão *step b)* para certificar que a ligação é normal antes da aplicação.

#### **d) Excluir o Servidor**

Selecione o servidor a ser excluído da lista, use o trackball e clique em **Enter** e então clique em *Delete* na parte superior da lista e o servidor será apagado.

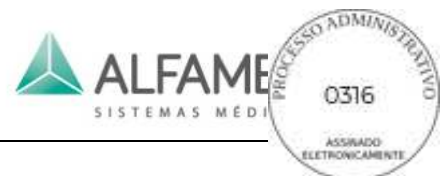

## **5.2.11.3 Configuração do Servidor da Lista de Trabalho DICOM**

Entre na configuração DICOM, utilize o trackball e clique em **Enter** para clicar na tela *Worklist*, conforme mostrado na Fig. 5-24.

Nesta tela, os usuários podem criar, conectar, aplicar ou excluir uma lista de trabalho do servidor DICOM.

Para a operação detalhada, verifique *5.2.11.2 Configuração do Servidor de Armazenamento DICOM* .

Se o servidor de lista de trabalho suportar a função de MPPS, verifique a opção *MPPS*, de modo a atingir o serviço de interações MPPS com a lista de trabalho do servidor. Se o servidor de lista de trabalho não suporta a função de MPPS, o sistema não poderá utilizar esta função adequadamente.

| Facility:<br><b>EMPPS</b> | Hospital1              | AE: Worklist1          |     | IP: 192 . 168 . 0 . 101        | Port: 101  |  |
|---------------------------|------------------------|------------------------|-----|--------------------------------|------------|--|
| Ping                      | Echo                   | Save                   | New | Delete                         | Apply.     |  |
| Apply                     | Facility               | AE                     |     | IP                             | Port       |  |
|                           | <b>Hospital1</b>       | <b>Worklist1</b>       |     | 192.168.0.101                  | 101        |  |
|                           | Hospital2              | Worklist <sub>2</sub>  |     | 192.168.0.102                  | 102        |  |
|                           | Hospital3<br>Hospital4 | Worklist3<br>Worklist4 |     | 192.168.0.103<br>192.168.0.104 | 103<br>104 |  |
|                           | Hospital5              | Worklist5              |     | 192.168.0.105                  | 105        |  |
|                           | Hospital6              | Worklist6              |     | 192.168.0.106                  | 106        |  |
|                           | 11.14                  |                        |     |                                | $-1 - 1$   |  |

Fig.5-25 Tela de Configuração do Servidor da Lista de Trabalho DICOM

## **5.2.11.4 Configuração do servidor de impressão DICOM**

Entre em config DICOM, utilize o trackball e clique em **Enter** para clicar em *Imprimir* para entrar na tela *Imprimir,* conforme mostrado na Fig. 5-25.

Nesta tela, os usuários podem criar, ligar, aplicar, excluir um servidor de impressão DICOM. Para a operação detalhada, verifique *5.2.11.2 Configuração do Servidor de Armazenamento DICOM*.

*Cópia de Impressão* significa o número de folhas de impressão em uma página com um bom layout.

*Opção de Color:* Impressão a cores, com *B/W* e *Color* de opção de seleção. Se a opção

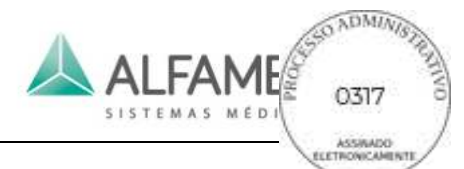

*Color* for selecionada, você também pode configurar a *Orientação*; se *B/W* for selecionada, você também poderá configurar o *Destino, Tipo de Mídia, Orientação* e *Tamanho do Filme.*

*Destino*: Destino de impressão P/B, com as opções de seleção *Processor* e *Cassette*.

*Tipo de Mídia*: Média de impressão B/W, com *Papel* e *Película* para seleção.

*Orientação*: Orientação de impressão, com as opções *Retrato* e *Paisagem*.

*O tamanho do filme*: O tamanho do filme para impressão B/W, com vários tamanhos para seleção.

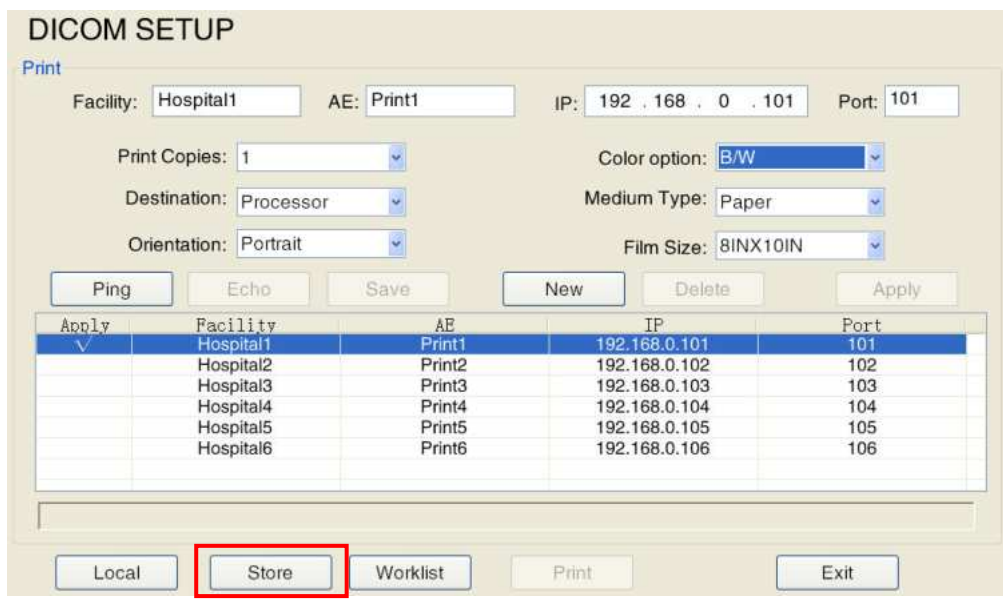

Fig.5-26 Tela de Configuração do Servidor de Impressão DICOM

**Importar/Exportar:** As configurações de exportação são para exportar a configuração definida pelo usuário no formato "mdb" e para importar a configuração para os outros mesmos sistemas da série. Isto é conveniente para o usuário para aplicar a configuração definida quando mudar os sistemas, sem redefinição.

Pressione **Configuração** no painel de controle para entrar na tela *CONFIGURAÇÃO* e então use o trackball e a tecla **Enter** para clicar em *Export/Import.* Existem duas opções para seleção: *Exportar Configurações* e *Configurações de Importação*. Ver Fig.5-26.

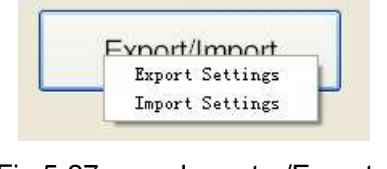

Fig.5-27 Importar/Exportar

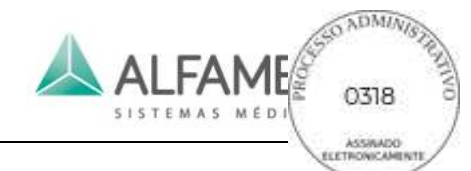

Selecione *Exportar Configurações* e a janela *Salvar como* aparece. Altere o nome do arquivo (se necessário), selecione o caminho para salvar desejado e clique em *Save* para exportar o arquivo "mdb" para o caminho desejado.

Selecione *Importar Configurações*, e a janela *Abrir* aparecerá. Selecione o arquivo ".mdb" pretendido e clique em *Abrir* para importar a configuração definida.

## 0**Nota**1**: A nova configuração tem efeito depois de reiniciar o sistema.**

## **5.2.12 Configurações de Medição**

*Configuração de Medição/ MEASUREMENT SETUP* permite aos usuários definir as unidades de medição e medição de equações. Pressione **Configuração/***Setup* no painel de controle para entrar na tela *CONFIG/SETUP* depois clique em *Configurações de Medidas/Measurement Setup* para entrar na tela *MEASUREMENT SETUP*, conforme mostrado na Fig. 5-27.

Refira-se a "Advanced Volume" Chapter 1 para obter informações detalhadas sobre o método de configuração.

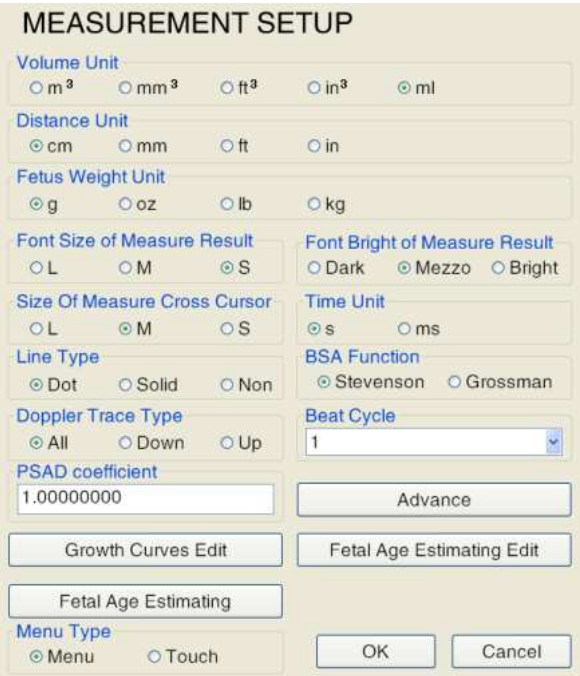

Fig.5-28 Configurações de Medição

## **5.2.13 Configurações das Anotações**

A opção *Configurações de Anotação/ANNOT SETUP* permite aos usuários definir anotações. Pressione *Config/Setup* no painel de controle para entrar na tela *Config/SETUP* e depois clique em *Configurações de Anotação/Annotation Setup* para entrar na tela *CONFIG. ANOTAÇÃO/ANNOT SETUP,* conforme mostrado na Fig. 5-28.

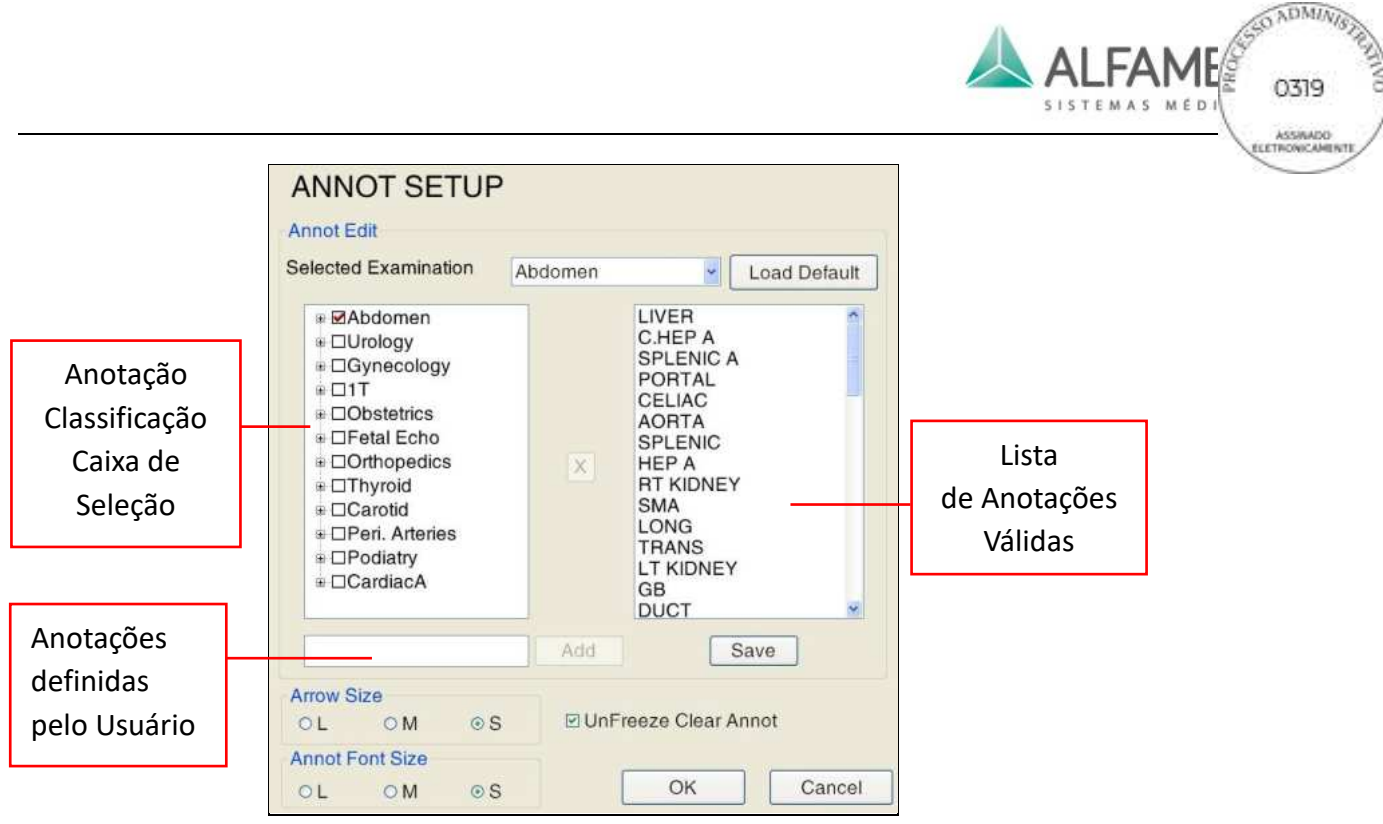

Fig.5-29 Tela de Configuração de Anotação

Siga as etapas abaixo para adicionar/excluir anotações pré-definidas:

- 1) Selecione o tipo de exame: Selecione o tipo de exame desejado a partir da lista suspensa *Selected Examination*;
- 2) Adicionar/excluir anotações: Existem anotações pré-definidas em cada exame selecionado (ou seja, todos os exames em *Annotation Classification Select Box* têm suas anotações correspondentes pré-definidas que podem ser adicionadas ou excluídas marcando ou desmarcando-as).
	- ◆ Para adicionar anotações, selecione o exame desejado em *Annotation Classification Select Box* realçando-o, e pressione **ENTER**. A anotação selecionada será exibida em *Valid Annotation List*. Para adicionar as anotações definidas pelo usuário, adicione nova anotação manualmente através do pequeno teclado na opção *User-defined Annotations* e clique em *Add*. Então a nova anotação aparecerá em *Valid Annotation List.*
- $\blacklozenge$  Para deletar anotações, selecione a anotação a ser excluída e clique em  $\bowtie$  para remover a *Valid Annotation List* e desmarcar a partir de **Annotation Classification Select Box**.
- 3) Aplicar: Após a adição ou exclusão, selecione *Save* e pressione **ENTER**, as configurações serão salvas. Selecione *OK* e pressione **ENTER** para voltar a tela principal.

0**Nota**1**:** A função *Load Default* irá restaurar as anotações para a configuração padrão.

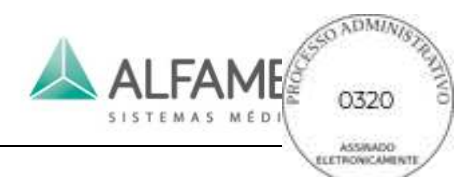

- b) *Set arrow size:* o tamanho da seta pode ser definido nesta configuração. Depois de definir o tamanho da seta, pressionar **Arrow** irá exibir a seta correspondente na tela, dependendo das configurações.
- c) **Configurar Tamanho da Fonte da Anotação**: Para configurar o tamanho da fonte da anotação. Após a configuração, as anotações, quando adicionadas serão exibidas na tela de tamanho correspondente.
- d) *Descongelar e limpar anotação*: Há uma caixa de seleção na parte inferior da interface, se esta caixa estiver marcada, descongele a imagem e apague todas as anotações ao mesmo tempo. Se essa caixa não estiver marcada, descongele a imagem e mantenha as anotações. Este item é uma verificação padrão, mova o cursor para a caixa de seleção e pressione a tecla **ENTER** para desmarcar este item.

## **5.2.14 Configuração DICOM (Opcional)**

Apenas quando a função DICOM for adquirida e ativada na configuração DICOM, ela pode estar disponível na tela de configuração principal. Pressione *Configuração/Setup* no painel de controle para entrar na tela *Configuração/Setup,* e então use o trackball e a tecla **ENTER** para clicar em *DICOM Config/Setup* para entrar na tela *DICOM config.*

0**Dica**1ÿSobre como usar o recurso DICOM, veja o *Apêndice H*.

## **5.2.14.1 Configuração da Rede Local**

Digite *DICOM config*, padrão para mostrar a tela *Local*, conforme mostrado na Fig. 5-29.

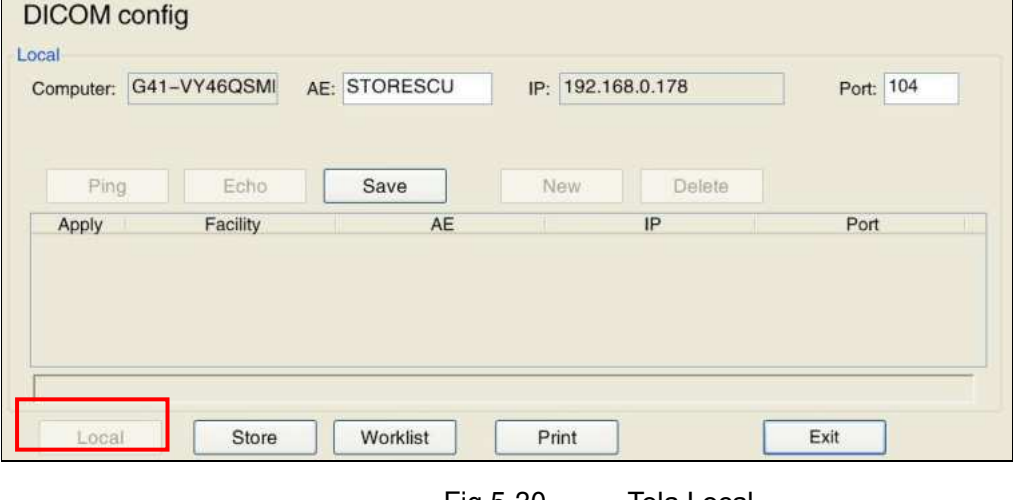

Fig.5-30 Tela Local

A configuração local inclui as portas AE e IP. Preencha os campos, mova o trackball sobre a opção *Save* e pressione **ENTER** para salvar a configuração.

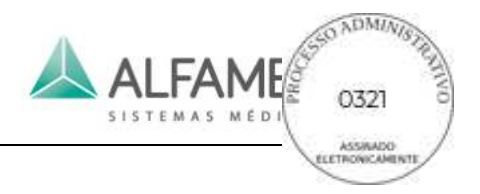

## **5.2.14.2 Configuração do Servidor de Armazenamento DICOM**

Na tela Local, mova o trackball sobre *Store* e pressione **ENTER** para entrar na tela *Store*, conforme mostrado na Fig. 5-30.

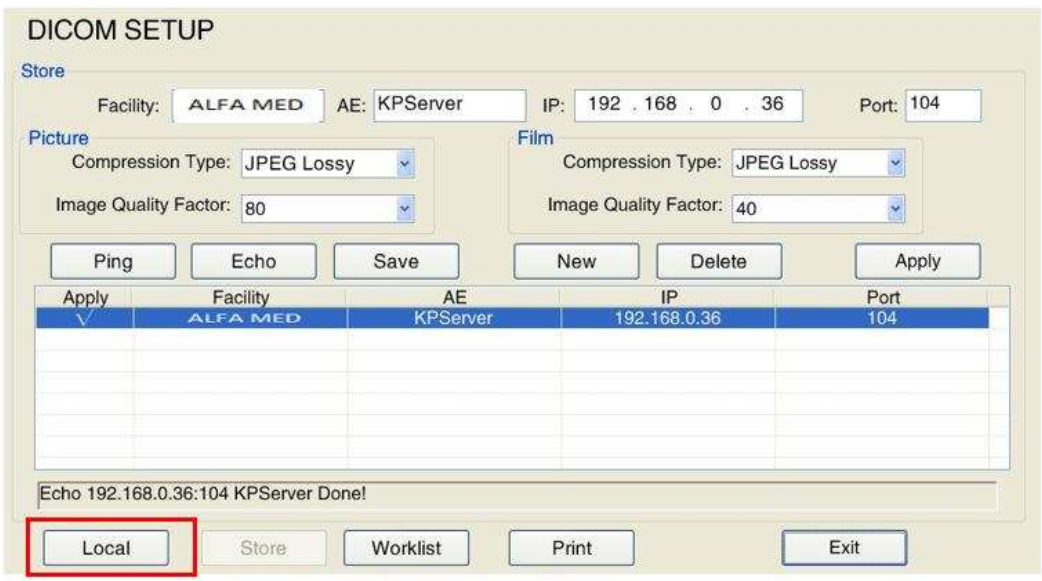

Fig.5-31 Tela de Configuração do Servidor de Armazenamento DICOM

#### **a) Novo servidor**

Utilize o trackball e clique em **ENTER** para clicar em *New*, e o conteúdo nos domínios da instalação, AE, IP e a Porta serão apagadas automaticamente para que os usuários preencham novas informações de servidor de armazenamento DICOM. Mova o cursor para o campo de entrada e pressione **ENTER**, depois entre com o teclado.

◆ *Instalação:* Para distinguir entre vários servidores conectados no local em diferentes períodos de tempo, especialmente quando os dispositivos móveis funcionarem entre várias instalações, os usuários podem criar vários endereços de DICOM, que podem ser identificados através de nomes de instalações na lista.

#### 0**Nota**1**: A instalação deve ser concluída e o nome não pode ser repetido.**

## 0**Dica**1ÿ**Para instalação específica, AE, IP e porta DICOM do servidor, contate seu administrador de rede.**

◆ *Tipo de compressão e Fator de Qualidade de Imagem:* Para comprimir as imagens DICOM ou filmes antes da transmissão e os tipos de arquivo disponíveis incluem *JPEG* 

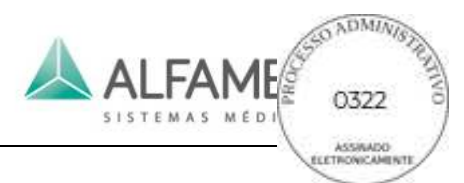

## *Lossless*, *JPEG Lossy* e *uncompressed*. Se o *JPEG Lossless* for selecionado, o valor

mais alto é para uma melhor qualidade de imagem.

0**Dica**1: *Compression Type* deve ser coerente com a Configuração do servidor de armazenamento DICOM, caso contrário a transmissão pode falhar.

#### **b) Conecte o Servidor**

Quando um novo servidor for criado, use o trackball e clique em **Enter** para clicar em *Echo* para testar se os arquivos podem ser enviados entre o sistema local e o servidor selecionado.

O estado da conexão será exibido abaixo da lista, "*Echo XXXX ……*", "*Echo X.X.X.X bemsucedida*" ou "*Echo X.X.X.X Falhou*".

Quando conectado com êxito, clique em *Save*, e o servidor será exibido na lista.

## **c) Aplicar o Servidor**

Selecione um servidor da lista, use o trackball e aperte **Enter** para clicar em *Apply* no canto superior direito da lista para aplicar o servidor, com uma marca de verificação **√** exibida na lista aplicada.

## 0**Nota**1**: Se o servidor não for conectado com sucesso agora, execute a conexão seguindo a etapa b) para certificar que a ligação é normal antes da aplicação.**

## **d) Excluir o Servidor**

Selecione o servidor a ser excluído da lista, use o trackball e clique em **ENTER** e então clique em *Delete* na parte superior da lista e o servidor será apagado.

## **5.2.14.3 Configuração do Servidor da Lista de Trabalho DICOM**

Entre na configuração DICOM, utilize o trackball aperte **ENTER** para clicar em *Worklist* e abrir a tela *Worklist*, conforme mostrado na Fig. 5-31.

Nesta tela, os usuários podem criar, conectar, aplicar ou excluir uma lista de trabalho do servidor DICOM. Para a operação detalhada, consulte *5.2.11.2 DICOM Store Server Configuration*.

Se o servidor de lista de trabalho suportar a função de MPPS, verifique a opção *MPPS*, de modo a atingir o serviço de interações MPPS com a lista de trabalho do servidor. Se o servidor de lista de trabalho não suporta a função de MPPS, o sistema não poderá utilizar esta função adequadamente.

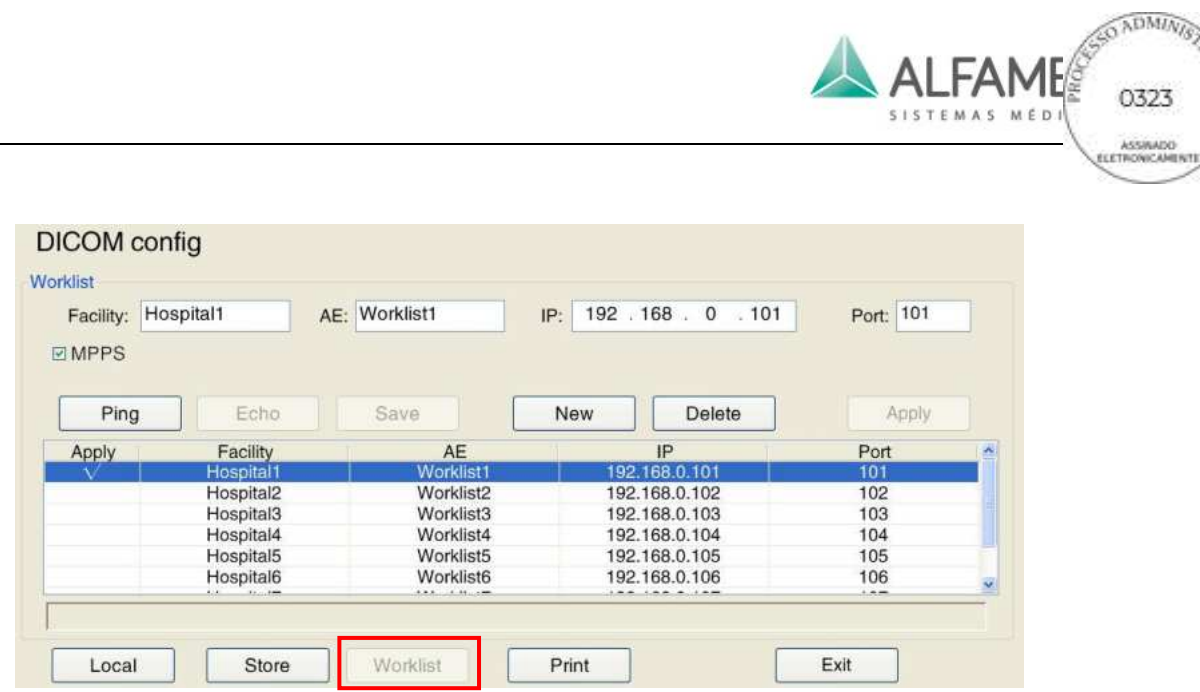

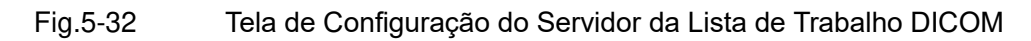

## **5.2.14.4 Configuração do servidor de impressão DICOM**

Entre em config DICOM, utilize o trackball e clique em **ENTER** para clicar em *Impressão*  para entrar na tela *Impressão,* conforme mostrado na Fig. 5-32.

Nesta tela, os usuários podem criar, ligar, aplicar, excluir um servidor de impressão DICOM. Para a operação detalhada, consulte *5.2.11.2 DICOM Store Server Configuration*.

- ◆ *Cópia de Impressora* significa o número de folhas impressas em uma página com um bom layout.
- ◆ *Opcional da Cor*: Escolha as cores da impressão, com *B/W* e *Color* de opção de seleção. Se a opção *Color* for selecionada, você também pode configurar *Orientação*; se *B/W* for selecionada, você também poderá configurar o *Destino, Medium Type, Orientação* e *Tamanho do Filme.*
- ◆ *Destino*: Destino de impressão B/W, com as opções de seleção *Processor* e *Cassette*.
- ◆ *Tipo de Mídia*: Mídia de impressão B/W, com *Papel* e *Película* para seleção.
- ◆ *Orientação*: Orientação de impressão, com as opções *Retrato* e *Paisagem*.
- ◆ *O tamanho do filme*: O tamanho do filme para impressão B/W, com vários tamanhos para seleção.

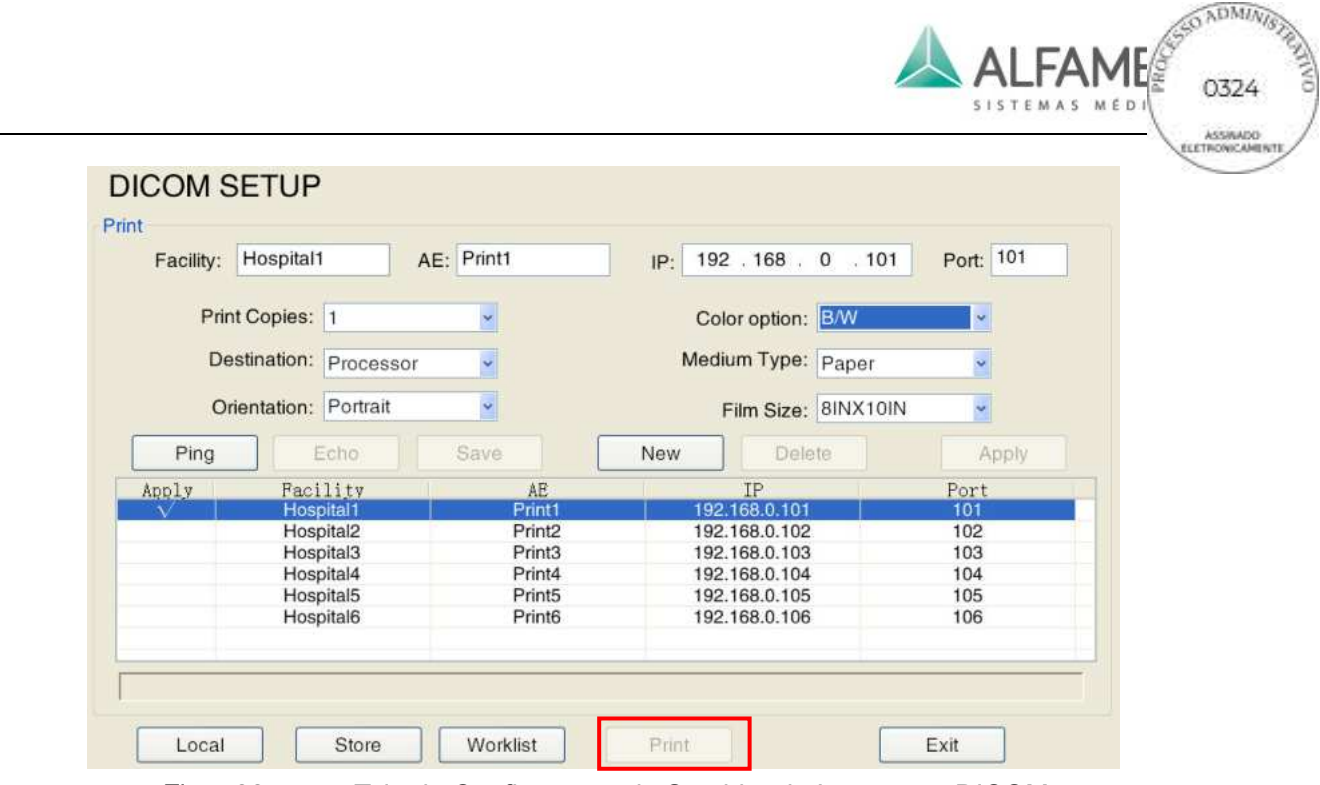

Fig.5-33 Tela de Configuração do Servidor de Impressão DICOM

## **5.2.15 Importar/Exportar**

As configurações de exportação são para exportar a configuração definida pelo usuário no formato ".mdb" e para importar a configuração para os outros mesmos sistemas da série. Isto é conveniente para o usuário para aplicar a configuração definida quando mudar os sistemas, sem redefinição.

Pressione *Config/Setup* no painel de controle para entrar na tela *Config/Setup* e então use o trackball e a tecla **ENTER** para clicar em *Export/Import.* Existem duas opções para seleção: *Exportar Configurações* e *Configurações de Importação*. Ver Fig.5-33.

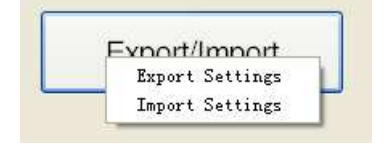

Fig.5-34 Importar/Exportar

- ◆ Selecione *Export Settings*, e a janela Save as aparece. Altere o nome do arquivo (se necessário), selecione o caminho desejado para salvar e clique em *Save* para exportar o arquivo ".mdb" para o caminho desejado.
- ◆ Selecione *Import Settings*, e a janela *Open* abrirá. Selecione o arquivo ".mdb" pretendido e clique em *Open* para importar a configuração definida.

## 0**Nota**1**: A nova configuração tem efeito depois de reiniciar o sistema.**

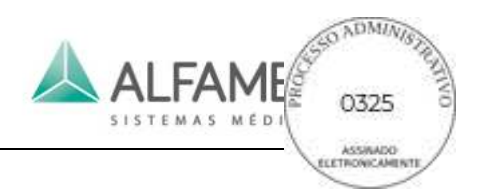

# **Capítulo 6 Imagem**

## **6.1 Preparação**

## **6.1.1 Ferramentas**

- a) Gel de acoplamento de ultrassom: para ser aplicado diretamente às partes do corpo do paciente a ser examinado ou a lente acústica na superfície do transdutor.
- b) O lenço de papel: para ser usado na remoção do gel de acoplamento do ultrassom da pele do paciente e para o transdutor após o exame.
- c) Gravador de vídeo ou Impressora: para gravar imagens ou arquivos de diagnóstico.

## **6.1.2 Procedimento de Operação**

a) Ligar: Ligue o interruptor de alimentação principal no painel traseiro de alimentação. Pressione o botão do interruptor de alimentação da unidade principal no painel de controle, o indicador será ligado e o sistema irá completar a inicialização em cerca de 3 minutos.

0**Dica**1**:** Se o sistema estiver no estado anormal e não puder ser desligado, pressione o interruptor de alimentação no painel de controle por mais de 8 segundos para forçar o sistema a desligar completamente; se o sistema não estiver em uso por um longo tempo, alterne o interruptor de alimentação principal para a posição *OFF*.

b) Pré-definição do Ganho de Controle: Ajuste o **Gain** e deslize os potenciômetros para trazer o ganho e o TCG (Tempo de Compensação de Ganho) para as posições adequadas.

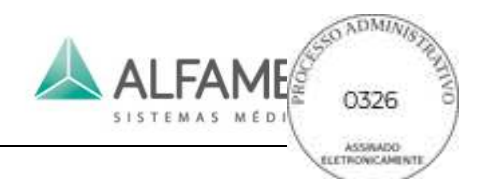

## **6.2 Selecionando o transdutor e o Tipo de Exame**

## **6.2.1 Seleção de transdutor**

Pressione **PROBE**, e todos os transdutores conectados ao sistema serão exibidas na touch screen. Selecione o transdutor desejado e o transdutor correspondente conectado a tomada de transdutor começará a funcionar. O nome do transdutor selecionado será exibido na área de visualização do parâmetro básico na tela.

0**Dica**1**:** Após a inicialização do sistema, o transdutor por defeito é o único conectado à tomada A. Quando selecionando o botão **PROBE** o transdutor com o tipo predefinido de exame é o último selecionado.

## **6.2.2 Selecione o tipo de exame:**

Toque em *Presets* no touch screen para abrir um menu de seleção de tipo de exame. Selecione o tipo de exame pretendido primeiro. O sistema irá automaticamente mudar para a interface do tipo de exame selecionado, com o nome do tipo de exame exibido no canto superior direito da área da imagem.

A exibição do tipo de exame depende do transdutor que estiver sendo usado. Para cada tipo de transdutor em diferentes tipos de exame (incluindo a faixa de aplicação e posição de diagnóstico), o sistema irá realizar configurações iniciais de parâmetros de controle de ultrassom com base no tipo de exame específico, de modo que o sistema possa ser mais adequado para tal tipo de exame. O equipamento possui pelo menos 50 presets ajustáveis para cada transdutor disponível (opcional de presets ilimitados).

Os tipos de exames disponíveis são mostrados na Tabela 6-1.

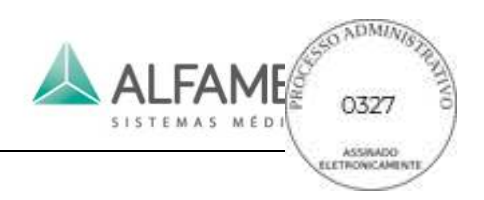

Tabela 6-1. Tipos de Exames

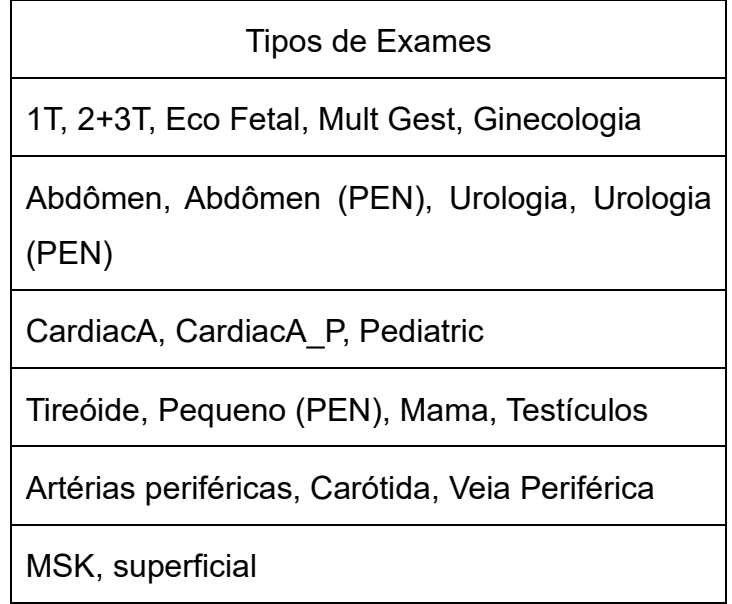

## **6.2.3 Comutação da Frequência do transdutor**

Cada transdutor possui várias frequências. Os usuários podem alternar para a frequência desejada de acordo com os requisitos de diagnóstico. No estado descongelado, alterne o **interruptor FREQ** para mudar a frequência atual do transdutor. Existem diferentes frequências para seleção. Ajuste de 8 intervalos de frequência dos transdutores, sendo no mínimo 5 frequências diferentes para o modo B e doppler e mínimo de 3 frequências quando em harmônica (THI).

## **6.3 Imagem Preliminar**

## **6.3.1 Uso de Transdutor e Gel de ultrassom**

a) Aplique uma quantidade adequada de gel de ultrassom na superfície do transdutor e nas partes do corpo do paciente que serão examinadas.

# 0**Nota**1**: Se houver ar entre o corpo do paciente e o transdutor, pontos pretos aparecerão na imagem. Neste caso, aplique o gel de acoplamento mais uma vez.**
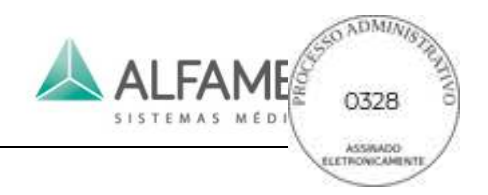

b) Uma imagem aparecerá no monitor logo que o transdutor for colocado sobre a área examinada.

#### **6.3.2 Selecionando o Modo de Imagem**

O sistema tem modos de imagem incluindo 2D (B, 2B, 4B e B/M); mapa de fluxo de cores (CFM), Color Power Doppler (CPA), Doppler de onda pulsada, **\***Doppler de onda contínua (CW) e **\***3D/ imagens 4D.

No estado descongelado, os usuários podem pressionar **B-Mode, Dual, B/M, CFM, CPA, PW, ou CW** no painel de controle para selecionar e alternar o modo.

**\***Imagens 3D/4D: Pressione **3D/4D** no painel de controle para ativar a função imagem 3D/4D.

#### 0**Nota**1**:O modo de imagem com o símbolo \* é uma opção.**

#### **6.3.3 Visor MI/TI**

Os valores TI e MI mostrados na área de parâmetros de controle de imagem são pré definidos pelo sistema, de acordo com o tipo de transdutor e modo de imagem. Os valores MI e TI conjuntamente refletem a relação entre os parâmetros de saída de ultrassom (por exemplo: frequência e potência acústica) e bioefeitos.

**IM (Índice Mecânico)**: Para dar indicações relevantes para a probabilidade do feixe de ultrassom mecânico (por exemplo: cavitação). Quanto maior o MI for, maior a probabilidade de bioefeitos de mecânica.

**Índice Térmico (IT)**: Para indicar a probabilidade de aumento de temperatura do tecido. Ela é uma estimativa do aumento de temperatura para tecidos do corpo com determinados bens. O IT é composto por três índices: TIS (Índice Térmico de Tecido mole), TIB (Índice Térmico do Osso) e TIC (Índice Térmico do Osso do Crânio).

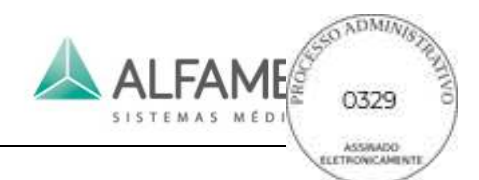

O ajuste da potência acústica irá mudar o indicador IM ou IT. Quanto maior o *PWR* for, maior será o valor de IM ou IT; no modo CFM ou PWD, alternando o **PRF c e o PRF d** para o ajuste de PRF e também para alterar o valor de IM ou IT. Quanto maior o PRF, maior será o valor de IM ou IT.

#### **6.3.4 Congelamento e Descongelamento das Imagens**

Congelamento de imagens: No estado descongelado, para congelar uma Imagem ao Vivo, pressione **FREEZE,** ou use o pedal (quando o pedal estiver definido para a função de Congelamento, consulte a *Seção 5.2.2 da Config de Sistema/System Setup* para obter detalhes). O tempo de congelamento automático pode ser configurado no sistema. Isto é, caso nenhuma operação seja realizada pelo usuário dentro do período de configuração, o sistema irá para o estado de congelamento e a imagem será congelada automaticamente.

Desbloqueio de imagens: No estado congelado, pressione **FREEZE** ou use o pedal (enquanto o pedal estiver definido para função de congelamento, consulte a *Seção 5.2.2 do Config de Sistema /System Setup* para obter detalhes) para ir para o estado de operação ao vivo novamente. Quando o estado de congelamento for liberado, o sistema irá atualizar a exibição.

# 0**Nota**1**: O pedal é um dispositivo de controle de pedal, ligado com um cabo. A tensão operacional é DC5V. A operação cuidadosa não deve resultar em qualquer perigo. É proibido deixar que líquidos caiam no pedal.**

#### **6.3.5 Exibição de Parâmetros**

No modo simples, o parâmetro deste modo é exibido no lado esquerdo da tela. Quando são selecionados modos diferentes, o parâmetro do modo atual é prioritariamente exibido. E os parâmetros de outros modos estão escondidos na forma de placa de etiqueta. O usuário pode clicar em cartões de etiqueta 2D, C, PW para alternar e ajustar outro parâmetro de modo.

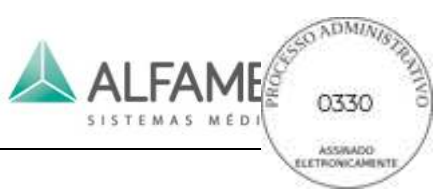

Os modos 2D, CFM e PW de exibição são mostrados na Fig. 6-1 (a, b, c).

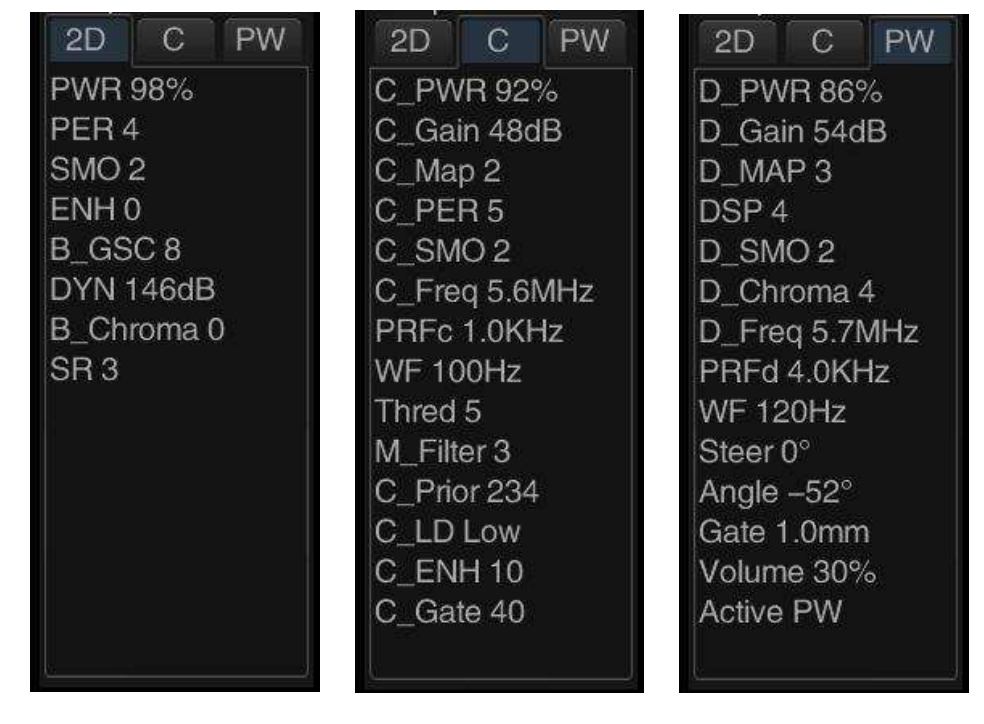

Fig.6-1(a) modo 2D Fig.6-1(b) modo CFM Fig.6-1(c) Modo PW

Fig.6-1 Exibição de Parâmetros

### **6.3.6 Exibição em Tela Cheia**

No modo não-4D, no estado sem entrada e sem registro e sem abrir qualquer tela, pressione a tecla **F** no teclado para ativar a visualização de tela cheia. A imagem é ampliada e visualizada em tela cheia, com os seus parâmetros de informações relevante ocultos.

Pressione a tecla **F** para sair da tela cheia.

0**Nota**1**:** Se estiver em tela cheia, você não pode abrir ou salvar quaisquer arquivos de mídia; quando se abre *Archive Management* ou *Store Setup*, e ele sair automaticamente da exibição em tela cheia.

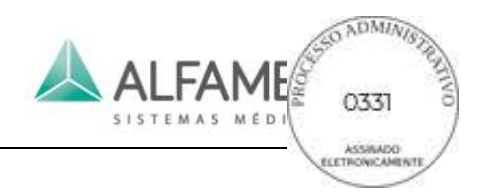

# **6.4 Imagem em Modo B**

### **6.4.1 Entrar no Modo B**

Quando o sistema de energia é ligado, o modo B é o modo de imagem padrão. Para introduzir de novo o modo B a partir de outro modo de imagem, pressione o console **B-MODE**. Veja a Fig. 6-2.

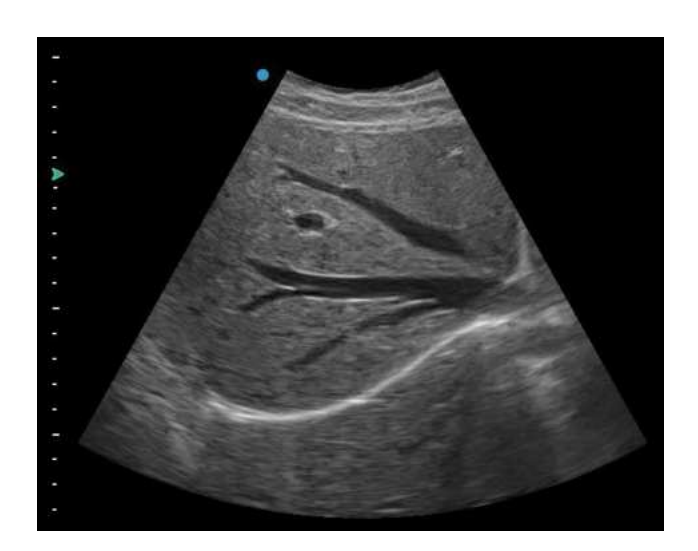

Fig.6-2 Modo B

### **6.4.2 Ajuste dos Parâmetros de Imagem do Modo B**

Os parâmetros de imagem do Modo B são exibidos no lado esquerdo da interface do ultrassom. Alguns parâmetros de imagem são controlados ou ajustados através dos botões, os botões ou interruptores alternados no painel de controle, enquanto outros são controlados pelos botões e os botões abaixo do touch screen. O touch screen para a imagem do modo B é mostrado na Fig. 6-3.

No que se segue à introdução, se *Control Panel* estiver marcado, significa que a operação é através do painel de controle. Se o *touch screen* é marcado, o que significa que a operação é através da tela.

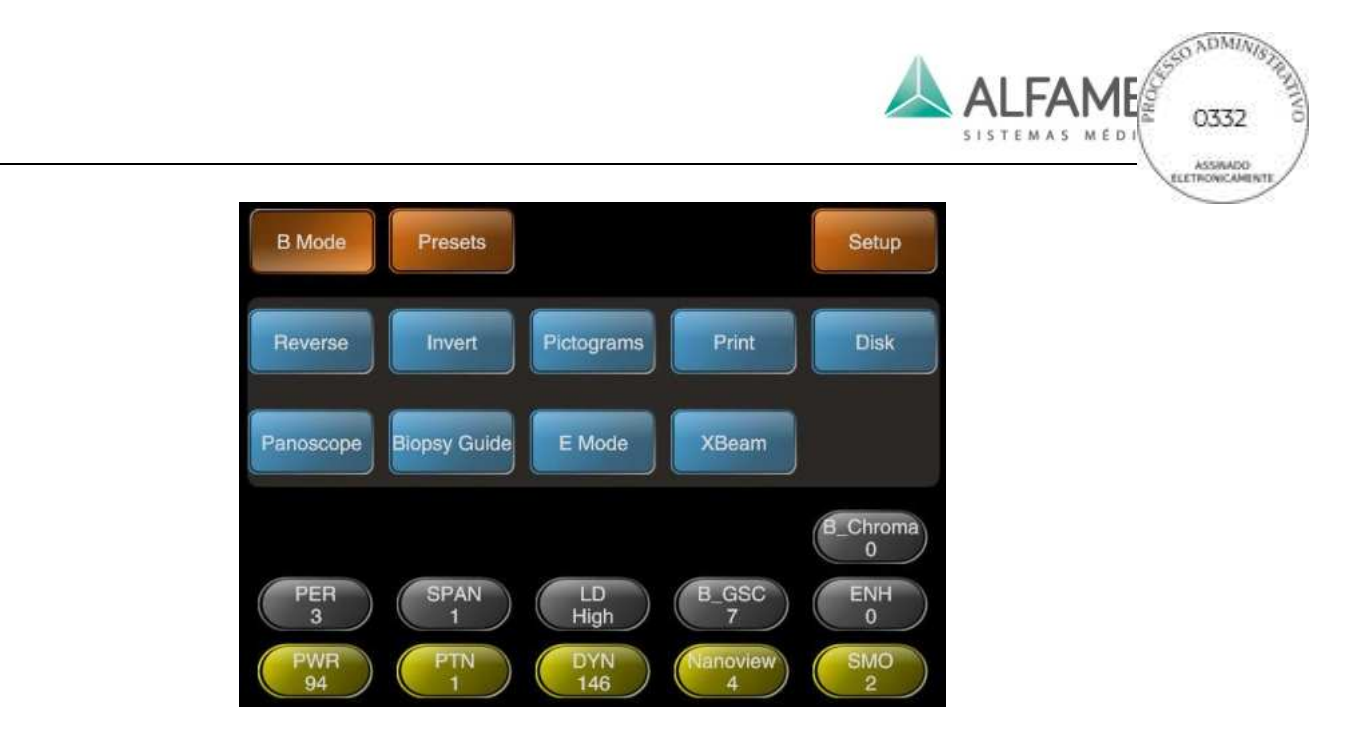

Fig.6-3 Tela de touch screen para imagens em modo B

# 0**Dica**1**:** *Panoscope(Imagem Panorâmica)* e *Elastografia* são funções opcionais que não são

exibidas no touch screen se elas não são compradas como adicionais.

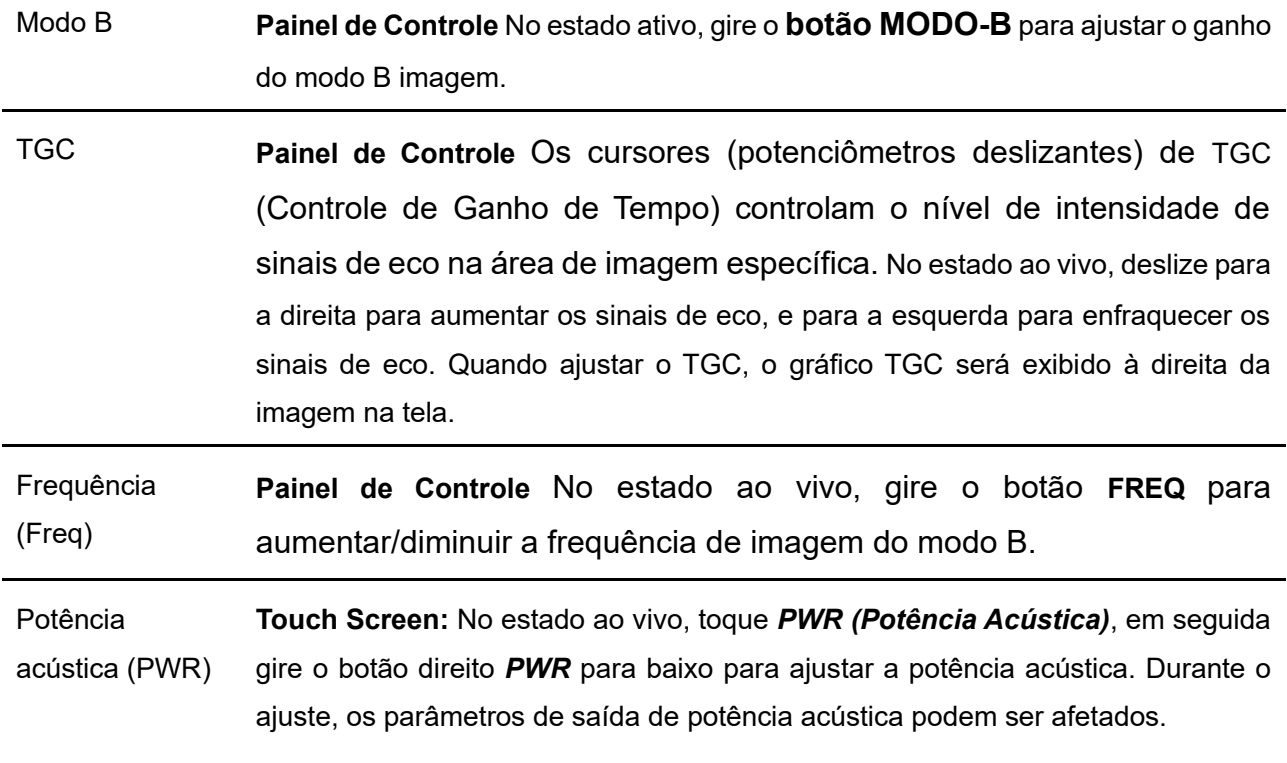

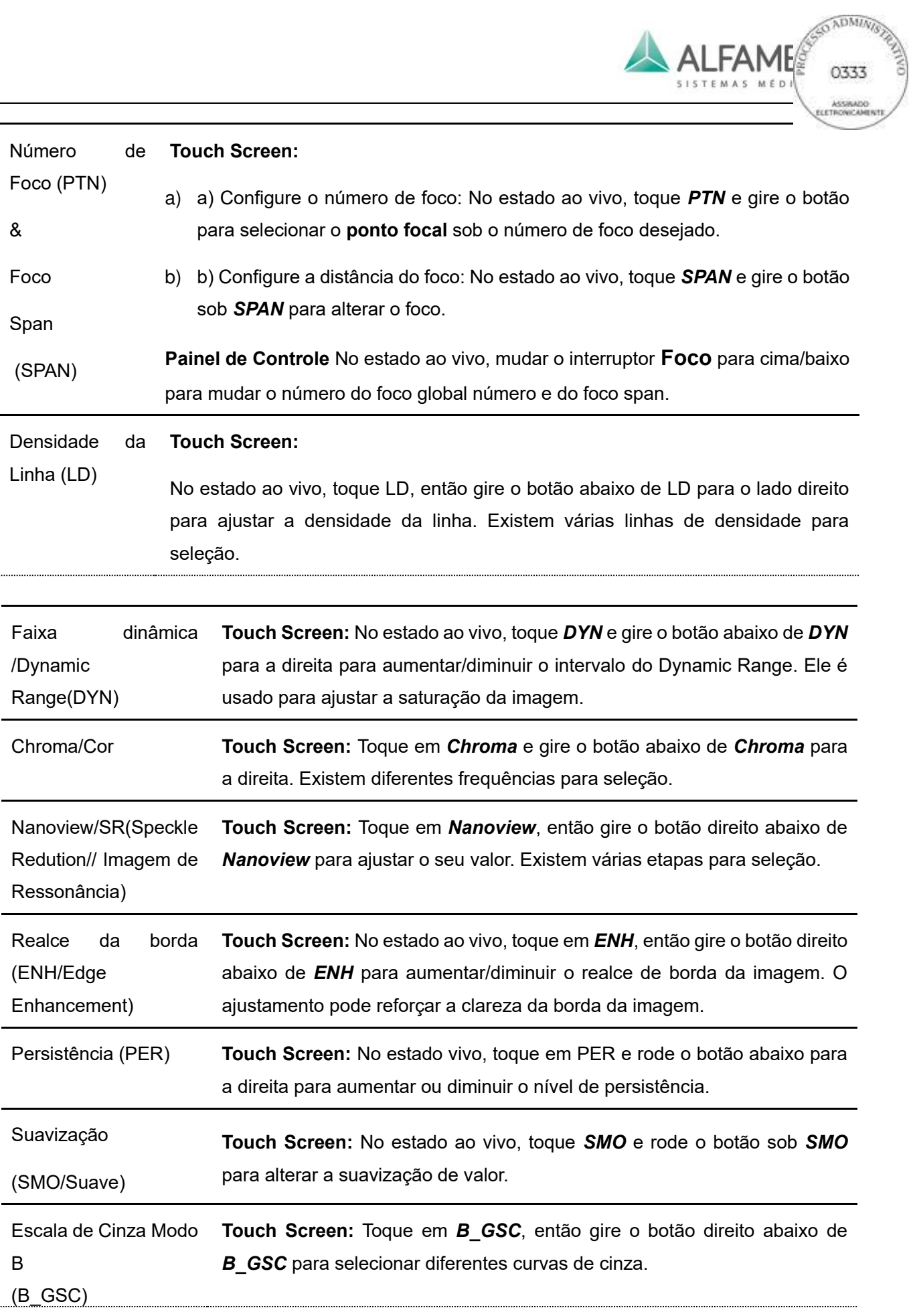

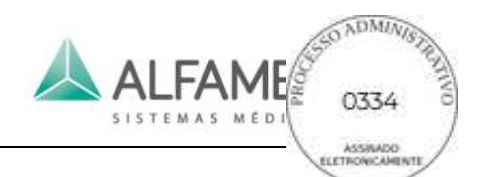

### **6.4.3 Ajuste do Formato de Exibição do Modo B**

O parâmetro com \* também está disponível para o processamento de imagem durante o *cineloop*.

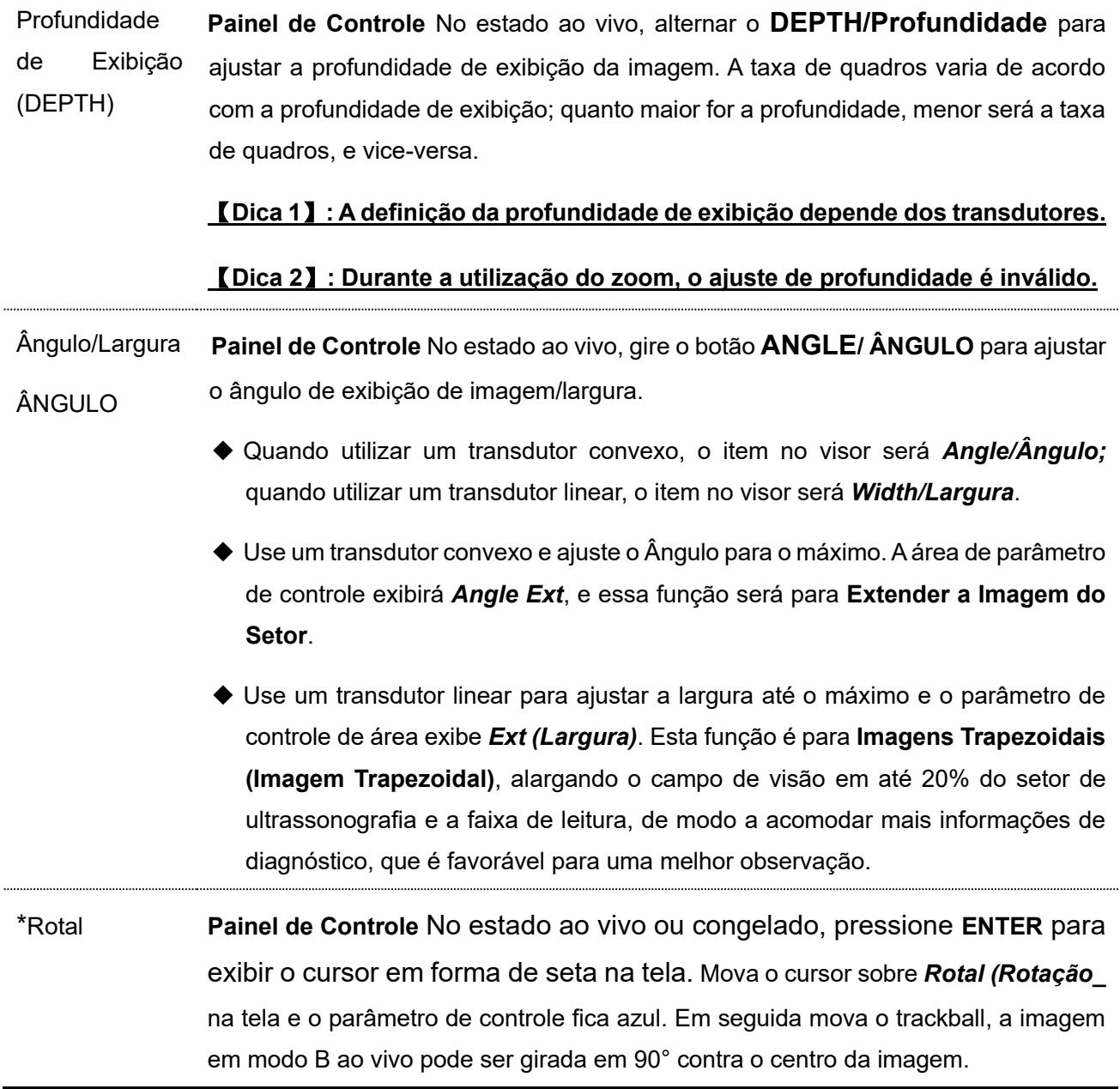

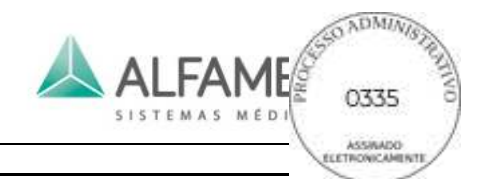

\*L/R reverso (Left/Right) (. (Reverso) **Touch Screen:** No estado ao vivo ou congelado, toque em *B\_LR* a imagem do modo B pode ser invertida para a esquerda/direita. A marca ● representa o início da orientação de escaneamento do transdutor e pode ser movida a partir do canto superior esquerdo para o canto superior direito. Como mostrado na Fig.6-4.

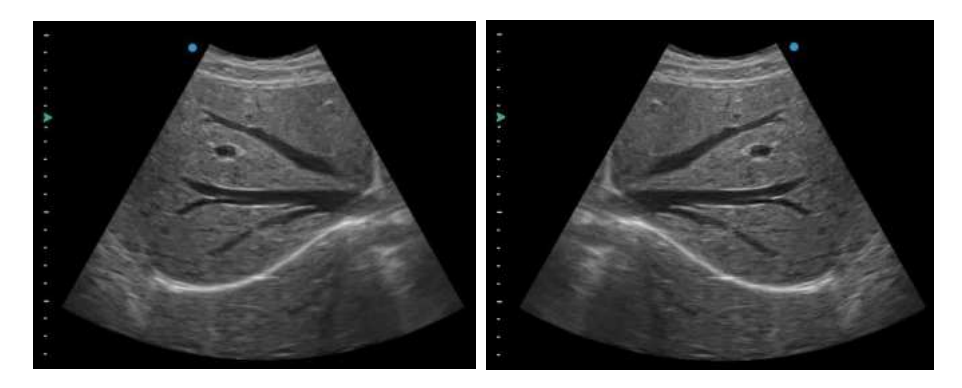

Fig.6-4 L/R reverso

\*Inversão para cima/baixo (Invertido) **Touch Screen:** No estado ao vivo ou congelado, toque em *B\_UD(Up/Down)* e a imagem irá inverter para cima/baixo. A marca ● representa o início da orientação de escaneamento do transdutor e pode ser movida a partir do canto superior esquerdo para o canto superior direito. Como mostrado na Fig.6-5.

> 0**Dica**1**: Como a imagem inverte, apenas a marca de orientação ● será invertida, mas não a escala ou a imagem ativa da marca.**

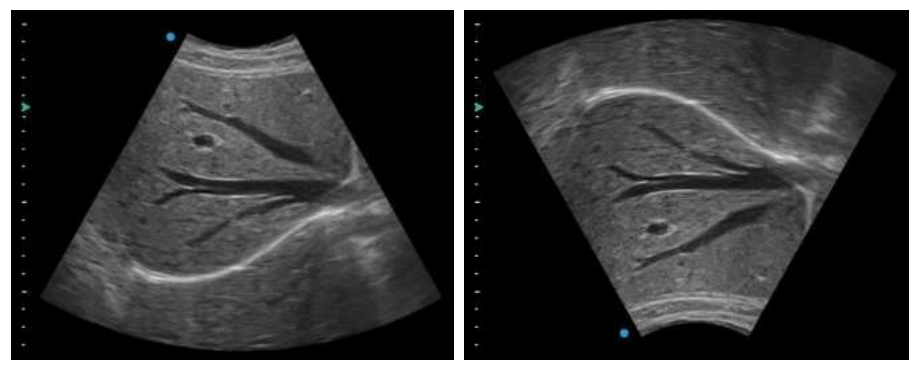

Fig.6-5 Inversão para cima/baixo

#### **6.4.4 Linha guia para biópsia**

No estado descongelada, toque em *Guia de Biópsia* no touch screen uma vez para exibir a linha de biópsia e um par de linhas pontilhadas paralelas será mostrado verticalmente na tela com a distância de 1 cm entre eles e a agulha de biópsia exibida no centro entre as duas linhas de biópsia.

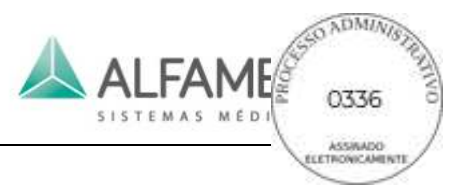

Pressione a tecla **Y** no console para alterar para orientação única de biópsia. Pressione **Y** repetidamente para alternar entre o ciclo de linha única e linhas duplas.

Pressione a **tecla G** no teclado para alternar o estilo de exibição de linha de biópsia. Dois estilos de exibição da linha de biópsia estão disponíveis, como mostrado na Fig. 6-6.

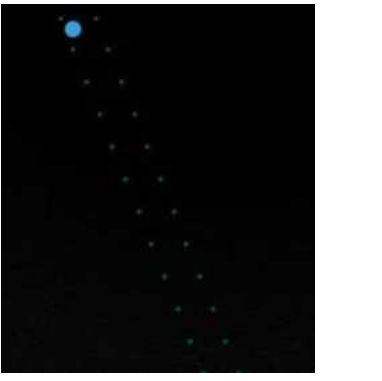

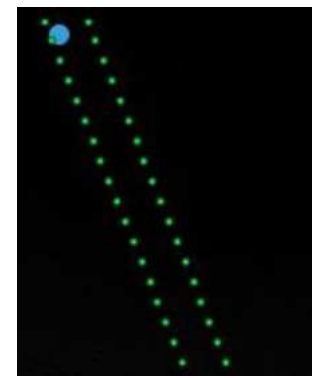

Estilo de Exibição 1 Estilo de exibição 2 Fig.6-6 Estilo de exibição de linha-guia da biópsia

A posição de início e ângulo da linha de punção são variados devido a diferentes tipos de transdutores.

Clique nos botões *Posição* ou *Ângulo* no touch screen e gire o botão abaixo de forma a mover a linha de punção para a esquerda e para a direita ou mover o ângulo da linha de punção para cima e para baixo. Por outro lado, você pode ajustar a posição da linha de punção por **Q** e **W** no teclado e ajustar o ângulo da linha de punção pelas chaves **E** e **R**. O valor de posição e ângulo será exibido ao vivo na tela.

Toque em *Guia de Biópsia* novamente para desligar o visor da linha-guia da biopsia.

**[Dica 1]** se o transdutor suporta várias orientações de linha de biópsia, toque novamente em *Guia de Biópsia* para exibir outra linha de biópsia, pressione continuamente *Guia de Biópsia* até que desligue o visor de linha de biópsia.

0**Dica2**1**:** Para salvar a configuração de linha de biópsia, digite *Configuração de Exame*  para salvar os parâmetros para o tipo de exame antes de desligar a linha de biópsia. Consulte a seção *5.2.6* para uma configuração detalhada.

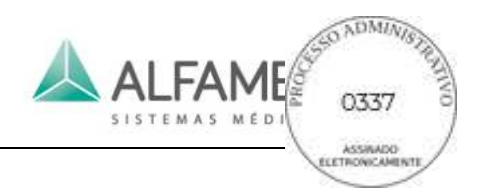

### **6.4.5 Posicionamento da Linha Central**

No estado ao vivo, pressione **L**, e o posicionamento de uma linha central é exibido no centro da imagem. Pressione **L** novamente para fechar o visor do posicionamento da linha central. No caso do posicionamento da linha central estar ativado, pressione **DIS** ou **CALC** para executar medições dinâmicas.

# 0**Dica**1**: A função de medição dinâmica com o posicionamento central é aplicável a todas os transdutores.**

### **6.4.6 Needle Guidance (Guide Enhance)**

Software para visualização/realce de agulha

### **6.4.7 Otimização Automática Modo B e Doppler**

No estado descongelado, pressione **AUTO**, você pode acessar com um toque a otimização/auto-fit. Se o ajuste automático é ativado, todos os parâmetros serão ajustados para o estado ideal.

### **6.4.8 Imagem harmônica tecidual (THI)**

No estado descongelado, pressione o botão **THI** para ativar a imagem harmônica tecidual. *H* é exibida antes de a frequência aparecer na tela. Pressione **THI** novamente para sair.

### **6.4.9 XBeam (Imagem Composta de Feixes Cruzados)**

No estado descongelado, toque *XBeam* no touch screen para ligar XBeam. Então os botões de ajuste de parâmetro XBeam será exibido no touch screen. Toque *XBeam* e gire os botões direito abaixo para ajustar. Existem três opções de seleção: Alta, Média e Baixa. O resultado do ajuste será exibido na área de parâmetro de controle no lado esquerdo da tela.

Toque *XBeam* novamente para desativar a função.

# **6.5 Imagens Múltiplas Modo B**

No estado ao vivo, pressione o console **DUAL** uma vez para inserir imagens 2B (ver Fig. 6- 7); pressione **duas vezes** para inserir imagem 4B; pressione **DUAL** uma terceira vez para retornar à imagem 2B. Pressione **DUAL** para alternar entre imagens 2B e 4B

Quando várias imagens no Modo B são exibidas, a imagem com uma marca verde de foco é ao vivo. Pressione **UPDATE** no painel de controle para alternar entre várias imagens em modo B.

#### **Dica1. Para ajustar vários parâmetros de imagem do Modo B, consulte a seção** *6.4.2***.**

- 1) Quando o transdutor estiver bem conectado, selecione qualquer um dos planos de leitura em modo B. Pressione o botão **DUAL** no console **para** ir para o modo 2B. Agora o lado esquerdo exibe a imagem ao vivo em modo B de um plano de escaneamento.
- 2) Pressione **UPDATE**. A imagem da esquerda é congelada, e o sistema muda para outro plano de digitalização automaticamente. A imagem ao vivo é exibida à direita da área da imagem.
- 3) Pressione **UPDATE** novamente. O sistema irá mudar para o plano de escaneamento original, com a imagem ao vivo exibida à esquerda e a imagem congelada à direita.
- 4) Pressionando o interruptor **UPDATE** o ciclo pode exibir dois planos de leitura do transdutor. Esta função é útil para o usuário fazer a observação direta e a comparação de imagens em dois planos de leitura.

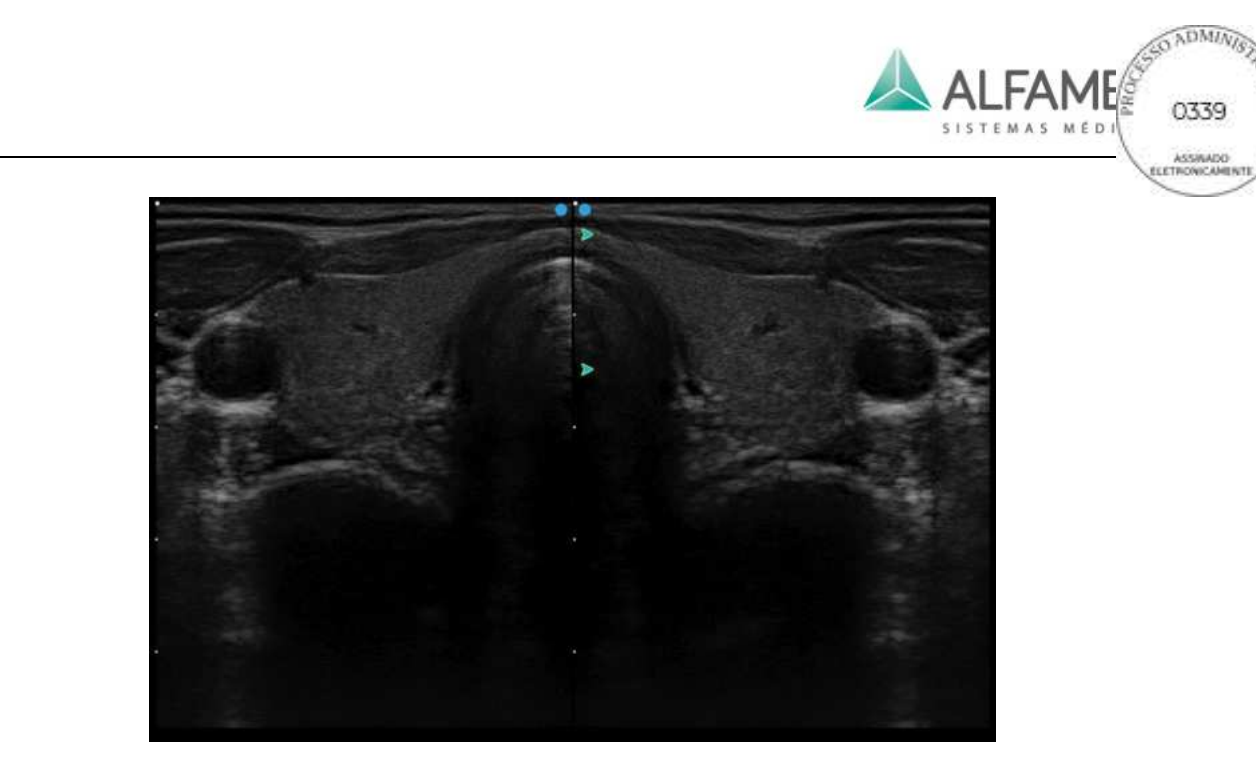

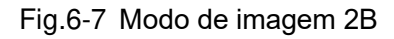

### **6.6 Imagem em Modo B**

#### **6.6.1 Entrar no Modo B/Modo M**

No estado simultâneo, pressione **B/M** no painel de controle para entrar no modo de espera B/M. Uma linha de amostragem de modo M aparece na imagem modo B. Mova o trackball para controlar a posição da linha de amostragem do modo M. Pressione **B/M** novamente para ativar rastreamento do modo-M, e vá para a imagem do Modo B/M (Fig. 6-8), em que modo B e Modo M de imagem são exibidos acima e abaixo. No estado ao vivo de imagem modo B/M, mova o trackball para controlar a posição da linha de amostragem do modo-M.

Pressione **B/M** a terceira vez para retornar ao modo de espera B/M.

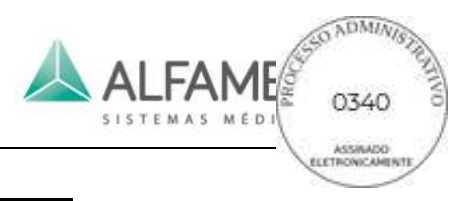

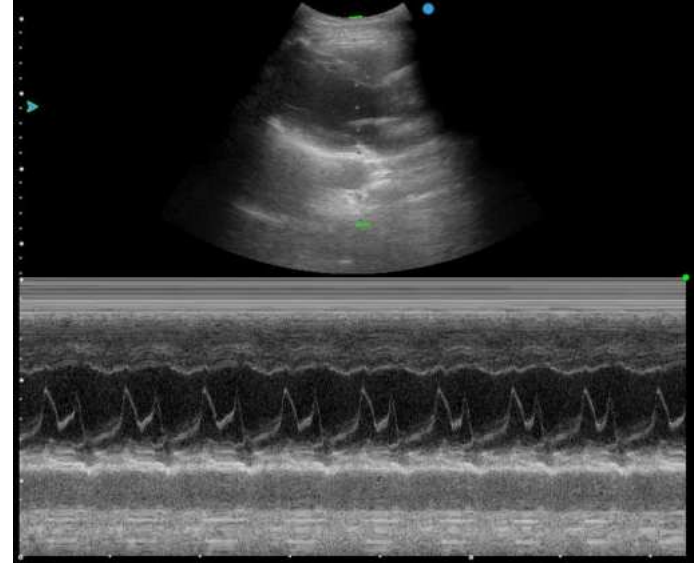

Fig.6-8 Modo B/M

### **6.6.2 Ajuste dos Parâmetros de Imagem do Modo-B/M**

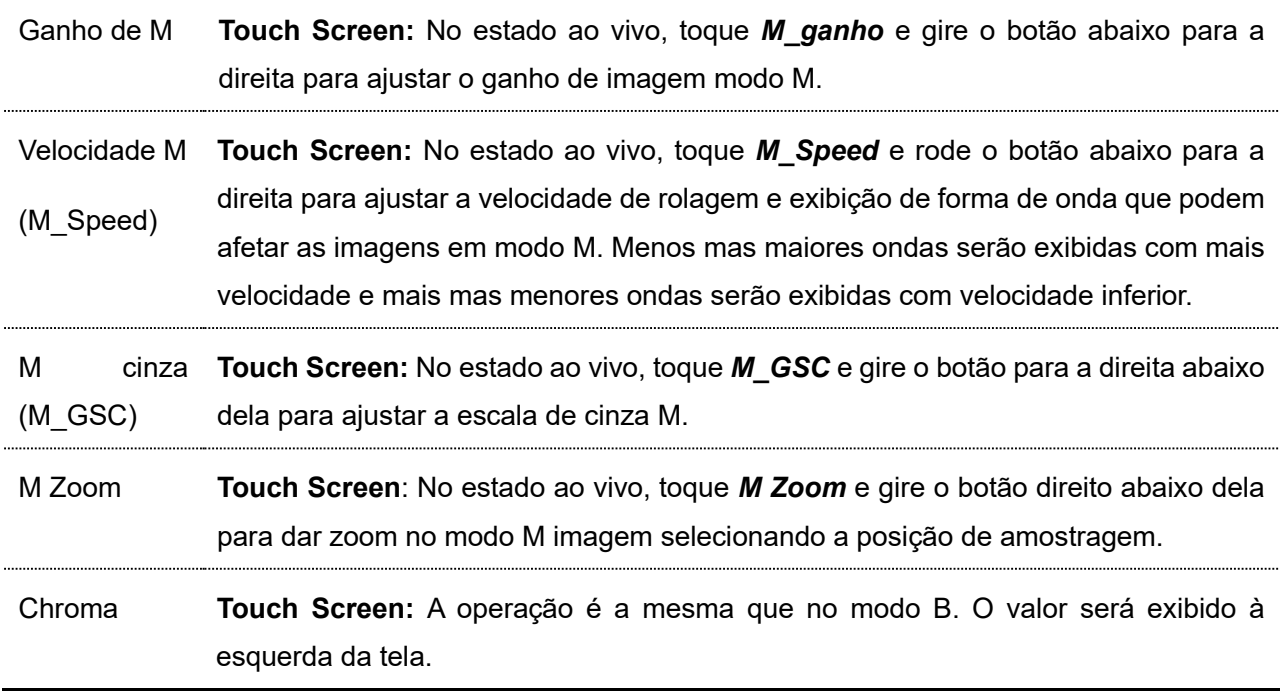

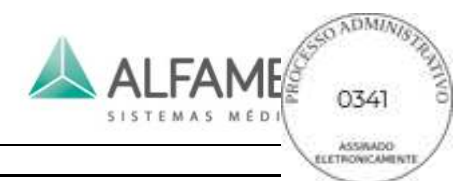

### Layout **Touch Screen:** No estado ao vivo, toque em *Layout* para percorrer imagens de exibição dividida para o modo B/M: Existem 9 opções de layout:

Tela de imagem modo B/traço de modo M para cima/baixo, 8 opções;

0**Dica**1ÿ**a última opção de visor para cima/baixo é do modo M em tela inteira.**

Tela de imagem modo B/modo M traço esquerdo/direito, 1 opção.

0**Dica 1**1**: Esta função está disponível somente em alguns modelos.**

0**Dica 2**1ÿ**Para layout cima/baixo, a mudança em cada etapa irá aumentar ou diminuir a altura da imagem do modo M em 30 pixels, e diminuir ou aumentar a imagem modo B em 30 pixels.**

### **6.6.3 Modo-M Anatômico (Opcional)**

Nos modos preliminares B/M ou M e também modo M de escaneamento do estado ao vivo,

toque *AMM* no touch screen e um modo M de amostragem será exibido na imagem B, como

mostrado na Fig. 6-9.

O sistema suporta linha tripla em Modo M anatômico, com o número *1, 2, 3* identificados entre as linhas de amostragem. O usuário pode configurar o número de exibição das linhas de amostragem do modo M. Toque *M\_linha* no touch screen, e rode o botão direito abaixo para configurar. Quando várias linhas de amostra são exibidas, pressione o botão **T-BALL**  repetidamente para percorrer o controle de cada linha de amostra. A linha de amostragem sob controle fica verde.

Toque em *Angle/Ângulo* no touch screen e gire o botão para a direita abaixo ou gire o **botão** 

*Angle/ Ângulo* no painel de controle para ajustar o ângulo da linha de amostragem M sob controle contra o número central**.**

Toque em *Geral* sobre o touch screen para voltar para o modo de imagem anterior (B/M, M modo stand-by ou M modo de digitalização).

# 0**Dica**1ÿ**se a Imagem modo B está em estado de rotação, ela gira automaticamente inserindo o Modo M anatômico.**

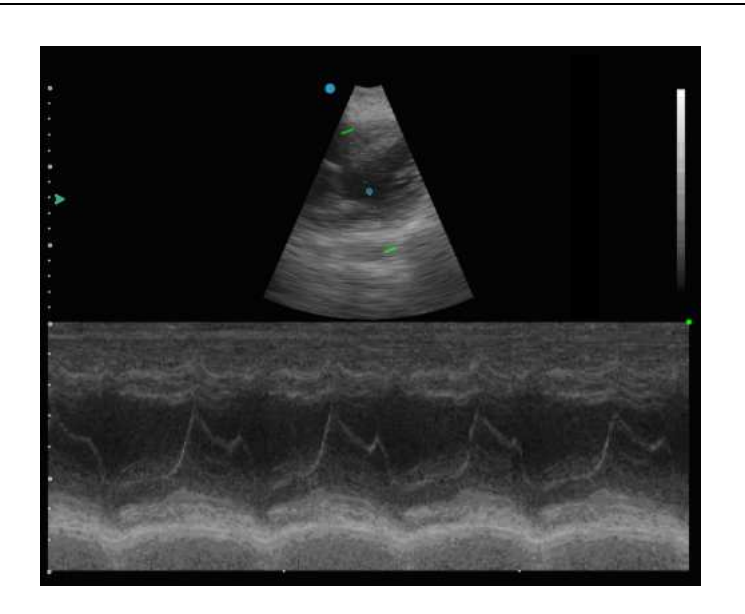

Fig.6-9 Imagem Modo-M Anatômico\*

# **6.7 Modo Color Doppler (CFM)**

### **6.7.1 Entrar no Modo Color Doppler**

No estado ao vivo, pressione **COLOR** para entrar no modo do modo color doppler (ver Fig. 6-10). Use o trackball para mover a cor na caixa ROI para a posição escaneada. Pressione **T-BALL**, e os 4 lados da caixa ROI ROI são mudadas de linhas sólidas para linhas pontilhadas. Use o trackball para alterar o tamanho da caixa ROI colorida. Pressione **T-BALL** novamente para confirmar o tamanho da caixa ROI colorida, e a função do trackball é restaurada para alterar a sua posição. Alternar o **interruptor STEER** para ajustar o ângulo da caixa ROI colorida.

Pressione **COLOR** novamente para retornar ao modo B.

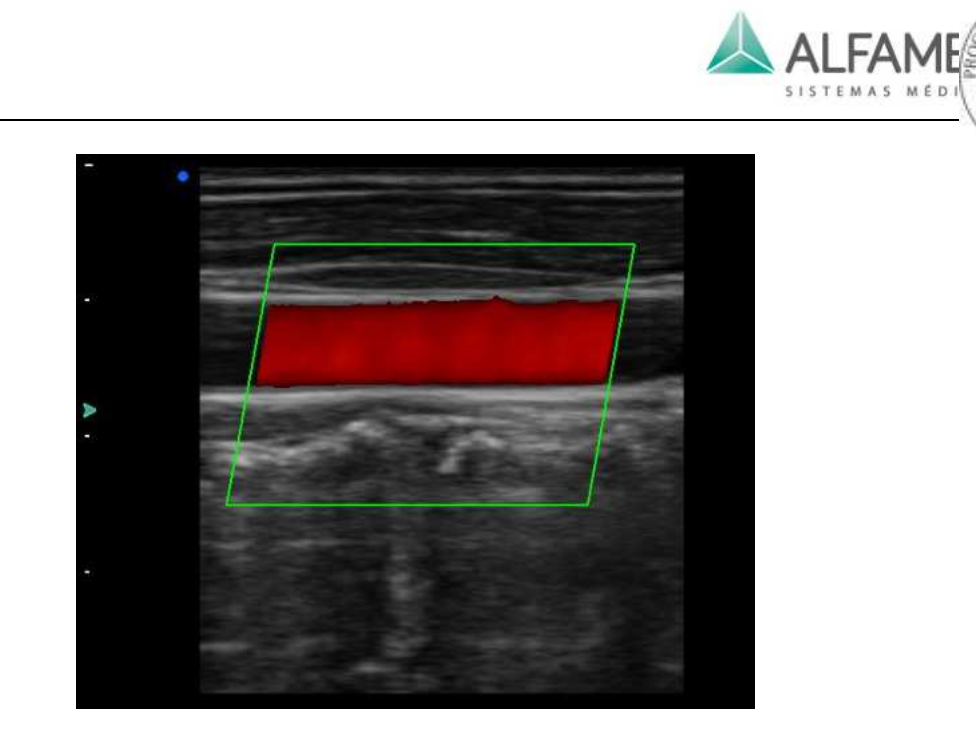

OADMINIS

0343

ASSINAD

Fig.6-10 Modo color doppler (MCF)

### **6.7.2 Ajuste dos Parâmetros do Modo Color**

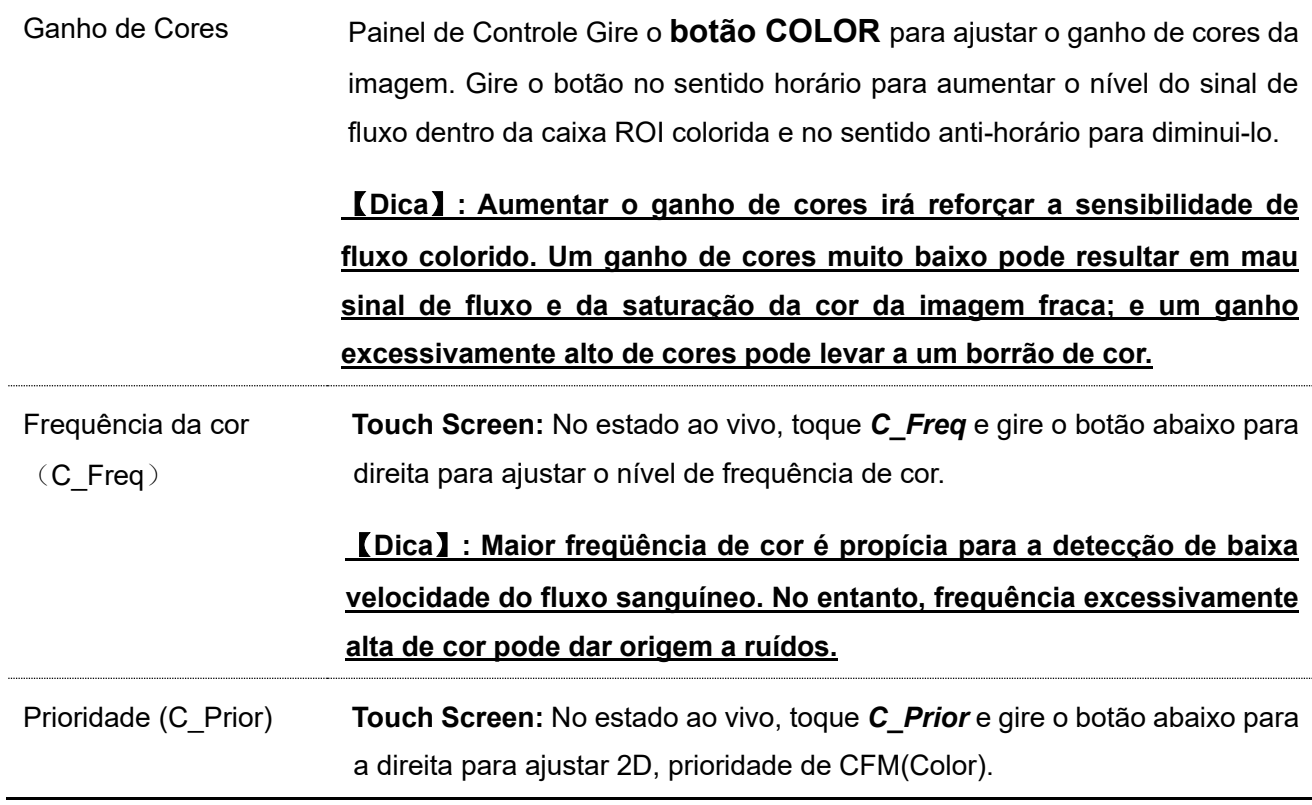

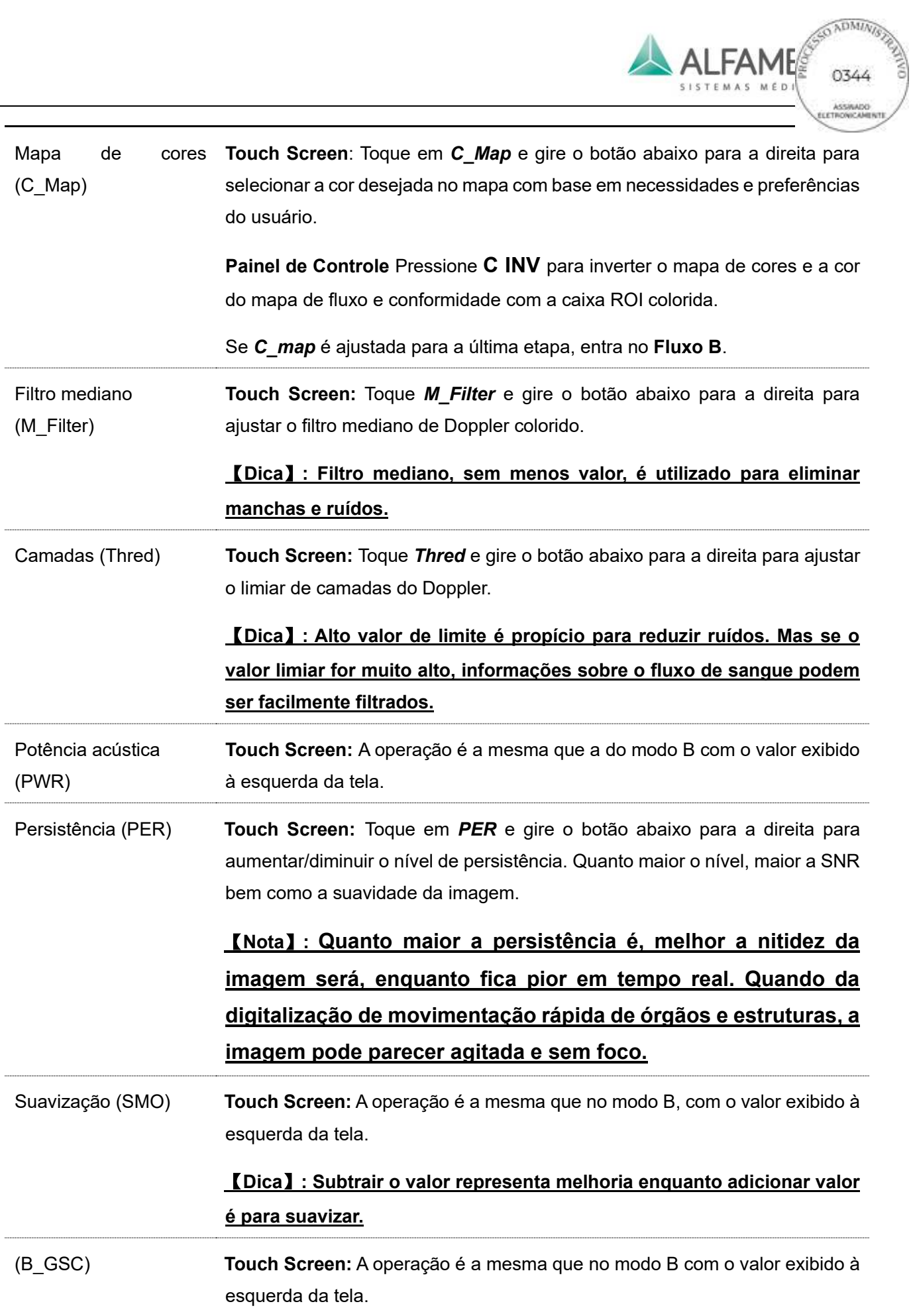

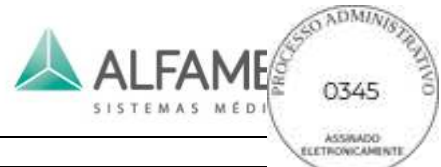

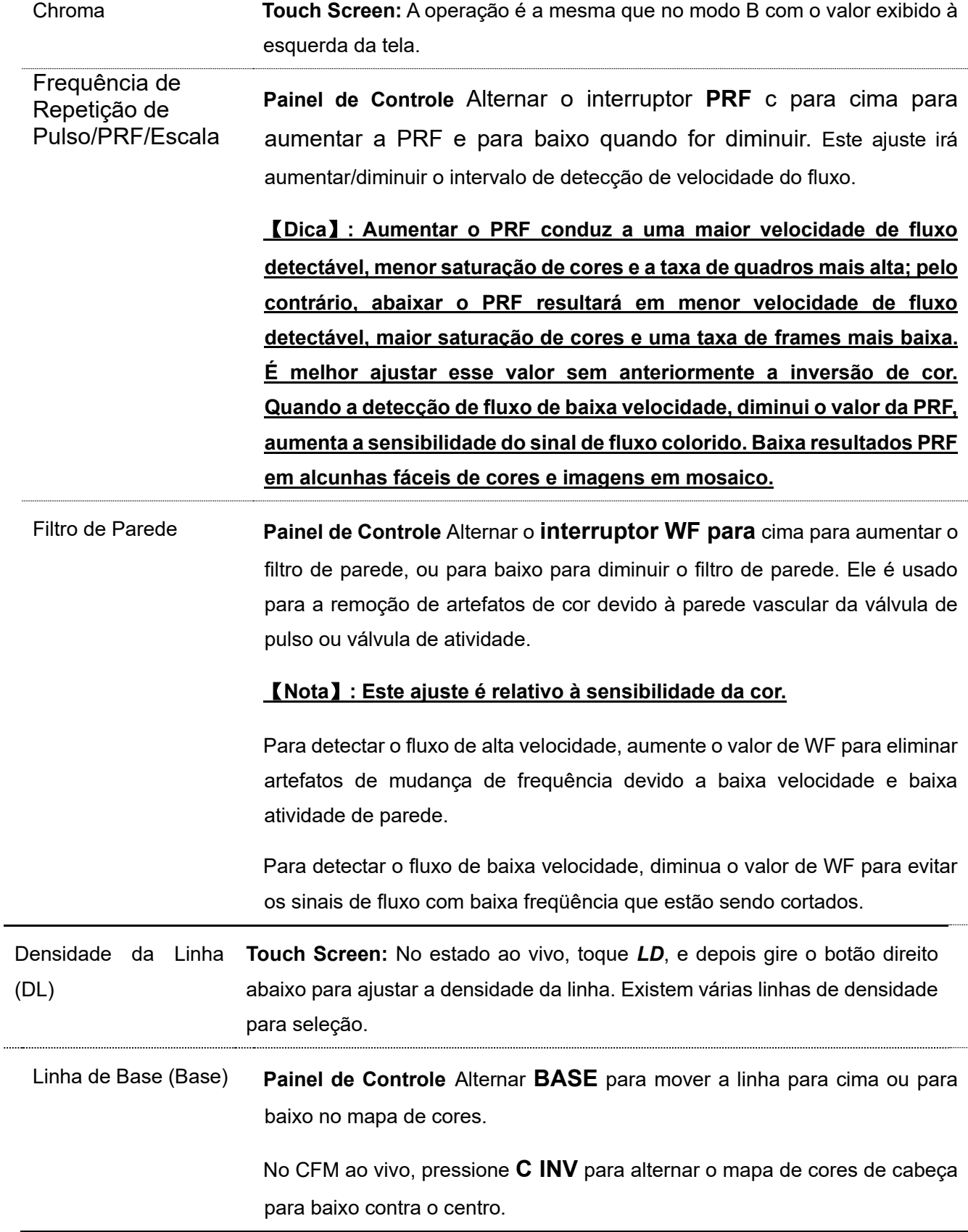

 $\ddot{\phantom{0}}$ 

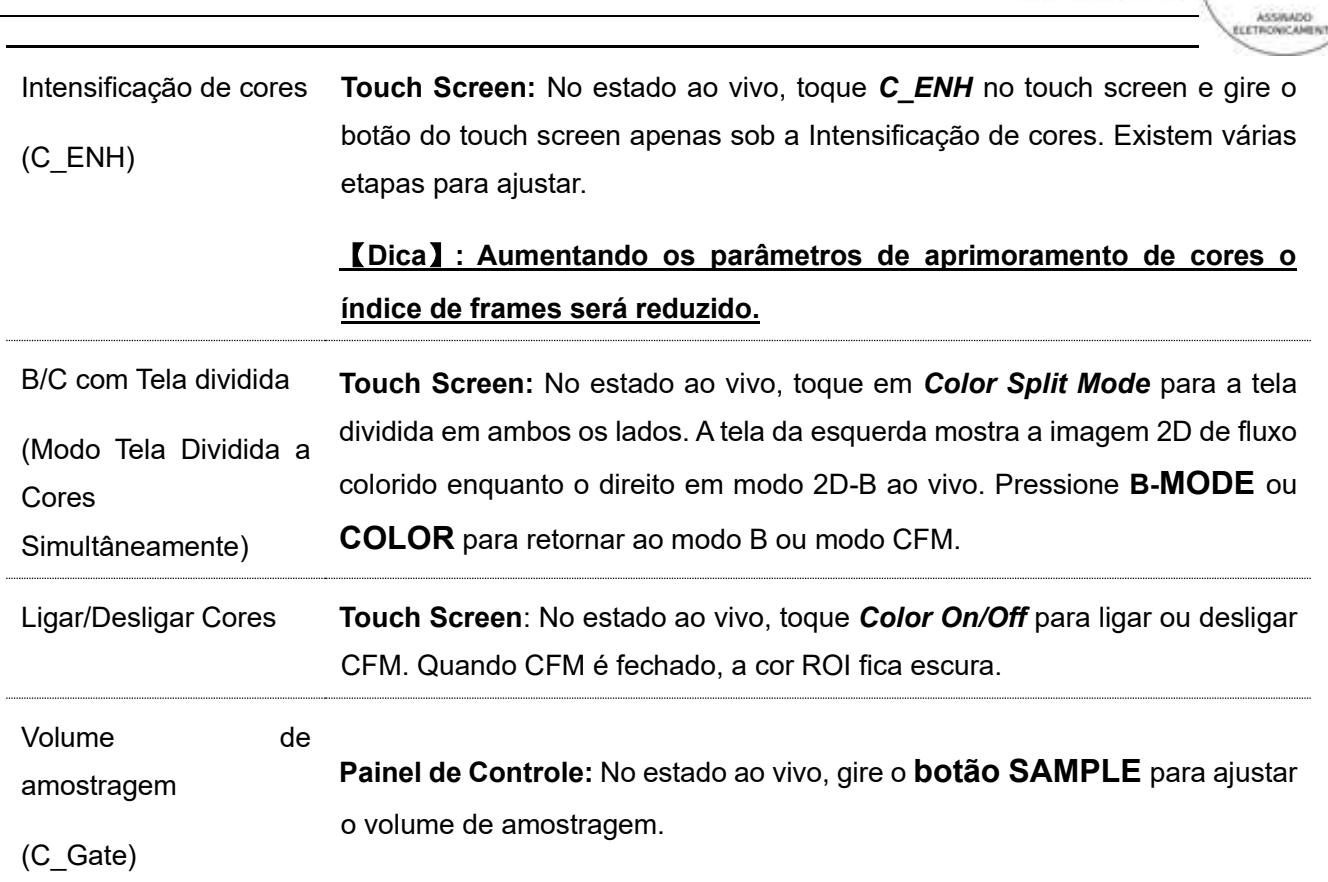

ALFAME

#### **6.7.3 VS Flow (Color Doppler para microvascularização)**

Este recurso é projetado para a aquisição de imagens em fluxo de baixa velocidade.

No modo CFM ao vivo, toque em *VS Flow* no touch screen para ativar a função de fluxo VS.

O parâmetro *VS* é exibido no touch screen, toque nele e gire o botão logo abaixo para ajustar

a sensibilidade do fluxo VS, com estágios alto e baixo disponíveis.

Toque em *VS Flow* no touch screen novamente para desligá-la.

### **6.8 Modo-M Color \***

Semelhante à tela de ecocardiograma modo M, imagens em modo M colorido utiliza uma cinta de cores para indicar a direção do movimento cardíaco, velocidade e alteração da duração das diferentes fases do ciclo cardíaco. A direção do movimento do tecido miocárdico pode ser determinada a partir de mudança de cor. O modo M colorido é clinicamente aplicado

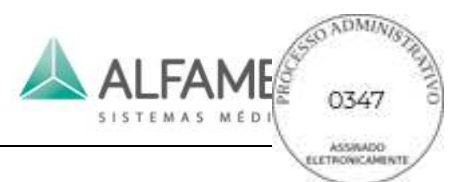

a: determinação da fase de mudança de velocidade miocárdica e distribuição, refletindo a velocidade de movimentação do miocárdio, e assim por diante.

No estado CFM ao vivo, ajuste o tamanho e a posição da caixa colorida ROI. Pressione o **botão B/M** no painel de controle para inserir a cor M no modo de espera. Uma linha de amostragem de modo M é exibida na imagem do fluxo Doppler Colorido e você pode mover o trackball para controlar a posição de amostragem do modo M na linha de amostragem.

Pressione **B/M** para entrar o modo M de imagens a colorido. A imagem CFM e o modo M de imagens a cores são exibidos para cima e para baixo, com o modo M a cores ao vivo e a imagem CFM congelados, como mostrado na Fig.6-11. Agora use o trackball para controlar a posição de amostragem da linha de amostragem da imagem M.

Pressione **T-BALL** para ativar a imagem CFM, enquanto no modo M colorido a imagem é congelada. Pressione repetidamente a tecla **T-BALL** para percorrer o estado ao vivo do modo CFM e o modo M colorido.

Pressione **FREEZE** para parar a digitalização do modo M colorido.

Pressione o **botão COLOR para** sair do modo M colorido e retornar ao modo M de espera.

0**Dica**1**:** Se a imagem CFM é ativada, você pode ajustar os parâmetros CFM. Consultar a seção *6.7.2* para ajustar o parâmetro; se a cor da imagem está ativada, você pode ajustar os parâmetros do modo M. Consultar a secção *6.6.2* para o parâmetro de ajuste.

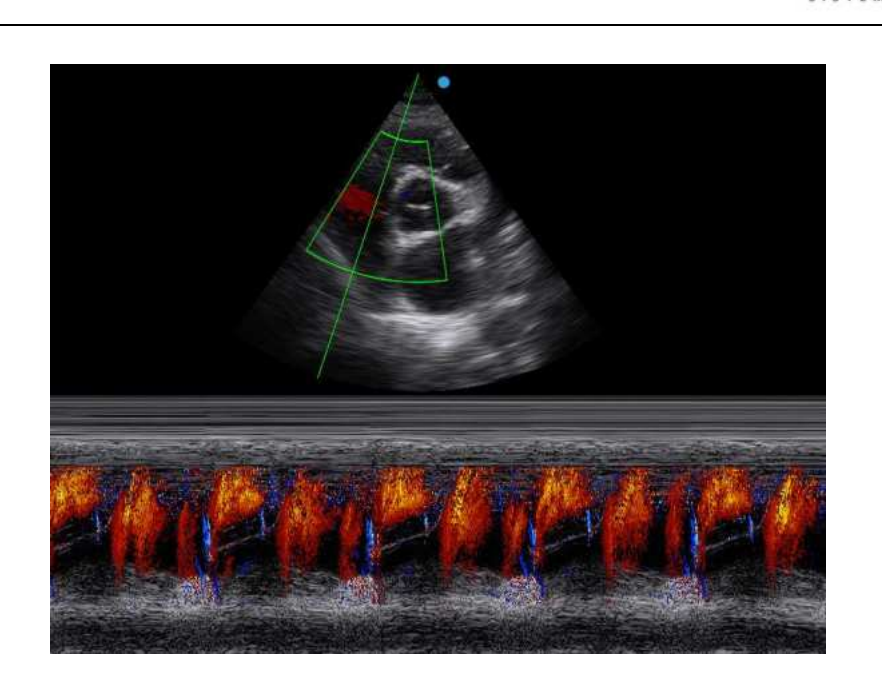

Fig.6-11 Imagens Modo M Color\*

# **6.9 Imagens Power Doppler(CPA)**

No estado ao vivo, pressione **CPA/Power Doppler** no painel de controle para inserir o modo Power Doppler. Veja a Fig. 6-12. Use o trackball para mover a caixa colorida ROI para a posição escaneada. Pressione **T-BALL**, e os 4 lados da caixa colorida ROI são mudados de linhas sólidas para linhas pontilhadas. Use o trackball para alterar o tamanho da caixa colorida ROI. Pressione **T-BALL** novamente para confirmar o tamanho da caixa colorida ROI e a função do trackball é restaurada para alterar a posição da caixa colorida ROI. Alternar o **interruptor STEER** para ajustar o ângulo da caixa colorida ROI.

Pressione **novamente CPA para sair** do Modo Power Doppler e retornar ao modo B.

**0Dica1:** Consultar a *secção 6.7.2* para ajuste de parâmetros de imagens em Power Doppler.

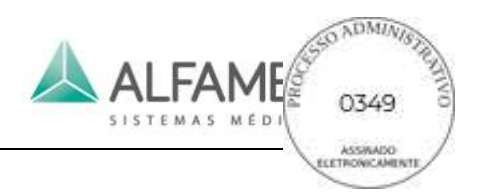

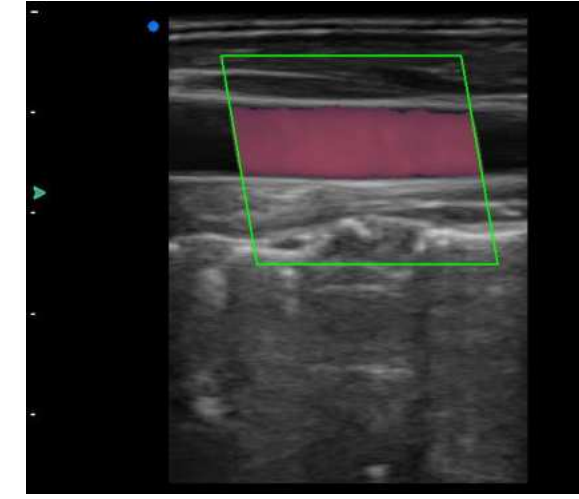

Fig.6-12 Imagens CPA

# **6.10 Doppler Pulsado (PW)**

### **6.10.1 Entrar no Modo Doppler Pulsado**

No estado ao vivo, pressione **PW** para trazer o volume de amostragem PWD na área de imagem e para introduzir o modo de espera PW, como mostrado na Fig. 6-13. Gire o **botão SAMPLE** para ajustar o volume de amostragem. Gire **ANGLE** para ajustar o ângulo de correção.

Pressione **PW** para ativar PWD e entrar no modo de imagens PW. A imagem em modo B e a imagem PW são exibidas acima e abaixo. A imagem em Modo B está agora congelada, como mostra a figura 6-14.

Pressione **UPDATE** uma vez para ativar o modo B e congelar o modo PW; pressione **UPDATE** a segunda vez para ativar simultaneamente ambas as imagens; Pressione **UPDATE** pela terceira vez para ativar o modo PW e congelar modo B. Pressionando repetidamente o botão poderá percorrer os procedimentos acima.

Pressione **PW** a terceira vez para retornar a PW no modo de espera.

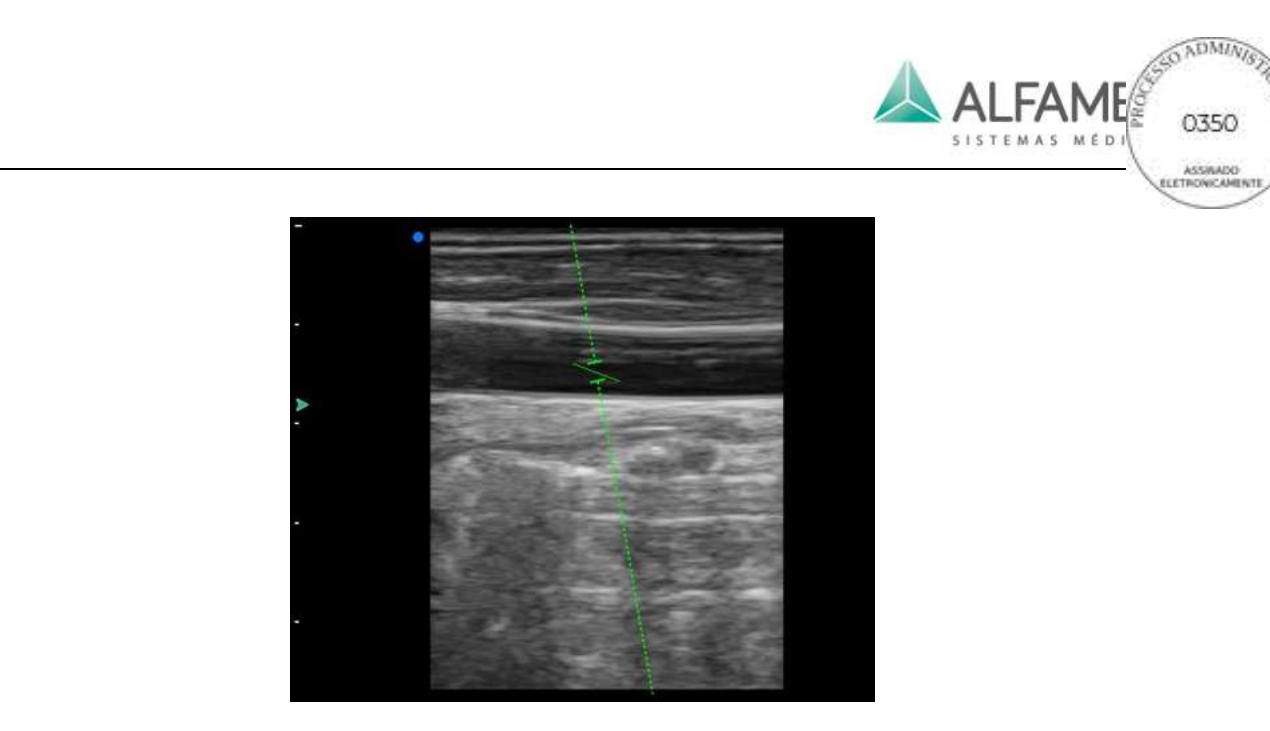

Fig.6-13 Doppler de onda pulsada Volume de amostragem

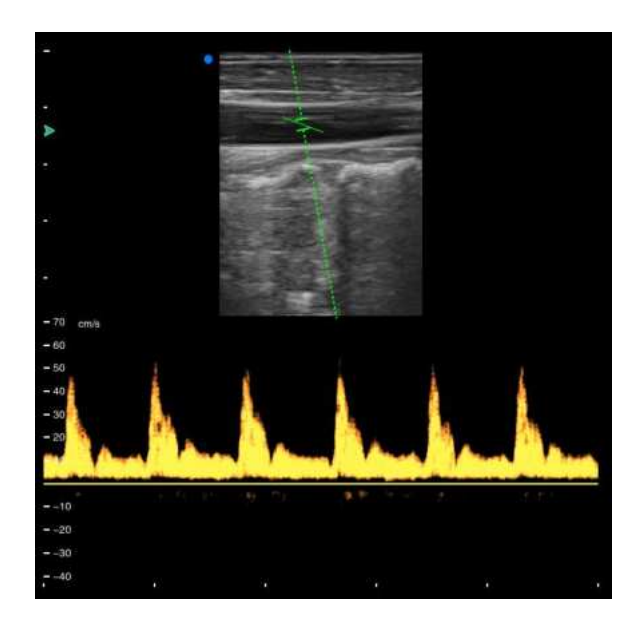

Fig.6-14 Doppler de Condução de Onda Pulsada (PW):

### **6.10.2 Ajuste dos Parâmetros do Doppler Pulsado**

Ganho D **Painel de Controle:** No estado ao vivo, gire o **botão PW para ajustar o** ganho de Doppler de onda pulsada.

> 0**Nota**1**: O espectro apresenta ruído se o ganho é muito alto ou exibe sinais fracos se o ganho é muito baixo.**

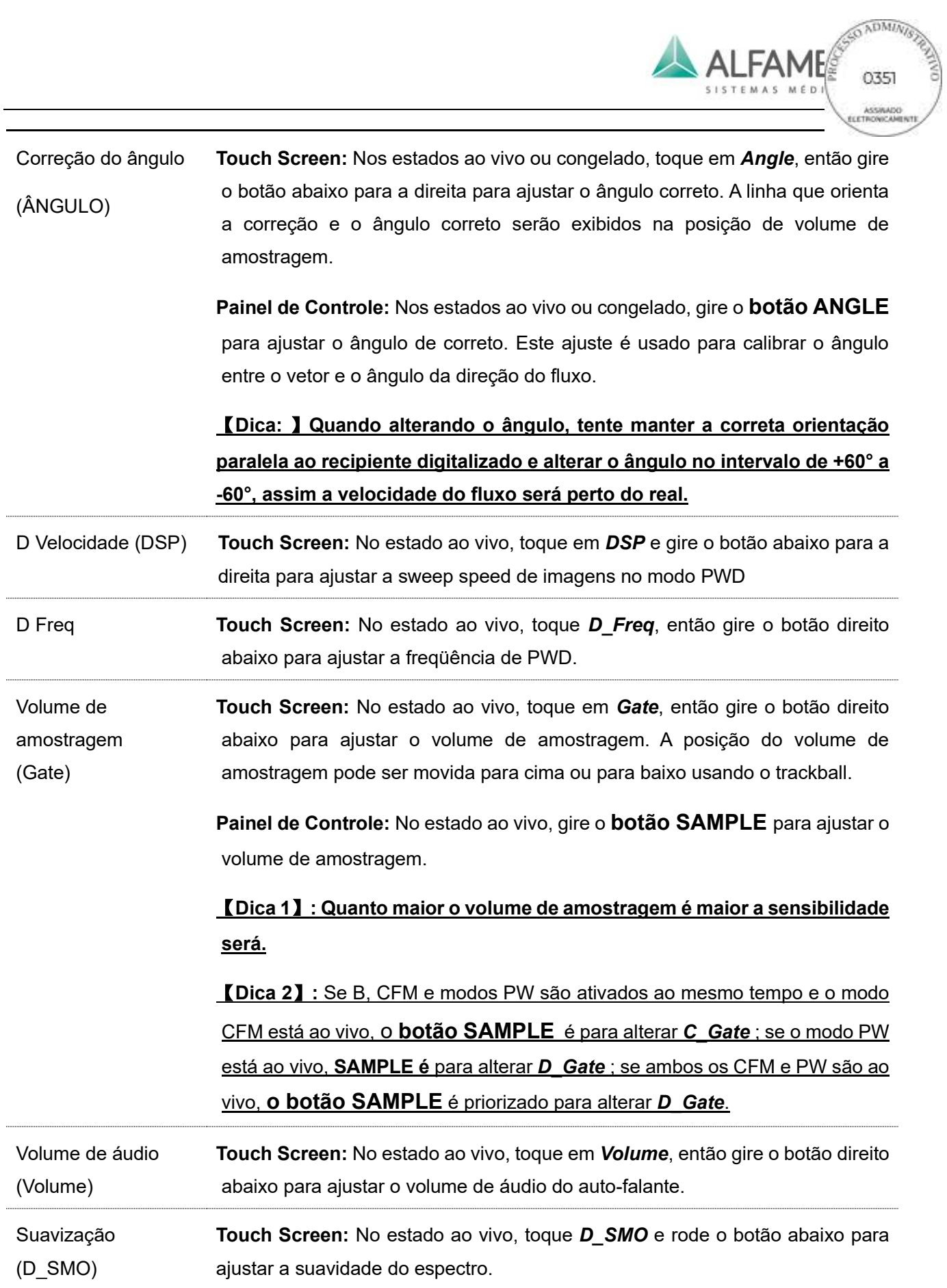

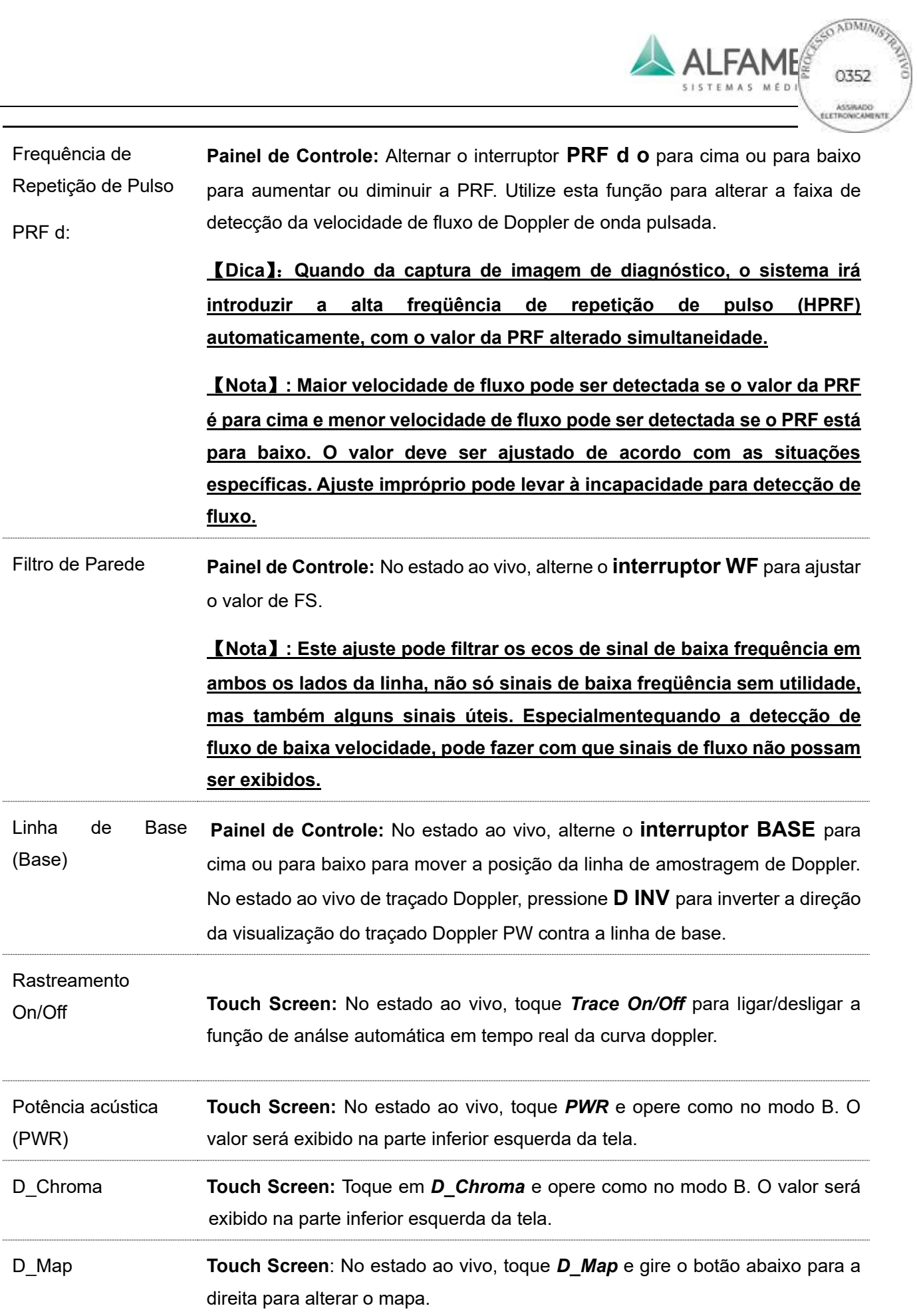

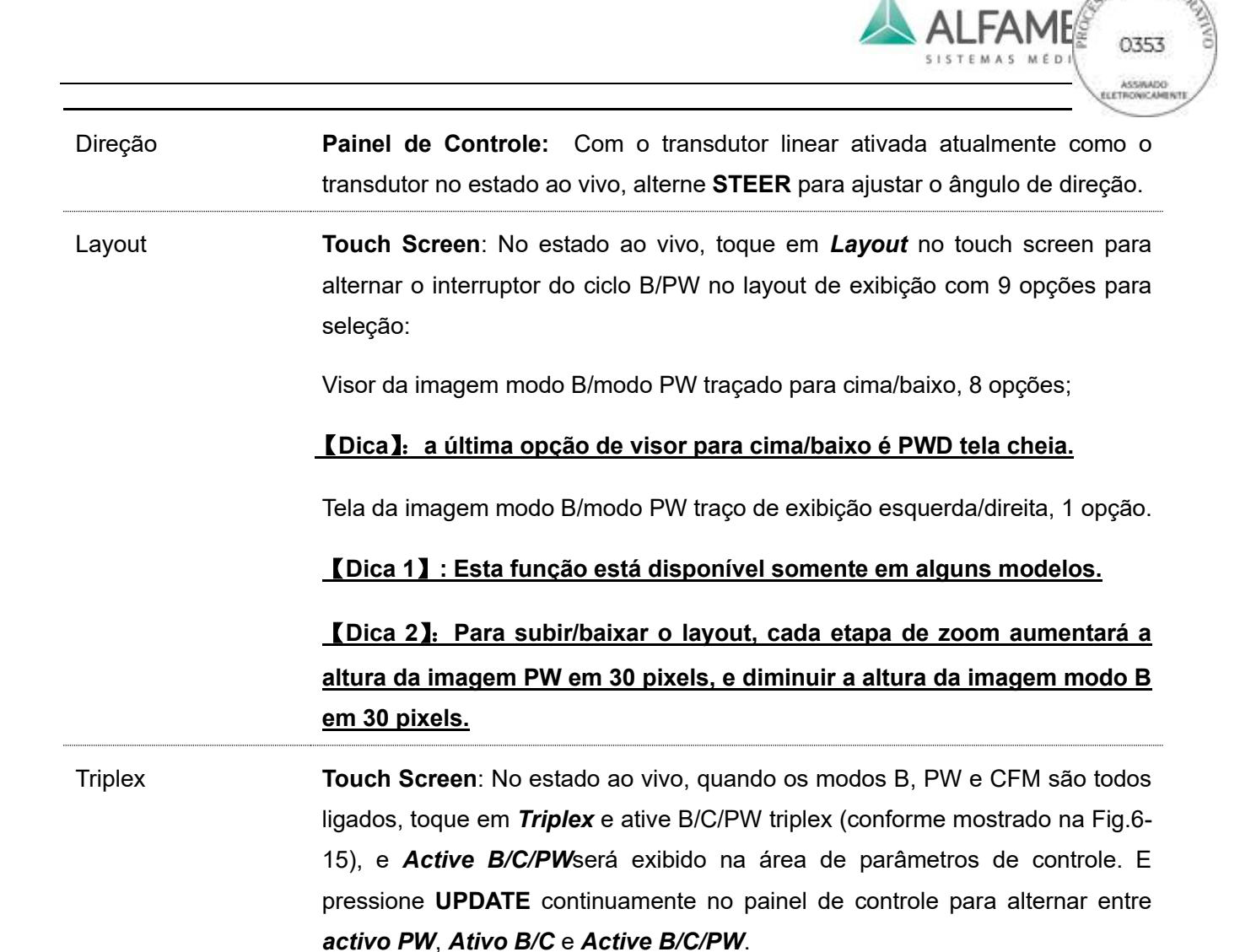

0**Dica**1**: Toque em** *Layout* **repetidamente no touch screen para alternar através de 9 layouts de modo Triplex.** 

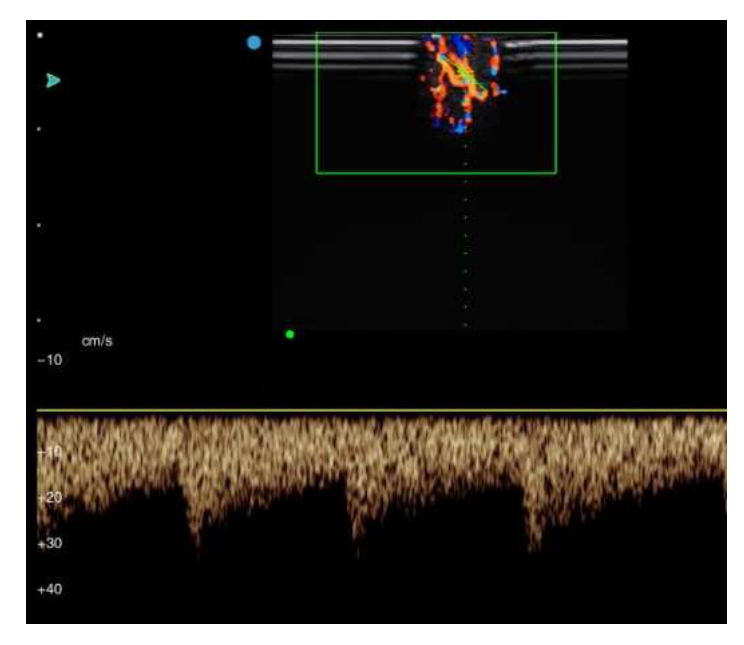

Fig.6-15 O modo triplex

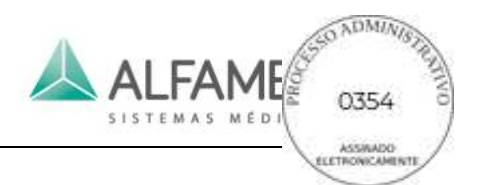

# **6.11 Panoscope/Imagem Panorâmica (Opcional)**

Panoscope fornece a função de construir e analisar uma imagem estática de modo B mais ampla do que o determinado campo de vista convertido. Usando esta função pode rever e medir uma área maior do que a anatomia de uma única imagem. Quando o transdutor digitaliza ao longo da superfície da pele, uma imagem panorâmica é construída com base em imagens únicas com esta função.

### **6.11.1 Acessando em Panoscope**

No modo B em estado ao vivo, toque *Panoscope* no touch screen para acessar Panoscope. A imagem B será deslocada para a esquerda da área de imagem e uma caixa ROI aparece na imagem.

Use o trackball para mover a caixa ROI. Pressione **T-BALL**, e o ROI é alterado de sólido para linhas pontilhadas. Em seguida, use o trackball para alterar o tamanho da ROI. Pressione **T-BALL** novamente para confirmar o tamanho da ROI e a função do trackball é restaurada para alterar a posição de ROI.

### **6.11.2 A construção de uma imagem panorâmica**

Quando o tamanho da ROI é confirmado, mova a caixa do ROI para a região de interesse, pressione **ENTER** e inicie a aquisição de imagens na região selecionada.

Uma barra de progresso de tempo aparece acima da imagem. No processo de aquisição, o tempo diminui em até 60s na aquisição de imagens. A emenda de vista panorâmica é exibida ao vivo sobre o direito, como mostrado na Fig. 6-16.

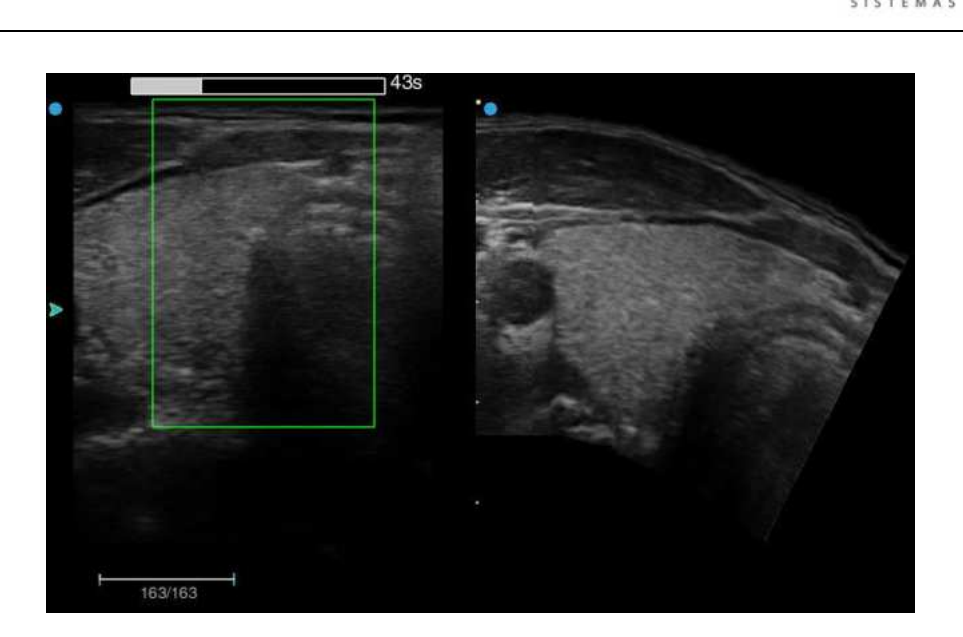

Fig.6-16 A construção de uma imagem panorâmica

0**Dica**1**:** Panoscope suporta a função Chroma. No modo B estado ao vivo, ajuste *Chroma* com base na preferência pessoal, e em seguida introduza Panoscope para Chroma Panoscope.

Quando o tempo de aquisição atinge 60s, o sistema pára de adquirir automaticamente e entra na tela de vista panorâmica. Para parar a aquisição antes do tempo, pressione **ENTER**  para parar e introduza a tela de vista panorâmica.

0**Nota**1**: Para a aquisição da imagem, tente mover o transdutor em um espaço constante. Normalmente a velocidade de movimentação deve ser mantida em 0,5cm/s. Para uma parte do corpo de superfície plana reta, o transdutor de velocidade de deslocação pode ser aumentado adequadamente; para uma parte do corpo tendo um grande ângulo de curva (por exemplo a articulação do ombro), tente abaixar a velocidade de deslocamento do transdutor a fim de maximizar o efeito de imagem.** 

#### **6.11.3 Revisão e medição**

Gire o **botão ANGLE** para girar a imagem panorâmica. Se o tamanho da imagem em panorama é maior do que a área de imagem, mova a imagem com o trackball para visualizar a seção para além da área da imagem.

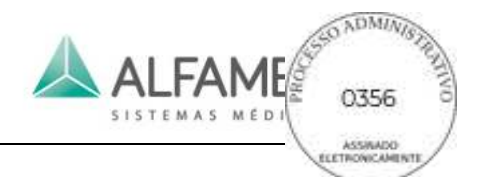

Medições de distância, circunferência, volume e ângulo podem ser realizadas sobre a imagem panorâmica. Os itens de medição e método são os mesmos para modo B. Consulte a *seção "Advanced Volume" 2.2.1 B-mode General Measurement* para obter detalhes.

Toque em *Params* no touch screen e toque em *Panoscope* para ir para o visor das duas imagens B (esquerda) e imagem panorâmica (direita), e ambas as imagens são congeladas, como mostrado na Fig. 6-17.

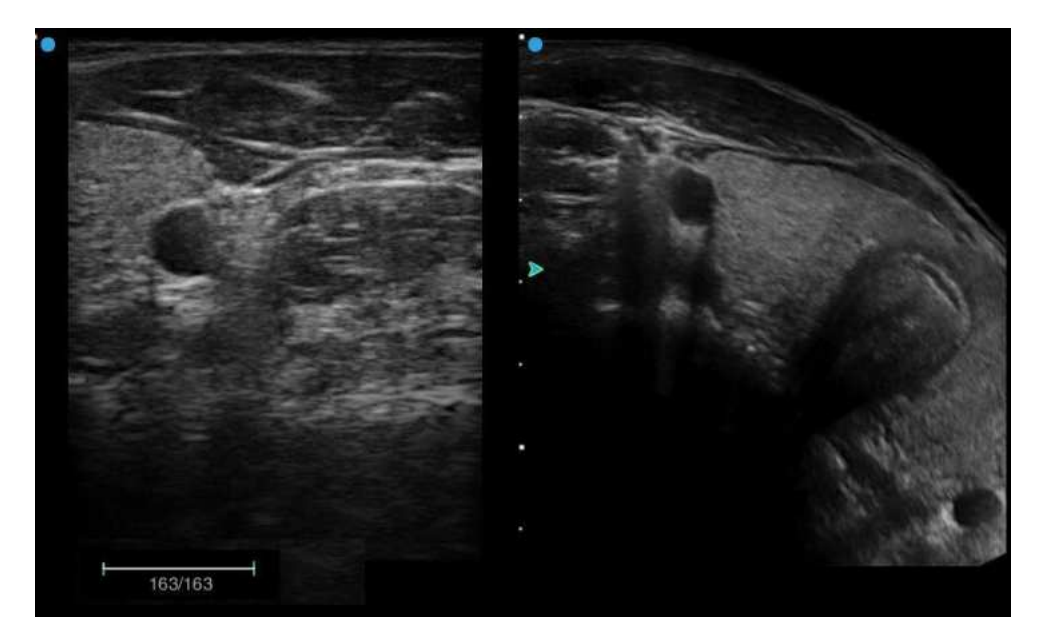

Fig.6-17 Exibição das duas imagem B e imagem Panorâmica

Se o foco verde  $\triangleright$  está marcado na imagem panorâmica, você pode girar, mover, ampliar ou reduzir a imagem panorâmica. Pressione **UPDATE** para mudar o foco ▶ para a imagem B e ele vai para a rolagem de filme no modo B. Use o trackball para reproduzir imagens B. Pressione **UPDATE** repetidamente para alternar o controle entre as duas imagens.

Se o foco verde **Legation está marcado na imagem panorâmica**, toque **Panoscope** no touch screen novamente para alternar para a visualização de tela panorâmica completa.

No modo panoscope, pressione **FREEZE** para retornar ao modo 2B. Em seguida toque *Panoscope* no touch screen, e a caixa ROI exibirá novamente na imagem. Siga as etapas acima para reconstruir uma nova imagem panorâmica.

#### **6.11.4 Salvando imagens panorâmicas**

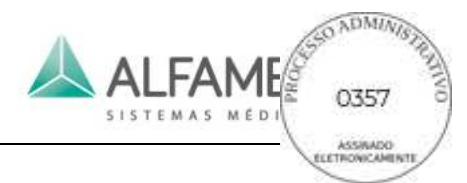

Quando a aquisição da imagem panorâmica for concluída, pressione os botões **SAVE 1** ou **SAVE 2** e salve a imagem em um local designado. O usuário pode configurar o formato e a localização do armazenamento *em Store Setup*. Ver *9.2 Store Setup* para mais detalhes.

Toque em *Save Cine* no touch screen e a imagem será salva no formato Cin.

#### **6.11.5 Pós-processamento de imagens Panorâmicas**

Pós-processamento de imagens panorâmicas significa reaquisição da adquirida atualmente ou salvar imagens panorâmicas.

#### **6.11.5.1 Pós-processamento de imagens panorâmicas adquiridas**

Na tela que exibe tanto a Imagem B quanto a imagem Panorâmica e quando o foco está na imagem B, toque *Panoscope* no touch screen para abrir a caixa ROI. A imagem panorâmica à direita irá desaparecer. Siga a descrição acima para alterar o tamanho e a posição da caixa ROI e pressione **ENTER** para reiniciar a aquisição.

Para adquirir apenas algumas das imagens, gire os botões *Cine Start* e *Cine End* abaixo para a direita no touch screen para confirmar uma seção do clipe e depois iniciar a aquisição

# ÿ1 0**Nota: antes da aquisição, certifique-se de que a imagem atual exibida é o primeiro ou último frame do clipe selecionado, o que assegura a seção selecionada com a possibilidade de ser completamente adquirida para a emenda de uma imagem panorâmica).**

### **6.11.5.2 Pós-processamento de imagens panorâmicas salvas**

#### Operação

- 1) Toque em *Disk* no touch screen para abrir a Configuração do de Armazenamento.
- 2) Mova o cursor para *Open*, pressione **ENTER** para sair de uma caixa de seleção.

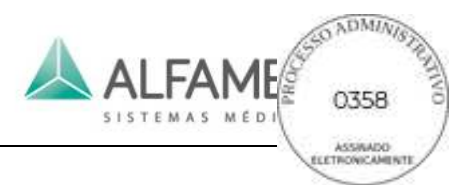

- 3) Localize a pasta onde as imagens são salvas, selecione a imagem e toque em *Open*;
- 4) Siga a operação em *6.11.5.1* para pós-processamento.

# 0**Dica**1**: Pós-processamento está disponível para imagens panorâmicas apenas em formato filme.**

# **6.12 Imagens Doppler Contínuo (CW, Opcional)**

Quando o transdutor de etapas variadas estiver em uso e no modo B ao vivo, pressione **CW** e o volume de amostragem CW aparece na área de imagem. Agora ele está em modo standby CW. Gire o botão **ANGLE** para ajustar o ângulo de correção.

Pressione W novamente para ativar o escaneamento do Doppler de onda contínua e insira o modo CW. A imagem B e a imagem CW são dispostas acima e abaixo. Agora a imagem B é congelada. Como mostrado na Fig.6-18.

Pressione **UPDATE** para ativar a imagem B e congelar a imagem CW; Pressione **UPDATE** novamente para ativar a digitalização de CW e congelar a imagem B. Pressione repetidamente **UPDATE** para percorrer os procedimentos acima.

Pressione **CW** pela terceira vez para entrar na tela cheia de escaneamento do Doppler de onda contínua. Pressione **CW** pela a quarta vez para retornar ao modo de espera CW.

Pressione **B-MODE** para sair do modo CW e retornar ao modo B.

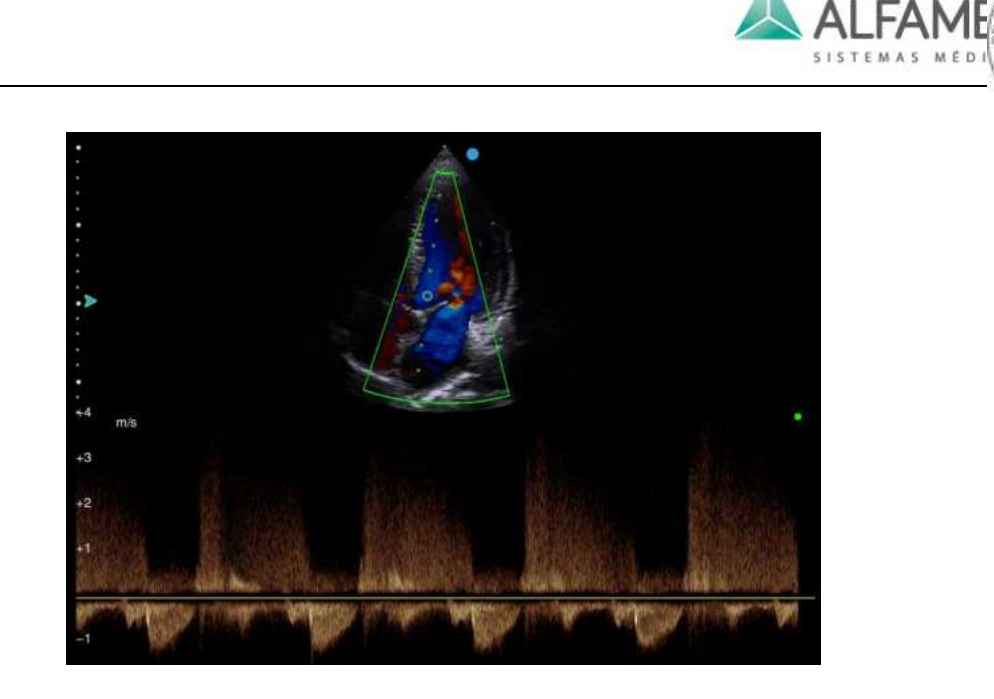

Fig.6-18 Imagem de Doppler de Onda Contínua (CW)

# **0Nota 11: Somente quando estiver usando o transdutor de etapas em série, poderá entrar no modo CW.**

**0Nota 21:** Para o ajuste dos parâmetros no modo CW, ver *6.10.2 Ajuste dos parâmetros do Doppler de onda pulsada* para referência. O *V\_Scale (Velocity Scale)* pode ser ajustado alternando o interruptor **PRF d** . *D\_Freq* não pode ser ajustado.

# **6.13 Imagens de Doppler Tecidual (TDI, Opcional) \***

Imagens de Doppler tecidual (TDI) são para gerar imagens coloridas de acordo com efeito Doppler com imagens coloridas sobrepostas nas imagens 2D. TDI fornece informações sobre a direção do movimento do tecido e sua respectiva velocidade.

Apenas quando um transdutor de etapas em série está em uso no modo B ao vivo, toque *TDI* no touch screen para inserir imagens no modo de Doppler tecidual (TDI). Uma caixa ROI colorida aparece na imagem. Use a trackball para mover a caixa ROI colorida para a posição lida. Pressione **T-BALL**, e os 4 lados da caixa cor são mudadas de linhas sólidas para linhas pontilhadas. Em seguida, use o trackball para alterar o tamanho da caixa colorida. Pressione

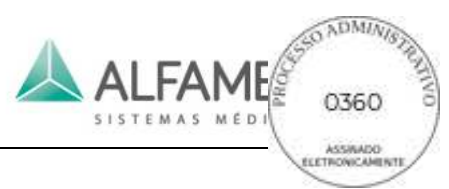

**T-BALL** novamente e a função do trackball é restaurada para alterar a posição da caixa colorida.

Toque *TDI* no touch screen novamente para sair do modo TDI.

No modo **TDI**, pressione **duas vezes o botão PW** . Então o modo de imagem TDI e a imagem PW são exibidas acima e abaixo. Como mostrado na Fig.6-19.

0**Dica**1**: Entrar ou sair do modo TDI acima/abaixo retornar o modo espectro vai retornar para o estado preliminar.**

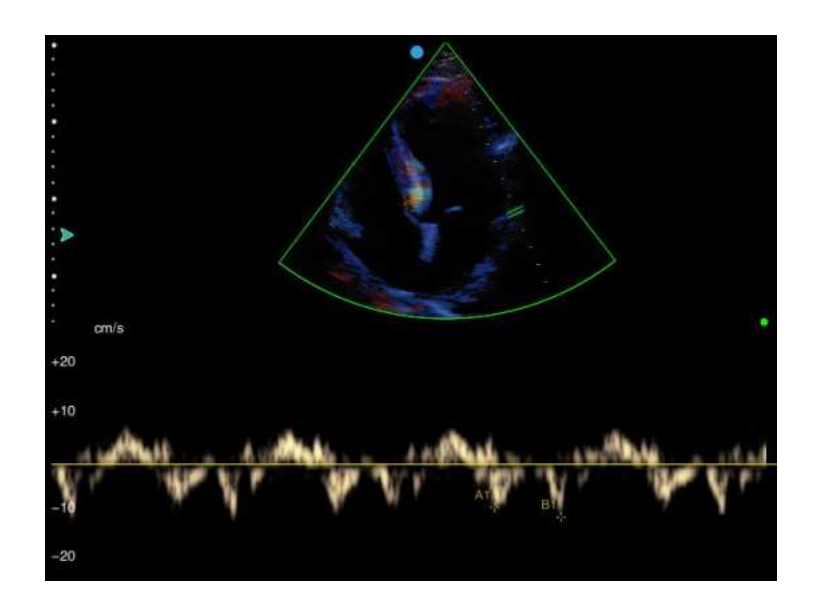

Fig.6-19 Imagens de Doppler Tecidual

**0Nota 11: Somente quando estiver usando o transdutor de etapas em série, pode entrar no modo TDI.** 

0**Nota 2**1**: Para o ajuste dos parâmetros no modo TDI. Consulte Modo dos parâmetros CFM para ajuste dos parâmetros de TDI e ajuste de descrição.**

0**Nota 3**1**: Visor de velocidade TDI é a visualização da velocidade do Doppler de miocárdio no modo TDI se o doppler espectral estiver ativado. Consulte Ajuste dos parâmetros de modo PW para ajuste dos parâmetros de TDI e descrição.**

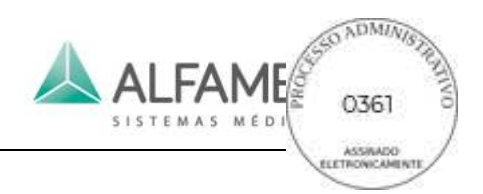

# **6.14 Modo ECG (Opcional)**

### **6.14.1 Descrição da Função**

O modo de derivação de ECG fornece 3 sinais de ECG apenas para auxílio no exame cardíaco.

Comando de disparo da onda R é para a aquisição da imagem sincronizada para funções como eco de estresse.

O ECG possui três derivações: **F** (perna esquerda), **L** (braço esquerdo), **R** (braço direito). L é uma referência variável, com sinais do módulo de ECG, que normalmente fornece tendências de tensão; F e R são sinais do corpo do paciente, que estão conectados a diferentes terminais de saída do amplificador de isolamento do ECG.

# 0**Nota**1**: O modo de ECG é utilizado apenas para a aquisição e a exibição de sinais de ECG de 3 canais, não sendo utilizado para fins de diagnóstico e monitoramento**.

### **6.14.2 Entrada de ECG**

Conecte uma extremidade do cabo de ECG de 3-variáveis de ECG no sistema. Conecte três linhas na outra extremidade do cabo de ECG de 3-variáveis para o paciente na perna esquerda, braço esquerdo e o braço direito (observe as notas sobre as variáveis para a conexão correta).

Quando a conexão estiver concluída, em B, M, CFM ou modo PW ao vivo, toque *ECG* no touch screen para entrar no modo ECG. Agora ECG ao vivo aparece na parte inferior da tela e a frequência cardíaca do paciente é calculada.

Toque em *ECG* no touch screen novamente para sair do modo de ECG.

### **6.14.3 Ajuste dos Parâmetros de Imagem do Modo-B**

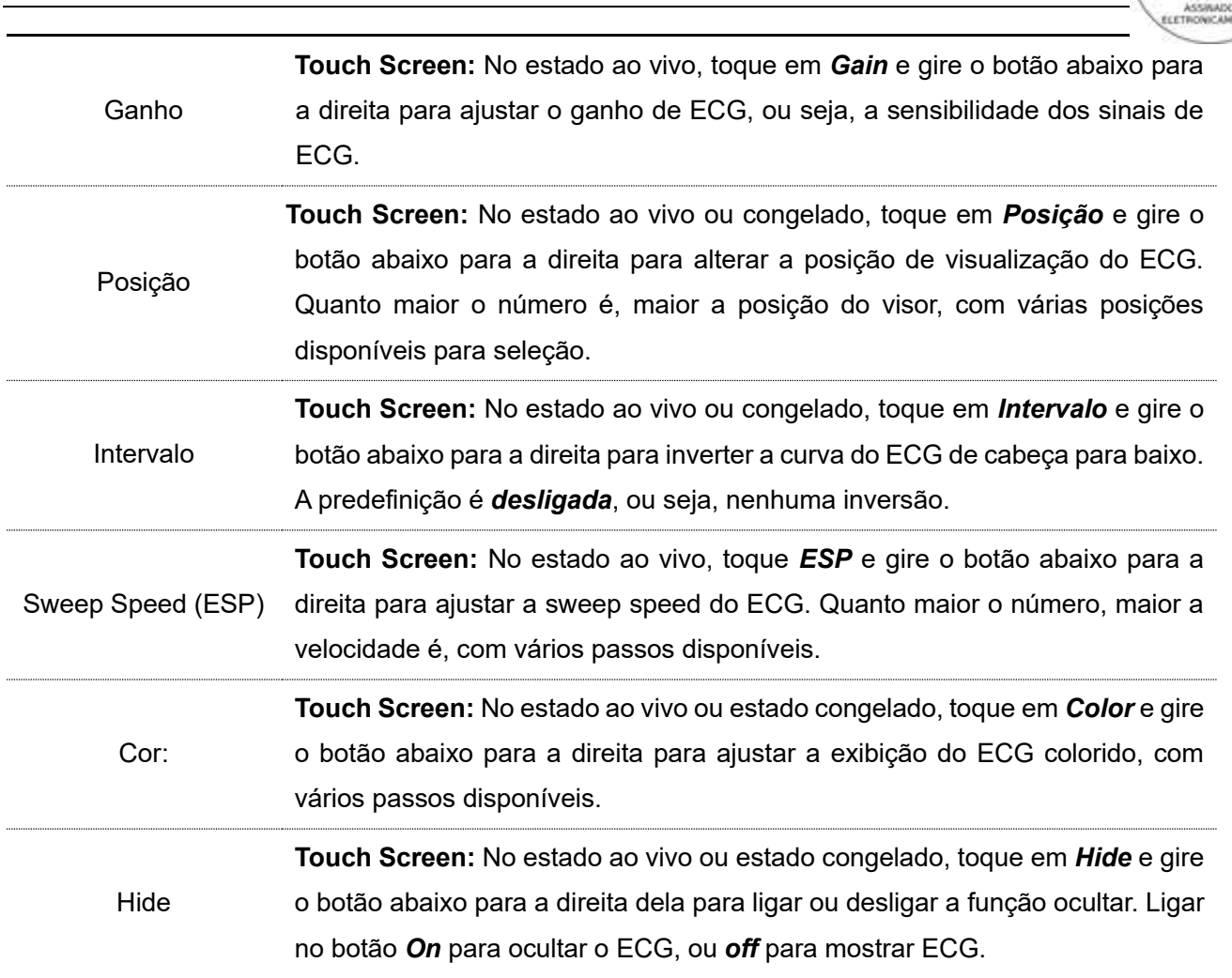

ALFAME

### **6.14.4 Salvar o Filme**

Configurar o número de ciclos cardíacos em *Store Setup – Real-Time Cine Setup*, e atribuir *Save1* ou *Save2* como *Store Film*, ou seja a função das chaves **SAVE 1** ou **SAVE 2** salva o filme (Para obter mais informações sobre a configuração, consulte *9.2* neste manual ). Na imagem ao vivo da aquisição, pressione **SAVE 1** ou **SAVE 2** e o sistema irá salvar o ECG para o conjunto de ciclos cardíacos e imagens 2D antes da tecla.

### **6.15 Zoom**

### **6.15.1 Introdução**

A função de zoom está para ativar a caixa de zoom ROI e ajustar o tamanho e a localização do ROI baseada no local desejado para zoom, de modo a atingir alta fidelidade a ampliação da imagem.

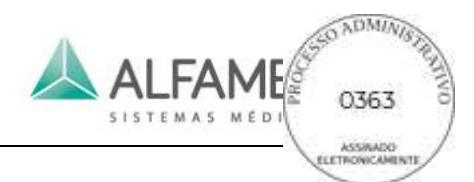

Os modos que aceitam o zoom incluem: modo B ao vivo, modo CFM ao vivo, modo CFM ativada no modo de zoom B ao vivo ou PW/CW ativado no CFM ao vivo ou modo B em modo de zoom.

#### **6.15.2 Zoom no modo B ao vivo**

- 1) No modo B ao vivo, toque em *ZOOM* no touch screen para ativar a caixa zoom ROI.
- 2) Pressione a **tecla T-BALL,** e os quatro lados da caixa ROI mudam para linhas pontilhadas, então use o trackball para ajustar o tamanho da caixa ROI. Pressione **T-BALL** novamente, os quatro lados da caixa ROI voltam para linhas sólidas e a função do trackball se restaura para deslocar a caixa ROI.
- 3) Após a definição da caixa ROI, pressione **ENTER**, e a imagem ROI aparece em zoom na área de exibição da imagem.
- 4) No canto inferior esquerdo da área de exibição da imagem aparece uma miniatura da imagem antes de zoom e o "imagem PIP" onde a caixa ROI atual está, como orientação para os usuários para deslocar a caixa ROI.
- 5) A taxa de zoom da imagem depende do tamanho da caixa ROI, que é exibido na imagem "PIP". Quanto maior o ROI é, menor a taxa de zoom; ou o menor o ROI é, quanto maior a taxa de zoom
- 6) Agora você pode usar o trackball para mover a localização da caixa ROI e a imagem PIP também será atualizada em tempo real com a localização do ROI.
- 7) Toque *o botão ZOOM* no touch screen novamente ou pressione a **tecla ESC** para sair do modo de Zoom.

**[Dica]:** em zoom ou estado de Zoom Total, pressione **H** no teclado para ocultar/exibir a imagem "PIP".
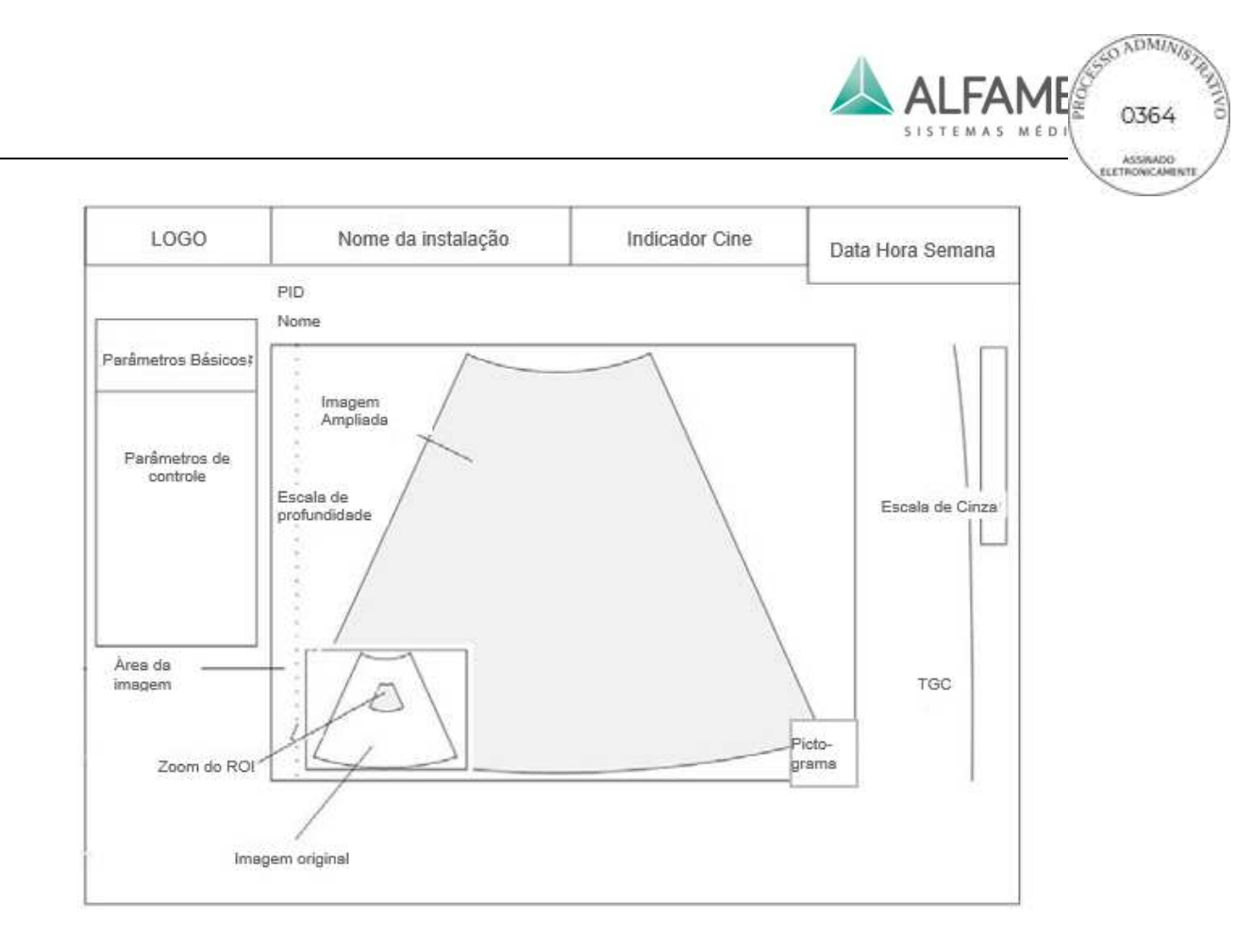

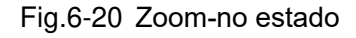

#### **6.15.3 Zoom no modo CFM(Color) ao vivo**

- 1) Em modo CFM ao vivo, toque em *ZOOM* no touch screen e o sistema irá aumentar o zoom da imagem em uma determinada percentagem de acordo com o tamanho da caixa ROI colorida (normalmente a amostra ROI é configurada para zoom pelo sistema baseado em um tamanho um pouco maior que a caixa ROI colorida), com o zoom da imagem exibida na área de exibição da imagem, o canto inferior esquerdo é a "imagem PIP", e a taxa de zoom aparece nele.
- 2) Se a caixa ROI colorida é menor que a área da imagem 2D em Zoom e deslocada dentro de seu alcance, o Zoom ROI do PIP não se move; se a caixa ROI colorida é deslocada para a borda da área da imagem 2D, o Zoom ROI será mudado corretamente, com a localização do Zoom ROI atualizada no PIP.
- 3) Agora você pode fechar o modo CFM, e a imagem permanecerá no modo de zoom atual B, ou você pode ativá-lo novamente depois de fechar o modo CFM.
- 4) Toque *o botão ZOOM* no touch screen novamente ou pressione a **tecla ESC** para sair

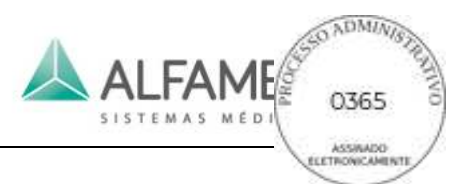

do modo de zoom, mas continuar a ser o atual modo de imagem.

#### **6.15.4 Ativar CFM(Color) em zoom ao vivo**

Siga o método acima, depois de zoom da imagem modo B, pressione o botão central **COLOR** para ativar o modo CFM, com a imagem mantendo a taxa de zoom original. Pressione a **tecla T-BALL,** e os quatro lados da caixa ROI alterar a cor das linhas pontilhadas para ajustar o tamanho da caixa ROI colorida.

#### **6.15.5 Ativar Zoom ao vivo PW/CW de amostragem em B ou CFM**

- 1) Siga o método acima, após o zoom no modo B ou no modo imagem CFM, pressione o botão central **PW** ou o **CW** para inserir amostragem de PW ou CW no modo stand-by, a fim de obter uma amostragem mais precisa com base na imagem ampliada.
- 2) Depois de entrar no modo PW/CW, a imagem 2D permanece no tamanho anterior. Agora ative Triplex, e o tamanho da imagem 2D fica inalterado.
- 3) Quando usando o trackball para mudar a linha de amostragem do PW/CW para a borda da área de visualização de imagem 2D, o Zoom ROI se move em conformidade com a posição de zoom ROI na posição PIP atualizada.

### **6.16 Zoom total**

#### **6.16.1 Introdução**

Zoom total é para aumentar o zoom em toda a área de exibição da imagem no modo ao vivo e no estado congelado. Os modos incluem: modo B ao vivo/congelado, modo CFM ao vivo/congelado, CFM ativada em B Zoom total ao vivo, amostragem de PW/CW ativada em B ou CFM zoom total ao vivo e amostragem M ativada em B zoom total ao vivo.

#### **6.16.2 Zoom total em B simultâneo/Modo congelado**

1) No estado B ao vivo ou estado congelado, alterne o interruptor **ZOOM** para Zoom total

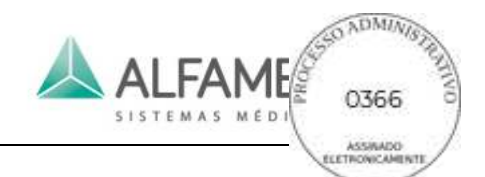

da área da imagem gradualmente e com várias etapas disponíveis. No canto inferior esquerdo da área de exibição da imagem que mostra uma "imagem PIP", que exibe a imagem completa em miniatura e uma caixa de zoom total (identificar a localização atual da imagem 2D) e taxa de zoom.

- 2) Se a imagem ampliada é maior do que a área de exibição da imagem, mova o trackball para exibir a imagem além da área de exibição da imagem e o zoom total na caixa de "imagem PIP" é deslocado em conformidade.
- 3) Pressione **UPDATE**, use o trackball para mover a posição da imagem B focada. Pressione **UPDATE** repetidamente para percorrer o controle de trackball de focagem ou a caixa de zoom total.
- 4) Alternar o interruptor **ZOOM** para baixo para a taxa de zoom 1, ou pressione **ESC** para sair do modo de Zoom.

#### **6.16.3 Zoom total em CFM ao vivo/ Modo congelado**

Em CFM ao vivo ou congelado, alterne o interruptor **ZOOM** para cima para obter Zoom total da área da imagem gradualmente e com várias etapas disponíveis.

Pressione **UPDATE**, e então role o trackball para mudar a caixa ROI colorida. Pressione

**UPDATE** repetidamente para percorrer o controle de trackball da caixa de zoom total ou da caixa ROI colorida.

Outras operações são as mesmas como Zoom total em modo B. Consulte *Zoom total em B Live/ Modo congelado*.

#### **6.16.4 CFM ativada em B ao vivo Zoom Total**

Seguindo o método acima, após a plena operação de zoom da imagem modo B, pressione o botão central **COLOR** para ativar CFM, com a imagem mantendo a taxa de zoom original. Pressione a **tecla T-BALL,** e os quatro lados da caixa ROI colorida alteram a cor das linhas

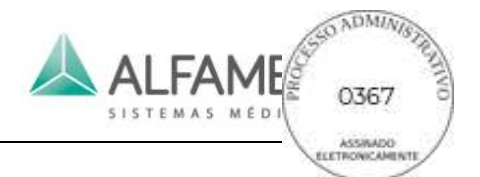

pontilhadas para ajustar o tamanho da caixa ROI colorida.

#### **6.16.5 PW/CW Amostragem ativada em B ou CFM ao vivo Zoom Total**

- 1) Seguindo o método acima, após a operação de zoom total de imagem B ou imagem CFM, pressione o botão central **PW** ou **a tecla CW** para entrar na amostragem PW ou CW no modo stand-by, de modo a obter uma amostragem mais precisa com base na imagem ampliada.
- 2) Se a imagem ampliada é maior do que a área de exibição da imagem, mova o trackball para aparecer a imagem além da área de exibição da imagem e o zoom total na caixa de "imagem PIP" é deslocado em conformidade.
- 3) Pressione **UPDATE**, para usar o trackball para mover a linha de amostragem do PW/CW. Pressione **UPDATE** repetidamente para percorrer o controle do trackball pela caixa de zoom total ou linha de amostragem PW/CW.
- 4) Alternar o **interruptor ZOOM** para baixo para a taxa de zoom 1, ou pressione **ESC** para sair do modo de Zoom.

#### **6.16.6 Amostragem de M ativada em B Zoom Total ao vivo**

Seguindo o método acima, após a plena operação de zoom da imagem modo B, pressione o **botão B/M** para inserir a amostragem M em modo stand-by, de modo a obter uma amostragem mais precisa com base na imagem ampliada.

Outras operações são as mesmas que *PW/CW Sampling Activated in B ou CFM Live Full Zoom.*

#### **6.16.7 Zoom total depois de Zoom**

No estado ao vivo ou congelado, siga o método acima para ampliar a imagem, depois alterne o **interruptor ZOOM** para obter o máximo de zoom da imagem ampliada em uma determinada taxa de zoom. Agora a miniatura na imagem PIP torna-se a miniatura do zoom total e a taxa de zoom é "taxa de Zoom × taxa de zoom total".

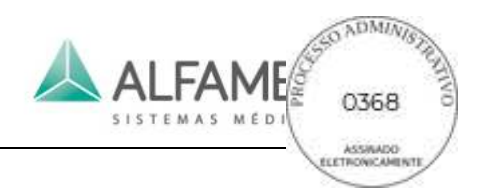

# **Capítulo 7 Anotações de informações da imagem**

# **7.1 Gerenciamento de Informações do Paciente**

Pressione a **tecla PATIENT** para entrar na tela editar informações do paciente, como mostrado na Fig. 7-1. Informações tais como *PID, Name, Age, Sex, DOB (Date of Birth), Height, Weight, Exam, Ref.M. D, Diagnostician* podem ser inseridas através desta tela e serem salvas no banco de dados (*ID* é um obrigatório).

De acordo com o tipo distinto de exame, existem quatro interfaces diferentes, incluindo Modo geral (Fig. 7-1 (a )), Modo de obstetrícia e ginecologia ( Fig. 7-1 ( b ) ), o modo do sistema urinário ( Fig. 7-1 ( c)), o modo cardíaco (Fig. 7-1 ( d )).

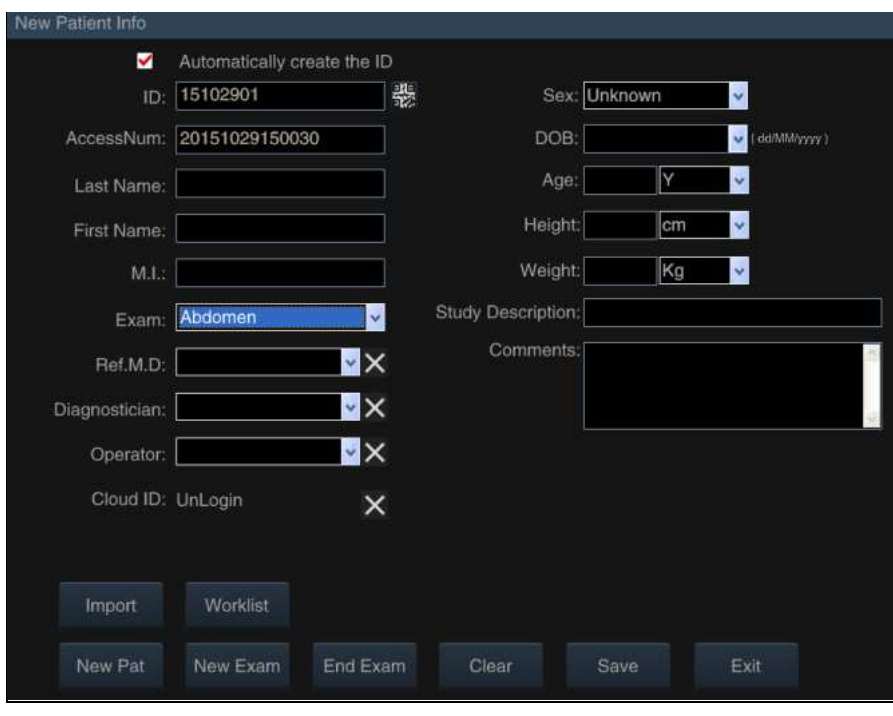

Fig.7-1(a) Modo geral

**[Dica]:** Apenas quando é ativado, o DICOM "AccessNum" e "Worklist" estão disponíveis.

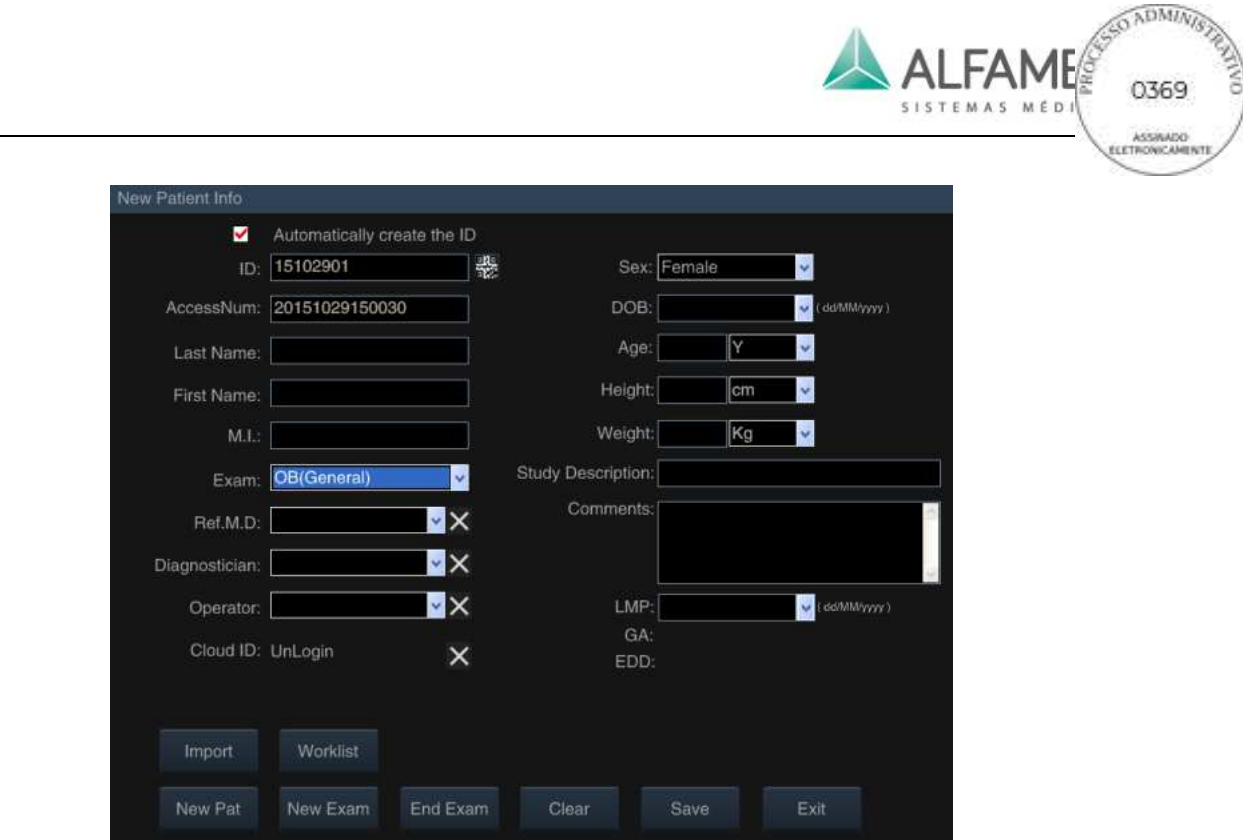

Fig.7-1(b) Modo de obstetrícia e ginecologia

0**Nota**1**:** Quando o tipo de exame é selecionado como *ginecologia e obstetrícia (GEN), obstetrícia (multi-fetal) , o sexo fetal* irá exibir automaticamente *do sexo feminino*. Entretanto, a *LMP (last menstrual period)* para entrada, *gestational age(GA)* e *Estimated date of delivery (EDD)*são exibidos com base de modo geral.

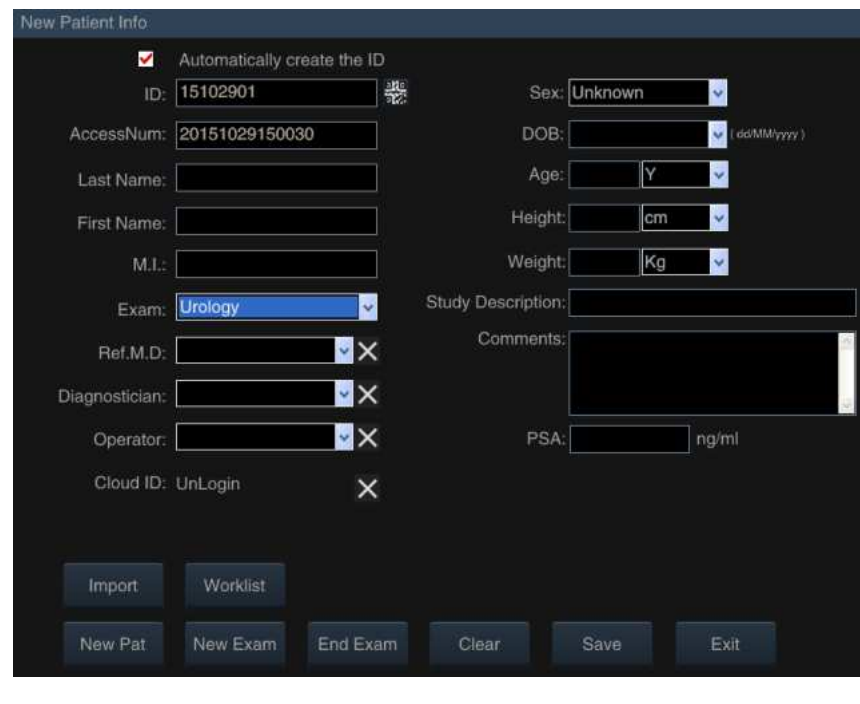

Fig.7-1(c) Modo de urologia

0**Nota**1**:** *O PSA* é adicionado à entrada em modo de Urologia na base de modo geral.

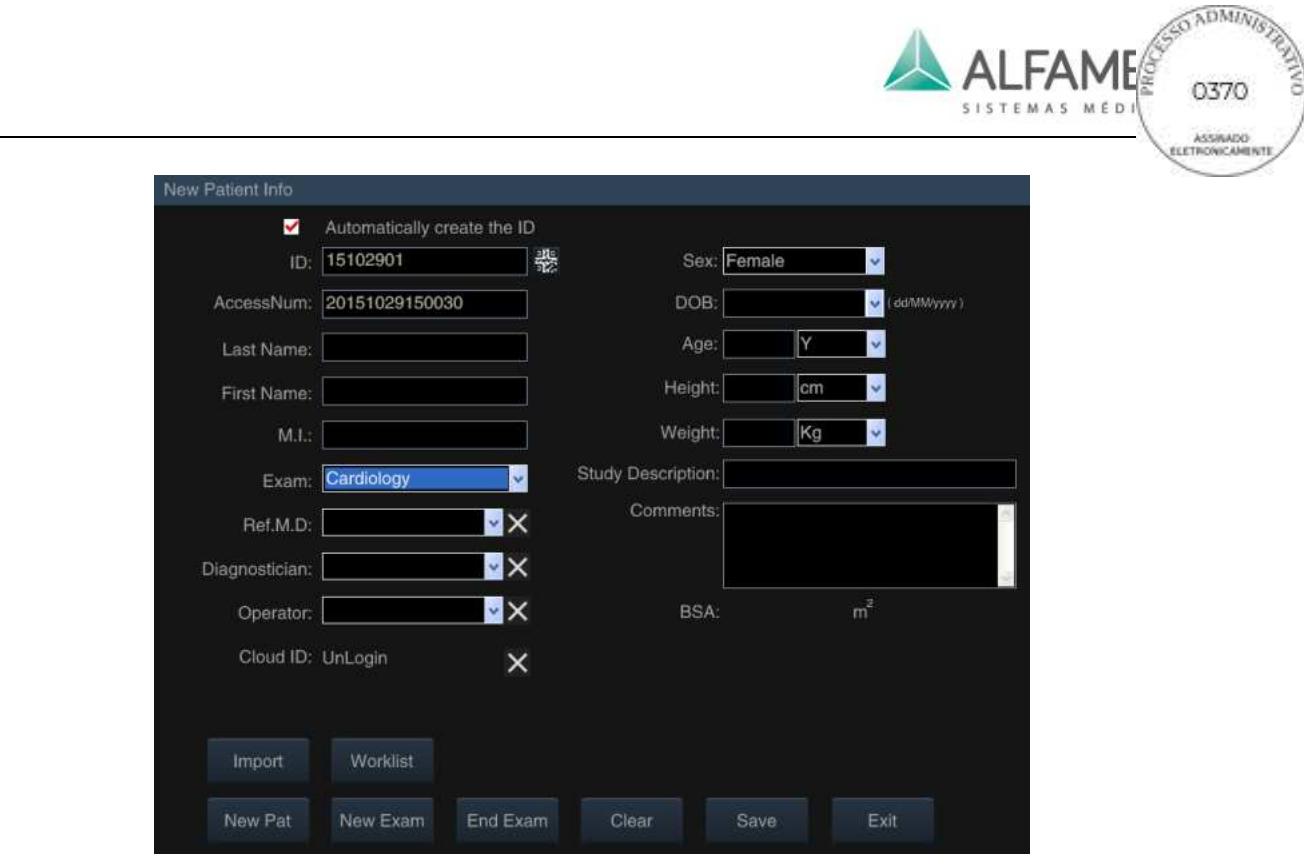

Fig.7-1(d) Modo de cardiologia

0**Nota**1**:** *BSA (área de superfície do corpo)* é adicionado à entrada em modo de Cardiologia sobre a base do Modo Geral. Após a entrada da altura e do peso, o sistema irá calcular automaticamente o BSA.

a) Nova identificação automática: Na parte superior da tela de informações do *New Patient Info*, você pode encontrar a opção *Automatically create the ID*. Se selecionado, um novo ID do paciente é criado automaticamente com base na data atual quando criar um novo paciente; se não estiver selecionado, o novo ID do paciente fica vazio e o utilizador tem de introduzi-lo manualmente.

0**Dica**1**:** *Patient ID* é gerado automaticamente com base na data *(ano/mês/data YYMMDD*) mais a contagem de verificação (dois números) do mesmo dia. Por exemplo, *15060801* é o primeiro paciente em *8 de junho de 2015***.** 

- b) Novo Paciente: Criar novas informações do paciente após o término do exame do paciente anterior.
- ◆ Criar rapidamente novas informações do paciente: Pressione**NEW** no painel de controle, a tela *End Exam* é mostrada na tela (ver Fig. 7-2).

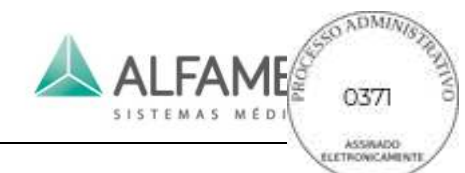

Role o trackball para mover o cursor para *Yes* e pressione a **tecla ENTER** para confirmar o fim do exame atual e em seguida criar nova informação sobre o paciente. O sistema irá gerar uma nova identificação da paciente com base na data atual e salvar automaticamente ao banco de dados. Escolha *Não* para encerrar o exame atual, sem novas informações do paciente criada, selecione *Cancel* para cancelar a operação.

### 0**Dica**1**: Este método é adequado para a primeira ajuda.**

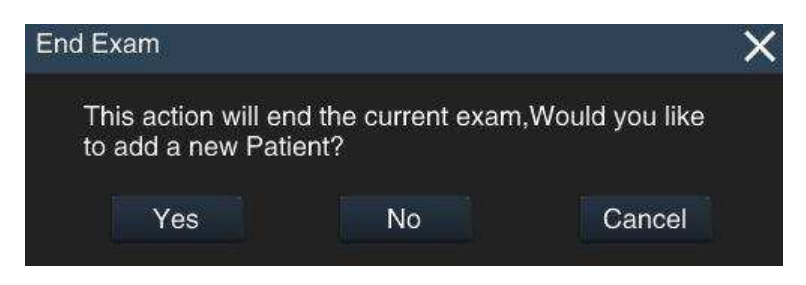

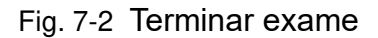

◆ Novas informações concluídas do paciente: pressione a **tecla PATIENT** no painel de controle para acessar a tela *New Patient Info* (ver Fig. 7-1). Role o trackball para mover o cursor para *New Pat* e pressione a **tecla ENTER** e a tela aparece uma caixa de diálogo (ver Fig. 7-3). Role o trackball para mover o cursor para *Yes* e pressione a **tecla ENTER** para confirmar o fim do exame atual e criar novas informações sobre o paciente. O sistema irá automaticamente excluir a informação original e gerar novo ID do paciente (IDs do paciente podem ser modificadas manualmente), e o usuário pode inserir novas informações do paciente. Selecione *No* para encerrar o exame atual sem criação de novas informações sobre o paciente.

Para ativar o recurso de DICOM, ao gerar o ID do paciente, um AccessNum (número de acesso) também é gerado. Se o prontuário é adquirido a partir da lista de servidor, o AccessNum será gerado pelo servidor de worklist; se o registro do paciente é registrado localmente, o AccessNum será gerado automaticamente.

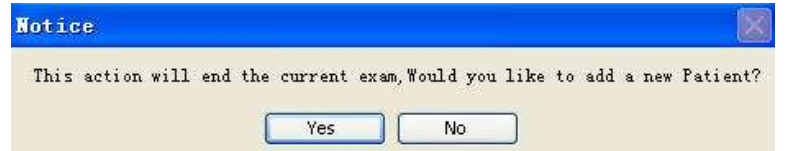

Fig. 7-3 Finalizar Exame Final e criar nova tela de Informações do Paciente

c) **Editar**: Na tela de informações do *New Patient Info*, role o trackball para mover o

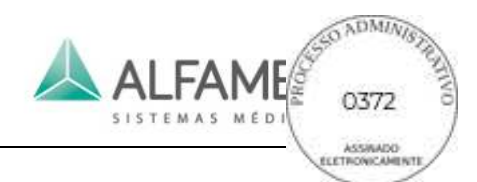

cursor para a caixa de entrada de informações, pressione **ENTER** no painel de controle para ativar o cursor e use o teclado para inserir informações sobre o paciente. Depois de editar, mova o cursor para *Save*, e pressione a tecla **ENTER** no painel de controle, o sistema irá salvar automaticamente as informações do paciente e sair da interface de edição.

0**Dica 1**1**:**Quando inserir o texto, pressione a tecla **Tab** do teclado para passar para outro idioma (ex. Entrada russo).

0**Dica 2**1**:** Clique na caixa *DOB***(***Data de nascimento)* para abrir janelas de comandos de seleção após a data de nascimento ser selecionada. Pressione **ENTER**  no **"ano"** para exibir a seta para cima e para baixo para seleção (ver fig. 7-4(a)). Pressione **ENTER** no **"mounth"** para exibir a lista de seleção mês (ver fig. 7-4(b)). Após a data de nascimento do paciente ser definida, a idade é gerada automaticamente. A data de nascimento pode ser inserida manualmente de acordo com o formato definido. Clique em qualquer uma das outras caixas de entrada, a idade será gerado automaticamente. Quando a idade do paciente é cadastrada primeiro, o sistema efetua automaticamente o backup de calcular a data de nascimento com base na data atual, então o usuário pode modificar valores específicos nesta base.

**Ed** ne

embe

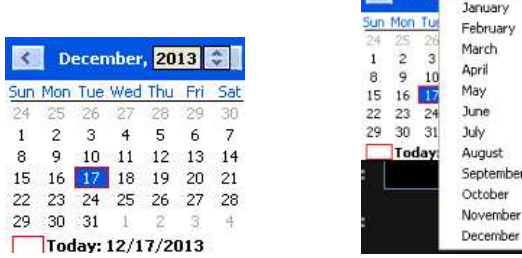

Ver Fig. 7-4 e Fig. 7-4.

Fig. 7-4 Data selecionar controles

0**Dica 3**1: Selecione o nome de **"***Ref.M.D , Diagnostician ou Operador"*para excluir da lista suspensa, mova o cursor para  $\mathbf{X}_{e}$  pressione **ENTER**, depois mova o cursor novamente para *salvar* na tela e pressione **ENTER** para excluir completamente o nome

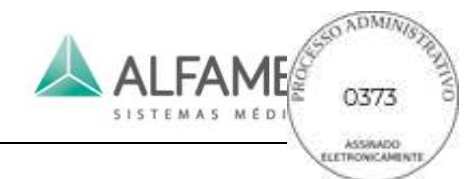

do médico salvo. Se não salva o nome do médico será exibido quando abrir a *New* 

*Patient Info* na próxima vez.

0**Dica 4**1**:** A outra entrada envolve data, como LMP, pode consultar o funcionamento do *Data of Birth* no *Tip2*. O formato da data deve ser coerente com o formato exibido na tela. Consulte a secção *5.2.2* **para** modificação de formato.

0**Dica 5**1**:** Edite *Height***,,** se você selecionar as unidades para *pés (ft***,** o sistema irá automaticamente mostrar **"***polegadas (in)***"** na caixa de entrada, consulte a Fig. 7-5.

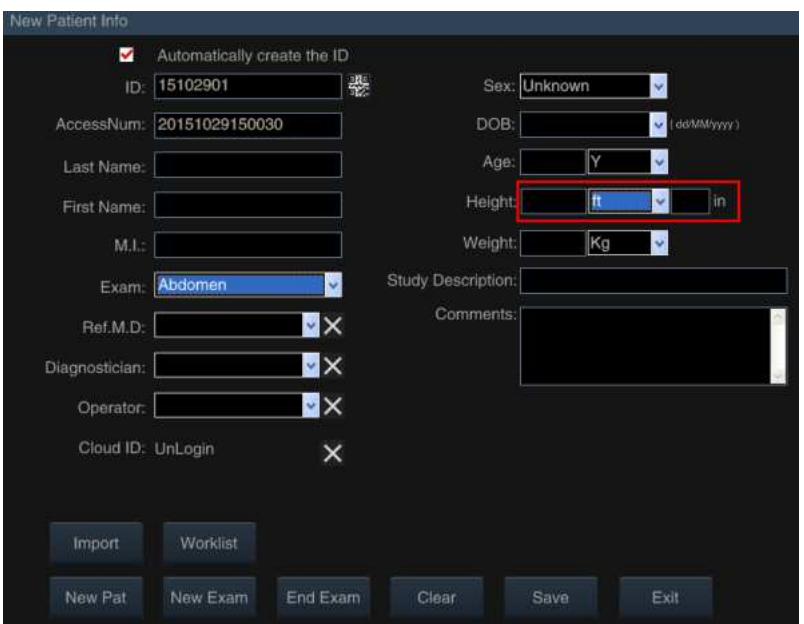

Fig. 7-5 A altura de entrada

- d) **Novo Exame:** para criar um novo exame sob a mesma ID de paciente. Há várias situações na mesma identificação de paciente.
- ◆ Exame contínuo no mesmo período (por exemplo: o paciente possui exame abdominal exame cardíaco e ao mesmo tempo, o médico pode criar diferentes tipos de exame sob a mesma ID sem criar várias IDs para o mesmo paciente).
- ◆ Vários exames no período diferente (por exemplo: o paciente tem diferentes exames em dias diferentes, o médico pode criar um novo tipo de exame sob a mesma ID de paciente sem criar novo cadastro).
- Importar o ID de casos gerados por outro sistema da mesma série para ter novo exame sobre este sistema.

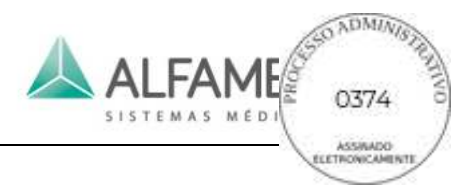

Operação: entre em New *Patient Info*, clique na tecla *New Exam* e na tela aparecerá a caixa de aviso (ver Fig. 7-6). Role o trackball para mover o cursor sobre o *Yes* e pressione **ENTER** para confirmar o fim do exame atual e selecione um novo tipo de exame sob a mesma informação de paciente.

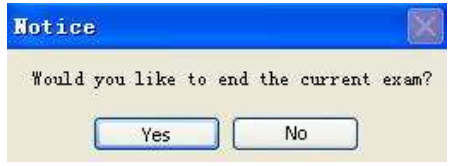

Fig. 7-6 Aviso de Novo Exame

e) **Terminar Exame:** para terminar o exame atual. Utilize o trackball para deslocar o cursor para o *End Exam* e pressione **ENTER**, e uma tela de diálogo se desprende (ver Fig. 7-7). Utilize o trackball para deslocar o cursor para *Sim* e pressione a tecla **ENTER** para confirmar a final do exame atual ou selecione *No* para não finalizar o exame. Se Terminar Exame for selecionado, o sistema irá mostrar a janela para se criar um novo ID (ver Fig. 7-8). O usuário pode selecionar *Yes* ou *No* de acordo com a situação.

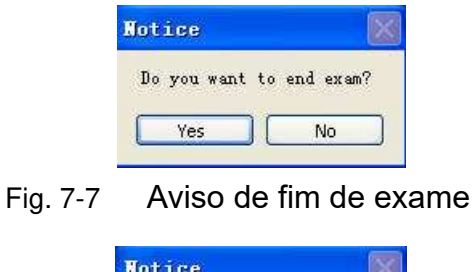

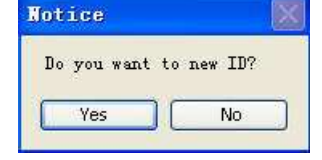

Fig. 7-8 Aviso de Nova ID

- f) **Claro:** Em *New patient info*, role o trackball para mover o cursor para *Clear* e pressione **ENTER** para limpar a entrada atual de informações do paciente, como nome, data de nascimento e assim por diante.
- g) **Salvar:** Depois de inserir as informações do paciente, role o trackball para mover o

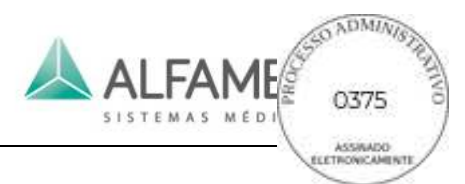

cursor para *Save* e pressione **ENTER** para salvar as informações do paciente e sair.

- h) **Sair:** Na tela de edição *New Patient Info*, role o trackball para mover o cursor para *Exit* e pressione **ENTER** para terminar a edição de informações do paciente e sair.
- i) **Importação**: para importar informações de paciente salvo anteriormente. O exame atual será o final após a importação.

**Método de importação:** Na tela de edição *New Patient Info*, role o trackball para mover o cursor para *Import* e pressione **ENTER** para mudar para a tela *Archive Management*. Então mova o cursor para o registro de paciente desejado na lista de pacientes e pressione **ENTER** duas vezes para retornar à tela de edição *New Patient Info*, o que exibirá a informação de paciente selecionado.

0**Dica**1**: A ID do paciente gerada por um outro sistema da mesma série pode ser importada para este sistema para novo exame ou navegação de arquivos.**

j) **Lista de trabalho:** Importar informações do paciente armazenadas no servidor através de transmissão DICOM. Após a importação, o exame atual terminar.

Na tela de edição *New Patient Info*, mova o cursor com o trackball sobre *Worklist*, depois **clique ENTER** para introduzir a tela worklist, como mostrado na Fig.7-9.

0**Dica**1**:** Certifique-se de que a função DICOM está ativada antes de carregar as informações do paciente com este método e o sistema deve ser conectado com o servidor adequadamente (ver *5.2.11* para conexão e configuração DICOM).

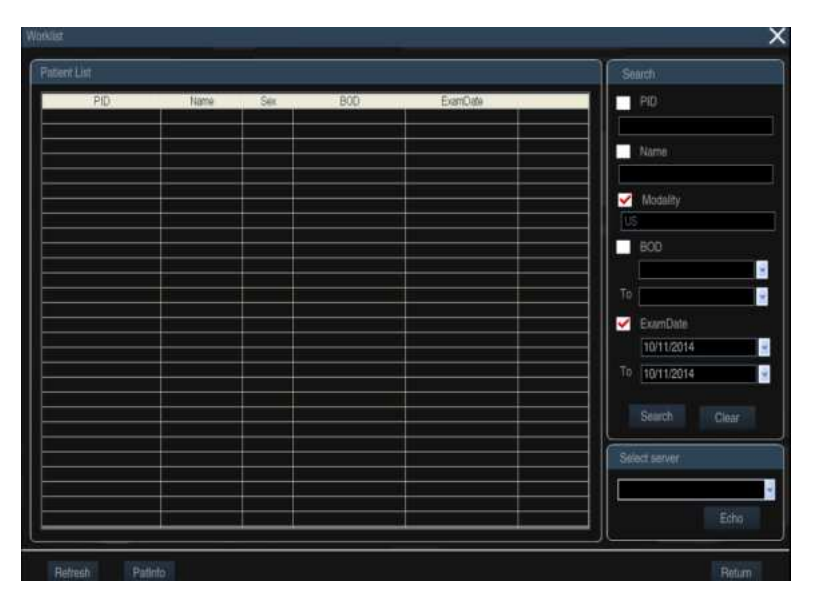

Fig. 7-9 Tela de lista de trabalho

A lista de pacientes armazenados no servidor é mostrada na tela. Mova o cursor para o registro do paciente a ser importado. Pressione **ENTER** duas vezes ou use o trackball e clique em PatInfo. Se desprende a tela *New Patient Info*, como mostrado na Fig. 7. As informações do paciente são exibidas na tela.

Confirme se ela está correta, clique em *Save*, e as informações sobre o paciente são salvas no Arquivo e retorna para a tela principal. Selecione o tipo de exame e iniciar o exame. Se a informação estiver incorreta, clique em *Exit* para retornar à lista de pacientes e selecione novamente.

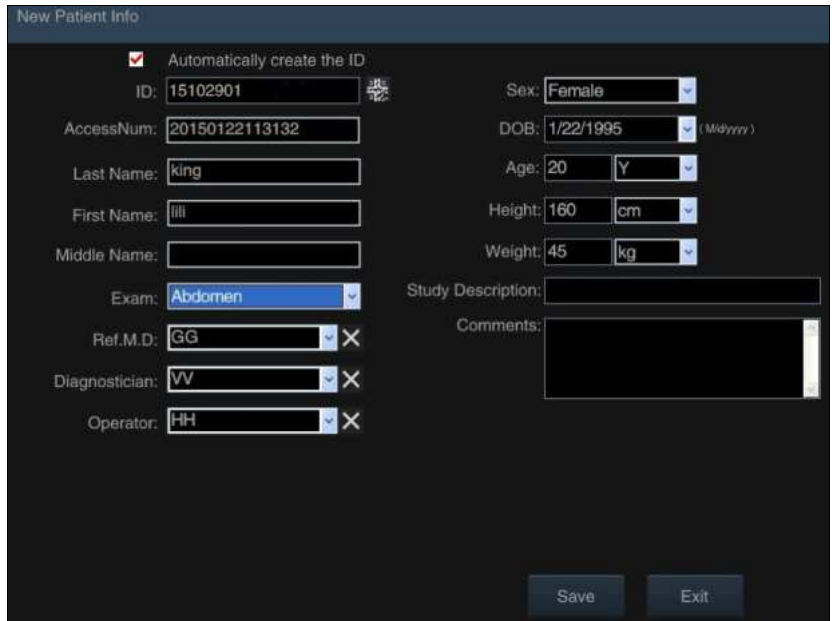

Fig. 7-10 Informações sobre o paciente

- ◆ Se houver vários servidores, selecione outro servidor de **Select server** no botão direito da tela Worklist e clique em *Echo* para conectar ao servidor com a lista pacientes atualizada.
- ◆ Se houver muitos registros do paciente, você pode usar o botão Search à direita da tela Worklist para pesquisar. Mova o cursor para a pequena caixa de itens para pesquisa, pressione **ENTER** para verificar a caixa. Entre com a palavra-chave e depois mova o cursor para o *botão Search*, pressione **ENTER**, e o sistema irá pesquisar o banco de dados do paciente do servidor atual, com o resultado da pesquisa exibido na lista de pacientes.

#### 0**Dica**1**: Quanto mais palavras-chave introduzidas, mais exato é o resultado.**

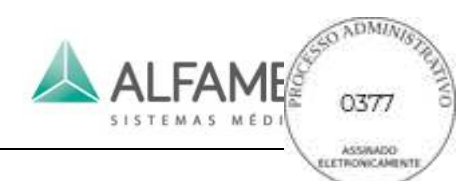

- ◆ Clique em *Refresh* no canto inferior esquerdo da tela Worklist para atualizar a lista de pacientes. Se os registros do paciente selecionado não existem (o exame pode ser encerrado por outro terminal de ultrassom), você pode atualizar a lista para adquirir a lista atualizada de informações.
- ◆ Clique em Return na parte inferior direita da tela Worklist para retornar à tela Editar em *New Patient Info*.
- ◆ Se *End Exam* ou *New Pat* é selecionado, as informações depois de terminar o exame serão enviadas para o servidor. Atualize a lista de trabalho e as informações para o paciente são removidas.

# **7.2 Adicionar anotação**

### **7.2.1 Descrição da Função**

Os usuários podem adicionar texto ou anotações predefinidas para as imagens. Função de texto permite que os usuários adicionem caracteres e números; a função de anotação, anotações predefinidas podem ser adicionadas às imagens e também pode ser personalizadas pelos utilizadores (ver *seção 5.2.10 Annotation Setup*).

#### **7.2.2 Método de operação:**

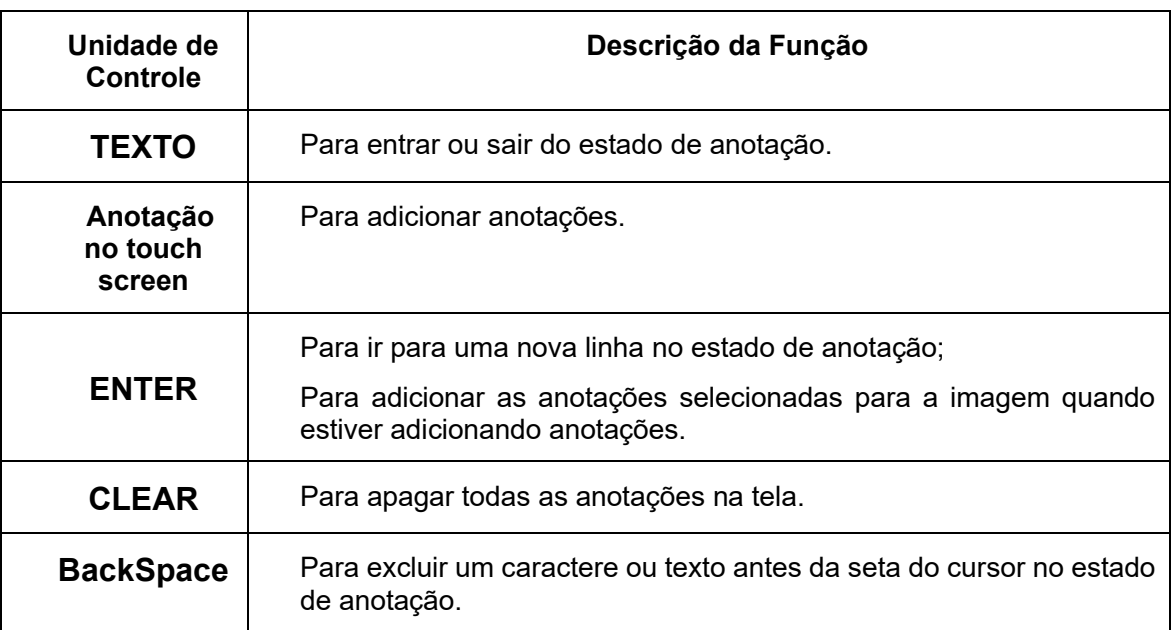

Tabela 7-1 Lista Funcional das Unidades de Controle

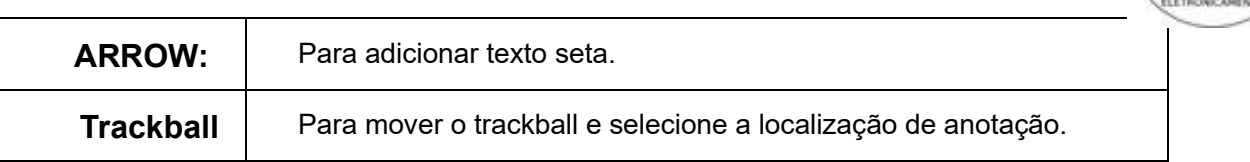

**ALFAME** 

- a) Adicionar anotação de texto: Em tempo real ou estado congelado, pressione **TEXT para entrar no estado de anotação de texto** com um cursor mostrado na área de anotação. Mova o cursor sobre a posição do alvo e adicione anotações de texto pelo teclado sob o painel de controle.
- b) Adicionar anotação de texto: No estado de anotação de texto, pressione **TEXT** para chamar as anotações predefinidas para a posição de diagnóstico no touch screen. Selecione a anotação desejada e toque no botão correspondente no touch screen (se a anotação desejada não está disponível no touch screen, siga as instruções na *seção 5.2.10 Annotation Setup*). Mova o cursor com a anotação selecionada para a posição desejada. Pressione **ENTER** para posicionar a anotação.

#### **7.2.3 Anotações predefinidas**

Os tipos de exames disponíveis são mostrados nas Tabelas 7-2 ~ 7-13. Além disso, os usuários têm permissão para personalizar as anotações para cada tipo de exame. (Consulte a *seção Annotation Setup em 5.2.10)*.

| Abdômen             |                      |  |  |  |
|---------------------|----------------------|--|--|--|
| <b>LONG</b>         | <b>HEAD</b>          |  |  |  |
| <b>TRANS</b>        | <b>PESCOCO</b>       |  |  |  |
| LT KIDNEY           | <b>BODY</b>          |  |  |  |
| <b>GB</b>           | <b>PANCREAS</b>      |  |  |  |
| <b>DUCT</b>         | <b>CYST</b>          |  |  |  |
| <b>IVC</b>          | <b>STOMACH</b>       |  |  |  |
| PANCREAS HEP V      | <b>MASS</b>          |  |  |  |
| <b>AORTA</b>        | <b>TAIL</b>          |  |  |  |
| <b>LEFT</b>         | <b>CBD</b>           |  |  |  |
| <b>CD</b>           | <b>PV</b>            |  |  |  |
| <b>LTH</b>          | <b>AO</b>            |  |  |  |
| <b>CHD</b>          | <b>CAUDATE LOBE</b>  |  |  |  |
| <b>HEPATIC DUCT</b> | <b>QUADRATE LOBE</b> |  |  |  |
| <b>POLYP</b>        | <b>BD</b>            |  |  |  |
|                     |                      |  |  |  |

Tabela 7-2 Anotações predefinidas do exame de abdômen

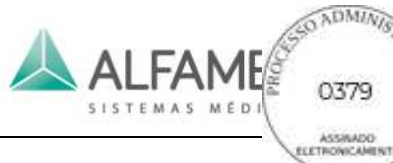

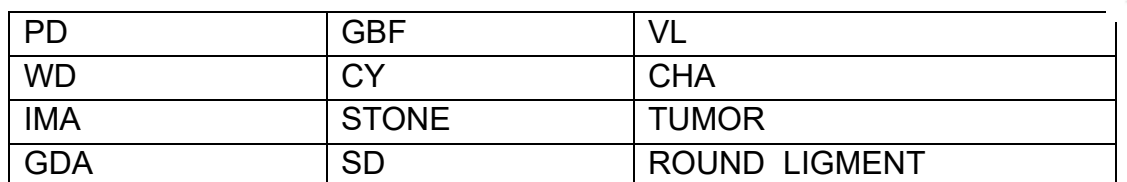

#### Tabela 7-3 Anotações predefinidas dos Exames no 1<sup>º</sup> trimestre

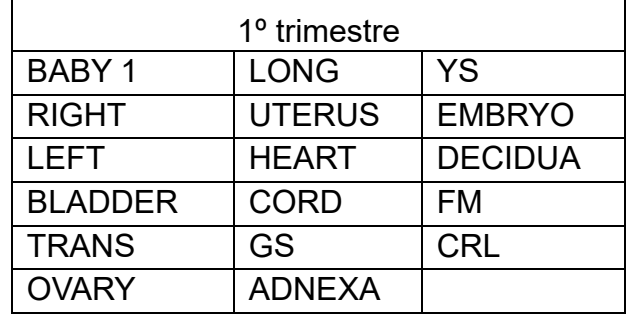

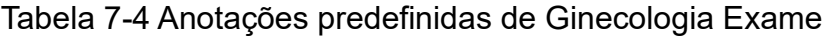

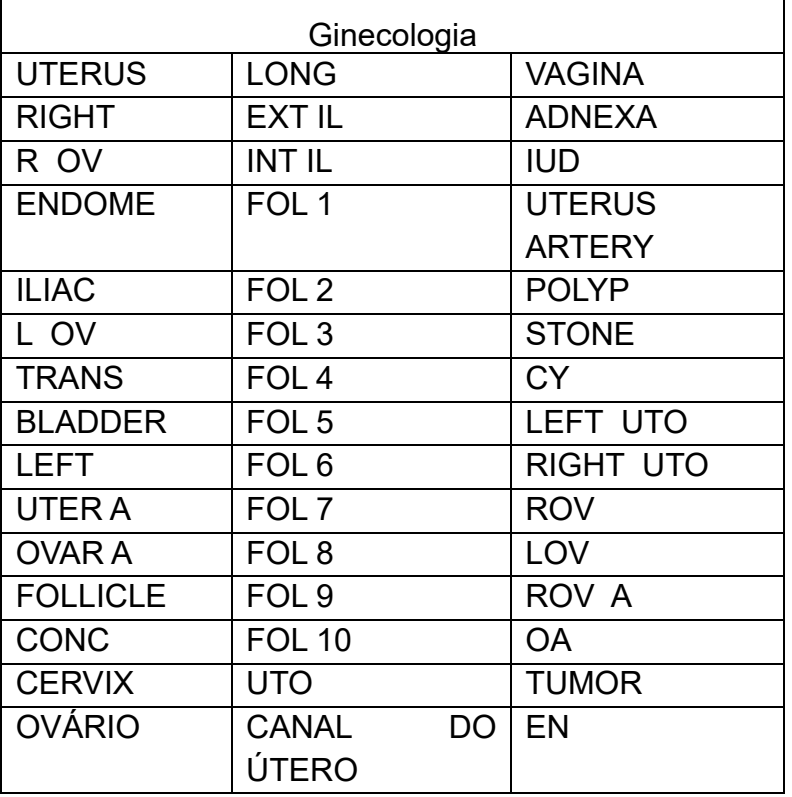

Tabela 7-5 Anotações predefinidas do exame de urologia

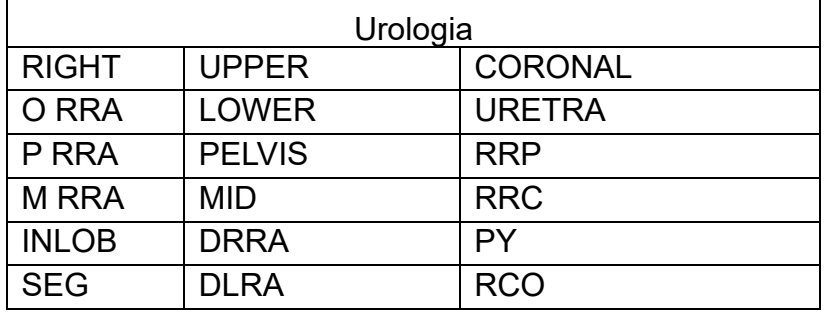

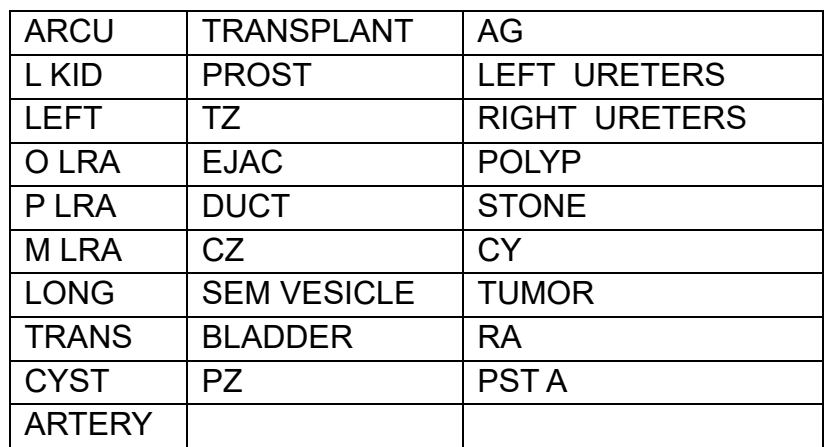

ALFAME

Tabela 7-6 Anotações predefinidas do exame de obstetrícia

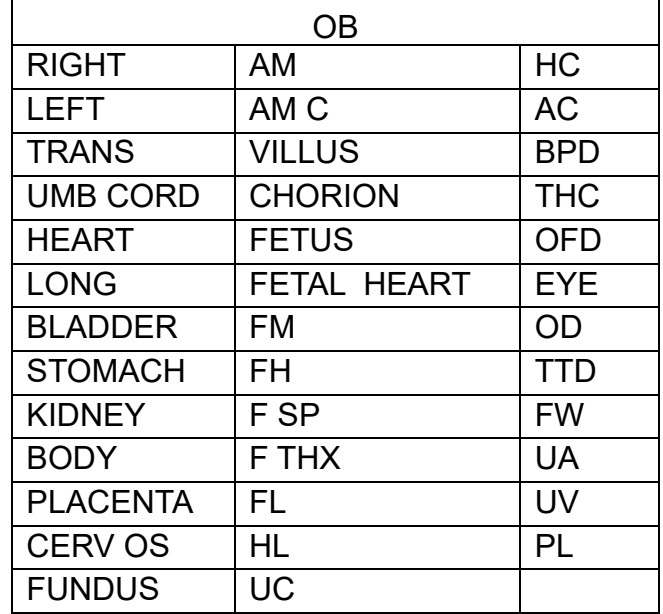

Tabela 7-7 Anotações predefinidas do exame de eco fetal

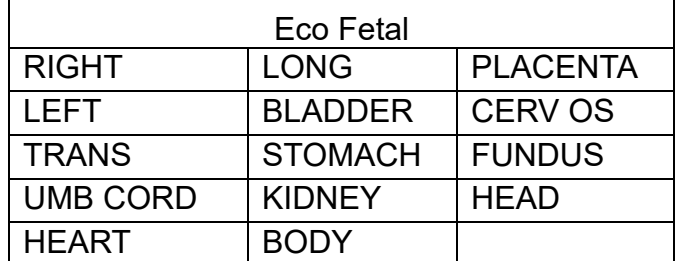

Tabela 7-8 Anotações predefinidas de Ortopedia Exame

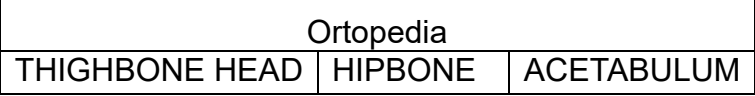

Tabela 7-9 Anotações predefinidas de exames de cardiologia

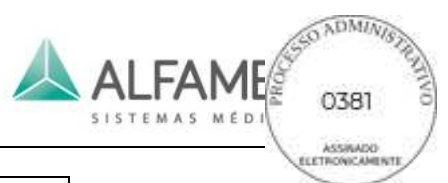

| Cardiologia    |                   |                   |
|----------------|-------------------|-------------------|
| <b>AORTIC</b>  | <b>REGURG</b>     | <b>SEPTUM</b>     |
| LV             | AV                | RV                |
| <b>TCHZ</b>    | <b>RVAW</b>       | 4 CH              |
| AO ROOT        | <b>PULMONIC</b>   | <b>LEFT VENT</b>  |
| <b>MITRAL</b>  | <b>OUTFLW</b>     | AO ARCH           |
| MV             | LA                | TV                |
| <b>PEAK</b>    | <b>DIAS</b>       | <b>VSD</b>        |
| <b>RATRIUM</b> | <b>TRICUSPID</b>  | <b>RIGHT VENT</b> |
| ASC AO         | <b>INFLOW</b>     | <b>DESCAO</b>     |
| AO             | PV                | <b>TVI</b>        |
| <b>LVOT</b>    | <b>SYST</b>       | <b>ASD</b>        |
| <b>LATRIUM</b> | <b>ATRIAL SEP</b> |                   |

Tabela 7-10 Anotações predefinidas do exame de carótida

| Carótida          |                  |                |  |  |
|-------------------|------------------|----------------|--|--|
| <b>BULB</b>       | <b>ECA</b>       | <b>JUGULAR</b> |  |  |
| <b>DISTAL</b>     | <b>CCA</b>       | ΙA             |  |  |
| <b>MID</b>        | <b>RIGHT</b>     | <b>SCA</b>     |  |  |
| <b>PROX</b>       | <b>VERTEBRAL</b> | IJV            |  |  |
| <b>LEFT</b>       | <b>ICA</b>       | EJV            |  |  |
| <b>SUBCLAVIAN</b> | BIF              |                |  |  |

Tabela 7-11 Anotações predefinidas do exame de Podologia

| Podologia    |                        |           |  |
|--------------|------------------------|-----------|--|
| Left         | Plantar                | Tendon    |  |
| <b>Right</b> | Fascia                 | Neuroma   |  |
| <b>LONG</b>  | <b>Achilles Tendon</b> | Calcaneus |  |
| TRV          | PT Tendon              | Injection |  |

Tabela 7-12 Anotações predefinidas de exame de pequenas partes

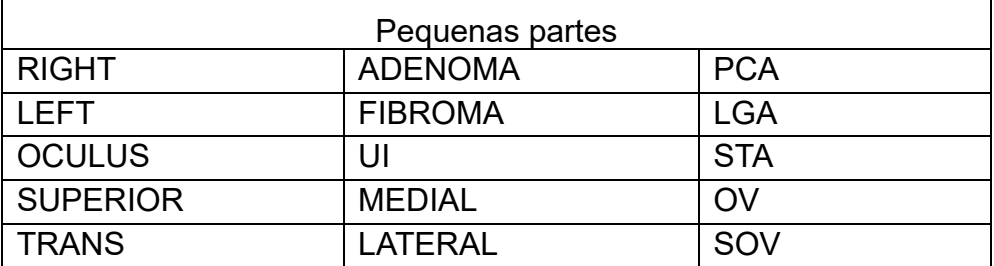

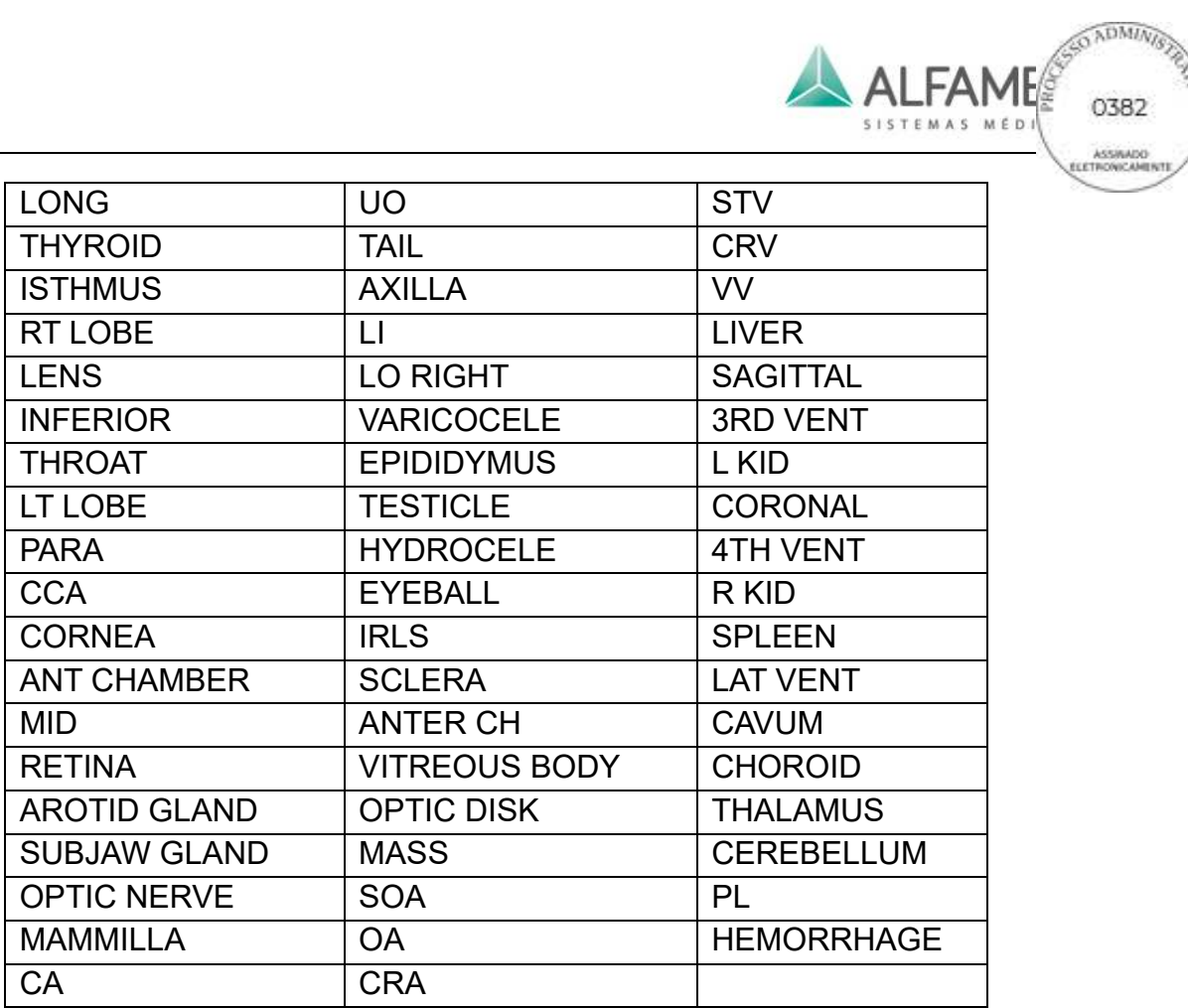

**CAND** 

ASSIMADO

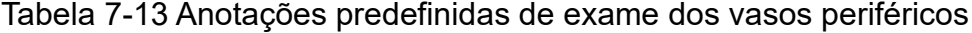

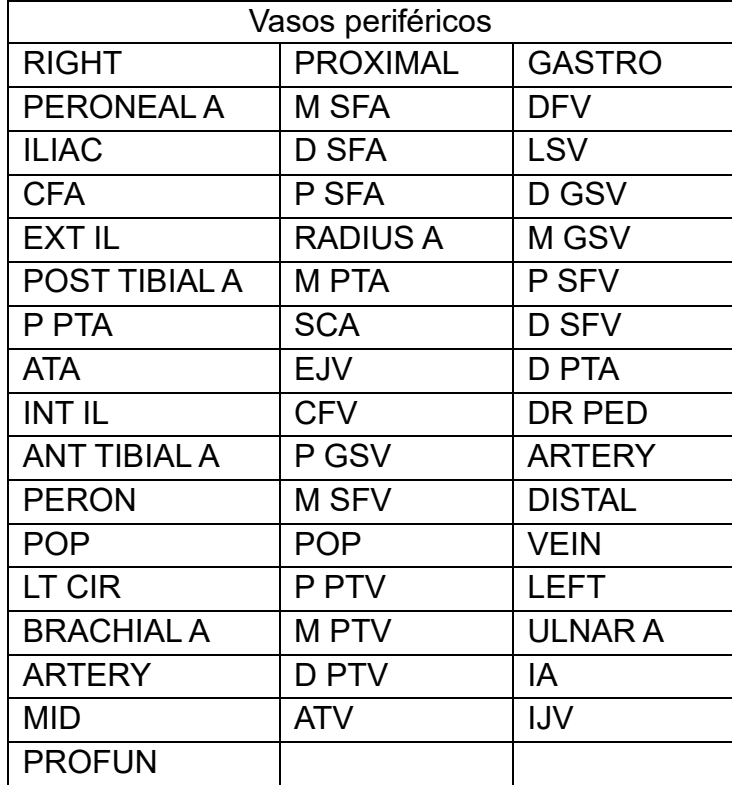

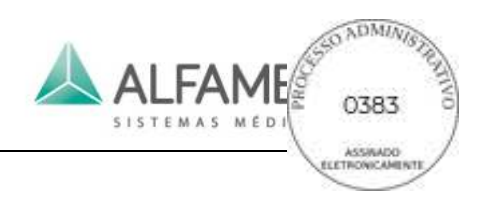

# **7.3 Body Markers**

#### **7.3.1 Descrição da Função**

Os Body Markers são um grupo de diagramas pictóricos de órgãos humanos predefinidos do sistema. Eles são usados para indicar as partes do exame atual. Um símbolo verde móvel e

rotativo <sup>ÿ</sup> **|** (referido como "indicador de Transdutor") é usado para indicar a posição e o sentido do transdutor.

#### **7.3.2 Método de operação:**

- 1) Toque em *Pictogram* para exibir os Body Markers apoiados pelo atual tipo de exame no touch screen. Toque no botão (eg. Urologia, Ginecologia) na parte superior da tela para exibir outro Body Markers.
- 2) Toque no Body Marker desejado, então o Body Marker selecionado e o indicador de "transdutor" serão exibidos na área de imagem.
- 3) Utilize o trackball para deslocar o indicador de transdutor, e rode o botão *Reverse* abaixo para a direita ou gire o **botão ANGLE** no painel de controle para ajustar o ângulo da seta.
- 4) Aperte *Clear* sobre o touch screen para limpar o Body Marker na tela.

#### **7.3.3 Formato**

Apenas um Body Marker pode ser exibido em um elemento de imagem e em cada elemento de imagem de B/B ou 4B.

#### **7.3.4 Posição exibida**

Existem 4 posições exibidas para seleção do usuário, incluindo botão esquerdo, botão direito, superior direito e na parte superior esquerda. Enquanto o estado de controle do alvo é *Pictogram*, o Body Marker da posição exibida pode ser mudado pressionando diretamente a **tecla P**.

#### **7.3.5 Aplicação**

Tipo de sistema predefinido alterações de Body Marker em conformidade com a aplicação diferente. Diagramas pictóricos especificados são mostrados como abaixo:

a) Body Markers de abdômen

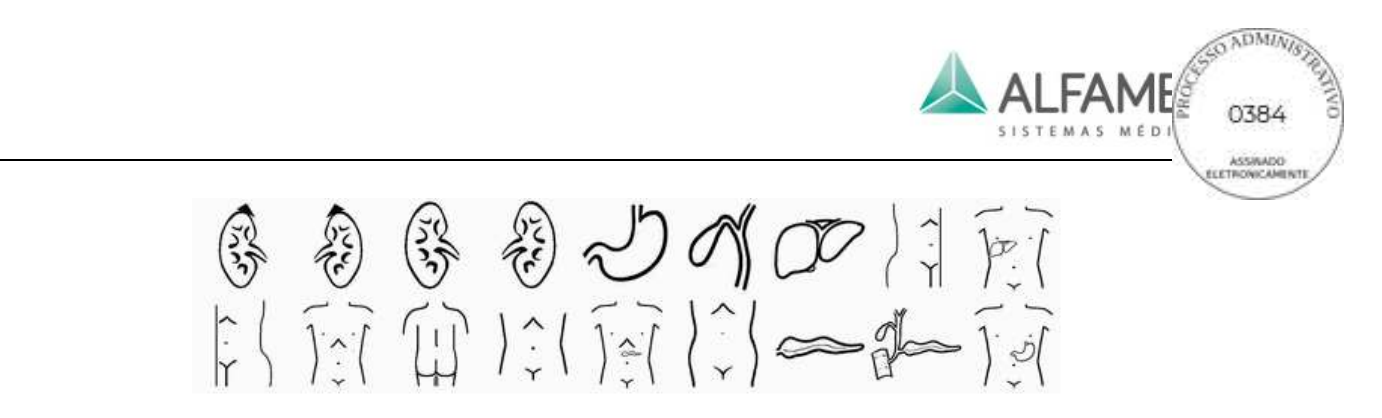

Fig. 7-11 Body Markers de abdômen

b) Body Markers de cardiologia

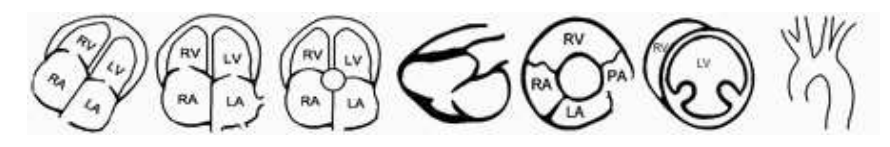

Fig. 7-12 Body Markers de cardiologia

c) Body Markers de ginecologia

 $\left\{\begin{array}{c} 0 \\ 0 \end{array}\right\}$  $=$  $\sigma$  $\infty$ Qo.

Fig. 7-13 Body Markers de ginecologia

d) Body Markers de obstetrícia (incluindo 1º trimestre, 2+3T e Eco fetal)

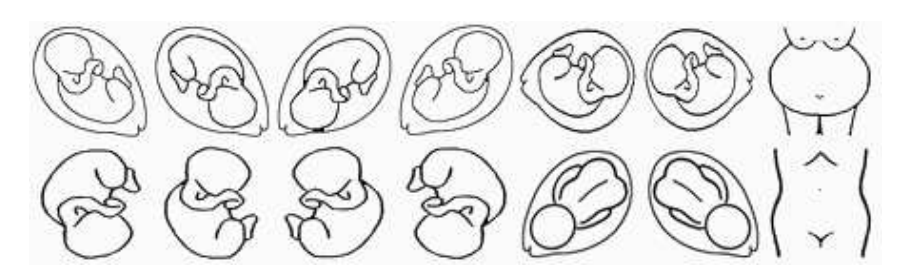

Fig. 7-14 Body Markers de obstetrícia

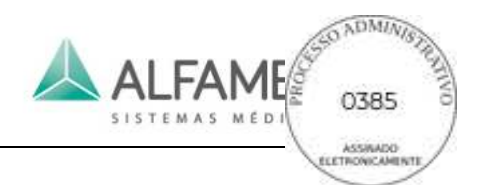

e) Body Markers vascular

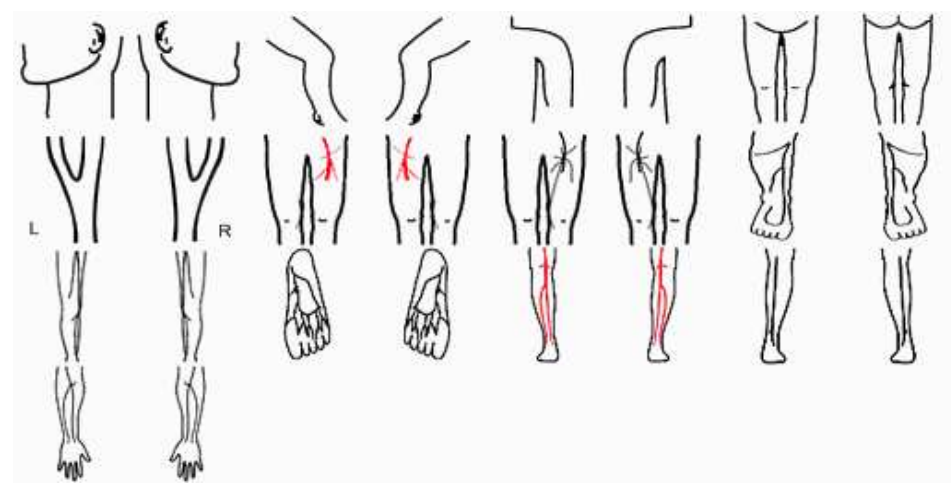

Fig. 7-15 Body Markers de vascular

f) Body Markers de urologia

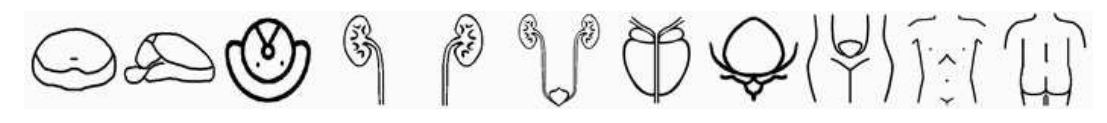

Fig. 7-16 Body Markers de urologia

g) Marcas de Pequenas Partes

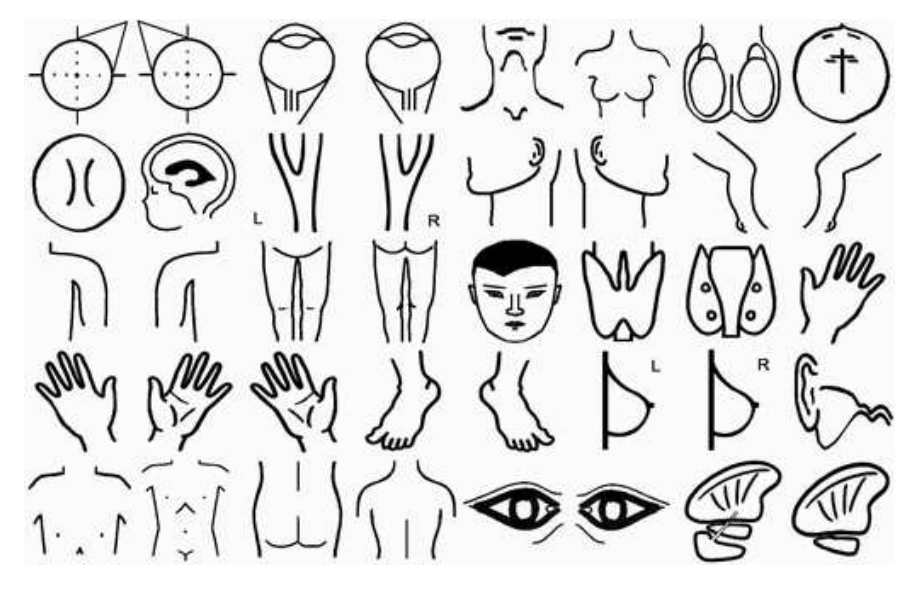

Fig. 7-17 Body Markers de Pequenas Partes

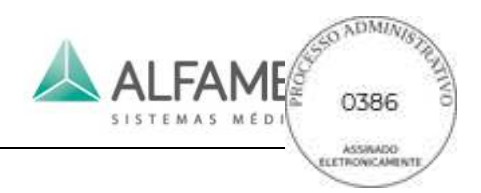

# **7.4 Adição de seta**

Pressione **ARROW**. Em seguida aparece uma seta no centro da área da imagem.

- a) Ajuste o ângulo: Use o trackball;
- b) Fixar: A seta só pode ser fixada pressionando **ENTER**. Caso contrário quando entrar outro estado, a seta será apagada.

#### 0**Nota**1**: A seta fixa será apagada automaticamente quando alternar para outro modo de imagem.**

- c) Sair: Pressione **ESC** ou **ARROW** para sair antes de fixar a seta.
- d) Insira várias setas: Após a primeira seta ser fixa, a segunda seta móvel aparecerá automaticamente.
- e) Excluir: No estado ao vivo ou estado congelado, pressione **CLEAR** para excluir todas as setas. No estado de anotação de seta, as setas podem ser removidas uma por uma pressionando a **tecla BackSpace** do teclado.

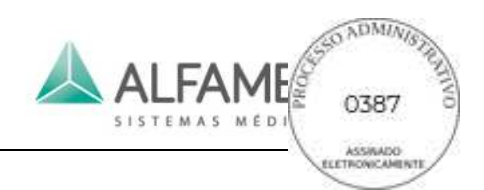

# **Capítulo 8 Medição, cálculo e relatório**

# **8.1 Introdução de Medição e Cálculo**

Funções de cálculo e medição permite para o usuário a análise de ultra-sonografia clínica, incluindo medições em imagens de ultra-sonografia e vários resultados de cálculo com base em métodos de cálculo diferentes; estes resultados serão automaticamente e simultaneamente adicionados em relatórios para edição de diagnóstico do usuário.

As funções de medição e cálculo consistem em medidas gerais e pacotes de cálculo.

### **8.2 Medição geral:**

#### **8.2.1 Modo B medição geral**

O modo B menus de medição geral são exibidos como abaixo.

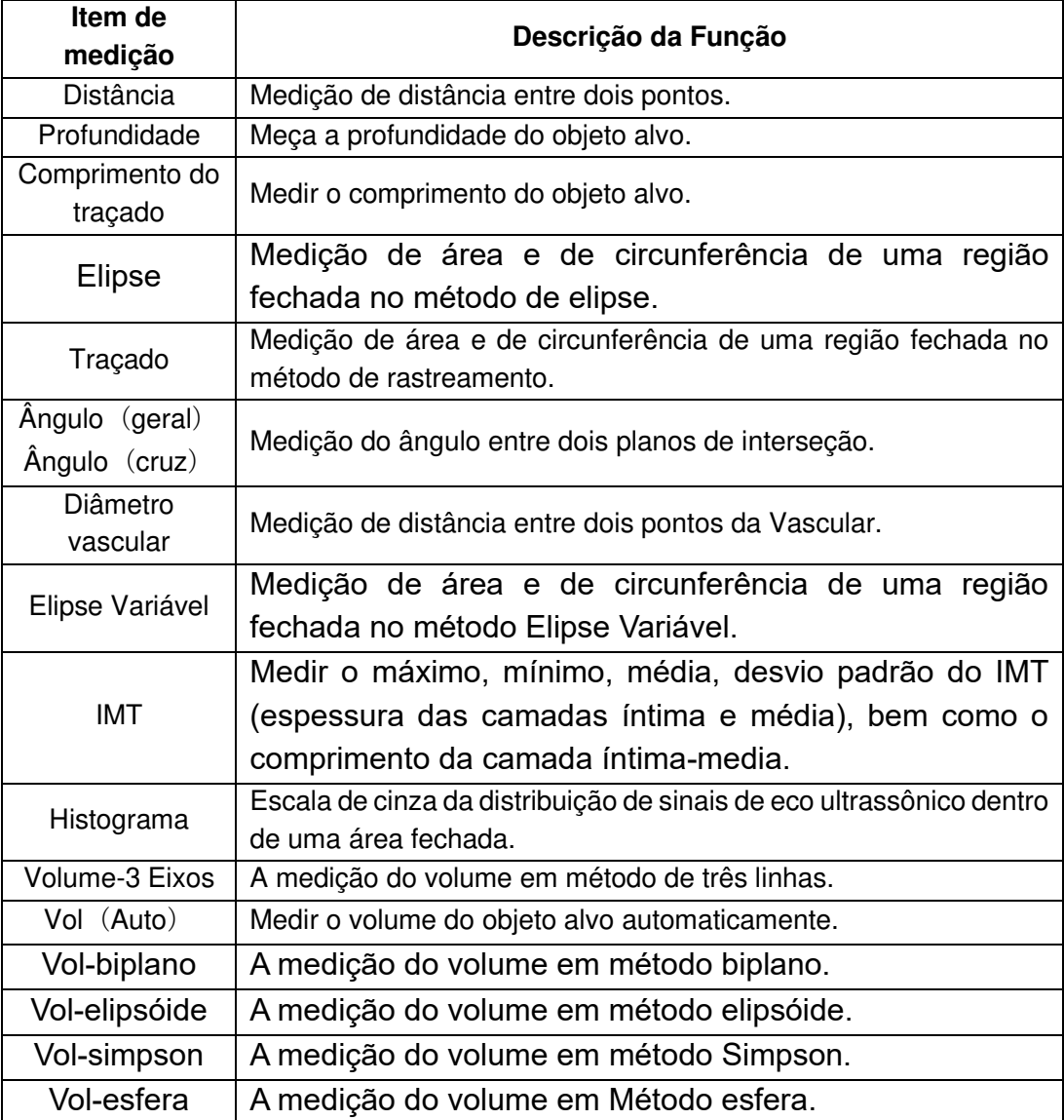

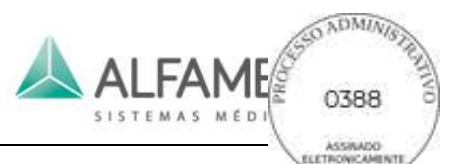

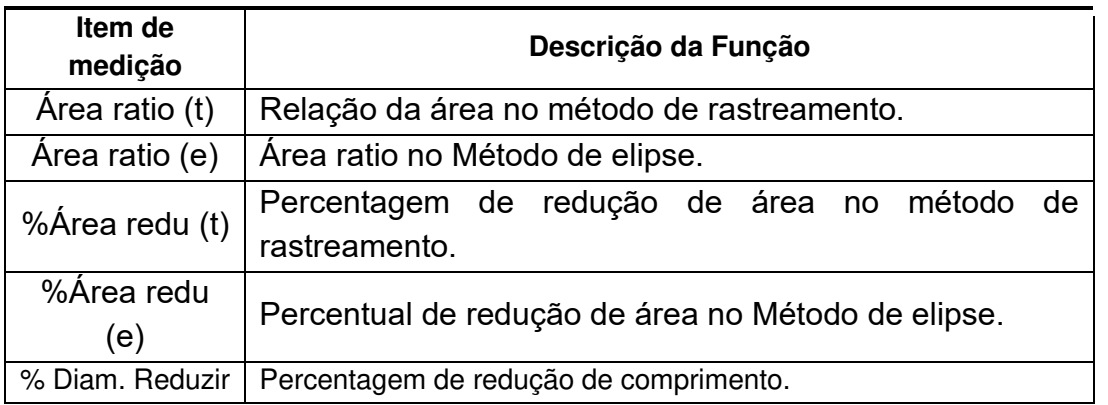

#### **8.2.2 Modo M Medição geral**

Nos modos B/M e M, o pacote *General* inclui cálculo geral *e medição M General*. Medição *General* inclui muitos itens de medição, tais como a distância, profundidade, comprimento de rastreamento, elipse, traçado, etc. Os métodos de medição são os mesmos que no modo B. Os itens de medição no *M General* são como segue:

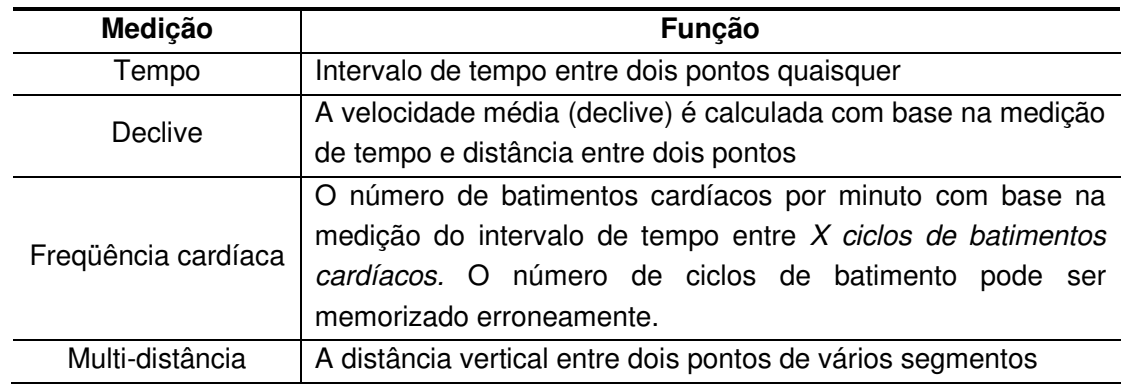

#### **8.2.3 Medição geral no Modo C**

Os itens de medição nos modos CFM e CPA são mostrados na tabela abaixo:

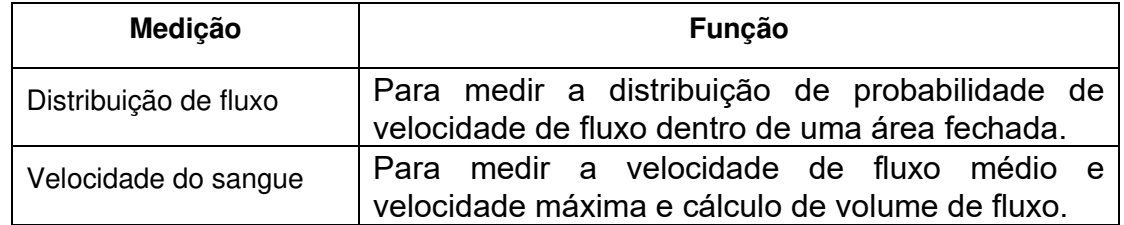

#### 0**Nota**1**: Os itens de medição nos modos C são os mesmos que os do modo B.**

#### **8.2.4 Medição geral no modo PW**

Nos Modos PW, o pacote *General* inclui *Doppler Geral* e *General* como cartões de medição. O cartão de medição *General* inclui cinco itens de medição, como a profundidade, Comprimento do traçado, elipse, traçado e fluxo de sangue. Os métodos de medição são os mesmos que no modo B. Os itens de medição em *Doppler General* são como segue:

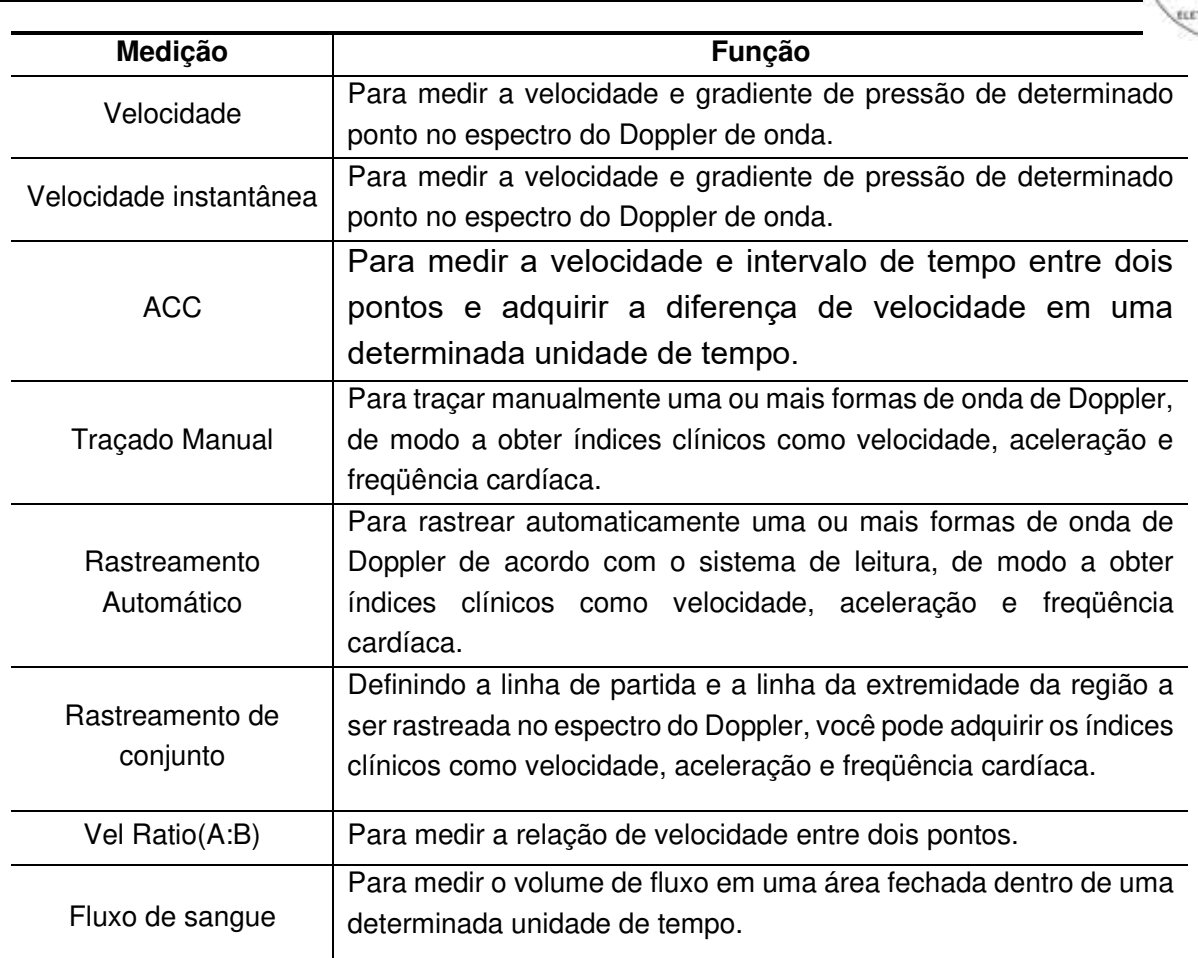

#### 0**Nota**1**:Outros itens de medição no modo PW são as mesmas que as do modo M.**

### **8.3 Pacote de cálculo**

#### **8.3.1 Introdução do pacote de cálculo**

O sistema fornece pacotes de cálculo para obstetrícia, abdômen, partes menores, urologia, ginecologia, carótida, vasos periféricos, cardiologia, ortopedia, transcraniana e emergência. Os usuários podem aplicar diferentes pacotes com base em suas necessidades de diagnóstico.

#### **8.3.2 OB**

O pacote de cálculo OB é para o calculo semi automático e/ou automático da idade fetal e data provável de parto, medição de vários índices de crescimento fetal, como peso e a determinação do crescimento fetal, baseado em gráficos de crescimento e perfil biofísico fetal.

#### **8.3.3 Abdômen**

O pacote de cálculo abdominal é para a detecção de órgãos abdominais como fígado, vesícula, pâncreas, baço e assim por diante. Através dos resultados medidos e calculados,

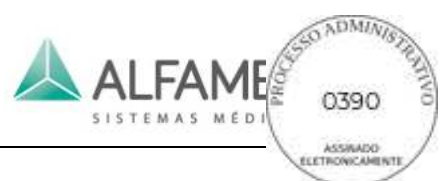

você pode analisar se os órgãos abdominais são doentes ou não.

#### **8.3.4 Partes Menores**

O pacote de cálculo das partes menores é para a detecção de órgãos como a tireóide, mama, testículo, neonato e assim por diante. Através dos resultados medidos e calculados, você pode analisar se estes órgãos estão doentes ou não.

#### **8.3.5 Urologia**

O pacote de cálculos de urologia é para a detecção de insuficiência renal, bexiga, próstata e assim por diante. Volume da bexiga, bexiga urina residual, volume da próstata e densidade de antigênio específico da próstata pode ser calculada pelos resultados. O resultado medido pode ser usado para analisar se estes órgãos estão doentes ou não.

#### **8.3.6 Ginecologia**

O pacote de software de cálculo de ginecologia é para detecção de útero, folículo e assim por diante. O resultado medido pode ser utilizado para analisar se o útero está doente ou não e o folículo é maduro ou não.

#### **8.3.7 Carótida**

O pacote de software de cálculo de carótida é para a medição do CCA, CCA, estenose, VA, SCA, etc

#### **8.3.8 Vascular**

O sanguíneo periférico é o pacote de software de cálculo do vaso para a detecção da artéria do membro superior, veia de membro superior artéria do membro inferior, veia do membro inferior. Medindo o diâmetro de comprimento, espessura da íntima etc, o usuário pode analisar se os vasos sangüíneos periféricos estão doentes ou não.

#### **8.3.9 Medição de cardiologia**

O pacote de software de cálculo do débito cardíaco é para detecção de aorta, válvula mitral, válvula tricúspide, ventrículo esquerdo e função ventricular esquerda e assim por diante. O sistema fornece muitas medições cardíacas como PISA, Teichholz, Cubed, Gibson, Simpson e assim por diante. O usuário pode escolher o método de medição e os dados da função ventricular esquerda podem ser trabalhados pelos resultados da medição e, depois, analisar o estado de saúde cardíaca.

#### **8.3.10 Ortopedia**

O pacote de cálculo de ortopedia pode ser utilizado para a detecção de quadril. É necessário colocar três linhas: BL, alfa e beta na imagem de ultrassom corretamente. O sistema irá calcular automaticamente o valor de dois ângulos (ângulo alfa e beta). Analisando dados destes dois ângulos, você pode analisar se as articulações possuem deformidades conjunta ou são deslocadas fenomenologicamente.

#### **8.3.11 Emergência**

Pacote de cálculo de emergência incluem itens de cálculo fisiológico geral (por exemplo, abdômen, vasos, urologia e cardiologia, etc). É conveniente para o operador encontrar rapidamente o item de medição necessário em caso de emergência, medição e diagnósticos rápidos.

#### **8.3.12 Transcraniano**

O pacote do transcraniano é principalmente para exame neonatal. Por meio de medidas tais como a largura Cortical Cranial e circunferência cerebelar, a análise pode ser realizada para determinar se o crescimento cerebral neonatal é normal.

#### **8.3.13 Categorias de eco**

O Echo Strain (categorias de eco) é para análise da função cardíaca através de pressões diastólica e sistólica do strain miocárdico, que ajuda o médico a fazer o diagnóstico de isquemia miocárdica.

#### **8.3.14 Ecocardiografia de estresse (Stress Echo)**

Ecocardiografia de estresse, ou eco-estresse, é um exame para mostrar o movimento do seu coração. Durante o exame, seu coração sofre estresse para aumentar a freqüência cardíaca. Imagens do seu coração são tomadas antes e após, e por vezes durante o período de estresse. Comparando estas imagens lado a lado, o médico pode determinar a saúde do seu coração.

#### **8.3.15 Contraste (CHI)**

Aprimorar as imagens da ultrassonografia para obter um diagnóstico mais preciso.

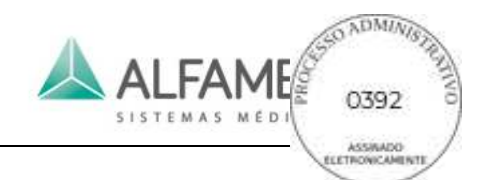

# **Capítulo 9 Vídeo e gerenciamento de arquivos**

# **9.1 Vídeo:**

#### **9.1.1 Descrição da Função**

No modo tempo real, as imagens são armazenadas continuamente na memória; quando a memória está cheia, novas imagens irão substituir as imagens anteriores continuamente. Após o congelamento da imagem, as imagens armazenadas na memória antes de congelamento podem ser reproduzidas.

#### 0**Nota 1**1**: O número de frames no filme depende do modo aplicável. O frame rate de pelo menos 1000 quadros por segundo (FPS)**

0**Nota 2**1**: Quando o modo é alterado, todas as imagens de filme armazenadas temporariamente são suprimidas; quando o sistema é desbloqueado ou a alimentação desligada, todas as imagens guardadas são apagadas.** 

#### **9.1.2 Método de operação:**

#### **9.1.2.1 Filme Manual**

- a) No estado de imagem congelada, o sistema está no padrão manual de frame único em estado filme. A barra *cine* aparece na parte inferior da tela para referência do usuário. Mova o trackball para reproduzir as imagens armazenadas na memória.
- b) Em estado de imagem congelada, toque em *CINE* no touch screen para entrar no estado filme. Selecione *Play* e gire o botão abaixo para a direita para reproduzir o filme; selecione *Cine Fast* e gire o botão abaixo para a direita para iniciar a reprodução de uma estrutura a cada dez quadros.

#### **9.1.2.2 Filme contínuo**

Em estado de imagem congelada, toque em *CINE* no touch screen para entrar no estado filme. Ver Fig. 9-1 para mostrar a tela cine no touch screen. Toque em *Play Reverse* ou *Play*  para iniciar o filme contínuo.

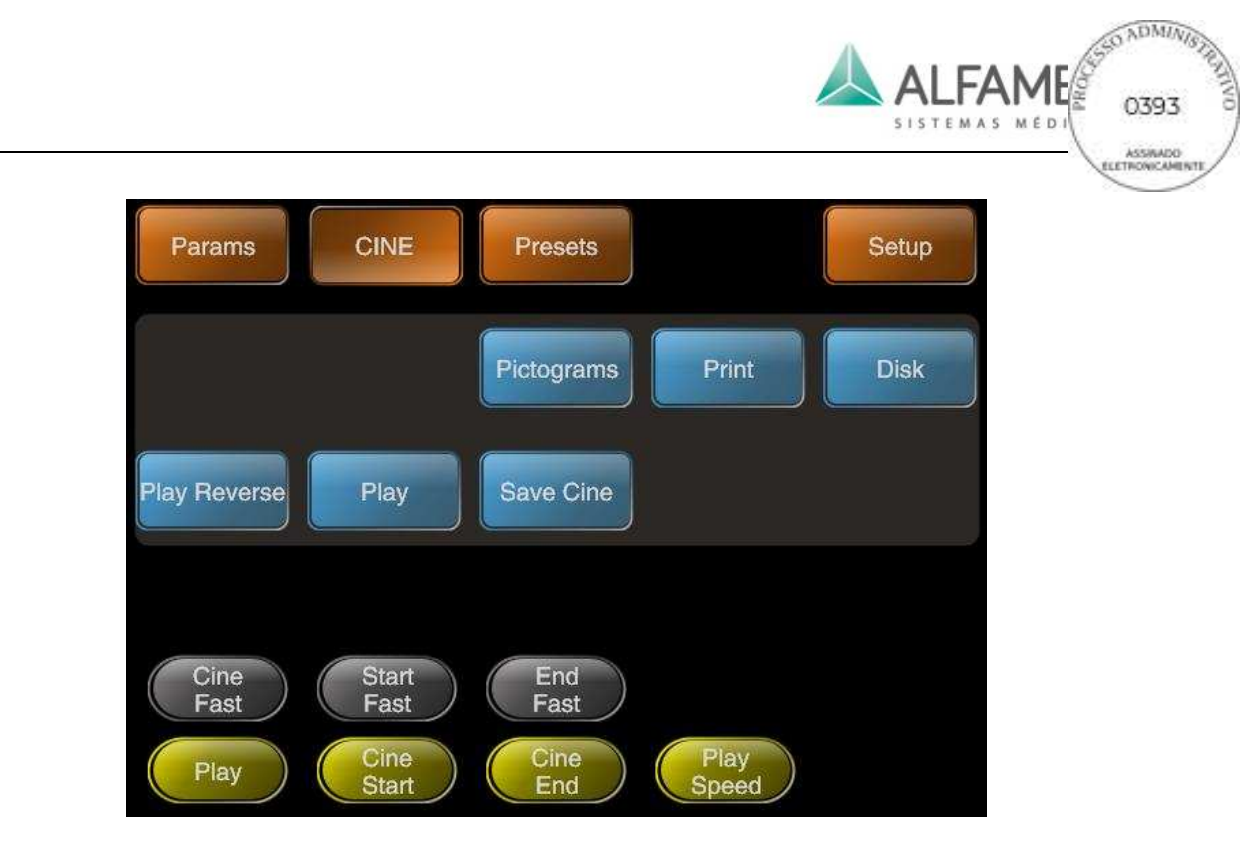

Fig. 9-1 Visor touch screen de filme

#### **9.1.2.3 Segmento Filme**

Na Imagem em estado congelado, toque **CINE** no touch screen para entrar no menu de filme. Gire o botão *Cine Start e Cine End* abaixo para posicionar o ponto inicial e o ponto final. Ou toque em *Start Fast* e *End Fast*, e depois gire o botão abaixo delas para localizar rapidamente o ponto inicial e o ponto final de um segmento na velocidade de cada dez quadros. Após a operação acima, toque em *Play* ou *Play Reverse* para iniciar a reprodução do segmento filme.

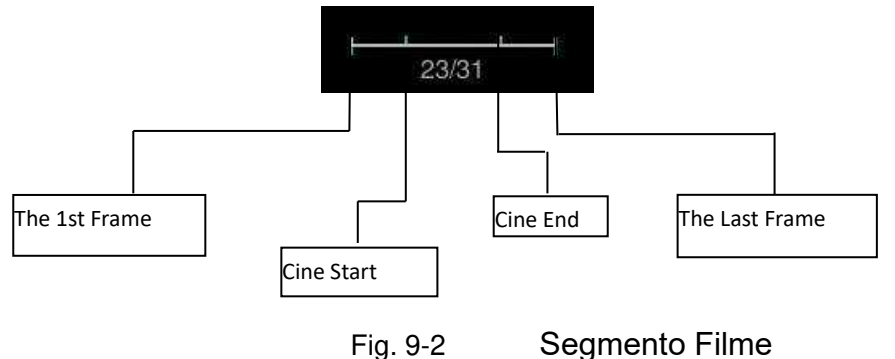

#### **9.1.2.4 Configuração da Velocidade de reprodução**

Na Imagem em estado congelada, toque **CINE** no touch screen para entrar no estado filme. Toque em *Play Speed* e gire o botão abaixo para a direita para configurar a velocidade de reprodução. Existem diferentes frequências para seleção. Memória cine de pelo menos 9000 frames.

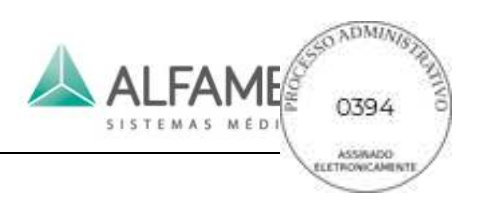

# **9.2 Configuração de armazenamento**

Pressione *Disk* no touch screen para entrar na tela conforme mostrado na Fig. 9-3.

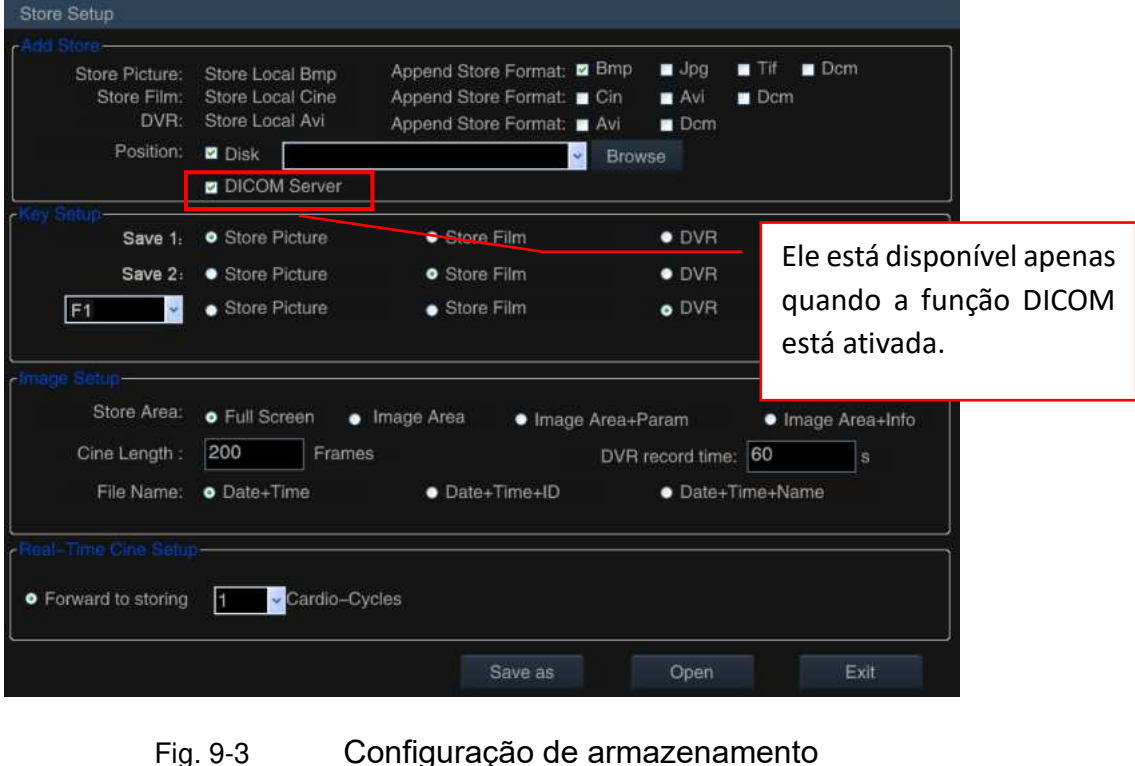

#### **9.2.1 Chave de Configuração**

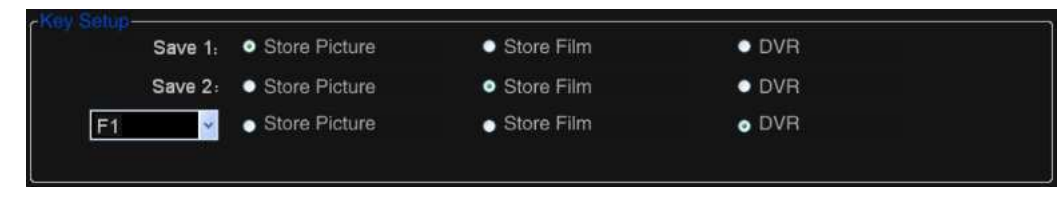

Fig. 9-4 Chave de Configuração

- ◆ **Salvar 1**: Para selecionar o tipo para salvar o arquivo com 3 tipos disponíveis: *Picture*, *Film* e *DVR*. Quando a configuração estiver concluída, pressione **SAVE 1** para salvar o tipo de arquivo.
- ◆ **Save 2**: Para selecionar o tipo para salvar o arquivo com 3 tipos disponíveis: *Imagem*, *Filme* e *DVR*. Quando a configuração estiver concluída, pressione **SAVE 2** para salvar

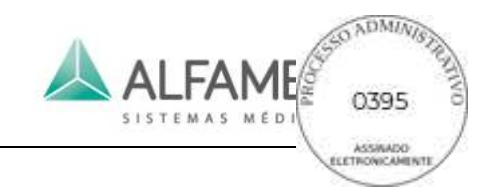

o tipo de arquivo.

**Tecla de atalho F1~F9,F11.F12** : Selecione uma tecla de atalho a partir do menu pendente e o defina como **tecla Save** (01 **Nota: Se a tecla de atalho já foi definido, sua antiga função será cancelada.**). Selecione o tipo no qual vai salvar os arquivos. Quando a configuração estiver concluída, pressione **a tecla de atalho** para salvar o arquivo no tipo escolhido.

0**Dica**1**:** No modo não-4D, o formato de gravação de *imagem , filme ou DVR* são *bmp , Cin ou Avi***;** no modo 4D, o formato de gravação de *Picture, film ou DVR* são *Vol , Vols ou AVI***.** *Cin, Vol* **e** *formato Vols* não podem ser visualizados diretamente num PC. Para exibir em um PC, anexe o arquivo a ser salvo em outro PC de formato de arquivo (consulte a descrição *Add Store* abaixo), ou transforme o arquivo em formato de PC quando enviar os arquivos (para mais detalhes, consulte a secção *9.4.5*).

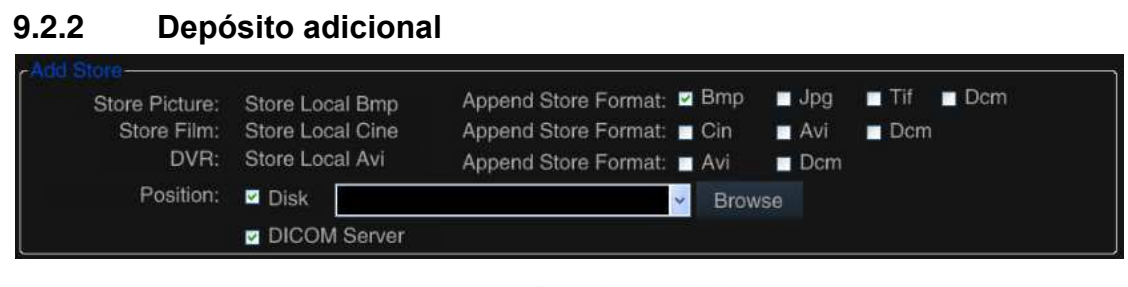

Fig. 9-5 Depósito adicional

Selecione o destino para o armazenar o arquivo anexado, com duas opções disponíveis: *Disk* e o *DICOM Server*. *DICOM Server* está disponível apenas quando a função DICOM estiver ativada. Selecione a opção, pressione a tecla para salvar imagem**(SAVE 1, SAVE 2** ou teclas de atalho **F1~F9, F11, F12**) para salvar a imagem para o disco rígido local, entretanto uma imagem de quadro único DICOM é enviada para o servidor DICOM.

*Append Store format* está disponível para seleção somente quando *Disk* estiver selecionado.

Normalmente *formatos Picture* para anexar são: *Bmp, jpg* e *tif;* Os formatos para anexar *filme* são: *Cin* e *Avi;* o *DVR* formatos para a anexação de é: *Avi*. Se a função DOCM estiver ativada, mais um formato *DCM* está disponível.

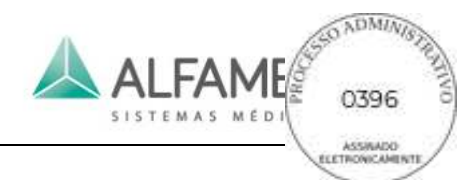

Selecione *Disk*, clique em *Browse* no lado direito e ele desprende a janela *Browse For Folder* (ver Fig. 9-6). Você pode selecionar a pasta específica para armazenamento ou selecione a pasta a partir do menu pendente.

# 0**Dica**1: **O menu suspenso está vazio para armazenamento pela primeira vez. Se o armazenamento já foi realizado, o sistema irá salvar o caminho de armazenamento de dados automaticamente**.

Quando a configuração estiver concluída, pressione **SAVE 1, SAVE 2** ou as teclas de atalho **F1~F9, F11, F12** para salvar o arquivo em dois formatos ao mesmo tempo (padrão do sistema e formatos anexos). O arquivo no formato padrão do sistema é guardado na pasta padrão do sistema (geralmente nas pastas E:\\PatInfo), e o arquivo anexado é salvo na pasta definida pelo usuário.

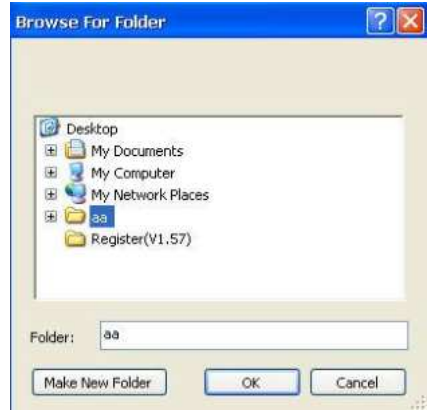

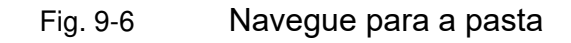

#### **9.2.3 Configuração de imagem**

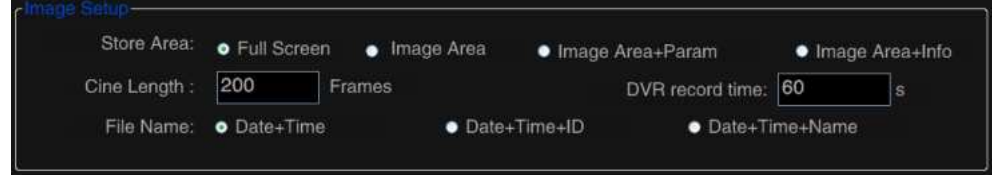

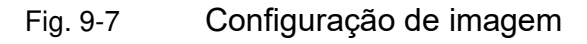

◆ Área de Armazenamento: Para configurar a área de armazenamento de imagem com

4 tipos disponíveis:

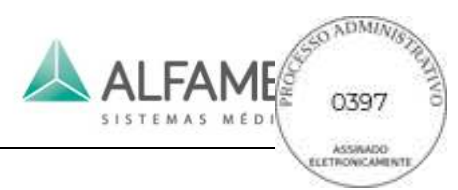

*Tela cheia*: Para salvar a tela inteira, incluindo a área da imagem, o parâmetro área e área de visualização de imagem.

*Image Area*: Para salvar apenas a área da imagem.

*Image Area + Param*: Apenas a área da imagem e os parâmetros na esquerda da tela são salvos.

*Image Area + Info*: Apenas a área da imagem e as informações do paciente na tela são salvas.

- **Cine Length** : Para configurar o número máximo de moldura salvos para o filme. Mova o cursor para a caixa de entrada, pressione **ENTER** e então use o teclado para inserir o número.
- ◆ *DVR record time*: configurar a duração para salvar arquivos de DVR. Se o registro não for parado manualmente, quando chegar o tempo definido, a gravação será interrompida automaticamente e salva em vídeo pelo sistema. A configuração é a mesma que a do *Cine Length*.
- **File Name**: Para selecionar o formato do nome do arquivo a ser salvo.

#### **9.2.4 Real-Time Cine Setup**

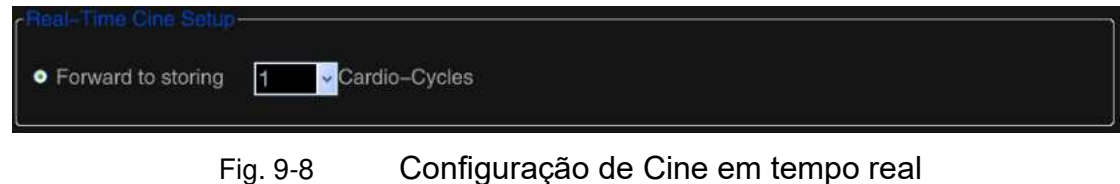

#### 0**Nota**1**: Esta configuração só está disponível quando a função de ECG estiver ativada no sistema.**

A configuração é para o usuário para configurar o número do ciclo cardíaco para o filme a ser salvo. Quando a configuração é concluída e função ECG estiver em uso, pressione a chave para salvar o filme (**SAVE 1**, **SAVE 2** ou as teclas de atalho **F1~F9, F11, F12**), e o sistema irá salvar o ECG para o conjunto de ciclos cardíacos e imagens 2D antes da tecla.

Como configurar: Use o trackball e a **tecla ENTER** para clicar na seta para a direita (como

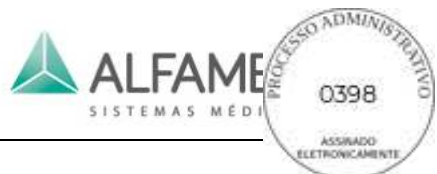

mostrado na Fig.9-8), e selecione o número a partir do menu pendente.

#### **9.2.5 Salvar como**

Use *Save as* para salvar a imagem atual ou filme para um local especificado no formato designado.

Congelar a imagem, toque em *Disk* no touch screen para entrar na configuração de armazenamento. Use o trackball e a **tecla ENTER** para clicar no *botão Save as* e se desprende a caixa de *diálogo Save As* (ver Fig. 9-9).

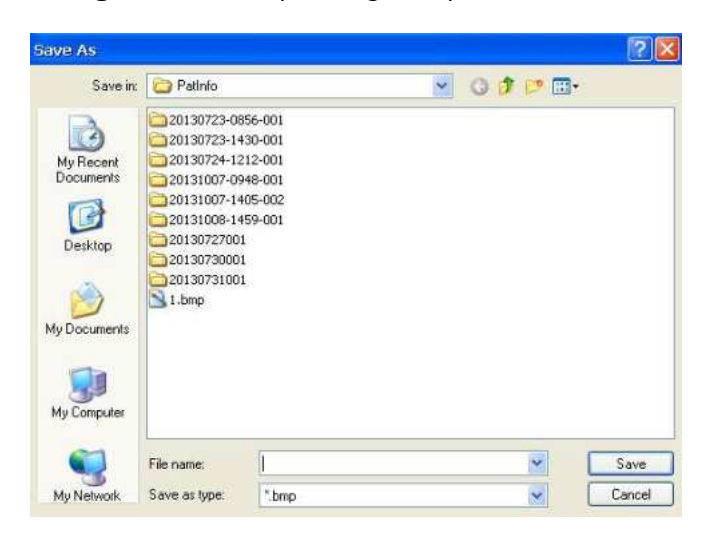

Fig. 9-9 Caixa de diálogo Salvar Como

Selecione o local onde deseja salvar o arquivo de entrada do nome no campo *File name*, selecione o tipo de Salvamento no menu suspenso *Save as type* (os formatos *BMP*, *JPG* e *cin* estão disponíveis), e clique em *Save*.

#### **9.2.6 Abrir**

Use *Open* para abrir qualquer imagem ou vídeo guardados no sistema local.

Clique em *Open* no *Disk* para abrir a caixa de diálogo (ver Fig. 9-10). Localizar a pasta de destino e clique em *Open* para abrir.

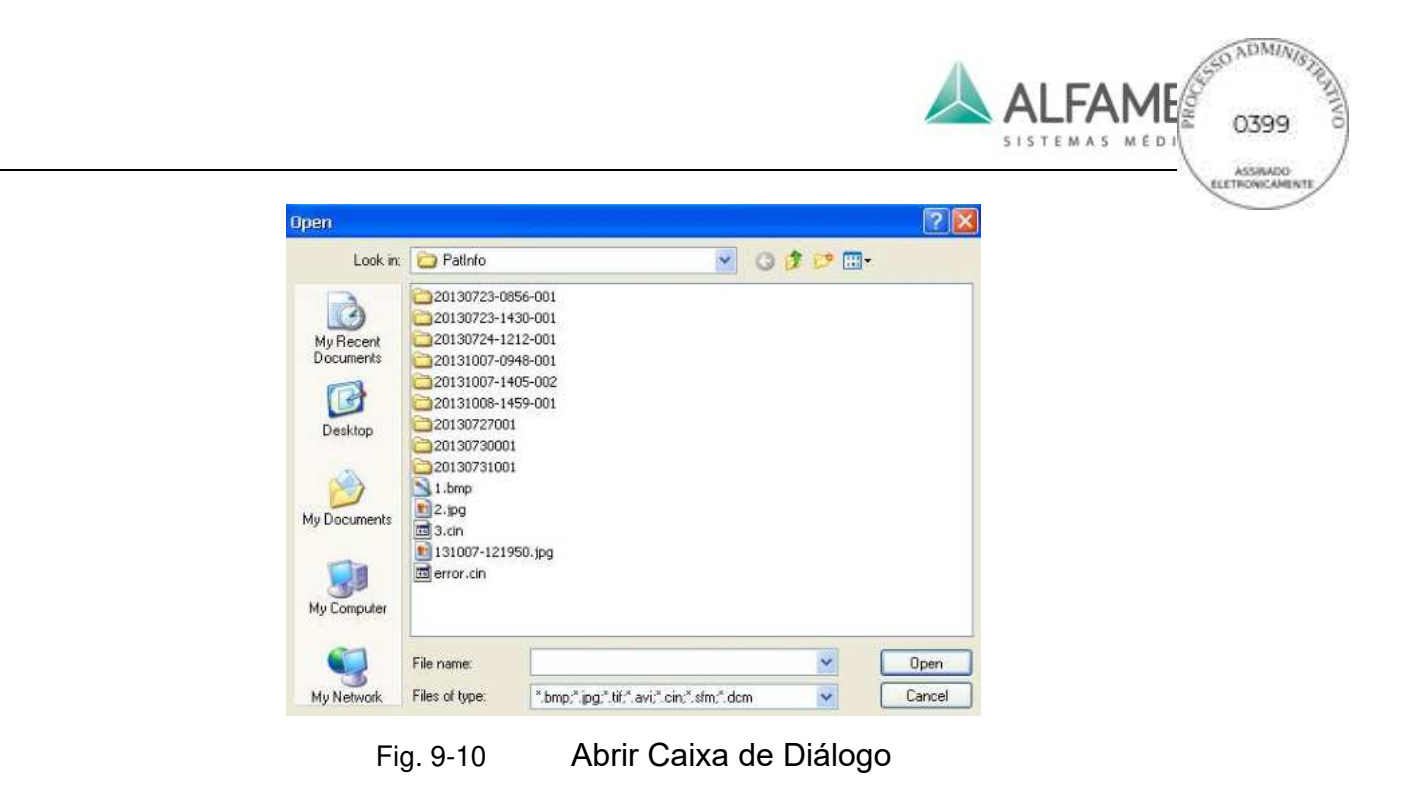

# **9.3 Gravar, Ler e excluir imagem rapidamente**

### **9.3.1 Salvar imagem rapidamente**

Em modos diferentes, pressione a tecla de atalho para salvar a imagem ou o filme (**SAVE 1**, **SAVE 2** ou atalhos **F1~F9,F11,F12**) para armazenar temporariamente a imagem congelada ou filme (se estiver em estado descongelado, a imagem ficará congelada primeiro e então será salva) para a pasta padrão do sistema (geralmente em E:\\PatInfo pasta).

A imagem salva será exibida na área de visualização de imagem na parte inferior, de forma conveniente para os usuários verificarem.

### 0**Dica**1**: Apenas alguns sistemas têm área de visualização de imagem.**

Antes de armazenar, ir para o estado filme primeiro e depois use o trackball para selecionar e armazenar as imagens desejadas.

No estado congelado, toque em *Save Cine* no touch screen e o clipe atual é salvo no formato Cin no sistema pasta padrão.

### **9.3.2 Salvar AVI rapidamente**

Salvar arquivos AVI pode ser realizado em estado ao vivo ou congelado.

No estado ao vivo, pressione o botão para ativar a gravação DVR (que pode ser configurado em *Store Setup*, consultar a secção *9.2.1* para obter mais informações). Uma marca
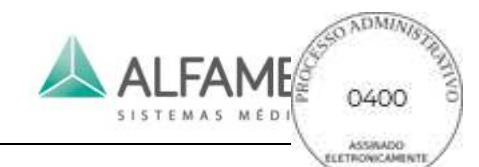

vermelha intermitente no canto inferior direito da tela significa gravando com a duração da gravação (contagem para cima/contagem para baixo) exibida. Veja a Fig. 9-11. Pressione o **botão FREEZE** ou o botão DVR para ativar a gravação ou para parar a gravação antes do tempo. Se não for parado manualmente, quando chegar o tempo definido (*DVR record time* pode ser configurado em *Store Setup*, consulte a seção *9.2.3* para mais informações), a gravação será interrompida automaticamente e salva em vídeo pelo sistema.

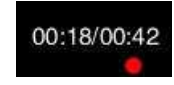

Fig. 9-11 DVR duração da gravação

No estado congelado, pressione o botão para ativar a gravação DVR para iniciar a gravação. Qualquer intervenção no processo de gravação não está disponível até que a gravação termina automaticamente.

O arquivo AVI gravado será exibido na área de visualização de imagem na parte inferior da tela.

### 0**Dica**1**: Os arquivos AVI gravados em tempo real não têm qualquer som, enquanto os arquivos AVI registados após o congelamento da imagem ou transcodificação tem o som disponível. Nenhum som é disponível quando reproduzido no sistema de ultrassom, mas o som está disponível quando a reprodução for feita no computador.**

### **9.3.3 Ler a imagem rapidamente**

O sistema tem área de visualização de imagem, você pode pressionar **ENTER** para ativar o cursor e mover o cursor para a imagem na área de visualização e pressionar **ENTER** para chamar e verificar a imagem.

Utilize o trackball para deslocar o cursor para o *formato de arquivo CIN* , pressione **ENTER** duas vezes para exibir a imagem em cineloop automaticamente. Depois de abrir o arquivo AVI, toque em *Play Reverse* ou *Play* no touch screen para reproduzir.

Alternativamente, clique em *Open* na *Store Setup* e selecione o arquivo desejado na lista de arquivos para ler.

Durante o processo de operação de leitura de imagens, o modo de funcionamento não pode ser alterado. Medição, cálculo e anotação de funções podem ser realizados, mas não salvos (ou seja, todas as informações correspondentes serão apagadas após a operação acima).

### **9.3.4 Excluir imagem rapidamente**

O sistema tem a área de visualização de imagem, você pode usar a função Quick para excluir

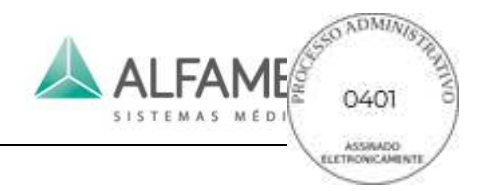

o arquivo.

Pressione **ENTER** para ativar o cursor. Mova o cursor para o arquivo a ser excluído na área de visualização e o formato de arquivo aparece acima do arquivo, com uma  $\times$  marca de (supressão) no canto superior direito, como mostrado na Fig. 9-12. Mova o cursor para a marca e pressione **ENTER**, ele abrirá a tela com a opção excluir. Clique em *Yes* para eliminar rapidamente o arquivo.

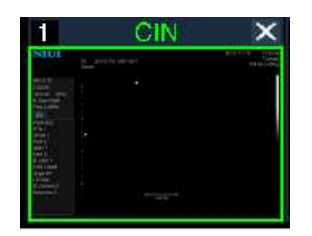

Fig. 9-12 Excluir imagem rapidamente

## **9.4 Arquivo do paciente**

Pressione **ARCHIVE** no painel de operação para entrar na janela *Archive Management* Fig. 9-13. Ele integra recursos como lista de paciente, recuperação do paciente, relatórios do paciente, informações de navegação, a transmissão de dados do paciente e assim por diante.

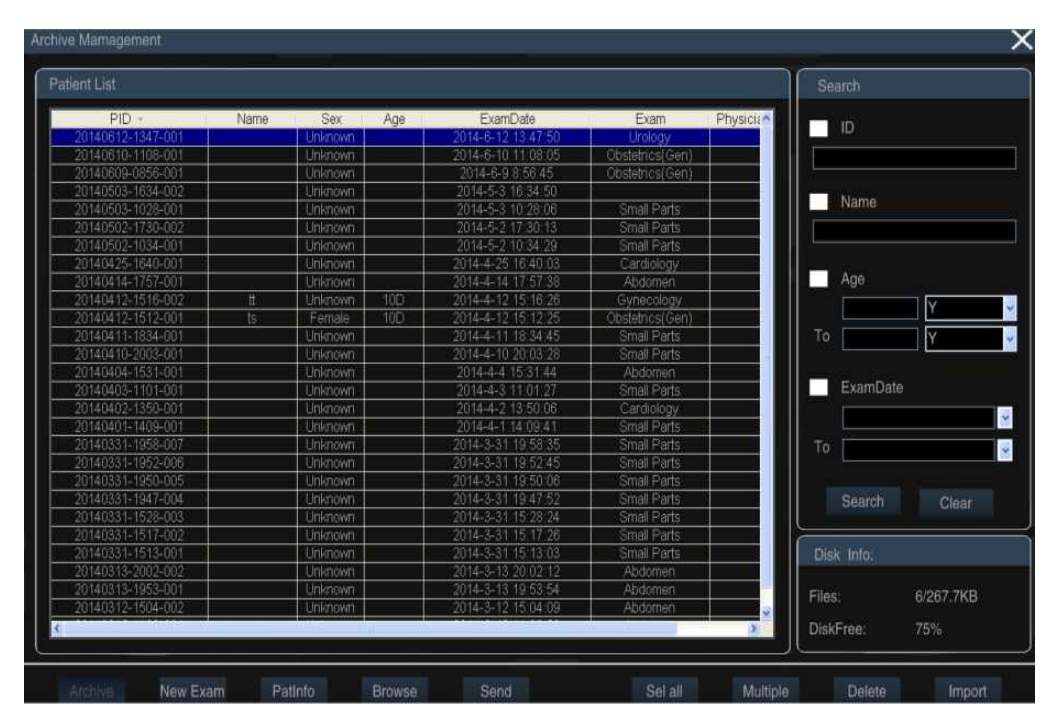

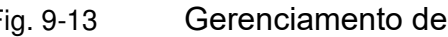

### **9.4.1 Recuperar:**

Dois métodos:

a) O usuário pode encontrar registros necessários sobre o paciente na lista de pacientes. O sistema organiza as informações do paciente de acordo com o PID, Nome, Sexo, Idade, ExamDate e Exam (tipo de exame). Mova o cursor para um dos o PID, Nome, Sexo, ExamDate e Exam e aperte **ENTER** para pesquisa parcial. Por exemplo: Selecione PID e a lista de dados do paciente será organizada a partir da ordem estabelecida ou de um ponto mais longe até ela. Selecione o sexo e a lista será organizado por masculino ou feminino. Selecione a idade e a lista será organizado a partir do mais novo para o mais idoso ou viceversa.

## 0**Nota**1**: A lista padrão de informações do paciente é listado a partir dele até o mais distante.**

b) O usuário pode usar a barra de recuperação no lado direito em *Archive Management*. Recuperar Itens incluem ID, Nome, faixa etária, o tempo do exame. Você pode usar a recuperação individual ou recuperação comum com vários itens (mais palavras-chave e intervalo menor pode ajudar a pesquisar o alvo mais rapidamente). Mova o cursor para a pequena caixa antes do item necessário a se recuperar e aperte **ENTER** para marcar "**√**" na caixa. Digite as informações relevantes e mova o cursor para *search* e pressione **ENTER** para pesquisar no banco de dados do paciente. Com a pesquisa parcial acima, que ajuda os usuários a encontrar rapidamente os pacientes correspondentes ou restringir o intervalo dos respectivos pacientes como mostrado na Fig. 9-14.

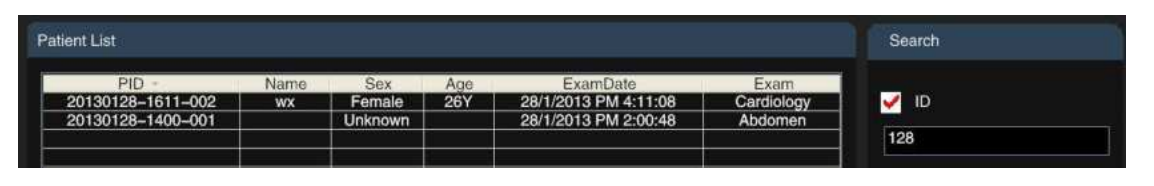

Fig. 9-14 Recuperar as informações do paciente

### **9.4.2 Informações de Disco**

Informações de disco serão exibidas no canto inferior direito da tela, incluídas informações do arquivo e o espaço livre em disco.

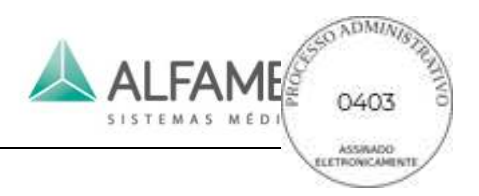

### **9.4.3 Informações sobre o paciente**

Depois de encontrar as informações do paciente com precisão, mova o cursor para este registro de informações sobre o paciente e pressione **ENTER** para selecioná-lo. Mova o cursor para *PatInfo* na parte inferior da tela e pressione **ENTER** para inserir a janela *New Patient Info*conforme mostrado na Fig.9-15.

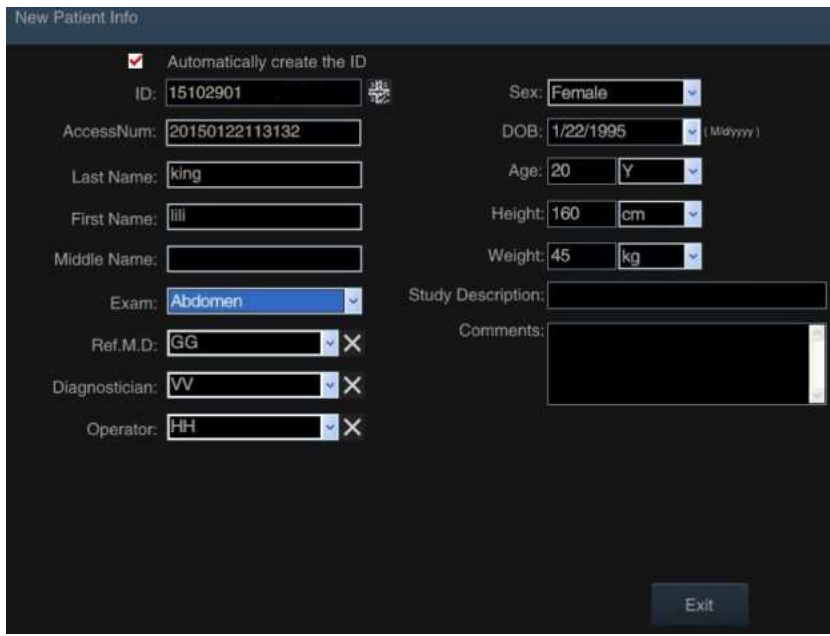

Fig. 9-15 Informação básica do paciente

0**Nota**1**:** A interface é apenas para navegação e não pode ser editada. Consulte a seção *7.1 b)* para modificar as informações do paciente.

### **9.4.4 Procurar**

Depois de encontrar as informações do paciente com precisão, mova o cursor para este registro de informações sobre o paciente e pressione **ENTER** para selecioná-lo. Mova o cursor para o botão *Browse* na parte inferior da tela e pressione **ENTER** ou clique duas vezes nesta informação do paciente para abrir a janela *PatInfo* como mostrado na Fig. 9-16.

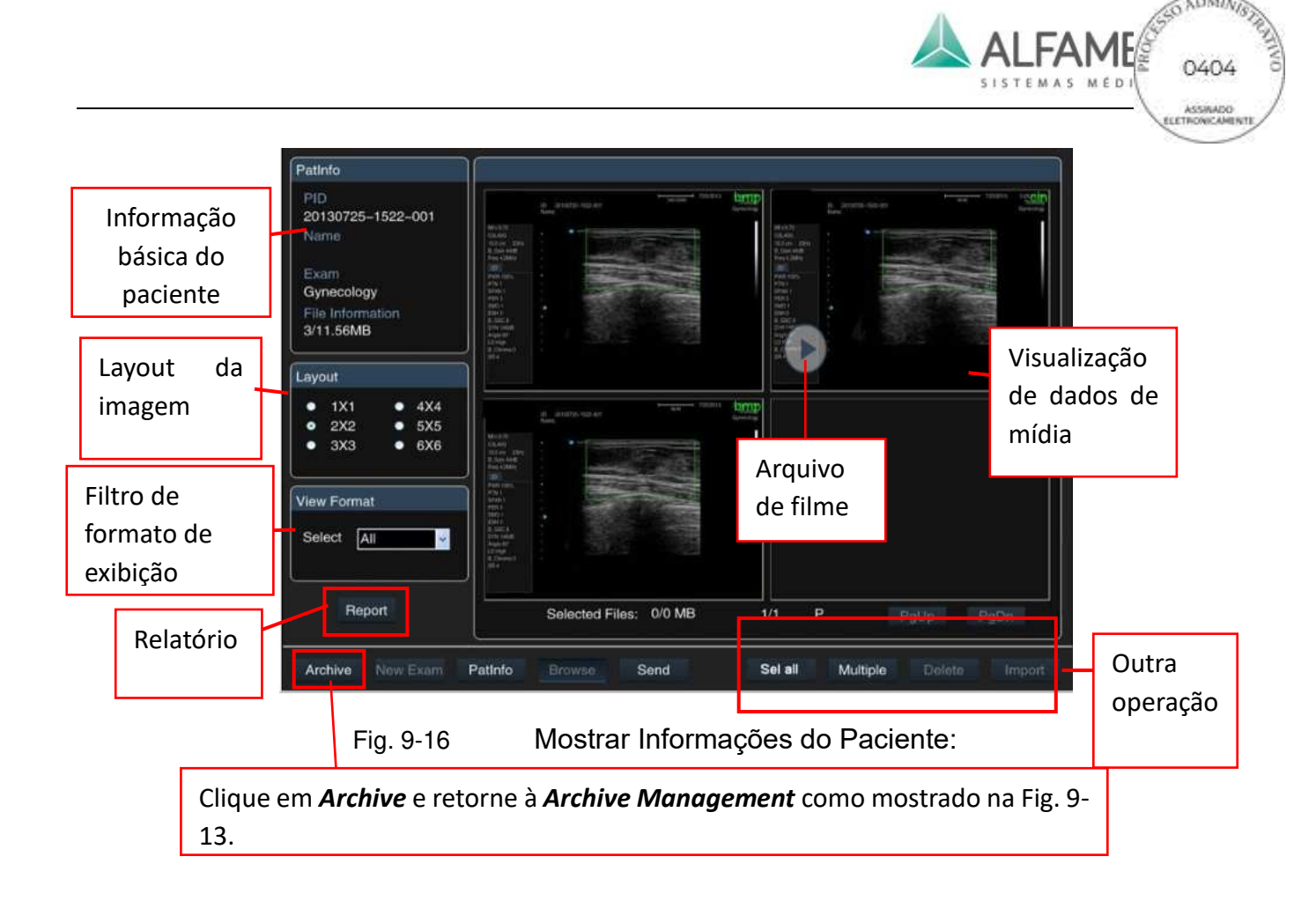

- a) **Informações básicas:** informações básicas do paciente selecionado serão exibidas no canto superior esquerdo, é necessário evitar a escolha do paciente errado. Informação básica inclui: PID, nome do exame, tipo e quantidade de dados de mídia armazenados e tamanho.
- b) **Layout da imagem:** selecione layouts de exibição de dados de mídia na interface de visualização. Existem seis layouts para a seleção e a página necessária será exibida com base no layout selecionado e a quantidade de dados de mídia. Utilize o trackball para deslocar (antes) o cursor para a opção e pressione **ENTER** para selecioná-lo.
- c) **Formato de Visualização:** para filtrar arquivos no formato desejado. Utilize o trackball para deslocar o cursor para **,** pressione **ENTER** para abrir o menu suspenso selecione um formato de arquivo (por exemplo bmp), e todos os arquivos no formato que são exibidos na área de visualização à direita.
- d) Pré-visualização de Mídia: Visualizar todas as informações sobre a mídia do paciente atual, incluindo imagens e filmes, BMP, AVI, CIN, VOLS, etc. (o formato de arquivo é

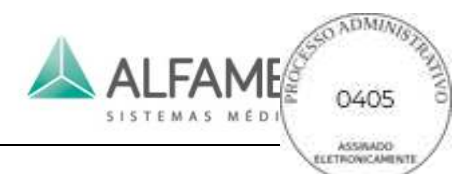

exibido no canto superior direito e os arquivos de filme são marcados com **no parado** inferior esquerdo, como mostrado na Fig. 9-16).

0**Nota**1**:** Clique duas vezes em uma mídia de dados, o sistema entrará na tela de ultrassom e reprodução de todos os arquivos de mídia. Se acontece durante o procedimento de exame, aparece a mensagem "esta ação encerrará o exame atual, você *gostaria de continuar? "* . Selecione *No* para nenhuma ação e selecione **Yes** para terminar o exame atual. Importar os dados do paciente selecionados, e os meios de dados serão listados na janela do navegador. Ao mesmo tempo, dados de mídia que foram clicados duas vezes serão abertos (ver secção *9.1.2* para cineloop). Pressione **ARCHIVE** no painel de controle para retornar à tela de gerenciamento de arquivamento atual.

- e) Relatório: digite *Browse*, e mova o cursor para *Report* no canto inferior esquerdo e pressione **ENTER** para inserir *Report Worksheet* e visualizar o relatório do paciente. Consulte a seção *Advanced Volume" 2.3.2.7* para os detalhes do relatório.
- f) Outras operações: vire a página, selecione todos seleção múltipla e exclua a imagem de visualização.

0**Nota**1**:** Quando você clica em um paciente, o que significa que você deseja ter uma única seleção ou alterar a seleção. Se você quiser selecionar vários pacientes, tem de clicar **em** *Multiple* primeiro e depois clique nos pacientes.

### **9.4.5 Transmissão de dados**

Se você deseja enviar todos os dados do paciente (incluindo informações básicas, relatório de arquivos de mídia, etc), você precisa selecionar o registro de paciente desejado na lista de registros e mover o cursor para *Send* e pressionar **ENTER** para abrir a tela da transmissão. Mostrado na Fig. 9-17.

0**Dica**1**:** Você pode selecionar os dados de um paciente ou usar *Sel All* **e** *Multiple* **para**  selecionar vários pacientes. A operação é a mesma da acima.

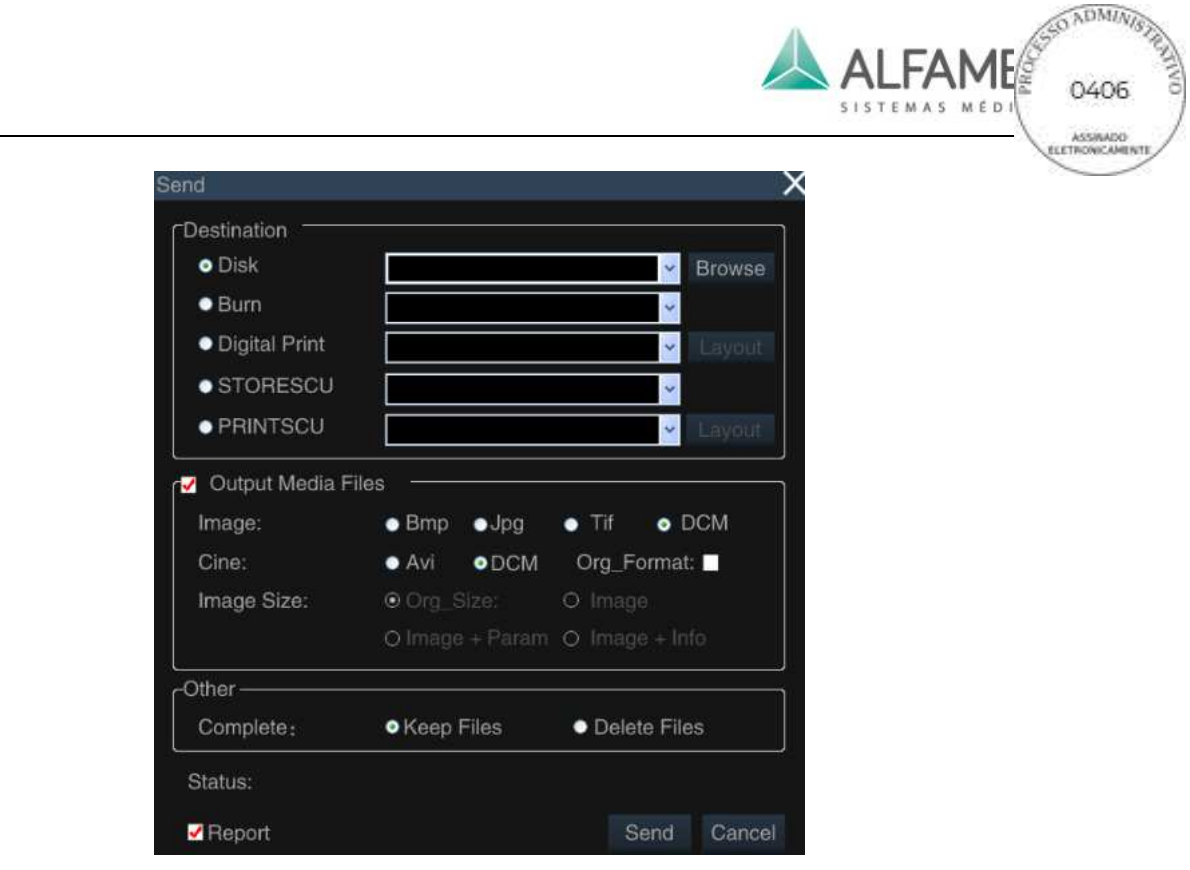

Fig. 9-17 Transmissão de dados

### **9.4.5.1 Enviando dados para o disco**

Aqui estão os passos para enviar informações do paciente para o disco:

1) Selecione o caminho de destino

Verifique *Disk*, e selecione a sub-pasta a partir do menu pendente. Use a lista suspensa para selecionar a sub-pasta () **[dica: O menu suspenso está em branco para transmissão pela primeira vez. Se a transmissão já foi realizada, o sistema irá salvar o caminho de transmissão no menu suspenso de seleção rápida na próxima transmissão**Ā.

Se o menu suspenso está vazio, clique no *botão Browse* à direita do *Disk* para mostrar a janela *Browse For Folder* (ver Fig. 9-18), que é para o usuário selecionar o caminho específico do disco. O usuário pode criar uma nova pasta (como mostrado abaixo) em nome "*aa*", e o arquivo será denominado como *Transmission date \_ Time*, e enviada para a nova pasta.

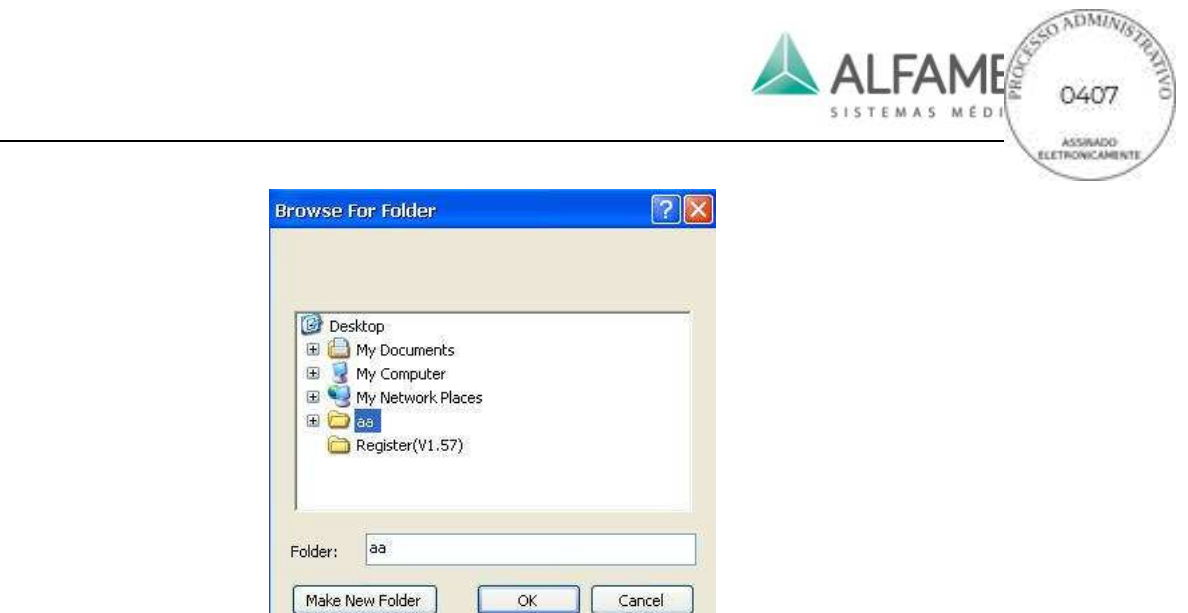

Fig. 9-18 Navegue para a pasta quando do envio de dados

2) Confirmar o conteúdo da transmissão

O conteúdo da transmissão inclui: arquivo de mídia (imagem ou filme) e relatório.

- ◆ Para enviar somente informações sobre o paciente, desmarque *Output Media Files e Report.*.
- ◆ Para enviar somente informações do paciente e arquivo de mídia, desmarque *Report*.
- ◆ Para enviar informações do paciente, arquivo de mídia e o relatório, verifique *Output*

### *Media Files e Report.*

3) Selecionar e configurar arquivos de mídia

Verificar o item *Output Media Files*, padrão para enviar todos os arquivos multimídia guardados.

Se você deseja selecionar algumas imagens para transmissão, você deve inserir a *tela Browse* primeiro. Mantenha o cursor na imagem que será enviada e pressione **ENTER** (para selecionar vários arquivos, clique em *Multiple* antes de seleção), em seguida, mova o cursor para *Send* na parte inferior da tela e pressione **ENTER** para introduzir a *tela Send*, como mostrado na Fig. 9-17. Se nenhum arquivo de mídia está selecionado, clique em *Send* e saltará a seguinte mensagem *"Não há quaisquer fotos selecionada, deve ou não continuar?".* Selecione *Yes* para enviar as informações sobre o paciente salvo para arquivo de mídia ou selecione *No* para interromper a transmissão.

Os arquivos de mídia podem ser convertidos para formato PC na transmissão para visualização direta sobre o PC e a área de transmissão pode ser configurada.

Aqui é a operação detalhada: Na *tela Send*, primeiro verifique *Output Media Files* e

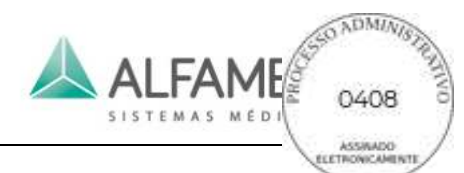

selecione o formato (uma imagem pode ser convertida em BMP, JPG ou formato Tif, ou para formato DCM se está ativada a função DICOM; filmes podem ser convertidos para o formato AVI ou formato DCM se função DICOM está ativada. Para enviar no formato padrão, selecione *Org\_format*).

0**Dica**1ÿ*Image Size* pode ser selecionado apenas quando o envio de arquivos com os formatos *Cin, Vol or Vols* (com 4 opções: *Org\_Size, Image, Image+Param, Image+Info*).

4) Outros

*Other* só pode ser selecionado quando a *Output Media Files* e *Report* são selecionados e envia todos os arquivos de mídia.

Existem duas opções: *Keep Files* (quando a transmissão é concluída, o arquivo do paciente ainda é mantido no sistema local) e *Delete Files* (quando a transmissão é concluída, o arquivo do paciente é excluído e o usuário não consegue encontrar os dados no sistema local).

5) Enviar

Depois de concluir as etapas acima, use o trackball e a **tecla ENTER** para clicar no *botão OK* na parte inferior direita da tela para iniciar o envio.

A transmissão está concluída quando o Status Atual mostra *Send Successfully*!

### **9.4.5.2 Gravar dados**

Para gravar os dados para um CD, ligue o gravador primeiro e siga os passos abaixo:

1) Selecione o caminho de destino: Verifique *Burn*, e selecione o modelo do gravador usando o botão pendente.

### 0**Dica**1**: O menu pendente fica vazio se nenhum gravador está conectado.**

- 2) Confirmar a transmissão de conteúdo.
- 3) Selecione e configure o arquivo de mídia.
- 4) Outra operação.
- 5) Enviar.

### 0**Dica**1**:** A operação para passos 2) ~ 5) é a mesma que no *9.4.5.1 Sending data to disk.*

### **9.4.5.3 Imprimir através de uma impressora digital**

Para imprimir os dados através de uma impressora digital, conecte uma impressora digital e

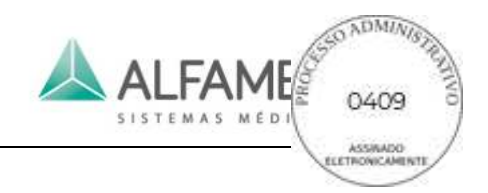

siga os passos abaixo:

1) Selecione o caminho de destino: Selecione *Impressão Digital*, e selecione o modelo de impressora digital a partir do menu pendente.

### 0**Dica**1**: O menu pendente fica vazio se não houver impressora digital conectada.**

- 2) Confirmar a transmissão de conteúdo, com a mesma operação como em *9.4.5.1 Sending data to disk*.
- 3) Seleção de arquivo de mídia e o layout

Se você deseja selecionar algumas imagens para transmissão, você deve inserir a *tela Browse* primeiro. Mova o cursor para o arquivo de mídia desejado e pressione **ENTER** (para selecionar vários arquivos, clique em *Multiple* antes de selecionar), em seguida, mova o cursor para *Send* na parte inferior da tela e pressione **ENTER** para abrir a tela Enviar, como mostrado na Fig. 9-17.

0**Nota**1**: Se o arquivo selecionado está no formato de filme, apenas o último frame pode ser impresso como uma imagem. Para selecionar uma imagem melhor no filme, saia do sistema de gerenciamento de paciente, reproduza o arquivo de filme, encontre a estrutura adequada e salve como uma imagem.** 

Então use o trackball e a **tecla ENTER** para clicar no botão *Layout* à direita da impressão digital e introduza a *Print Typeset* (ver Fig. 9-19). A imagem selecionada é exibida em miniatura na parte inferior da tela. A impressão é realizada quando typeset está terminado.

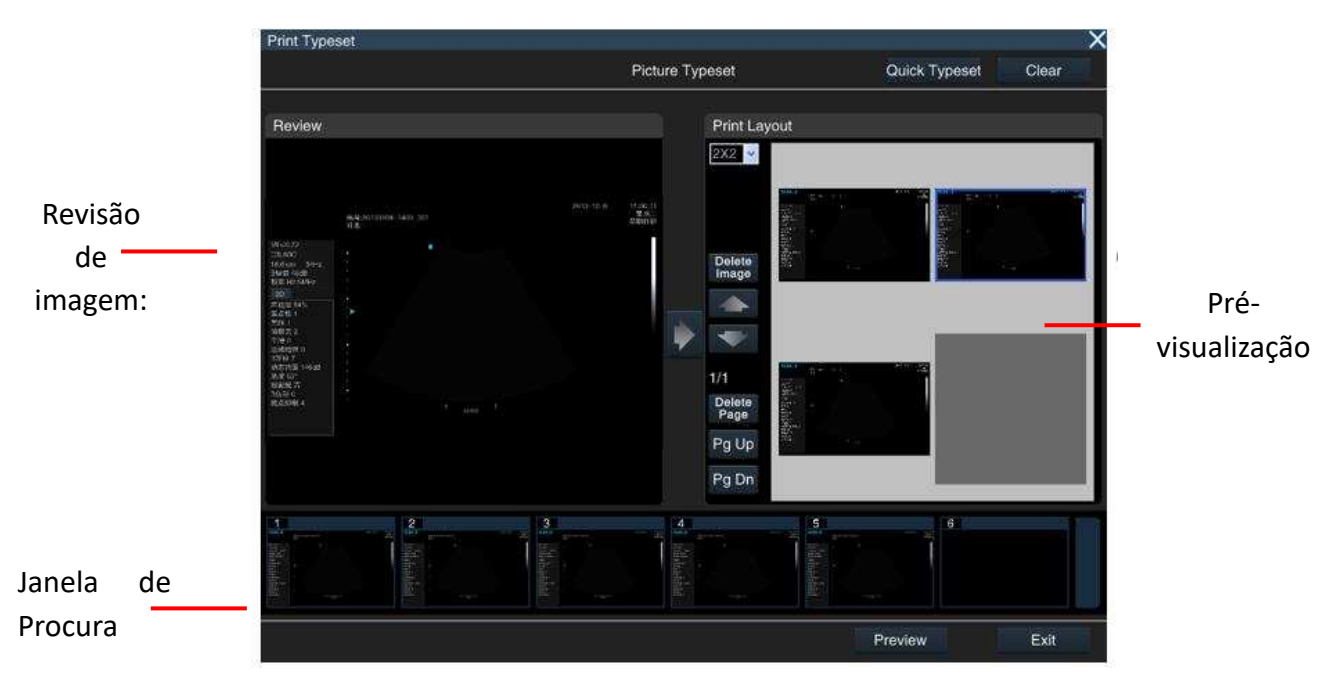

Fig. 9-19 Tela de Layout

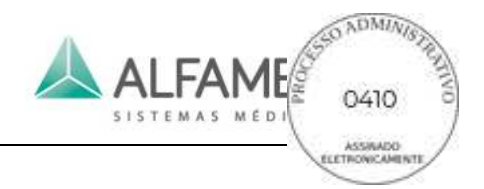

O esquema é conforme segue:

a) *Quick typeset*: Use o trackball e a **tecla ENTER** para clicar em *Quick typeset* na parte superior direita da tela e as fotos selecionadas serão organizadas no typeset e exibidas na área de visualização Typeset no lado direito da tela.

### b) *Manual Typeset*

- ◆ Visualizar: Pressione **ENTER** para ativar o cursor. Mova o cursor para uma imagem na janela do navegador e pressione a **tecla ENTER**, a imagem será ampliada e exibida na área de visualização de imagem sobre a tela da esquerda para a revisão do usuário.
- Carga: Pressione no centro da tela e carregue imagens a partir da área de visualização da imagem da esquerda para a área de visualização Typeset à direita.
- Alterar Typeset: Use o trackball e a **tecla ENTER** para selecionar na lista suspensa **Print Layout**. Por exemplo, o layout 3×3, o que significa que 3 linhas e 3 fotos de cada linha.
	- $\blacklozenge$  Alterar a posição da imagem: Clique em  $\blacklozenge$  ou para mover a imagem para cima ou para baixo.
	- ◆ Vire a página: Se as fotos não podem ser exibidas na mesma página, clique em *Pg Up* ou *Pg Dn* para virar a página e ver outras fotos.
	- ◆ Excluir imagem: Mova o cursor para a imagem que deseja remover, pressione **ENTER** para selecionar (a imagem selecionada é marcada com uma caixa azul), e depois clique em *Delete Image para remover a imagem* para fora da área de prévisualização Typeset.
	- ◆ Excluir página: Clique em *Delete Page*, e todas as imagens exibidas na página atual são suprimidas.

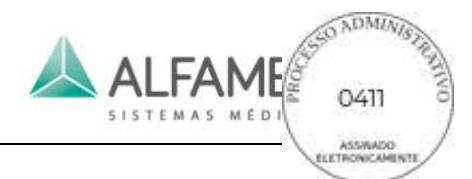

- ◆ Limpar Imagens: Clique no **botão Limpar** na parte superior direita da tela e todas as imagens na área de pré-visualização Typeset são apagados para re-typeset.
- ◆ Pré-visualização: Clique em *Preview* para entrar na tela de visualização de impressão.
- ◆ Sair: quando typeset é encerrado, clique em *Exit* no canto inferior direito da tela para regressar a tela *Send*.
- 4) Impressão: Quando os passos acima são encerrados, use o trackball e a **tecla ENTER**

para clicar no *botão OK* na parte inferior da *tela Send* e inicie a impressão.

### **9.4.5.4 Enviar dados ao servidor DICOM**

Para enviar dados ao servidor DICOM, verifique se o sistema está conectado ao servidor DICOM adequadamente (ver *5.2.11* para uma descrição detalhada da ligação), e função DICOM está ativada. Siga os passos abaixo:

- 1) Selecione o caminho de destino: Verificar *STORESCU*. Selecione o servidor de destino a partir do menu pendente.
- 2) Confirmar a transmissão de conteúdo, com a mesma operação como em *9.4.5.1 Sending data to disk*.

0**Dica**1**:** Quando sair do relatório, um arquivo de Relatório Estruturado DICOM é gerado automaticamente no diretório do arquivo de mídia do paciente. Se o item *"Report"* estiver selecionado, o relatório será enviado para o servidor DICOM.

3) Selecionar e configurar arquivos de mídia

Se você deseja selecionar algumas imagens para transmissão, você deve inserir a *tela Browse* primeiro. Mova o cursor para o arquivo de mídia desejado e pressione **ENTER** (para selecionar vários arquivos, clique em *Multiple* antes de selecionar), em seguida, mova o cursor para *Send* na parte inferior da tela e pressione **ENTER** para abrir a tela enviar, como mostrado na Fig. 9-17.

Se o arquivo a ser enviado é em formato Cin, Vol ou Vols, você pode configurar o *Image Size* antes da transmissão. Antes da transmissão, selecione a área de transmissão. Todos os ficheiros são convertidos para formato DCM durante a transmissão.

4) Enviar

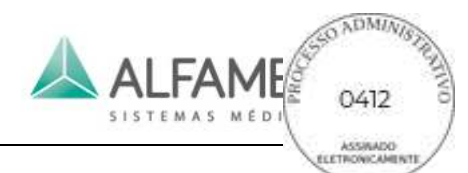

Depois de concluir as etapas acima, use o trackball e a **tecla ENTER** para clicar no *botão OK* na parte inferior direita da tela para iniciar o envio.

Quando a transmissão é concluída, o status atual irá mostrar o número de arquivos enviados, sendo bem sucedida ou falha.

### **9.4.5.5 Dados de Impressão através de Impressora DICOM**

Para imprimir dados através de DICOM server, verifique se o sistema está conectado ao servidor DICOM adequadamente (ver *5.2.11* para uma descrição detalhada da ligação), e função DICOM está ativada. Siga os passos abaixo:

- 1) Selecione o caminho de destino: Verificar *PRINTSCU*, e em seguida selecione o servidor de destino a partir do menu pendente.
- 2) Determinar o conteúdo da transmissão: Para imprimir apenas arquivos de mídia, verifique a *Output Media Files*. Impressão de relatórios não é suportado, ou seja o *Report* não pode ser verificado.
- 3) Selecione e defina o tipo de arquivos de mídia

Para selecionar um arquivo de mídia para imprimir na tela *Browse* volte à *tela Send.* Clique em *Layout* à direita de PRINTSCU para entrar na tela de Impressão Typeset. Para obter as etapas detalhadas, consulte *9.4.5.3 Print through a digital printer.*

### 0**Nota**1ÿ*PRINTSCU* é para impressão de imagens apenas, mas não para imprimir filmes.

4) Impressora \*

Depois de concluir as etapas acima, use o trackball e a **tecla ENTER** para clicar no *botão OK* na parte inferior direita da tela e enviar o pedido de impressão para o servidor DICOM.

### **9.4.6 Importação de dados**

Importação de dados pode importar os dados do paciente que são transmitidos a partir deste sistema ou sistema da mesma série para revisão e novo exame.

Acesse *Archive Management* e clique em *Import* no canto inferior direito da tela para abrir a *janela Browse for Folder* (como mostrado na Fig. 9-20) e encontre a pasta salva com os dados do paciente. Clique em *OK* para importar dados para o sistema. Se os mesmos dados existem no sistema, a nota será substituída. O usuário pode escolher *Yes* ou *No* com base na situação real.

### 0**Nota**1**: O usuário deve selecionar uma pasta em vez de construir uma nova para armazenar dados como mostrado na Fig. 9-20 abaixo.**

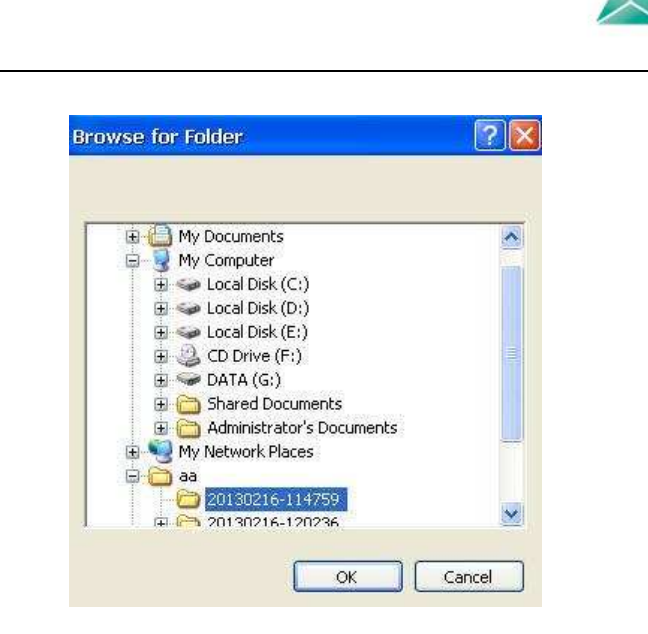

**ALFAME** 

Fig. 9-20 Navegue para a pasta de importação de dados

### **9.4.7 Novo Exame**

Este recurso ajuda o usuário a criar um novo tipo de exame para o paciente sob a mesma ID. Após um exame, o novo exame para o mesmo paciente será exibido na lista de pacientes de acordo com o tempo de exame diferente, exame de partes menores (ou o mesmo), médico, etc. Você só precisa recuperar a ID e o tempo de exame diferente e exame de partes menores para o mesmo paciente será listado.

Operação:

- 1) Consulte a operação de recuperação na secção *9.4.1* para encontrar as informações do paciente para novo exame.
- 2) Mova o cursor para as informações sobre o paciente e pressione **ENTER** para selecionar.
- 3) Em seguida, mova o cursor para *New Exam* na parte inferior da tela e pressione **ENTER**. A tela de nota para confirmar o fim do exame atual e para inserir *New Patient Info* aparece após a confirmação (ver Fig. 9-21).
- 4) Após a conclusão da criação de novo exame, mova o cursor para *Save* e pressione **ENTER**, o sistema irá mudar para a tela de ultrassom. Os usuários podem iniciar diretamente para a sala de exame ou mover o cursor para *Exit* e pressionar **ENTER** para cancelar a edição.

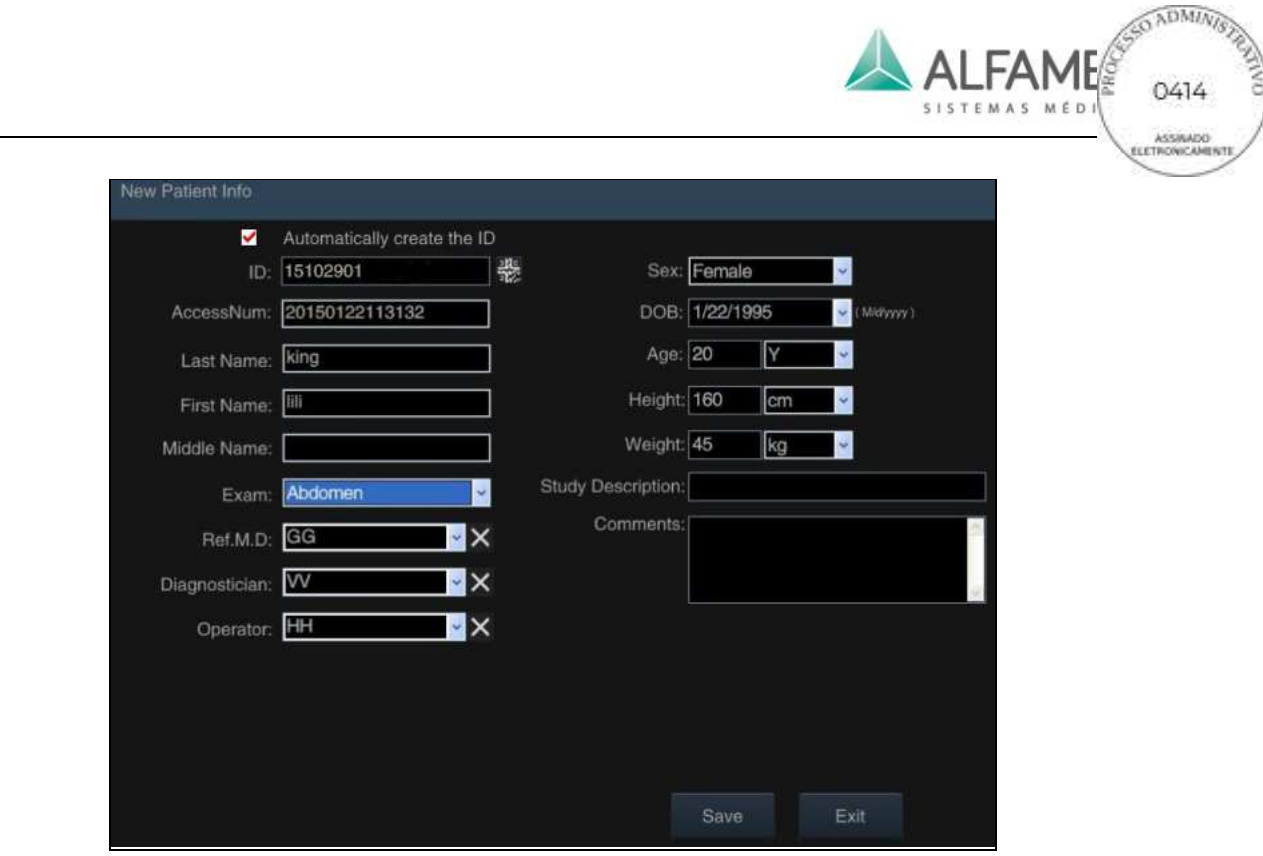

Fig. 9-21 Novo Exame

## **9.5 Imprimir Imagem**

Toque em *Print* no touch screen e a imagem congelada pode ser impressa através de uma impressora do sistema ou de uma impressora DICOM (consulte a secção *4.1.1.5 Printer Installation* para conexão de impressora, e a seção *5.2.3.3* para configuração da impressora).

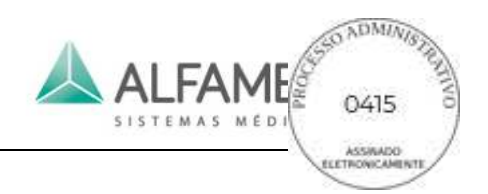

# **Capítulo 10 Manutenção, inspeção, transporte e armazenamento**

## **10.1 Manutenção do sistema**

Toda vez antes de operar o sistema, o usuário deve inspecionar o conector do cabo do transdutor, o cabo do transdutor, a condução de equalização de potencial e o cabo de alimentação cuidadosamente para verificar se existe qualquer bainha separada, disseminação ou outros sinais de danos. Verificar se a condução de equalização está corretamente aterrada em segurança. Deverá ser prestada especial atenção a estas inspeções diárias para evitar perigo inesperado e para utilizar o sistema com segurança.

Após cada arranque do sistema, verifique se o indicador de alimentação e o ventilador estão em operação normal. Os botões podem ser totalmente inspecionados uma vez a cada semestre. Para informações detalhadas consulte a *Seção 4.4 System Inspection and Maintenance.*

## **10.2 Solução de problemas**

A tabela a seguir lista algumas falhas comuns, possíveis causas e soluções (consulte a Tabela 10-1). O utilizador pode consultar essas soluções para executar a solução de problemas. Se as causas de falha não puderem ser identificadas ou problemas não podem ser resolvidos quando as soluções fornecidas são testadas, contate o nosso serviço pósvenda. NÃO desmonte o sistema sem instruções do nosso serviço técnico; caso contrário, o mau funcionamento pode levar a danos no sistema ou até mesmo ameaçar a segurança pessoal.

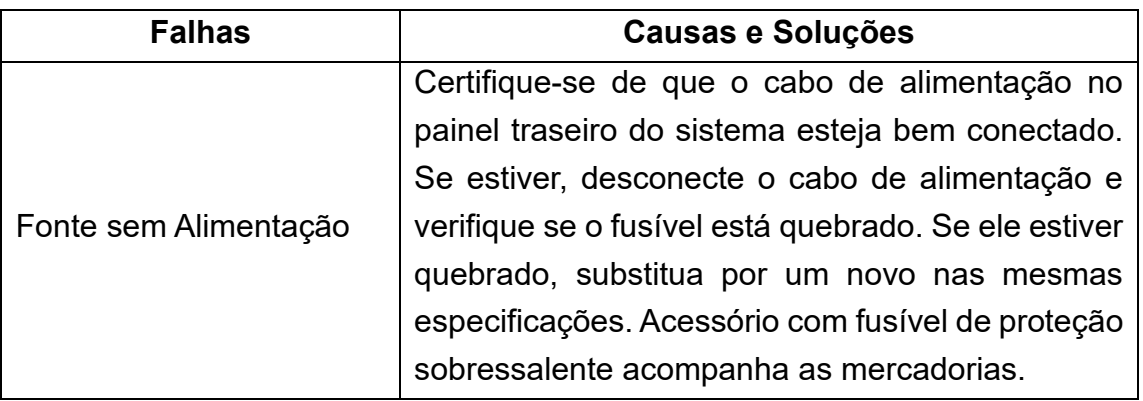

Tabela 10-1 Lista de Solução de problemas

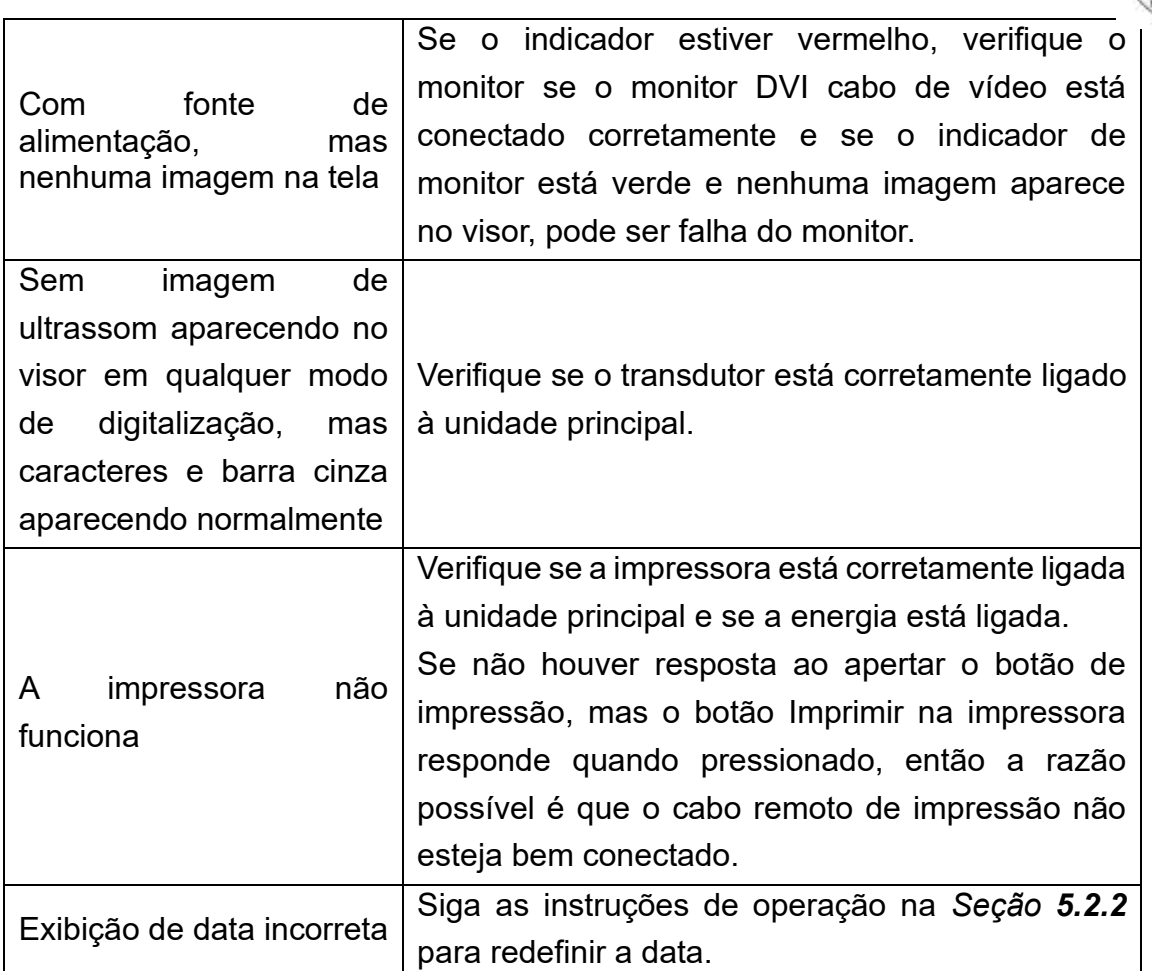

Se qualquer anormalidade ocorre, desligue a fonte de alimentação imediatamente e informe os nossos serviços de pós-venda sobre a anormalidade de forma tão detalhada quanto possível.

Entre em contato com o nosso serviço pós venda se o sistema precisar de reparo ou reajuste. Não somos responsáveis por qualquer falha devido ao sistema que estiver sendo reparado por qualquer engenheiro não autorizado.

## 0**Nota 1**1**:No caso de qualquer situação anormal ocorrendo no sistema, tente descrever a falha em detalhes e envie para nós para encurtar o tempo de serviço.**

0**Nota 2**1**:Exigência sobre engenheiro de serviço: Um profissional técnico que recebeu treinamento e foi aprovado no treinamento** ALFA MED **para sua qualificação.**

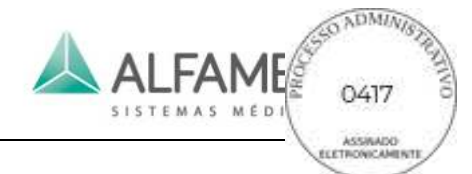

**Declaração Diagramas de circuito, listas de componentes, descrições, instruções de calibração ou outras informações podem ser fornecidas pelo pessoal qualificado do** ALFA MED **para reparar as partes do dispositivo que são designadas como consertáveis pelo pessoal de serviço** ALFA MED**.**

0Aviso 11: **Não é permitida nenhuma modificação deste equipamento.**

0Aviso 21: **Em caso de qualquer falha do sistema, substitua o componente danificado apenas com o componente especial fornecido pela** ALFA MED**.**

## **10.3 Condições de transporte e armazenamento**

- a) Faixa de temperatura ambiente: -20℃~60℃
- b) Faixa de umidade relativa: 15%~93%
- c) Faixa de pressão de ar: 500hPa~1060 hPa

Embarques devem ser organizados após a compra das provisões contratuais. Evitar encharcar pela chuva ou neve e colisão mecânica durante o transporte.

## **10.4 Eliminação**

A vida útil do produto do sistema é de dez anos desde a data de fabricação (consulte a etiqueta da unidade principal).

O sistema, bem como os seus acessórios e resíduos, devem ser eliminados ou reciclados corretamente no final de sua vida útil em conformidade com a legislação nacional de segurança e de normas ambientais, de modo a reduzir os riscos decorrentes para o nível mais baixo.

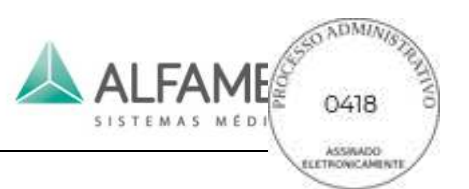

# **Anexo A Descrição Da Simbologia**

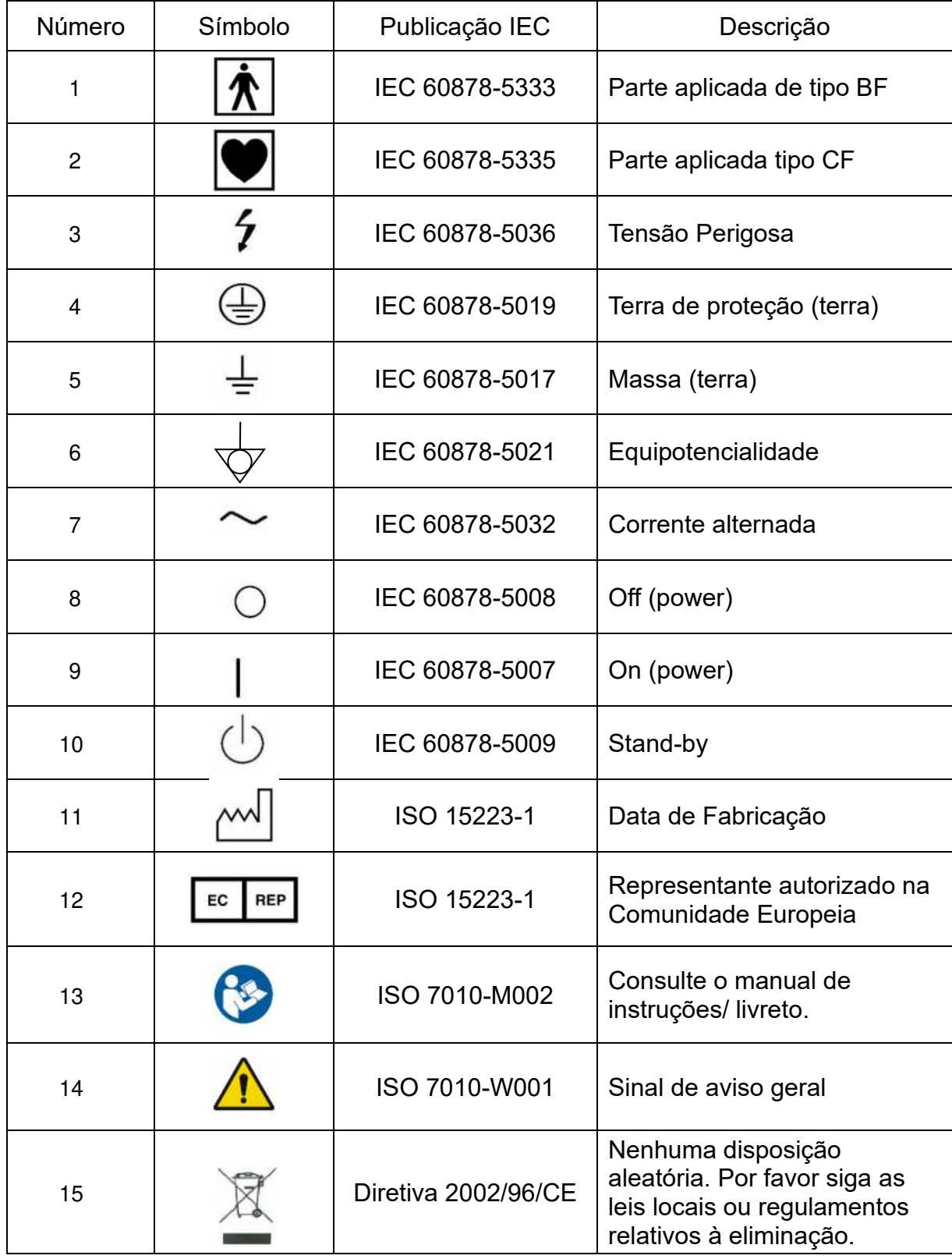

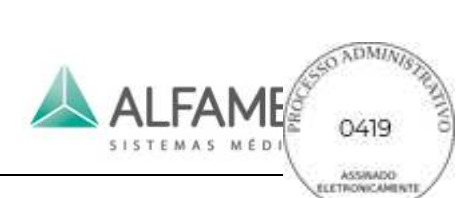

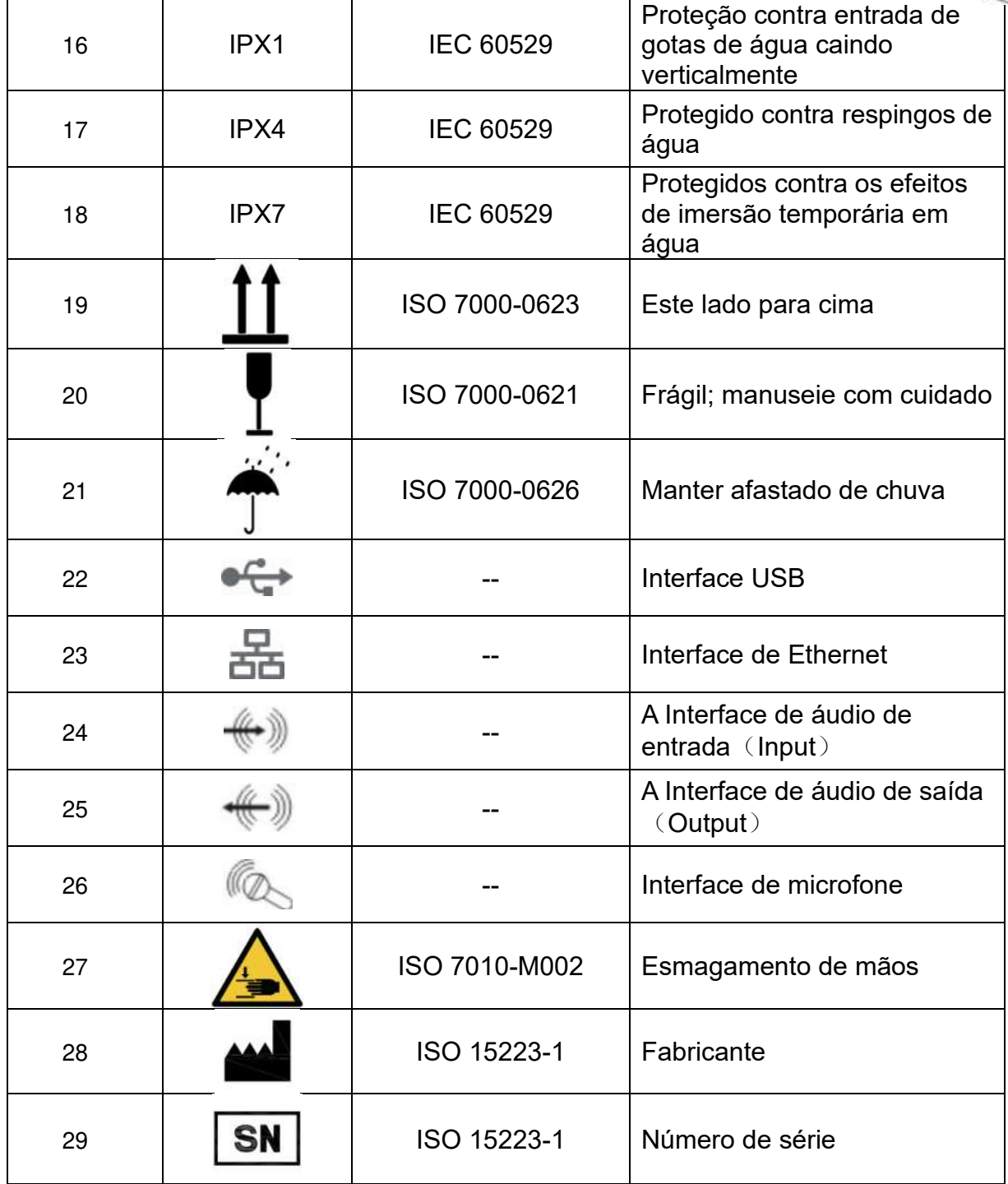

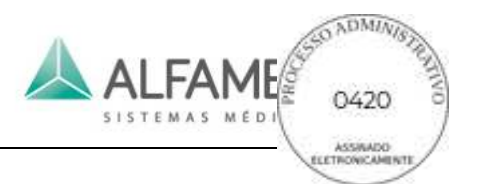

## **Anexo B Instrução da Imagem 4D Pro (Opção)**

0**Nota**1ÿ**A função 4D Lite deve ser usada somente quando conectar o volume transdutor.**

## **1. Ativar a opção 4D Lite**

## **a) Função 4D Lite**

Depois de ligar o transdutor de volume, pressione **3D/4D** e uma caixa ROI (Região de Interesse) vai aparecer.

Pressione **T-BALL** ou **UPDATE** para alternar o estado da caixa ROI. Quando a caixa ROI está na linha sólida, deslocar o trackball vai alterar a localização da caixa ROI, como mostrado na Fig. B-1A; quando a caixa ROI está na linha pontilhada, deslocando o trackball vai ampliar/reduzir a dimensão da caixa ROI, como mostrado na Fig. B-1B.

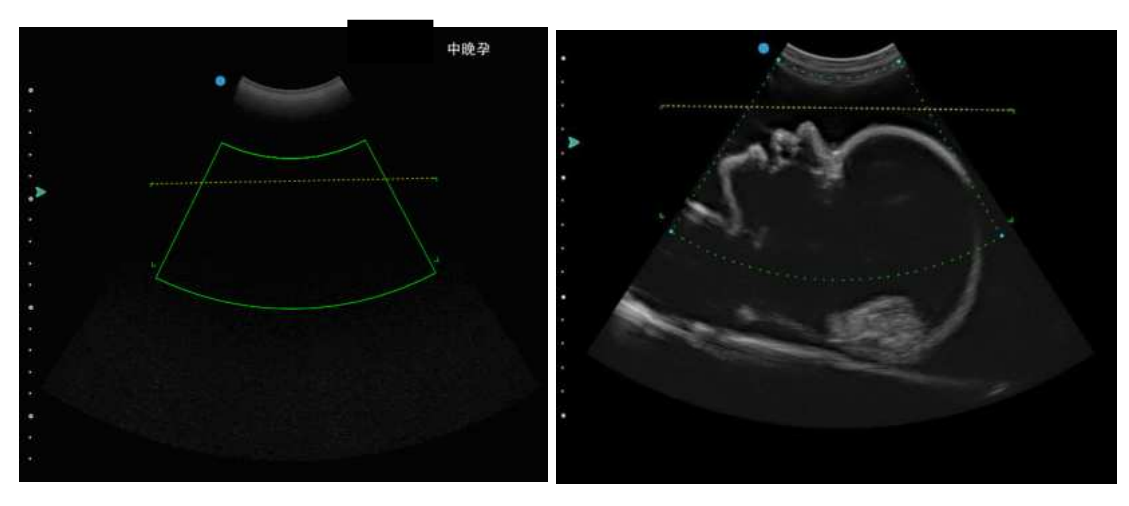

Fig. B-1A Fig. B-1B

#### Fig. B-1 4D Lite ROI

Caixa de setor: ROI para plano B na imagem de ultrassom 4D Lite de renderização. Veja a Fig. B-2. Linha horizontal: O setor da área abaixo da linha é área da imagem 4D Lite.

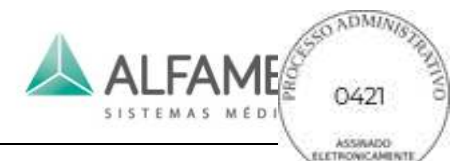

0**Dica**1**: Quando a amostragem da região de interesse aparece na imagem, certifique-se de que a área de imagem esteja dentro da faixa (ver Fig. B-1B). Existem 4 cantos de ambos os lados da linha horizontal e o lado mais distante do setor. A área retangular fechada pelos 4 cantos é a área da caixa de corte da imagem de volume. Consulte a caixa de corte da cabeça do feto no lado esquerdo da Fig. B-3.** 

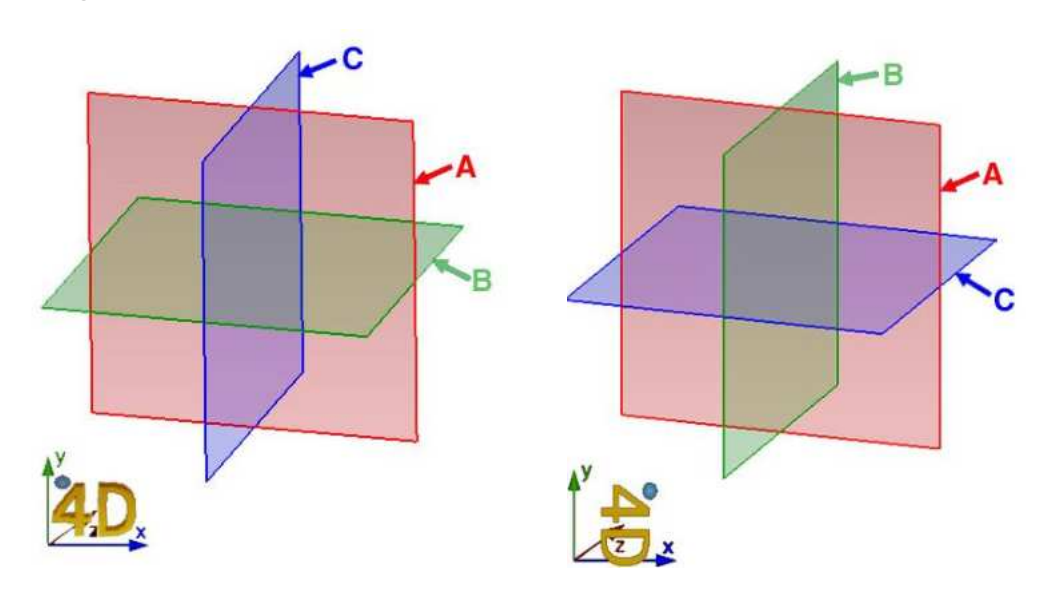

Fig. B-2A Fig. B-2B

Fig. Diagrama B-2 de planos

(1) Se Rotal é de 0° ou 180°, planos A/B/C são como mostrado na Fig. B-2A.

(2) Se Rotal é 90° ou 270°, planos A/B/C são como mostrado na Fig. B-2B.

Quando a localização da caixa ROI é confirmada, pressione **ENTER**, e ela vai para a tela de imagem 4D Lite e começa a 4D Lite Imagem.

Para ajustar a caixa de corte: Após a 4D Lite membro estar inscrita, um pedaço de caixa vai aparecer no 2D plano B. Toque *Cut* e use o botão abaixo para ajustar o ângulo de corte da linha de corte. Pressionar **T-BALL** pode alternar o estado da caixa cortada, o funcionamento é o mesmo que o da caixa ROI.

Existem caracteres *3D* ou *4D* coordenados com sinais de direção na parte inferior esquerda da imagem do volume para orientar a rotação da imagem. Um pequeno sinal de bola na parte superior esquerda do volume nos caracteres "3" ou "4" é utilizado para indicar a direção do transdutor. A direção indicada por este sinal é o mesmo que o do transdutor.

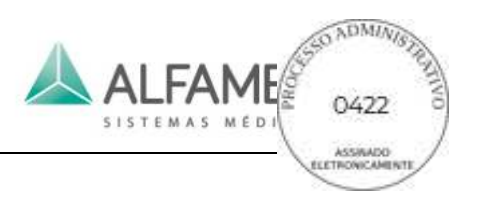

A tela de imagens 4D Lite como mostrado na Fig.B-3.

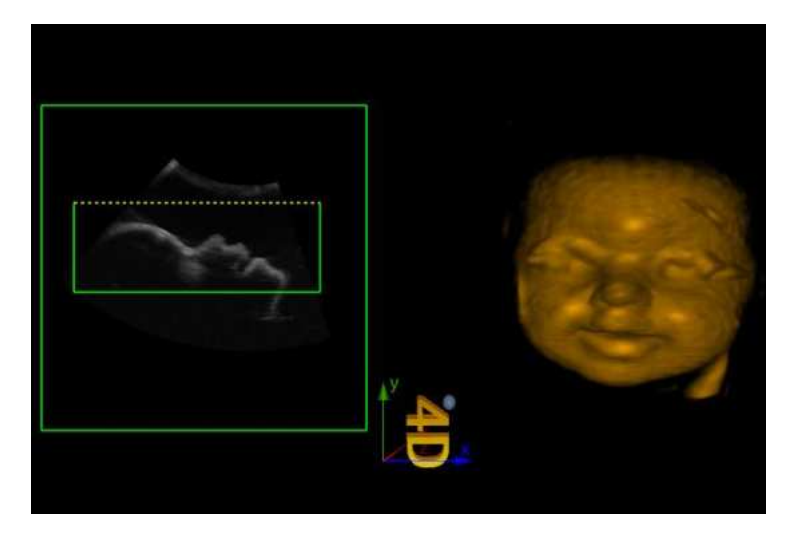

Fig. B-3 Tela Imagens 4D Lite

## **b) Auto 3D**

Pressione **3D/4D** e a caixa ROI aparecerá na tela, o funcionamento é o mesmo que a do 4D ROI. Depois de selecionar o ROI, toque em *Auto 3D* no touch screen e o transdutor 4D automaticamente digitalizará a imagem, insira as imagens automáticas em 3D na interface, e crie uma imagem 3D.

0Dica1: No estado 3D congelado, pressione **FREEZE** para retornar ao modo B.

## **2. Composição da tela de exibição 4D Lite**

A tela de exibição 4D Lite consiste essencialmente da área de exibição da imagem, menu e parâmetros. O menu Configurações inclui três páginas de menu, ou seja, visor, Render, usuário e corte, bem como uma janela de controle como mostrado na Fig. B-4.

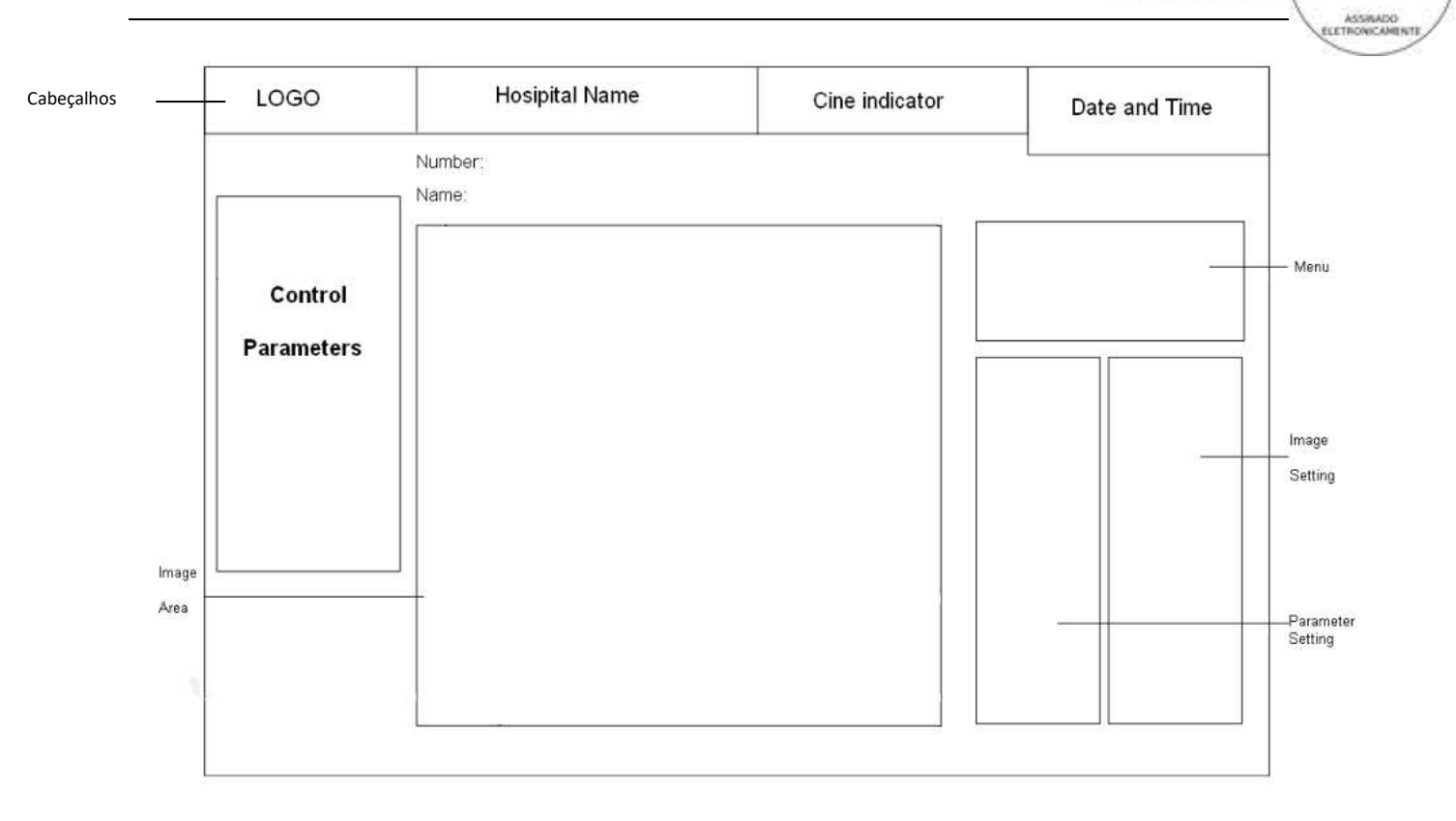

**COADMINIST** 

**LFAME** 

Fig. B-4 Diagrama da tela 4D Lite

0**Dica**1**:** Pressionar **3D/4D** pode alternar para o modo tela cheia. Cabeçalhos e parâmetros de controle

serão ocultados no modo tela cheia. Pressione **3D/4D** novamente para sair.

## **3. Alternar o modo de exibição de imagem**

O mostrador pode ser definido em 9 modos de visualização de imagens, como mostrado na Fig. B-5.

| $\mathsf A$ | C         |  | ROI | <b>ROI</b> | Α          |     |
|-------------|-----------|--|-----|------------|------------|-----|
| B           | <b>VR</b> |  | ROI | VR.        | B          | VR. |
|             | VR.       |  | B   | VR:        | $\epsilon$ | VR. |

Fig. Configuração do Mostrador B-5

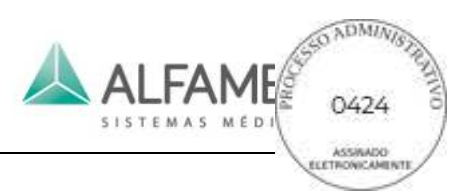

Modos de exibição incluem:

Modos A/B/C/VR  $\langle$  como mostrado na Fig. B-6 $\rangle$ 

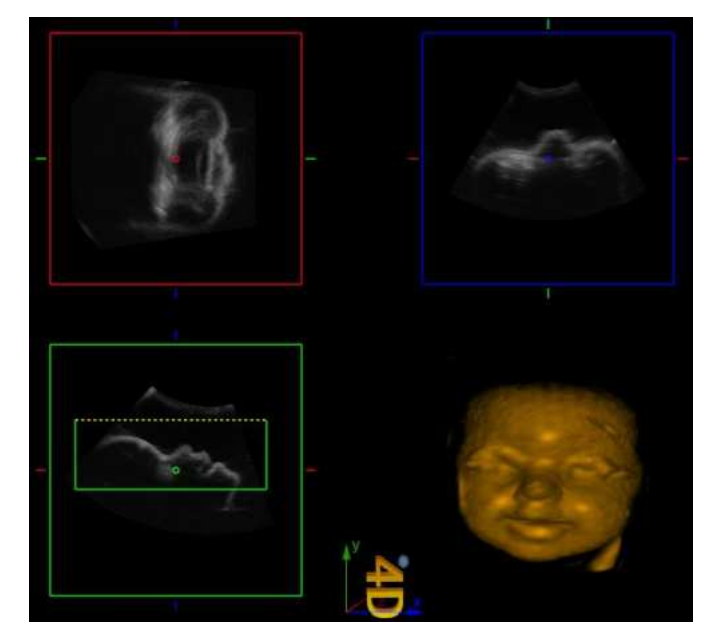

Fig. B-6 Modos A/B/C/VR

Modos A/B/C/VR consiste de 4 áreas, ou seja, 3 imagens de cortes dos três planos A/B/C e uma imagem de volume.

Neste modo, as imagens 2D de todos os planos do volume 3D podem ser visto. Ative qualquer exibição de A/B/C, mova o cursor para o ponto redondo do centro de exibição e um cursor " $+$ " aparecerá. Pressione **ENTER**, mova o ponto redondo, e as outras duas imagens 2D irão exibir a seção transversal de imagens de acordo com a localização do ponto redondo, como mostrado na Fig. B-7.

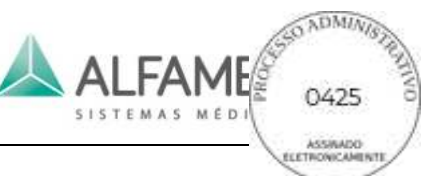

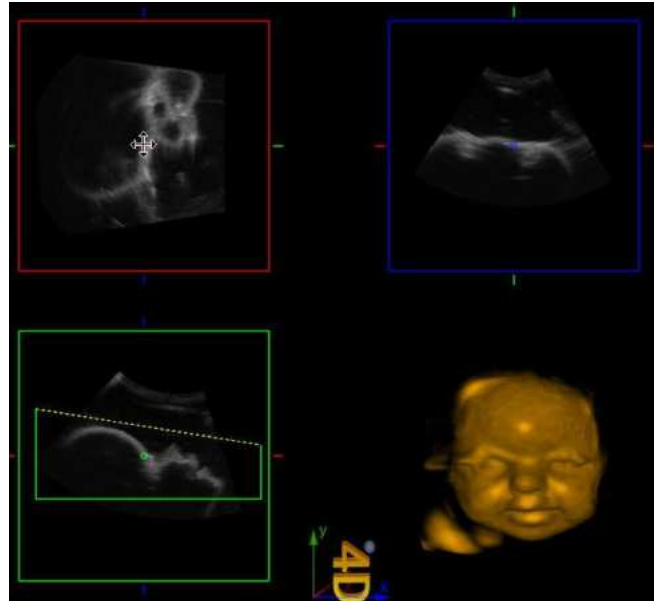

Fig. B-7 Cursor Visor

Pressione e mantenha pressionado o botão **ENTER** na imagem do volume, ao mesmo tempo mova o trackball e o volume da imagem pode ser girado, como mostrado na Fig. B-8.

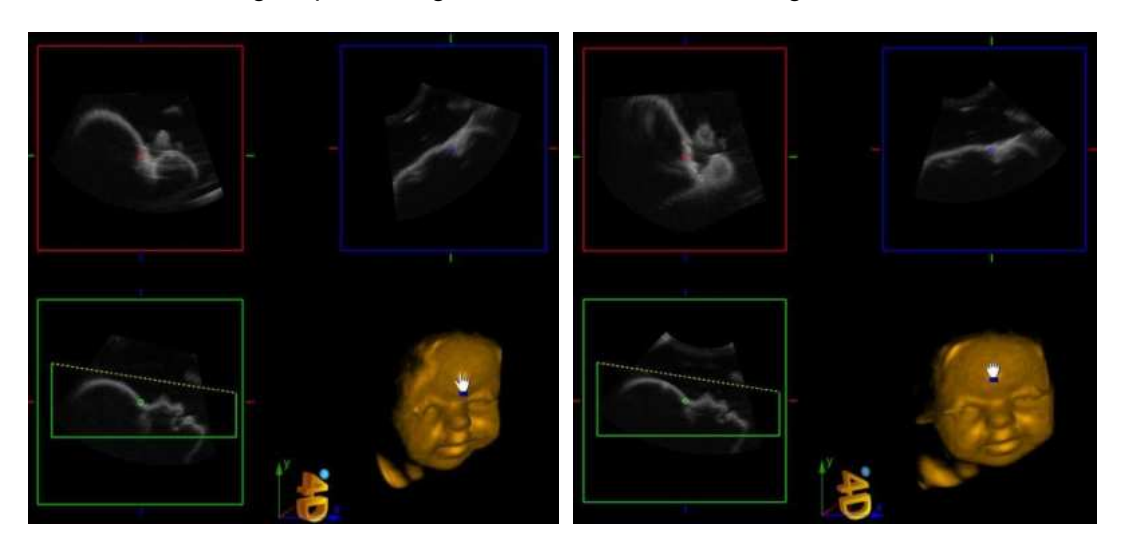

Fig. B-8 Rotação

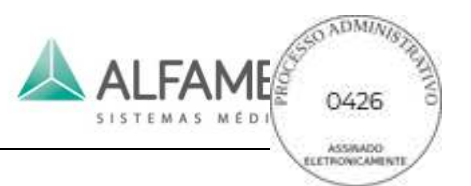

Modo ROI/ROI/ROI/VR

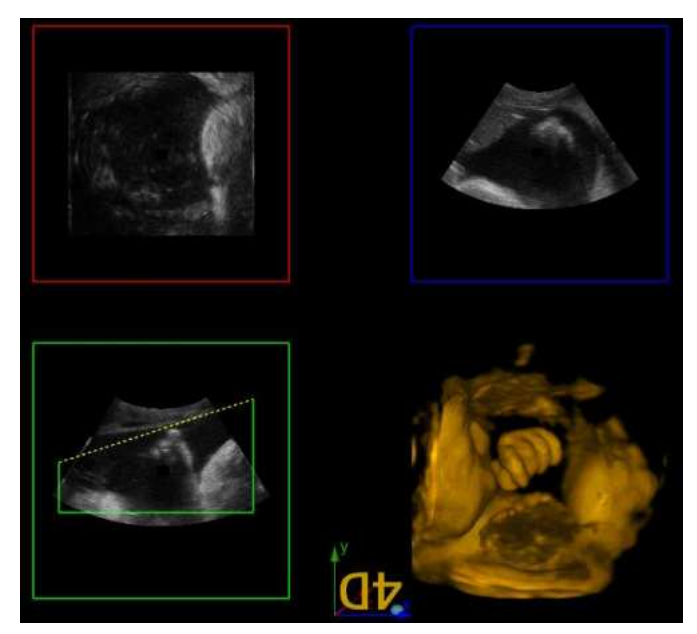

Fig. B-9 Modo ROI/ROI/ROI/VR

Modo ROI/ROI/ROI/VR consiste de 4 áreas, ou seja, 3 (três) imagens de cortes dos três planos A/B/C e uma imagem de volume.

Modo B/VR

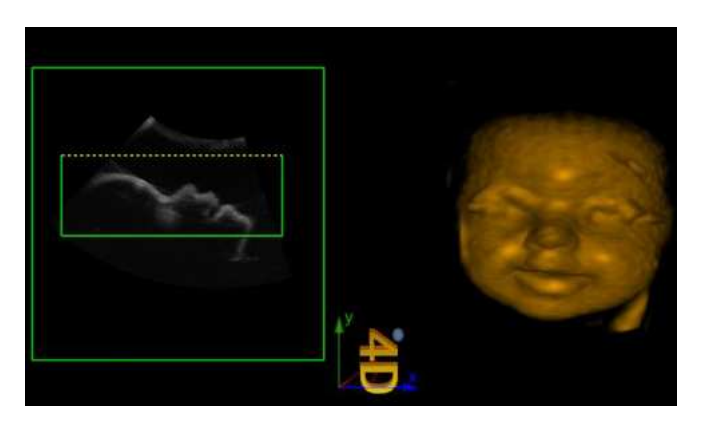

Fig. B-10 modo B/VR

Modo B/VR consiste de 2 áreas, ou seja, uma parte da imagem do plano B e uma imagem de volume.

A parte da imagem do plano B é o plano no modo B convencional de digitalização.

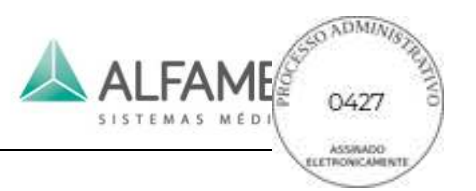

Modo C/VR

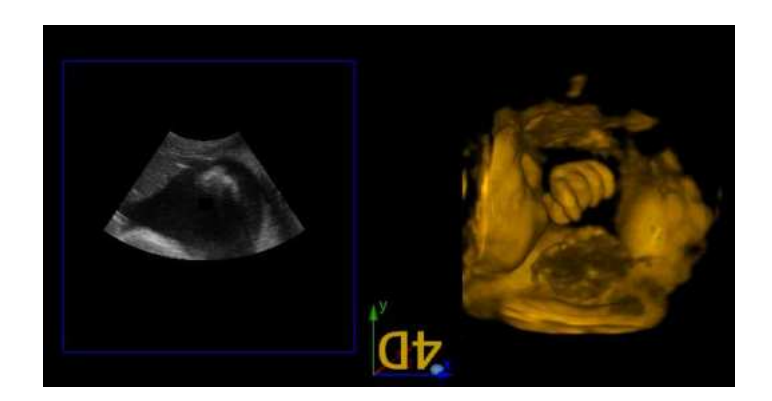

Fig. B- 11 Modo C/VR

Modo C/VR consiste de 2 áreas, ou seja uma parte da imagem do plano C e uma imagem de volume.

Modo A

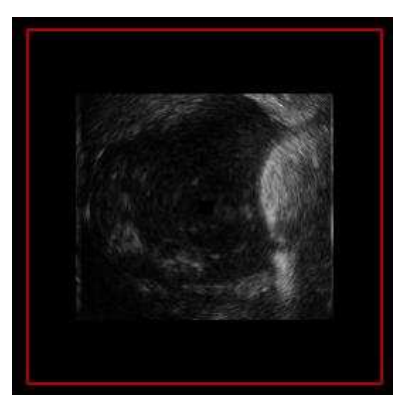

Fig. B-12 modo A

Imagem Plano A

Modo B

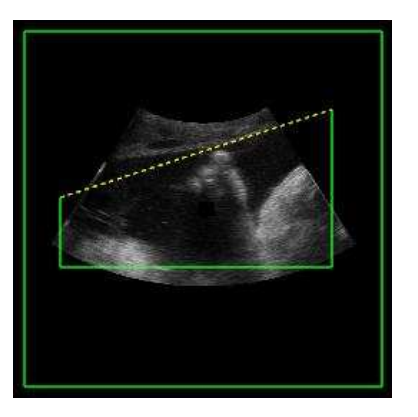

Fig. B-13 Modo B

Imagem Plano B.

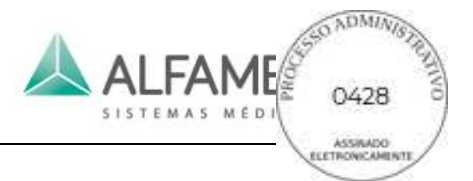

Modo C

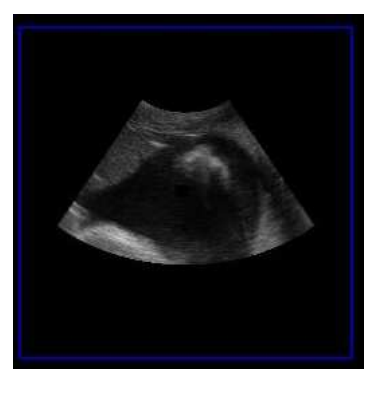

Fig. B-14 Modo C

Imagem Plano C.

Modo VR

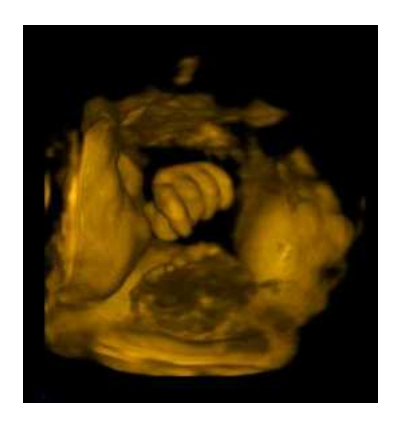

Fig. B-15 Modo VR

Imagem de volume.

## **4. Troca de Apresentação**

O menu de apresentação inclui 4 definições, ou seja, a Surface, Max, X-Ray and negative, como mostrado na Fig. B-16.

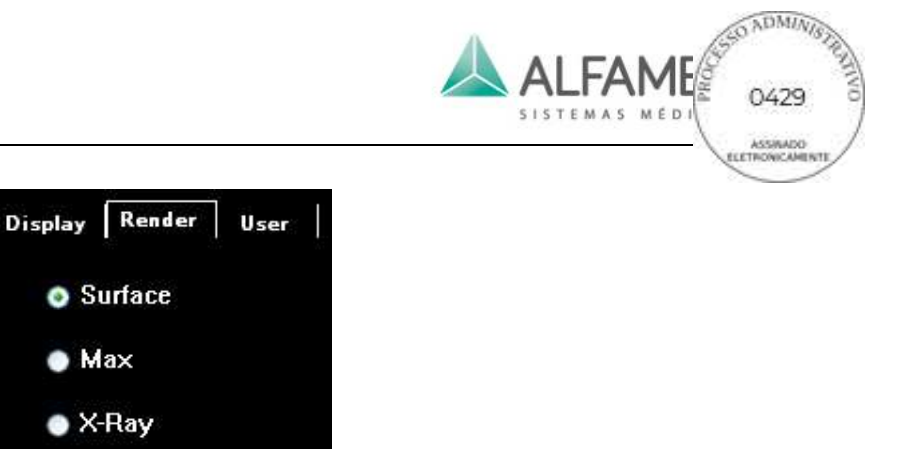

Fig. B-16 Definição de apresentação

**Negative** 

## **5. Usuário**

No menu do usuário, o sistema padrão tem seis grupos de de configurações de parâmetro para diferentes objetos de inspeção e o usuário precisa importar os parâmetros correspondentes e salvar novamente a configuração definida pelo usuário. Definições que podem ser guardadas incluem todas as configurações para a janela de controle, como mostrado na Fig. B-17.

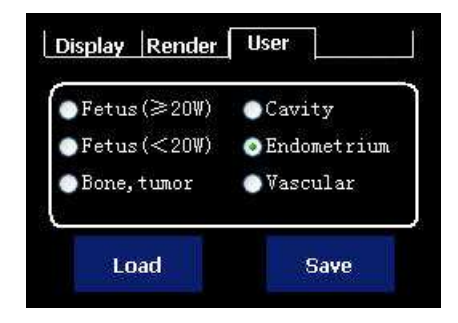

Fig. B-17 Configuração do Usuário

(1) *Save:* para guardar os parâmetros alterados atualmente para uma determinada opção, que pode ser usado em outras redefinições de parâmetros. Tomar *Vascular* como um exemplo.

Operação

1) Ajuste os parâmetros corretamente para se adaptar ao exame vascular.

2) Use o trackball e pressione **ENTER** para clicar em um item, *Vascular***,** por exemplo;

3) Use o trackball e pressione **ENTER** para clicar em *Save.*

(2) *Carga:* Para carregar os valores de parâmetro salvos para o estado atual e modificar os parâmetros

em uso para a imagem atual.

#### Operação

1) congelar a imagem atual;

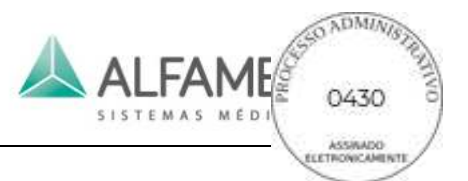

Color

2) Use o trackball e pressione **ENTER** para clicar em um item que tem o parâmetro predefinido,

*Vascular* por exemplo;

3) Use o trackball e pressione **ENTER** para clicar em *Load*.

## **6. Opções de exibição**

## **a) Definição de imagem**

O menu de ajuste de imagem inclui muitos parâmetros que podem ser ajustados, por exemplo, cor, suavidade, brilho, mapa, opacidade e assim por diante.

Cor:

Toque em *Colors* no touch screen e rode o botão abaixo para alterar chroma. Existem muitas ações disponíveis para seleção.

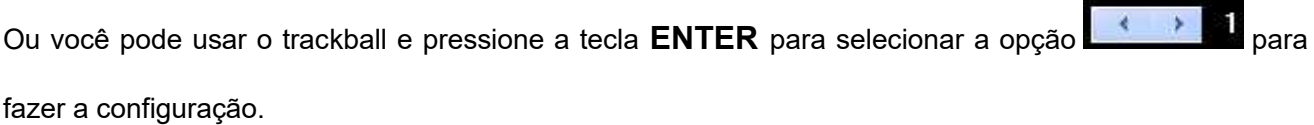

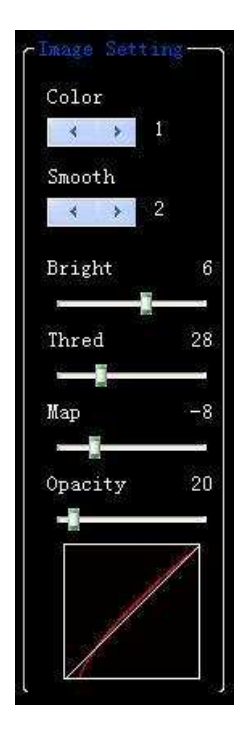

Fig. B-18 Definição de imagem

### **·** Suavização

Toque em *Smooth* no touch screen e rode o botão abaixo para alterar a suavidade. Existem muitas ações disponíveis para seleção.

Ou você pode usar o trackball e pressionar a tecla **ENTER** para selecionar a opção **para** para tornar a configuração.

**Brilho** 

Toque *Bright* no touch screen e rode o botão abaixo para alterar o brilho. Existem muitas ações disponíveis para seleção.

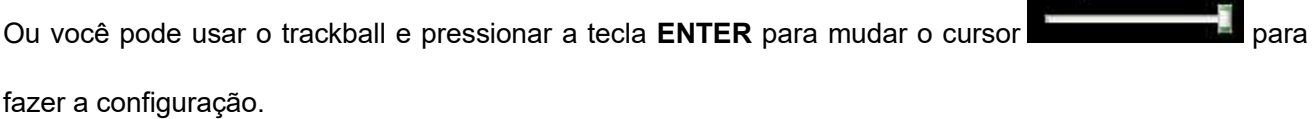

**Camada** 

O ajuste de Camada é para filtrar dados de imagem sob determinadas escalas de cinza.

Toque *Thred* no touch screen e rode o botão abaixo para alterar o valor da camada. Existem muitas ações disponíveis para seleção.

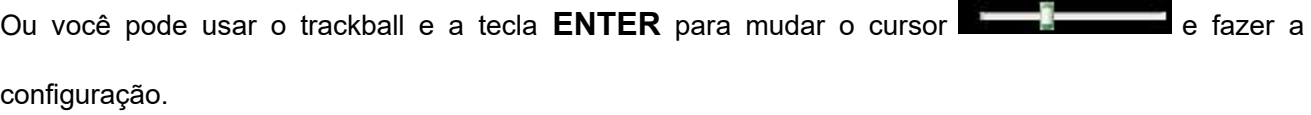

Mapa

Toque em *Map* no touch screen e rode o botão abaixo para alterar as configurações.

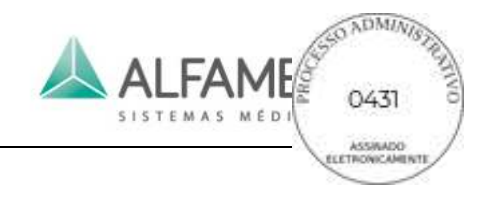

**Smooth** 

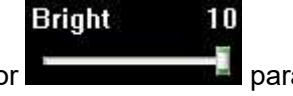

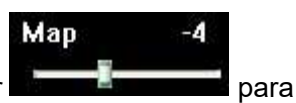

35

**Thred** 

### **Opacidade**

Toque em *Opacity* no touch screen e rode o botão abaixo para alterar as configurações.

Ou você pode usar o trackball e pressionar a tecla **ENTER** para mudar o cursor **de la para sur la constructor** e a configuração.

## **b) \*Rotação**

Você pode escolher o ângulo entre 0°~270°. A rotação é 90°cada vez.

Toque em *Rotal* no touch screen e rode o botão abaixo para alterar as configurações.

Ou você pode usar o trackball e pressionar a tecla **ENTER** para mudar a configuração no .

## **c) Taxa de apresentação**

Utilize o trackball e pressione a tecla **ENTER** para mudar a configuração no **. Existem 3**. Existem 3 opções: *L*, *M* e *H*.

## **d) Taxa de leitura**

Utilize o trackball e pressione a tecla **ENTER** para mudar a configuração de cerca de **..........................** 

Existem 3 opções: *L, M* e *H*.

## **e) ângulo:**

O ajuste do ângulo é para alterar o ângulo de oscilação do transdutor.

Utilize o trackball e pressione a tecla **ENTER** para tornar a configuração no **Electronia de la Existem** Existem

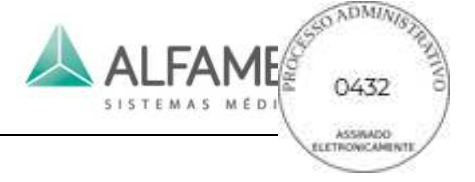

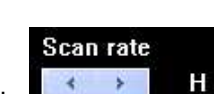

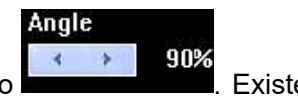

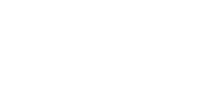

Render rate

Rotal

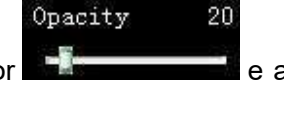

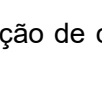

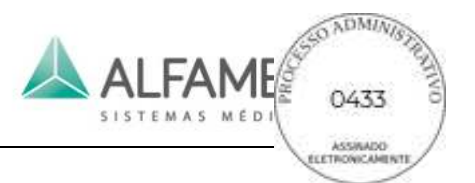

muitos passos para seleção.

## **f) Reforçar as atuais**

No estado congelado, mova o trackball e pressione **ENTER** sobre o botão **de pressione** de pressione o botão automático do console no painel de controle e o atual volume 3D será otimizado.

## **g) Reforçar todos**

No estado congelado, mova o trackball e pressione **ENTER** sobre o botão **de pressione 3D**, e o volume 3D de todo o filme será otimizado.

## **h) Reinicialização do transdutor**

Quando o transdutor 4D é inclinada para um lado, use **para al para corrigir a extensão do** transdutor.

## **i) Resetar**

Toque em *Reset* no touch screen para voltar ao estado original da imagem.

Ou você pode usar o trackball e pressionar **ENTER** para clicar em **Resettorular** e tornar a configuração.

## **7. Controle da rota**

Toque em *X*, *Y* e *Z* no touch screen e rode o botão abaixo para alterar o ângulo de rotação de imagem nas instruções de X, Y e Z. Quando a rotação pára, os eixos de coordenadas serão ocultados automaticamente, como mostrado na Fig. B-19.

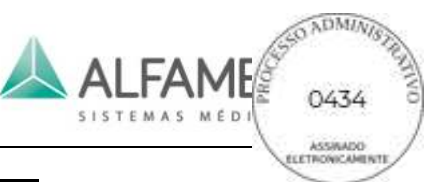

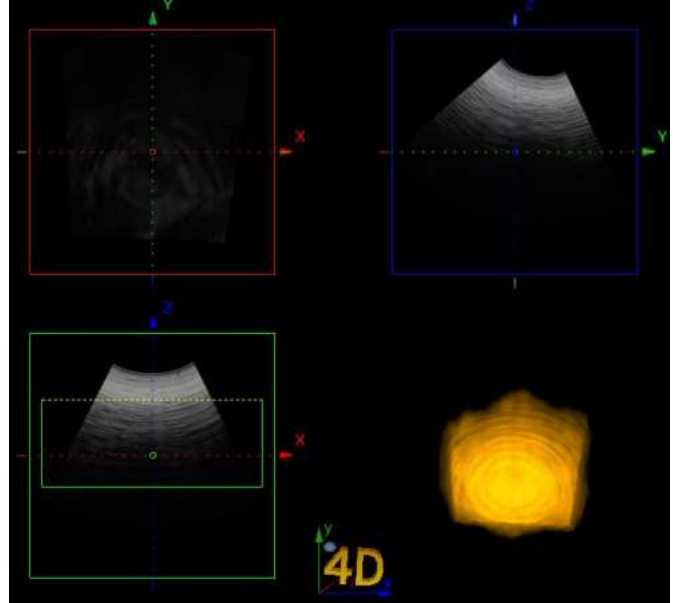

Fig. B-19 Controle da Rota

## **8. Salvar e recuperar a imagem**

## **a) Salvar imagem**

Pressione **SAVE 1 ou SAVE 2** no painel de controle para salvar a imagem atual.

0**Dica**1**:** Toque em *Disk* no touch screen para entrar na *tela Store Setup*, e marque a caixa de seleção *SAVE 1* ou *SAVE 2* como *Store Film*, então o sistema irá salvar imagens no *formato Vols* automaticamente. Você pode alterar os parâmetros relevantes ao abrir imagens no *formato Vols*.

## **b) Recuperando imagem**

Você pode pressionar **ENTER** para ativar o cursor e mover o cursor para a área de visualização de imagem e pressione **ENTER** para selecionar a imagem que deseja verificar.

Alternativamente, clique em *Open* na *tela Store Setup* e selecione o arquivo desejado na lista de arquivos para abri-lo.

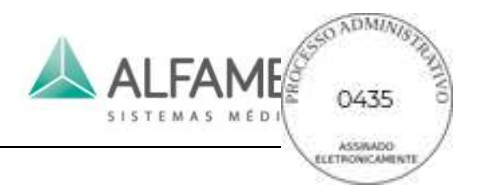

## **9. Sair**

Mova o cursor sobre **Exit** and tela e selecione-o, ou pressione **B-MODE** no painel de controle para sair da tela 4D Lite. Uma caixa ROI ainda é exibida na tela. Pressione **3D/4D** ou **ESC** para sair do modo 4D Lite e retornar ao modo B.
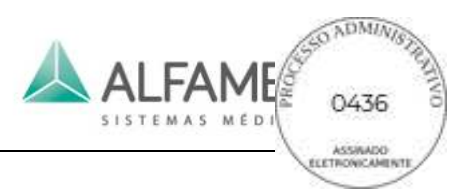

# **Anexo C Instrução da imagem de elastografia (Opção)**

**1. Gerar imagens da elastografia**

## **a) Função de imagens da elastografia**

No estado descongeladas, toque em *Modo E* na tela de toque para ligar a elastografia de imagens, como mostrado na Fig. E-1.

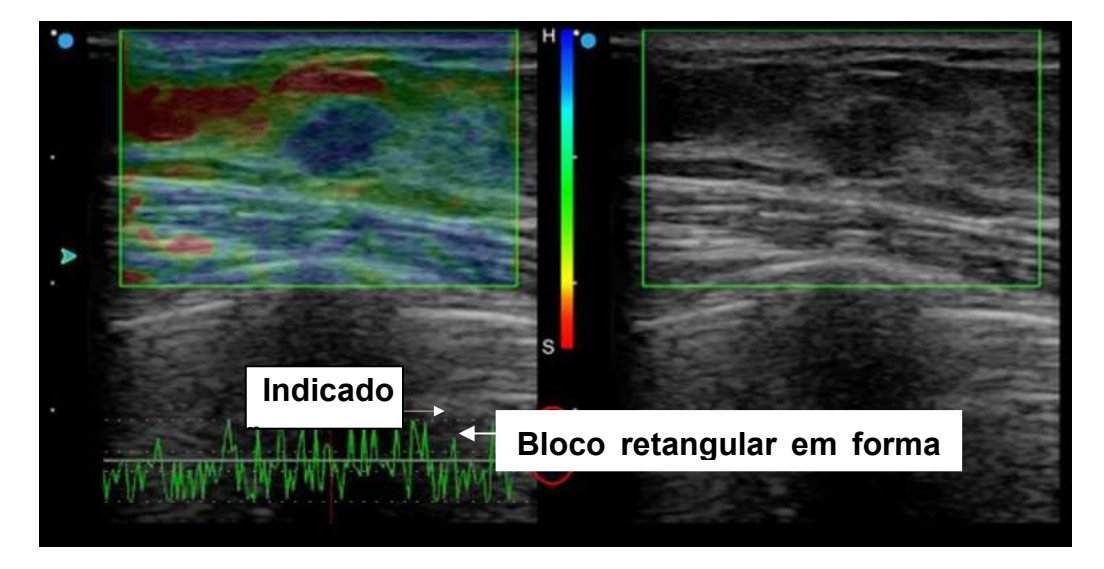

Fig. D-1 Imagem da Elastografia

# **b) Caixa ROI**

Depois de entrar no modo de imagens da elastografia, uma caixa ROI é exibida na tela. Mova o trackball para mudar a posição da caixa ROI ou alterar o tamanho da ROI. Pressione **T-BALL** para alternar o status do trackball que controla a caixa ROI, ou seja para confirmar se o controle do trackball deve alterar a posição de ROI ou o tamanho da ROI.

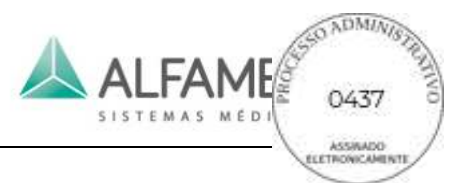

### **c) Indicador e bloco retangular em forma de escada**

Um indicador e uma escada em forma de bloco retangular são exibidos na área da imagem que leva a um estado específico da imagem atual.

#### **Indicador**

Quando o indicador estiver verde, a imagem da elastografia é autêntica, como mostrado acima Fig. C-1.

Quando o indicador estiver vermelho, a imagem da elastografia não é autêntica, como mostrado na Fig. C-2.

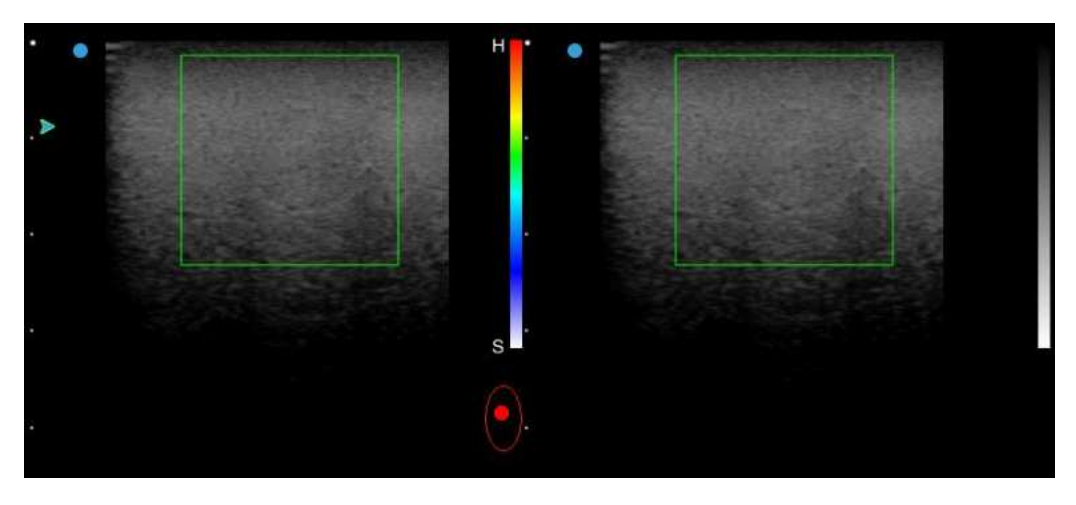

Fig. D-2 Imagem não autêntica

#### ◆ **Bloco retangular em forma de escada**

O bloco retangular em forma de escada é para indicar a pressão: com o transdutor pressionando no sentido ou perto de tecido, o bloco retangular é azul, como mostrado acima Fig. C-1. Se o bloco retangular na parte superior do indicador aparece vermelho, significa que o transdutor está se afastando do corpo humano, ou seja, a ação "release" depois de pressionar, como na fig. C-3.

Se o visor não tem indicação de pressão (ou seja, sem afixação do bloco retangular em forma de escada), significa que o transdutor é ainda relativa no sentido vertical ao do tecido, como mostrado na Fig. C-2.

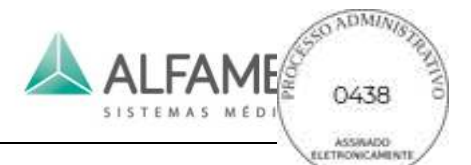

Dica **1** 0**:** O indicador de pressão é para mostrar o status do contato entre o transdutor **atual e o tecido, de modo a orientar o usuário para uma melhor operação. Se o transdutor é ainda relativa a parte examinada, a pressão é demasiada grande ou o transdutor está longe, não se pode adquirir uma imagem de qualidade.** 

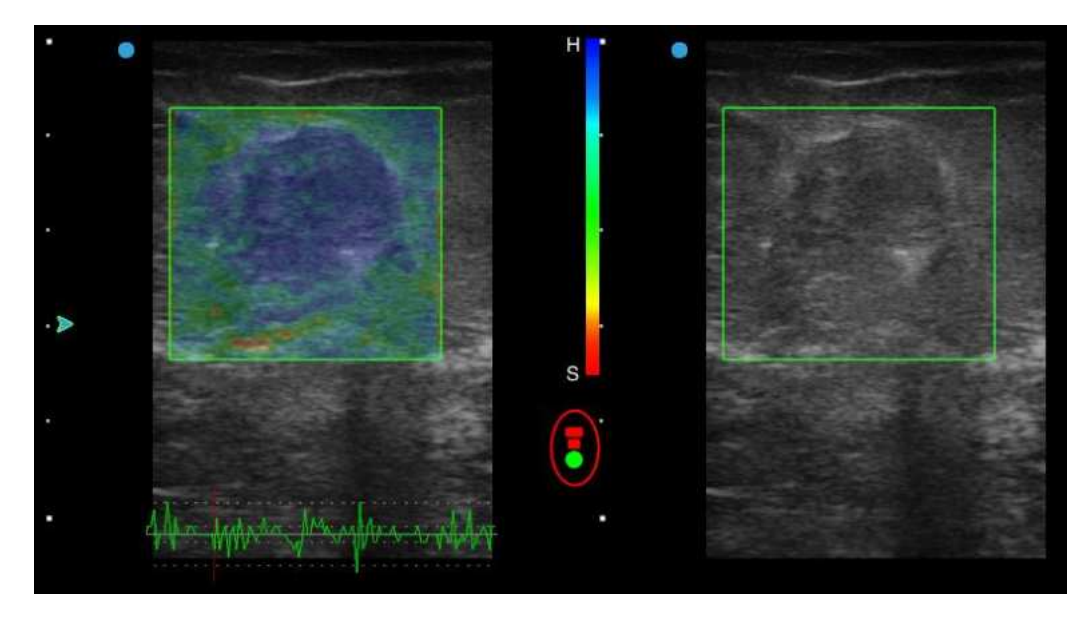

Fig. D-3 Imagem autêntica

# **d) Imagem da tela das imagens da Elastografia**

O visor de imagens da elastografia consiste essencialmente em 2 partes: Área de imagem e ajuste de parâmetros de controle da área, como mostrado na C-4.

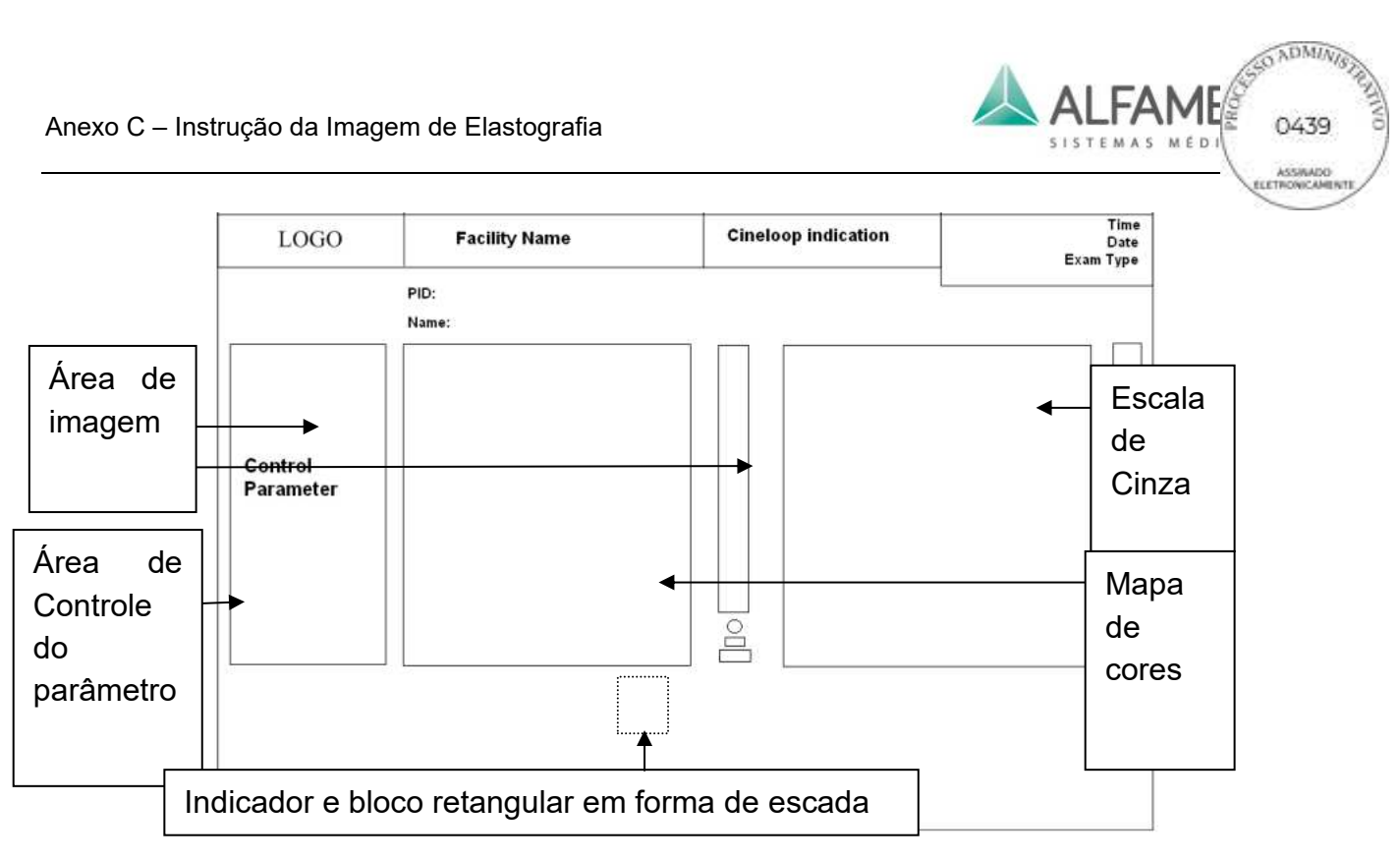

Fig. D-4 Layout da tela de imagem da Elastografia

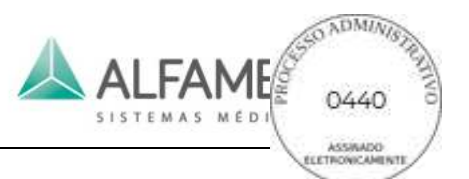

### **2. Ajuste dos Parâmetros de Imagens de elastografia**

### **a) E\_Gain**

E\_Gain é para alterar o ganho do sinal fonte para as imagens elastográficas.

No estado ao vivo ou congelado, toque *E\_Gain* no touch screen e rode o botão abaixo para a direita para alterar o ganho de imagens elastográficas, ou role o trackball para mover o cursor sobre *E\_Gain* e pressione o **botão ENTER** para selecionar, e rode a trackball novamente para alterar o seu valor.

0**Dica** 1**:**para ajuste dos parâmetros abaixo, consulte a operação para *E\_Gain* nesta seção.

### **b) E\_Freq**

*E Freq* para se alterar a frequência de transmissão de imagens elastográficas.

### **c) Mapa\_L e Mapa\_R**

*Mapa* L e *Mapa* R são para alterar a imagem e o modo de mapa a ser exibido nas imagens direita e esquerda.

Exemplo 1: *Mapa R BW* significa que a imagem exibida à direita é uma imagem em preto e branco.

Exemplo 2: *Mapa\_L E5* significa que na imagem exibida à esquerda está uma imagem elastográficas, cujo mapa colorido é *5*.

### **d) Alpha**

Alpha significa o nível misto da imagem elastográficas e da imagem em modo B.

Quando Alpha estiver em qualquer etapa entre *0-2*, se a imagem em elastografia magnética é considerada não autêntica pelo sistema (ou seja, o indicador está vermelho), o sistema irá

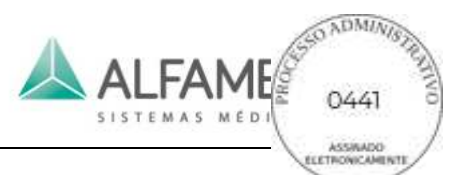

reconhecer automaticamente e ocultar a imagem com uma imagem em preto e branco exibidas na área da imagem. Se as imagens não autênticas ocorrem freqüentemente, as imagens vão aparecer cintilantes.

Quando Alpha estiver em qualquer etapa entre *3-5*, as imagens não autênticas, que ocorrem como resultado de operação imprópria ou limitada do estado do paciente (ou seja o indicador está vermelho), serão exibidas continuamente junto com a correção autêntica das imagens elastográficas (ou seja o indicador fica verde). Isto é, o sistema não irá identificar se a imagem está correta e ocultá-las, e as imagens não ficam cintilantes.

# **e) E\_DYN**

Selecione o valor correto de acordo com a situação real. Se o contraste da imagem não é suficiente, aumente o valor adequadamente, de modo a conseguir uma melhor diferenciação dos tecidos moles e duros.

# **f) E\_SMO**

É para suavização das imagens elastográficas. Aumente o valor e a imagem ficará suave e macia, mas o limite de clareza da imagem a cores irá diminuir.

# **g) E\_PER**

É para o processamento de persistência em imagens elastográficas. Quanto maior a persistência é, mais suavizada a transição entre quadros de imagem será, e também menos ruído, mas a resolução de imagens elastográficas será comprometida. Tenha cuidado ao ajustar o parâmetro.

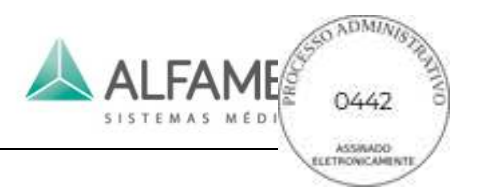

### **3. Cálculo e medição**

## **a) Índice de pressão**

Índice de pressão, também chamado de strain ratio, remete para a relação entre a taxa de deformação do tecido normal e o índice de lesões por pressão.

Medição:

1) No modo de elastografia, pressione **CALC** tecla para abrir o menu de medição.

2) Mova o cursor para o *Strain Ratio* e pressione a **tecla ENTER***.* Um cursor em forma de "+ " aparecerá na área da imagem, depois entre no estado de medição.

3) Mova o cursor para um ponto da área focal na imagem e então pressione a **tecla ENTER** para fixar um ponto.

4) Role o trackball para desenhar um círculo e ajustar o círculo para a área de medição o mais próximo possível. Pressione a chave **T-BALL** para alternar entre dois cursores e reajuste. Pressione a **tecla ENTER** para confirmar uma área circular, ao mesmo tempo, outro cursor em forma de "+ "aparecerá.

5) Mova o cursor para o tecido normal em torno de área de lesão e desenhe um círculo de mesmo tamanho usando o método acima. Quando os tamanhos dos círculos não são oss mesmo, estes dois círculos são mostrados em linhas tracejadas. Quando o tamanho dos círculos são os mesmos, estes dois círculos são mostrados em linhas sólidas. Pressione a **tecla Enter** para concluir a medição como mostrado na Fig. C-5. O sistema irá calcular automaticamente a relação e a medição; o cálculo dos resultados é mostrados no canto inferior direito da tela.

213

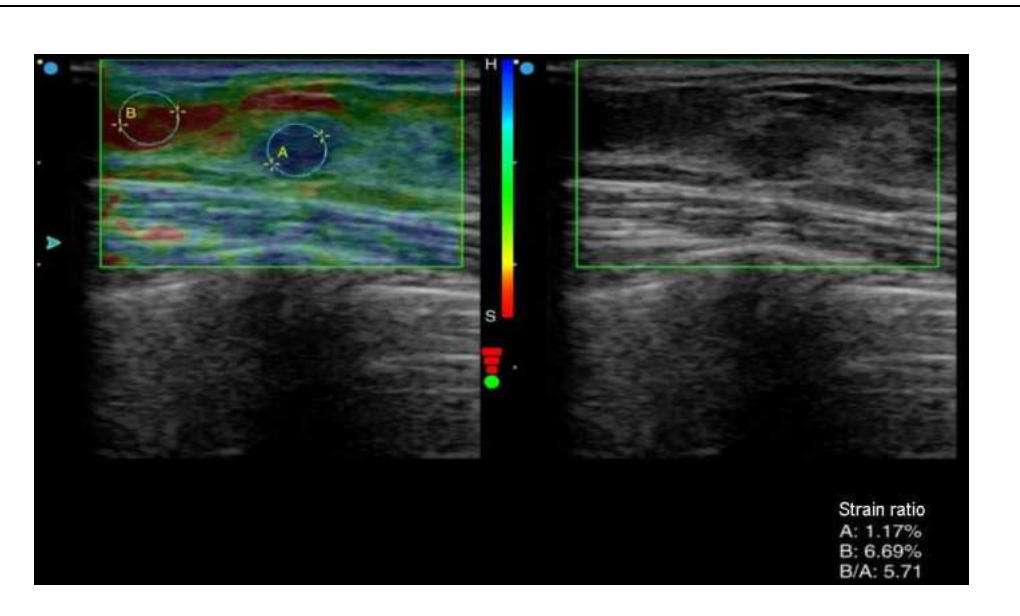

**LEAME** 

Fig. D-5 Medição da relação de tensão

## **b) Seleção de Área:**

Índice de área se refere à proporção entre a área de lesão da imagem no modo de elastografia com a imagem da área da lesão em imagem no modo B.

Medição:

1) No modo de elastografia, pressione a tecla **CALC** para abrir o menu de medição.

2) Mova o cursor para a *Area ratio(t)*, e pressione a **tecla ENTER** . Cursor em forma de "+ " será exibido na área de imagem e entre no estado de medição.

3) Mova o cursor para a área da lesão da imagem e pressione a **tecla ENTER** para fixar o ponto de partida da medição.

4) Role o trackball para mover o cursor ao longo da borda da área do alvo para desenhar uma trajetória. Se você deseja modificar a trajetória, pressione a **tecla BackSpace** do teclado e exclua a trajetória ponto por ponto ou seção a seção.

5) Aperte a **tecla ENTER** no final da medição para concluir a medição da área da imagem (se a área não fechada estiver desenhada, o sistema irá ligar automaticamente os pontos inicial e final com uma linha). Ao mesmo tempo, outro cursor em forma de "+" aparecerá.

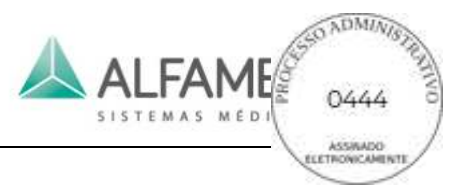

6) Mova o cursor para a área da lesão na imagem em modo B e desenhe a área da área de lesão pelo método acima conforme mostrado na Fig. C-6.

7) O sistema irá calcular automaticamente duas relações de área, medição e cálculo dos resultados são mostrados no canto inferior direito da tela.

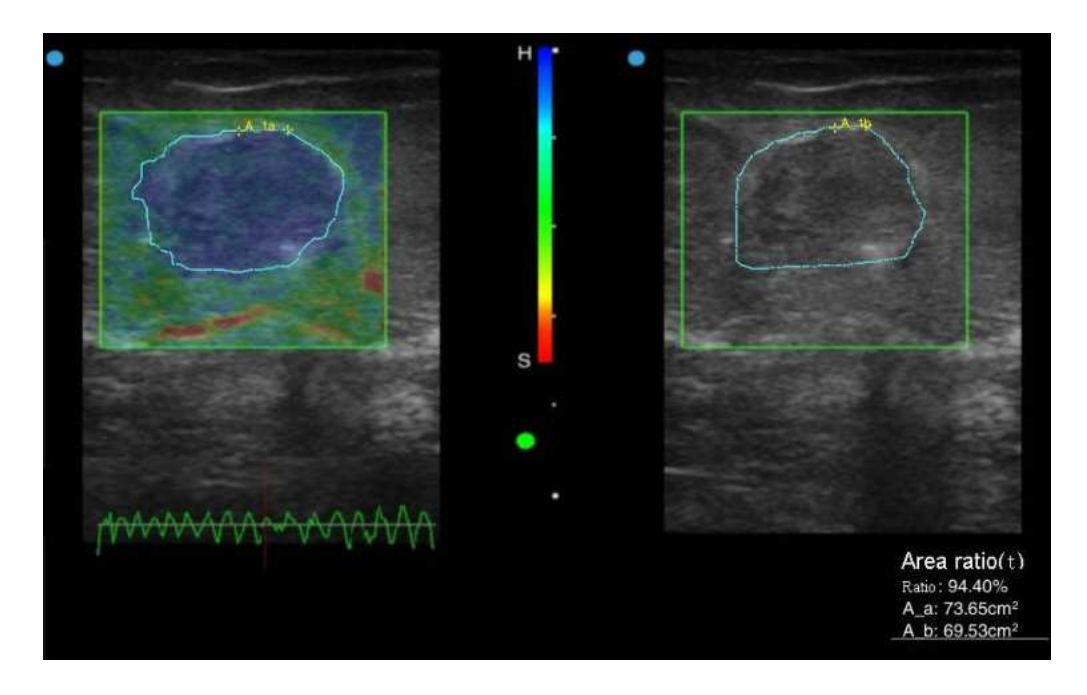

Fig. D-6 Medição do Índice de Área da elastografia

### **4. Sair**

Pressione o console **ESC** ou o **botão b-Mode** para sair da imagem da elastografia.

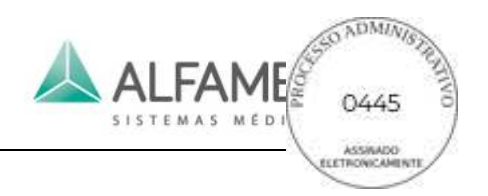

# **Anexo D Instrução de Operação para o Aspecto DICOM (Opção)**

# **1. Conexão de rede e a configuração**

### **a) Conexão de rede com fio ou wireless**

Antes de usar o recurso de DICOM, certifique-se de que a conexão de rede entre o sistema de ultrassom e o servidor DICOM é eficaz.

Para utilizar uma ligação de rede com fios entre o sistema de ultrassom e o servidor DICOM, conecte ambas as extremidades do cabo de rede para as portas de rede do sistema de ultrassom e o servidor DICOM respectivamente (a porta de rede do sistema de ultrassom está no painel de interface. Consulte o *Capítulo 3* do presente Manual de funcionamento para sua localização específica).

Para usar uma conexão de rede sem fio entre o sistema de ultrassom e o servidor DICOM, insira o Adaptador de Rede Sem Fio Externo (Opção, ver Fig. D-1) na porta USB do sistema de ultrassom. Consulte o *Capítulo 4* do presente Manual de funcionamento para a conexão específica. É necessário que o servidor DICOM tenha transmissão de rede sem fio.

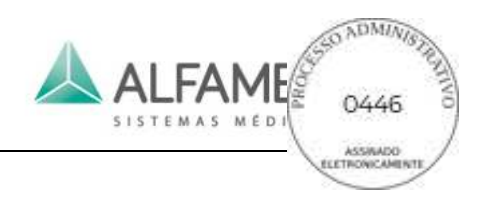

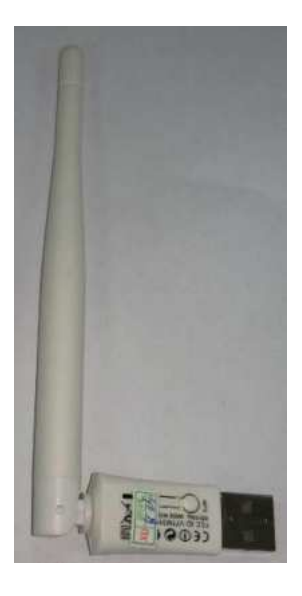

Fig. D-1 Adaptador de Rede Sem Fio externo (opcional)

### **b) A configuração de rede do sistema de ultrassom**

Aqui estão as etapas de configuração:

1) Toque em *Setup* na tela de toque para abrir a *telaSETUP*, como mostrado na Fig. D-2.

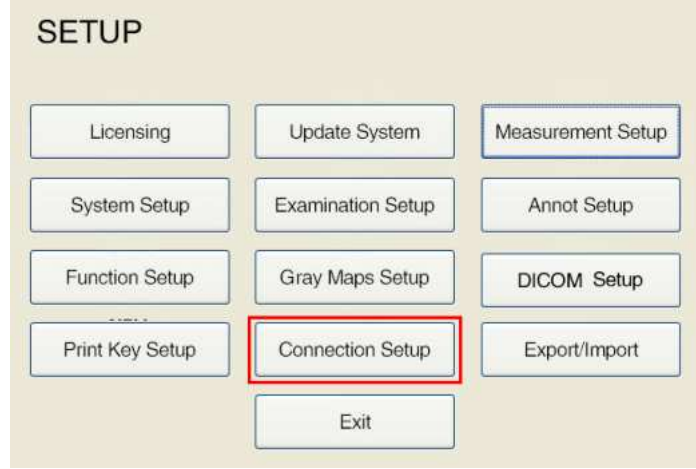

Fig. D-2 Tela Principal de Configuração

2) Selecione a *Connection Setup* para inserir a tela *CONNECTION SETUP*, como mostrado na Fig. D-3.

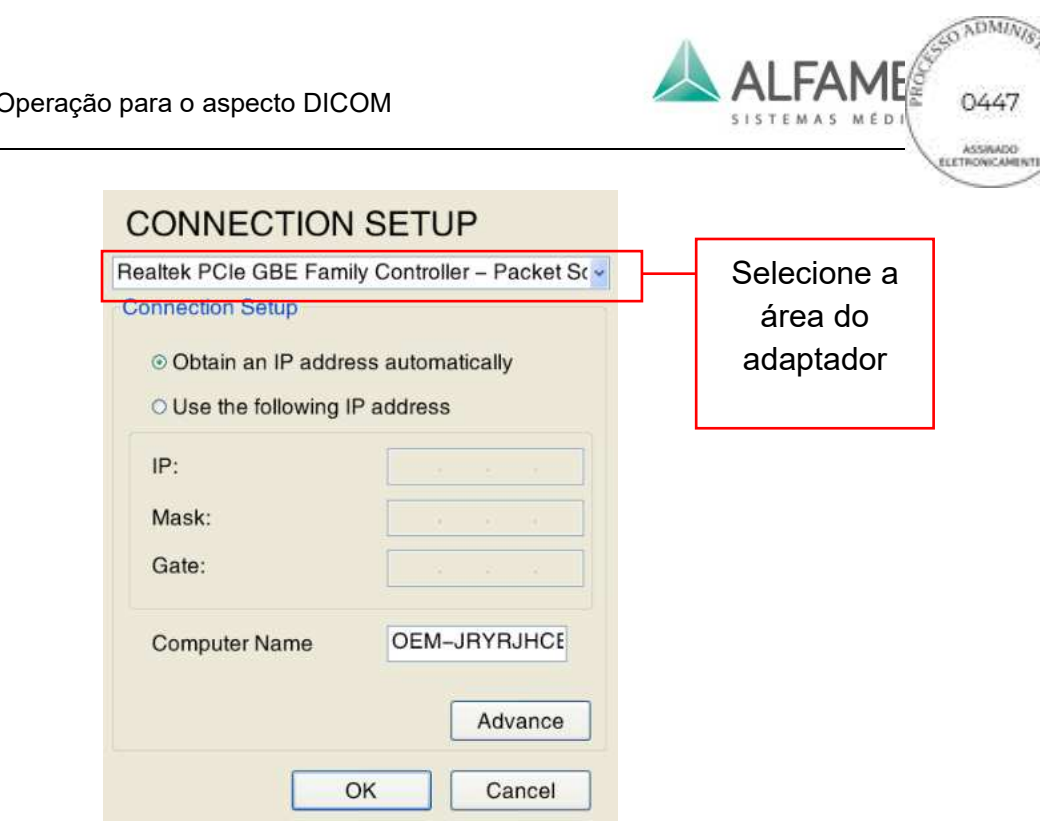

Fig. D-3 Tela de Configuração de Conexão

- 3) Selecione o adaptador desejado a partir do menu pendente na parte superior da tela. Alguns modelos de sistema de ultrassom podem ter ambos os adaptadores sem fio e com fio.
- 4) Selecione *Use the following IP address* e introduza o endereço IP e a máscara de subrede. Os endereços IP dos adaptadores sem fio e com fio devem ser definidos em diferentes campos, de forma a evitar conflitos. Para endereços IP específicos disponíveis, contacte o seu administrador de rede. Após a configuração, clique em *OK* para salvar a configuração.

0**Dica**1**:** Muitos ambientes de rede usam endereços IP automaticamente gerenciados e atribuídos pelo roteador do DHCP. Se o ambiente da sua rede pertence a tal caso, você pode selecionar a opção *Obtain an IP address automatically***.**

### **c) A configuração de rede do servidor DICOM**

Uma máscara é geralmente definida como 255.255.255.0, e o endereço IP do adaptador de

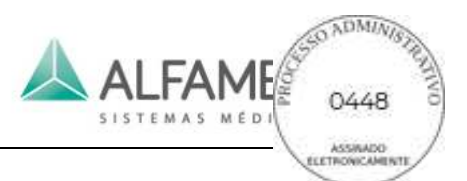

rede para a conexão entre o servidor DICOM e o sistema de ultrassom deve ser atribuído ao mesmo domínio, que é o primeiro de três segmentos que devem ser o mesmo.

**Por exemplo:** O endereço IP do sistema de ultrassom está definido para: 192.168.0.123 (adaptador com fio) e 192.168.123.1 (adaptador sem fio), pois o endereço IP do servidor DICOM deve ser definido para 192.168.0.XXX (adaptador com fio) e 192.168.123.XXX (adaptador sem fio). O último segmento pode ser definido para qualquer número de 1 a 255, mas não devem duplicar o endereço IP do sistema de ultrassom.

0**Dica 1**1**: Se vários servidores DICOM estão conectados ao mesmo sistema de ultrassom, o último segmento dos endereços IP do servidor não deve ser o mesmo. Para o endereço IP específico disponível, entre em contato com o seu administrador de rede.**

0**Dica 2**1**: O servidor DICOM de firewall deve ser desativado.** 

### **2. Licenciamento de DICOM**

Para transmissão DICOM, o recurso DICOM do sistema de ultrassom deve ser ativado.

1) Toque em *Setup* na tela de toque para abrir a *tela SETUP*, como mostrado na Fig. D-4.

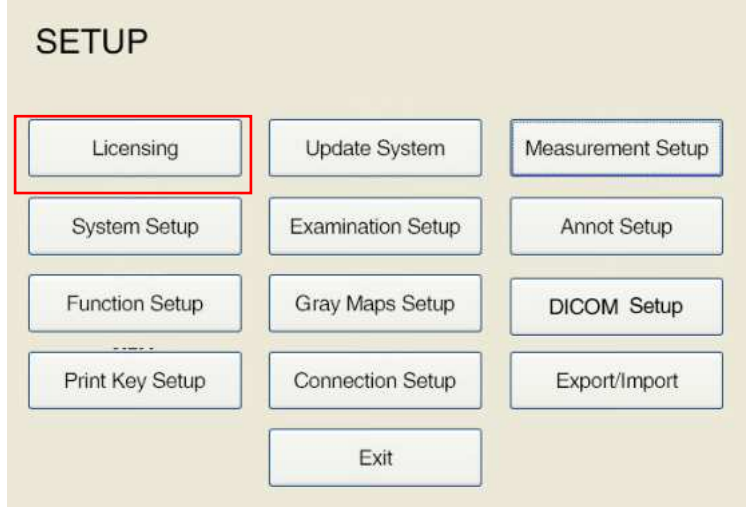

Fig. D-4 Tela principal de configuração

2) Selecione *Licensing*, e depois *Import LicenseKey File…* para importar o arquivo de

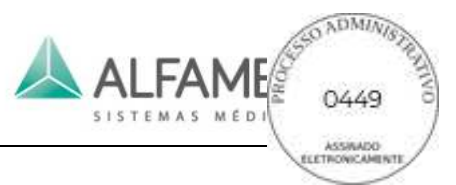

chave de licença adquirida a partir de ALFA MED e ativar o recurso de DICOM (sobre as

instruções para ativar o recurso de DICOM, ver seção *5.2.1* neste Manual de Operação).

A tela de licenciamento é mostrada de acordo com a Fig. 5-10.

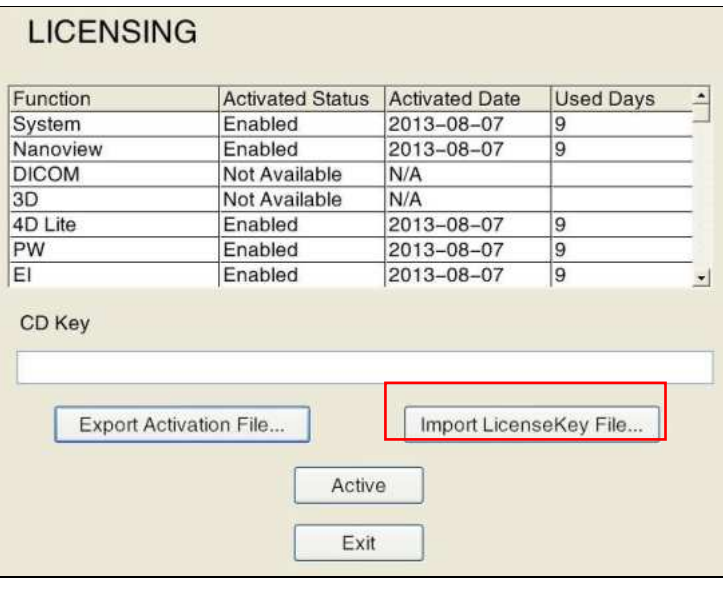

Fig. D-5 Tela de Licenciamento

# **3. Configuração de armazenamento DICOM**

1) Toque em *Setup* na tela de toque do sistema de ultrassom para abrir a *tela SETUP,* como mostrado na Fig. D-6.

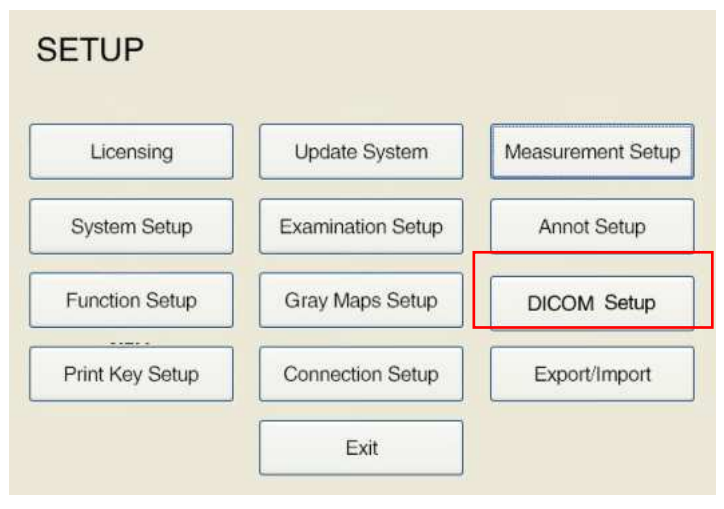

Fig. D-6 Tela principal de configuração

2) Clique em *DICOM Setup* para entrar na tela de configuração do DICOM e o modo de

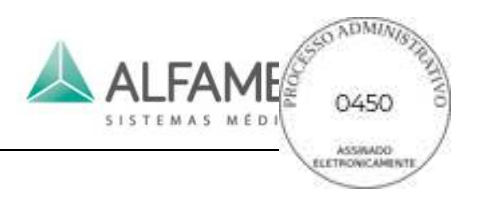

exibição padrão é *Local*, como mostrado na Fig. D-7.

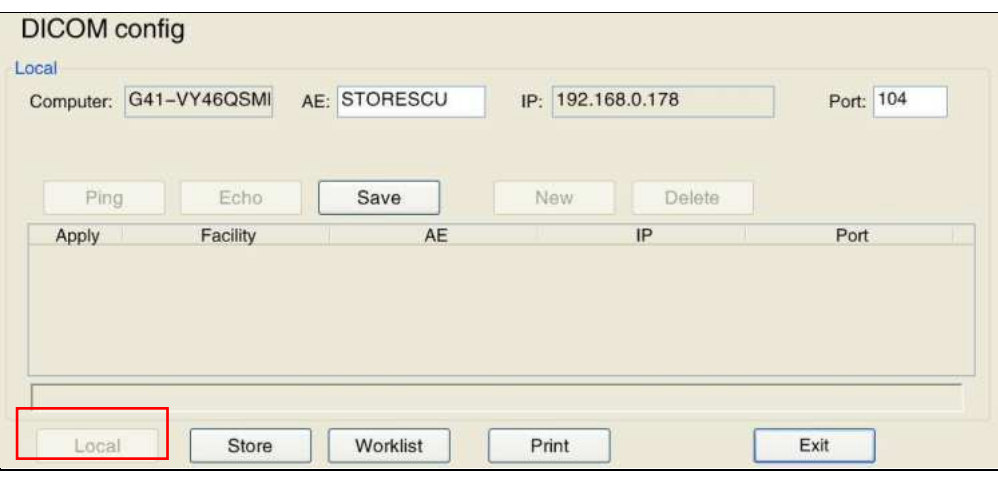

Fig. D-7 Tela de configuração Local DICOM

3) Clique no *botão Store* para entrar na tela "Configuração DICOM", como mostrado na Fig. D-8. Preencha *Facility, AE, IP and Port* no servidor DICOM e depois clique em *Echo*. Se a conexão for bem-sucedida, clique em *Save*. As informações relacionadas ao servidor serão exibidas na tabela abaixo. Selecione as informações, clique em *Apply* para iniciar a transmissão. Para as outras operações específicas, veja a descrição na secção *5.2.11.2 DICOM Store Server Configuration* nesta Manual de operação.

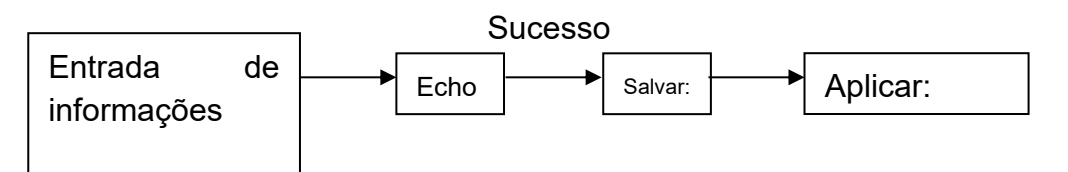

0**Dica 1**1**: Favor seguir a descrição acima para configurar o endereço IP de DICOM corretamente, caso contrário poderá ocorrer uma falha na conexão.** 0**Dica**1ÿ**Para instalação específica, AE, IP e Port contate seu administrador de rede.**

0**Dica 2**1**:** *Compression Type* **deve ser coerente com a DICOM SETUP, caso contrário a transmissão pode falhar.** 

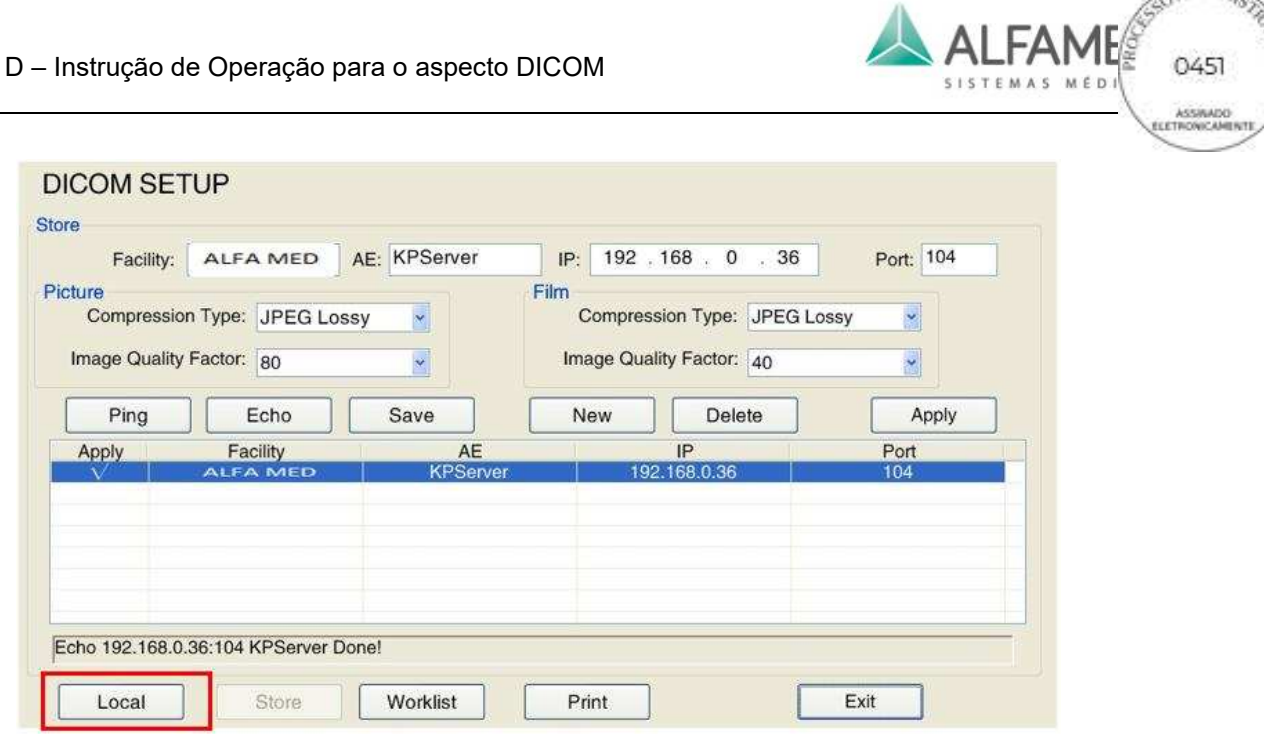

Fig. D-8 Tela de Configuração de armazenamento DICOM

### **4. Como usar o DICOM**

Quando a ligação do sistema de ultrassom e o servidor DICOM for bem-sucedida, siga qualquer um dos três métodos abaixo para enviar arquivos.

# **a) Método 1: Enviar através de "Archive Management - Send"**

1) Pressione **ARCHIVE** no painel de controle do sistema de ultrassom para entrar na tela *Archive Management* , como mostrado na Fig. H -9.

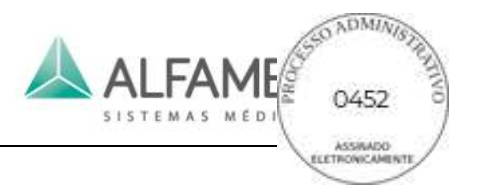

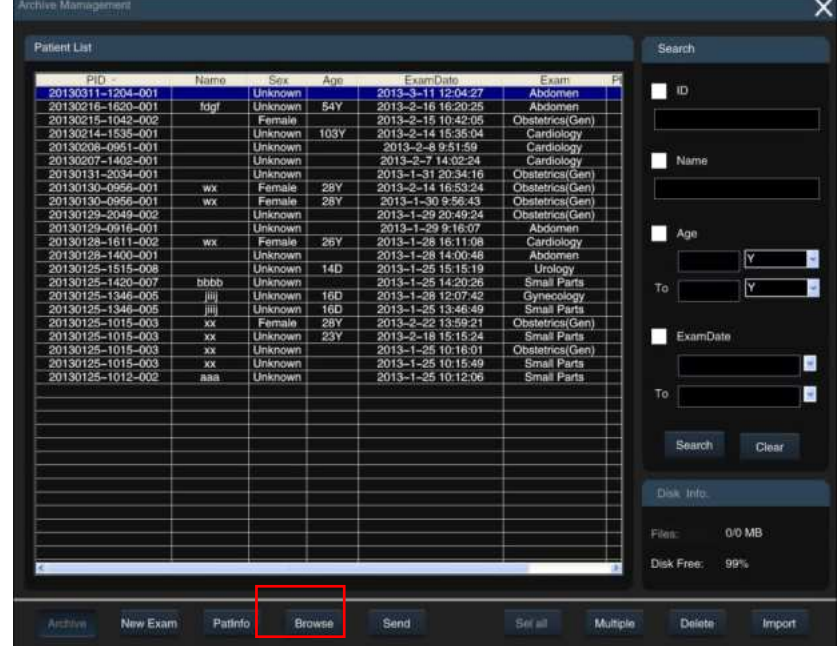

Fig. D-9 Tela de gerenciamento de arquivo

- 2) Selecione o registro do paciente a ser enviado a partir da lista de pacientes, clique em *Send* na parte inferior da tela para abrir a *tela Send*, como mostrado na Fig. D-10.
- 3) Verifique *STORESCU*, e selecione o servidor de destino a partir do menu pendente. Depois determine o conteúdo e a área da transmissão. Finalmente clique em *Send*, e todos os arquivos são convertidos para o formato DCM para transmissão. Para a operação específica veja a seção *9.4.5.4* neste Manual de Operação.

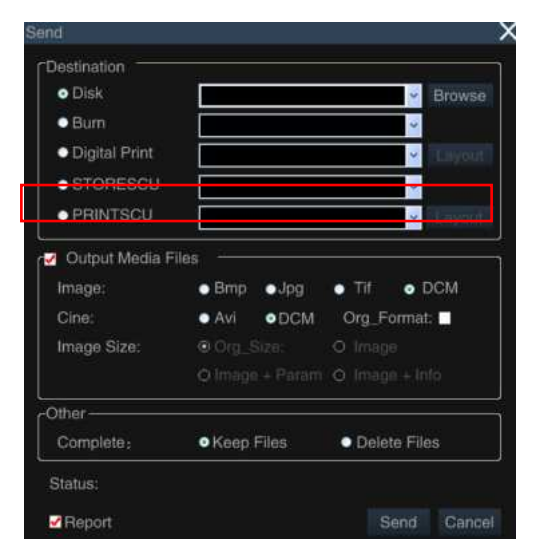

Fig. D-10 Archive Management - tela enviar

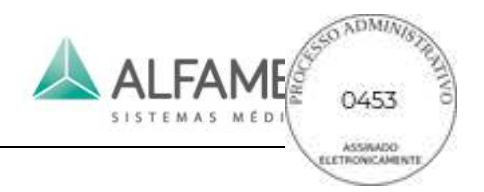

# **b) Método 2: Enviar através de chave de impressão**

1) Toque em *Setup* na tela de toque do sistema de ultrassom para abrir a *tela SETUP,* como mostrado na Fig. D-11.

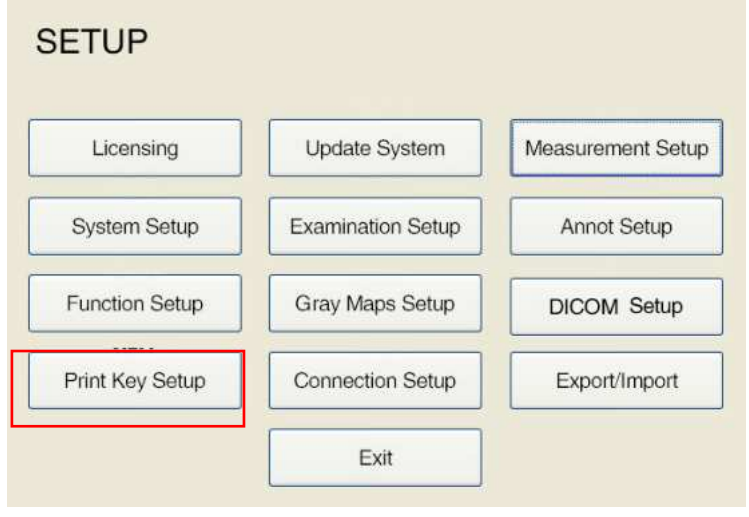

Fig. D-11 Tela Principal de Configuração

2) Clique em *Print Key Setup* para entrar na *tela Print Key Setup*, como mostrado na Fig. D-12.

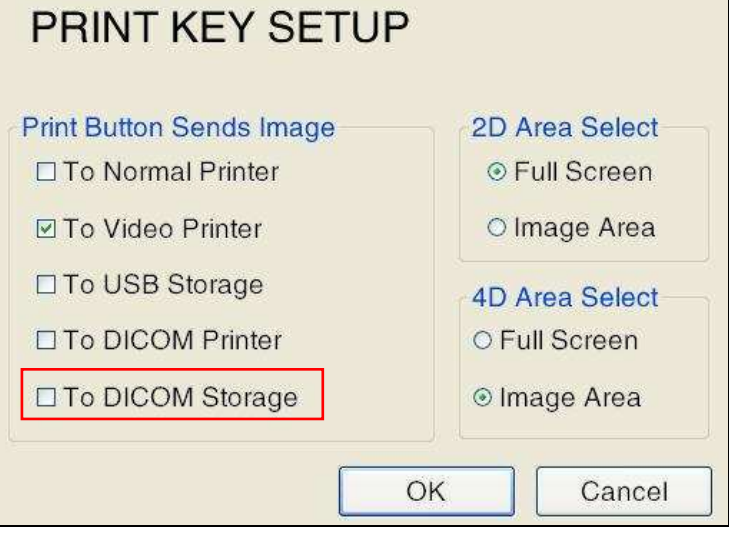

Fig. D-12 Configuração da Chave de Impressão

3) Selecione*To DICOM Storage*, clique em *OK* para salvar a configuração. Após a configuração, ao pressionar a **tecla Print**, a imagem atual será enviada em formato de

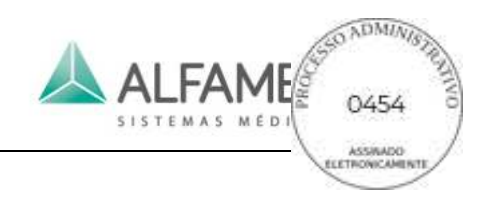

DCM para o servidor DICOM.

#### 0**Nota**1**: Este método é apenas para envio de imagens, mas não para envio de filmes.**

### **c) Método 3: Enviar via tecla Save**

- 1) Toque em *Disk* no touch screen do sistema de ultrassom para abrir a *tela Store Setup.*
- 2) Selecione *DICOM Server*, como mostrado na Fig. D-13. Após a configuração, quando apertar o botão **SAVE1** ou **SAVE2**, a imagem será salva no disco rígido local, entretanto uma imagem DICOM de quadro único é enviada para o servidor DICOM.

#### 0**Nota**1**: Este método é apenas para envio de imagens, mas não para envio de filmes.**

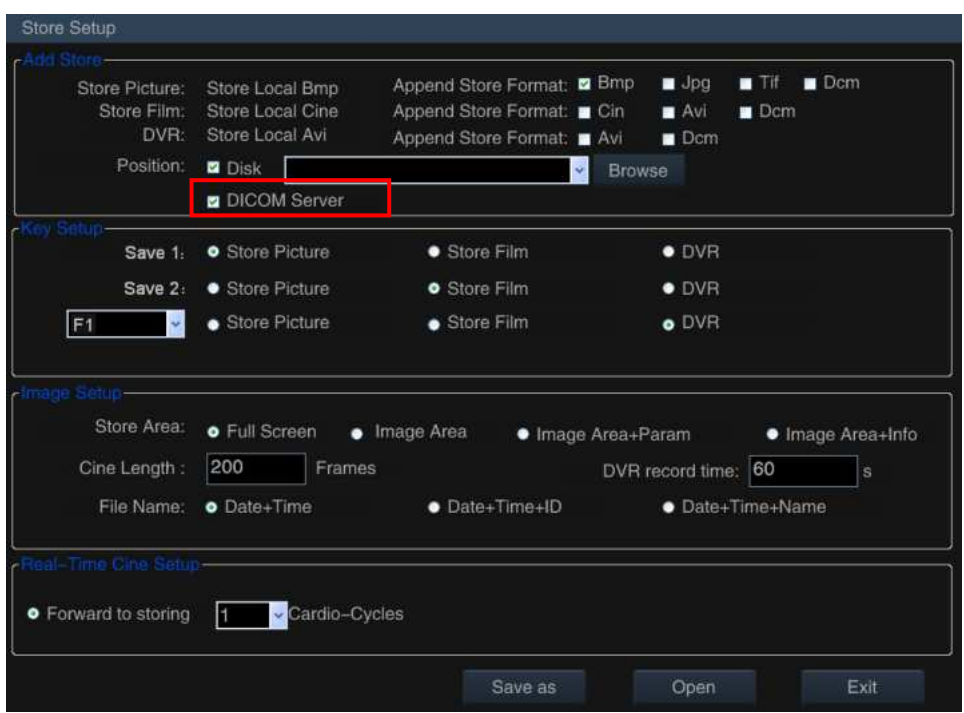

Fig. D-13 Tela de Configuração de Armazenamento

### **5. As configurações de Lista de trabalho DICOM**

Como mencionado acima, vá para "Setup -DICOM Setup", clique no botão Worklist para entrar na tela "DICOM Worklist Setup", como mostrado na Fig. D-14.

.

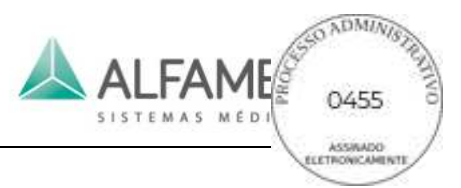

Nesta tela, você pode conectar e aplicar o servidor de DICOM de lista de trabalho. Para a operação específica, consulte *5.2.11.3 DICOM Worklist Configuration* neste Manual de Operação.

| Facility:<br>$\square$ MPPS | Hospital1 | AE: Worklist1         | 192 . 168 . 0 . 101<br>IP: | Port: 101 |
|-----------------------------|-----------|-----------------------|----------------------------|-----------|
| Ping                        | Echo      | Save                  | <b>New</b><br>Delete       | Apply     |
| Apply                       | Facility  | AE                    | IP                         | Port      |
|                             | Hospital1 | Worklist1             | 192.168.0.101              | 101       |
|                             | Hospital2 | Worklist <sub>2</sub> | 192.168.0.102              | 102       |
|                             | Hospital3 | Worklist3             | 192.168.0.103              | 103       |
|                             | Hospital4 | Worklist4             | 192.168.0.104              | 104       |
|                             | Hospital5 | Worklist5             | 192.168.0.105              | 105       |
|                             | Hospital6 | Worklist6             | 192.168.0.106              | 106       |

Fig. D-14 Tela de Configuração da lista de trabalho DICOM

### **6. Como usar o serviço de lista de trabalho DICOM**

Quando a ligação do sistema de ultrassom e o servidor DICOM for bem-sucedida, siga o método abaixo para Lista de serviço:

1) Pressione **PATIENT** no painel de controle do sistema de ultrassom para abrir a *tela New Patient Info*, como mostrado na Fig. D-15.

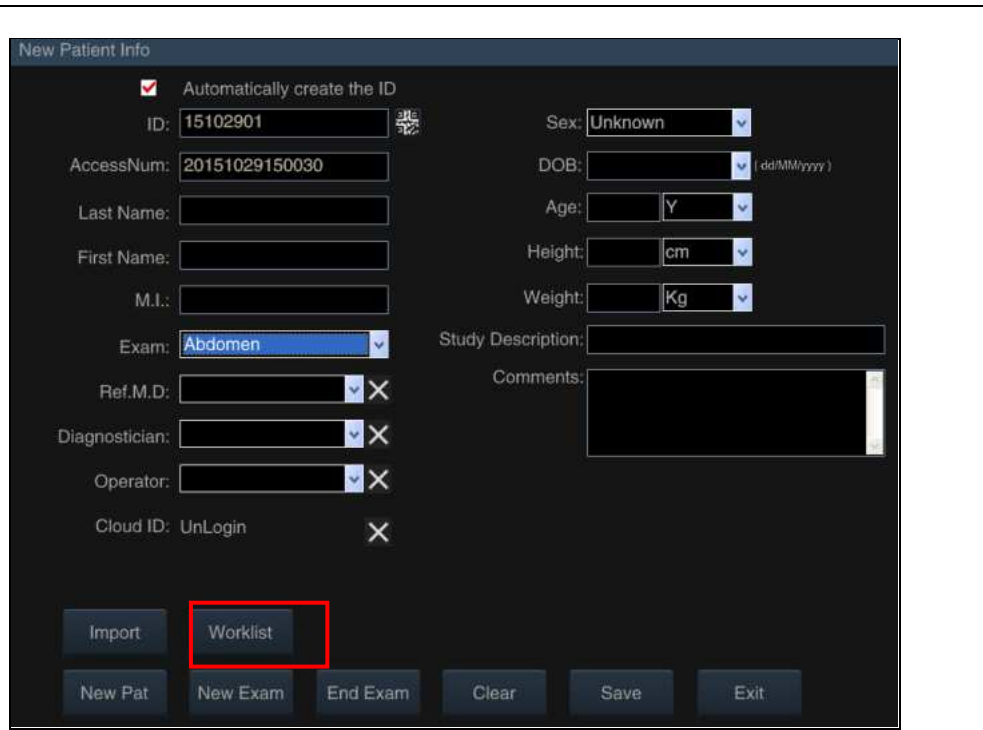

Fig. D-15 Tela Novas Informações do Paciente

ALFAME

2) Clique em *Worklist* para entrar n*a tela Worklist*, como mostrado na Fig. D-16. Esta tela mostra a lista de pacientes armazenados no servidor de lista de trabalho. O usuário pode recordar os dados do paciente e salvar o arquivo local para um novo exame. Para a operação específica, consulte a secção *7.1* nesta operação Manual.

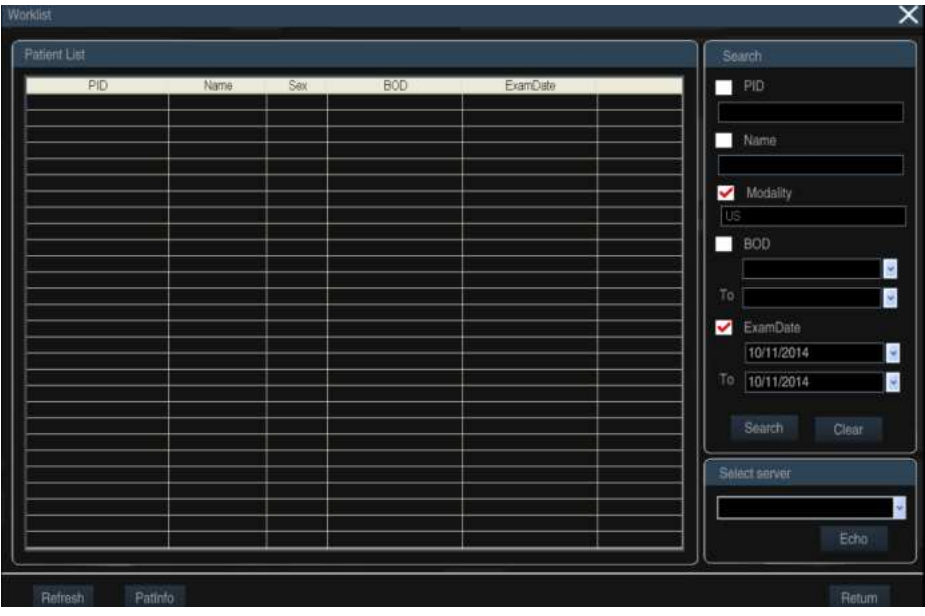

Fig. D-16 Tela de lista de trabalho

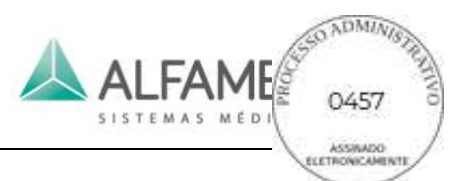

# **Anexo E Instrução de imagens em 3D**

### **1. Operação de imagens 3D**

Se o transdutor em uso não é um transdutor de volume, no estado vivo, pressione **3D/4D** no painel de controle, o sistema está no modo de imagem 3D (pressione a **tecla ESC** para sair do modo de imagem 3D). Em seguida um cursor "+" é exibido na imagem de ultrassom. Na metade inferior da tela, ele solicita "selecione área de ROI" (ROI é a área de imagem. Apenas uma imagem nesta área pode ser fornecida por uma imagem 3D). Veja a Fig. E-1.

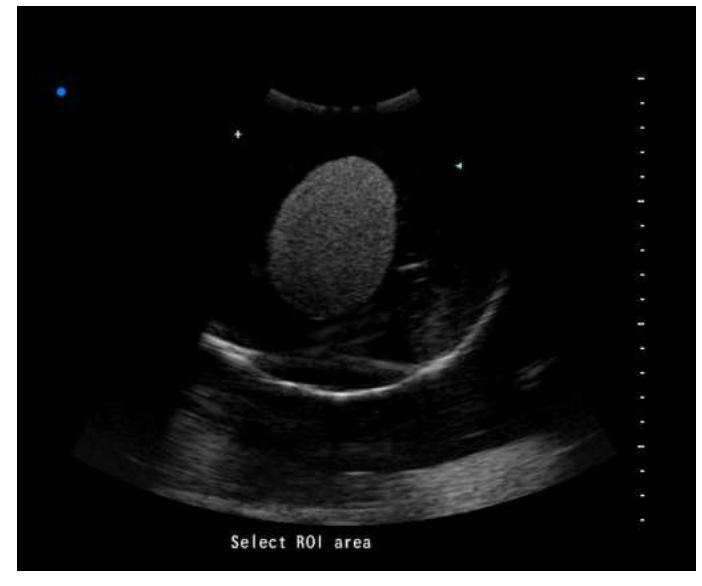

Fig. E-1 Modos de Imagem 3D

Mova o trackball para mudar a posição do cursor "+" para o início da ROI. Premir a **tecla ENTER** no teclado para fixar a sua posição. Em seguida mova o trackball para selecionar uma área retangular. Veja a Fig. E-2.

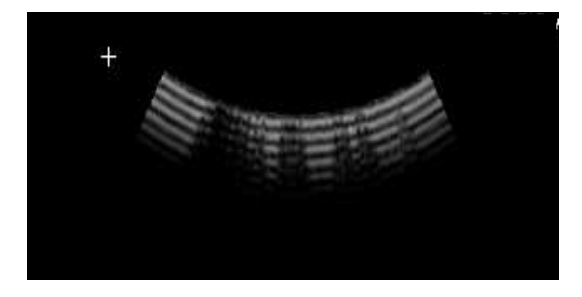

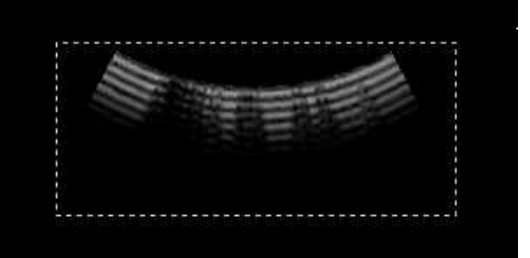

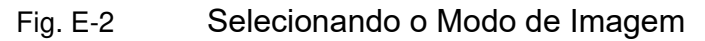

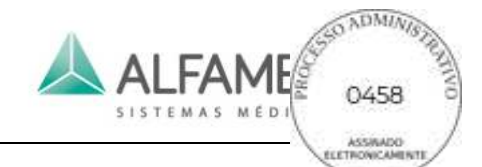

Pressione **novamente a tecla ENTER** . Então você pode gerar uma imagem 3D com base na imagem de ultrassom na área selecionada. A tela é mostrada como na Fig.E-3. Pressione a **tecla ENTER** para concluir a renderização 3D. Para sair da operação de renderização, pressione a **tecla ESC** . Agora uma imagem 3D é processada. Então você pode configurar parâmetros de imagem.

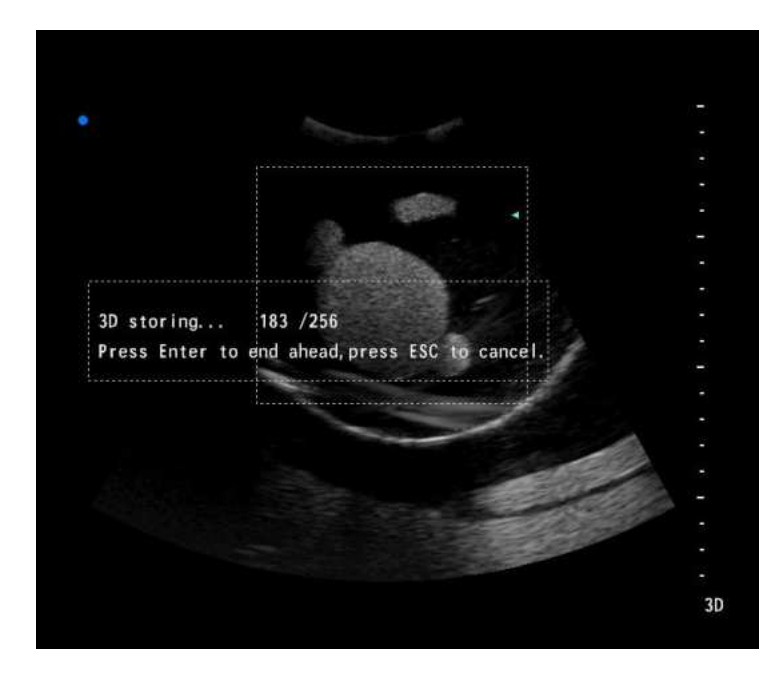

Fig. E-3 Aquisição de imagens na área de ROI

### **2. Processamento de Imagens**

### **a) Definições de escala**

Depois de entrar no modo de imagem 3D, defina os valores de *X, Y* e *Z*, que correspondem a características físicas de cada pixel na imagem 3D no sentido do comprimento, largura e altura. Apenas o valor de *Z* é ajustável; os valores de *X* e *Y* são adquiridos automaticamente pelo software de ultrassom 2D. Veja a Fig. E-4.

Use o trackball e a tecla **ENTER** para ajustar, depois clique em *OK*, e uma imagem 3D é processada.

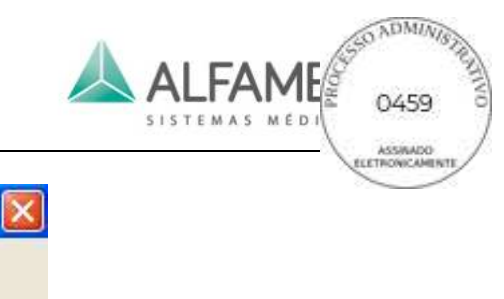

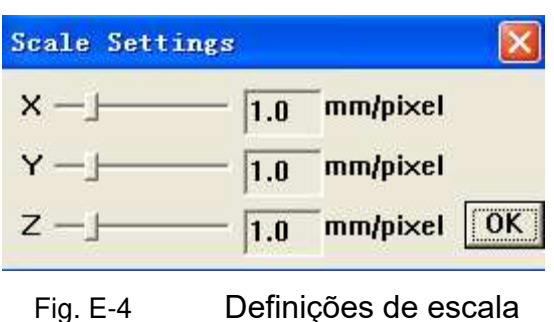

Ver Fig. E-5 para a interface de operação em 3D.

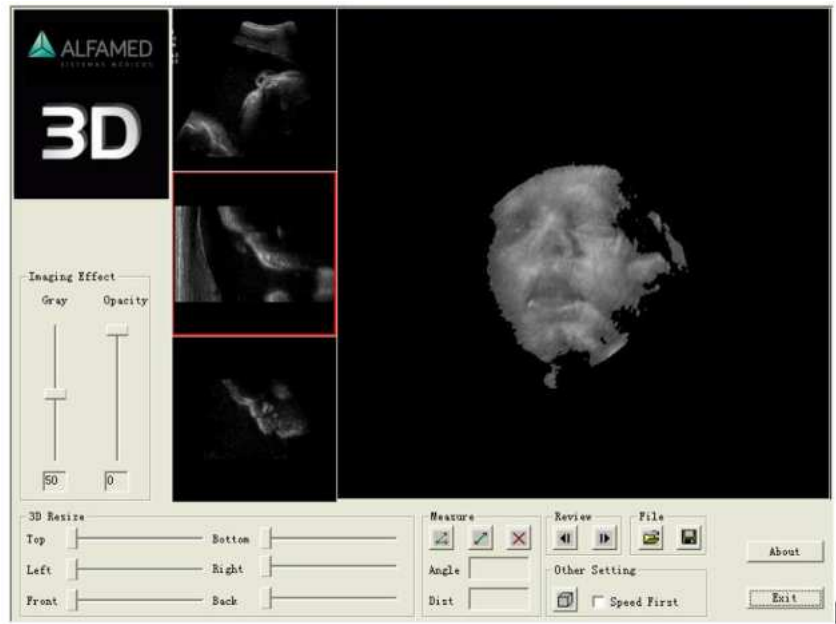

Fig. E-5 Interface de imagem 3D

A janela maior à direita da tela exibirá uma imagem 3D fornecida a partir da área de ROI. À esquerda, três pequenas janelas exibirão imagens 2D a partir de diferentes ângulos de visualização. Se a imagem 3D não sair, pressione duas vezes a **tecla ENTER** na área de imagem 3D para acelerar o processamento da imagem 3D.

### **b) Efeito de imagem**

*Gray* e *Opacity* são utilizados para ajustar o efeito de imagem. Use Cinza para alterar o brilho. Use filtro de opacidade para pixels em diferentes gamas de cinza.

Use o trackball e a tecla **ENTER** para ajustar. A opacidade é geralmente definida em 30. Ver Fig. E-6(a) e Fig. E-6(b).

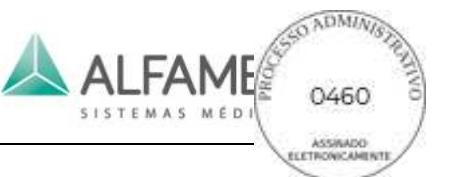

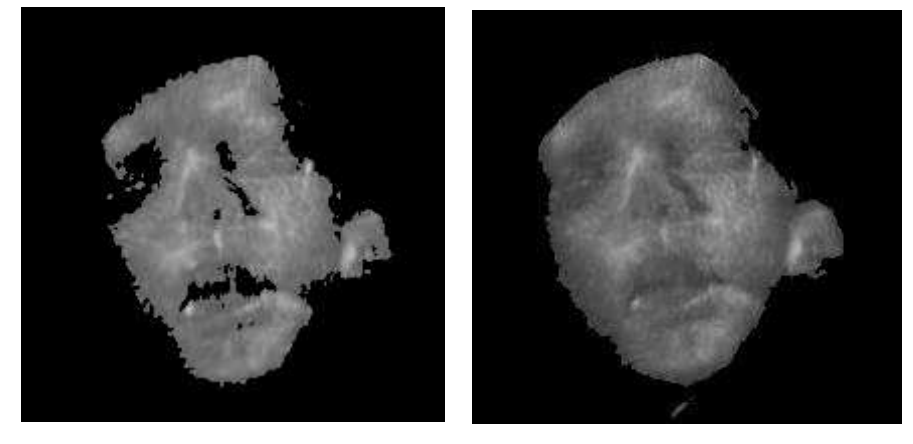

Fig.E-6(a)Opacidade em 45 Fig.E-6(b)Opacidade em 30

Fig. E-6

### **c) 3D Redimensionar**

Defina os valores de *Top, Bottom, Left, Right, Front* e *Back* para cortar as áreas circundantes. Use o trackball e a tecla **ENTER** para ajustar. Ver Fig. E-7(a) e Fig. E-7(b).

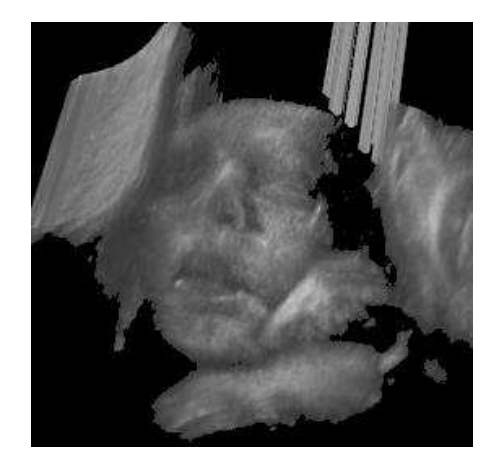

Fig. E-7

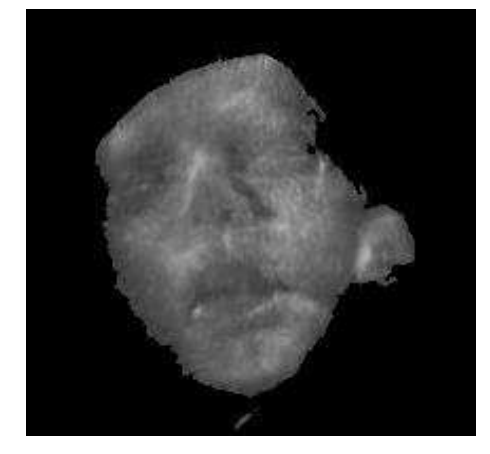

Fig. E-7(a) Antes de cortar Fig. E-7(b) Depois do corte

# **d) Controle de imagem**

Mantenha pressionada a **tecla ENTER** e gire o trackball para girar a imagem 3D.

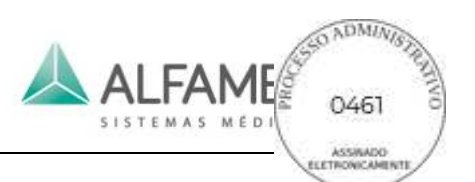

### **e) Medir**

Use o trackball e a tecla **ENTER** para clicar **A** no botão para medir ângulo; clique em para medir distância. Ferramentas de medição sairão na imagem quando qualquer um dos botões acima for clicado. Veja a Fig. E-8.

Utilize o trackball e **ENTER** para clicar na seta ou na origem do aparelho de medição para alterar o ângulo ou a distância. Resultados da medição será exibido na caixa de Ângulo e Distância em tempo real.

Utilize o trackball e **ENTER** para clicar em **X** para desmarcar o resultado da medição.

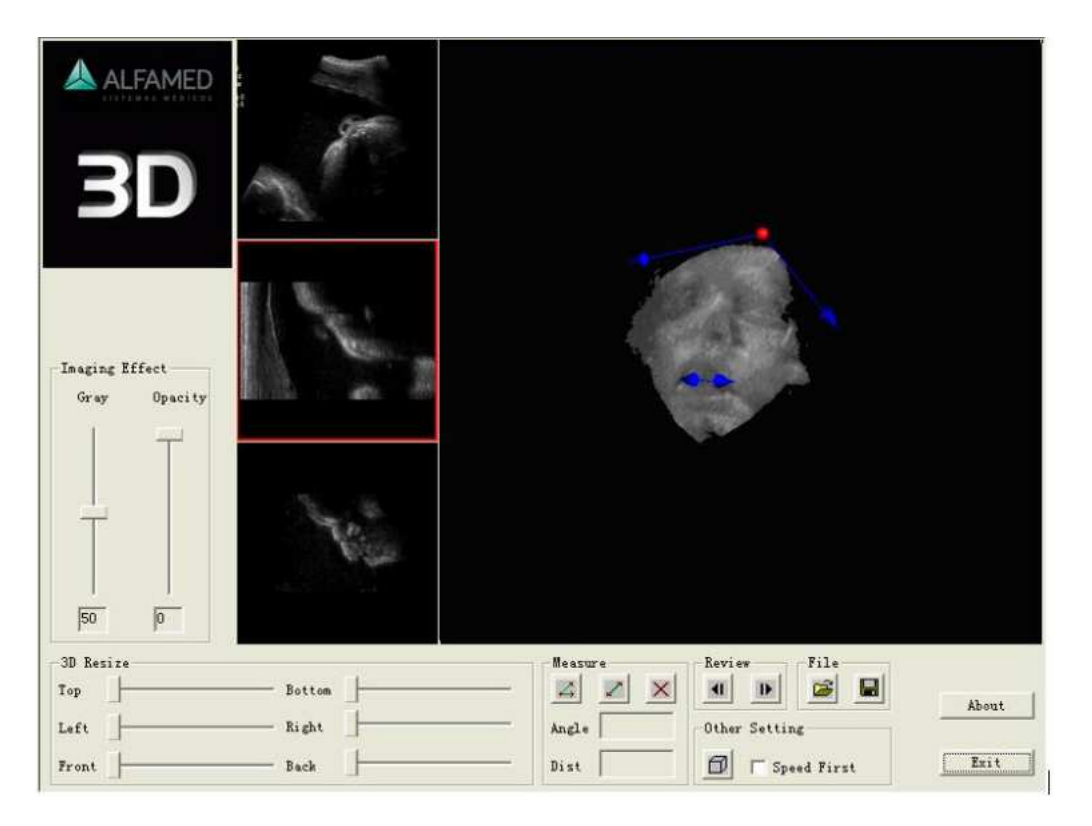

Fig. E-8 Medição de imagem

# **f) Revisão**

Na área de revisão, utilize o trackball e **ENTER** para clicar em **II** para reproduzir imagens 2D de trás para frente frame a frame; ou clique em **ID** para reproduzir imagens 2D

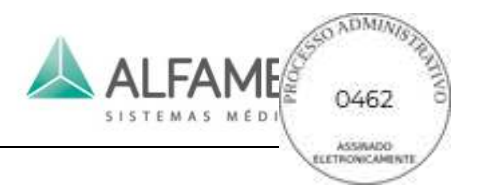

avançando frame a frame.

# **g) Arquivo**

Use a ou **D** para abrir ou salvar arquivos de imagem 3D no formato de \*. im0.

## **h) Outra configuração**

Use  $\left| \widehat{\mathbb{d}} \right|$  para abrir a tela *Scale Settings* e alterar a proporção de imagens 3D novamente, como mostrado na Fig.E-4.

Verificar *Speed First* para aumentar a velocidade de processamento de imagens com resolução de imagem baixada. Desmarque a *Speed First* para retornar para alta resolução.

# **i)** 0**Dica**1**:**

- ◆ Verificar Speed First quando ajustar cinza e opacidade ou redimensionar execução em 3D. Embora a resolução da imagem seja reduzida, a velocidade de processamento é aumentada. Quando a transformação estiver concluída acima, desmarque *Speed First* e obtenha a imagem em alta resolução.
- Se a imagem 3D não sai por um longo tempo após "Scale Settings" ser definida, pressione duas vezes a **tecla ENTER** sobre a área de imagem 3D. A imagem aparecerá imediatamente.
- ◆ A imagem 3D se torna mais clara quando ela permanece ainda por alguns segundos.
- ◆ A imagem pode estar temporariamente oculta para aumentar a velocidade depois de algumas operações (ex. Arquivo). Pressione a **tecla ENTER** sobre a área de imagem e a imagem será exibida novamente.

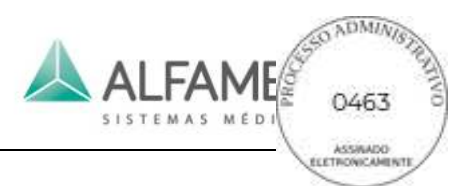

# **Anexo F Abreviações**

- 3<sup>°</sup>: Terceiro Ventrículo
- %A Redu: Porcentagem da Área Reduzida
- % D Redu: Porcentagem do Diâmetro Reduzido

#### **A**

#### AA: Área Abdominal

- AAO: Parte Ascendente Aórtica
- AAo Vmax: Velocidade máxima de Ascendência da Válvula Aórtica
- AC : Circunferência Abdominal
- AC : Câmara Anterior
- A-C: Tempo do ponto A ao ponto C
- AC A: Artéria Cerebral Anterior
- ACS: Inclinação da Cúspide da Válvula Aórtica
- Aepi : Parte apical
- AFI: Índice de Líquido Amniótico
- Alias Vel : Velocidade aliasing
- AO: Aorta
- AOAMP: Amplitude da parede posterior aórtica
- AO Arch: Diâmetro do Arco Aórtica
- AO Asc: Diâmetro da Parte Ascendente Aórtica
- AOD: Diâmetro Aórtica
- AO Desc: Diâmetro da Parte Descendente Aórtica
- AO Isthmus: Istmo Aórtica
- AO Sinus: Diâmetro do Seio Aórtica
- AO st junct: Junção Sinotubular Aórtica
- A-P: Diâmetro anteroposterior

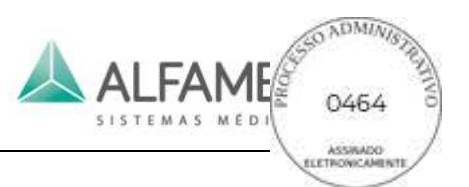

- APAD: Diâmetro anteroposterior do Abdome
- A-P Adrenal: Diâmetro anteroposterior da Suprarrenal
- A-PAU: Diâmetro anteroposterior pós-micção
- A-P AU Blad: Diâmetro anteroposterior da Bexiga pós-micção
- A-P BU Blad: Diâmetro anteroposterior da Bexiga pré-micção
- A-P CX: Diâmetro anteroposterior do Colo do Útero
- A-P Epididymis: Diâmetro anteroposterior do Epidídimo
- A-P Follicle: Diâmetro anteroposterior do Folículo
- A-P GB: Diâmetro anteroposterior da Vesícula Biliar
- A-P L Lobe: Diâmetro anteroposterior do Lobo Esquerdo
- A-P Kidney: Diâmetro anteroposterior do Rim
- A-P Ovary: Diâmetro anteroposterior do Ovário
- A-P Prost: Diâmetro anteroposterior da Próstata
- A-P Seminal Vesicle: Diâmetro anteroposterior da Glândula Seminal
- A-P Spleen: Diâmetro anteroposterior do Baço
- APTD: Diâmetro anteroposterior do Tronco
- A-P Testicle: Diâmetro anteroposterior do Testículo
- A-P Thyroid: Diâmetro anteroposterior da Tireoide
- A-P UT: Diâmetro anteroposterior do Útero
- AR: Regurgitação da Válvula Aórtica
- Area-E: Medida da área com o método Elipse
- Area-T: Medida da área com o método de Traçado
- ASD: Defeito Septal do Átrio
- ASD Vmax: Velocidade máxima do Defeito Septal do Átrio
- AS Vmax/AS Max Vel: Velocidade máxima da Estenose da Válvula Aórtica
- A tibial A/ATA: Artéria tibial anterior
- A tibial V: Veia tibial anterior
- AU Blad Vol: Volume da Bexiga pós-micção

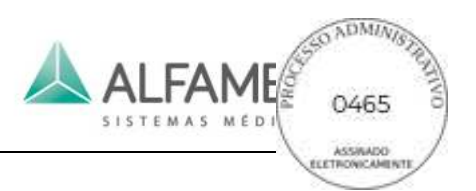

AV: Válvula Aórtica

AVAÿÁrea da Válvula Aórtica

AVAO CUSP: Separação do Cúspide Aórtica e da Válvula Aórtica

AV AT: Tempo de Aceleração da Válvula Aórtica

AVD ÿ Distância da Válvula Aórtica aberta

AV DT: Tempo de Desaceleração da Válvula Aórtica

AVR AT: Tempo de Aceleração da Regurgitação da Válvula Aórtica

AVR DT: Tempo de Desaceleração da Regurgitação da Válvula Aórtica

AVR Vmax: Velocidade máxima da Regurgitação da Válvula Aórtica

AVR VTI: Tempo de Velocidade Integral da Regurgitação da Válvula Aórtica

AV Vel: Velocidade da Válvula Aórtica

AV Vmax: Velocidade máxima da Válvula Aórtica

AV VTI: Tempo de Velocidade Integral da Válvula Aórtica

A-wave V: Velocidade da onda-A

Axillary A: Artéria Axilar

Axillary V: Veia Axilar

#### **B**

BAL E` Vel: Velocidade E` anterolateral basal BAL A` Vel: Velocidade anterolateral basal A` Basilic V: Veia Basílica BIF: Bifurcação Blad : Bexiga BIS E` Vel: Velocidade E` basal ínfero-septal BIS A` Vel: Velocidade A` basal ínfero-septal BPD: Diâmetro bi parietal BSA: Área da Superfície Corporal Bladder Vol: Volume da Bexiga

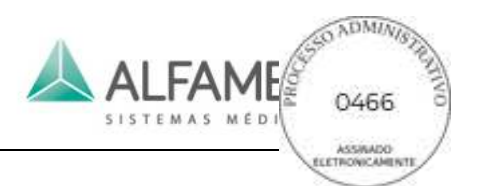

BU Blad Vol: Volume da Bexiga pré-micção

Bulb stenosis: Diâmetro da estenose do bulbo

#### **C**

- CBD: Ducto Coledoco
- CC : Circunferência Cerebelar
- CCA: Artéria Carótida Comum
- CCA stenosis: Diâmetro da estenose da artéria carótida comum
- CCW: Largura Cortical Craniana
- CD: Diâmetro cardíaco
- CeA : Eixo Celíaco
- CELIA: Artéria Celíaca
- Cephalic V: Veia Cefálica
- CER: Diâmetro Cerebelar Transversal
- CFA: Artéria Femoral
- CFV : Veia Femoral
- CHA: Artéria Hepática Comum
- CHD: Ducto Hepático Comum
- CI: Índice Cardíaco
- CIA/ILIAC: Artéria Ilíaca Comum
- CIV: Veia Ilíaca Comum
- Cist Magna: Cisterna Magna
- CLAV: Comprimento da Clavícula
- CO: Débito Cardíaco
- Coarc Post-Duct: Coarctação Pós-Ductal
- Coarc Pre-Duct: Coarctação Pré-Ductal
- CRL: Comprimento Craniocaudal
- CVA : Área do Verme do Cerebelo

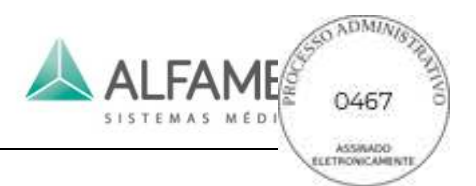

- DAo Isthmus: Istmo da Parte Descendente Aórtica
- DAo Vmax: Velocidade máxima da Parte Descendente Aórtica
- D-E: Altura do ponto D ao ponto E
- DFA: Artéria Femoral Profunda
- DFV: Veia Femoral Profunda
- Diam: Diâmetro
- DPA/DR PFD: Artéria Dorsal
- dP/dt : Taxa de Mudança de Pressão
- Duct Art: Ducto Arterial

#### **E**

- Ear: Comprimento da Orelha
- ECA: Artéria Carótida Externa
- ECA stenosis: Diâmetro da Estenose da Artéria Carótida Externa
- EDD: Data de parto estimada
- EDV: Volume diastólico final
- $E-E$  : Altura do ponto E ao ponto E'
- EF : Fração de ejeção
- EFSLP: Velocidade EF
- EFWÿPeso fetal estimado
- EIA/EXT IL: Artéria Ilíaca Externa
- EIV: Veia Ilíaca Externa
- EN/EN-T : Espessura endometrial
- EPSS: Separação da onda E ao septo
- EROA: Área do orifício da regurgitação efetiva
- ESV: Volume sistólico final
- ET: Tempo de Ejeção
- E-Wave V: Velocidade da onda E

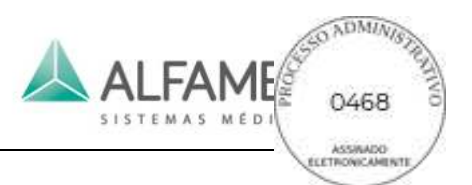

#### Eye AC: Câmara Anterior do Olho

- Eye OA: Eixo Ocular
- Eye ON: Nervo Óptico Ocular

#### **F**

Fetal AO: Aorta Fetal Fetal DAO: Parte Descendente Aórtica Fetal Fetal HR: Frequência Cardíaca Fetal Fetal Kidney: Comprimento do Rim Fetal FIBL: Comprimento Fibular FL: Comprimento do Fêmur Follicle Vol: Volume Folicular FS: Encurtamento fracionário do diâmetro ventricular esquerdo

FTA: Área Transversal do Tronco Fetal

### **G**

GB VolÿVolume da Vesícula Biliar Grow Chart: Gráfico de Crescimento GS: Saco gestacional GSV: Veia Safena Magna

#### **H**

HA: Área Cefálica HC : Circunferência Craniana Heart C : Circunferência Cardíaca Hepatica A : Artéria Hepática HIP : Articulação do quadril HL/Humerus : Comprimento Umeral Anexo F - Abreviações

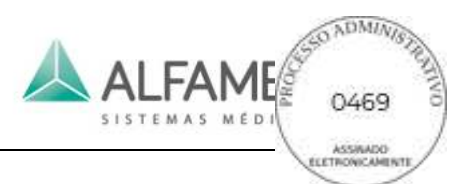

HR: Frequência Cardíaca Humerus A: Artéria do Úmero HAS: Área Hemisférica da Superfície HW: Largura Hemisférica

**I**

- ICA: Artéria Carótida Interna
- ICA stenosis: Diâmetro da Estenose da Artéria Carótida Interna
- IG: Glândula Interna
- IHW: Largura Inter-hemisférica
- IIA/INT IL: Artéria Ilíaca Interna
- IIV: Veia Ilíaca Interna
- INFA: Artéria Inferior
- IOD: Diâmetro Interno da Órbita
- IVC: Veia cava inferior
- IVCT: Tempo de Compressão de Iso-velocidade
- IVC Vel: Velocidade da veia cava inferior
- IVRT: Tempo de Relaxamento de Iso-velocidade
- IVS: Septo Interventricular
- IVSD: Diâmetro do Septo Interventricular na Diástole Final
- IVSS: Diâmetro do Septo Interventricular na Sístole Final

#### **K**

Kidney: Comprimento do Rim

Kidney Vol: Volume Renal

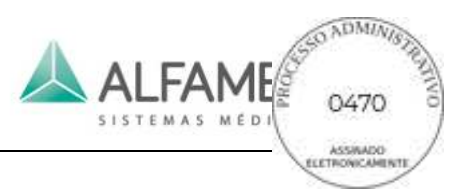

LA: Átrio Esquerdo

LAA (A2C) : Área do Átrio Esquerdo (duas câmaras)

- LAA (A4C) : Área do Átrio Esquerdo (quatro câmaras)
- LA Area: Área do Átrio Esquerdo
- LAD: Diâmetro do Átrio Esquerdo
- L Adrenal: Diâmetro máximo da glândula suprarrenal
- L-AG: Glândula Suprarrenal Esquerda
- LAL: Diâmetro máximo do átrio esquerdo
- LAU: Diâmetro máximo pós-micção
- L AU Blad: Diâmetro máximo da bexiga pós-micção
- LA Vol (A-L) : Medir volume do átrio esquerdo com área e diâmetro máximo
- L AXIA: Artéria Axilar Esquerda
- L BU Blad: Diâmetro máximo da bexiga pré-micção
- L BRAA: Artéria Braquial Esquerda
- L Breast: Mama Esquerda
- LCA: Artéria Coronária Esquerda
- LCCA: Artéria Carótida Comum Esquerda
- L CX:Diâmetro máximo do colo do útero
- L DORA: Artéria Dorsal Esquerda
- L ECA: Artéria Carótida Externa Esquerda
- L Epididymis: Diâmetro máximo do epidídimo
- L Eye: Globo Ocular Esquerdo
- L FEMA: Artéria Femoral Esquerda
- L Follicle: Diâmetro máximo do folículo
- LHD: Ducto Hepático Esquerdo
- LI: Inferior Interno
- L ICA: Artéria Carótida Interna Esquerda
- L-Inf Parathyroid: Paratireoide Inferior Esquerda
- L Kidney: Rim Esquerdo
- LL : Inferior Lateral

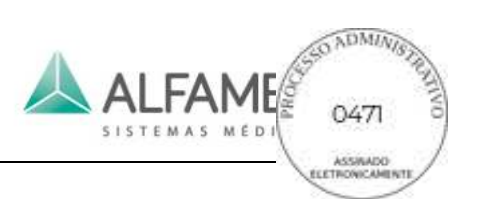

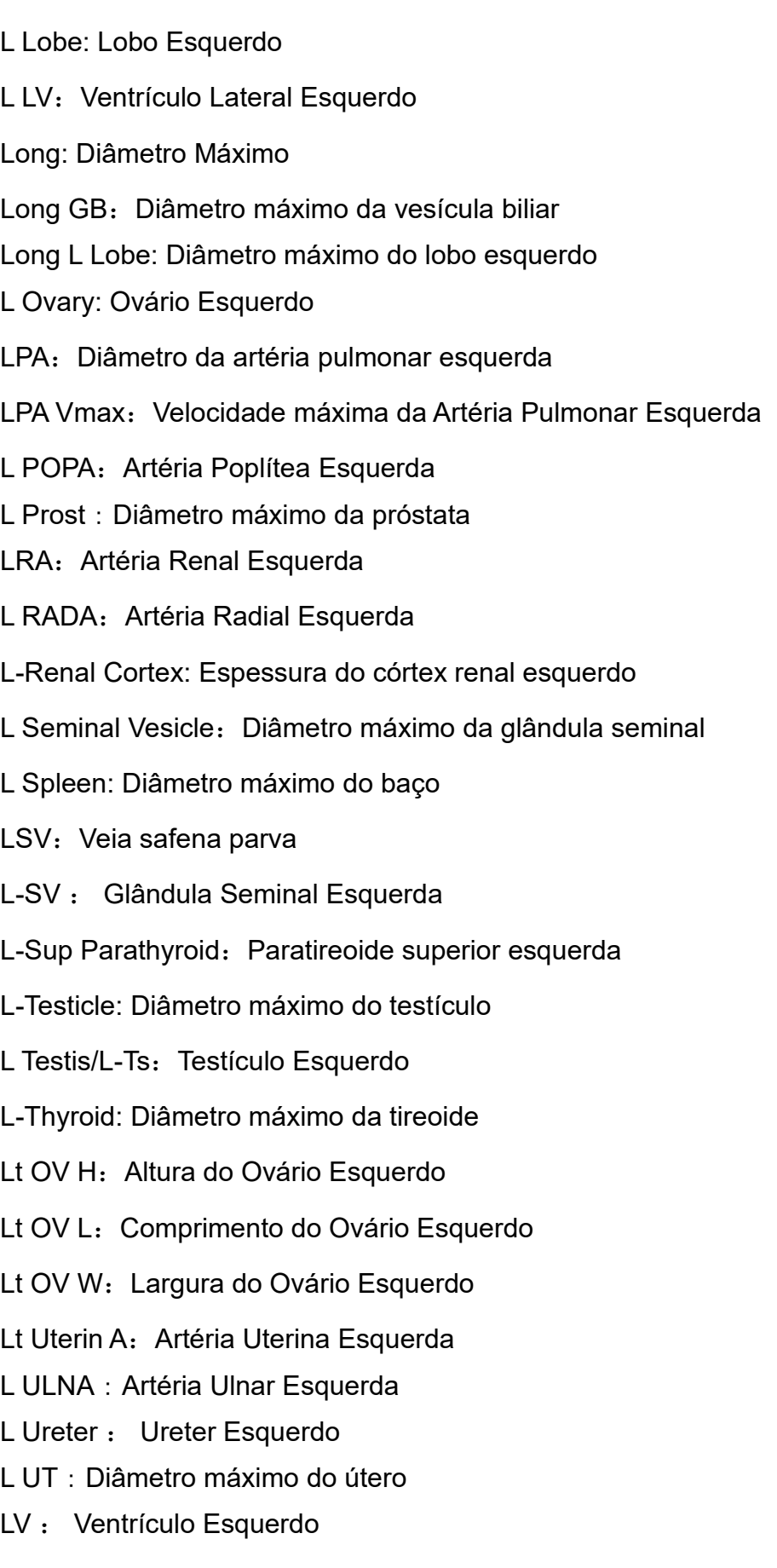
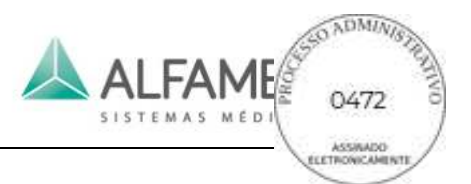

LVAd A4C: Área do Ventrículo Esquerdo na fase diastólica (quatro câmaras)

LVAd psa MV: Área do Ventrículo Esquerdo na fase diastólica (eixos curtos do plano da Válvula mitral)

LVAd psa PM: Área do Ventrículo Esquerdo na fase diastólica (eixos curtos do plano do músculo papilar)

LVAs A4C: Área do Ventrículo Esquerdo na fase sistólica (quatro câmaras)

LVAs psa MV: Área do Ventrículo Esquerdo na fase sistólica (eixos curtos do plano da Válvula mitral)

LVAs psa PM: Área do Ventrículo Esquerdo na fase sistólica (eixos curtos do plano do músculo papilar)

LV Area (d): Área do Ventrículo Esquerdo na fase diastólica

LV Area (s): Área do Ventrículo Esquerdo na fase sistólica

LVET: Tempo de Ejeção do Ventrículo Esquerdo

LVLd: Diâmetro máximo do ventrículo esquerdo na fase diastólica

LVLs: Diâmetro máximo do ventrículo esquerdo na fase sistólica

LV Mass: Massa muscular cardíaca do ventrículo esquerdo

LV MI: Índice muscular cardíaco do ventrículo esquerdo

LVMLd: Dimensão medial-lateral do ventrículo esquerdo na fase diastólica (quatro câmaras)

LVMLs: Dimensão medial-lateral do ventrículo esquerdo na fase sistólica (quatro câmaras)

LVW: Ventrículo Lateral

LV Func: Funções do ventrículo esquerdo

LVIDd: Diâmetro interno do ventrículo esquerdo na fase diastólica

LVIDs: Diâmetro interno do ventrículo esquerdo na fase sistólica

LVOT: Via de saída do ventrículo esquerdo

LVOT AccT: Tempo de aceleração da via de saída do ventrículo esquerdo

LVOT Vel: Velocidade da Via de Saída do Ventrículo Esquerdo

LVOT Vmax: Velocidade máxima da via de saída do ventrículo esquerdo

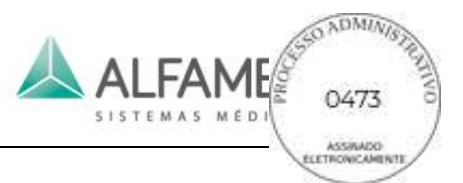

LVOT VTI: Tempo de Velocidade Integral da Via de Saída do Ventrículo Esquerdo

LV outflow Diam: Diâmetro de Saída do Ventrículo Esquerdo

LVPEP: Período de pré-ejeção do ventrículo esquerdo

LVPWD: Espessura da parede posterior do ventrículo esquerdo na fase diastólica

LVPWS: Espessura da parede posterior do ventrículo esquerdo na fase sistólica

LVDS: Diâmetro do ventrículo esquerdo na fase sistólica

# **M**

Main PV: Veia porta

Main Renal A: Artéria Renal

Major Pa Duct: Ducto Pancreático Principal

Max AF: Profundidade máxima do líquido amniótico

MC A: Artéria Cerebral Média

MCS: Separação da cúspide da Válvula mitral

Calc avera: estabilização da medição

MIS E` Vel: Velocidade E` média ínfero-septal

MIS A` Vel: Velocidade A` média ínfero-septal

MNPG: Gradiente Médio de Pressão

MPA: Artéria Pulmonar

MPA Vmax: Velocidade máxima da artéria pulmonar

MPD: Ducto pancreático principal

MS Vmax: Velocidade máxima da estenose da Válvula mitral

Mult Dist: medição de distância múltipla

MR Max Vel: Velocidade Máxima da Regurgitação da Válvula Mitral

MR VTI: Tempo Integral de Velocidade da Regurgitação da Válvula Mitral

MR Vol: Volume de Regurgitação da Válvula Mitral

MV : Válvula Mitral

MVA: Área da Válvula Mitral

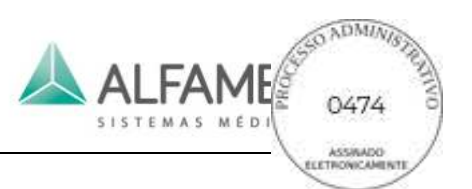

- MV A: Onda A da Válvula Mitral
- MV A Dur: Duração da onda A da Válvula mitral
- MV AT: Tempo de Aceleração da Válvula Mitral
- MV A Vel: Velocidade máxima da onda A da Válvula mitral
- MV A VTI: Tempo Integral de Velocidade da Onda A da Válvula Mitral
- MVA (VTI): cálculo da Área da Válvula Mitral pelo Tempo de Velocidade Integral
- MVCF: Velocidade média de encurtamento circunferencial
- MV DT: Tempo de desaceleração da Válvula mitral
- MV E: Velocidade da onda E da Válvula Mitral
- MV E/A: Valor E / A da Válvula mitral
- MV E Dur: Duração da Onda E da Válvula Mitral
- MV E-F Slope: Inclinação E-F da Válvula Mitral
- MV E Vel: Velocidade máxima da Onda E da Válvula Mitral
- MV E VTI: Tempo de Velocidade Integral da Onda E da Válvula Mitral
- MV DE: Balanço DE da Válvula Mitral
- MV D-E Slope: Inclinação D-E da Válvula Mitral
- MV PHT: Intervalo de Pressão da Válvula Mitral
- MVR AT: Tempo de aceleração da regurgitação da Válvula mitral
- MVR DT: Tempo de desaceleração da regurgitação da Válvula mitral
- MVR Vmax: Velocidade Máxima da Regurgitação da Válvula Mitral
- MR VTI: Tempo de Velocidade Integral da Regurgitação da Válvula Mitral
- MV Vmax: Velocidade máxima da Válvula mitral
- MV VTI: Tempo de velocidade integral da velocidade da Válvula mitral

## **N**

NB: Osso Nasal

NT: Transluscência Nucal

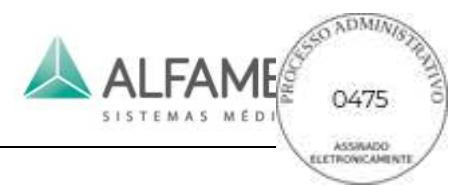

# **O**

OA: Eixo Ocular

- OB: Obstetrícia
- Obli R Lobe: Diâmetro oblíquo máximo do lobo direito
- OFD: Diâmetro Occipito-Frontal
- OOD: Diâmetro orbital externo
- ON: Nervo Óptico
- Ovary Vol : Volume do Ovário

# **P**

PA: Artéria Pulmonar Pa Head: Cabeça do Pâncreas Pa Body: Corpo do Pâncreas PAP: Pressão da Artéria Pulmonar Pa Tail: Cauda do Pâncreas PC A: Artéria Cerebral Posterior PDA: Ducto Arterial Patente PDA Vel(d): Velocidade do ducto arterial patente na fase diastólica PDA Vel(s): Velocidade do ducto arterial patente na fase sistólica PEd: Efusão pericárdica na fase diastólica PEs: Efusão pericárdica na fase sistólica Peroneal A/PERON: Artéria fibular Peroneal V: Veia Fibular PFO<sub>·</sub> Forame Oval Patente P Grade: Grau da Placenta PHT: Intervalo de Pressão Placenta A: Artéria da Placenta

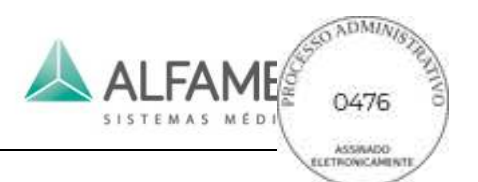

- PL Thickness: Espessura da Placenta
- Popliteal A/POP: Artéria Poplítea
- Popliteal V: Veia Poplítea
- PR: Regurgitação Pulmonar
- Prost: Próstata
- Prost Vol: Volume da Próstata
- P tibial A/PTA: Artéria tibial posterior
- P tibial V: Veia tibial posterior
- Pul A Vel: Velocidade da Onda A da Veia Pulmonar
- Pul D Vel: Velocidade da Onda D da Veia Pulmonar
- Pul S Vel: Velocidade da Onda S da Veia Pulmonar
- PUL. Valve Diam: Diâmetro da Válvula Pulmonar
- PV: Veia Porta
- PV/PUL. Valve: Válvula Pulmonar
- PV A: Profundidade da onda A da Válvula Pulmonar
- PV AT: Tempo de Aceleração da Válvula Pulmonar
- PV DT: Tempo de Desaceleração da Válvula Pulmonar
- PV Max Vel: Velocidade Máxima da Válvula Pulmonar
- PV VTI: Tempo de Velocidade Integral da Artéria Pulmonar
- Pul A Dur: Duração da Onda A da Veia Pulmonar
- Pul DT: Tempo de Desaceleração da Veia Pulmonar
- Pul D VTI: Tempo de Velocidade Integral da Onda D da Veia Pulmonar
- Pul S VTI: Tempo de Velocidade Integral da Onda S da Veia Pulmonar
- PVR AT: Tempo de Aceleração da Regurgitação da Válvula Pulmonar
- PVR DT: Tempo de Desaceleração da Regurgitação da Válvula Pulmonar
- PVR VTI: Tempo de Velocidade Integral de Regurgitação da Artéria Pulmonar
- PVR Vmax: Velocidade Máxima da Regurgitação da Artéria Pulmonar
- PV VTI: Tempo de Velocidade Integral da Artéria Pulmonar

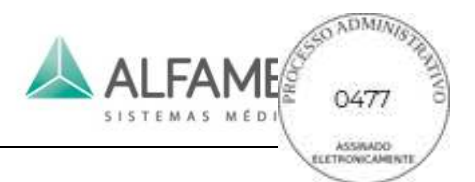

# **R**

RA: Átrio Direito

- RA AreaÿÁrea do Átrio Direito
- Radial A: Artéria Radial
- Radial V: Veia Radial
- R-AG: Glândula Suprarrenal Direita
- RAP: Pressão do Átrio Direito
- R AXIA: Artéria Axilar Direita
- R BRAA: Artéria Braquial Direita
- R Breast: Mama Direita
- RCA: Artéria Coronária Direita
- RCCA: Artéria Carótida Comum Direita
- R DORA: Artéria Dorsal Direita
- R ECA: Artéria Carótida Externa Direita
- R Eye: Olho Direito
- R FEMA: Artéria Femoral Direita
- RHD: Ducto Hepático Direito
- R ICA: Artéria Carótida Interna Direita
- Ribs Dn Spleen: Costelas Abaixo do Baço
- R-Inf Parathyroid: Paratireoide Inferior Direita
- R Kidney: Rim Direito
- RL/Radius: Comprimento Radial
- R Lobe: Lobo Direito
- R LV: Ventrículo Lateral Direito
- R Ovary : Ovário Direito
- RPA: Diâmetro da Artéria Pulmonar Direita
- RPA Vmax: Velocidade Máxima da Artéria Pulmonar Direita
- R POPA: Artéria Poplítea Direita

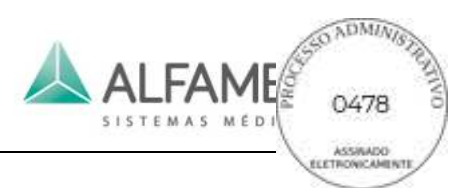

- RRA: Artéria Renal Direita
- R RADA: Artéria Radial Direita
- R-Renal Cortex: Espessura do Córtex Renal Direito
- PSAD: Densidade Antigênica Específica da Próstata
- R-SV: Glândula Seminal Direita
- R-Sup Parathyroid: Paratireoide Superior Direita
- R Testis/R-Ts: Testículo Direito
- Rt OV H<sub>2</sub> Altura do Ovário Direito
- Rt OV L: Comprimento do Ovário Direito
- Rt OV W : Largura do Ovário Direito
- Rt Uterin A: Artéria Uterina Direita
- R ULNA: Artéria Ulnar Direita
- R Ureter: Ureter Direito
- RV: Ventrículo Direito
- RV Area (d): Área do Ventrículo Direito na Fase Diastólica
- RV Area (s) ÿ Área do Ventrículo Direito na Fase Sistólica
- RVAWÿParede Anterior do Ventrículo Direito
- RVAWdÿEspessura da Parede Anterior do Ventrículo Direito na Fase Diastólica
- RVAWs: Espessura da Parede Anterior do Ventrículo Direito na Fase Sistólica
- RVDd: Diâmetro Ventricular Direito na Fase Diastólica
- RVDs: Diâmetro Ventricular Direito na Fase Sistólica
- RVET: Tempo de Ejeção do Ventrículo Direito
- RVOT: Via de Saída do Ventrículo Direito
- RVOTD: Diâmetro da Via de Saída do Ventrículo Direito
- RVOT VmaxÿVelocidade Máxima da Via de Saída do Ventrículo Direito
- RVOT VTI: Tempo de Velocidade Integral da Via de Saída do Ventrículo Direito
- RVPEP: Período de Pré-ejeção do Ventrículo Direito
- RVSP: Pressão Ventricular Direita

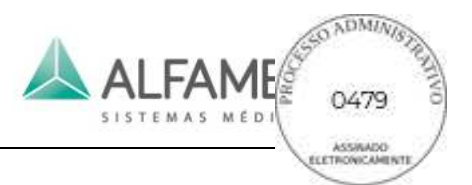

# **S**

- SCA: Artéria Subclávia Inferior
- SCV: Veia Subclávia Inferior
- SCW: Largura Cortical do Seio
- SFA: Artéria Femoral Superficial
- SFV: Veia Femoral Superficial
- S-I: Diâmetro Superior-Inferior
- SMA: Artéria Mesentérica Superior
- SMV: Veia Mesentérica Superior
- Splenic A: Artéria Esplênica
- Splenic V: Veia Esplênica
- SUPA : Artéria Superior
- SV: Volume de Acidente Vascular Cerebral
- SVC: Veia Cava Superior
- SVC Vel: Velocidade da Veia Cava Superior

# **T**

- TAD: Diâmetro Trans-Abdominal
- TAU: Diâmetro Transversal Pós-micção
- TC : Circunferência Torácica
- TD/THD: Diâmetro Torácico
- Testicle vol: Volume do Testículo
- Thy Lower A: Artéria Inferior da Tireoide
- Thy Mid A: Artéria Média da Tireoide
- Thy Upper A: Artéria Superior da Tireoide
- TL/Tibia : Comprimento Tibial
- TP Trunk V: Veia do Tronco Fibular Tibial

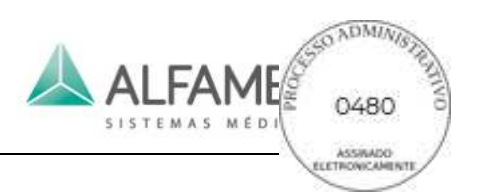

- TR: Regurgitação Tricúspide
- Trans: Diâmetro Transversal
- Trans Adrenal: Diâmetro Suprarrenal Transversal
- Trans AU Blad: Diâmetro Transversal da Bexiga Urinária Pós-micção
- Trans BU Blad: Diâmetro Transversal da Bexiga Urinária Pré-micção
- Trans CX: Diâmetro Transversal do Colo
- Trans Follicle: Diâmetro Transversal do Folículo
- Trans GB: Diâmetro Transversal da Vesícula Biliar
- Trans Kidney: Diâmetro Transversal do Rim
- Trans Ovary: Diâmetro Transversal do Ovário
- Trans Prost: Diâmetro Transversal da Próstata
- Trans Seminal Vesicle: Diâmetro Transversal da Glândula Seminal
- Trans Testicle: Diâmetro Transversal do Testículo
- Trans-Thyroid: Diâmetro Transversal da Tiroide
- Trans UT: Diâmetro Transversal do Útero
- TrZoneProst Vol: Volume da Próstata na Zona de Transferência
- TTD: Diâmetro Transversal do Tronco
- TV: Válvula Tricúspide
- TVA: Área da Válvula Tricúspide
- TV A Dur: Duração da Onda A da Válvula Tricúspide
- TVA(PHT): Calcule a Área da Válvula Tricúspide por PHT
- TV AT: Tempo de Aceleração da Válvula Tricúspide
- TV A Vel: Velocidade Máxima da Onda A da Válvula Tricúspide
- TV DecT: Tempo de Desaceleração da Válvula Tricúspide
- TV E/A: Válvula Tricúspide E-Vel/A-Vel
- TV E Vel: Velocidade Máxima da Onda E da Válvula Tricúspide
- TV MPG: Gradiente Médio de Pressão da Válvula Tricúspide
- TVR AT: Tempo de Aceleração de Regurgitação da Válvula Tricúspide

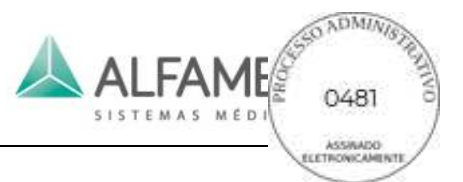

TVR DT: Tempo de Desaceleração de Regurgitação da Válvula Tricúspide

TVR Vmax: Velocidade Máxima de Regurgitação da Válvula Tricúspide

TVR VTI: Tempo de Velocidade Integral de Regurgitação da Válvula Tricúspide

TV Vmax: Velocidade Máxima da Válvula Tricúspide

TV VTI: Tempo de Velocidade Integral da Válvula Tricúspide

# **U**

UI: Interna Superior

UL : Lateral Superior

UL/Ulna : Comprimento Ulnar

- Ulna A : Artéria Ulnar
- Ulna V : Veia Ulnar

Umb A: Artéria Umbilical

Umb VD: Diâmetro da Artéria Umbilical

Ureter: Diâmetro do Ureter

UT Artery: Artéria Uterina

UT Body Diam: Diâmetro do Corpo do Útero

UT H: Altura do Útero

UT L: Comprimento do Útero

UT Vol: Volume do Útero

UT W: Largura do Útero

# **V**

VA : Diâmetro da Artéria Vertebral

Vm: Velocidade Média

Vol: Volume

Volume-A: Medida do Volume pelo Método de Área

Volume-B: Medida do volume pelo método Biplano

Volume-E: Medida do volume pelo método Elipse

Volume-S: Medida do volume pelo Método Simpson

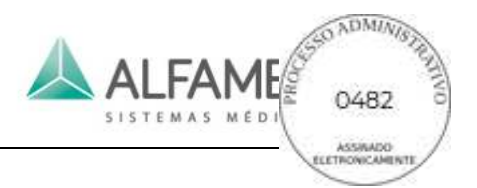

VSD: Defeito Septal Ventricular

VSD Vmax: Velocidade Máxima do Defeito Septal Ventricular

# **W**

Wall GB: Espessura da Parede da Vesícula Biliar

WholeProst Vol : Volume Total da Próstata

**Y**

YS: Saco Vitelino

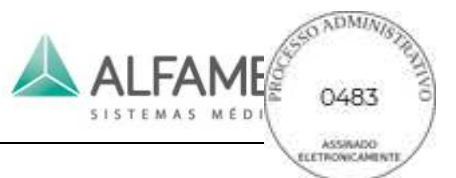

# **Anexo G Orientações e declaração do fabricante - Emissões Eletromagnéticas - Para todos os equipamentos e sistemas**

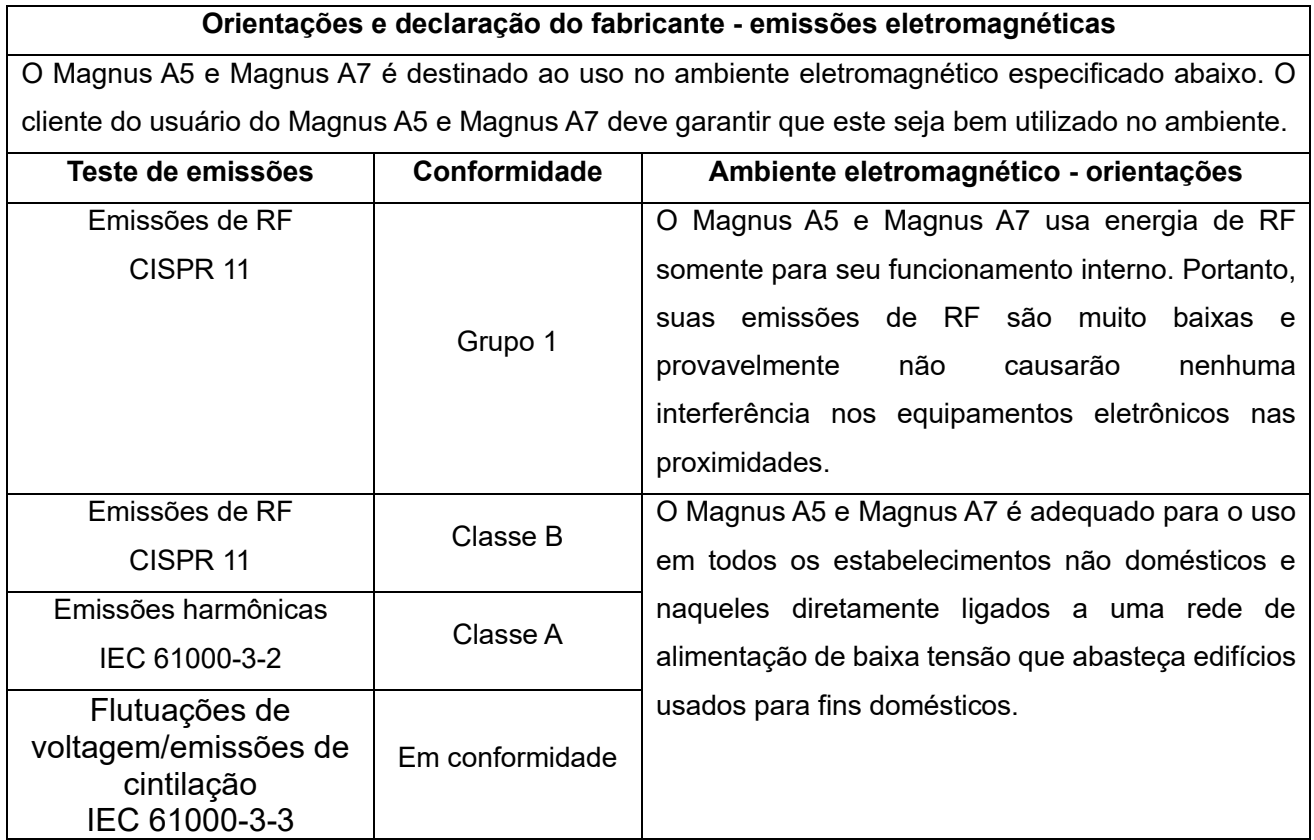

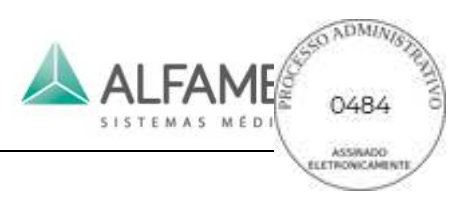

# **Orientações e declaração do fabricante - Imunidade eletromagnética -**

# **Para todos os equipamentos e sistemas**

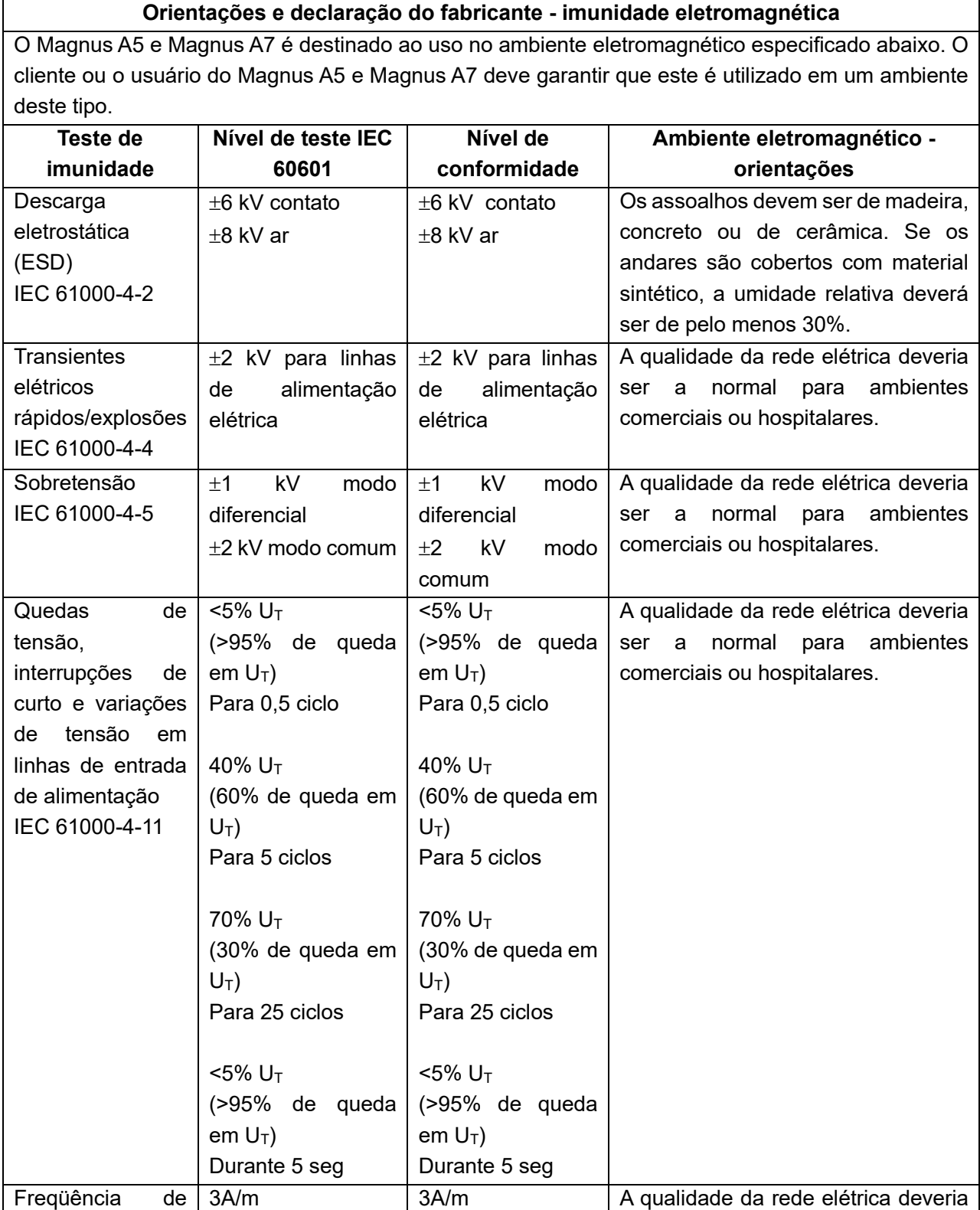

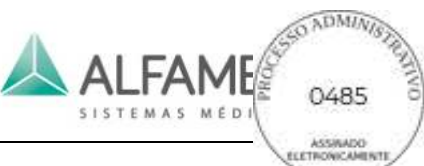

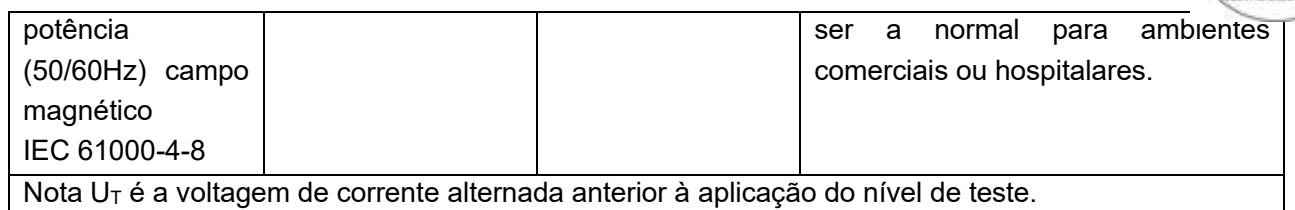

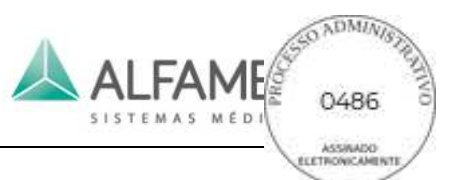

# **Orientações e declaração do fabricante - Imunidade eletromagnética -**

### **Para equipamentos e sistemas que não forem SUPORTE DE VIDA**

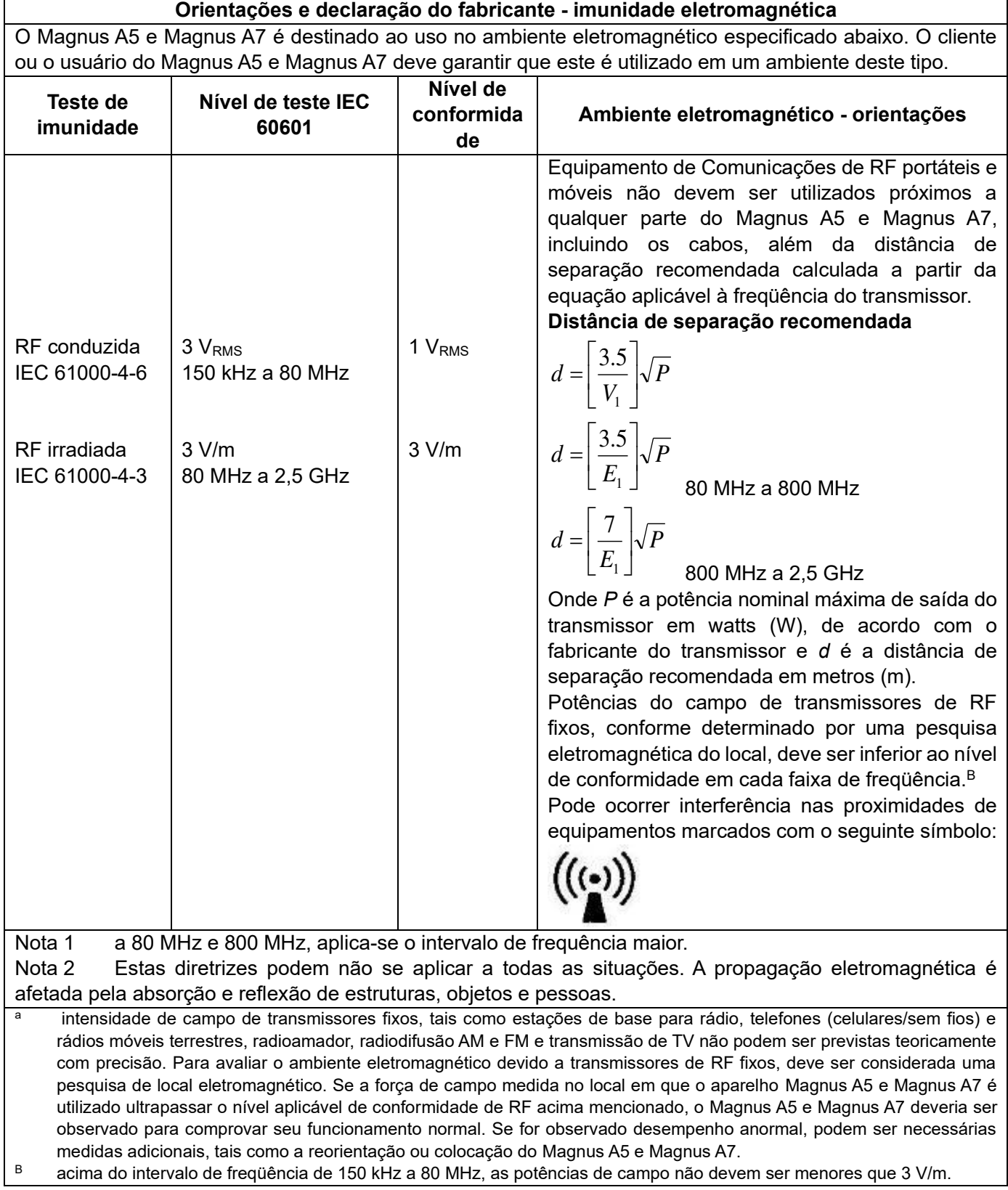

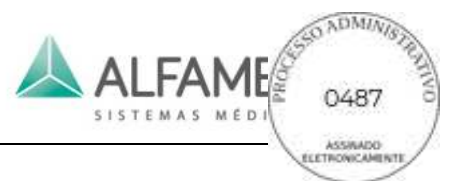

### **Distâncias de separação recomendadas entre equipamentos portáteis e móveis**

### **Equipamentos de comunicação de RF e o equipamento ou sistema -**

### **Para o equipamento ou sistema que não forem SUPORTE DE VIDA**

### **Distâncias de separação recomendadas entre**

### **equipamento de Comunicações de RF portáteis e móveis e o Magnus A5 e Magnus A7**

O Magnus A5 e Magnus A7 é destinado para uso em ambiente eletromagnético nos quais os distúrbios de radiofreqüência irradiada estão sob controle. O cliente ou o usuário do Magnus A5 e Magnus A7 pode ajudar a evitar interferência eletromagnética mantendo uma distância mínima entre o equipamento de comunicação de RF portátil e móvel (transmissores) e o Magnus A5 e Magnus A7 como recomendado abaixo, de acordo com a potência máxima de saída do equipamento de comunicações.

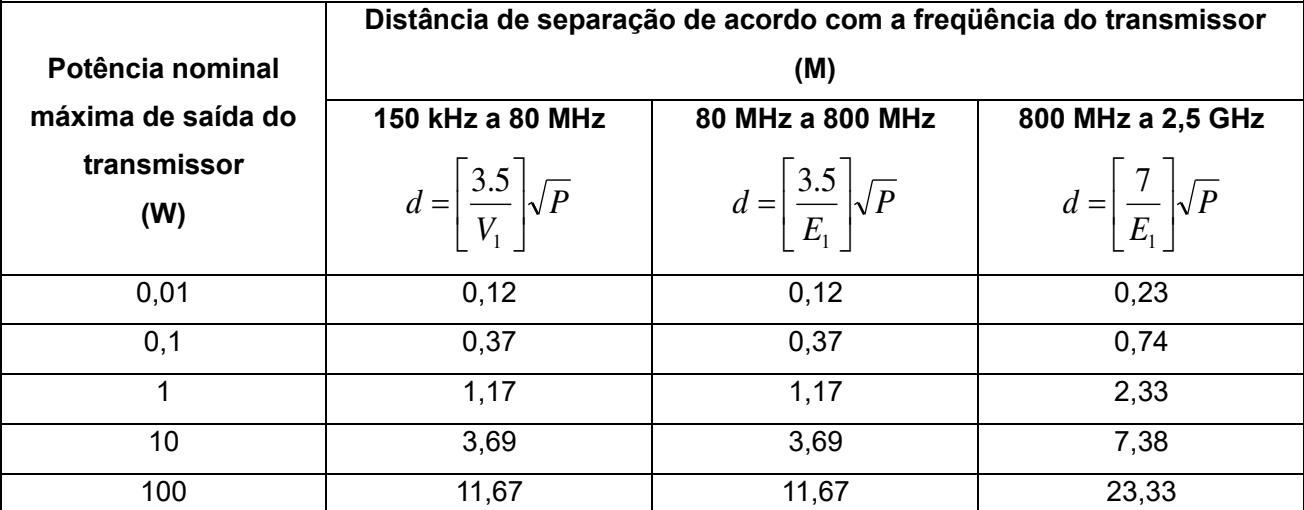

Para os transmissores cuja potência nominal máxima de saída não listada acima, a distância de separação recomendada em metros (m) pode ser estimada usando a equação aplicável à freqüência do transmissor, onde P é a potência nominal máxima de saída do transmissor em watts (hW), de acordo com o fabricante do transmissor.

Nota 1 a 80 MHz e 800 MHz, a distância de separação para a faixa de freqüência mais alta se aplica. Nota 2 Estas diretrizes podem não se aplicar a todas as situações. A propagação eletromagnética é afetada pela absorção e reflexão de estruturas, objetos e pessoas.

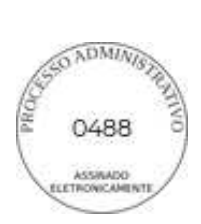

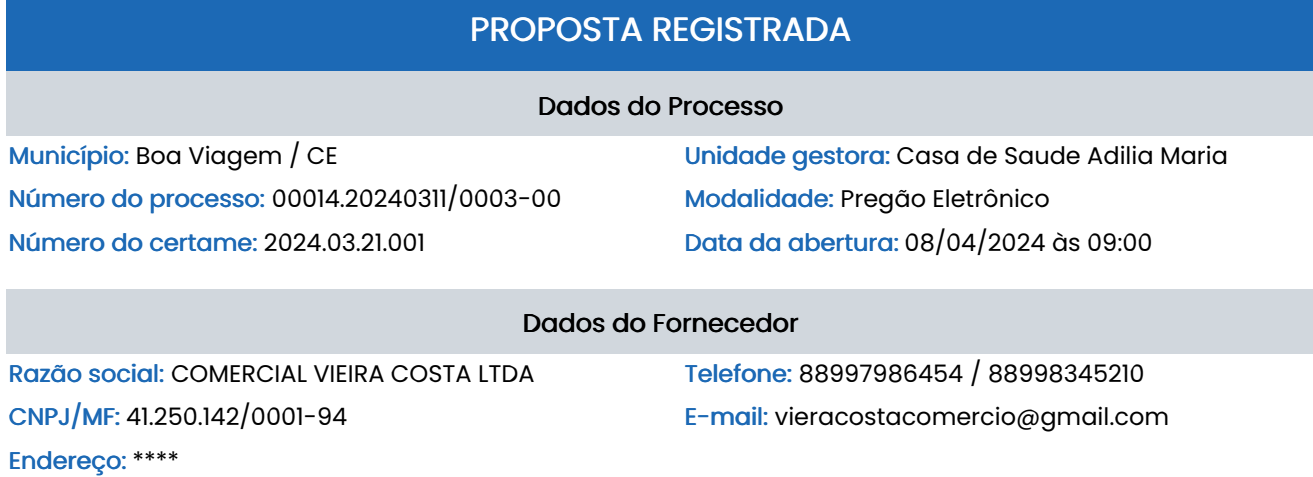

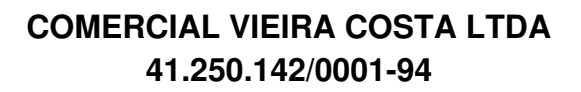

### Dados das Declarações

### DECLARAÇÃO DE COTA DE APRENDIZAGEM DE COTA APRENDIZAGEMENTE DE COTA APRENDIZAGEMENTE DE COTA APRENDIZAGEM SIMP

Declaro sob as penas da Lei, que cumpro a cota de aprendizagem nos termos estabelecidos no art. 429 da CLT.

### DECLARAÇÃO DE CUMPRIMENTO DO DISPOSTO DO INCISO XXXIII DO ART 7º DA CONSTITUIÇÃO **FFDFRAL**

Declaro para fins do disposto no inciso V do art. 27 da Lei nº 8.666, de 21 de junho de 1993, acrescido pela Lei nº 9.854, de 27 de outubro de 1999, que não emprego menor de 18 (dezoito) anos em trabalho noturno, perigoso ou insalubre e não emprego menor de 16 (dezesseis) anos, salvo menor, a partir de 14 (quatorze) anos, na condição de aprendiz, nos termos do inciso XXXIII, do art. 7º da Constituição Federal.

### DECLARAÇÃO DE INEXISTÊNCIA DE FATOS IMPEDITIVOS DE ESTE ENTRE EN ENTRE ENTRE ENTRE ENTRE ENTRE ENTRE ENTRE EN

Declaro sob as penas da lei, que até a presente data inexistem fatos impeditivos para a minha habilitação no presente processo licitatório, ciente da obrigatoriedade de declarar ocorrências posteriores.

### DECLARAÇÃO DE NÃO TRABALHO FORÇADO E DEGRADANTE DE CONSTRUITO DE SIM

Declaro que não possuo, em minha cadeia produtiva, empregados executando trabalho degradante ou forçado, observando o disposto nos incisos III e IV do art. 1º e no inc. III do art. 5º da Constituição Federal.

### DECLARAÇÃO QUE CUMPRE PLENAMENTE OS REQUISITOS DE HABILITAÇÃO **EL ENSEGADO SIM ABILITAÇÃO**

Declaro que estou ciente e concordo com as condições contidas no edital e seus anexos, bem como de que cumpro plenamente os requisitos de habilitação definidos no edital.

### DECLARAÇÃO RESERVA DE CARGOS DE CARGOS DE CARGOS DE CARGOS DE CARGOS DE CARGOS DE CARGOS DE CARGOS DE CARGOS DE CARGOS DE CARGOS DE CARGOS DE CARGOS DE CARGOS DE CARGOS DE CARGOS DE CARGOS DE CARGOS DE CARGOS DE CARGOS DE

Declaro que, conforme disporto no art. 93 a Lei nº 8.123, de 24 de julho de 1991, estou ciente do cumprimento da reserva de cargos prevista em lei para pessoas com deficiência ou para reabilitado da Previdência Social e que, se aplicado ao número de funcionários da minha empresa, atendo as regras de acessibilidade nos termos estabelecidos no art. 429 da CLT.

#### DECLARAÇÃO DE ME/EPP**ONE A ESPECIAL E EN ENGLACIA E EN ENGLACIA E EN ENGLACIA E EN ENGLACIA E EN ENGLACIA E EN E**

Declaro, sob as penas da Lei, que cumpro os requisitos estabelecidos no Art. 3º da Lei Complementar nº 123, de 14 de dezembro de 2006, alterada pela Lei nº 11.488, de 15 de junho de 2007, em seu Art. 34, que essa Empresa/Cooperativa está apta a usufruir do tratamento favorecido estabelecido nos artigos 42 ao 49 da referida Lei Complementar.

Dados da Proposta de Preços

SIM

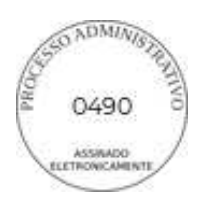

1 - GRUPO GERADOR CARENADO, (CABINADO) COM GERADOR SINCRONO. SEM ESCOVAS (BRUSHLEES), CLASSE DE ISOLAÇÃO H. COM IMPREGNAÇÃO A VÁCUO

Especificação:Especificação: GRUPO GERADOR CARENADO, ESPECIFICAÇÕES MÍNIMAS: (CABINADO) COM GERADOR SINCRONO. SEM ESCOVAS (BRUSHLEES), CLASSE DE ISOLAÇÃO H. COM IMPREGNAÇÃO A VÁCUO, LIGAÇÃO ESTRELA COM NEUTRO ACESSÍVEL, 04 POLOS, MANCAL UNICO, ACOPLAMENTO POR DISCOS FLEXÍVEIS, ENROLAMENTO DO ESTATOR COM PASSO ENCURTADO. EXCITATRIZ ROTATIVA ALIMENTADA POR BOBINA AUXILIAR, REGULADOR ELETRÔNICO DE TENSÃO E GRAU PROTEÇÃO IP 21, ROTAÇÃO NOMINAL DE 1800 RPM, TRIFÁSICO, 375 KVA, TENSÃO 127/220 VCA, 220/380 VCA, 254/440 VCA, COM QTA (QUADRO DE TRANSFERÊNCIA AUTOMÁTICA ), COM TRANSFERÊNCIA EM RAMPA PARA USO EM HORO SAZONAL, MONITORAMENTO DE TENSÃO, CORRENTE, POTÊNCIA ATIVA, POTÊNCIA APARENTE, FATOR DE POTÊNCIA, ANGLO DE DEFASAGEM DE FASE, TEMPERATURA DE OPERAÇÃO, NIVEL DE COMBUSTÍVEL, NIVEL DE OLEO, HABILITAÇÃO POR FALTA DE FASE, INSTABILIDADE NA REDE CONCESSIONARIA, PROGRAMA PARA ACIONAMENTO E DATA PROGRAMADO, ALERTA DE MANUTENÇÃO ( TROCA DE ÓLEO, TROCA DE FILTRO DE AR TROCA DE FILTRO DE COMBUSTÍVEL, PARAMETROS DE MANUTENÇÃO PREVENTIVA) DISJUNTOR DE PROTEÇÃO, PLACA DE PROTEÇÃO EM ACRÍLICO, PARA EVITAR RISCO DE CONTATO ACIDENTAIS, MOTORIZAÇÃO A DIESEL COM MOTOR SCANIA DC9 072A 02-13, SISTEMA ELÉTRICO 24 VCC

Quantidade: 1,0 Unidade: Unidade: Unidade: Unidade: Unidade: Unidade: Unidade: Unidade

Valor ofertado: R\$ 220.191,36 Valor total: Valor total: R\$ 220.191,36 Fabricante/Marca: TIVEA Modelo: Modelo: GRUPO GERADOR Valor de referência: R\$ 220.191,36

2 - ULTRASSOM DIAGNÓSTICO: SEM APLICAÇÃO TRANSESOFÁGICA

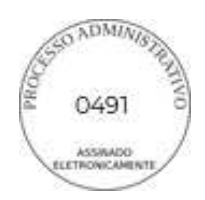

Especificação: ULTRASSOM DIAGNÓSTICO: SEM APLICAÇÃO TRANSESOFÁGICA; EQUIPAMENTO TRANSPORTÁVEL SOBRE RODÍZIOS; POSSUIR: NO MÍNIMO DE 400.000 CANAIS DIGITAIS DE PROCESSAMENTO PARA OFERECER QUALIDADE DE IMAGEM EM MODO 2D, MODO M, MODO M ANATÔMICO. MODO POWER DOPPLER, MODO COLOR DOPPLER, MODO DOPPLER ESPECTRAL E DOPPLER CONTÍNUO. MODO 2D. - CONSOLE ERGONÔMICO COM TECLAS PROGRAMÁVEIS; SISTEMA OPERACIONAL WINDOWS - TECNOLOGIA DE FEIXES COMPOSTOS E TECNOLOGIA DE REDUÇÃO DE RUÍDO E ARTEFATOS, ZOOM READ/WRITE; - IMAGEM TRAPEZOIDAL QUE POSSIBILITA AUMENTAR EM 20% O CAMPO DE VISÃO EM IMAGENS COM TRANSDUTOR LINEAR; -IMAGEM HARMÔNICA: FUNÇÃO COM APLICAÇÃO PARA TODOS OS TRANSDUTORES; - IMAGEM HARMÔNICA DE PULSO INVERTIDO - MODO M, MODO POWER DOPPLER; - MODO COLOR DOPPLER; - MODO DUAL LIVE: DIVISÃO DE IMAGEM EM TELA DUPLA DE MODO B + MODO COLOR, AMBOS EM TEMPO REAL; - POWER DOPPLER DIRECIONAL; - MODO DOPPLER ESPECTRAL; - TISSUE DOPPLER IMAGING (TDI) COLORIDO E ESPECTRAL; - MODO TRIPLEX; - PACOTE DE CÁLCULOS ESPECÍFICOS; -PACOTE DE CÁLCULOS SIMPLES; - TECLA QUE PERMITE AJUSTES RÁPIDOS DA IMAGEM, OTIMIZANDO AUTOMATICAMENTE OS PARÂMETROS PARA IMAGENS EM MODO B E MODO DOPPLER; - DIVISÃO DE TELA EM 1,2 E 4 IMAGENS PARA VISUALIZAÇÃO E ANÁLISE DE IMAGENS EM MODO B, MODO M, MODO POWER, MODO COLOR, MODO ESPECTRAL, DUAL - MODO DE DIVISÃO DUPLA DE TELA COM COMBINAÇÕES DE MODOS; - POSSIBILIDADE FUTURA DE SOFTWARE DE ELASTOGRAFIA - SOFTWARE DE IMAGEM PANORÂMICA COM CAPACIDADE DE REALIZAR MEDIDAS; - SOFTWARE DE ANÁLISE AUTOMÁTICA EM TEMPO REAL DA CURVA DOPPLER; - PERMITIR ACESSO ÀS IMAGENS SALVAS PARA PÓS-ANÁLISE E PROCESSAMENTO; - POSSIBILITAR ARMAZENAR AS IMAGENS EM MOVIMENTO; - CINE LOOP E CINE LOOP SAVE; - PÓS-PROCESSAMENTO DE MEDIDAS; - PÓS- PROCESSAMENTO DE IMAGENS; - BANCO DE PALAVRAS EM PORTUGUÊS; - MONITOR LCD OU LED COM NO MÍNIMO 23 POLEGADAS; - TELA SECUNDÁRIA COM TECNOLOGIA TOUCH COM NO MÍNIMO 08 POLEGADAS; -TECLADO ALFANUMÉRICO RETRÁTIL; - PAINEL DE CONTROLE COM AJUSTE ROTACIONAL - DEVE PERMITIR ARQUIVAR/REVISAR IMAGENS; - FRAME RATE DE PELO MENOS 1.000 FRAMES POR SEGUNDO; - TODOS OS TRANSDUTORES MULTIFREQUENCIAIS, BANDA LARGA; -HD INTERNO DE NO MÍNIMO 1TB; - NO MÍNIMO 04 PORTAS USB; - NO MÍNIMO 04 PORTAS ATIVAS PARA TRANSDUTORES; - PASSÍVEL DE UPGRADE PARA TECNOLOGIA DE AQUISIÇÃO DE IMAGENS 4D; - CONECTIVIDADE DE REDE DICOM. DICOM 3.0; DRIVE (GRAVADOR) DE DVD-R PARA ARMAZENAMENTO DE IMAGENS E/OU CLIPES EM CD OU DVD REGRAVÁVEL, NO FORMATO: OU JPEG / AVI OU MPEGI (PADRÃO WINDOWS) OU DICOM COM VISUALIZADOR DICOM DE LEITURA AUTOMÁTICA; - GRAVAÇÃO DE IMAGENS EM PEN DRIVE; - IMPRESSÃO DIRETA; - PELO MENOS 32 PRESETS PROGRAMÁVEIS PELO USUÁRIO; - ACOMPANHAR OS SEGUINTES TRANSDUTORES BANDA LARGA MULTIFREQUENCIAIS : TRANSDUTOR CONVEXO QUE ATENDA AS FREQUÊNCIAS DE 2.0 A 5.0 MHZ. TRANSDUTOR ENDOCAVITÁRIO QUE ATENDA AS FREQUÊNCIAS DE 4.0 A 9.0 MHZ. TRANSDUTOR LINEAR QUE ATENDA AS FREQUÊNCIAS DE 5.0 A 15 MHZ. DEVE ACOMPANHAR TAMBÉM IMPRESSORA JATO DE TINTA COLORIDA E NO BREAK COMPATÍVEL COM O EQUIPAMENTO. POSSIBILIDADE FUTURA PARA USO DE TRANSDUTORES SETORIAIS PEDIÁTRICOS E NEONATAIS; - TENSÃO DE ACORDO COM A ENTIDADE SOLICITANTE. GARANTIA 12 MESES; DEVERÁ APRESENTAR JUNTO COM A PROPOSTA DE PREÇOS REGISTRO NA ANVISA, MANUAL DO USUÁRIO EM PORTUGUÊS EM CD, PEN DRIVE OU IMPRESSO E CATÁLOGO DO PRODUTO PARA A DEVIDA CONFERÊNCIA DAS ESPECIFICAÇÕES. SE O LICITANTE NÃO FOR O FABRICANTE OU IMPORTADOR DO PRODUTO, DEVERÁ APRESENTAR AUTORIZAÇÃO DO FABRICANTE OU IMPORTADOR COMPROVANDO ESTÁ AUTORIZADO A COMERCIALIZAR O PRODUTO; INSTALAÇÃO E TREINAMENTO IN LOCO DA EQUIPE QUE VAI UTILIZAR O EQUIPAMENTO.

Valor ofertado: R\$ 94.724,81 Valor total: Valor total: R\$ 94.724,81

Quantidade: 1,0 Unidade: Unidade: Unidade: Unidade: Unidade: Unidade: Unidade: Unidade: Unidade: Unidade: Unidade

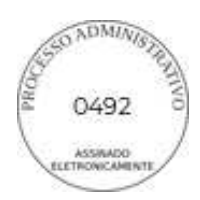

Fabricante/Marca: VINNO Modelo: ULTRASSOM Valor de referência: R\$ 94.724,81

#### 3 - EQUIPAMENTO DE FOTOTERAPIA LED COM PEDESTAL COMPACTA

Especificação: EQUIPAMENTO DE FOTOTERAPIA LED COM PEDESTAL COMPACTA, MICROPROCESSADA E DE ALTA INTENSIDADE PARA TRATAMENTO DA ICTERÍCIA NEONATAL, COM BAIXO CONSUMO DE ENERGIA. UTILIZA LEDS DE ALTA POTENCIA PARA EMISSÃO DE LUZ AZUL, ESPECTRO DE RADIAÇÃO COM INTERVALO PREDOMINANTE DE 453NM ±22NM, SEM EMISSÃO DE RADIAÇÃO ULTRAVIOLETA E INFRAVERMELHO, COM FOCO DE LUZ COM ALTA IRRADIAÇÃO TANTO NA PARTE CENTRAL QUANTO NAS EXTREMIDADES, SEM NECESSIDADE DE FILTROS ÓPTICOS. BAIXA EMISSÃO DE CALOR PARA O PACIENTE.POSSUI SISTEMA DE ILUMINAÇÃO QUE UTILIZA LEDS DE ALTA POTENCIA NA COR BRANCA PARA VISUALIZAÇÃO DO PACIENTE, PODENDO SER ACIONADA EM CONJUNTO COM OS LEDS AZUIS OU DE FORMA ISOLADA. CARENAGEM EM PLÁSTICO DE ENGENHARIA DE ALTA RESISTÊNCIA MECÂNICA E COM ALÇAS (MANÍPULOS) PARA LOCOMOÇÃO E POSICIONAMENTO DA FONTE DE LUZ, MÓDULO FONTE ESTE QUE É FACILMENTE REMOVÍVEL PARA LIMPEZA E SUBSTITUIÇÃO, SISTEMA DE VENTILAÇÃO FORÇADA. ESPECIFICAÇÕES MÍNIMAS: CONTROLE DE INTENSIDADE DE 0% (LEDS DESLIGADOS) ATE 100%, COM INTERVALOS DE 10%; ALIMENTAÇÃO ELÉTRICA: 220 V ~ ±10% (SELEÇÃO AUTOMÁTICA) - 50/60HZ COM FILTRO DE LINHA; CABO DE ALIMENTAÇÃO AC DESTACÁVEL, PADRÃO IEC COM 3 PINOS CONFORME NORMA ABNT NBR 14136; LEDS AZUIS: 15;LEDS BRANCOS: 4; RUÍDO (AMBIENTE <45DBA): INFERIOR A 60 DBA; VIDA ÚTIL ESTIMADA PARA A FONTE EMISSORA DE LUZ (LEDS): 50.000 HORAS;POTENCIA ELÉTRICA TOTAL: 65 W DIMENSÕES DO FOCO LUMINOSO A 50 CM: 225 X 380 MM; INTENSIDADE MEDIA NO CENTRO DO FOCO LUMINOSO A 50 CM: 45 µW.CM²/NM ±25%;DIMENSÃO APROXIMADAS DA CAIXA PLÁSTICA DA FONTE DE LUZ (A X L X P): 130 X 500 X 205 MM; ALTURA: AJUSTÁVEL ENTRE 121 E 148 CM.

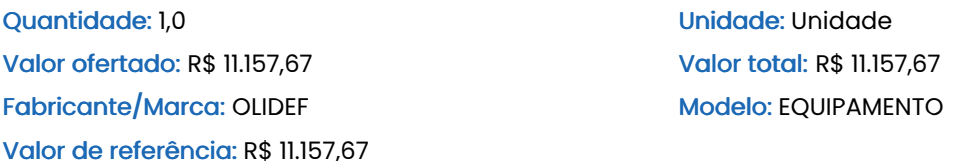

### 4 - CARRINHO AUXILIAR PARA TRANSPORTE DE ALIMENTOS EM AÇO INOX

Especificação: CARRINHO AUXILIAR PARA TRANSPORTE DE ALIMENTOS EM ACO INOX - ESPECIFICAÇÕES MÍNIMAS: 2 BANDEJAS COM VARANDAS, 4 RODÍZIOS COM 2 TRAVAS, TAMANHO 60X40X90

Quantidade:Quantidade: 2,0 Unidade: Unidade: Unidade Valor ofertado: R\$ 1.365,64 Valor total: Valor total: R\$ 2.731,28 Fabricante/Marca: MEMBERS MARK Modelo: CARRINHO Valor de referência: R\$ 1.365,64

Total geral da proposta: R\$ 328.805,12 (trezentos e vinte e oito mil, oitocentos e cinco reais e doze centavos)

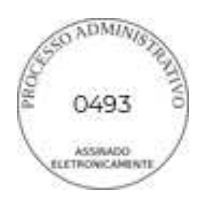

Validade da Proposta

Proposta válida por: 120 dias

# Dados de Registro da Proposta

Data de finalização do registro da proposta: 5 de Abril de 2024 às 12:23

### Dados do Usuário:

Usuário logado como: COMERCIAL E-mail: vieracostacomercio@gmail.com

CPF/MF: 41.250.142/0001-94

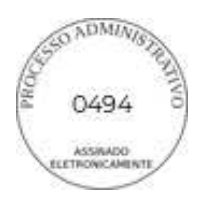

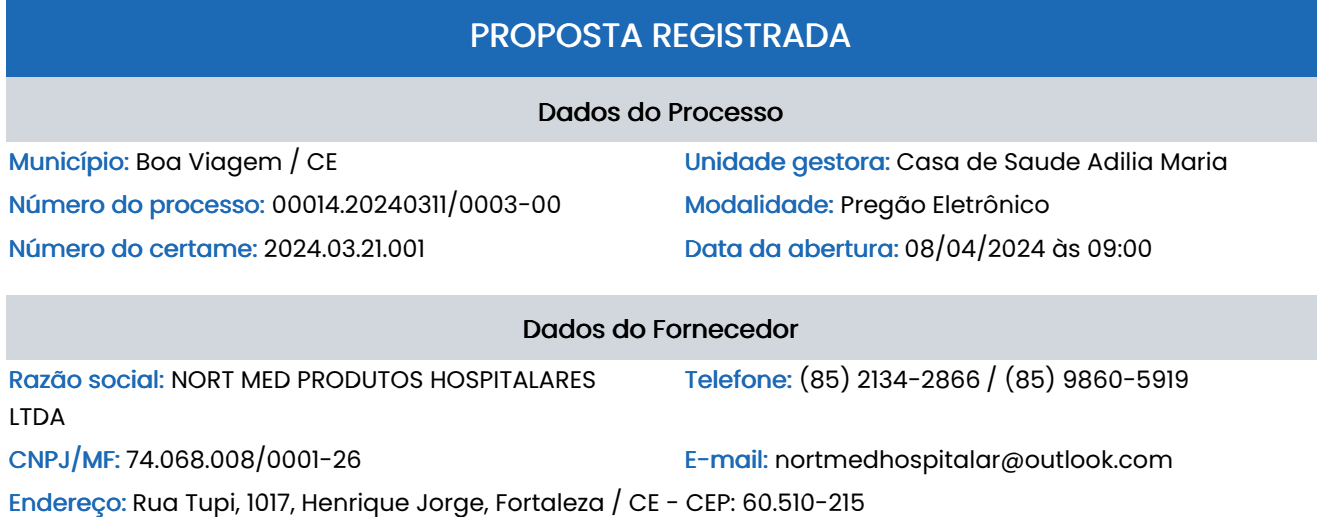

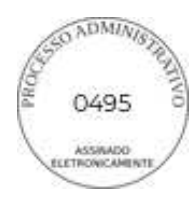

### Dados das Declarações

### DECLARAÇÃO DE COTA DE APRENDIZAGEM DE COTA APRENDIZAGEMENTE DE COTA APRENDIZAGEMENTE DE COTA APRENDIZAGEM SIMP

Declaro sob as penas da Lei, que cumpro a cota de aprendizagem nos termos estabelecidos no art. 429 da CLT.

### DECLARAÇÃO DE CUMPRIMENTO DO DISPOSTO DO INCISO XXXIII DO ART 7º DA CONSTITUIÇÃO **FFDFRAL**

Declaro para fins do disposto no inciso V do art. 27 da Lei nº 8.666, de 21 de junho de 1993, acrescido pela Lei nº 9.854, de 27 de outubro de 1999, que não emprego menor de 18 (dezoito) anos em trabalho noturno, perigoso ou insalubre e não emprego menor de 16 (dezesseis) anos, salvo menor, a partir de 14 (quatorze) anos, na condição de aprendiz, nos termos do inciso XXXIII, do art. 7º da Constituição Federal.

### DECLARAÇÃO DE INEXISTÊNCIA DE FATOS IMPEDITIVOS DE ESTE ENTRE EN ENTRE ENTRE ENTRE ENTRE ENTRE ENTRE ENTRE EN

Declaro sob as penas da lei, que até a presente data inexistem fatos impeditivos para a minha habilitação no presente processo licitatório, ciente da obrigatoriedade de declarar ocorrências posteriores.

### DECLARAÇÃO DE NÃO TRABALHO FORÇADO E DEGRADANTE DE CONSTRUITO DE SIM

Declaro que não possuo, em minha cadeia produtiva, empregados executando trabalho degradante ou forçado, observando o disposto nos incisos III e IV do art. 1º e no inc. III do art. 5º da Constituição Federal.

### DECLARAÇÃO QUE CUMPRE PLENAMENTE OS REQUISITOS DE HABILITAÇÃO **EL ENSEGADO SIM ABILITAÇÃO**

Declaro que estou ciente e concordo com as condições contidas no edital e seus anexos, bem como de que cumpro plenamente os requisitos de habilitação definidos no edital.

### DECLARAÇÃO RESERVA DE CARGOS DE CARGOS DE CARGOS DE CARGOS DE CARGOS DE CARGOS DE CARGOS DE CARGOS DE CARGOS DE CARGOS DE CARGOS DE CARGOS DE CARGOS DE CARGOS DE CARGOS DE CARGOS DE CARGOS DE CARGOS DE CARGOS DE CARGOS DE

Declaro que, conforme disporto no art. 93 a Lei nº 8.123, de 24 de julho de 1991, estou ciente do cumprimento da reserva de cargos prevista em lei para pessoas com deficiência ou para reabilitado da Previdência Social e que, se aplicado ao número de funcionários da minha empresa, atendo as regras de acessibilidade nos termos estabelecidos no art. 429 da CLT.

### DECLARAÇÃO DE ME/EPP**ONE A ESPECIAL E EN ENGLACIA E EN ENGLACIA E EN ENGLACIA E EN ENGLACIA E EN ENGLACIA E EN E**

Declaro, sob as penas da Lei, que cumpro os requisitos estabelecidos no Art. 3º da Lei Complementar nº 123, de 14 de dezembro de 2006, alterada pela Lei nº 11.488, de 15 de junho de 2007, em seu Art. 34, que essa Empresa/Cooperativa está apta a usufruir do tratamento favorecido estabelecido nos artigos 42 ao 49 da referida Lei Complementar.

Dados da Proposta de Preços

SIM

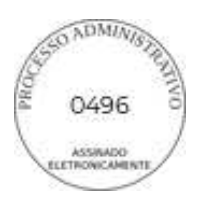

# **NORT MED PRODUTOS HOSPITALARES LTDA**

# **74.068.008/0001-26**

1 - GRUPO GERADOR CARENADO, (CABINADO) COM GERADOR SINCRONO. SEM ESCOVAS (BRUSHLEES), CLASSE DE ISOLAÇÃO H. COM IMPREGNAÇÃO A VÁCUO

Especificação:Especificação: GRUPO GERADOR CARENADO, ESPECIFICAÇÕES MÍNIMAS: (CABINADO) COM GERADOR SINCRONO. SEM ESCOVAS (BRUSHLEES), CLASSE DE ISOLAÇÃO H. COM IMPREGNAÇÃO A VÁCUO, LIGAÇÃO ESTRELA COM NEUTRO ACESSÍVEL, 04 POLOS, MANCAL UNICO, ACOPLAMENTO POR DISCOS FLEXÍVEIS, ENROLAMENTO DO ESTATOR COM PASSO ENCURTADO. EXCITATRIZ ROTATIVA ALIMENTADA POR BOBINA AUXILIAR, REGULADOR ELETRÔNICO DE TENSÃO E GRAU PROTEÇÃO IP 21, ROTAÇÃO NOMINAL DE 1800 RPM, TRIFÁSICO, 375 KVA, TENSÃO 127/220 VCA, 220/380 VCA, 254/440 VCA, COM QTA (QUADRO DE TRANSFERÊNCIA AUTOMÁTICA ), COM TRANSFERÊNCIA EM RAMPA PARA USO EM HORO SAZONAL, MONITORAMENTO DE TENSÃO, CORRENTE, POTÊNCIA ATIVA, POTÊNCIA APARENTE, FATOR DE POTÊNCIA, ANGLO DE DEFASAGEM DE FASE, TEMPERATURA DE OPERAÇÃO, NIVEL DE COMBUSTÍVEL, NIVEL DE OLEO, HABILITAÇÃO POR FALTA DE FASE, INSTABILIDADE NA REDE CONCESSIONARIA, PROGRAMA PARA ACIONAMENTO E DATA PROGRAMADO, ALERTA DE MANUTENÇÃO ( TROCA DE ÓLEO, TROCA DE FILTRO DE AR TROCA DE FILTRO DE COMBUSTÍVEL, PARAMETROS DE MANUTENÇÃO PREVENTIVA) DISJUNTOR DE PROTEÇÃO, PLACA DE PROTEÇÃO EM ACRÍLICO, PARA EVITAR RISCO DE CONTATO ACIDENTAIS, MOTORIZAÇÃO A DIESEL COM MOTOR SCANIA DC9 072A 02-13, SISTEMA ELÉTRICO 24 VCC

Quantidade: 1,0 Unidade: Unidade: Unidade: Unidade: Unidade: Unidade: Unidade: Unidade

Valor ofertado: R\$ 325.000,00 Valor total: Valor total: R\$ 325.000,00 Fabricante/Marca: MAXI TRUST Modelo: Modelo: MAXI TRUST Valor de referência: R\$ 220.191,36

2 - ULTRASSOM DIAGNÓSTICO: SEM APLICAÇÃO TRANSESOFÁGICA

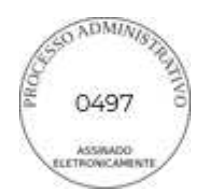

Especificação: ULTRASSOM DIAGNÓSTICO: SEM APLICAÇÃO TRANSESOFÁGICA: EQUIPAMENTO TRANSPORTÁVEL SOBRE RODÍZIOS; POSSUIR: NO MÍNIMO DE 400.000 CANAIS DIGITAIS DE PROCESSAMENTO PARA OFERECER QUALIDADE DE IMAGEM EM MODO 2D, MODO M, MODO M ANATÔMICO. MODO POWER DOPPLER, MODO COLOR DOPPLER, MODO DOPPLER ESPECTRAL E DOPPLER CONTÍNUO. MODO 2D. - CONSOLE ERGONÔMICO COM TECLAS PROGRAMÁVEIS; SISTEMA OPERACIONAL WINDOWS - TECNOLOGIA DE FEIXES COMPOSTOS E TECNOLOGIA DE REDUÇÃO DE RUÍDO E ARTEFATOS, ZOOM READ/WRITE; - IMAGEM TRAPEZOIDAL QUE POSSIBILITA AUMENTAR EM 20% O CAMPO DE VISÃO EM IMAGENS COM TRANSDUTOR LINEAR; -IMAGEM HARMÔNICA: FUNÇÃO COM APLICAÇÃO PARA TODOS OS TRANSDUTORES; - IMAGEM HARMÔNICA DE PULSO INVERTIDO - MODO M, MODO POWER DOPPLER; - MODO COLOR DOPPLER; - MODO DUAL LIVE: DIVISÃO DE IMAGEM EM TELA DUPLA DE MODO B + MODO COLOR, AMBOS EM TEMPO REAL; - POWER DOPPLER DIRECIONAL; - MODO DOPPLER ESPECTRAL; - TISSUE DOPPLER IMAGING (TDI) COLORIDO E ESPECTRAL; - MODO TRIPLEX; - PACOTE DE CÁLCULOS ESPECÍFICOS; -PACOTE DE CÁLCULOS SIMPLES; - TECLA QUE PERMITE AJUSTES RÁPIDOS DA IMAGEM, OTIMIZANDO AUTOMATICAMENTE OS PARÂMETROS PARA IMAGENS EM MODO B E MODO DOPPLER; - DIVISÃO DE TELA EM 1,2 E 4 IMAGENS PARA VISUALIZAÇÃO E ANÁLISE DE IMAGENS EM MODO B, MODO M, MODO POWER, MODO COLOR, MODO ESPECTRAL, DUAL - MODO DE DIVISÃO DUPLA DE TELA COM COMBINAÇÕES DE MODOS; - POSSIBILIDADE FUTURA DE SOFTWARE DE ELASTOGRAFIA - SOFTWARE DE IMAGEM PANORÂMICA COM CAPACIDADE DE REALIZAR MEDIDAS; - SOFTWARE DE ANÁLISE AUTOMÁTICA EM TEMPO REAL DA CURVA DOPPLER; - PERMITIR ACESSO ÀS IMAGENS SALVAS PARA PÓS-ANÁLISE E PROCESSAMENTO; - POSSIBILITAR ARMAZENAR AS IMAGENS EM MOVIMENTO; - CINE LOOP E CINE LOOP SAVE; - PÓS-PROCESSAMENTO DE MEDIDAS; - PÓS- PROCESSAMENTO DE IMAGENS; - BANCO DE PALAVRAS EM PORTUGUÊS; - MONITOR LCD OU LED COM NO MÍNIMO 23 POLEGADAS; - TELA SECUNDÁRIA COM TECNOLOGIA TOUCH COM NO MÍNIMO 08 POLEGADAS; -TECLADO ALFANUMÉRICO RETRÁTIL; - PAINEL DE CONTROLE COM AJUSTE ROTACIONAL - DEVE PERMITIR ARQUIVAR/REVISAR IMAGENS; - FRAME RATE DE PELO MENOS 1.000 FRAMES POR SEGUNDO; - TODOS OS TRANSDUTORES MULTIFREQUENCIAIS, BANDA LARGA; -HD INTERNO DE NO MÍNIMO 1TB; - NO MÍNIMO 04 PORTAS USB; - NO MÍNIMO 04 PORTAS ATIVAS PARA TRANSDUTORES; - PASSÍVEL DE UPGRADE PARA TECNOLOGIA DE AQUISIÇÃO DE IMAGENS 4D; - CONECTIVIDADE DE REDE DICOM. DICOM 3.0; DRIVE (GRAVADOR) DE DVD-R PARA ARMAZENAMENTO DE IMAGENS E/OU CLIPES EM CD OU DVD REGRAVÁVEL, NO FORMATO: OU JPEG / AVI OU MPEGI (PADRÃO WINDOWS) OU DICOM COM VISUALIZADOR DICOM DE LEITURA AUTOMÁTICA; - GRAVAÇÃO DE IMAGENS EM PEN DRIVE; - IMPRESSÃO DIRETA; - PELO MENOS 32 PRESETS PROGRAMÁVEIS PELO USUÁRIO; - ACOMPANHAR OS SEGUINTES TRANSDUTORES BANDA LARGA MULTIFREQUENCIAIS : TRANSDUTOR CONVEXO QUE ATENDA AS FREQUÊNCIAS DE 2.0 A 5.0 MHZ. TRANSDUTOR ENDOCAVITÁRIO QUE ATENDA AS FREQUÊNCIAS DE 4.0 A 9.0 MHZ. TRANSDUTOR LINEAR QUE ATENDA AS FREQUÊNCIAS DE 5.0 A 15 MHZ. DEVE ACOMPANHAR TAMBÉM IMPRESSORA JATO DE TINTA COLORIDA E NO BREAK COMPATÍVEL COM O EQUIPAMENTO. POSSIBILIDADE FUTURA PARA USO DE TRANSDUTORES SETORIAIS PEDIÁTRICOS E NEONATAIS; - TENSÃO DE ACORDO COM A ENTIDADE SOLICITANTE. GARANTIA 12 MESES; DEVERÁ APRESENTAR JUNTO COM A PROPOSTA DE PREÇOS REGISTRO NA ANVISA, MANUAL DO USUÁRIO EM PORTUGUÊS EM CD, PEN DRIVE OU IMPRESSO E CATÁLOGO DO PRODUTO PARA A DEVIDA CONFERÊNCIA DAS ESPECIFICAÇÕES. SE O LICITANTE NÃO FOR O FABRICANTE OU IMPORTADOR DO PRODUTO, DEVERÁ APRESENTAR AUTORIZAÇÃO DO FABRICANTE OU IMPORTADOR COMPROVANDO ESTÁ AUTORIZADO A COMERCIALIZAR O PRODUTO; INSTALAÇÃO E TREINAMENTO IN LOCO DA EQUIPE QUE VAI UTILIZAR O EQUIPAMENTO.

Valor ofertado: R\$ 159.000,00 Valor total: Valor total: R\$ 159.000,00

Quantidade: 1,0 Unidade: Unidade: Unidade: Unidade: Unidade: Unidade: Unidade: Unidade: Unidade: Unidade: Unidade

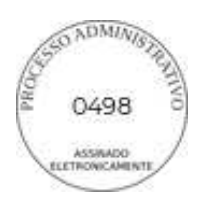

Fabricante/Marca: EDAN Modelo: EDAN

Valor de referência: R\$ 94.724,81

### 3 - EQUIPAMENTO DE FOTOTERAPIA LED COM PEDESTAL COMPACTA

Especificação: EQUIPAMENTO DE FOTOTERAPIA LED COM PEDESTAL COMPACTA, MICROPROCESSADA E DE ALTA INTENSIDADE PARA TRATAMENTO DA ICTERÍCIA NEONATAL, COM BAIXO CONSUMO DE ENERGIA. UTILIZA LEDS DE ALTA POTENCIA PARA EMISSÃO DE LUZ AZUL, ESPECTRO DE RADIAÇÃO COM INTERVALO PREDOMINANTE DE 453NM ±22NM, SEM EMISSÃO DE RADIAÇÃO ULTRAVIOLETA E INFRAVERMELHO, COM FOCO DE LUZ COM ALTA IRRADIAÇÃO TANTO NA PARTE CENTRAL QUANTO NAS EXTREMIDADES, SEM NECESSIDADE DE FILTROS ÓPTICOS. BAIXA EMISSÃO DE CALOR PARA O PACIENTE.POSSUI SISTEMA DE ILUMINAÇÃO QUE UTILIZA LEDS DE ALTA POTENCIA NA COR BRANCA PARA VISUALIZAÇÃO DO PACIENTE, PODENDO SER ACIONADA EM CONJUNTO COM OS LEDS AZUIS OU DE FORMA ISOLADA. CARENAGEM EM PLÁSTICO DE ENGENHARIA DE ALTA RESISTÊNCIA MECÂNICA E COM ALÇAS (MANÍPULOS) PARA LOCOMOÇÃO E POSICIONAMENTO DA FONTE DE LUZ, MÓDULO FONTE ESTE QUE É FACILMENTE REMOVÍVEL PARA LIMPEZA E SUBSTITUIÇÃO, SISTEMA DE VENTILAÇÃO FORÇADA. ESPECIFICAÇÕES MÍNIMAS: CONTROLE DE INTENSIDADE DE 0% (LEDS DESLIGADOS) ATE 100%, COM INTERVALOS DE 10%; ALIMENTAÇÃO ELÉTRICA: 220 V ~ ±10% (SELEÇÃO AUTOMÁTICA) - 50/60HZ COM FILTRO DE LINHA; CABO DE ALIMENTAÇÃO AC DESTACÁVEL, PADRÃO IEC COM 3 PINOS CONFORME NORMA ABNT NBR 14136; LEDS AZUIS: 15;LEDS BRANCOS: 4; RUÍDO (AMBIENTE <45DBA): INFERIOR A 60 DBA; VIDA ÚTIL ESTIMADA PARA A FONTE EMISSORA DE LUZ (LEDS): 50.000 HORAS;POTENCIA ELÉTRICA TOTAL: 65 W DIMENSÕES DO FOCO LUMINOSO A 50 CM: 225 X 380 MM; INTENSIDADE MEDIA NO CENTRO DO FOCO LUMINOSO A 50 CM: 45 µW.CM²/NM ±25%;DIMENSÃO APROXIMADAS DA CAIXA PLÁSTICA DA FONTE DE LUZ (A X L X P): 130 X 500 X 205 MM; ALTURA: AJUSTÁVEL ENTRE 121 E 148 CM.

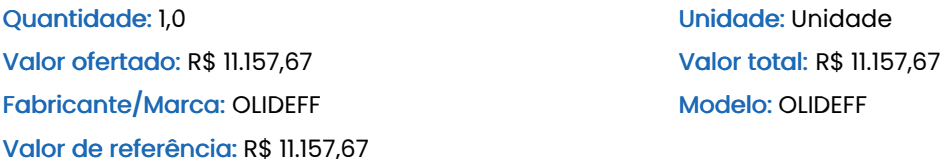

### 4 - CARRINHO AUXILIAR PARA TRANSPORTE DE ALIMENTOS EM AÇO INOX

Especificação: CARRINHO AUXILIAR PARA TRANSPORTE DE ALIMENTOS EM ACO INOX - ESPECIFICAÇÕES MÍNIMAS: 2 BANDEJAS COM VARANDAS, 4 RODÍZIOS COM 2 TRAVAS, TAMANHO 60X40X90

Quantidade:Quantidade: 2,0 Unidade: Unidade: Unidade Valor ofertado: R\$ 1.365,64 Valor total: Valor total: R\$ 2.731,28 Fabricante/Marca: TUBOMED Modelo: TUBOMED Valor de referência: R\$ 1.365,64

Total geral da proposta: R\$ 497.888,95 (quatrocentos e noventa e sete mil, oitocentos e oitenta e oito reais e noventa e cinco centavos)

**Rua Tupi, 1017, Henrique Jorge, Fortaleza / CE - CEP: 60.510-215.**

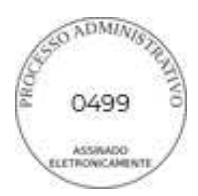

Validade da Proposta

Proposta válida por: 120 dias

# Dados de Registro da Proposta

Data de finalização do registro da proposta: 8 de Abril de 2024 às 08:09

### Dados do Usuário:

Usuário logado como: NORT E-mail: nortmedhospitalar@outlook.comnortmedhospitalar

CPF/MF: 74.068.008/0001-26

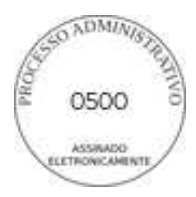

# **SHOPPING MEDIC EIRELI 41.794.219/0001-97**

# PROPOSTA REGISTRADA

### Dados do Processo

Número do processo: 00014.20240311/0003-00 Modalidade: Pregão Eletrônico Número do certame: 2024.03.21.001 Data da abertura: 08/04/2024 às 09:00

Município: Boa Viagem / CE dialectus de Saude Adilia Maria de Saude Adilia Maria

### Dados do Fornecedor

CNPJ/MF: 41.794.219/0001-97 E-mail: E-mail: licita@shoppingmedic.net Endereço: VICENTE SIEBRA, 2845, DAS FLORES, Itapipoca / CE - CEP: 62.504-142

Razão social: SHOPPING MEDIC EIRELI Telefone: (88) 9738-4888 / (85) 9254-7636

# **SHOPPING MEDIC EIRELI 41.794.219/0001-97**

### Dados das Declarações

#### DECLARAÇÃO DE COTA DE APRENDIZAGEM DE COTA APRENDIZAGEMENTE DE COTA APRENDIZAGEMENTE DE COTA APRENDIZAGEM SIMP

Declaro sob as penas da Lei, que cumpro a cota de aprendizagem nos termos estabelecidos no art. 429 da CLT.

### DECLARAÇÃO DE CUMPRIMENTO DO DISPOSTO DO INCISO XXXIII DO ART 7º DA CONSTITUIÇÃO **FFDFRAL**

Declaro para fins do disposto no inciso V do art. 27 da Lei nº 8.666, de 21 de junho de 1993, acrescido pela Lei nº 9.854, de 27 de outubro de 1999, que não emprego menor de 18 (dezoito) anos em trabalho noturno, perigoso ou insalubre e não emprego menor de 16 (dezesseis) anos, salvo menor, a partir de 14 (quatorze) anos, na condição de aprendiz, nos termos do inciso XXXIII, do art. 7º da Constituição Federal.

#### DECLARAÇÃO DE INEXISTÊNCIA DE FATOS IMPEDITIVOS DE ESTE ENTRE EN ENTRE ENTRE ENTRE ENTRE ENTRE ENTRE ENTRE EN

Declaro sob as penas da lei, que até a presente data inexistem fatos impeditivos para a minha habilitação no presente processo licitatório, ciente da obrigatoriedade de declarar ocorrências posteriores.

#### DECLARAÇÃO DE NÃO TRABALHO FORÇADO E DEGRADANTE DE CONSTRUITO DE SIM

Declaro que não possuo, em minha cadeia produtiva, empregados executando trabalho degradante ou forçado, observando o disposto nos incisos III e IV do art. 1º e no inc. III do art. 5º da Constituição Federal.

#### DECLARAÇÃO QUE CUMPRE PLENAMENTE OS REQUISITOS DE HABILITAÇÃO **EL ENSEGADO SIM ABILITAÇÃO**

Declaro que estou ciente e concordo com as condições contidas no edital e seus anexos, bem como de que cumpro plenamente os requisitos de habilitação definidos no edital.

#### DECLARAÇÃO RESERVA DE CARGOS DE CARGOS DE CARGOS DE CARGOS DE CARGOS DE CARGOS DE CARGOS DE CARGOS DE CARGOS DE CARGOS DE CARGOS DE CARGOS DE CARGOS DE CARGOS DE CARGOS DE CARGOS DE CARGOS DE CARGOS DE CARGOS DE CARGOS DE

Declaro que, conforme disporto no art. 93 a Lei nº 8.123, de 24 de julho de 1991, estou ciente do cumprimento da reserva de cargos prevista em lei para pessoas com deficiência ou para reabilitado da Previdência Social e que, se aplicado ao número de funcionários da minha empresa, atendo as regras de acessibilidade nos termos estabelecidos no art. 429 da CLT.

#### DECLARAÇÃO DE ME/EPP**ONE A ESPECIAL E EN ENGLACIA E EN ENGLACIA E EN ENGLACIA E EN ENGLACIA E EN ENGLACIA E EN E**

Declaro, sob as penas da Lei, que cumpro os requisitos estabelecidos no Art. 3º da Lei Complementar nº 123, de 14 de dezembro de 2006, alterada pela Lei nº 11.488, de 15 de junho de 2007, em seu Art. 34, que essa Empresa/Cooperativa está apta a usufruir do tratamento favorecido estabelecido nos artigos 42 ao 49 da referida Lei Complementar.

SIM

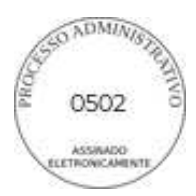

# **SHOPPING MEDIC EIRELI 41.794.219/0001-97**

Dados da Proposta de Preços

Total geral da proposta: R\$ 0,00 (zero reais)

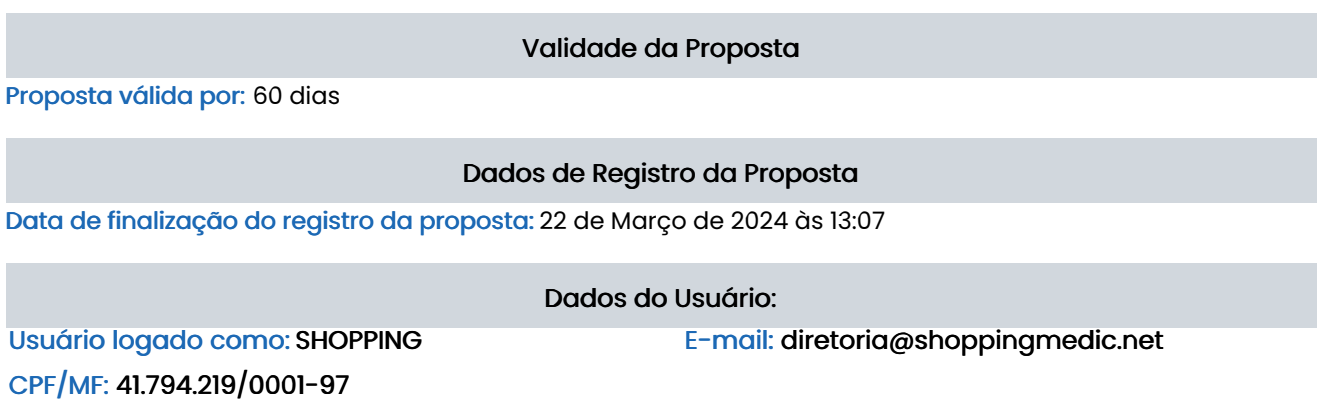

**VICENTE SIEBRA, 2845, DAS FLORES, Itapipoca / CE - CEP: 62.504-142.**

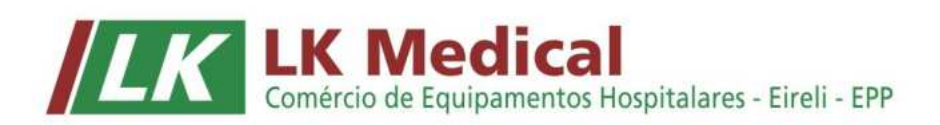

 **Cambe (PR), 08 de Abril de 2.024.** 

**PREFEITURA MUNICIPAL DE BOA VIAGEM COMISSÃO PERMANENTE DE LICITAÇÃO ESTADO DO CEARÁ Praça Monsenhor José Cândido, n.º 100 – Centro. CEP: 63.870-000 – BOA VIAGEM / CE.** 

**REF: PREGÃO ELETRÔNICO N.º 2024.03.21.001 PROCESSO ADMINISTRATIVO N.º 00014.20240311/0003-00 ENCERRAMENTO: 08/04/2024 – ¿S 09h00min. INÕCIO DOS LANCES: 08/04/2024 – ¿S 09h00min. TIPO DE LICITAÇÃO: MENOR PREÇO POR ITEM** 

OBJETO....: O OBJETO DA PRESENTE LICITAÇÃO É A ESCOLHA DA PROPOSTA MAIS VANTAJOSA PARA **AQUISI«ÃO DE EQUIPAMENTOS (GERADOR, EQUIPAMENTO DE ULTRASSONOGRAFIA, APARELHO DE FOTOTERAPIA E CARRINHO AUXILIAR PARA TRANSPORTE DE ALIMENTOS) PARA ATENDER AS NECESSIDADES DA CASA DE SA⁄DE ADÕLIA MARIA - CSAM DO MUNICÕPIO**  DE BOA VIAGEM/CE., CONFORME CONDIÇÕES, QUANTIDADES E EXIGÊNCIAS ESTABELECIDAS **NESTE EDITAL E SEUS ANEXOS.** 

#### **Prezados Senhores:-**

Apresentamos e submetemos à apreciação de V.S.as., nossa proposta comercial de preços

para fornecimento dos produtos abaixo descritos:

### **PROPOSTA DE PREÇOS**

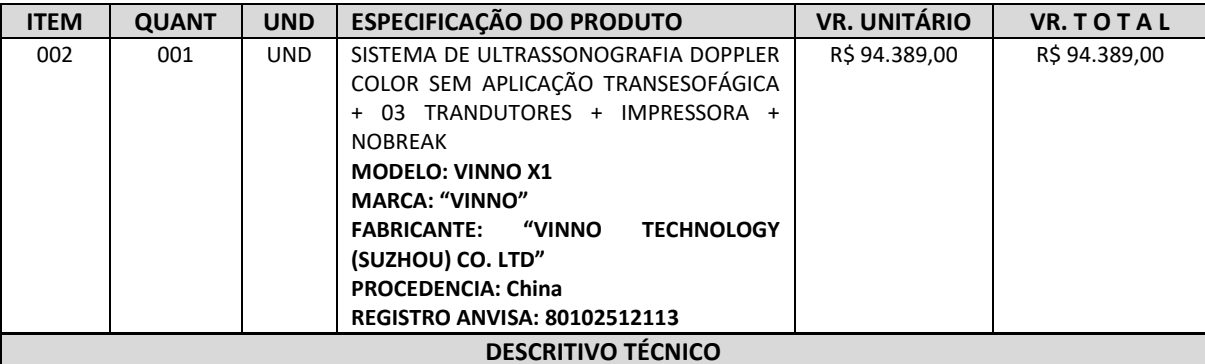

#### SISTEMA DE ULTRASSONOGRAFIA DOPPLER COLOR SEM APLICAÇÃO TRANSESOFÁGICA Especificações:

Sistema de ultrassom digital transportável de alta resolução com tecnologia MFI que elimina ruídos indesejados e reduz a distorção do sinal resultando em imagens de alto contraste.

APLICAÇÕES: Abdominal, Ginecologia, Obstetrícia, Urologia, Pediátrico/Neonatal; Partes Pequenas, Tireóide, Ortopedia (Músculo-esquelético - nervos, tendões), Mama, Cardiologia, Medicina Esportiva, Emergência, Vascular; Periféricos, superficial, radiologia, entre outros.

**Características Técnicas:** 

- Processamento totalmente digital em avançada plataforma tecnológica de 2.359.296 canais para oferecer qualidade de imagem em modo 2D, modo M, modo M Anatômico.
- Console ergonômico com teclas programáveis.
- Tecnologia de feixes compostos e Tecnologia de redução de ruído e artefatos, zoom Read/write.
- Imagem Trapezoidal possibilita aumentar em 20% o campo de visão em imagens com transdutor linear.
- Imagem Harmônica função com aplicação para todos os transdutores.
- Imagem Harmônica de Pulso Invertido.

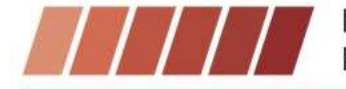

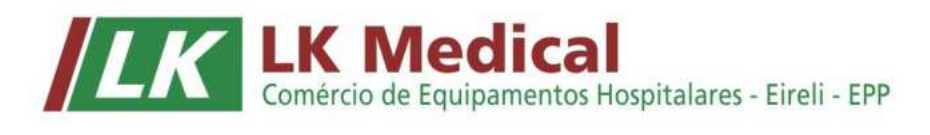

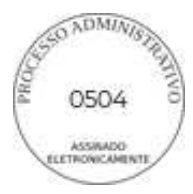

- Modo M, Modo Power Doppler Direcional.
- Modo Dual Live: divisão de imagem em tela dupla de Modo B + Modo Color, ambos em tempo real.
- Power Doppler Direcional.
- Modo Doppler Espectral.
- Modo Doppler Continuo.
- Tissue Doppler Imaging (TDI) colorido e espectral.
- Modo Triplex.
- Pacote cálculos específicos.
- Pacote de cálculos simples.
- Tecla que permite ajustes rápidos da imagem, otimizando automaticamente os parâmetros para imagens em Modo B e Modo Dopller.
- Divisão de tela em 1, 2 e 4 imagens para visualização e analise de imagens em Modo B, Modo M, Modo Power, Modo Color, Modo Espectral, Dual, Modo de divisão dupla de tela com combinações de Modos.
- Software de imagem panorâmica com capacidade de realizar medidas.
- Software de analise automática em tempo real da curva Doppler.
- Permiti acesso às imagens salvas para pos-analise e processamento.
- Possibilita armazenar as imagens em movimento.
- Cine Loop e Cine Loop Save.
- Pós-Processamento.
- Possibilita armazenar as imagens em movimento.
- Cine loop e Cine Loop Save.
- Pós Processamento de medidas.
- Pós Processamento de imagens.
- Banco de palavras em Português.
- *Monitor de LED de alta resolução de 19" polegadas;*
- *Painel digital Touch-Screen de 8" polegadas;*
- Permiti arquivar/revisar imagens.
- Frame-Rate de pelo menos 1500 quadros por segundo.
- Todos os transdutores multifrequenciais, banda larga.
- 04 (quatro) portas USB.
- 03 (três) portas ativas para transdutores.
- Upgrade para tecnologia de aquisição de imagens 4D.
- Conectividade de rede DICOM.
- DICOM 3.0 (Media Store, Verification, Print, Storage, Storage/Commitment, Worklist, Query Retrieve, MPPS (Modality Performance Produce Step), Structured Reporting).
- Drive (gravador) de DVD-R para armazenamento de imagens e/ou em CD ou DVD regravável, no formato: ou JPEG/AVI ou MPEGI (Padrão Windows) ou DICOM com visualizador DICOM de leitura automática.
- Gravação de imagens em pen drive.
- Impressão direta.
- Possui pelo menos 32 preset's ajustáveis:
- 500 GB de memória de armazenamento;
- Profundidade de leitura de pelo menos 31.0cm;
- Memória de Cine de 9.000 quadros;
- Faixa dinâmica de pelo menos 220 dB;

#### Composição do Equipamento:

- Unidade Básica VINNO X1;
- Monitor de LED 19" polegadas;
- Painel digital Touch-Screen de 8" polegadas;
- Transdutor multifrenquencial de banda larga Convexo faixa de frequência ajustável de 2 a 5 MHz (+/- 1MHz);
- Transdutor multifrenquencial de banda larga Linear faixa de frequência ajustável de 2 a 11 MHz (+/-1MHz);
- Transdutor multifrenquencial de banda larga Endocavitário para exames de obstetrícia, ginecologia faixa de frequência ajustável de 4 a 9 MHz (+/- 1MHz) e FOV de 135º;

#### **ACESSÓRIOS (INCLUSOS):**

- Impressora a Laser colorida Mod. Ecotank L-3250 "EPSON"
- Nobreak Senoidal 1500 VA Mod. UPS Senoidal 4438 "TS SHARA"
- Demais cabos, conexões e periféricos para a perfeita instalação funcionamento do equipamento.
- Manual de operação (em português) do equipamento

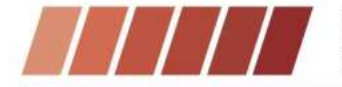

Rua Madri, 66 - Jardim Espanha - CEP 86192-780 - Cambé/PR Fone (43) 3035-1794 - E-mail: Ikmedical@outlook.com - CNPJ 28.767.561/0001-30

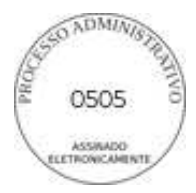

 *TOTAL GERAL DA PROPOSTA.............................................. R\$ 94.389,00 \*\*\* \*\*\*\*(Noventa e quatro mil trezentos e oitenta e nove reais)\*\*\*\*\*\*\** 

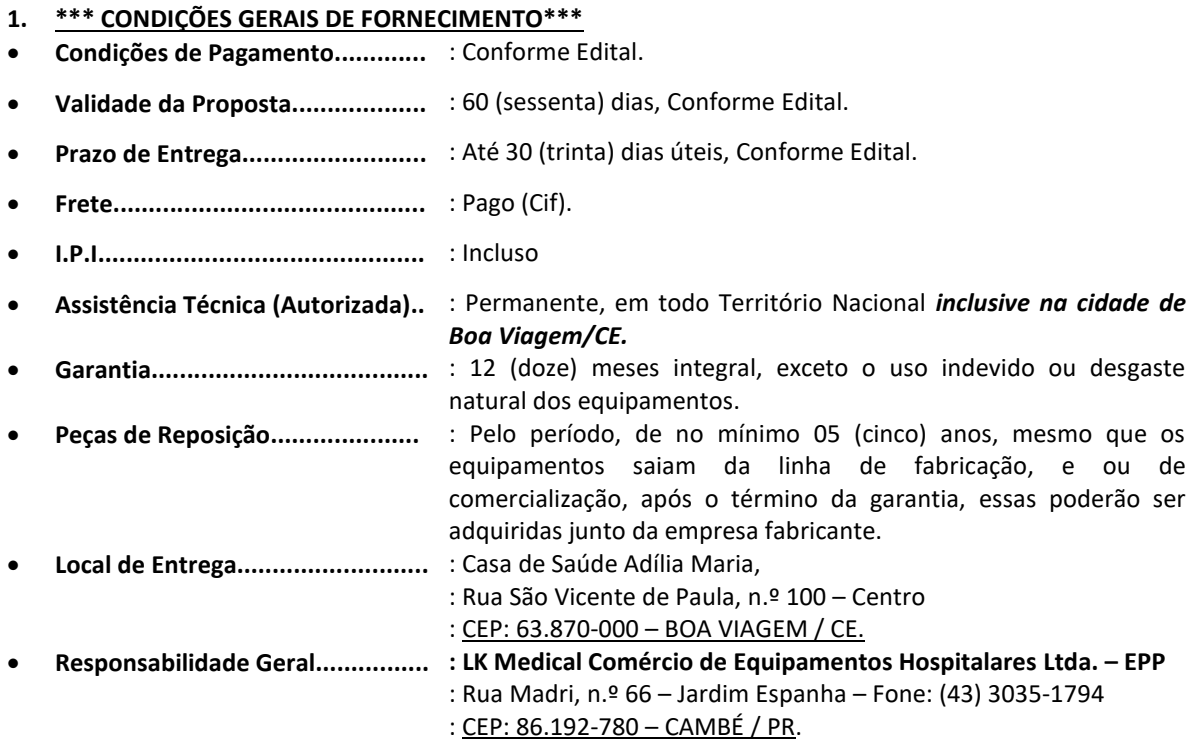

### **2. \*\*\*PROPONENTE\*\*\***

- **LK Medical ComÈrcio de Equipamentos Hospitalares Ltda.**
- Rua Madri, n.º 66 Jardim Espanha.
- $\blacksquare$  CEP: 86.192-780 Cambe/PR.
- CNPJ: 28.767.561/0001-30
- Insc. Estadual: 90762371-80
- **·** Insc. Municipal: 20.680
- Fone/Fax: (43) 3035-1794
- **E-mail[: lkmedical@outlook.com](mailto:lkmedical@outlook.com) / [ney@baluartemedical.com.br](mailto:ney@baluartemedical.com.br)**

### **3.** \*\*\*DADOS BANCÁRIOS\*\*\*

- Banco do Brasil (001)
- Agência: 0768-4
- C/corrente: 48047-9
- Favorecido: LK Medical Comércio de Equipamentos Hospitalares Ltda.
- CNPJ: 28.767.561/0001-30

### **4. \*\*\*DADOS DO REPRESENTANTE LEGAL (P/ASSINATURA DO CONTRATO)\*\*\***

- Nome: Laudinei Antonio Campos
- Estado Civil: Casado
- Profissão: Representante Comercial
- Endereço: Rua Elis Regina, n.º 217 Jardim Bavária CEP: 86082-015 LONDRINA/PR.
- CPF: 857.114.549-00
- RG: 4.086.585-3 SESP/PR.
- Data de Nascimento: 28/07/1972

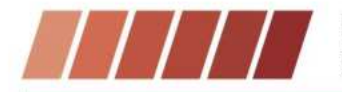

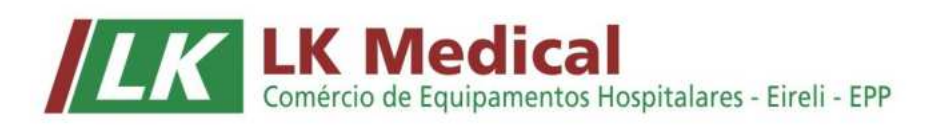

ADMINIST

- 5. \*\*\* DECLARAÇÕES\*\*\*
- **E** Os preços acima propostos contempla todos os custos diretos ou indiretos, já estão inclusos impostos, seguros, **taxas, frete e quaisquer outros encargos, pertinentes ao fornecimento dos produtos licitados. Exceto**  adequação de sala e ou realização de obras de engenharia.
- **EXECO CONCOCO COM CONSTREY CONCOCO ESSECUTE:** Concordamos com todas as condições do presente Edital, bem como; seus anexos.

Sem mais para o momento, firmamo-nos mui,

### **ATENCIOSAMENTE**

**\_\_\_\_\_\_\_\_\_\_\_\_\_\_\_\_\_\_\_\_\_\_\_\_\_\_\_\_\_\_\_\_\_\_\_\_\_\_\_\_\_\_\_\_\_**  Data: 2024.04.08 10:38:10-03'00' Foxit PDF Reader Versão: 12.1.1 Assinado digitalmente por LAUDINEI ANTONIO<br>CAMPOS: S5711454900<br>ADINENS (STATE AND SCRIP PROSECTION DIENTED AND SCRIP, OIL-SPERSIN, OUI-SPERSING AND SCRIP RESPONDING<br>ADINENS REP, OUI-SPERS COPE A 3, OUI-SPER MENSION, CNE<br>AL LAUDINEI ANTONIO CAMPOS:85711454 900

**LK Medical Com. de Equipamentos Hospitalares Ltda. Laudinei Antonio Campos CPF: 857.114.549-00 RG: 4.086.585-3 SESP/PR. Representante Legal** 

# $(28.767.561/0001-30)$

Inscr. Est.: 90.762.371-80 LK MEDICAL COMÉRCIO DE **EQUIPAMENTOS HOSPITALARES LTDA.** RUA MADRI, 66 **JARDIM ESPANHA** CEP 86192-780 - CAMBÉ - PR

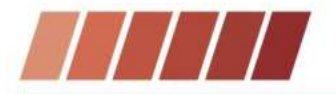